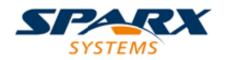

#### **Enterprise** Architect

**User Guide Series** 

# **Pro Cloud Server**

Modeling via the Cloud? You can access projects in repositories in remote locations globally, using Sparx Systems Enterprise Architect; users need not have database drivers on their machines, but benefit from the security facilities of the web server.

> Author: Sparx Systems Date: 2021-09-02 Version: 4.2

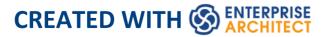

## **Table of Contents**

| Cloud Based Repositories                            | 11  |
|-----------------------------------------------------|-----|
| Introducing Cloud Repositories                      | 13  |
| Pro Cloud Server Setup                              | 18  |
| Pro Cloud Server Installation                       | 21  |
| Installing New Versions                             | 27  |
| Pro Cloud Server Configuration                      | 32  |
| Pro Cloud Server Configuration Client - Application | 41  |
| Pro Cloud Server Logon Screen                       | _46 |
| Database Managers                                   | 48  |
| Add Database Manager                                | 51  |
| Add Database Manager - Firebird                     | 55  |
| Add Database Manager - ODBC                         | 57  |
| Add Database Manager - SQL Server                   | 61  |
| Add Database Manager - Oracle                       | 67  |
| Configure Database Manager                          | 69  |
| Configure Worker                                    | 76  |
| Obtain Database Manager Connection String           | 79  |
| Extended Server Properties                          | 82  |
| Pro Cloud Server Licensing                          |     |
| Create Request                                      |     |
| Add a New License                                   | 98  |
| Remove a License                                    | 100 |
| Renew a License                                     | 101 |

| Manage Allocations                          | 102 |
|---------------------------------------------|-----|
| Port Configuration                          | 105 |
| Add a Port Definition                       | 108 |
| Advanced SSL                                | 120 |
| Self-Signed SSL Certificates                | 121 |
| Add Trust with a Certificate Authority (CA) | 122 |
| Pro Cloud Server Configuration Client - Web | 128 |
| WebConfig - Login                           | 134 |
| WebConfig - Home Screen                     | 136 |
| WebConfig - Server Settings                 | 142 |
| WebConfig - Pro Cloud Server Licenses       | 148 |
| WebConfig - New License Request             | 153 |
| WebConfig - Add a License                   | 156 |
| WebConfig - Remove a License                | 158 |
| WebConfig - Renew a License                 | 159 |
| WebConfig - Token Allocations               | 160 |
| WebConfig - Configure Ports                 | 163 |
| WebConfig - Add or Edit a Port              | 166 |
| WebConfig - Integration Plug-ins            | 170 |
| WebConfig - Add or Edit an Integration Data |     |
| Provider                                    | 177 |
| WebConfig - Edit Model Bindings             | 188 |
| WebConfig - Manage EA Floating Licenses     | 190 |
| WebConfig - Floating License Groups         | 196 |
| WebConfig - Add or Edit a Group             | 199 |
| WebConfig - Group Entitlements              | 204 |
| WebConfig - Adding a Model Connection       | 207 |

| WebConfig - Edit Model Connection                | 212 |
|--------------------------------------------------|-----|
| Firewall Settings                                | 219 |
| Using Multiple Configurations                    | 221 |
| Pro Cloud Server using IIS (Optional)            | 227 |
| Floating License Server                          | 239 |
| Install and Configure                            | 240 |
| Floating License Configuration Client            | 246 |
| Floating License Server Connections              | 248 |
| Set Shared Key Lease Periods                     | 252 |
| Migrate Shared Keys between Stores               | 254 |
| Add Shared Keys                                  | 256 |
| Release Shared Keys                              | 258 |
| Delete Shared Keys                               | 259 |
| Manage Group Configuration                       | 260 |
| Manage Group Details                             | 263 |
| Manage Group License Entitlement                 | 270 |
| Troubleshooting                                  | 273 |
| Creating a Cloud Based Repository                | 280 |
| Connecting Enterprise Architect to a Cloud Model | 285 |
| Pro Cloud Server Features                        | 289 |
| WebEA                                            | 293 |
| WebEA Quick Start Guide                          | 295 |
| WebEA Quick Start Guide - IIS                    | 308 |
| WebEA Installation and Configuration             | 321 |
| How to configure automatic viewable              |     |
| components                                       | 333 |
| Manual EA Worker Configuration                   | 339 |

| How to configure WebEA models                | 343 |
|----------------------------------------------|-----|
| Configure WebEA models - via Web Browser     | 346 |
| Edit WebEA Model Connection settings         | 351 |
| Configure WebEA models - via Text Editor     | 373 |
| How to configure WebEA Localization          | 415 |
| Advanced SSL - Adding Trust to a Self-Signed |     |
| Certificate                                  | 418 |
| Single Sign-On (SSO) with WebEA              | 420 |
| WebEA User Guide                             | 423 |
| Login                                        | 427 |
| WebEA's layout                               | 432 |
| Content Area                                 | 444 |
| Main View - Object List                      | 446 |
| Main View - Diagram                          | 450 |
| Main View - Object Properties                | 452 |
| WebEA - Browser                              | 459 |
| WebEA - Properties View                      | 462 |
| Object Creation in WebEA                     | 468 |
| Add Test Records                             | 475 |
| Add Resource Records                         | 480 |
| Add a Feature                                | 484 |
| Add Change Requests                          | 488 |
| Add a Document                               | 492 |
| Add a Defect                                 | 496 |
| Add an Issue Notification                    | 501 |
| Add a Task                                   | 505 |
| Add a Risk                                   | 509 |

| Edit Objects                           | 512 |
|----------------------------------------|-----|
| Reviews in WebEA                       | 523 |
| Discussions in WebEA                   | 531 |
| Create and Check Watchlists            | 536 |
| Relationship Matrix                    | 541 |
| Collaborations in WebEA                | 546 |
| Review Summary in WebEA                | 547 |
| Discussion Summary in WebEA            | 549 |
| Comments in WebEA                      | 551 |
| Model Chat in WebEA                    | 553 |
| Model Mail in WebEA                    | 556 |
| Search the Model                       | 561 |
| Troubleshooting WebEA                  | 565 |
| Prolaborate                            | 581 |
| Integration Plug-ins                   | 584 |
| Install and Configure                  |     |
| Add/Edit Data Provider                 | 618 |
| Integrate Data from External Providers | 632 |
| Navigate External Data                 | 640 |
| External Item Details                  | 644 |
| Configuration                          | 648 |
| Linking Items                          | 652 |
| Writing a Custom Integration Plugin    | 658 |
| ISBPIIntegrationPlugin interface       | 663 |
| CreateWebEAHyperlink                   | 668 |
| GetAuthorisationDetails                | 670 |
| GetDefaultFieldMapping                 | 673 |

| GetDefaultTypeMapping        | 676 |
|------------------------------|-----|
| GetFields                    |     |
| Getlcon                      | 681 |
| GetItem                      | 683 |
| GetItemDiscussion            | 686 |
| GetItemList                  | 688 |
| GetItemNotes                 | 691 |
| GetItems                     | 693 |
| GetMenuList                  | 696 |
| GetTypes                     | 698 |
| ItemLinked                   | 700 |
| ItemUnlinked                 | 702 |
| ItemUpdated                  | 704 |
| PostNewDiscussion            | 706 |
| PostNewItem                  | 708 |
| PostOAuthCode                | 710 |
| PostUpdateItem               | 712 |
| PostUpdateItemNotes          | 714 |
| RefreshOAuthToken            | 716 |
| SetAuthorisation             | 718 |
| SetCallbacks                 |     |
| SetConfiguration             | 723 |
| Custom SBPI Services         |     |
| ISBPIServicePlugin interface | 731 |
| HandleRequest                | 733 |
| SetCallbacks                 | 737 |
| SetConfiguration             | 739 |

| Troubleshooting                      | 742 |
|--------------------------------------|-----|
| Walkthrough: ServiceNow Integration  | 749 |
| Walkthrough: Jira Integration        | 761 |
| Walkthrough: DevOps Integration      | 774 |
| Walkthrough: Polarion Integration    | 787 |
| Visibility Levels                    | 798 |
| Installation and Configuration       | 802 |
| User Guide                           | 808 |
| Troubleshooting                      | 812 |
| Pro Cloud Server Unlicensed Features | 814 |
| Reuseable Asset Service (RAS)        | 817 |
| Set Up the Asset Service             | 822 |
| Set Up Registry Password             |     |
| Creating Asset Storages              | 829 |
| Copying Asset Storages               | 835 |
| Change Storage Details               | 838 |
| Delete a Storage                     |     |
| Connect to the Asset Service         |     |
| Browse Assets                        |     |
| Asset Properties                     | 852 |
| Package Contents                     | 855 |
| Package Dependencies                 |     |
| Package Technologies                 | 862 |
| Storage Files                        | 866 |
| Add Review Comments                  | 869 |
| Compare an Asset to the Model        |     |
| Register Assets                      | 873 |

| Register Packages and Files as Assets | 876 |
|---------------------------------------|-----|
| Register Learning Center Library      | 883 |
| Register Reference Data Library       | 885 |
| Register Source Code Library          | 887 |
| Check Package Dependencies            | 889 |
| Update an Asset                       | 894 |
| Import an Asset into the Model        | 900 |
| Search Registry                       | 907 |
| Pro Cloud Server Troubleshooting      | 910 |

## **Cloud Based Repositories**

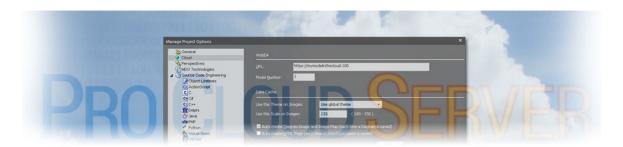

In terms of Sparx Systems and Enterprise Architect, Cloud-based repositories are repositories that are hosted by the Sparx Systems Pro Cloud Server. The Pro Cloud Server is a supporting product for Enterprise Architect that allows Enterprise Architect repositories to be hosted anywhere in the world, encapsulating the retrieval of all repository data and serving it to Enterprise Architect clients for consumption.

Sparx Systems have designed the Pro Cloud Server to be installed in your company's infrastructure, thereby giving you full control over its configuration and - even more importantly - the data contained in your repositories. We use the term 'Cloud' to indicate that Enterprise Architect users can simply connect to a repository with a single URL without any further configuration or setup.

#### Notes

- Cloud Repositories are supported in Enterprise Architect Corporate Edition and above
- Enterprise Architect Professional Edition also supports

Cloud Repositories, although only those hosted on a Firebird database

• An unlicensed installation of the Pro Cloud Server provides basic Cloud Repository functionality, allowing you to host Cloud repositories and access them via Enterprise Architect; with a valid license, the Pro Cloud Server provides a range of additional features

## **Introducing Cloud Repositories**

The Sparx Systems Pro Cloud Server solution provides seamless access to Enterprise Architect models in repositories held anywhere in the world, providing high performance in remote access, secure encrypted links, and optimization for high-latency WAN connections.

Cloud-based repositories provide easy access to models, not only for people within your local team but also for remote team members, external customers and consultants with Internet access, anywhere around the world. Collaborative and distributive modeling and design are dramatically enhanced by using a **Cloud-based repository**, which can provide the shared backbone of a wealth of development scenarios.

This section will:

- Familiarize you with the concepts of Cloud Repositories
- Discuss considerations of when and where you should use a Pro Cloud Server
- Walk you through the process of setting up a Pro Cloud Server
- Walk you through the process of connecting for the first time
- Highlight some of the additional functionality available through licensing the Pro Cloud Server
- Outline working with Active Directory using IIS

### **Benefits of Cloud Repositories**

Enterprise Architect models are stored in databases, such as MySQL, SQL Server and Oracle. Traditional installations of Enterprise Architect require each user to install the appropriate drivers for each DBMS, and in some cases define an ODBC DSN with the database connection details.

When connecting to a Pro Cloud Server, the procedure for a user to connect to a model is dramatically simplified. Users connecting to models hosted on a Pro Cloud Server only need a single URL; no special drivers or further configuration are required.

Connecting to a Pro Cloud Server provides a number of key benefits:

- 1. Improved performance for models used for distributed development. The Pro Cloud Server provides benefits to connections that have high latency and reduced data transfer speeds.
- 2. The process of setting up drivers and connections is performed once by an administrator during the server configuration. The only set-up required on a user machine is to install Enterprise Architect and to connect to a model on the Cloud server.
- 3. Database servers no longer have to be exposed through a firewall; the Pro Cloud Server can be run from inside the corporate firewall. All model connections are created using HTTP/S, allowing firewalls to completely isolate your database server.

- 4. A Pro Cloud Server can be configured to encrypt all communication. Using standard TLS/SSL protocols, you can be confident that your data is not intercepted during transmission on insecure networks.
- 5. A Pro Cloud Server can be configured to provide HTTP-level authorization to any model taken directly from the model user list. Even when the model is exposed on a public network, you can be assured that only authorized users are able to access your model.
- 6. A Pro Cloud Server can be configured to provide read-only access to any model; for example, read-only access for clients required to review a model.

#### **Pro Cloud Server Features**

Even without a License, the Pro Cloud Server can be used for hosting Cloud Repositories to be accessed by Enterprise Architect, providing all the benefits mentioned previously; however, using a valid Pro Cloud Server license provides a number of additional benefits:

- A web based application, WebEA, that allows users to view and discuss elements in Enterprise Architect models through a web browser, while on portable devices or remote desktop systems
- OSLC Restful API, providing an interface for external applications
- Integration Plug-ins, allowing data from external

providers to be displayed within Enterprise Architect

- Prolaborate, a Team Sharing and Collaboration software package
- The Sparx Systems Floating License Server
- Visibility Levels for Oracle- and SQL Server 2016-based models, so that it is possible to restrict parts of the model to individual users or groups of users

Sparx Systems Pro Cloud licenses are available in three different editions:

- Token Edition is a scalable edition of the Pro Cloud Server; 'Tokens' are allocated to enable specific features of the Pro Cloud Server and they also determine the number of concurrent web users - there are no restrictions on the number of Tokens, you only purchase the number that suits your organization's needs
- Team Server Edition supports up to seven repositories and unlimited web users
- Enterprise Server Edition supports any number of repositories, and unlimited web users

#### Webinar

Before you go on to set up the Pro Cloud Server, Sparx Systems recommend that you watch the '<u>Setting Up Pro</u> <u>Cloud Server for Enterprise Architect</u>' webinar.

You can also watch a second webinar that demonstrates

setting up a MySQL repository on the Amazon Web Services (AWS) Cloud using Amazon Relational Database Services (RDS), and creating and configuring an Enterprise Architect project in the repository via the Cloud connection.

## **Pro Cloud Server Setup**

This is an overview of the typical process of setting up the Pro Cloud Server.

#### **Typical steps for setting up a Cloud Server**

| Ste<br>p | Description                                                                                                    |
|----------|----------------------------------------------------------------------------------------------------|
| 1        | Install the Pro Cloud Server.                                                                                                    |
| 2        | Review the default settings in the<br>'SSProCloud.config' file; in most environments these<br>will be sufficient. However, if necessary change the<br>SERVER_PORT to suit your environment and<br>restart the Pro Cloud Server service.                                |
| 3        | Open the Configuration Client. By default a shortcut to this client should be created on the Desktop.                                                                                                    |
| 4        | Configure the Port(s) to be used for accessing your<br>Cloud-based models. If changes were made, restart<br>the Pro Cloud Server service.<br>Note, if you intend to use the Floating License<br>Server component then you will need a Port<br>configured to use HTTPS. |

| 5  | Define the connections to your repositories or models.                                                                                                    |
|----|----------------------------------------------------------------------------------------------------|
| 6  | Configure your Firewall.                                                                                                    |
| 7  | If you intend to use floating licenses for Enterprise<br>Architect, configure the Floating License Server and<br>add your Enterprise Architect keys.                                                                     |
| 8  | Test access to your Cloud-based model(s) from<br>Enterprise Architect.                                                                                                    |
| 9  | If you are planning to use any 'Pro' features such as<br>WebEA or Integration Plug-ins, your Pro Cloud<br>Server will have to be 'licensed'. Refer to the <i>Pro</i><br><i>Cloud Server Licensing</i> topic for details. |
| 10 | Optionally, if you are using the Token edition of the<br>Pro Cloud Server then consider adjusting the token<br>allocations (for example, enabling specific<br>integration Plug-ins).                                     |

#### **Pro Cloud Server Setup for Linux using Wine**

Enterprise Architect's Pro Cloud Server can be installed and

run on Linux using Wine. In this case pay particular attention to the points regarding privileged ports on Linux (see: <u>Port Configuration</u>) and the commands for running the Pro Cloud Server in standalone mode (see: <u>Using Multiple</u> <u>Configurations</u> - Standalone mode).

## **Pro Cloud Server Installation**

The basic installation process is quite straightforward. Typically, you can simply download and run the installer on your server, then follow the prompts.

#### **Download the Installer**

The Pro Cloud Server installer can be downloaded from the '<u>Registered User</u>' section of the Sparx Systems website.

#### **Installation Steps**

If you already have the 'Sparx Systems WAN optimizer' or 'Sparx Systems Cloud Services' installed on your server we recommend you manually remove them before commencing the Pro Cloud Server Installation.

To remove any potential permission issues, we recommend that the installation is performed by a user with Administrator-level permissions. To install, follow these steps:

- 1. Run the SparxProCloud.msi installer.
- 2. On the 'Welcome' page, click on the Next button.
- 3. Read the End User License Agreement, and accept the terms outlined in it, and click on the Next button.

- 4. The 'Readme' information page contains the minimum system requirements, so make sure that the host server meets those outlined requirements, and then click on the Next button.
- 5. The 'Custom Setup' page allows you to choose what components of the Pro Cloud Server are installed; for the simplest installation (that is, using the defaults), go straight to step 7.
- 6. If you want to install specific components, for example, to have different components on separate machines, refer to the *Pro Cloud Server Components* table later in this topic, then return here to step 7.
- 7. The 'Ready to Install' page is in the last step before the installation begins; when ready, click on the **Install button**.
- 8. The installation progress will be shown and, once finished, the wizard should state that the process has completed; click on the **Finish button**.
- 9. Now refer to the <u>Pro Cloud Server Configuration</u> Help topic

To assist you in performing and understanding the installation process, watch the Sparx Systems webinar *Setting Up Pro Cloud Server for Enterprise Architect.* Click on this link to access the <u>webinar</u>.

#### **Pro Cloud Server Components**

The 'Custom Setup' page lists the various components that are available in the installer. Each component can be controlled separately by clicking the small disk image in front of the component name and selecting the option you require.

| Component                      | Description                                                                                                    |
|--------------------------------|----------------------------------------------------------------------------------------------------|
| Pro Cloud<br>Server<br>service | This component is the Windows service<br>that will accept connections from<br>Enterprise Architect, the configuration<br>client, and the OSLC RESTful API. For<br>Pro Cloud Server, this includes the Sparx<br>Systems Floating License Server. The<br>default option is to install this<br>component.<br>Generally, the only time you would<br>choose not to install this component is<br>when you have already installed it on one<br>machine and are now installing other<br>components on a different machine. |
| Management<br>Clients          | <ul> <li>When the Management Client component<br/>is selected the Pro Cloud Server<br/>Configuration Client application will be<br/>installed, which supports the execution of<br/>management tasks including:</li> <li>Setting which databases a Pro Cloud<br/>Server can connect to</li> <li>Configuring those database</li> </ul>                                                                                                    |

|           | connections                                                                                                    |
|-----------|----------------------------------------------------------------------------------------------------|
|           | • Configuring what HTTP/HTTPS ports the Pro Cloud Server will listen on                                                                                                    |
|           | <ul> <li>Configuring various server options</li> </ul>                                                                                                    |
|           | The default option is to install this<br>component; Sparx Systems recommends<br>that the Configuration Client should be<br>installed whenever the Pro Cloud Server<br>service is installed.                                                                                                    |
| WebConfig | This component installs the application<br>files (PHP, CSS and JavaScript) for the<br>Web Base Configuration Client<br>( <b>WebConfig</b> ).                                                                                                    |
|           | The default option is to install this<br>component; you can unselect this<br>component if you do not plan to use the<br>Web Based Configuration Client.                                                                                                    |
| WebEA     | This component installs the WebEA<br>application files (PHP, CSS and<br>JavaScript) that enable a web user to<br>view an Enterprise Architect model on a<br>mobile, android or remote desktop<br>machine without having to install<br>Enterprise Architect on that device.<br>The default option is to install this<br>component; you can unselect this<br>component if you do not plan to use |

|                         | WebEA.                                                                                                    |
|-------------------------|----------------------------------------------------------------------------------------------------|
| Integration<br>Plug-ins | Integration Plug-ins, or the Server Based<br>Plug-in Interface (SBPI); this component<br>installs the SBPI Server and all the SBPI<br>Plug-ins that allow the Pro Cloud Server<br>to read data from external products such<br>as Dropbox, Jira and Azure DevOps.<br>There is a separate SBPI Plug-in for each<br>external product.<br>The default option is to install this<br>component; you can unselect the<br>component if you do not plan to link your<br>Enterprise Architect models to external<br>products. |
| Visibility<br>Levels    | Visibility Levels; this component installs<br>a set of SQL scripts to be applied to any<br>Enterprise Architect repositories based on<br>MS SQL Server 2016 + or Oracle.<br>The default option is to install this<br>component; you can unselect the<br>component if you do not plan to use the<br>Visibility Level functionality.                                                                                                    |
| IIS<br>Integration      | An optional component providing<br>integration with IIS.<br>The default option is to not install this<br>component; however, if your server                                                                                                    |

|                  | requires advanced authentication methods<br>available through IIS then this component<br>should be installed.                                                                                                    |
|------------------|----------------------------------------------------------------------------------------------------|
| SBPI<br>Examples | An optional component, that installs<br>examples of Custom Integration Plug-ins.<br>The default location for these files is<br>within the 'SBPI Examples' folder. For<br>example:<br>C:\Program Files (x86)\Sparx<br>Systems\Pro Cloud Server\SBPI<br>Examples<br>See the <u>Writing a Custom Integration</u><br><u>Plugin topic for more information.</u><br>The default option is to not install this<br>component; if you plan to create Custom<br>Integration Plug-ins then we recommend<br>installing these examples. |

## **Installing New Versions**

If you are installing a newer version of the Pro Cloud Server product then the new installer will automatically uninstall the old version. Before installing a new version, typically it is better to manually stop the 'Sparx System Professional Cloud' Windows service because the installer might have problems performing this task and will require the machine to be rebooted after the installation is finished.

**Note**: The installer has been designed to retain all configuration settings of a previous installation (except Firewall rules, see *Firewall Notes* at the end of this topic)

#### **Installation Steps**

- 1. Run the installer using the earlier installation steps.
- 2. The installer will have copied the newest version of WebEA to the location specified during installation; if this location is not being used by your web server, you need to manually copy (and overwrite) all WebEA files (except the includes/webea\_config.ini file) from the installation folder to the web server folder. See *WebEA Consideration*.
- 3. As above, if you use the WebConfig client you should copy the contents of the WebConfig folder (specified during installation) to the appropriate location on your Web Server, overwriting the existing WebConfig files

(except settings.php).

#### **PCS4 Considerations**

The release of Pro Cloud Server version 4 made changes to the default installation folder and the main configuration filename. These changes require special considerations depending on your situation and whether you want to retain any of your previous configuration.

Pro Cloud Server 4's default installation path has been changed to:

'C:\Program Files (x86)\Sparx Systems\Pro Cloud Server\'

The configuration filename has been changed to:

'SSProCloud.config'

#### **Installation folder name change**

Firebird Database Managers

If you have any Firebird-based Database Managers defined, their connection strings will contain the path of the old installation folder, e.g. 'C:\Program Files (x86)\Sparx Systems\Cloud Services\Service\Models\'; work through these steps:

- 1. Make a note of each Firebird-based Database Manager, the database name, Alias and extended settings.
- 2. Delete each of the Firebird-based Database Managers.

- 3. Shut down the Pro Cloud Server Windows service.
- 4. Physically move all Firebird database files from the old installation folder to the new installation folder
  'C:\Program Files (x86)\Sparx Systems\Pro Cloud Server\Service\Models\'.
- 5. Start the Pro Cloud Server Windows service.
- 6. Recreate each of the Firebird Database Managers.

#### Integration Plug-ins

If your environment has any Integration Plug-ins defined and they were created prior to PCS4.1 then the physical path of the SBPI executables will be defined in the definitions; each path will need to be updated to the new installation path. PCS4.1 and later has removed the need to define the complete path to the SBPI executables.

#### **Configuration File**

If you wish to retain your previous configuration from version 2 or 3 of the Pro Cloud Server into version 4 or later, you must follow these steps:

- 1. Shut down the Pro Cloud Server.
- Back up the default PCS4 configuration file by renaming C:\Program Files (x86)\Sparx Systems\Pro Cloud Server\Service\SSProCloud.config' to C:\Program Files (x86)\Sparx Systems\Pro Cloud Server\Service\SSProCloud-default.config'.
- 3. The old configuration file 'C:\Program Files (x86)\Cloud

Service\SSCloudServices.config' will have to be manually copied into the new installation folder 'C:\Program Files (x86)\Sparx Systems\Pro Cloud Server\Service\' using the new name SSProCloud.config.

4. Start the Pro Cloud Server Windows Service.

#### **WebEA Considerations**

**WebEA Note**: In regard to WebEA, consider the situation in which WebEA was installed to the default location and your website is being served by Apache in C:\Xampp\htdocs\webea. This command will perform the required copy and not override your existing configuration file in the live site:

robocopy "C:\Program Files (x86)\Sparx Systems\Pro Cloud Server\WebEA" "C:\xampp\htdocs\webea" /MIR /e /DCOPY:T /njh /ndl /nfl /xf webea\_config\*.ini

#### **Firewall Notes**

**Firewall Note**: The installer creates a Firewall rule for the Pro Cloud Server. This rule is removed and re-created during an upgrade. If you had previously modified this rule then you will need to apply these changes again after the Pro Cloud Server installation.

Note: To avoid the need to manually adjust the standard

firewall rule after each reinstall, you can create a complete new firewall rule using a different name.

## **Pro Cloud Server Configuration**

This topic discusses the configuration of the Pro Cloud Server. The main settings of the Pro Cloud Server are stored in the configuration file .\Services\SSProCloud.config which will be created and populated with the default values during the initial installation process. By design, subsequent installations/updates of the Pro Cloud Server will not change the contents of this file, so your settings will not be lost. The Pro Cloud Server Configuration Clients (both Application and Web) are designed to manage all Pro Cloud Server settings, except SERVER PORT which defines the port the Pro Cloud Server service will listen for requests from the Pro Cloud Server Configuration Client application. By default the SERVER PORT is set to 803, we would expect this value to be acceptable for most environments, however if this does not suit or you simply want to use a different port this can be manually changed by editing the SSProCloud.config file using a text editor (\*) and restarting the Pro Cloud Server service (\*\*).

(\*) Depending on the current user's permissions the SSProCloud.config might have to be edited using the 'Run as administrator' option.

(\*\*) Restarting the Pro Cloud Server after manually changing its configuration file is necessary because it only reads the file as it starts up.

## **Configuration Summary**

Below is a brief summary of the Pro Cloud Server configuration steps. These steps are covered in more detail in the topics below.

|   | Details                                                                                                    |
|---|----------------------------------------------------------------------------------------------------|
| p |                                                                                                    |
| 1 | If necessary, edit the configuration file<br>(.\Services\SSProCloud.config) and change the<br>SERVER_PORT to a suitable Port, then restart the<br>Pro Cloud Server Service.                                                                                                    |
| 2 | <ul> <li>Use Pro Cloud Server Client (either the Windows Client or the Webconfig) to do the following:</li> <li>Define Ports.</li> <li>Define Database Managers (Pro Cloud Model Connections).</li> <li>Add your Pro Cloud Server license.</li> <li>See the 'Pro Cloud Configuration Clients' topic below for details.</li> </ul> |
| 3 | <ul> <li>Consider configuring additional Pro Cloud Server<br/>features, such as:</li> <li>WebEA</li> <li>SBPI Integration Plug-ins</li> <li>Floating License Server</li> </ul>                                                                                                    |

#### **Pro Cloud Configuration Clients**

With the release of version 3 of the Pro Cloud Server, Sparx Systems now offers two different Configuration Clients: the original Windows-based application and the new web-based application. Each client is capable of managing the main settings of the Sparx Systems Pro Cloud Server. We expect that most users will prefer to use the web-based application, although it does require one extra step during setup - to install the web pages into a supported web server (such as Apache or IIS).

#### Windows Application benefits

• No third party products required, you can connect to the Pro Cloud Server immediately after install using the default settings

#### Web-based Application benefits

- Can be configured to use SSL (HTTPS)
- One interface for all component settings

## For details of each of the Configuration Clients, see these Help topics:

- <u>Pro Cloud Server Configuration Client Application</u>
- <u>Pro Cloud Server Configuration Client Web</u>

### **Configuration Client Connection Settings**

Normally the first settings you will see in the configuration file are to control how Pro Cloud Server Configuration Clients will connect to the server. The default values are:

SERVER\_PORT=803

ADMIN\_WHITE\_LIST=127.0.0.1|::1

| Setting              | Description                                                                                                    |
|----------------------|----------------------------------------------------------------------------------------------------|
| SERVER_P<br>ORT      | <ul> <li>SERVER_PORT is used when you connect to the Configuration Client or opt to use the IIS integration instead of the integrated web-server. For more detail see the <i>Pro Cloud Server using IIS</i> Help topic.</li> <li>Note: When changing this setting, check firewall settings and other services using the port. Additionally, when the service is running on Wine you should not use privileged ports - those below 1024. Under Wine, most applications are only able to listen on ports above 1024.</li> </ul> |
| ADMIN_WH<br>ITE_LIST | ADMIN_WHITE_LIST defines a<br>separated list of client IP addresses that<br>are allowed to administer the Pro Cloud<br>Server. If a client address attempts to<br>logon to the Pro Cloud Server                                                                                                    |

|                     | Configuration Client that is not specified<br>in the White List they will be denied<br>access.<br>Default value: 127.0.0.1 ::1<br>Supported Versions: PCS v4.1 and later                                                                                                    |
|---------------------|----------------------------------------------------------------------------------------------------|
|                     | This setting was added in PCS version 4.1, prior versions did not impose any restrictions on what client addresses could change the Pro Cloud Server settings.                                                                                                    |
|                     | The default value is 127.0.0.1 ::1, which<br>grants access to the current machine<br>hosting the Pro Cloud Server service, via<br>its IPv4 address (127.0.0.1) and IPv6<br>address (::1).                                                                                                    |
| SERVER_P<br>ASSWORD | <b>SERVER_PASSWORD</b> is the password<br>to protect the administration functions of<br>the server. As a security precaution this<br>setting is encrypted and as such can only<br>be changed by using the Configuration<br>Client. This value should not be set or<br>modified by directly editing the<br>configuration file. |
|                     | Default value: pcsadm1n (value is stored<br>encrypted)<br>Supported Versions: All                                                                                                    |

Note: The default value of this setting was changed in PCS version 4.1, prior versions did not define a default password.

## **General Settings**

This list of settings includes the default global settings across the entire service:

DBMAN\_DEFAULTMAXSIMQUERIES=10 AUDIT\_TIME\_PERIOD=3600 TEMP\_DIRECTORY=%SERVICE\_PATH%\Temp LOGGING\_LEVEL=SYSTEM LOGGING\_DIRECTORY=%SERVICE\_PATH%\Logs LOGGING\_FILECOUNT=3 LOGGING\_FILESIZE=1048576

| Setting                                | Description                                                                                                    |
|----------------------------------------|----------------------------------------------------------------------------------------------------|
| DBMAN_DE<br>FAULTMAX<br>SIMQUERIE<br>S | The default for the maximum number of<br>simultaneous queries that can be run at a<br>time for any configured database. This<br>can be changed directly within the<br>Management Client (see <b>Default Max</b><br><b>Simultaneous Queries</b> in the <i>Extended</i> |

|                       | <ul> <li>Server Properties Help topic under Pro<br/>Cloud Server Configuration Client -<br/>Application). There is no explicit limit for<br/>this default value.</li> <li>Note: If this setting is changed via one of<br/>the Configuration Clients, then a server<br/>restart is not required.</li> </ul>                                                            |
|-----------------------|----------------------------------------------------------------------------------------------------|
| AUDIT_TIM<br>E_PERIOD | The number of seconds between the recording activities by system logs on each database.                                                                                                    |
| TEMP_DIRE<br>CTORY    | The location to which to write temporary<br>files before they are sent to clients.<br>Generally you should not change this, as<br>there are security implications. For<br>example, the owning user of the<br>Windows service will need full write<br>permissions to this directory.                                                                                   |
| LOGGING_<br>LEVEL     | Determines how verbose the server<br>should be when writing log files. The<br>valid values are: OFF, FATAL,<br>WARNING, INFO and SYSTEM. The<br>value can be changed directly within the<br>Management Client. (See <b>Log Level</b> in<br>the <i>Extended Server Properties</i> Help<br>topic under <i>Pro Cloud Configuration</i><br><i>Client - Application</i> ). |

|                           | Note: If this setting is changed via one of<br>the Configuration Clients, then a server<br>restart is not required.                                                                                                    |
|---------------------------|----------------------------------------------------------------------------------------------------|
| LOGGING_<br>DIRECTOR<br>Y | Defines where the log files are to be<br>stored. The default is set to:<br>%SERVICE_PATH%\Logs<br>Note: The %SERVICE_PATH% refers to<br>the directory in which the Pro Cloud<br>Server is installed; this is, by default,<br>'C:\Program Files (x86)\Sparx<br>Systems\Pro Cloud Server'.                                                |
| LOGGING_<br>FILECOUNT     | Determines the maximum number of<br>rolling log files that should be kept.<br>When the file count is exceeded, the<br>oldest file is automatically deleted.                                                                                                    |
| LOGGING_<br>FILESIZE      | Determines the maximum file size of<br>each log file. Whenever the current log<br>file has reached its maximum size, a new<br>log file is created as<br>'SSProCloudServerLog-1.log' and all<br>older ones have their number<br>incremented.<br>For more details on using the logs see the<br><i>Cloud Server Troubleshooting</i> topic. |

## **Restarting the Sparx Systems Professional Cloud service**

If you make any manual changes to the configuration file you must restart the service for the changes to take effect (unless otherwise stated). A service restart is carried out in the Windows Services application.

Depending on the operating system, there are two methods for restarting the Pro Cloud Server service:

1) Using Windows Services directly; this is available in all versions of Windows (see 'Control Panel | Administrative Tools | Services').

| Sparx Systems Cloud Services | Name                           | Description | Status  |
|------------------------------|--------------------------------|-------------|---------|
|                              | Software Protection            | Enables the |         |
| Stop the service             | 😘 Sparx Systems Cloud Services | Sparx Syste | Running |
| Restart the service          | 🧠 Special Administration Con   | Allows adm  |         |

Figure 8: Start and Stop options for Cloud Services in the Windows Services view

#### 2) Using the Server Manager on Windows Server 2012.

| SERVICES<br>Filtered results [ 3 of 1 | 29 total                           |         | TASKS 💌                   |
|---------------------------------------|------------------------------------|---------|---------------------------|
| Sparx Systems Clou                    | u × ⊕ •                            | •       | ۲                         |
| Server Name                           | Display Name                       | Status  | Start Type                |
| SPARXCLOUD-LON                        | Distributed Transaction Coordinat. | Running | Automatic (Delayed Start) |
| SPARXCLOUD-LON                        | Sparx Systems Cloud Services       | Running | Automatic                 |
| SPARXCLOUD-L                          | Start Services                     | Stopped | Manual                    |
|                                       | Stop Services                      |         |                           |
|                                       | Restart Services                   |         |                           |

# **Pro Cloud Server Configuration Client -Application**

At any point after installation you can configure the Pro Cloud Server using the Configuration Client application; the installer will create a **Pro Cloud Config Client** shortcut on the desktop.

By default the Configuration Client executable is accessible from the 'C:\Program Files (x86)\Sparx Systems\Pro Cloud Server\Client' folder.

The Configuration Client can be used from any machine on your local network; however, communications between it and the Pro Cloud Server are not secure, so it should only be used from within a secure network.

The Configuration Client is used to configure various settings related to the Pro Cloud Server and the repositories it connects to. When the application first starts, a prompt to enter the address of the Pro Cloud Server to connect to is displayed (see the *Pro Cloud Server Logon Screen* Help topic for details). Once you have connected, the main screen displays.

#### The Main Screen

This screen shows a list of all defined database managers and the details of the connected Pro Cloud Server. It is also the entry point for all management functions, such as configuring your License, setting the ports the Pro Cloud Server listens on, and maintaining database connections.

| atabase Managers Ports Integr |             |             |     |     |     | Server Properties:  |                     |
|-------------------------------|-------------|-------------|-----|-----|-----|---------------------|---------------------|
| )atabase Manager              | Alias       | Connections | R/O | SSL | Pro | Server name:        | localhost           |
| ) firebird:sysdba@eaexample   | eaexample   | (0/10)      |     |     |     | Configuration port: |                     |
| firebird:sysdba@fp-procloud   | fp-procloud | (0/10)      |     |     |     | Server version:     | 4.2.62              |
|                               |             |             |     |     |     |                     |                     |
|                               |             |             |     |     |     | License:            | None                |
|                               |             |             |     |     |     | Expiry:             | never               |
|                               |             |             |     |     |     |                     |                     |
|                               |             |             |     |     |     |                     |                     |
|                               |             |             |     |     |     | Pro Models:         | 0 of 0              |
|                               |             |             |     |     |     |                     | Extended Properties |
|                               |             |             |     |     |     |                     |                     |
|                               |             |             |     |     |     |                     | Licensing           |
|                               |             |             |     |     |     |                     | Eleonolingiti       |
|                               |             |             |     |     |     |                     |                     |
|                               |             |             |     |     |     |                     |                     |
|                               |             |             |     |     |     |                     |                     |
|                               |             |             |     |     |     |                     |                     |

Sparx Systems Pro Cloud Server supports connections to these DBMS products:

- Firebird
- Microsoft SQL Server
- MySQL
- Oracle
- PostgreSQL

| Item                 | Description                                                                                                    |
|----------------------|----------------------------------------------------------------------------------------------------|
| Database<br>Managers | This tab lists the defined repositories that<br>the Pro Cloud Server makes available to<br>clients. Each database manager definition<br>contains the details of one database<br>connection and a number of other<br>properties that control how it will<br>function. |

| Ports                | This tab allows you to view and<br>configure Ports that the Pro Cloud Server<br>will allow connections on for accessing<br>models.                                                                                       |
|----------------------|----------------------------------------------------------------------------------------------------|
| Integration          | This tab allows you to configure Cloud<br>models to use Integration Plug-ins.<br>Integration Plug-ins require a valid Pro<br>Cloud Server license; see the <i>Integration</i><br><i>Plug-ins</i> Help topic for details. |
| Server<br>Properties | The properties on the right hand side<br>specify the details of the connected Pro<br>Cloud Server.<br><u>Main Properties</u>                                                                                             |
|                      | • Server name - the server name hosting<br>the currently connected Pro Cloud<br>Server                                                                                                    |
|                      | • Configuration Port - the Port the Cloud<br>Client is using for communication with<br>the Pro Cloud Server                                                                                                    |
|                      | • Server version - the major, minor and<br>build numbers of the connected Pro<br>Cloud Server                                                                                                    |
|                      | • Edition - the edition of the Pro Cloud Server                                                                                                    |
|                      | • Expiry - the expiry date for the current license                                                                                                    |

|                        | <ul> <li>Licensed to - The name of the company that the Pro Cloud Server is licensed to.</li> <li>Licensee - The email address associated with this license; that is, the email address provided when the License Request was created</li> <li>Pro Models - the number of models enabled for Pro Features and the number allowed under the current license</li> <li>The Edition, Expiry and Pro Models properties apply to Pro Cloud Server licenses. If no license has been added, or the license is invalid or has expired, then the Edition will display 'None' and the Expiry 'Never'.</li> </ul> |
|------------------------|----------------------------------------------------------------------------------------------------|
| Extended<br>Properties | Click on this button to display the<br>extended properties for the connected Pro<br>Cloud Server. A number of these<br>extended properties can also be modified.                                                                                                    |
| Licensing              | Click on this button to view and manage<br>the connected Pro Cloud Server's<br>licenses. This button allows you to enter<br>the license for the Pro Cloud Server.                                                                                                    |
| Refresh                | Click on this button to reload the contents of the 'Database Managers' list.                                                                                                    |

| Add    | Click on this button to add a new database manager.                                                     |
|--------|----------------------------------------------------------------------------------------------------|
| Help   | Click on this button to show the relevant<br>User Guide page that describes the<br>current screen.      |
| Edit   | Click on this button to view and manage<br>the settings for the currently selected<br>database manager. |
| Remove | Click on this button to permanently delete<br>the selected database manager from the<br>Cloud Server.   |

## **Pro Cloud Server Logon Screen**

The **Pro Cloud Server Logon screen** is the first to be shown when launching the Configuration Client. At a minimum it requires the address and Port of the Pro Cloud Server to connect to.

| Pro Cloud Server Logon             | ×         |
|------------------------------------|-----------|
| Server Address (eg localhost:803): |           |
| localhost:803                      |           |
| Password:                          |           |
|                                    |           |
|                                    | OK Cancel |

#### **Pro Cloud Server Logon**

| Option            | Description                                                                                                    |
|-------------------|----------------------------------------------------------------------------------------------------|
| Server<br>Address | The Server Address format is:<br><i><serveruri>:<port></port></serveruri></i><br>The server URI can be 'localhost', an IP<br>address, a DNS name or a machine name;<br>for example, MyCloudServer. If you are<br>working on the Cloud Server, 'localhost'<br>will be sufficient. |
| Password          | Enter the password you defined in                                                                                                    |

|    | Configuration Client Connection<br>Settings, in the Pro Cloud Server<br>Configuration Help topic.<br>As a security precaution from PCS<br>version 4.1 onwards the default password<br>is:<br>pcsadm1n<br>while PCS version 4 and earlier did not<br>define a password. You can set the<br>password to a new value, as described in<br>the Help topic Extended Server<br>Properties. |
|----|----------------------------------------------------------------------------------------------------|
| OK | Click on this button to log in to the Cloud<br>Configuration Client.                                                                                                    |

# **Database Managers**

The list of Database Managers on the Pro Cloud Server Configuration Client's main screen displays all defined repositories that are accessible by Enterprise Architect clients, and the main properties for each. Database Managers can be maintained (added, modified and deleted) directly from the main screen.

The Database Managers list includes these details for each defined repository:

### Columns

| Option              | Description                                                                                                    |
|---------------------|----------------------------------------------------------------------------------------------------|
| Database<br>Manager | This column includes both a colored icon<br>representing the enabled state (green for<br>enabled, red for disabled) of the database<br>manager and its connection string.                                                                                                    |
| Alias               | A unique name that identifies the<br>repository. On Enterprise Architect's<br>'Cloud Connection' screen this is the<br>value entered into the 'Model Name' field.<br>An alias can be assigned when a database<br>manager is defined; if this field is left<br>blank the Pro Cloud Server will |

|             | determine its value.                                                                                                    |
|-------------|----------------------------------------------------------------------------------------------------|
| Connections | The number of active user connections,<br>and the maximum number of connections<br>possible.<br>Note: Typically the number of active user<br>connections is zero, since they are only<br>considered 'active' while a request is<br>being processed. As soon as the data is<br>returned to the client the connection is set<br>to inactive. The number of connections is<br>only refreshed when either the <b>Refresh</b><br><b>button</b> is clicked on or a change is made<br>to a database manager's definition. |
| R / O       | A flag to indicate if the database manager has been configured as Read-Only.                                                                                                    |
| SSL         | A flag to indicate if the database manager<br>has been configured to only allow secure<br>connections.                                                                                                    |
| Pro         | A flag to indicates if 'Pro features' has<br>been enabled for the repository, this is<br>controlled by the 'Enable Pro Features<br>(OSLC, WebEA and Integration)' option<br>on the <b>Configure Database Manager</b><br>screen.                                                                                                    |

# Add Database Manager

The Add Database Manager screen displays when you click on the Add.. button on the 'Sparx Systems Pro Cloud Server Configuration Client' screen; it allows you to define a new database connection to any supported DBMS.

| Add Database Manager                                                                                                    | ×  |  |  |
|----------------------------------------------------------------------------------------------------|----|--|--|
| Filename or Connection String:                                                                                                    |    |  |  |
| Alias: (optional)                                                                                                    |    |  |  |
| Note: The Data Source Names and network paths provided by the Data Link Properties and ODBC Data Sources dialogs<br>are relative to this machine and may need to be modified to match those on the server. |    |  |  |
| ODBC Data Sources OK Cance                                                                                                    | el |  |  |

The process for defining a Database Manager is subtly different for each DBMS, as explained on these pages:

- Add Database Manager Firebird
- Add Database Manager ODBC
- <u>Add Database Manager SQL Server</u>
- Add Database Manager Oracle

## The 'Alias'

It is important to note that the Pro Cloud Server uniquely identifies databases by a single value; this value is referred to as the database 'Alias'.

When adding a new database manager, the Alias can be

specified using the 'Alias' field on the 'Add Database Manager' dialog.

If no Alias is specified, then a default Alias is determined using these rules:

- Firebird definitions, the 'Alias' is the filename minus the extension
- ODBC-based definitions, the 'Alias' is the 'Data Source'
- Oracle OLE DB based definitions, the 'Alias' is the Oracle 'net service name'
- SQLServer OLE DB based definitions, the 'Alias' is the 'Initial Catalog'

Therefore, take care when defining database connections, to ensure that you do not create duplicate database aliases. However, if two or more database definitions do share the same alias, then all Enterprise Architect clients will connect to the first database found with the requested alias.

## **Relative path Note**

This note is shown on the Add Database Manager screen:

'Note: The Data Source Names and network paths provided by the Data Link Properties and ODBC Data Sources dialogs are relative to this machine and may need to be modified to match those on the server.'

The purpose of this note is to inform the user that ODBC definitions are saved on each machine and that if the Pro

Cloud Server Configuration Client is used to access a Pro Cloud Server on another machine the ODBC DSN definition list is relative to the client machine and not the machine hosting Pro Cloud Server.

This means if the Pro Cloud Server Client application is running on a remote machine (that is, not the machine running the Pro Cloud Server) the definitions that are shown by clicking on the button and **ODBC Data Sources button** are relative to the current machine and not the Pro Cloud Server machine, so care should be taken.

## **Default State of Added Database Managers**

As a safety precaution, whenever a new Database Manager is defined it is automatically configured to be disabled. You can enable the database after it has been initially defined by selecting the 'Enabled' checkbox on the **Configure Database Manager screen**.

#### Pro Cloud Server

| Configure Database Mana   | iger                                                                                                    | Х |
|---------------------------|----------------------------------------------------------------------------------------------------|---|
| Database Manager:         | firebird:anonymous@eaexample                                                                                                    |   |
| Alias:                    | eaexample                                                                                                    |   |
| Database Type:            | FIREBIRD                                                                                                    |   |
| Connection String:        | eaexample<br>DBType=9;Connect=Provider=MSDASQL.1;LazyLoad=1;Extended<br>Properties="DRIVER=EA Firebird ODBC driver;DATABASE=C:\Program Files             |   |
| Max Simultaneous Queries; | 10                                                                                                    |   |
| Minimum EA Build:         | 0                                                                                                    |   |
| Security                  |                                                                                                    |   |
| OSLC Access Code:         | Require a secure and authenticated connection  Read-only connection                                                                                      |   |
| Features                  | Enable Pro Features (OSLC, WebEA and Integration)     Run Scheduled Tasks     Periodically Generate Diagram Images for WebEA & Prolaborate     Configure |   |
|                           | OK Cancel                                                                                                    |   |

# Add Database Manager - Firebird

Firebird-based repositories are the simplest DBMS to add to the Pro Cloud Server and can be either completely new or an existing repository.

#### **New Firebird Repository**

To add a completely new repository, just enter the physical file name of the new model (for example, MyFireBird.feap) and click on the **OK button**.

| Add Database Manager                                                                                                    | ×     |
|----------------------------------------------------------------------------------------------------|-------|
| Filename or Connection String:<br>MyFiredBird.feap                                                                                                    |       |
| Alias: (optional)                                                                                                    |       |
| Note: The Data Source Names and network paths provided by the Data Link Properties and ODBC Data Sources diale<br>are relative to this machine and may need to be modified to match those on the server. | ogs   |
| ODBC <u>D</u> ata Sources OK C                                                                                                    | ancel |

The Pro Cloud Server will automatically create a new empty Enterprise Architect repository database and add it to the list of defined Database Managers on the main Pro Cloud Server Configuration Client screen.

#### **Existing Firebird Repository**

To add an existing Firebird database to your Pro Cloud Server environment, the physical file must first be copied into the 'Models' folder in the Pro Cloud Server's installation folder (the default being 'C:\Program Files (x86)\Sparx Systems\Pro Cloud Server\Service\Models'). This ensures the Pro Cloud Server has the necessary security permissions to the file.

Once the existing file is placed in the 'Models' folder, simply enter the filename of the database in the 'Add Database Manager' screen and click on the OK button. Your existing database will then be added to the list of defined Database Managers on the main Pro Cloud Server Configuration Client screen.

## **Background Information**

Firebird is a free, open source rational database that runs on a variety of platforms. Firebird is very sophisticated and offers great concurrency, scalability and performance. It can be used in an enterprise setting and has been used in production systems, under a variety of names, since 1981. To discover more about the Firebird database, please visit

this website:

http://www.firebirdsql.org/en/about-firebird/

The *Introduction to Pro Cloud Server* webinar shows the use of a Firebird database. You can view the webinar by clicking on this link:

https://sparxsystems.com/resources/webinar/model-repositor y/cloud/introduction/introduction-cloud-services.html

# Add Database Manager - ODBC

Pro Cloud Server connections to MySQL, Oracle and PostgreSQL databases require the use of ODBC DSNs, which are defined in the Windows 'ODBC Data Source Administrator (32-bit)' screen. If you are running the Configuration Client on the same machine as the server you can:

- 1. Click on the 🔜 button to open the 'Data Link Properties' dialog to build the connection string.
- 2. Select the provider 'Microsoft OLE DB Provider for ODBC Drivers' and click on the Next >> button.
- 3. Select the pre-defined System DSN from the 'Use data source name' field.
- 4. Only fill in the user name, password (and check the 'Allow saving password' checkbox) and initial catalog if values have not already been set within the System DSN. Some ODBC drivers don't function correctly when values are entered in both locations. Normally it is easier to save the user credentials and initial catalog within the System DSN.

| 💼 🛛 Data Link Properti 🗞 📃                                                       |  |  |
|----------------------------------------------------------------------------------|--|--|
| Provider Connection Advanced All                                                 |  |  |
| Specify the following to connect to ODBC data:<br>1. Specify the source of data: |  |  |
| ● Use <u>d</u> ata source name<br>MySQL_EA  <u>R</u> efresh                      |  |  |
| O Use connection string<br>Connection string:                                    |  |  |
| B <u>u</u> ild                                                                   |  |  |
| 2. Enter information to log on to the server                                     |  |  |
| User <u>n</u> ame:                                                               |  |  |
| Password:                                                                        |  |  |
| Blank password Allow saving password                                             |  |  |
| 3. Enter the initial catalog to use:                                             |  |  |
| ✓                                                                                |  |  |
| <u>I</u> est Connection                                                          |  |  |
| OK Cancel Help                                                                   |  |  |

When user credentials have not been saved within the System DSN, the 'Data Link Properties' dialog should be filled in like this:

| 💼 Data Link Properties 💌                                                         |  |  |
|----------------------------------------------------------------------------------|--|--|
| Provider Connection Advanced All                                                 |  |  |
| Specify the following to connect to ODBC data:<br>1. Specify the source of data: |  |  |
| ● Use <u>d</u> ata source name     MySQL_EA   ✓                                  |  |  |
| Use connection string                                                            |  |  |
| B <u>u</u> ild                                                                   |  |  |
| 2. Enter information to log on to the server                                     |  |  |
| User <u>n</u> ame: eauser                                                        |  |  |
| Password:                                                                        |  |  |
| □ <u>B</u> lank password                                                         |  |  |
| 3. Enter the initial catalog to use:                                             |  |  |
| ea1220 🗸                                                                         |  |  |
| Test Connection                                                                  |  |  |
| OK Cancel Help                                                                   |  |  |

#### Notes:

- All ODBC DSNs should be defined as SYSTEM DSNs, because the Pro Cloud Server runs as a Windows Service and User DSNs might not be available to the Pro Cloud Server
- If you choose to enter the user name and password on this screen then you must check the 'Allow saving password' option, so that all necessary information is stored within the connection string. Leaving this option uncheckbox will not results in a user prompt since the Pro Cloud Server is a Windows Service and is intended to run without user interaction
- The **ODBC Data Sources button** displays the Windows 'ODBC Data Source Administrator' dialog, which you can

use to set up a new ODBC system data source to be listed on the 'Data Link Properties' dialog (if you are running the administration client on the same machine as the server); it is particularly helpful because it shows the 32-bit ODBC data sources

 For MySQL - make sure to adjust the MAX\_PACKET\_SIZE of your MySQL installation to be large enough to store the largest record in your database; this is needed in order for Enterprise Architect to retrieve and manipulate large records
 It is difficult for Sparx Systems to state a recommendation for this setting because it is dependant on the size of records in a user's repository; however, it is not unusual that a value of at least 200M is required
 Typically the largest records are stored in
 T\_DOCUMENT and are the results of embedding a

document or storing a baseline within the repository; the MAX\_PACKET\_SIZE setting is defined in MySQL's configuration file, 'my.ini' for Windows or '~/.my.cnf' for Linux

# Add Database Manager - SQL Server

Pro Cloud Server connections to SQL Server-based databases require the use of an OLE/DB driver; currently Sparx Systems Pro Cloud Server supports both the historical 'Microsoft OLE DB Provider for SQL Server' (which has been included with MDAC for many years) and the newly-released 'Microsoft OLE DB Driver for SQL Server', with the latter supporting TLS v1.2 and other new features released with the later versions of SQL Server.

#### Authentication

The SQL Server OLE/DB drivers support two forms of database authentication, both of which are supported by Sparx Systems Pro Cloud Server:

1. Windows Authentication / Windows NT Integrated security (or SSPI) and

2. SQL Server Authentication / "specific user name and password"

Many Sparx Systems customers expect the 'Windows Authentication' option to use the authentication details of the end user logging into Enterprise Architect; however this is NOT the case. When this option is selected it is actually the credentials of the owning user of the Sparx Systems Professional Cloud Windows Service that are used to authenticate against the database. This, by default, is 'Local System'.

Credentials are needed to establish a database connection; however, it is a relatively slow process - if the Pro Cloud Server was required to establish a connection to the database using the end user's details for every query, performance would be severely impacted. Instead, the Pro Cloud Server creates a 'pool' of database connections when it starts. Database connections from the pool are allocated to action each request for data as it arrives and, since they have already been established, execution is almost instantaneous.

Therefore, when defining database connections to SQL Server-based repositories, special consideration should be given to determine the best/most appropriate database credentials for your environment. Typically we recommend SQL Server authentication with the use of a predefined SQL Server user; however, for many customers the SQL Server authentication method goes against their company's security policy, so they need to either:

- Change the owning user of the Sparx Systems Professional Cloud Windows Service to one that has the necessary permissions in SQL Server, or
- Grant the Local System account permissions to the SQL Server database

#### **Roles / Permissions**

In order for end users of Enterprise

Architect/WebEA/Prolaborate to be able to read and update information within the repository, the database users require the relevant permissions; the easiest way to achieve this is to grant these roles to each database user:

db\_datareader

db\_datawriter

# Add SQL Server database using SQL Server authentication

Prior to defining the Pro Cloud Server connection, define a SQL Server user with roles to the database that will act as the Enterprise Architect repository.

You can define a connection to a SQL Server Database by specifying the connection string to the database. If you are running the Configuration Client on the same machine as the server you can:

- 1. Click on the 🔜 button to open the 'Data Link Properties' dialog to build the connection string.
- Select 'Microsoft OLE DB Provider for SQL Server' or 'Microsoft OLE DB Driver for SQL Server' and click on the Next >> button.
- 3. Select or type in the instance of SQL Server.
- 4. Select the 'Use a specific user name and password' checkbox and fill in the user name and password, then select the 'Allow saving password' checkbox.
- 5. Select the database that is the Enterprise Architect repository in 'Select the database on the server'.

| 🗊 Data Link Properties 🛛 🗙                                                                                                    |  |  |
|----------------------------------------------------------------------------------------------------|--|--|
| Provider Connection Advanced All                                                                                                    |  |  |
| Specify the following to connect to SQL Server data:          1. Select or enter a server name:         SQL-SERVER\SQL2012         2. Enter information to log on to the server:         Use Windows NT Integrated security         Use a specific user name and password:         User name:         Password:         Password:         Blank password                                                                                                    |  |  |
| 3. ● Select the <u>d</u> atabase on the server:<br>ea ✓                                                                                                    |  |  |
| Attach a database file as a database name:         Using the filename:         Image:         Image: <t< td=""></t<> |  |  |
| OK Cancel Help                                                                                                    |  |  |

## Add SQL Server database using Windows Authentication

You can define a connection to a SQL Server Database by specifying the connection string to the database. If you are running the Configuration Client on the same machine as the server you can:

- 1. Click on the 🔙 button to open the 'Data Link Properties' dialog to build the connection string.
- 2. Select the provider 'Microsoft OLE DB Provider for SQL Server' or 'Microsoft OLE DB Driver for SQL Server' and

click on the Next >> button.

- 3. Select or type in the instance of SQL Server.
- 4. Select the 'Use Windows NT Integrated security' checkbox.
- 5. Select the database that is the Enterprise Architect repository in 'Select the database on the server'.

| 🗊 Data Link Properties 🛛 🗙                                                                                                    |  |  |
|----------------------------------------------------------------------------------------------------|--|--|
| Provider Connection Advanced All                                                                                                    |  |  |
| Specify the following to connect to SQL Server data:          1. Select or enter a server name:         SQL-SERVER\SQL2012 <ul> <li>Befresh</li> </ul> 2. Enter information to log on to the server: <ul> <li>Use Windows NT Integrated security</li> <li>Use a specific user name and password:</li> <li>User name:</li> <li>Bassword:</li> <li>Blank password</li> <li>Allow saving password</li> </ul> |  |  |
| 3.  Select the <u>d</u> atabase on the server:                                                                                                    |  |  |
| ea                                                                                                    |  |  |
| <u>Iest Connection</u><br>OK Cancel Help                                                                                                    |  |  |

#### Note:

• Because the Sparx Systems Pro Cloud Server is a Windows service and runs under a single account, all database access will be performed using the credentials of the owning account, so it will not be possible to keep track of what records are updated in the database by individual end users; however, internally Enterprise

#### Architect can store audit history if required

# Add Database Manager - Oracle

Pro Cloud Server connections to Oracle-based databases require the use of either ODBC or OLE/DB drivers, although Sparx Systems recommend the use of OLE/DB since it provides superior performance compared to ODBC.

You can define a connection to an Oracle Database (via OLE/DB) by specifying the connection string to the database. If you are running the Management Client on the same machine as the server you can:

- 1. Click on the 🔜 button to open the 'Data Link Properties' dialog to build the connection string.
- 2. Select the provider 'Oracle Provider for OLE DB' and click on the Next >> button.
- 3. Type in the name of the 'Data Source'; this is the Oracle net service name as defined in the TNSNAMES.ORA.
- 4. Fill in the user name and password and select the 'Allow saving password' checkbox.

| 🗊 Data Link Properties        |                                   | × |
|-------------------------------|-----------------------------------|---|
| Provider Connection Adv       | anced All                         | _ |
| Specify the following to conn | ect to this data:                 |   |
| 1. Enter the data source a    | nd/or location of the data:       |   |
| Data Source:                  | ora11g                            |   |
| Location:                     |                                   | ] |
| 2. Enter information to log   |                                   |   |
| O Use <u>W</u> indows NT      |                                   |   |
| Our See a specific use        | r name and password:              |   |
| User <u>n</u> ame:            | eauser                            |   |
| Password:                     | •••••                             |   |
| Blank passwor                 | d 🔽 Allow <u>s</u> aving password |   |
| 3. Enter the initial catalog  | io use:                           |   |
|                               | Ψ                                 | ] |
|                               |                                   |   |
|                               | <u>T</u> est Connection           |   |
|                               |                                   |   |
|                               | OK Cancel Help                    |   |

#### Note:

• The Pro Cloud Server identifies databases by the 'Data Source' value and Oracle OLE DB defines the 'Data Source' as the net service name, so it is only possible to access one Oracle repository per net service name; the workaround to this limitation is to define multiple net service names in TNSNAMES.ORA that differ only by name

# **Configure Database Manager**

The **Configure Database Manager screen** is shown when you click on the **Edit button** on the 'Sparx Systems Pro Cloud Server Configuration Client' screen. It allows you to modify the various options for the selected database manager.

| Configure Database Manager |                                                                                                    | × |
|----------------------------|----------------------------------------------------------------------------------------------------|---|
| Database Manager:          | firebird:anonymous@eaexample                                                                                                    |   |
| Alias:                     | eaexample                                                                                                    |   |
| Database Type:             | FIREBIRD                                                                                                    |   |
| Connection String:         | eaexample<br>DBType=9;Connect=Provider=MSDASQL.1;LazyLoad=1;Extended<br>Properties="DRIVER=EA Firebird ODBC driver;DATABASE=C:\Program Files         |   |
| Max Simultaneous Queries:  | 10                                                                                                    |   |
| Minimum EA Build:          | 0                                                                                                    |   |
| Security                   |                                                                                                    |   |
| OSLC Access Code:          | Require a secure and authenticated connection  Read-only connection                                                                                  |   |
| Features                   | Enable Pro Features (OSLC, WebEA and Integration)     Run Scheduled Tasks     Periodically Generate Diagram Images for WebEA & Prolaborate Configure |   |
|                            | OK Cancel                                                                                                    |   |

## Options

| Option              | Description                                                                                                    |
|---------------------|----------------------------------------------------------------------------------------------------|
| Database<br>Manager | Read-only field showing the description<br>of the database as shown in the 'Database<br>Manager' List. The format of the<br>description quickly identifies the<br>database, as illustrated here:<br>{odbc provider}:{user}@{datasource}                                                                                                    |
| Enabled             | Select this checkbox to allow the Data<br>Manager to respond to requests for the<br>connection.                                                                                                    |
| Alias               | The database Alias. This is the value<br>Enterprise Architect clients will need to<br>enter in the 'Model Name' field of the<br>'Cloud Connection' screen. Whenever a<br>database manager is created the system<br>will define a value for 'Alias'<br>automatically, but if necessary you can<br>change this value to a more meaningful<br>or appropriate name for your Enterprise<br>Architect and WebEA users. |
| Database<br>Type    | Read-only field showing the DBMS of<br>the defined database, such as Firebird,<br>MySQL, Postgres, SQLSvr or Oracle.                                                                                                    |
| Connection          | Read-only field showing the full                                                                                                    |

| String                         | connection string used to connect to the database.                                                                                                    |
|--------------------------------|----------------------------------------------------------------------------------------------------|
| Copy Button                    | A convenient button for copying the connection string to the clipboard.                                                                                                    |
| Max<br>Simultaneous<br>Queries | Type in the maximum number of queries<br>that the Pro Cloud Server can process<br>simultaneously for the selected Database<br>Manager. You can use the up/down<br>arrows to adjust this figure to balance<br>resource usage with concurrent user<br>performance.<br>There is no explicit limit for this value,<br>but the higher the value the more<br>resources are consumed on your server,<br>without a matching increase in benefit in<br>user performance. Connections are held<br>so briefly that the reduction in user wait<br>time due to more connections being<br>opened is not usually noticeable. If you<br>are reaching the number of<br>queries/connections you have defined<br>here, increase it by small increments.<br>At regular intervals the Pro Cloud Server<br>will write out log entries that summarizes<br>each database connection's usage, for<br>example:<br>[AUDIT] |

|                                                        | sqloledb.1:ea@10.11.12.13,1433.eapos  <br>Free: 10   Max Active: 12   Acquisitions:<br>125  <br>The 'Max Active' value indicates that<br>within the audit period there were at most<br>12 simultaneous queries running,<br>therefore to ensure that queuing does not<br>occur the max simultaneous queries<br>setting should be larger than 12, maybe<br>15 to start with and afterwards this can be<br>reassessed. |
|--------------------------------------------------------|----------------------------------------------------------------------------------------------------|
| Minimum<br>EA Build                                    | Optional. If you want to ensure that all<br>users of the model are on an appropriate<br>build of Enterprise Architect, type in the<br>lowest build number required.                                                                                                    |
| OSLC<br>Access Code                                    | Optional. Type in the access code that all<br>OSLC clients, including WebEA, are<br>required to send in an HTTP header.<br>Leave blank to indicate that the OSLC<br>clients are not required to send an access<br>code.                                                                                                    |
| Require a<br>secure and<br>authenticated<br>connection | Select this checkbox to ensure that all<br>clients (such as Enterprise Architect,<br>WebEA and Prolaborate) connecting to<br>this Database Manager use SSL<br>authentication.                                                                                                    |

|                                                               | Note: Before setting this option, make<br>sure the repository has been enabled for<br>User Security (see Enable/Disable<br>Security); if the repository is enabled for<br>User Security <i>after</i> setting this value, the<br>Pro Cloud Server will not recognize the<br>correct User Security state until after it<br>has been restarted.                                                                                                    |
|---------------------------------------------------------------|----------------------------------------------------------------------------------------------------|
| Read-only connection                                          | Select this checkbox to prevent users from modifying the database.                                                                                                    |
| Enable Pro<br>Features<br>(OSLC,<br>WebEA and<br>Integration) | This option is only available in Pro Cloud<br>Server editions. A checked state indicates<br>that the current model has 'Pro Features'<br>enabled, which includes OSLC, WebEA<br>and Integration to external systems.<br>If this option is disabled then the reason<br>for disabling it will be shown in the text.<br>For example:<br><b>No License</b> - There is no license defined<br>or the license has expired<br><b>Model Limit Reached</b> - Both the 'Token' |
|                                                               | and 'Team' editions of the Pro Cloud<br>Server are limited to a certain number of<br>models that can be Pro-enabled; this<br>reason code implies the maximum<br>number of models has already been<br>Pro-enabled                                                                                                    |

| Run<br>Scheduled<br>Chart<br>Generation                                     | <ul> <li>When this option is checked the Pro<br/>Cloud Server will update Time Series<br/>charts in the current model as a schedule<br/>task.</li> <li>To configure the Scheduled Chart<br/>Generation , select the checkbox, then<br/>click the <b>Configure button</b>.</li> <li><b>Start Time</b>: The time of day that the<br/>schedule task should run</li> <li><b>Number of times to retry</b>: In the event<br/>of repeated errors, how many times<br/>should the process retry</li> <li><b>Interval between retries</b>: The number<br/>of minutes between retries</li> <li><b>Next Run</b>: The calculated next run date<br/>and time. Note: this value only updates<br/>after the various settings has been<br/>saved.</li> </ul> |
|-----------------------------------------------------------------------------|----------------------------------------------------------------------------------------------------|
| Periodically<br>Generate<br>Diagram<br>Images for<br>WebEA &<br>Prolaborate | This option is only available in Pro Cloud<br>Server editions when a Database<br>Manager has Pro Features enabled.<br>In order to generate diagram images and<br>linked documents (which are required by<br>WebEA and Prolaborate) a worker can be<br>configured to run periodically; the Pro<br>Cloud Server is capable of automatically<br>starting these workers whenever it starts.                                                                                                    |

|    | To configure a worker, select the<br>checkbox, then click on the <b>Configure</b><br><b>button</b> .<br>See the <u>Configure Worker</u> Help topic for<br>more details. |
|----|----------------------------------------------------------------------------------------------------|
| OK | Click on this button to save the settings and close the dialog.                                                                                                    |

## **Configure Worker**

The Worker Configuration screen is shown when you click on the **Configure button** on the **'Configure Database Manager'** screen. It allows you to easily modify the various options for running a worker instance of Enterprise Architect against the selected database manager.

In order for Web-based tools like WebEA and Prolaborate to view Enterprise Architect diagrams and linked documents, static representations must be generated and stored within the repository whenever a diagram or linked document is updated. The Pro Cloud Server includes a specialized version of Enterprise Architect called the 'EAWorker' that can generate the required information on a regular basis.

| Port:               | ~     |  |
|---------------------|-------|--|
| Model User:         |       |  |
| Model Password:     |       |  |
| Interval (seconds): | 30    |  |
| Logging Level:      | OFF V |  |

### Options

| Option            | Description                                                                                                    |
|-------------------|----------------------------------------------------------------------------------------------------|
| Port              | Select the desired Port that the EAWorker<br>should use to connect to this repository.<br>This dropdown will only list the ports that<br>are defined within the Pro Cloud Server.                                                                                                    |
| Model User        | Enter a valid repository user. This value<br>only requires a value if the current<br>repository has model security enabled                                                                                                    |
| Model<br>Password | Enter the password for the repository<br>user. This value only requires a value if<br>the current repository has model security<br>enabled                                                                                                    |
| Interval          | This value defines how often (in seconds)<br>the EAWorker process will check for<br>modified diagrams, and generate where<br>required; the default value is 30 seconds                                                                                                    |
| Logging<br>Level  | Select the desired level of logging that<br>the EAWorker should produce. The<br>available logging level options are the<br>same as those for the Pro Cloud Server.<br>The worker log files will be created<br>within a 'Logs' folder under the worker's<br>installation location, ie if PCS is installed |

| into the default location this will be: |
|-----------------------------------------|
| C:\Program Files (x86)\Sparx            |
| Systems\Pro Cloud                       |
| Server\Service\Worker\logs.             |
| •                                       |

# **Obtain Database Manager Connection String**

Each Cloud Connection/Database Manager definition includes a connection string that the Pro Cloud Server uses to access the Project/Database.

This connection string can be particularly helpful in diagnosing issues when connecting to the Cloud model. You can obtain the connection string either via the Cloud Configuration Client Application or the Cloud Configuration Web interface (WebConfig).

### **Cloud Configuration Client**

To obtain the connection string via the Cloud Configuration Client Application, follow these steps:

| Ste | Description                                                                                                    |
|-----|----------------------------------------------------------------------------------------------------|
| р   |                                                                                                    |
| 1   | Open the Cloud Configuration Client.                                                                                     |
| 2   | In the list of defined Database Managers, click on the relevant Database Manager, then click on the <b>Edit button</b> . |
| 3   | The <b>Configure Database Manager screen</b> is displayed. This includes the 'Connection String'                         |

|   | field.                                                                                    |
|---|-------------------------------------------------------------------------------------------|
| 4 | Click on the <b>Copy button</b> , which is located next to the 'Connection String' field. |

### WebConfig

To obtain the connection string via the Cloud Configuration Web Interface (WebConfig), follow these steps:

| Ste<br>p | Description                                                                                                    |
|----------|----------------------------------------------------------------------------------------------------|
| 1        | Log in to the WebConfig home screen.                                                                                                    |
| 2        | Click on the relevant model in the 'Model<br>Connections' list. Click on the <b>Edit Connection</b><br><b>button</b> in the 'Action' column. |
| 3        | The 'Edit Model Connection' page is displayed.<br>Click on the 'Advanced' heading to expand its<br>contents.                                 |
| 4        | Click on the <b>Copy button</b> , which is located next to the 'Connection String' field.                                                    |

## **Extended Server Properties**

The **Extended Server Properties screen** displays when you click on the 'Extended Properties' button on the **Main screen**. It helps you to configure the global options applied to the Pro Cloud Server. Each of these options can also be set in the configuration file; however, the service does not require a restart if the options are changed using this screen.

|                                         | Extended Serv             | er Properties                                            |
|-----------------------------------------|---------------------------|----------------------------------------------------------|
| erver Properties:                       | Protocol:                 | 6                                                        |
| Audit Time Period (seconds):<br>Logging | 3600                      | Default Max Simultaneous Queries: 🚺 💌                    |
| File Count:                             | 3                         | File Size (bytes): 1048576                               |
| Level:                                  | SYSTEM 🗸                  |                                                          |
| Directory:                              | C:\Program Files (x86)\Sp | parx Systems\Pro Cloud Server\Service\Logs               |
| Floating License                        |                           |                                                          |
| Store:                                  | C:\Program Files (x86)\Sp | parx Systems\Pro Cloud Server\Service\sskeys.dat         |
| Group Config:                           | C:\Program Files (x86)\Sf | parx Systems\Pro Cloud Server\Service\ssflsgroups.config |
| Temp Directory:                         | C:\Program Files (x86)\Sp | parx Systems\Pro Cloud Server\Service\Temp               |
| Access                                  |                           |                                                          |
| Set New Password                        | W                         | hite List: 🔂 🛒 🕵                                         |
| New Password:                           | W                         | arning: all clients are allowed                          |
| Confirm Password:                       |                           |                                                          |
| Help                                    | Export Config Impo        | ort Config OK Cancel                                     |

### Options

| Option     | Description                           |
|------------|---------------------------------------|
| Audit Time | Read-only value showing the number of |

| Period                                 | seconds between audit reports.                                                                                                    |
|----------------------------------------|----------------------------------------------------------------------------------------------------|
| Default Max<br>Simultaneous<br>Queries | Default Value: 10<br>Provides a default value for the setting of<br>'Max Simultaneous Queries' when<br>defining new database managers.                                                                                                    |
| Logging File<br>Count                  | Default Value: 3<br>Read-only value showing the number of<br>log files that should be retained. All<br>logging is written to files named<br>'SSProCloudServerLog-X.log' where X<br>represents the file number.<br>File 'SparxCloudServicesLog-1.log' is<br>always the current file. When the<br>maximum file size is reached, all existing<br>files are renamed by incrementing the file<br>number and a new<br>'SSProCloudServerLog-1.log' file is<br>created. |
| Logging File<br>Size                   | Default Value: 1048576<br>Read-only value showing the maximum<br>file size (measured in bytes) of each log<br>file. When the file reaches this maximum,<br>a new file is created.                                                                                                    |
| Log Level                              | Click on the <b>drop-down arrow</b> and select the level of information to be                                                                                                    |

|                           | <ul> <li>written to the log file. The valid options<br/>are:</li> <li>OFF - No logging is performed</li> <li>FATAL - Only fatal errors are logged</li> <li>WARNING - Warnings are logged</li> <li>INFO - Information messages that<br/>provide general advice on what actions<br/>are occurring</li> <li>SYSTEM - More detailed messages</li> <li>DEBUG - (new in PCS v4.1) Normally<br/>only used to help debug potential issues</li> <li>TRACE - (new in PCS v4.1) The most<br/>detailed level of logging</li> <li>Log Levels are cumulative; for example,<br/>the INFO level includes all messages of<br/>type FATAL, WARNING and INFO.</li> </ul> |
|---------------------------|----------------------------------------------------------------------------------------------------|
| Logging<br>Directory      | Read-only value showing the physical directory into which the log files are saved.                                                                                                    |
| Floating<br>License Store | Displays the path of the floating license<br>store file. By default this is:<br>C:\Program Files (x86)\Sparx<br>Systems\Pro Cloud<br>Server\Service\sskeys.dat.                                                                                                    |
| Floating                  | Displays the path of the floating license                                                                                                    |

| License<br>Group<br>Config | group configuration file. By default this<br>is:<br>C:\Program Files (x86)\Sparx<br>Systems\Pro Cloud<br>Server\Service\ssflsgroups.config.                                                                                                    |
|----------------------------|----------------------------------------------------------------------------------------------------|
| Temp<br>Directory          | Read-only value showing the physical<br>path of the temp directory; by default this<br>is:<br>C:\Program Files (x86)\Sparx<br>Systems\Pro Cloud Server\Service\Temp.                                                                                                    |
| Set New<br>Password        | Select this checkbox to set or change the<br>administrator password for the currently<br>connected Pro Cloud Server. If a<br>password is set then all users attempting<br>to access the Pro Cloud Server<br>Configuration Client will be required to<br>provide the specified password. |
| White List                 | Added in Pro Cloud Server v4.1.<br>Default Value: 127.0.0.1 and ::1<br>The White List control shows the list of<br>client machine IP numbers that are<br>allowed to log onto the Configuration<br>Clients and maintain the Pro Cloud<br>Server's settings.                              |

|      | <ul> <li>When a client attempts to connect to a<br/>Configuration Client the request will<br/>contain the client's IP number, whether it<br/>presents as IPv4 or IPv6 depends on a<br/>number of factors (like the connection<br/>method, the type of client application, the<br/>client's operating system etc) however</li> <li>Sparx Systems would recommend that for<br/>each authorized user both their IPv4 and<br/>IPv6 numbers should be defined in the<br/>white list.</li> <li>Use the Add, Edit and Delete buttons to<br/>maintain the client IP numbers.</li> <li>Note: <ul> <li>An empty White List will allow all<br/>clients without any restrictions.</li> <li>If you are accessing WebConfig on the<br/>machine which hosts the WebConfig<br/>website and using localhost in the URL<br/>then the browser will typically provide</li> </ul> </li> </ul> |
|------|----------------------------------------------------------------------------------------------------|
|      | the Pro Cloud Server with an IP of 127.0.0.1 or ::1                                                                                                    |
| Help | This button displays the relevant page in<br>the online User Guide for the current<br>screen.                                                                                                    |
|      |                                                                                                    |

| Export<br>Config | Use this option to export the Pro Cloud<br>Server settings to a '.pcscfg' file. This<br>includes the Server Settings, Model<br>Connections, Port and Integration<br>settings. This is particularly useful when<br>moving the Pro Cloud Server Installation<br>to a different server, or setting up<br>multiple servers with similar<br>configurations.<br>An exported '.pcscfg' file can be imported<br>via the 'Import Config' option described<br>below.                                                                                    |
|------------------|----------------------------------------------------------------------------------------------------|
| Import<br>Config | <ul> <li>Warning: Using this function clears and overrides the existing Pro Cloud Server configuration. This includes all Server Settings, Model Connections, Port and Integration settings. Typically this option should only be used on a new Pro Cloud Server installation.</li> <li>Use this option to import Pro Cloud Server settings from a '.pcscfg' file. This is particularly useful when moving the Pro Cloud Server from one server to another, or when setting up a new Pro Cloud Server with a similar configuration</li> </ul> |

## **Pro Cloud Server Licensing**

The **Pro Cloud Server License Manager screen** displays whenever you click on the **Licensing button** on the **Main screen**. It allows the user to quickly and easily see what Pro Cloud Server licenses have been defined, and the complete details of each license.

On a new installation, when the 'License' screen is first shown it resembles this:

| o Cloud Server L | licenses: |         |       |            |             |       |  |
|------------------|-----------|---------|-------|------------|-------------|-------|--|
| icense Type      | Tokens    | Company | Email | Start Date | Expiry Date | Valid |  |
|                  |           |         |       |            |             |       |  |
|                  |           |         |       |            |             |       |  |
|                  |           |         |       |            |             |       |  |
|                  |           |         |       |            |             |       |  |
|                  |           |         |       |            |             |       |  |
|                  |           |         |       |            |             |       |  |
|                  |           |         |       |            |             |       |  |
|                  |           |         |       |            |             |       |  |
|                  |           |         |       |            |             |       |  |
|                  |           |         |       |            |             |       |  |

However, over time as your Pro Cloud Licenses expire you will be able to see a complete history of all licenses:

| Cloud Server L | icenses: |              |             |            |             |       |  |
|----------------|----------|--------------|-------------|------------|-------------|-------|--|
| icense Type    | Tokens   | Company      | Email       | Start Date | Expiry Date | Valid |  |
| oken           | 5        | ACME Pty Ltd | purchasing@ | 2019-02-03 | 2020-02-04  | True  |  |
|                |          |              |             |            |             |       |  |
|                |          |              |             |            |             |       |  |
|                |          |              |             |            |             |       |  |
|                |          |              |             |            |             |       |  |
|                |          |              |             |            |             |       |  |
|                |          |              |             |            |             |       |  |
|                |          |              |             |            |             |       |  |
|                |          |              |             |            |             |       |  |
|                |          |              |             |            |             |       |  |

In this example, the current Token license is valid from

February 3rd, 2019 to February 4th, 2020 and has 5 tokens. If there is any kind of problem with the license, the 'Valid' column will show the reason; this message is also written to the current log file.

#### **License Procedure**

As of Pro Cloud Server version 4.0.30, the licensing procedure has been enhanced. Pro Cloud Server licenses are now linked to the host machine, which is an enforcement of what was stated in the license agreement. To add a License, the basic procedure to follow is:

- 1. Purchase the required Pro Cloud Server license.
- 2. Create a 'License Request' from the Pro Cloud Server machine.
- 3. Send the 'License Request' file to the Sparx Systems Sales team.
- 4. The Sparx Systems Sales Team will then return the 'License Certificate'.
- 5. Add your 'License Certificate' to your Pro Cloud Server installation.
- 6. Your Pro Cloud Server is now licensed!

Along with the change to Licensing procedures, Pro Cloud Server 4.0.30 introduced the 'Token' Edition, which provides a more flexible upgrade path by making use of tokens that can be purchased separately at any time to enable only the extra functionality your environment requires.

For the premium editions ('Team' and 'Enterprise') the enabled functionality remains unchanged, except that the 'Team' edition now allows 7 Pro-enabled models, 2 more than in earlier versions.

## **Licensing Screen Options**

As shown in the earlier screen shots, the **Pro Cloud Server License Manager screen** contains a list of Licenses and a selection of action buttons, which are described here:

| Op<br>tio<br>n                                                     | Description                                                                                                    |
|--------------------------------------------------------------------|----------------------------------------------------------------------------------------------------|
| Pr<br>o<br>Cl<br>ou<br>d<br>Se<br>rv<br>er<br>Li<br>ce<br>ns<br>es | <ul> <li>The list of Licenses displays a historical record of all Licenses for the current Pro Cloud Server. Each License will display values in these columns:</li> <li>License Type - One of 'Token', 'Team' or 'Enterprise'</li> <li>Tokens - The number of Tokens associated with the License</li> <li>Company - The name of the company that the Pro Cloud Server is licensed to</li> <li>Email - The email address associated with this license; that is, the email address that was</li> </ul> |

|                                            | <ul> <li>provided when the License Request was created</li> <li>Start Date - The date the License is valid from</li> <li>Expiry Date - The date the License expires on</li> <li>Valid - A value of 'True' indicates that the current license is loaded, otherwise an error message displays explaining why it is not valid</li> </ul> |
|--------------------------------------------|----------------------------------------------------------------------------------------------------|
| Cr<br>ea<br>te<br>R<br>eq<br>ue<br>st.<br> | The <b>Create Request button</b> is permanently visible<br>on the <b>Pro Cloud Server License Manager screen</b> .<br>Selecting this button will display the <b>New License</b><br><b>Request</b> screen, which allows the user the create a<br>new Pro Cloud Server License request.                                                 |
| A<br>dd<br>                                | The <b>Add button</b> is permanently visible on the <b>Pro</b><br><b>Cloud Server License Manager screen</b> .<br>Selecting it will prompt the user to select a Pro<br>Cloud Server License Certificate file (*.CRT) in the<br>file system.                                                                                           |
| R<br>e<br>m<br>ov<br>e                     | The <b>Remove button</b> is permanently visible on the <b>Pro Cloud Server License Manager screen</b> , however it is only enabled when a License is selected in the list.<br>Selecting this button will remove the selected Pro Cloud Server License from list.                                                                      |

|                                                       | If the Remove action was performed by mistake, the<br>License Certificate file (.CRT) will still exist in the<br>file system under the, {installation<br>path}\Licenses\deleted\ folder. Therefore to<br>reinstate the deleted license, manually copy the<br>{GUID}.CRT from the \deleted\ folder to<br>{installation path}\Licenses\ and restart the Pro<br>Cloud Server. |
|-------------------------------------------------------|----------------------------------------------------------------------------------------------------|
| R<br>en<br>e<br>w.                                    | The <b>Renew button</b> is permanently visible on the<br><b>Pro Cloud Server License Manager screen</b> ;<br>however, it is only enabled when a License is<br>selected in the list.<br>Selecting this button will display the ' <b>New License</b><br><b>Request'</b> screen, but some of the fields will be<br>pre-populated with the details of the selected<br>License. |
| M<br>an<br>ag<br>e<br>Al<br>lo<br>ca<br>tio<br>ns<br> | The Manage Allocations button is only visible<br>when the selected Pro Cloud Server License is a<br>Token license.<br>Selecting this button will display the 'Manage<br>License Token Allocations' screen, which allows the<br>user to control the minimum and/or maximum<br>number of Tokens associated with each Pro Feature.                                            |

## **Create Request**

The New License Request screen is displayed when the user clicks on the Create Request button on the Pro Cloud Server License Manager screen. The purpose of this screen is to create a license request for the connected Pro Cloud Server installation.

The New License Request screen will initially be displayed as shown here:

|                      | New License Request |
|----------------------|---------------------|
|                      |                     |
| Company Name (*):    | 1                   |
| Email (*):           |                     |
| Installation ID (*): |                     |
| Start Date:          | 2019-05-28          |
| Comments:            | ^                   |
|                      |                     |
|                      | ×                   |
|                      | OK Cancel           |
|                      |                     |

The creation of a License Request is required after purchasing a Pro Cloud Server license. The License Request helps Sparx Systems identify and register what hardware is going to host the Pro Cloud Server.

### **Complete a License Request**

The New License Request screen prompts for these input

#### details:

| Field              | Description                                                                                                    |
|--------------------|----------------------------------------------------------------------------------------------------|
| Company<br>Name    | Mandatory value. The name of the company that made the Pro Cloud Server purchase.                                                                                                    |
| Email              | Mandatory value. The email address associated with the Pro Cloud Server purchase.                                                                                                    |
| Installation<br>ID | Mandatory value. The unique GUID that<br>was supplied in the email to confirm your<br>Pro Cloud Server purchase.<br>If you purchased your Pro Cloud Server<br>license prior to June 2019, use your Pro<br>Cloud Server version 3 License key. |
| Start Date         | Optional value. Use this date to request<br>that your Pro Cloud Server License<br>should start on a future date. If no value<br>is supplied the Sparx Systems Sales Team<br>will assume the current date.                                     |
| Comments           | Optional value. Any additional comments that might be helpful to the Sparx Systems Sales Team.                                                                                                    |

### Submit the Request

In order to minimize any potential delays please provide the Sales team with as much detail as possible about your Pro Cloud Server License purchase. For example:

|                      | New License Request ×                   |
|----------------------|-----------------------------------------|
|                      |                                         |
| Company Name (*):    | MyCompany Pty Ltd                       |
| Email (*):           | email@mycompany.com                     |
| Installation ID (*): | {0000000-0000-0000-00000000000000000000 |
| Start Date:          | 2019-01-01                              |
| Comments:            | Purchased online through ShareIT        |
|                      |                                         |
|                      | × .                                     |
|                      | OK Cancel                               |
|                      |                                         |

Once you have entered all Pro Cloud Server purchase information, click on the **OK button**; a prompt displays to save the resulting License Request to the file system. The file should then be emailed to the Sparx Systems Sales team: sales@sparxsystems.com.

## Add a New License

After you submit a License Request, the Sparx Systems Sales Team will reply with your License Certificate. When this occurs click on the **Add button** on the **Pro Cloud Server License Manager screen** and select the supplied License Certificate file (\*.lic or \*.crt). The details of the License Certificate will be loaded and shown on the License screen, resembling this:

| o Cloud Server Licenses: |        |            |             |       |  |
|--------------------------|--------|------------|-------------|-------|--|
| icense Type              | Tokens | Start Date | Expiry Date | Valid |  |
| loken                    | 20     | 2019-02-03 | 2020-02-04  | True  |  |
|                          |        |            |             |       |  |
|                          |        |            |             |       |  |
|                          |        |            |             |       |  |
|                          |        |            |             |       |  |
|                          |        |            |             |       |  |
|                          |        |            |             |       |  |
|                          |        |            |             |       |  |
|                          |        |            |             |       |  |
|                          |        |            |             |       |  |
|                          |        |            |             |       |  |
|                          |        |            |             |       |  |

When the License screen is closed, the **Main screen** will now reflect the new License in the 'Server Properties' section:

| atabase Managers Ports Integral   | Alias                    | Connections | R/O | 50  | Due | Server Properties:  |                  |
|-----------------------------------|--------------------------|-------------|-----|-----|-----|---------------------|------------------|
| Database Manager                  |                          |             | R/O | SSL | Pro | Server name:        | localhost        |
| firebird:anonymous@eaexample      | eaexample<br>fp-procloud | (0/10)      |     |     |     | Configuration port: | 803              |
| ni ebira, anonyino as er procioda | rp-proclodd              | (0/10)      |     |     |     | Server version:     | 4.0.30           |
|                                   |                          |             |     |     |     | License:            | 20 tokens        |
|                                   |                          |             |     |     |     | Expiry:             | 2020-02-04       |
|                                   |                          |             |     |     |     | Pro Models:         | 1 of 7           |
|                                   |                          |             |     |     |     |                     |                  |
|                                   |                          |             |     |     |     | Ext                 | ended Properties |
|                                   |                          |             |     |     |     |                     |                  |
|                                   |                          |             |     |     |     |                     | Licensing        |
|                                   |                          |             |     |     |     |                     | Licensing        |
|                                   |                          |             |     |     |     |                     |                  |
|                                   |                          |             |     |     |     |                     |                  |
|                                   |                          |             |     |     |     |                     |                  |
|                                   |                          |             |     |     |     | -                   |                  |
|                                   |                          |             |     |     |     |                     |                  |

## **Remove a License**

It is possible to remove, at any time, an existing Pro Cloud Server License, simply by selecting the license in the list on the **Pro Cloud Server License Manager screen** and clicking on the **Remove button**. The list of allocated licenses will be refreshed accordingly. There is no need to restart the Pro Cloud Server, the internal License and all related functionality enabled (or disabled) by the change or removal of a License will take effect immediately.

## **Renew a License**

On the **Pro Cloud Server License Manager screen**, the **Renew button** will be enabled whenever a License is selected in the list of licenses. It is a convenient function that displays the same **New License Request** screen as is shown by the **Create Request button**; however, the difference is that the 'Renew' option will pre-populate the valid details of the selected License, although the remaining fields will still have to be filled in manually. The renewal process is the same as the initial process and will have to be repeated whenever the License expires.

## Manage Allocations

The Manage License Token Allocations screen is displayed when you click on the Manage Allocations button on the Pro Cloud Server License Manager screen. This screen allows you to control how tokens are consumed to enable Pro Feature functionality.

**Note**: The Manage Allocations button is only visible when the Pro Cloud Server has a loaded Token-based license.

|                                                                                      | Manage Li            | icense Token Allocations ×                                             |
|--------------------------------------------------------------------------------------|----------------------|------------------------------------------------------------------------|
| Token Summary<br>Total:<br>Explicit:<br>Shared:                                      | 20<br>0<br>20 Usage. |                                                                        |
| Explicit Allocations<br>Integrations:<br>Used Tokens:                                | D                    | Application Lifecycle Management<br>Autodesk<br>Bugzilla<br>Confluence |
| Shared for Web Access<br>Shared Tokens:<br>Reserved fo<br>Reserved fo<br>Reserved fo | r Prolaborate:       | 0 Max Allowed<br>0 Max Allowed<br>0 Max Allowed                        |
|                                                                                      |                      | OK Cancel Apply                                                        |

The Manage Allocations screen is broken up into three sections: a Summary of token usage, Explicit Allocations, and Allocations of tokens that are shared for Web Access.

#### **Token Summary**

The token summary shows:

- Total The total number of tokens based on the active license(s)
- Explicit The number of explicit token allocations, which refers to tokens that have been allocated to enable specific features on the server
- Shared The number of shared tokens that are available; these are consumed when users access features such as WebEA - when logging out, the token is returned to the shared token pool

Click on the **Usage button** to display a more detailed breakdown of the token allocations, including how many tokens are currently in use.

#### **Explicit Allocations**

This section allows you to enable Integration Plug-ins for your Pro Cloud Server. Enabling integration with a specific product (such as Jira) consumes one token.

#### **Shared for Web Access**

WebEA, Prolaborate and OSLC users consume a single token with every logon. For most environments these allocations can be left with their default values (0 reserved and no maximum). In this case all users are accessing a single shared pool of tokens, regardless of what type of access (WebEA, Prolaborate or OSLC) they require. Alternatively, each user type can define a number of tokens that are reserved (that is, they can only be used by that type of access) as well as a maximum number.

#### Notes:

- A **Max Allowed** value of 0 implies that users are NOT allowed; that is, if WebEA's **Max Allowed** value was set to 0, the Pro Cloud Server would deny all WebEA user requests to logon
- An empty value for **Max Allowed** implies there is no limit on the number of users, although the total number of users is still limited to the number of available tokens
- Using WebEA's 'Logout' option will immediately return the token; however, if the web browser is closed without using 'Logout' then the token will be returned after 30 minutes of inactivity.

## **Port Configuration**

When setting up the Pro Cloud Server you will need to define at least one Port that will be used for clients communicating to the Pro Cloud Server (this includes Enterprise Architect) to access data stored in Cloud based repositories.

Ports can be configured via the 'Ports' tab in the Pro Cloud Server Configuration client.

| atabase Manager | s Ports Int      | egration       |                | <br>Server Properties:                |                               |
|-----------------|------------------|----------------|----------------|---------------------------------------|-------------------------------|
| Port<br>304     | Protocol<br>http | OSLC Supported | Authentication | Server name:                          | localhost                     |
| 805             | https            | True           | Model          | Configuration port<br>Server version: | :: 803<br>4.2.62              |
|                 |                  |                |                | License:<br>Expiry:                   | None<br>never                 |
|                 |                  |                |                | Pro Models:                           | 0 of 0<br>Extended Properties |
|                 |                  |                |                |                                       | Licensing                     |
|                 |                  |                |                |                                       |                               |

#### The Ports Tab

The 'Ports' tab provides information and a number of options:

| Item      | Description                                                                        |
|-----------|------------------------------------------------------------------------------------|
| Port List | The main area of the 'Ports' tab provides a list of the existing Port definitions. |

|                     | <ul> <li>These Port settings are also covered in more detail in the Add a Port Definition topic.</li> <li>Columns <ul> <li>Port - The Port number</li> <li>Protocol - Displays the transfer protocol (http or https) that the Port has been configured to communicate on</li> <li>OSLC Supported - Displays True if OSLC support is enabled for this Port; OSLC Support is required for WebEA access</li> <li>Authentication - Indicates what type of Authentication is required (if any)</li> </ul> </li> </ul> |
|---------------------|----------------------------------------------------------------------------------------------------|
| Help                | Click on this button to display the online<br>User Guide page describing the current<br>screen.                                                                                                    |
| Resource<br>Monitor | Located in the lower left of the 'Ports' tab,<br>this button can be used to open the<br>Windows Resource Monitor. This allows<br>you to check which Ports are already in<br>use before adding a new Port Definition.<br>Please note: this will open the Windows<br>Resource Monitor for the current<br>machine, which is only relevant if the<br>Configuration Client is running on the                                                                                                    |

|        | machine hosting the Cloud Server.                                                                                                    |
|--------|----------------------------------------------------------------------------------------------------|
| Add    | Click on this button to add a new Port Definition.                                                                                                    |
| Edit   | Click on this button to edit the<br>configuration of the selected Port. Editing<br>a Port provides the same options as when<br>adding a new one, except that the Port<br>number cannot be changed. |
| Remove | Click on this button to permanently delete<br>the selected Port Configuration                                                                                                    |

#### Class

Notes:

In order to configure a Port with SSL (HTTPS) the Pro Cloud Server requires a certificate/private file, see *SSL Certificates* section in <u>Add a Port Definition</u>.

Any update made to the Port definitions will not take effect until the Pro Cloud Server is restarted.

# Add a Port Definition

As mentioned in the *Port Configuration* topic, when setting up the Pro Cloud Server you must define at least one Port for the Pro Cloud Server to listen on. Initially the Pro Cloud Server is supplied with one HTTP port (804) and one HTTPS port (805).

Note: the default HTTPS port will not work until a server certificate has installed as described in the *SSL Certificates* section below.

To add a new Port Definition:

- 1. Open the <u>Pro Cloud Server Configuration Client -</u> <u>Application</u>.
- 2. Select the 'Ports' tab.
- 3. Click on the **Add button**.
- 4. The 'Add TCP Port' dialog will be displayed. Referring to the *Add TCP Port* table, enter the Port details, then click on the **OK button**.
- 5. Confirm that the machines <u>Firewall Settings</u> will allow clients to connect.
- 6. Restart the Pro Cloud Server Windows Service so that the changes take effect.

| Add Port                                    | ×                                                                        |
|---------------------------------------------|--------------------------------------------------------------------------|
| Server Port: *<br>Protocol:                 | http 🗸                                                                   |
| OSLC Supported:                             |                                                                          |
| Authentication: *                           | None 🗸                                                                   |
| Note: Any change n<br>Cloud Service is rest | ade on this screen will not take effect until the<br>arted.<br>OK Cancel |

## Add TCP Port

| Field       | Description                                                                                                    |
|-------------|----------------------------------------------------------------------------------------------------|
| Server Port | Enter a valid Port number.<br>Each defined Port must be unique and not<br>used by any other service or application<br>on the current machine. The standard<br>HTTP Port (80) and HTTPS Port (443)<br>are no different; if they are available, the<br>Pro Cloud Server can be configured to<br>use them. You can use the Windows<br>Resource Monitor (which is accessibly<br>via an icon on the Configuration Client<br>'Ports' tab) to check which Ports are<br>already in use.<br><b>Firewall Note</b> : When changing or adding |

|          | <ul> <li>a new Port, check that incoming requests<br/>are allowed by the firewall settings at<br/>both the local machine and network<br/>levels.</li> <li>Wine Note: When the service is running<br/>on Wine you should not use privileged<br/>Ports - those below 1024; under Wine,<br/>most applications are only able to listen<br/>on Ports above 1024.</li> </ul> |
|----------|----------------------------------------------------------------------------------------------------|
| Protocol | <ul> <li>Select the protocol that the Port will be configured as. The options are:</li> <li>HTTP - The default value</li> <li>HTTPS - When this option is selected, you will be presented with five additional checkboxes that control which versions of TLS (and SSL) are allowed on the given Port</li> </ul>                                                        |
|          | Protocol: https V TLS 1.2<br>TLS 1.1<br>TLS 1<br>SSL 3<br>Additionally, for HTTPS to be configured                                                                                                    |
|          | correctly, a file named <i>server.pem</i> must<br>also exist in the same directory as the<br>configuration file, and it must contain a<br>valid private key/certificate. For more<br>details on <i>server.pem</i> see the <i>SSL</i><br><i>Certificates</i> section below.                                                                                             |
|          |                                                                                                    |

| OSLC<br>Supported | Enable this option to allow OSLC access<br>to models.<br><b>Note:</b> WebEA makes use of OSLC; if<br>you intend to access models via WebEA<br>then this option should be enabled                                                                                                    |
|-------------------|----------------------------------------------------------------------------------------------------|
| Authenticatio     | <ul> <li>Select the type of authentication that will be required for this Port:</li> <li>Model - All model connections that use the current Port will be forced to request HTTP authorization, using the user security defined in the Enterprise Architect model being connected to; passwords must be explicitly and individually assigned in that model using the <i>Maintain Users</i> procedure - the default administrator password and any passwords imported from Windows Active Directory do not work Note: if you are not using SSL to connect, the usernames and passwords will be sent in plain text If the model does not have security enabled, the Cloud user is not prompted for a password</li> <li>Global - Selecting this option displays an additional 'Global Model' field, in which you enter the DB Alias of a Database Manager that will be used to</li> </ul> |

## **SSL Certificates**

In order for the Pro Cloud Server's internal Web Server to start a Port using SSL, two individual files, **cacert.pem** and **server.pem** are required to be in the same folder as the Pro Cloud Server configuration file.

• cacert.pem - contains a collection of trusted CA certificates (in .X509 format), this file is reserved for

future use

server.pem - contains a certificate and private key (in .X509 format) for your server

Sparx Systems do not supply a server.pem, because typically SSL certificates have to include the current server's details as well as individual details about your organization. Although this is an additional step, it is a particularly good idea to apply it if you are providing access to external users. You should create and sign an SSL certificate for your Cloud Server using an appropriate certificate authority (CA).

However, to help with initial set up and testing purposes, or for setups that are entirely within a closed network, you can generate your own self-signed certificate. In general, self-signed certificates are not trusted by major browsers or operating systems and will generate errors or warnings visible to end users. See the <u>Self-Signed SSL Certificates</u> Help topic on how to create a self-signed certificate.

To add trust to a self-signed certificate when it is not practical to generate globally trusted certificates, see the <u>Add Trust with a Certificate Authority (CA)</u> Help topic.

**Note:** If the Pro Cloud Server is started without a valid server.pem file and a Port is defined with Protocol=HTTPS, then the internal web server will not be able to open the Port; if this situation occurs, error messages to this effect will be written to the .LOG file

## **Manual Port Configuration**

Optionally, Ports can also be configured by directly editing the Pro Cloud Server's configuration file

(SSProCloud.config). This allows some additional settings, which are not available in the Pro Cloud Configuration Client, a manual restart of the Pro Cloud Server Windows Service will still be required before any manually adjusted settings to take effect.

The definition of a Port is denoted in the configuration file, with open and close parentheses, each on their own lines without any leading whitespace. Inside the parentheses are a number of supporting options that control and limit how the Port can be used. All options except SERVER\_PORT are optional.

```
(
SERVER_PORT=804
REQUIRE_SSL=0
OSLC_SUPPORT=1
MODEL_AUTHENTICATION=
GLOBAL_AUTHENTICATION=user model
EA_MINIMUM_BUILD=
EA_MAXIMUM_BUILD=
SSL_PROTOCOLS=SSLv3 | TLSv1 | TLSv1_1 |
TLSv1_2 | TLSv1_3
)
```

## **Settings Explained**

| Setting         | Description                                                                                                    |
|-----------------|----------------------------------------------------------------------------------------------------|
| SERVER_P<br>ORT | This option expects a numeric value<br>(whole number) that defines a Port<br>number; there is no default value.<br>For example, SERVER_PORT=804<br>states that the Pro Cloud Server service<br>will listen to HTTP connections on Port<br>804. Each defined Port must be unique<br>and not used by any other service or<br>application on the current machine. The<br>standard HTTP Port (80) and HTTPS<br>Port (443) are no different, if they are<br>available the Pro Cloud Server can be<br>configured to use them.<br><b>Firewall Note</b> : When changing or adding<br>a new Port, check that incoming requests<br>are allowed by the firewall settings at<br>both the local machine and network<br>levels<br><b>Wine Note</b> : When the service is running<br>on Wine you should not use privileged<br>Ports - those below 1024; under Wine,<br>most applications are only able to listen<br>on Ports above 1024 |

| <ul><li>This option expects a value of either 0 or 1; the default is 0.</li><li>A value of 1 will enforce the use of SSL on the current Port; that is, all connections must be performed using HTTPS, which is useful when connections need to be exposed on public networks.</li></ul>                                                                                                |
|----------------------------------------------------------------------------------------------------|
| In order for the Pro Cloud Server to be<br>able to successfully configure Ports as<br>REQUIRE_SSL=1, a file called<br><i>server.pem</i> must exist in the same<br>directory as the configuration file, and<br>contain a valid private key/certificate. For<br>more details on <i>server.pem</i> see the earlier<br><i>SSL Certificates</i> section.                                    |
| This option is a pipe-delimited list of<br>TLS/SSL protocol versions accepted by<br>the Port. If omitted, the default value of<br>TLSv1_2   TLSv1_3 is assumed. Valid<br>values are 'SSLv3', 'TLSv1', 'TLSv1_1',<br>'TLSv1_2', 'TLSv1_3'. For example, if a<br>Port was to accept versions TLS 1.1, 1.2<br>and 1.3 an entry should be:<br>SSL_PROTOCOLS=TLSv1_1  <br>TLSv1_2   TLSv1_3 |
|                                                                                                    |

| OSLC_SUPP<br>ORT     | This option expects a value of either 0 or<br>1. The default is 1.<br>A value of 1 defines that connections that<br>use the current Port will be able to<br>perform queries using the 'Open Services<br>for Lifecycle Collaboration' standard.<br>This is discussed further in the OSLC<br>Requirements Management Help topic.                                                                                                    |
|----------------------|----------------------------------------------------------------------------------------------------|
| MODEL_AU<br>THENTICA | This option expects a value of either 0 or 1. The default is 0.                                                                                                    |
| TION                 | By defining this option as 1, all model<br>connections that use the current Port will<br>be forced to request HTTP authorization<br>using the user security defined in the<br>Enterprise Architect repository being<br>connected to. Passwords must be<br>explicitly and individually assigned in<br>that repository using the <i>Maintain Users</i><br>procedure; the default administrator<br>password and any passwords imported<br>from Windows Active Directory will not<br>work. Note that if you are not using<br>HTTPS/SSL to connect, the usernames<br>and passwords will be sent in plain text.<br>If the repository/model does not have<br>security enabled, the user is not prompted<br>for a password.<br>This option is mutually exclusive with |

|                               | GLOBAL_AUTHENTICATION.                                                                                                    |
|-------------------------------|----------------------------------------------------------------------------------------------------|
| GLOBAL_A<br>UTHENTIC<br>ATION | This option expects the alias of a defined<br>database manager, or blank, the default is<br>blank.<br>By defining this option a single<br>Enterprise Architect repository with<br>security enabled can be used to provide<br>the security profile to all connections<br>opened with the current Port. This is<br>helpful if you want to expose multiple<br>repositories/models but only manage one<br>list of users. Passwords must be explicitly<br>and individually assigned in the Global<br>model using the <i>Maintain Users</i><br>procedure; the default administrator<br>password and any passwords imported<br>from Windows Active Directory will not<br>work.<br>This option is mutually exclusive with<br><b>MODEL AUTHENTICATION</b> . |
| EA_MINIM<br>UM_BUILD          | This option expects a numeric value that<br>represents the minimum Enterprise<br>Architect version that can connect to<br>models using this Port. The default is<br>undefined, which implies all versions are<br>allowed.                                                                                                    |
|                               |                                                                                                    |

| EA_MAXIM<br>UM_BUILD | This option expects a numeric value that<br>represents the maximum Enterprise<br>Architect version that can connect to<br>models using this Port. The default is<br>undefined, which implies all versions are<br>allowed.                                                                                                    |
|----------------------|----------------------------------------------------------------------------------------------------|
| DEFAULT_<br>MODEL    | This option was removed in Pro Cloud<br>Server 4.1.40; earlier versions could have<br>used this value to limit all connections on<br>the current port to a single repository.<br>However most customers that attempted<br>to use this setting found it confusing and<br>its use tended to cause configuration<br>issues, therefore the decision was made to<br>remove it from the interface. |

# Advanced SSL

In general, self-signed certificates are not trusted by major browsers or operating systems and will generate errors or warnings visible to end users. See the <u>Self-Signed SSL</u> <u>Certificates</u> Help topic on how to create a self-signed certificate.

To add trust to a self-signed certificate when it is not practical to generate globally trusted certificates, see the <u>Add Trust with a Certificate Authority (CA)</u> Help topic.

## Self-Signed SSL Certificates

There are many ways to create SSL certificates; however, we have found the OpenSSL toolkit to be the easiest and most comprehensive. As the name suggests, OpenSSL is an open source toolkit for SSL/TLS; see the official <u>website</u> for details.

You will need to download and install the OpenSSL product that suits your environment. For the purposes of this document, OpenSSL was installed into C:\OpenSSL-Win64. If your OpenSSL is installed into a different directory then these steps will have to be adjusted to suit.

- Create a new command/batch file in C:\OpenSSL-Win64\bin\
- Open this file and paste these details into it set SRVNAME=localhost

openssl genrsa -out %SRVNAME%.key 2048

openssl req -new -x509 -key %SRVNAME%.key -out %SRVNAME%.cert -days 3650 -subj /CN=%SRVNAME%

copy /b %SRVNAME%.cert+%SRVNAME%.key server.pem

# Add Trust with a Certificate Authority (CA)

In general, it is preferable to use a certificate that has been signed by a globally trusted root Certificate Authority (CA). There are many CAs that are trusted by all major browser and operating systems and that can be used to sign certificates for use with an https server.

If the system architecture makes using a globally trusted CA impractical, it is still possible to have client browsers and operating systems set up to trust a self-signed certificate and so avoid security errors or showing warnings to end users.

One way is to simply add the certificate to the trust store of the client browser or operating system; however this would need to be done for each certificate generated. A better approach is to create your own root Certificate Authority and use that to sign each server certificate.

To do this, a self-signed SSL certificate needs to be signed with your own Certificate Authority (CA) certificate and key, and the clients (browsers, operating systems) need to be told to trust the CA certificate. The instructions for adding a CA to a client vary according to the operating system or browser used.

## **Create a Certificate Authority**

There are many ways to create Certificate Authority

certificates; however, the OpenSSL toolkit is one of the easiest and most comprehensive. As the name suggests, OpenSSL is an open source toolkit for SSL/TLS; see the official <u>website</u> for details. You will need to download and install the OpenSSL product that suits your environment. To create a CA follow these two steps:

- 1. Generate a new key and certificate request.
- 2. Self-sign the request to generate a CA certificate.

## 1. Generate new key and certificate request

This can be done in multiple steps, or by generating from an existing key file, but for simplicity a new key and new request can be generated in one command. This example shows how to create a request for a company named 'My Company'. Change this to something more appropriate for your organization:

 openssl req -new -sha256 -nodes -newkey rsa:4096 -subj '/O=My Company/CN=My Company Internal CA' -keyout MyCompanyCA.key -out MyCompanyCA.csr

# 2. Self-sign the request to generate a CA certificate

This step self-signs the CA certificate request, and makes

the CA valid for 1 year (-days 365). Change 'MyCompany' to match the key and csr request generated in the previous step:

 openssl x509 -req -sha256 -in MyCompanyCA.csr
 -signkey MyCompanyCA.key -days 365 -out MyCompanyCA.crt

# Create a server certificate and use the CA to sign it

Now that the MyCompanyCA.crt is generated, it can be used to sign your own certificates for a Cloud Server or WebEA.

First, as in the <u>Self-Signed SSL Certificates</u> Help topic, create a new certificate request. This example creates a new key and certificate request for a server named 'cloud.mycompany.com':

 openssl req -new -nodes -newkey rsa:4096 -subj '/CN=cloud.mycompany.com' -keyout cloud.mycompany.com.key -out cloud.mycompany.com.csr

Sign the new certificate request with the CA:

 openssl x509 -req -CA MyCompanyCA.crt -CAkey MyCompanyCA.key -CAcreateserial -sha256 -days 365
 -in cloud.mycompany.com.csr -out cloud.mycompany.com.crt The final step for use with a Pro Cloud Server is to concatenate the key and certificate into a 'server.pem' file:

- Windows: copy /b cloud.mycompany.com.crt+cloud.mycompany.com.key server.pem
- Linux: cat cloud.mycompany.com.crt cloud.mycompany.com.key > server.pem

#### Allow clients to trust the root CA

The client operating system or browser now needs to have the CA certificate added to its list of trusted CAs. The instructions vary according to operating system and browser, but instructions for a few major clients are listed here. For all these steps the 'certificate' referred to is the 'MyCompanyCA.crt' generated in Step 2.

| Client<br>(Operating<br>System,<br>Browser) | Instructions                                                                                                    |
|---------------------------------------------|----------------------------------------------------------------------------------------------------|
| Microsoft<br>Windows                        | Right-click the CA certificate file and<br>select 'Install Certificate'. Follow the<br>prompts to add the certificate to the trust<br>store either for the current user only or<br>for all users of the computer. |

| Linux - | Copy the CA certificate to                                                                                                    |
|---------|----------------------------------------------------------------------------------------------------|
| Ubuntu  | /usr/local/share/ca-certificates                                                                                                    |
|         | For example:                                                                                                    |
|         | <ul> <li>sudo cp ~/MyCompanyCA.crt<br/>/usr/local/share/ca-certificates/</li> </ul>                                                                                                    |
|         | Update certificates with this command:                                                                                                    |
|         | <ul> <li>sudo update-ca-certificates</li> </ul>                                                                                                    |
|         | The output should show something similar to 'Adding                                                                                                    |
|         | debian:~/MyCompanyCA.pem'.                                                                                                    |
|         | If using Wine, then close all Wine programs and restart Wine:                                                                                                    |
|         | • wineserver -k                                                                                                    |
|         | See <u>Ubuntu Help</u> for more information.                                                                                                    |
| Firefox | Firefox does not use the operating<br>systems trust store, so the CA has to be<br>added manually.<br>If the certificate has a '.pem' extension,<br>then the simplest way is to drag-and-drop<br>the CA certificate file onto Firefox; a<br>prompt will ask you to trust the<br>certificate. |
|         | Otherwise, manually add certificates and<br>manage added certificates through<br>Firefox's Privacy & Security preferences.                                                                                                    |
|         | More information can be found on the <u>Firefox wiki</u> .                                                                                                    |

| Chrome/Chro<br>mium  | Chrome and Chromium do not use the<br>operating system trust store, so the CA<br>needs to be added manually.<br>Open Settings > Advanced > Manage<br>Certificates > Authorities select 'Import'                             |
|----------------------|----------------------------------------------------------------------------------------------------|
| Internet<br>Explorer | Internet Explorer uses the Windows trust<br>store, so adding the certificate to<br>Windows (see the first entry in this table)<br>is sufficient to add trust to the browser as<br>well.                                     |
| WebEA                | WebEA uses PHP/curl to communicate<br>with a Pro Cloud model. If the connection<br>between PHP and the Pro Cloud uses<br>HTTPS, then the CA can be added to<br>PHP's configuration to allow it to trust<br>the certificate. |

# **Pro Cloud Server Configuration Client -**Web

As an alternative to the Pro Cloud Server Configuration Application, the Pro Cloud Server also includes a Web-based Configuration Client 'WebConfig'.

## **Configuration Steps**

| Ste<br>p | Description                                                                                                    |
|----------|----------------------------------------------------------------------------------------------------|
| 1        | If you have not done so already, install the Pro<br>Cloud Server by working through the steps outlined<br>in the <i>Pro Cloud Server Installation</i> Help topic,<br>making sure that the WebConfig component is<br>installed.<br>After installation you should find the WebConfig<br>website files in the Installation directory (e.g.<br>C:\Program Files (x86)\Sparx Systems\Pro Cloud<br>Server\WebConfig). These files make up the<br>'WebConfig' website/client, and must be hosted on a<br>web server. In the simplest configuration the web<br>server would be installed on the same machine as the<br>Pro Cloud Server. |
| 2        | Download, install and configure your web server for                                                                                                    |

|   | PHP, according to your requirements.                                                                                                    |
|---|----------------------------------------------------------------------------------------------------|
|   | Tip: XAMPP is the most common Apache/PHP web<br>server that includes all the required components; it is<br>available for Windows/Linux and OS X at:                                                                                                    |
|   | https://www.apachefriends.org/download.html.                                                                                                    |
|   | Note: The WebConfig only requires the minimum<br>XAMPP installation, Apache and PHP; it does not<br>require MySQL, FileZilla Mercury, Tomcat or any<br>of the other optional components, so if you have no<br>need for these components Sparx Systems would<br>recommend to not install them.                   |
| 3 | Define and configure a website for the WebConfig in your web server.                                                                                                    |
|   | As there are many different web servers and<br>configurations, configuring the web site, deciding<br>what Port the web server will listen to, and making<br>sure the website is secure from external attacks, are<br>all outside the scope of this documentation.                                               |
|   | Tip: Using the default XAMPP configuration, the<br>Port for the default website is 80 and the base folder<br>is at 'C:\xampp\htdocs'. XAMPP will already have<br>added files to this folder; the WebConfig does not<br>require these files, so if you have no need for them,<br>move them to a backup location. |
| 4 | Copy the WebConfig folder from the Pro Cloud<br>Installation (e.g. C:\Program Files (x86)\Sparx<br>Systems\Pro Cloud Server\WebConfig) to an                                                                                                    |

| <ul> <li>5 Within the WebConfig folder that was copied to your web server, locate the file <i>settings.php</i> and open it with a text editor. This file defines these settings:</li> <li><i>\$sProtocol = 'http'</i>; The Protocol used to access the Pro Cloud Server</li> <li><i>\$sServerName = 'localhost'</i>; The Name/IP of the machine running the Pro Cloud Server</li> <li><i>\$sPort = '804'</i>; The Port that should be used to access the Pro Cloud Server</li> <li><i>\$sEnforceCerts = 'true'</i>; Applies to https connections only When 'true', self-signed SSL certificates will be denied When 'false', self-signed SSL certificates can be used</li> <li>These settings determine how the WebConfig will access the Pro Cloud Server at on Pro Cloud Server is configured to allow HTTP communication on Port 804; therefore, if the Pro Cloud Server and web server are on the same machine these settings can typically be left as is. Alternatively, update these values to reflect the name/IP of the Cloud Server and the appropriate</li> </ul> |   | appropriate location on the web server (e.g. C:\xampp\htdocs).                                                                                                    |
|----------------------------------------------------------------------------------------------------|---|----------------------------------------------------------------------------------------------------|
| Protocol and Port based on the definitions in the                                                                                                    | 5 | <ul> <li>your web server, locate the file <i>settings.php</i> and open it with a text editor. This file defines these settings:</li> <li>\$sProtocol = 'http';<br/>The Protocol used to access the Pro Cloud Server</li> <li>\$sServerName = 'localhost';<br/>The Name/IP of the machine running the Pro Cloud Server</li> <li>\$sPort = '804';<br/>The Port that should be used to access the Pro Cloud Server</li> <li>\$sEnforceCerts = 'true';<br/>Applies to https connections only<br/>When 'true', self-signed SSL certificates will be denied<br/>When 'false', self-signed SSL certificates can be used</li> <li>These settings determine how the WebConfig will access the Pro Cloud Server. By default, the Pro Cloud Server is configured to allow HTTP communication on Port 804; therefore, if the Pro Cloud Server and web server are on the same machine these settings can typically be left as is.</li> <li>Alternatively, update these values to reflect the name/IP of the Cloud Server and the appropriate</li> </ul> |

|   | SSProCloud.config file.                                                                                                    |
|---|----------------------------------------------------------------------------------------------------|
| 6 | On a remote machine, open an internet browser and<br>enter the URL<br>http://{yourwebserver}/WebConfig/index.php,<br>where the value '{yourwebserver}' is either the name<br>or IP number of the machine hosting the WebConfig<br>website.<br>This should display the 'PCS Configuration - Login'<br>prompt. Enter the password and click on the Login<br>button to login. |
|   | As a security precaution from PCS version 4.1 the default password for the Configuration Clients is: pcsadm1n                                                                                                    |
|   | For all versions prior to PCS version 4.1 the default password was empty (i.e. no password), in which case you are logged in automatically.                                                                                                    |
|   | Note, the Pro Cloud Server will only be accessible if<br>the current machine's IP address is on the Pro Cloud<br>Server's <u>WebConfig - Server Settings</u> .                                                                                                    |

## **WebConfig Server Requirements**

To set up the WebConfig Client you require:

- A web server (Apache or IIS) capable of hosting PHP v7.0 (or later)
- A web server with these standard PHP extensions installed and enabled: core, curl, date, gettext, hash, json, libxml, mbstring, pcre, session, standard and tokenizer
- A web server with PHP sessions enabled
- Communication between the web server and the server hosting the Pro Cloud Server
- A base folder (on the web server) to store the WebConfig website pages

Note: These requirements are the same as for hosting WebEA; the WebConfig could be deployed on the same web server as WebEA

## Managing Multiple Pro Cloud Servers

As mentioned above, by default the WebConfig page will connect to the Pro Cloud Server as defined in the settings.php file. Alternatively, an additional 'server' URL parameter can be used to access a different Pro Cloud Server (effectively overriding the settings.php). This allows a single WebConfig to be used for accessing multiple different Pro Cloud Servers.

For example, if your URL for accessing the WebConfig is:

http://sparx-pcs1/webconfig/index.php

You could use this URL to connect to the Pro Cloud Server on 'sparx-pcsdemo':

http://sparx-pcs1/webconfig/index.php?server=http://sparxpcsdemo:804

This will then connect to the Pro Cloud Server using: Protocol: http Server name/IP: sparx-pcsdemo Port: 804

Note, for HTTPS connections the \$sEnforceCerts setting from the settings.php file will be used.

As usual, the Pro Cloud Server will only be accessible if the current machine's IP address is on the Pro Cloud Server's <u>WebConfig - Server Settings</u>.

## WebConfig - Login

Having setup the WebConfig client/website you can login by entering the relevant URL. For example:

```
http://{yourwebserver}/WebConfig/
or
http://{yourwebserver}/WebConfig/index.php
```

If a password has been assigned then the PCS Configuration - Login prompt will be displayed.

| PCS Configuration - Login |  |  |
|---------------------------|--|--|
| Password                  |  |  |
| Login                     |  |  |

Enter the password and click on the **Login button** to login. As a security precaution from PCS version 4.1 the default password for the Configuration Clients is:

pcsadm1n

For all versions prior to PCS version 4.1 the default password was empty (i.e. no password), in which case you are logged in automatically.

If necessary, after logging in you can set/reset the password

for the Cloud Server via the '<u>WebConfig - Server Settings</u> | Change Password' option.

## WebConfig - Home Screen

The Pro Cloud Server Configuration 'Home' page has three sections - 'Server Summary', 'Tasks' and 'Model Connections'.

| Pro Cloud Serv                       | ver Configuration  |                       |               | • Logout |
|--------------------------------------|--------------------|-----------------------|---------------|----------|
| Home                                 |                    |                       |               | 0        |
| Server Summary                       |                    | Tasks                 |               |          |
| Server Name localhost                | t                  | Server Settings       |               |          |
| Version 4.2.62                       |                    | Configure Ports       |               |          |
| Pro Models 1                         | 69                 | Configure Integration |               |          |
| License Enterpris<br>Expiry 2025-07- |                    | Manage EA Licenses    |               |          |
| Licensed to ACME P                   | ty Ltd             | View Logs             |               |          |
| Licensee purchasi                    | ing@acmeptyltd.com |                       |               |          |
| Model Ports http 804                 |                    |                       |               |          |
| https 805                            |                    |                       |               |          |
| Model Connections (2)                |                    |                       |               |          |
| Name / Alias                         | Pro Database Type  | Read Only             | Require HTTPS | Actions  |
| eaexample                            | ✓ Firebird         |                       |               | ∠ 🔞      |
| fp-procloud                          | Firebird           |                       |               | ∠ 🐞      |
| Add a Connection>                    |                    |                       |               |          |

## **Server Summary**

The 'Server Summary' section provides information regarding the current server, including server name, version, license and port configurations.

| Field       | Description                                                                       |  |
|-------------|-----------------------------------------------------------------------------------|--|
| Server Name | The Server Name which is being used to access the Pro Cloud Server. Note, in this |  |

|             | case 'localhost' would refer to the machine which hosts WebConfig.                                                                                                    |
|-------------|----------------------------------------------------------------------------------------------------|
| Version     | The version number of the Pro Cloud<br>Server that the WebConfig is accessing.                                                                                                    |
| Pro Models  | The number of models that currently have<br>Pro Features enabled.                                                                                                    |
| License     | The edition of the Pro Cloud Server<br>(based on the license). If no license has<br>been added then an 'Add' link will be<br>displayed here (which will take you to the<br>'Pro Cloud Server Licenses' screen'). |
| Expiry      | The expiry date of the Pro Cloud Server License.                                                                                                    |
| Licensed to | The name of the company to which the Pro Cloud Server is licensed.                                                                                                    |
| Licensee    | The email address associated with this<br>license, this being the email address that<br>was provided when the License Request<br>was created.                                                                    |
| Model Ports | Lists Ports that are currently defined for use by Model Connections.                                                                                                    |

## Tasks

The tasks section provides links to perform various tasks. The options available can vary depending on the type of license.

| Button                   | Description                                                                                                    |
|--------------------------|----------------------------------------------------------------------------------------------------|
| Server<br>Settings       | Provides options to configure the Pro<br>Cloud Server (log level, password, and<br>Cloud Server License), and displays<br>additional server information (log<br>settings, and paths to relevant<br>configuration files and directories).                                                                     |
| Configure<br>Ports       | View and configure Ports that the Pro<br>Cloud Server will use for accessing<br>models.                                                                                                    |
| Configure<br>Integration | Configure the Integration Server and<br>Integration Providers, and bind<br>Integration Providers with Pro Models<br>Connections.<br>Note: This is only available when using<br>the Team Server or Enterprise edition of<br>the Pro Cloud Server. When using the<br>Token edition, this option can be enabled |

|                       | by adjusting the Token Allocations.                                                                                                    |
|-----------------------|----------------------------------------------------------------------------------------------------|
| Manage EA<br>Licenses | Manage floating licenses for Enterprise<br>Architect (and Enterprise Architect<br><b>Add-Ins</b> ).<br>Note: This option is only available when<br>using the Team Server or Enterprise<br>edition of the Pro Cloud Server; it is not |
|                       | available when using the Token edition.                                                                                                    |
| View Logs             | Navigates to the 'View Logs' page, which<br>lists the Cloud Server log files. On the<br>'View Logs' page, click on the 'View Log'<br>icon in the 'Actions' column to view the<br>contents of the log file.                           |

## **Model Connections**

Lists the model connections defined for the Cloud Server. The list includes this information.

| Item         | Description                                                                                                    |
|--------------|----------------------------------------------------------------------------------------------------|
| Model Status | To the left of the 'Name / Alias' field is a<br>status icon. Red indicates that the<br>connection has not been enabled (via the<br>'Enable Access' option), meaning this |

|              | connection cannot currently be used.<br>Green indicates that the model<br>connection is enabled.                                                                                                    |
|--------------|----------------------------------------------------------------------------------------------------|
| Name / Alias | This field displays the name or alias of<br>the model connection. When connecting<br>to a Cloud model via Enterprise<br>Architect, this name or alias should be<br>entered in the 'Model Name' field.                                                                                                    |
| Pro          | This field indicates whether Pro features<br>are enabled for this model connection.<br>Pro features include the ability to access<br>the model connection via WebEA, and<br>the ability to use Integration Plug-ins (for<br>Confluence or Jira, for example). A green<br>tick indicates that Pro features are<br>enabled, while a blank field indicates<br>they are not.<br>An alert icon indicates that the 'Pro<br>Features' option was enabled, but Pro<br>Features are not currently<br>enabled/accessible for the model<br>connection. For example, this could occur<br>if Pro Features were enabled but the Pro<br>Cloud License has expired. When the<br>alert icon is displayed, check the icon's<br>tooltip for more information. |
|              |                                                                                                    |

| Database<br>Type    | Displays the database type of the model (such as Firebird or SQL Server).                                                                                     |
|---------------------|----------------------------------------------------------------------------------------------------|
| Read Only           | Indicates whether this connection provides read-only access to the model.                                                                                     |
| Require<br>HTTPS    | Indicates that the model connection can<br>only be accessed via the HTTPS protocol<br>(via a Port that is also configured to use<br>the HTTPS protocol).      |
| Actions             | <ul> <li>Provides icons to perform these actions:</li> <li>Edit - Edit the model connection settings</li> <li>Delete - Delete the model connection</li> </ul> |
| Add a<br>Connection | The list always contains, at the bottom, an option to add a new connection.                                                                                   |

## WebConfig - Server Settings

The 'Server Settings' page provides various options and information regarding the Pro Cloud Server Configuration.

| Server Settings                                                                                                    |                                                                                                    |
|----------------------------------------------------------------------------------------------------|----------------------------------------------------------------------------------------------------|
| Default Max Queries                                                                                                   |                                                                                                    |
| Logging Level                                                                                                    | DEBUG                                                                                                    |
| Manage PCS Licenses                                                                                                   |                                                                                                    |
| Change Password                                                                                                    |                                                                                                    |
| Export Config                                                                                                    |                                                                                                    |
|                                                                                                    |                                                                                                    |
| Client White List                                                                                                    |                                                                                                    |
| IP Address                                                                                                    | Action                                                                                                    |
|                                                                                                    | Action                                                                                                    |
| IP Address                                                                                                    |                                                                                                    |
| IP Address                                                                                                    |                                                                                                    |
| IP Address<br>+ <add address="" an="" ip=""><br/>Note: If the White List is em<br/>More Info</add>                    | pty, then all clients are allowed.                                                                                                    |
| IP Address<br>+ <add address="" an="" ip=""><br/>Note: If the White List is em<br/>More Info<br/>Log File Count</add> | pty, then all clients are allowed.                                                                                                    |
| IP Address                                                                                                    | pty, then all clients are allowed.<br>3<br>10485760                                                                                                    |
| IP Address                                                                                                    | pty, then all clients are allowed.<br>3<br>10485760<br>3600                                                                                                    |
| IP Address                                                                                                    | pty, then all clients are allowed.<br>3<br>10485760<br>3600<br>C:\Program Files (x86)\Sparx Systems\Pro Cloud Server\Service\Logs                                                                             |
| IP Address                                                                                                    | pty, then all clients are allowed.<br>3<br>10485760<br>3600<br>C:\Program Files (x86)\Sparx Systems\Pro Cloud Server\Service\Logs<br>C:\Program Files (x86)\Sparx Systems\Pro Cloud Server\Service\sskeys.dat |

## Server Settings

| Item                   | Description                                                                                                    |
|------------------------|----------------------------------------------------------------------------------------------------|
| Default Max<br>Queries | Model connections can specify the<br>maximum number of requests that can be<br>serviced concurrently. This setting |

|                        | determines the default 'Max Simultaneous<br>Queries' when defining a new model<br>connection.<br>Default: 10                                                                                                    |
|------------------------|----------------------------------------------------------------------------------------------------|
| Logging<br>Level       | <ul> <li>Click on the drop-down arrow and select the level of information to be written to the log file. The valid options are:</li> <li>OFF - No logging is performed</li> <li>FATAL - Only fatal errors are logged</li> <li>WARNING - Warnings are logged</li> <li>INFO - Information messages that provide general advice on what actions are occurring</li> <li>SYSTEM - More detailed messages</li> <li>DEBUG - (new in PCS v4.1) Normally only used to help debug potential issues</li> <li>TRACE - (new in PCS v4.1) The most detailed level of logging</li> <li>Log Levels are cumulative; for example, the INFO level includes all messages of type FATAL, WARNING and INFO.</li> </ul> |
| Manage PCS<br>Licenses | Navigates to the 'Pro Cloud Server<br>Licenses' screen, which allows you to add<br>or remove Pro Cloud Licenses.                                                                                                    |

| Change<br>Password   | Allows you to change the password for<br>accessing the Cloud Configuration (or set<br>a password if one has not already been<br>set).<br>Changing or setting a password will also<br>log you out of the Cloud Configuration,<br>returning you to the login screen.                                                                                                    |
|----------------------|----------------------------------------------------------------------------------------------------|
| Export<br>Config     | Use this option to export the Pro Cloud<br>Server settings to a file<br>('pcsconfig.pcscfg'). This includes the<br>Server Settings, Model Connections, Port<br>and Integration settings. This is<br>particularly useful when moving the Pro<br>Cloud Server Installation to a different<br>server, or setting up multiple servers with<br>similar configurations.<br>The exported file can be imported via the<br>'Import Config' option in the Pro Cloud<br>Configuration Client Windows<br>application. See the 'Extended Server<br>Properties' topic for details. |
| Client White<br>List | Added in Pro Cloud Server v4.1.<br>Default Values: 127.0.0.1 and ::1<br>The White List table shows the list of<br>client machine IP numbers that are<br>allowed to log onto the Configuration                                                                                                    |

| Clients and maintain the Pro Cloud                                                                                             |
|----------------------------------------------------------------------------------------------------|
| Server's settings.                                                                                                    |
| When a client attempts to connect to a                                                                                         |
| Configuration Client the request will                                                                                          |
| contain the client's IP number, whether it                                                                                     |
| presents as IPv4 or IPv6 depends on a                                                                                          |
| number of factors (like the connection                                                                                         |
| method, the type of client application, the                                                                                    |
| client's operating system etc) however                                                                                         |
| Sparx Systems would recommend that for                                                                                         |
| each authorized user both their IPv4 and<br>IPv6 numbers should be defined in the                                              |
| IPv6 numbers should be defined in the white list.                                                                              |
| white list.                                                                                                    |
| Use the 'Add an IP Address' button, and<br>the <b>Delete button</b> in the Action column<br>to maintain the client IP numbers. |
| Note:                                                                                                    |
| - An empty White List will allow all                                                                                           |
| clients without any restrictions.                                                                                              |
| - If you are accessing WebConfig on the                                                                                        |
| machine which hosts the WebConfig                                                                                              |
| website and using 'localhost' in the URL                                                                                       |
| then the browser will typically provide                                                                                        |
| the Pro Cloud Server with an IP of                                                                                             |
| 127.0.0.1 or ::1                                                                                                    |
|                                                                                                    |

| More Info | The 'More Info' section contains a                                                                                                    |
|-----------|----------------------------------------------------------------------------------------------------|
|           | number of read-only fields providing                                                                                                    |
|           | information regarding the Cloud Server                                                                                                    |
|           | Configuration.                                                                                                    |
|           | Log File Count                                                                                                    |
|           | The number of log files that should be<br>retained. All logging is written to files<br>named 'SparxCloudServicesLog-X.log'<br>where X represents the file number. |
|           | File 'SSProCloudServerLog-1.log' is always the current file. When the                                                                                             |
|           | maximum file size is reached, all existing<br>files are renamed by incrementing the file<br>number and a new<br>'SSProCloudServerLog-1.log' created.              |
|           | Log File Size (bytes)                                                                                                    |
|           | The maximum file size of each log file.                                                                                                    |
|           | When the file reaches this maximum, a                                                                                                    |
|           | new file is created.                                                                                                    |
|           | Log Audit Time Period (sec)                                                                                                    |
|           | The number of seconds between audit                                                                                                    |
|           | reports.                                                                                                    |
|           | Log Directory                                                                                                    |
|           | The directory into which the log files are saved.                                                                                                    |
|           | <b>Floating License Keystore</b>                                                                                                    |
|           | The full path of the Floating License                                                                                                    |
|           | Keystore file.                                                                                                    |

| Floating License Group Config                           |
|---------------------------------------------------------|
| The full path of the Floating License                   |
| Keystore group configuration file.                      |
| <b>Cloud Installation Directory</b>                     |
| The directory into which the Cloud Server is installed. |
| Temp Directory                                          |
| The Cloud Server Temp directory.                        |

# WebConfig - Pro Cloud Server Licenses

The **Pro Cloud Server Licenses screen** can be accessed from the <u>WebConfig - Home Screen</u>, either by using the 'Add Link' icon found in the 'Server Summary' section, or by clicking on the **Server Settings button** and then on the **Manage PCS Licenses button**.

This screen allows you to quickly and easily see what Pro Cloud Server licenses have been defined, and the complete details of each license.

|                          | TO CIOUU SEIV | er Licenses |             |              |                           |                |
|--------------------------|---------------|-------------|-------------|--------------|---------------------------|----------------|
| Pro Cloud Server Lice    | nses          |             |             |              |                           |                |
| License Type             | Valid         | Start Date  | Expiry Date | Company      | Email                     | Actions        |
| 5 Tokens                 | ✓             | 2019-02-03  | 2020-02-04  | ACME Pty Ltd | purchasing@acmeptyltd.com | <del>0</del> 🐻 |
| + <add license=""></add> |               |             |             |              |                           |                |
| Tasks                    |               |             |             |              |                           |                |
| New License Request      |               |             |             |              |                           |                |
| Add License              |               |             |             |              |                           |                |
|                          |               |             |             |              |                           |                |

In this example the current Token license is valid from February 3rd, 2019 to February 4th, 2020 and has 5 tokens. If there is any kind of problem with the license the 'Valid' column will show an alert icon. Mouse-over the icon and check the tooltip for more information on the problem. Details of the issue will also be written to the current log file.

## License Procedure

As of Pro Cloud Server version 4.0.30 Pro Cloud Server licenses are linked to the host machine, which is an enforcement of what is stated in the license agreement.

Along with the change to Licensing procedures, Pro Cloud Server 4.0.30 introduced the 'Token' Edition, which provides a more flexible upgrade path by making use of tokens that can be purchased separately at any time to enable only the extra functionality your environment requires.

For the premium editions (Team and Enterprise) the enabled functionality remains unchanged, except that the Team edition now allows seven Pro-enabled models, which is an increase of two compared to earlier versions.

To add a License, the basic procedure is:

| Ste | Description                                                                                           |
|-----|----------------------------------------------------------------------------------------------------|
| р   |                                                                                                    |
| 1   | Purchase the required Pro Cloud Server license (e.g. via the Sparx Systems Website).                  |
| 2   | Create a 'New License Request'.                                                                       |
| 3   | Send the 'License Request' file to the Sparx Systems<br>Sales team with the details of your purchase. |
| 4   | The Sparx Systems Sales Team will then return the                                                     |

|   | 'License Certificate'.                                                |
|---|-----------------------------------------------------------------------|
| 5 | Add your 'License Certificate' to your Pro Cloud Server installation. |
| 6 | Your Pro Cloud Server is now licensed!                                |

### **Pro Cloud Server Licenses**

The **Pro Cloud Server Licenses screen** displays a table with information and actions for each Pro Cloud Server license that has been added.

| Field        | Description                                                                                                    |
|--------------|----------------------------------------------------------------------------------------------------|
| License Type | The License Type (either Token, Team or<br>Enterprise). In the case of a Token edition<br>license, this field displays the number of<br>Tokens.                                                                                          |
| Valid        | Displays a tick to indicate that the license<br>is valid and enabled. If the license is not<br>valid an alert icon is displayed.<br>Mouse-over the icon and read the tooltip<br>for details of why the license is<br>considered invalid. |

| Start Date  | The date the License is valid from.                                               |
|-------------|-----------------------------------------------------------------------------------|
| Expiry Date | The date the License expires on.                                                  |
| Company     | The name of the purchasing company provided on the License Request.               |
| Email       | The contact email address of the person or department that purchased the License. |
| Actions     | Provides buttons to either renew or delete the License.                           |

### Tasks

Below the 'Pro Cloud Server Licenses' table is a 'Tasks' section, which provides these options.

| Option                 | Description                            |
|------------------------|----------------------------------------|
| New License<br>Request | Create a new license request.          |
| Add License            | Add a license to the Pro Cloud Server. |
| Allocate               | Allocate Tokens to enable specific Pro |

| Tokens | Cloud Server features.                                                                     |
|--------|--------------------------------------------------------------------------------------------|
|        | Note: This option appears only when<br>using the Token edition of the Pro Cloud<br>Server. |

## WebConfig - New License Request

Pro Cloud Server licenses are linked to a specific machine. After purchasing the Pro Cloud Server you will be provided with an Installation ID. You will then need to create a License Request file and send this to the Sparx Systems sales team. The Sales team will respond with your License Certificate file.

Note: When creating the License Request it is important that the Pro Cloud Server you are accessing is running on the machine you intend to use. The License Certificate that you are provided with will be valid for this machine only.

To create a new license request, open the <u>WebConfig - Pro</u> <u>Cloud Server Licenses</u> screen, then click on the **New License Request button**. The **New License Request** screen is displayed.

Fill in the details of your company and the Pro Cloud Server purchase (refer to the *New License Request Form* table for more information), for example: ОК

| Home  Server Settings  Pro Cloud Server Licenses  New License Request                                                                   |                                                                              |  |
|----------------------------------------------------------------------------------------------------|------------------------------------------------------------------------------|--|
| New License Request 1) Purchase a Pro Cloud Licens 2) Use the form below to create                                                      | e. An Installation ID will be provided via email.<br>a License Request file. |  |
| Company Name *                                                                                                    | MyCompany Pty Ltd                                                            |  |
| Email Address *                                                                                                    | email@mycompany.com                                                          |  |
| Installation ID *                                                                                                    | {00000000-0000-0000-0000000000000000}                                        |  |
| Start Date                                                                                                    | 2019-01-01                                                                   |  |
| Comments                                                                                                    | Purchased online through ShareIT                                             |  |
|                                                                                                    |                                                                              |  |
| Create License Request                                                                                                    |                                                                              |  |
| 3) Send the License Request Fi                                                                                                    | le to the Sparx Sales Team for verification.                                 |  |
| <ol> <li>The Sparx Sales team will respond with your Pro Cloud License file. This can be added via<br/>the Add License page.</li> </ol> |                                                                              |  |

Click on the **Create License Request button**, then email the saved file to the Sparx Systems Sales team on sales@sparxsystems.com.

#### **New License Request Form**

The 'New License Request' form contains these fields:

| Company<br>Name | Mandatory value. The name of the company that made the Pro Cloud Server purchase. |
|-----------------|-----------------------------------------------------------------------------------|
| Email           | Mandatory value. The email address associated with the Pro Cloud Server purchase. |
| Installation    | Mandatory value. The unique 'Installation                                         |

| ID         | <ul> <li>ID' that was supplied in the confirmation<br/>email for your Pro Cloud Server<br/>purchase.</li> <li>If you purchased your Pro Cloud Server<br/>license prior to June 2019, use your Pro<br/>Cloud Server version 3 License key.</li> </ul> |
|------------|----------------------------------------------------------------------------------------------------|
| Start Date | Optional value. Use this date to request<br>that your Pro Cloud Server License<br>should start on a future date. If no value<br>is supplied the Sparx System Sales Team<br>will assume the current date.                                             |
| Comments   | Optional value. Any additional comments that might be helpful to the Sparx Systems Sales Team.                                                                                                    |

# WebConfig - Add a License

After you send a License Request to the Sparx System's Sales Team, they will reply with your License Certificate file. You can then add your license to the Pro Cloud Server.

On the <u>WebConfig - Pro Cloud Server Licenses</u> screen, click on the **Add License button**. The 'Add Pro Cloud Server License' screen is then displayed.

Click on the **Browse button**, select the supplied License Certificate file (\*.lic or \*.crt), then click on the **OK button**.

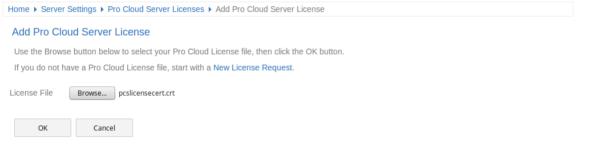

The details of the License Certificate will be loaded and the license should appear in the list on the **Pro Cloud Server Licenses screen**, similar to this:

| Pro Cloud Server Configuration        |              |             |             |              | Logout                    |         |
|---------------------------------------|--------------|-------------|-------------|--------------|---------------------------|---------|
| Home ► Server Settings ► Pr           | o Cloud Serv | er Licenses |             |              |                           |         |
| Pro Cloud Server Licen                | ISES         |             |             |              |                           |         |
| License Type                          | Valid        | Start Date  | Expiry Date | Company      | Email                     | Actions |
| 5 Tokens                              | ✓            | 2019-02-03  | 2020-02-04  | ACME Pty Ltd | purchasing@acmeptyltd.com |         |
| Tasks New License Request Add License |              |             |             |              |                           |         |
| Allocate Tokens                       |              |             |             |              |                           |         |
| ОК                                    |              |             |             |              |                           |         |

When returning to the Pro Cloud Server Configuration 'Home' page, the 'Server Summary' details should now display the appropriate information for your license.

## WebConfig - Remove a License

On the <u>WebConfig - Pro Cloud Server Licenses</u> screen, the 'Actions' column for each existing license contains a 'Renew License' icon and a 'Delete License' icon.

Click on the 'Delete License' icon to delete and remove that license. The list of allocated licenses will be refreshed accordingly; there is no need to restart the Pro Cloud Server, the internal License and all related functionality enabled (or disabled) by the change or removal of a License will take effect immediately.

## WebConfig - Renew a License

On the <u>WebConfig - Pro Cloud Server Licenses</u> screen, the 'Actions' column for each existing license contains a 'Renew License' icon and a 'Delete License' icon.

The 'Renew License' icon is a convenient function that displays the same License Request form that the **Create Request button** shows; however, the difference is that the 'Renew' option will pre-populate the valid details of the selected License. The remaining fields will still need to be completed manually. The renewal process is the same as the initial process and will need to be followed whenever the License expires.

# WebConfig - Token Allocations

The **Manage Allocation button** will only be visible when the current license is the Token edition. It allows the user to control how tokens are consumed to enable Pro Feature functionality.

Click on the Allocate Tokens button to access the 'Manage Allocations' screen.

| Home    Server Settings    Pro                                      | Cloud Server Licenses  Manage Allocations                                                 |          |
|---------------------------------------------------------------------|-------------------------------------------------------------------------------------------|----------|
| Summary                                                             |                                                                                           |          |
| Total Tokens20Used Tokens0Shared Tokens20                           |                                                                                           |          |
| Explicit Token Allocation                                           | 3                                                                                         |          |
| Integrations                                                        | Application Lifecycle Management Autodesk Bugzilla Confluence Dropbox                     | <b>~</b> |
| Used Tokens                                                         | 0                                                                                         |          |
| Shared Tokens for Web                                               | Access                                                                                    |          |
| Shared Tokens                                                       | 20                                                                                        |          |
| Reserved for WebEA<br>Reserved for Prolaborate<br>Reserved for OSLC | 0     Max Allowed       0     Max Allowed       0     Max Allowed       0     Max Allowed |          |
| ▷ Token Usage                                                       |                                                                                           |          |
| OK Cancel                                                           | Apply                                                                                     |          |

The 'Manage Allocations' screen is broken up into four sections - a Summary of tokens, Explicit Allocations, Web Access Allocations, and Token Usage.

#### Summary

The token summary lists:

- Total The total number of tokens based on the active license/s
- Explicit The number of explicit token allocations; these refer to tokens that have been allocated to enable specific features on the server
- Shared The number of shared tokens available; shared tokens are consumed when users access features such as WebEA when logging out the token is returned to the shared token pool

#### **Explicit Allocations**

This section allows you to enable Integration Plug-ins for your Pro Cloud Server. Enabling integration with a specific product (such as Jira) consumes one token.

#### **Shared for Web Access**

WebEA, Prolaborate and OSLC users consume a single token with every logon. For most environments, these allocations can be left with their default values (0 reserved and no maximum). In this case all users are accessing a single shared pool of tokens, regardless of what type of access (WebEA, Prolaborate or OSLC) they require. Alternatively, each user type can define a number of tokens that are reserved (that is, can only be used by that type of access) as well as a maximum number.

Notes:

• A **Max Allowed** value of 0 implies that users are NOT allowed; that is, if WebEA's **Max Allowed** value was set to 0, the Pro Cloud Server would deny all WebEA user

#### requests to logon

- An empty value for **Max Allowed** implies there is no limit on the number of users, although the total number of users is still limited to the number of available tokens
- Using WebEA's 'Logout' option will immediately return the token; however, if the web browser is closed without using 'Logout' then the token will be returned after 30 minutes of inactivity

#### **Token Usage**

Click the heading to expand this section. The 'Token Usage' section displays a more detailed break down of the token allocations, including how many tokens are currently in use.

# WebConfig - Configure Ports

The 'Ports' page allows you to configure Ports that can be used for communication with the Pro Cloud Server. A Port must be configured to allow access to Cloud Models (via Enterprise Architect or WebEA).

By default, Port 804 is defined for http access and Port 805 for https.

The WebConfig client itself also communicates on one of these defined Ports (as specified in the WebConfig 'settings.php' file). The WebConfig's default configuration uses Port 804 (via http).

| Pro Cloud                  | d Server Configurati | on           |                | • Logout |
|----------------------------|----------------------|--------------|----------------|----------|
| Home ► Ports               |                      |              |                | 0        |
| Configure Ports            |                      |              |                |          |
| Port                       | Protocol             | OSLC Support | Authentication | Actions  |
| 804                        | http                 | ✓            |                | ∠ 18     |
| 805                        | https                | ✓            | Model          | ∠ 🛝      |
| + <add a="" port=""></add> |                      |              |                |          |
| ОК                         |                      |              |                |          |

## **Configure Ports**

The 'Configure Ports' list displays these details and links to corresponding information.

| Item | Description      |  |  |
|------|------------------|--|--|
| Port | The Port number. |  |  |

| Protocol           | The Protocol that can be used on this Port.                                                                                                    |
|--------------------|----------------------------------------------------------------------------------------------------|
| OSLC<br>Support    | Indicates whether OSLC / WebEA support is enabled.                                                                                                    |
| Authenticatio<br>n | Indicates what type of Authentication is required (if any).                                                                                                    |
| Actions            | Provides options to either Edit or Remove<br>the Port definition.<br>Editing a Port provides the same options<br>as adding a new Port, except that the Port<br>number cannot be modified.<br>Note, the WebConfig itself uses one of<br>the defined Ports for communication with<br>the Cloud Server (as defined in the<br>WebConfig 'settings.php' file). It is not<br>possible to delete this Port while it is in<br>use. If necessary you can modify the<br>'settings.php' file so that the WebConfig<br>uses a different Port. You can then delete<br>the Port that the WebConfig was<br>previously using. |
| Add a Port         | The final item in the Port list is a link to add a Port.                                                                                                    |

# WebConfig - Add or Edit a Port

The 'Add Port' page allows you to define a Port to be used by the Pro Cloud Server.

The 'Edit Port' page provides the same options, except that the Port number cannot be modified.

| Pro Cloud S                 | Server Configuration                                               | Đ Logou |
|-----------------------------|--------------------------------------------------------------------|---------|
| ome  Ports  Add Port        |                                                                    | 0       |
| dd Port                     |                                                                    |         |
| Server Port *               | 806                                                                |         |
| Protocol *                  | https - TLS 1.3 TLS 1.2 TLS 1.1 TLS 1.0 SSL 3.0                    |         |
| WebEA / OSLC Supported      |                                                                    |         |
| Authentication *            | Model v                                                            |         |
| Global Authentication Model |                                                                    |         |
| 🚺 Note: Changes made on th  | is page will not take effect until the Cloud Service is restarted. |         |
| Required Fields             |                                                                    |         |

## Add Port / Edit Port

The 'Add Port' and 'Edit Port' pages provide these options.

| Item        | Description                                                                                                    |
|-------------|----------------------------------------------------------------------------------------------------|
| Server Port | Defines the Port number that the Pro<br>Cloud Server will listen on for<br>HTTP/HTTPS connections.<br>Each defined Port must be unique and not<br>used by any other service or application<br>on the current machine. The standard |

|          | <ul> <li>HTTP Port (80) and HTTPS Port (443) are no different; if they are available, the Pro Cloud Server can be configured to use them. You can use the Windows Resource Monitor (which is accessibly via an icon on the Configuration Client 'Ports' tab) to check which Ports are already in use.</li> <li>Firewall Note: When changing or adding a new Port, check that incoming requests are allowed by the firewall settings at both the local machine and network levels.</li> <li>Wine Note: When the service is running on Wine you should not use privileged Ports - those below 1024; under Wine, most applications are only able to listen on ports above 1024.</li> </ul> |
|----------|----------------------------------------------------------------------------------------------------|
| Protocol | Select the transfer protocol that the Port<br>communicates on.<br>When selecting HTTPS you can also<br>specify which versions of SSL/TLS are<br>allowed, by selecting the relevant<br>checkboxes.<br>Additionally, for HTTPS to be configured<br>correctly, a file named <i>server.pem</i> must<br>also exist in the same directory as the<br>configuration file, and it must contain a                                                                                                    |

|                              | valid private key / certificate. For more<br>information, see the SSL Certificates<br>section of the Add a Port Definition Help<br>topic.                                                                                                    |
|------------------------------|----------------------------------------------------------------------------------------------------|
| WebEA /<br>OSLC<br>Supported | If checked, this flag enables OSLC<br>requests on the current Port. Note: this<br>option must be selected for WebEA<br>access.                                                                                                    |
| Authenticatio                | Select the type of authentication that will<br>be required for this Port:<br><b>Model</b> - All model connections that use<br>the current Port will be forced to request<br>HTTP authorization using the user<br>security defined in the Enterprise<br>Architect model being connected to.<br>Passwords must be explicitly and<br>individually assigned in that model using<br>the <i>Maintain Users</i> procedure; the default<br>administrator password and any<br>passwords imported from Windows<br>Active Directory do not work.<br>Note: If you are not using HTTPS/SSL to<br>connect, the usernames and passwords<br>will be sent in plain text.<br>If the model does not have security<br>enabled, the Cloud user is not prompted<br>for a password. |

|                                    | <b>Global -</b> Selecting this option enables the<br>'Global Authentication Model' field. In<br>this field enter the DB Alias of Data<br>Manager that will be used to provide the<br>security profile to all connections opened<br>with the current Port. This is helpful if<br>you want to provide multiple repositories<br>but only manage one list of users.<br>Passwords must be explicitly and<br>individually assigned in the Global model<br>using the <i>Maintain Users</i> procedure; the<br>default administrator password and any<br>passwords imported from Windows<br>Active Directory will not work.<br>Note: If you are not using HTTPS/SSL to<br>connect, the usernames and passwords<br>will be sent in plain text. Sparx Systems<br>recommends that Global authentication<br>should only be used with the HTTPS<br>protocol. |
|------------------------------------|----------------------------------------------------------------------------------------------------|
| Global<br>Authenticatio<br>n Model | Required when the 'Authentication' option is set to 'Global'.                                                                                                    |

# WebConfig - Integration Plug-ins

The 'Integration Settings' page allows you to configure integration Plug-ins to be used with Pro Cloud models. These Plug-ins enable data from external providers to be displayed within Enterprise Architect. This component is only available in the licensed editions of Sparx System Pro Cloud Server; that is, Token, Team and Enterprise editions. The Integration Plug-ins component is also known as the Server Based Plug-in Interface (SBPI).

| Pro Cloud                           | Đ Logout             |        |      |           |                     |
|-------------------------------------|----------------------|--------|------|-----------|---------------------|
| Home  Integration                   |                      |        |      |           |                     |
| Integration Settings                |                      |        |      |           |                     |
| Enable Integration<br>Port<br>Apply | 8080                 |        |      |           | Use Legacy Settings |
| Integration Providers               |                      |        |      |           |                     |
| Name                                | Provider             | Prefix | Port | Bindings  | Actions             |
| i EAJira                            | Jira                 | jira   | 8081 | eaexample | 🖊 🔗 🛍               |
| myEA                                | Enterprise Architect | ea     | 8082 | eaexample | 🖊 🖉 🛍               |
| + <add a="" provider=""></add>      |                      |        |      |           |                     |
| ОК                                  |                      |        |      |           |                     |

## **Integration Settings**

The 'Integration Settings' section refers to the configuration of the Pro Cloud's Integration Server. The Integration Server communicates with one or more Integration Plug-ins, each of which provides the integration with a specific product such as Jira or Confluence.

Typically, if the Integration Server is run on the same machine as the Pro Cloud Server, and Port 8080 is not in use, then the default settings can be used.

To make the Integration Server configuration as easy as possible for the majority of users, version 4.1 of the Pro Cloud Server has introduce a simplified set of options, however if the default configuration does not suit your environment, check the 'Use Legacy Settings' option to show all the available options.

| Item                  | Description                                                                                                    |
|-----------------------|----------------------------------------------------------------------------------------------------|
| Enable<br>Integration | This checkbox enables (or disables)<br>Integration Plug-ins for the current Pro<br>Cloud Server installation.                                                                                                    |
| Port                  | Default value: 8080<br>This option is only shown when the 'Use<br>Legacy Settings' option is unchecked. It<br>defines the Port the Integration Server is<br>listening to for requests from the Pro<br>Cloud Server. |
| SBPI Server<br>URL    | This option is only shown when the 'Use<br>Legacy Settings' option is checked.<br>The SBPI Server URL consists of three<br>components. When combined these<br>settings form the Integration Server's                |

|                        | <ul> <li>URL that the Pro Cloud Server will send<br/>SBPI related requests to.</li> <li>Note: The complete URL<br/>({protocol}://{server-name}:{port} needs<br/>to be resolvable by the Pro Cloud Server<br/>machine.</li> <li><b>Protocol</b><br/>This field defines the SBPI Server's<br/>Protocol.</li> <li><b>Name/IP</b><br/>This field defines the SBPI Server's<br/>machine name or IP.</li> <li><b>Port</b><br/>This field defines the SBPI Server's<br/>Port.</li> </ul> |
|------------------------|----------------------------------------------------------------------------------------------------|
| Use Legacy<br>Settings | Default value: Unchecked<br>This checkbox determines if the<br>simplified or complex set of options<br>should be shown. The name refers to the<br>fact that the earlier versions of the Pro<br>Cloud Server required users to fill-in the<br>complex set of options. In later versions<br>of the Pro Cloud Server the set of options<br>needed was greatly reduced by making<br>some assumptions that will be true for the<br>majority of environments.                           |
| Ignore SSL             | Default value: unchecked                                                                                                    |

| Errors                           | This option is only shown when the 'Use<br>Legacy Settings' option is checked.<br>This value defines if SSL related errors<br>that occur while communicating with the<br>Integration Server component should be<br>ignored. The most common SSL errors<br>are related to self-signed certificates; by<br>default a client does not treat self-signed<br>certificates as being secure, therefore in<br>order to connect to servers that use<br>self-signed certificates this option should<br>be checked. |
|----------------------------------|----------------------------------------------------------------------------------------------------|
| Use Proxy                        | This value defines if the Integration<br>Server is operating behind a proxy, and if<br>Enterprise Architect clients are required<br>to connect to one URL but the Integration<br>Server is physically listening for requests<br>on a completely different URL. In most<br>environments this option should be set to<br>the default value of unchecked.                                                                                                    |
| Attempt URL<br>Auto<br>Discovery | Default value: checked<br>This option is only shown when the 'Use<br>Legacy Settings' option is checked.<br>This option defines if the Pro Cloud<br>Server should automatically attempt to<br>determine the Enterprise Architect client's<br>network address and supply that to the                                                                                                    |

|                 | Integration Server.                                                                                                    |
|-----------------|----------------------------------------------------------------------------------------------------|
|                 | This option was introduced in Pro Cloud<br>Server 4.1.40; earlier versions were not<br>capable of discovering the client's<br>network address.                                                                                                    |
|                 | When 'Attempt URL Auto Discovery' is<br>checked, the setting is the 'Fallback<br>URL', which will be used only if the Auto<br>Discovery fails. When 'Attempt Auto<br>Discovery' is unchecked, the setting is the<br>'Absolute URL' which will be used in all<br>cases.                                                                             |
| Absolute<br>URL | The Absolute URL consists of three<br>components. When combined these form<br>the resolvable URL that Enterprise<br>Architect clients can communicate to the<br>SBPI server.<br>Note: The complete URL<br>({protocol}://{server-name}:{port} needs<br>to be resolvable by the Pro Cloud Server<br>machine.<br>In some environments server URLs are |
|                 | redirected to completely different<br>locations, therefore to handle this<br>situation the absolute URL is returned to<br>Enterprise Architect clients so that they<br>can communicate to the SBPI Server.                                                                                                    |
|                 | Protocol                                                                                                    |

|  | <ul> <li>This field defines the URL's Protocol.</li> <li>Name/IP This field defines the URL's machine name or IP.</li> <li>Port This field defines the URL's Port.</li> </ul> |
|--|----------------------------------------------------------------------------------------------------|
|--|----------------------------------------------------------------------------------------------------|

### **Integration Providers**

A single Pro Cloud Server can support any number of external Data Providers and, in turn, each of the external Data Providers can be available to as many models as are supported by the installation's license. Please note only Pro-enabled Model Connections can access external data providers. A Pro-enabled Model Connection is one that has the 'Enable Pro Features (OSLC, WebEA and Integration)' option checked.

The 'Integration Providers' section provides this information:

| Item | Description                                                                                                  |
|------|----------------------------------------------------------------------------------------------------|
| Name | A friendly name that describes the<br>provider; this value will be displayed<br>within Enterprise Architect. |
|      |                                                                                                    |

| Provider          | The type of external provider.                                                                                                    |
|-------------------|----------------------------------------------------------------------------------------------------|
| Prefix            | A short, unique value for the provider.<br>This value is added to each external link<br>within Enterprise Architect.                                                             |
| Port              | The Port the Integration Plug-in is configured to listen to.                                                                                                    |
| Bindings          | Bindings refer to the model connections<br>that will have access to this Integration<br>Plug-in. These can be configured via the<br>'Actions' column.                            |
| Actions           | <ul> <li>Provides options to either:</li> <li>Edit the Integration Provider's settings</li> <li>Configure Model Bindings, or</li> <li>Delete the Integration Provider</li> </ul> |
| Add a<br>Provider | The final item is a link to add a new provider.                                                                                                    |

# WebConfig - Add or Edit an Integration Data Provider

The 'Add Data Provider' and 'Edit Data Provider' screens allow you to configure an Integration Data Provider. The options provided are the same in both cases, except that when editing you cannot modify the Provider and Prefix. Wherever possible the **Add/Edit Data Provider** screen will fill each field with a default value in order to make it easier for you; if the default values are not correct, simply overwrite them.

| ome 🕨 Integration 🕨 Add Data P | rovider                    | C |
|--------------------------------|----------------------------|---|
| Data Provider                  |                            |   |
| Enabled                        |                            |   |
| Name *                         | EAJira                     |   |
| Provider *                     | Jira                       |   |
| Prefix *                       | jira                       |   |
| Auto Start                     |                            |   |
| Port *                         | 8082 🕞 (In Use: 8081)      |   |
|                                | http://track.zicomi.com:80 |   |
| User Name                      | jirauser                   |   |
| Password                       | ••••••                     |   |
| Maximum Request Time (sec)     | 60                         |   |
| Create Items Modify Ite        | ems 🗹 Post Discussions     |   |
| _ogging                        |                            |   |
|                                |                            |   |
| Logging                        |                            |   |

The Integration settings are broken up into a number of groupings.

## Data Provider

This group of settings contains the basic information to identify the Data Provider and determine how the Plug-in communicates with the Provider Server.

| Item     | Description                                                                                                    |
|----------|----------------------------------------------------------------------------------------------------|
| Enabled  | This value controls if the Integration<br>Server (SBPI.exe) should allow<br>communications to be forwarded to this<br>Data Provider.                                                                                                    |
| Name     | This value represents the friendly name<br>for the current Data Provider, it will be<br>shown to users of Enterprise Architect.                                                                                                    |
| Provider | This value specifies the Provider type of<br>the current Data Provider. When this<br>value is changed a number of other fields<br>could be automatically updated.                                                                                                |
| Group    | This field is available only when the<br>'Custom Integration' provider type is<br>selected.<br>Typically in Enterprise Architect,<br>integrations are grouped by the Provider<br>type (such as 'Jira' or 'Dropbox'). For<br>Custom Integrations, the Grouping is |

|            | applied based on the value entered in this field.                                                                                                    |
|------------|----------------------------------------------------------------------------------------------------|
| Prefix     | This value represents a short unique name<br>to identify the current Data Provider.<br>This value will be saved against every<br>Enterprise Architect element that is<br>linked to an external element.                                                                                                    |
| Auto Start | <ul> <li>This value controls if the Integration<br/>Server (SBPI.exe) should maintain a<br/>running process (*sbpi.exe) for this Data<br/>Provider.</li> <li>For standard Integration Plug-ins we<br/>would expect this value to be checked;<br/>however, for custom ones it might be<br/>useful to not auto-start the Plug-in and<br/>instead manually control when it is<br/>running, particularly while developing it.</li> </ul> |
| Port       | This value represents the Port that the<br>Integration Server should use to<br>communicate with the Integration<br>Plug-in. The Integration Server assumes<br>the Port is relative to the current machine<br>(or http://localhost: {port}).<br>Each Integration Plug-in requires a<br>unique Port number which will be<br>checked when an attempt is made to save                                                                    |

|          | the Plug-in's settings. However the Pro<br>Cloud Server can only check the what<br>ports are in use by the Pro Cloud Server<br>itself and its components, there is still a<br>possibility of a port clash with other<br>applications.                                     |
|----------|----------------------------------------------------------------------------------------------------|
| DLL Path | This field is only available for 'Custom<br>Service' and 'Custom Integration'<br>provider types.<br>This value represents the physical path to<br>the custom DLL, that will be called by<br>the CustomService.exe or<br>CustomIntegration.exe Data Provider<br>processes. |

### **Custom Properties**

The Custom Properties section is only shown for Data Providers of type 'Custom Service'. This table allows you to define Item/Value pairs that can be used by the Custom Service.

| Item | Description                        |
|------|------------------------------------|
| Item | The 'name' of the custom property. |
|      |                                    |

| Value   | The value of the custom property.                                                                                               |
|---------|----------------------------------------------------------------------------------------------------|
| Actions | This column provides Action buttons which apply to the property in this row.                                                    |
|         | Accept New Custom Property - This<br>appears when adding or editing a<br>property. Click this button to save the<br>Item/Value. |
|         | <b>Edit Custom Property</b> - Click this<br>button to allow editing of the property's<br>item/value.                            |
|         | <b>Delete Custom Property -</b> Click this button to delete the property.                                                       |

#### **Provider Server**

This group of settings relates to the details of the external data provider, such as Dropbox or Jira. The Integration Plug-in will use the defined details to connect to the remote system and retrieve data from it so that it can be sent back to Enterprise Architect. The combination of Protocol, Server Name and Port must be resolvable by the server hosting the Integration Plug-in, which in the simplest case is the Pro Cloud Server.

| Item | Description |
|------|-------------|
|      |             |

| Provider | The Provider URL consists of these four                                                                                                    |
|----------|----------------------------------------------------------------------------------------------------|
| URL      | fields, which make up the URL that the                                                                                                    |
|          | Plug-in will use to access the external                                                                                                    |
|          | data.                                                                                                    |
|          | • <b>Protocol</b> - The Protocol to be used                                                                                                    |
|          | • Server Name/IP - The Server Name or IP address                                                                                                    |
|          | • <b>Port</b> - The Port to be used; if the data is typically accessed using a URL without a Port, then enter the default Port value (80 for HTTP or 443 for HTTPS)                                                                                                    |
|          | • URL Folder - Some external Data<br>Providers allow for the concept of<br>multiple repositories at a single<br>location; for such Data Providers this<br>field acts as a filter                                                                                                    |
|          | For example, it is possible to use another<br>Enterprise Architect model as an external<br>data source; in this case the 'Protocol',<br>'Server' and 'Port' determine the Pro<br>Cloud Server (for example,<br>http://myEAServer:804) while the 'URL<br>Folder' is the DB Alias of the repository<br>(myModel). Thus:<br>http://myEAServer:804/myModel |
|          | Below these fields is a label showing the<br>full URL that will be used by the Plug-in<br>(based on the values that have been                                                                                                    |

|                      | entered).                                                                                                    |
|----------------------|----------------------------------------------------------------------------------------------------|
| Ignore SSL<br>Errors | This option is only displayed if the<br>protocol 'HTTPS' has been selected.<br>This checkbox controls if the Integration<br>Plug-in should ignore SSL related errors<br>that occur as a result of communicating<br>with the external system.                                                                                                    |
| Username             | This value represents the user name that<br>should be used (in combination with the<br>password) to access the data within the<br>external system. If a value is defined in<br>this field all Enterprise Architect users of<br>the current Data Provider will use the<br>same set of credentials to read the<br>external system. Otherwise if the user<br>name field is left empty, Enterprise<br>Architect will prompt each user<br>independently for their credentials. |
| Password             | This value represents the matching password for the specified user name.                                                                                                    |
| Create Items         | This checkbox controls if Enterprise<br>Architect users are able to create new<br>items within the external system.                                                                                                    |
| Modify Items         | This checkbox controls if Enterprise                                                                                                    |

|                                  | Architect users are able to modify the details of external items within the external system.                                                                                                    |
|----------------------------------|----------------------------------------------------------------------------------------------------|
| Post<br>Discussions              | This checkbox controls if Enterprise<br>Architect users are able to create<br>discussions against elements within the<br>external system.                                                                                                    |
| Maximum<br>Request<br>Time (sec) | This value represents the maximum<br>amount of time (in seconds) that calls to<br>the Provider system will wait before<br>timing out. Increasing this value is<br>particularly useful when the Provider<br>systems are remote or have slow<br>performance.<br>The default value is 60 seconds.<br>Note: This is a new setting introduced in<br>Pro Cloud Server v4.2 build 65. |

### Logging

This group of settings relates to how the Integration Plug-in will create entries in its log file(s). Since the Integration Plug-ins run without user intervention, it is important for them to be able to write any messages or potential problems to a log file. However, special consideration must be given to ensuring that performance isn't impacted by writing to such files, which is possible if the log file continually grows without limits. It is also unreasonable to expect that manual intervention should be required to ensure that the size and number of log files don't impact performance. For these reasons each Integration Plug-in has its own set of log files and configuration options to manage its log files.

The current log file will always include a '1' on the end of its filename. A new log file will be created whenever the Integration Plug-in is started or the physical size of the current log file reaches the Max File Size. When this occurs all existing files will be 'rolled over', meaning their file numbers will be incremented and a new '{filename}1.log' created. If the roll over process causes more files to exist than the 'File Count' setting allows, these additional files will be deleted.

| Item             | Description                                                                                                    |
|------------------|----------------------------------------------------------------------------------------------------|
| File Count       | Default value: 3<br>This value represents the 'rolling' number<br>of log files that should be retained for the<br>current Integration Plug-in. |
| Max File<br>Size | Default value: 1048576<br>This value represents the maximum<br>number of bytes a log file can be before a<br>new one is created.               |
|                  |                                                                                                    |

| Level     | Default value: WARNING<br>This value represents the maximum level<br>of messages that should be written to the<br>log file. The levels are: OFF, FATAL,<br>WARNING, INFO and SYSTEM. A<br>defined log level is inclusive of all lower<br>levels, therefore if a Plug-in is set to a log<br>level of INFO then all FATAL,<br>WARNING and INFO messages will be<br>written to its log file. |
|-----------|----------------------------------------------------------------------------------------------------|
| Directory | (READ-ONLY) This field displays the<br>physically location of where the log files<br>for the current Data Provider will be<br>saved.                                                                                                    |

#### **Proxy**

This group of settings relate to how the Integration Plug-in should communicate with the External Data Provider when they are separated by a Proxy Server.

| Item              | Description                                                                                          |
|-------------------|----------------------------------------------------------------------------------------------------|
| Server<br>Name/IP | The server name (or IP) and Port number<br>of the Proxy Server. For example,<br>proxyserver.com:3131 |

Τ

| Bypass    | This field provides a mechanism for<br>certain addresses to bypass the proxy; it<br>accepts multiple values separated by<br>semi-colons (;). For example,<br>192.168.*;*.localdomain.com;www.myd<br>omain.com |
|-----------|----------------------------------------------------------------------------------------------------|
| User Name | If the Proxy Server requires credentials,<br>then enter the user name into this field.                                                                                                    |
| Password  | If the Proxy Server requires credentials,<br>then enter the password into this field.                                                                                                    |

# WebConfig - Edit Model Bindings

After defining an integration provider you must apply some model bindings. The integration will only be available to these 'bound' models. Also note, integrations can only be bound to models that have the 'Enable Pro Features (OSLC, WebEA and Integration)' option enabled.

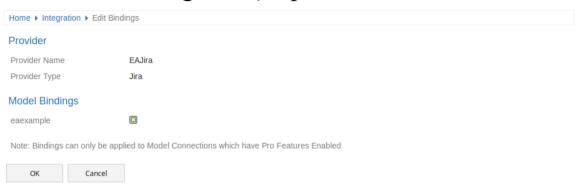

The 'Edit Bindings' page provides this information and these options.

### Provider

| Item             | Description                                                                 |
|------------------|-----------------------------------------------------------------------------|
| Provider<br>Name | (Read Only) The Name of the Provider which you are editing the bindings of. |
| Provider<br>Type | (Read Only) The Provider type<br>(Enterprise Architect, Jira, etc).         |

### **Model Bindings**

The Model Bindings section lists all model connections which currently have pro features enabled. Next to each model connection name is a checkbox. Check this box to bind the integration provider with that model connection (i.e. making the integration available when using that model).

Note, one Provider can be bound to many model connections.

# WebConfig - Manage EA Floating Licenses

The 'Manage EA Floating Licenses' page allows you to manage Enterprise Architect (and Add-in) floating licenses.

Important: All communications with the Pro Cloud's Floating License Server are performed via HTTPS. Therefore, to use the Pro Cloud Server's Floating License Server functionality at least one Port has to be configured to use the HTTPS protocol, and a valid certificate/private key file must be defined in the Pro Cloud Server's Services folder. See the *Advanced SSL - Adding Trust to a Self-Signed Certificate* Help topic for more details.

| Pro Clo                                                             | ud Server Conf | iguration             |                  | <del>ට</del> Logo |
|---------------------------------------------------------------------|----------------|-----------------------|------------------|-------------------|
| Iome 🕨 Manage EA Floa                                               | ing Licenses   |                       |                  |                   |
| License Server Sett                                                 | ings           |                       |                  |                   |
| Total Key Count<br>Key leases expire after<br>Auto Checkin<br>Apply | 0<br>1<br>V    | Days                  | Configure Groups |                   |
| Key Summary Product Av <no keys=""></no>                            | ailable Expi   | red Lease (Available) | Checked Out      | Total Available   |
| Keys                                                                |                |                       |                  |                   |
|                                                                     |                | Assigned To           | Lease Expires    | Actions           |
| Key                                                                 | Product        |                       |                  |                   |

The 'Manage EA Floating Licenses' page has three sections, as described in this topic.

### **License Server Settings**

The 'License Server Settings' section allows you to adjust the settings for handling Floating Licenses.

After adjusting these settings, save and apply them by clicking on the **Apply button**.

| Item                       | Description                                                                                                    |
|----------------------------|----------------------------------------------------------------------------------------------------|
| Total Key<br>Count         | (Read Only) Displays the total number of keys in the keystore.                                                                                                    |
| Key leases<br>expire after | These two fields determine when a checked out key is automatically returned to the keystore.                                                                                                    |
|                            | Enter a numerical value, then select either<br>'Days' or 'Weeks' from the drop-down list.                                                                                                    |
| Auto<br>Checkin            | When enabled, if a user closes Enterprise<br>Architect then their key will be<br>immediately returned to the keystore.<br>When disabled, closing Enterprise<br>Architect will not automatically return the<br>key. Instead, the key remains checked out<br>to the user for the amount of time defined<br>by the 'Key leases expire after' field.<br>Typically the 'Auto Checkin' option<br>would be disabled if users need to work<br>offline for periods of time. Otherwise, the |

option should be enabled to make the most efficient use of shared keys.

#### **Group Configuration**

The Cloud Server allows you to define groups that only have access to a set number of keys for a specific product. To define and modify groups click on the **Configure Groups** button.

See the <u>WebConfig - Floating License Groups</u> Help topic for details.

#### **Key Summary**

The 'Key Summary' table on the 'License Server Settings' page provides a quick overview of the keys in the keystore for each product type.

| Item      | Description                                    |
|-----------|------------------------------------------------|
| Product   | The name of the product.                       |
| Available | The number of checked in keys for the product. |
|           |                                                |

| Expired<br>Lease<br>(Available) | The number of keys that are checked out<br>but are available because their lease has<br>expired.                                                 |
|---------------------------------|----------------------------------------------------------------------------------------------------|
| Checked Out                     | The number of keys that are currently checked out.                                                                                               |
| Total<br>Available              | The total number of keys that are<br>currently available for the product (that<br>is, the sum of the 'Available' and 'Expired<br>Lease' values). |

### Keys

The 'Keys' table lists information on each key held in the keystore. Each item line on the table provides options to force the check-in of the key, delete the key, and add new keys.

Checked out keys are displayed at the top of the list, and keys are grouped by product type.

| Item    | Description                                              |
|---------|----------------------------------------------------------|
| Key     | The product Floating License key.                        |
| Product | The name of the product that the key provides access to. |

| The name of the user who currently has<br>the key checked out. When the field is<br>empty it indicates that the key is checked<br>in.                                                                                                    |
|----------------------------------------------------------------------------------------------------|
| The date when the key will be<br>automatically returned to the keystore<br>(based on the 'Key leases expire after'<br>field settings).                                                                                                    |
| <ul> <li>Provides the options to manually check in or delete a key:</li> <li>Check In Key Only available if the key is currently checked out; select this option to manually release or check-in the key </li> <li>Delete Deletes the key from the keystore</li></ul>                                                                                                    |
| <ul> <li>The final item in the 'Keys' list is the 'Add Keys' option. Click on this option to display the 'Add Floating Licenses' page, which contains a single field for adding keys to the keystore.</li> <li>To add a key, type it into the 'Enter Floating License/s' field, then click on the <b>OK button</b>.</li> <li>You can type multiple keys in the field;</li> </ul> |
|                                                                                                    |

| each key should be typed on a separate |
|----------------------------------------|
| line.                                  |
|                                        |

#### Notes

• The WebConfig Floating License Management feature is available when using either the Team Server or Enterprise edition of the Pro Cloud Server

### WebConfig - Floating License Groups

In order for users to 'check-out' a floating license they must be a member of a Floating License Server Group. The definition of a Group controls which Product Licenses members of the group can 'check-out' and the period of time that the group is valid.

The Floating License Groups configuration can be accessed via the **Configure Groups** button on the Manage EA Floating Licenses page.

See the <u>WebConfig - Manage EA Floating Licenses</u> topic for details.

The default Group configuration includes the definition of a number of Groups:

| Pro Cloud Server Configuration    |                                                              |            |            | 🕄 Logout |         |
|-----------------------------------|--------------------------------------------------------------|------------|------------|----------|---------|
| Home ► Manage EA                  | Home ► Manage EA Floating Licenses ► Floating License Groups |            |            |          | 0       |
| Configure Floating License Groups |                                                              |            |            |          |         |
| User Name                         | Description                                                  | Start      | End        | Is Admin | Actions |
| admin                             | Sparx PCS Floating License Admin                             |            |            | ×        | ∠ 🐻     |
| default                           | EA editions, no date or license restrictions                 |            |            |          | ∠ 🐞     |
| javerage                          | Joe Average                                                  | 2018-09-01 | 2018-09-30 |          | ∠ 🐻     |
| + <add group=""></add>            |                                                              |            |            |          |         |
| ОК                                |                                                              |            |            |          |         |

The first group shown in the example above is 'admin', each Floating License Server installation will require at least one administration group, for the purpose of allowing connections from the Floating License Server Configuration Client, admin groups cannot be assigned Products and so therefore can not be used by Enterprise Architect to obtain a license.

'Joe Average' is an example of an expired group that can no longer be used to obtain a license, any attempt to use this will result in a error message indicating the specified group is not longer valid.

**Note:** Floating Licesnse Group Configuration was introduced in PCS version 4.2, the WebConfig Client in combination with the Pro Cloud Server can now manage the configuration of Floating License Server Groups, prior to this the Group file (ssflsgroups.config) needed to manually edited using a text editor.

### **Configure License Groups**

The Configure Floating License Groups list provides the following information and functions.

| User Name   | The unique user name of the group.      |
|-------------|-----------------------------------------|
| Description | A meaningful description for the group. |

| Start                      | The start date for when the group will be<br>active. If this column is empty then there<br>are no date limitations on the group. |
|----------------------------|----------------------------------------------------------------------------------------------------|
| End                        | The end date for when the group will be<br>active. If this column is empty then there<br>are no date limitations on the group.   |
| Is Admin                   | A green tick will be displayed if this group is defined as an Administrator.                                                     |
| Actions                    | Edit - Click on this button to edit the<br>group.<br>Delete - Click on this button to delete the<br>group.                       |
| <add<br>Group&gt;</add<br> | Click on this link to Add a new group.                                                                                           |

### WebConfig - Add or Edit a Group

The Add Floating License Group / Edit Floating License Group screens either allow you to add or edit an existing Floating License Group. The options provided are the same in both cases, however when editing a group the fields will be populated with the group's existing settings.

These pages are accessible via the **Edit** Action and **Add Group>** link on the Configure Floating License Groups page. See the <u>WebConfig - Floating License Groups</u> topic for details.

| Pro Cloud                   | Server Configur         | ation                 |       |        | -Ə Logout |
|-----------------------------|-------------------------|-----------------------|-------|--------|-----------|
| Home  Manage EA Floating Li | censes 🕨 Floating Licen | se Groups 🕨 Add Group |       |        | 0         |
| Add Floating License Gr     | oup                     |                       |       |        |           |
| User Name *                 |                         |                       |       |        |           |
| Description *               |                         |                       |       |        |           |
| Password                    |                         |                       |       |        |           |
| Is Admin                    |                         |                       |       |        |           |
| Active Between              | yyyy-mm-dd              | and: yyyy-r           | nm-dd |        |           |
| Activation Code             |                         |                       |       |        |           |
| Active Directory Groups     |                         |                       |       |        |           |
|                             |                         |                       |       |        |           |
|                             |                         |                       |       |        |           |
|                             | Product                 | License               | Limit | Action |           |
| License Entitlements        |                         | License               | Limit | Action |           |
|                             | + <add></add>           |                       |       |        |           |
|                             |                         |                       |       |        |           |
|                             |                         |                       |       |        |           |
| OK Cancel                   |                         |                       |       |        |           |

### Add / Edit Floating License Grou

The Add / Edit Floating License Group page provides the following fields and options.

| User Name   | The unique user name a group is known<br>by. When a Enterprise Architect client<br>connects to the Floating License Server,<br>it is this value that must be entered as the<br>'User Name'.                                                                                                    |  |
|-------------|----------------------------------------------------------------------------------------------------|--|
| Description | A meaningful description for the group.                                                                                                    |  |
| Password    | The password for the group. Along with<br>the 'User Name', the password needs to<br>be entered by Enterprise Architect clients<br>in order to obtain a floating licence.<br>From version 4.2 all groups that are<br>updated will see the Password saved to<br>the configuration file as an encrypted<br>value, therefore it is no longer possible to<br>simply view the underlying configuration<br>file to determine a group's password. |  |
| Is Admin    | When this flag is checked it indicates that<br>the current group is only to be used for<br>administering the Floating License<br>configuration.                                                                                                    |  |

|                    | Note: Most of the fields below 'Is<br>Admin' will be disabled once this flag is<br>checked; ie Activation, Active Directory<br>Groups, etc.                                                                                                    |
|--------------------|----------------------------------------------------------------------------------------------------|
| Active<br>Between  | These two date fields define the period of<br>time that the current group is active.<br>Once a group is inactive users will not be<br>able to connect using this account.                                                                                                    |
|                    | Previously it was possible to define a group that was not restricted to a period of time, however now with the use of the configuration client the same is achieve by defining the end date well into the future. An empty start date will be shown as '2010-01-01', while an empty end date will be 2050-12-31.                                                                                  |
| Activation<br>Code | When Enterprise Architect is first<br>installed it will prompt the user for an<br>'Activation Code' that was supplied with<br>the original purchase, which is a simple<br>four letter code to confirm the user's right<br>to use that version of Enterprise<br>Architect. By assigning the provided<br>Activation code in this field all Enterprise<br>Architect users will derive the Activation |

|                               | Code along with their floating license<br>from the Floating License Server, thereby<br>removing the need for each client<br>machine to be updated whenever new<br>licenses are purchased.<br>Note: The ability for Enterprise Architect<br>to obtain an Activation Code from the<br>Floating License Server was added in<br>Enterprise Architect v15.2 in combination<br>with Pro Cloud Server v4.2, therefore<br>earlier versions are not able to take<br>advantage of this feature. |
|-------------------------------|----------------------------------------------------------------------------------------------------|
| Active<br>Directory<br>Groups | This field is used to associate one or more<br>Active Directory groups to the current<br>group. Each Active Directory groups<br>needs to be specified by its fully qualified<br>name. If you want to define multiple<br>Active Directory groups simply separated<br>each by a comma. ie a CSV of fully<br>qualified Active Directory group names.<br>"WinNT://MYDOMAIN/Sparx<br>Users,WinNT://MYDOMAIN/Sparx<br>Users,WinNT://CUSTOMERDOMAIN/S<br>parx Users"                         |
| License                       | Displays a list of License Entitlements for                                                                                                    |

| Entitlements | the current group. A License Entitlement<br>consists of a Product, License Type and<br>Limit. License Entitlements are uniquely<br>identified by a combination of Product<br>and License Type. Which means a Group<br>can be defined with both a Full and<br>Academic license type for a single<br>Product. |
|--------------|----------------------------------------------------------------------------------------------------|
|              | Click on the <b><add></add></b> link to add a new<br>entitlement to the list.<br>Click on the <b>Edit</b> Action button to edit an<br>existing entitlement / row.<br>Click on the <b>Delete</b> Action button to<br>delete an existing entitlement / row.                                                   |
|              | See the WebConfig - Group Entitlements topic for more information.                                                                                                    |

### **WebConfig - Group Entitlements**

Managing the definition of a License Entitlement is performed using the 'Add Group License Entitlement' / 'Edit Group License Entitlement' dialogs, which will be shown when either the Add or Edit buttons are selected on the <u>WebConfig - Add or Edit a Group</u>.

License Entitlements grants users of the current group the ability to 'check-out' floating licenses for the defined Product and License Type combination.

The 'Add Group License Entitlement' dialog is shown below. The 'Edit Group License Entitlement' dialog provides the same options, however the relevant existing values will be selected.

| Add Group License E | ntitlement × |  |
|---------------------|--------------|--|
| Product             | Desktop      |  |
| Academic            |              |  |
| Limit               |              |  |
| ОК                  | Cancel       |  |

Note, you can only define one entitlement for each Product /

Type (Academic or Full) combination.

E.g. You can add one 'Professional - Full' license entitlement and one 'Professional - Academic' license entitlement.

### Add / Edit Group License Entitlement

The following options are available for each Group Entitlement.

| Product  | The name of product (Enterprise<br>Architect edition or Plug-n) that this<br>entitlement gives access to for users of<br>the current group.                                                                                                    |
|----------|----------------------------------------------------------------------------------------------------|
| Academic | Determines if the current entitlement<br>implies that academic licenses of the<br>selected product are allowed for the<br>current group.                                                                                                    |
| Limit    | A optional numeric value representing<br>the maximum of con-current users of the<br>current group that can check-out License<br>keys for the defined Product/License<br>Type.<br>The default is an empty value and<br>represents that the definition imposes no |

| limit to the number of license that can be<br>checked out by the current group.                                                                                                    |
|----------------------------------------------------------------------------------------------------|
| This option if particularly useful if<br>departments within a single company<br>purchase their own floating licenses,<br>groups can be setup for each department<br>and a limit applied to restrict the group to<br>the number of licenses that their<br>department purchased. |

# WebConfig - Adding a Model Connection

New model connections can be added using the 'Add a Connection' option at the foot of the WebConfig 'Home' page.

The process of adding a new model connection has two steps - selecting the connection type, then entering the details that are required for the model connection.

### **Select Connection Type**

When you click on the 'Add a Connection' option the 'Select Connection Type' page displays.

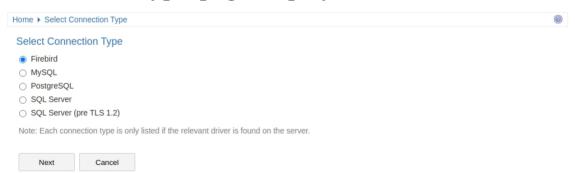

The WebConfig supports the creation of Firebird, Oracle (OLE DB) or SQL Server (OLE DB) Model Connections. Select the relevant radio button for the connection type, depending on the type of database you are accessing. In the case of Firebird you will then have the option of either creating a new Firebird model directly from the WebConfig, or accessing an existing Firebird model. For other model types (DBMS repositories), the model should have been created and tested (by accessing the model via Enterprise Architect's 'Connect to Server' option) prior to adding the Cloud Connection.

#### Note:

- The DBMS types (such as Oracle and SQL Server) are only listed on this page if the relevant drivers are found on the server
- The Pro Cloud Server also supports connections to MySQL and PostreSQL databases; however, these connections cannot be created using the WebConfig (they require definition of an ODBC system data source, which is not possible via the web client)

To create a connection to MySQL or PostreSQL, use the Pro Cloud Server Configuration Client - Application

### **Add Model Connection**

After you select the model type, the 'Add Model Connection' page is displayed. The options provided vary depending on the model connection type you selected.

| Item     | Description                                                                                                    |
|----------|----------------------------------------------------------------------------------------------------|
| Firebird | Firebird models are stored on the server<br>within the Pro Cloud Server's Models<br>sub-folder (e.g. C:\Program Files<br>(x86)\Sparx Systems\Pro Cloud |

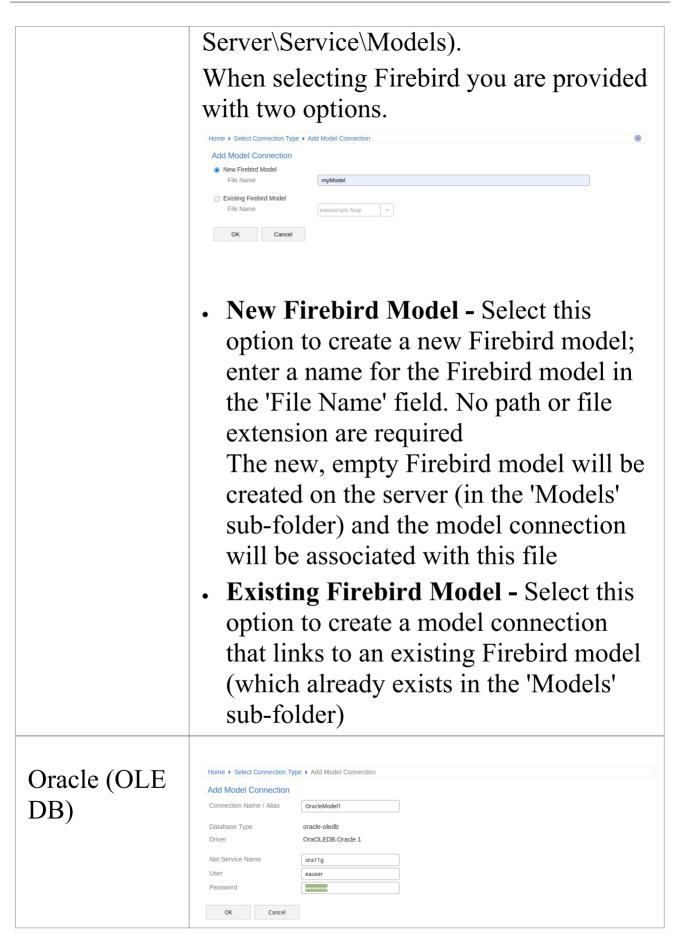

|                        | connection. Thi<br>accessing the m<br>Architect or We<br><b>Net Service Na</b><br>Enter the Oracle                                                                                                    | unique name for the<br>s is required when<br>odel via Enterprise<br>ebEA.<br>me<br>e Net Service Name as |
|------------------------|----------------------------------------------------------------------------------------------------|----------------------------------------------------------------------------------------------------|
|                        | User                                                                                                    | NSNAMES.ORA.                                                                                             |
|                        | Enter the user n                                                                                                    | ame.                                                                                                    |
|                        | Password                                                                                                    |                                                                                                    |
|                        | Enter the passw                                                                                                    | ord for the specified user.                                                                              |
| SQL Server<br>(OLE DB) | Home ► Select Connection Type<br>Add Model Connection<br>Connection Name / Alias<br>Database Type<br>Driver<br>Server / Instance<br>Database<br>Database User<br>Database User<br>Database Password<br>OK Cancel<br>Connection Na<br>Specify a short, | e • Add Model Connection  SQLServerModel1  sqlserver2 MSOLEDBSQL.1  SQL-SERVER\SQL2012 ea eauser         |

| accessing the model via Enterprise<br>Architect or WebEA.                                          |
|----------------------------------------------------------------------------------------------------|
| Server / Instance                                                                                  |
| Enter the Server Name or Server<br>Instance; for example: 'SQL-SERVER' or<br>'SQL-SERVER\SQL2012'. |
| Database                                                                                           |
| Enter the database name of the Enterprise Architect repository.                                    |
| User                                                                                               |
| Enter the user name.                                                                               |
| Password                                                                                           |
| Enter the password for the specified user.                                                         |

# WebConfig - Edit Model Connection

The 'Edit Model Connection' screen displays when you click on the **Edit button** for an existing model connection on the WebConfig 'Home' page. This page allows you to modify various options for the selected model connection, as described in the tables.

| Pro Cloud S                                       | Server Configuration                                                                                                    | 🕣 Logout |
|---------------------------------------------------|----------------------------------------------------------------------------------------------------|----------|
| Home      Edit Model Connection                   |                                                                                                    |          |
| Edit Model Connection                             |                                                                                                    |          |
| Alias                                             | eaexample                                                                                                    |          |
| Database Type                                     | Firebird                                                                                                    |          |
| Enable Access                                     |                                                                                                    |          |
| Enable Pro Features (OSLC, WebEA and Integration) |                                                                                                    |          |
| Advanced                                          |                                                                                                    |          |
| Connection String                                 | eaexample DBType=9;Connect=Provider=MSDASQL.1;LazyLoad=1;Extended<br>Properties="DRIVER=EA Firebird ODBC driver;DATABASE=C:\Program Files (x86)\Sparx Systems\Pro<br>Cloud Server\Service\Models\eaexample.feap;CLIENT=C:\Program Files (x86)\Sparx Systems\Pro<br>Cloud Server\Service\Firebird\thembed.dll;UID=SYSDBA;CHARSET=UTF8;DIALECT=3;<br>QUOTED=YES;PWD=XXXXXX;" | Сору     |
| Max Simultaneous Queries                          |                                                                                                    |          |
| Minimum EA Build                                  | 0                                                                                                    |          |
| OSLC Access Code                                  |                                                                                                    |          |
| Require HTTPS and<br>Authentication               |                                                                                                    |          |
| Read-only connection                              |                                                                                                    |          |
| ▹ Scheduled Tasks                                 |                                                                                                    |          |
| Worker Settings                                   |                                                                                                    |          |
| OK Cancel                                         |                                                                                                    |          |

### **Edit Model Connection**

| Item  | Description                               |
|-------|-------------------------------------------|
| Alias | The database Alias. This is the value all |

|                                                               | Enterprise Architect clients will need to<br>select in the 'Model Name' field of the<br>'Cloud Connection' screen. If necessary,<br>you can edit this Alias to enable users to<br>reference it from Enterprise Architect and<br>WebEA. |
|---------------------------------------------------------------|----------------------------------------------------------------------------------------------------|
|                                                               | Note, this value must be unique. You are<br>not able to use the same alias for multiple<br>model connections.                                                                                                    |
| Database<br>Type                                              | (Read only) Displays the DBMS type of<br>the database, such as Firebird, MySQL,<br>Postgres, SQLServer or Oracle.                                                                                                    |
| Enable<br>Access                                              | By default, new model connections are disabled. Select this checkbox to allow access to the model connection.                                                                                                    |
| Enable Pro<br>Features<br>(OSLC,<br>WebEA and<br>Integration) | This option is only available in Pro Cloud<br>Server editions. Select this checkbox to<br>enable 'Pro Features', such as OSLC,<br>WebEA and Integration with external<br>systems.                                                      |

### **Advanced**

| Connection<br>String           | (Read only) Displays the connection<br>string used to connect to the database.<br>The <b>Copy button</b> can be used to copy<br>this connection string to the clipboard.                                                                                                    |
|--------------------------------|----------------------------------------------------------------------------------------------------|
| Max<br>Simultaneous<br>Queries | Type in the maximum number of<br>connections that can be open. You can<br>use the up/down arrows to adjust this<br>figure to balance resource usage with<br>concurrent user performance.<br>There is no explicit limit for this value,<br>but the higher the value the more<br>resources are consumed on your server,<br>without a matching increase in benefit in<br>user performance. Connections are held<br>so briefly that the reduction in user wait<br>time due to more connections being<br>opened is not usually noticeable. If you<br>are reaching the number of connections<br>you have defined here, increase it by<br>small increments (units) rather than large<br>ones (tens). |
| Minimum<br>EA Build            | Optional. If you want to ensure that all<br>users of the model are on an appropriate<br>build of Enterprise Architect, type in the<br>lowest build number required.                                                                                                    |

| OSLC<br>Access Code                        | Optional. Type in the access code that all<br>OSLC clients, including WebEA, are<br>required to send in an HTTP header.<br>Leave blank to indicate that the OSLC<br>clients are not required to send an access<br>code.  |
|--------------------------------------------|----------------------------------------------------------------------------------------------------|
| Require<br>HTTPS and<br>Authenticatio<br>n | If this checkbox is selected, this model<br>connection can only be accessed via<br>https, using a Port that is configured to<br>use https with 'Authentication' enabled<br>(that is, set to either 'Model' or 'Global'). |
| Read-only connection                       | Select this checkbox to prevent users<br>from modifying the database referenced<br>by this connection.                                                                                                    |

### **Scheduled** Tasks

| Start Time<br>(HH:MM) | The time of day that the schedule task<br>should run. This should be entered in<br>24hr time format (HH:MM). |
|-----------------------|----------------------------------------------------------------------------------------------------|

| Number of<br>times to retry           | In the event of repeated errors, how many times should the process retry.                                                          |
|---------------------------------------|----------------------------------------------------------------------------------------------------|
| Run<br>Scheduled<br>Tasks             | When this option is checked the Pro<br>Cloud Server will update Time Series<br>charts in the current model as a scheduled<br>task. |
| Interval<br>between<br>retries (mins) | Default: 30<br>Specify how often the 'Worker' process<br>will check for modified diagrams and<br>update their stored images.       |

### Worker Settings

| Enable<br>Worker | Select this checkbox to enable the Pro<br>Cloud 'Worker' application. The 'Worker'<br>process runs on the server and<br>periodically generates images for<br>diagrams in the model. These images are<br>required for WebEA and Prolaborate. |
|------------------|----------------------------------------------------------------------------------------------------|
| Port             | Select the desired Port that the Worker should use to connect to this repository.                                                                                                    |

|                               | Typically this would match the Port you<br>enter when accessing this Model via<br>Cloud Connection in Enterprise<br>Architect.                                                                                                    |
|-------------------------------|----------------------------------------------------------------------------------------------------|
| Model User                    | Enter a valid repository user. This value<br>only requires a value if the current<br>repository has model security enabled.                                                                                                    |
| Model<br>Password             | Enter the password for the repository<br>user. This value only requires a value if<br>the current repository has model security<br>enabled.                                                                                                    |
| Update<br>Period<br>(seconds) | This value defines how often the Worker<br>process will check for modified diagrams,<br>and generate where required; the default<br>value is 30 seconds.                                                                                                    |
| Logging<br>Level              | This value defines the desired level of<br>logging that the Worker should produce.<br>The available logging level options are<br>the same as those for the Pro Cloud<br>Server. The Worker log files will be<br>created within a 'Logs' folder under the<br>Worker's installation location, ie if PCS is<br>installed into the default location this will<br>be: C:\Program Files (x86)\Sparx<br>Systems\Pro Cloud |

## Server\Service\Worker\logs.

# **Firewall Settings**

When setting up a Pro Cloud Server, you must check that the Firewall on the server is set to allow the incoming Ports for the database connections that you have created.

For example, in the default SSProCloud.config configuration file the Pro Cloud Server listens on Ports 804 and 805; however, if you have a firewall you must set these Ports as enabled for inbound traffic.

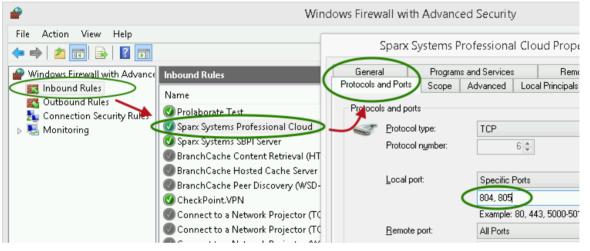

The Pro Cloud Server installation will automatically create an inbound Windows firewall rule, similar to the one shown in the image; however, the default rule should be reviewed and updated to suit your environment.

For information on creating the Inbound Rule to identify the Ports you have specified in the config file (the 'Sparx Systems Professional Cloud' rule in the illustration), see the Microsoft Windows online topic <u>Create an Inbound Port</u> <u>Rule</u>.

Note: A common cause of failure is that other services or programs are already using the allocated Ports. This is

especially likely when using the default http (80) and https (443) Ports. Check that no other services are using the allocated Ports.

# **Using Multiple Configurations**

The Sparx Systems Pro Cloud Server can be run multiple times with different configurations by passing command line arguments.

The Pro Cloud Server executable can be run as either a standalone executable or a Windows service. By default the Pro Cloud Server installer will create a Windows service that does not specify any arguments (which forces the Pro Cloud Server to uses the default settings).

## **Command line arguments**

| Argument    | Description                                                                                                    |
|-------------|----------------------------------------------------------------------------------------------------|
| config / -c | The argument following this will be<br>interpreted as the path to the<br>configuration file to read on start up. This<br>allows a secondary instance of the Cloud<br>server to run on a different set of Ports,<br>using an altered logging level or different<br>directories.<br>When multiple configurations are being<br>used, you must ensure that each instance<br>reads a configuration file that specifies<br>different paths. Otherwise only the first<br>instance will start successfully. |

|               | By default this references                                                                                                    |  |
|---------------|----------------------------------------------------------------------------------------------------|--|
|               | SSProCloud.config in the directory                                                                                                    |  |
|               | containing the service executable.                                                                                                    |  |
|               |                                                                                                    |  |
| path / -p     | The argument following this will be<br>interpreted as the absolute path to search<br>for other resources. Changing this<br>parameter changes where the<br>configuration file is read from, along with<br>all paths in the configuration file that<br>specify %SERVICE_PATH%. Setting<br>this to a directory other than the default is<br>an easy way to separate multiple running<br>instances of the Cloud service. |  |
| registry / -r | The argument following this will be<br>interpreted as a registry path within<br>HKEY_LOCAL_MACHINE, where the<br>models provided by the Cloud server are<br>specified. Changing this parameter allows<br>the use of different Cloud servers to<br>provide access to different models.<br>By default this is Software\Sparx<br>Systems\SQLBridge.                                                                     |  |
| standalone    | This argument allows starting the<br>SSProCloud.exe as a standalone<br>executable instead of requiring it to be<br>launched as a Windows service.                                                                                                    |  |

| This can be important if the Windows                                           |
|--------------------------------------------------------------------------------|
| firewall is blocking the service, as it will                                   |
| prompt to create a firewall exception.                                         |
| Additionally, Wine by default closes services automatically when the last user |
| process closes, but using the 'standalone'                                     |
| argument to run the server as an                                               |
| application will ensure that the service                                       |
| isn't terminated when there are any clients                                    |
| connected. Use the command line:                                               |
| wine SSProCloud.exe standalone                                                 |
| Or, if you are launching from a terminal                                       |
| and want to close it:                                                          |
| wine SSProCloud.exe standalone &                                               |
| disown or                                                                      |
| nohup wine SSProCloud.exe                                                      |
| standalone                                                                     |
| (The 'disown' parameter and 'nohup'                                            |
| command both close the terminal but                                            |
| ignore the 'hangup' message that would                                         |
| otherwise disconnect Pro Cloud Server                                          |
| again.)                                                                        |

## **Additional Windows Services**

It is possible to create additional Pro Cloud Server Windows

services that run independently of one another and use different configurations. Special care needs to be taken to ensure the correct syntax is specified when creating a additional Pro Cloud Server instance.

For example to create a 2nd Windows service that has a '2' appended to the default names/folders, perform these steps.

| 1. | Copy the entire contents of 'C:\Program<br>Files (x86)\Sparx Systems\Pro Cloud<br>Server\' to a new folder of 'C:\Program<br>Files (x86)\Sparx Systems\Pro Cloud<br>Server2\'     |
|----|----------------------------------------------------------------------------------------------------|
| 2. | Edit the 'C:\Program Files (x86)\Sparx<br>Systems\Pro Cloud<br>Server2\SSProCloud.config' file and<br>adjust the list of ports that this instance of<br>the PCS should listen to. |
| 3. | Open REGEDIT, and navigate to<br>HKEY_USERS\.DEFAULT\Software\Sp<br>arx Systems\SQLBridge                                                                                         |
| 4. | Clone the 'SQLBridge' node (and all children) to SQLBridge2'                                                                                                    |
| 6. | To apply a description to the newly<br>created Windows service, execute this<br>command:                                                                                          |

|    | C:\> sc description "Sparx Systems<br>Professional Cloud 2" "Sparx Systems<br>Professional Cloud 2"                                                                                                    |  |
|----|----------------------------------------------------------------------------------------------------|--|
| 5. | Open a terminal windows and enter this<br>command:<br>C:\> sc create "Sparx Systems<br>Professional Cloud 2" binpath=<br>"\"C:\Program Files (x86)\Sparx<br>Systems\Pro Cloud<br>Server2\Service\SSProCloud.exe\" -p<br>\"C:\Program Files (x86)\Sparx<br>Systems\Pro Cloud Server2\Service\"<br>registry \"Software\Sparx<br>Systems\SQLBridge2\"" start= auto<br>DisplayName= "Sparx Systems<br>Professional Cloud 2" |  |
|    | This will define a new Windows service<br>called <b>Sparx Systems Professional</b><br><b>Cloud 2</b> and instruct it to use the<br>'C:\Program Files (x86)\Sparx<br>Systems\Pro Cloud Server2\Service\'<br>folder as the base location and<br>'HKEY_USERS\.DEFAULT\Software\S<br>parx Systems\SQLBridge' as the registry<br>hive.                                                                                       |  |

# **Pro Cloud Server using IIS (Optional)**

This topic describes the use of Microsoft's Internet Information Server (IIS) to replace the Pro Cloud Server's in-built webserver. IIS should be used only under certain conditions.

#### Background

The ability to use IIS was introduced in an early version of Sparx Systems Cloud Services (the product prior to the Pro Cloud Server) to allow Enterprise Architect users to implement a basic form of single sign-on (although the prompt for user credentials was not completely eliminated using this method).

In version 3 of the Pro Cloud Server, native support for Windows Active Directory and OpenID single sign-on was added, providing a more integrated, robust and secure single sign-on methodology.

#### Limitations

The main limitation of using IIS instead of the in-built PCS webserver is that functionality such as the Floating License Server and SBPI Integrations will not function when Enterprise Architect users are connecting via IIS. Basically, the IIS connection only allows Enterprise Architect clients to read data from a repository.

#### Recommendations

Given the above information, Sparx Systems would now only recommend the use of IIS when users:

- Are using a version of Pro Cloud Server prior to v3
- Are not using the Floating License Server component
- Are not using SBPI Integrations
- Are not using the native PCS single sign-on feature

#### Configuration

To configure IIS to host the Pro Cloud Server, you must first set the SparxCloudLink.sseap file to refer to the Pro Cloud Server, and then in Windows open the **Internet Information Services (IIS) Manager** and configure it to send requests to the appropriate module. Depending on your preferences you can choose either an HTTP Module or an ISAPI module.

Prior to setting up HTTP or ISAPI, these settings must be made in IIS:

- Application Pool settings
- Feature settings

For a secure HTTPS setup (optional):

- Set up a Certificate
- Set up HTTPS

## **Configuration Settings**

Before setting up your HTTP module or ISAPI module, you must first check that the SSProCloud.config file for the service is configured as required, and note the Port used so that you can specify it when you go on to set the SparxCloudLink.sseap file to refer to the Pro Cloud Server.

The directory path containing the ISAPI .dll also contains the SparxCloudLink.sseap configuration file.

The path should resemble this example:

C:\Program Files (x86)\Sparx Systems\Pro Cloud Server\ISAPI

Edit this file in a text editor, running as an Administrator.

The default contents are:

```
[cloud]
server=localhost
```

port=803

#### server:

The address to look up the machine running the Pro Cloud Server. In most circumstances it is best to run the HTTP module and the Pro Cloud Server on the same machine. In this case, the default value of localhost can be used. If the Pro Cloud Server is running on a different machine, use the IP address or server name where the service is running.

#### port:

The Port the Pro Cloud Server is listening on for admin requests. By default this takes the value of 803, but this should be cross-referenced against your service configuration in the SSProCloud.config file.

#### **Optional settings**

These points are optional. For testing purposes you might prefer to leave these changes until any issues with IIS are resolved.

- In the SSProCloud.config file, remove all the references to Ports other than the administration Port (default 803). In other words, remove the bracketed entries (...) from the config file.
- 2. Save the SSProCloud.config file.
- 3. Restart the Service.

## **Application Pool Settings**

HTTP or ISAPI will require an Application pool that is 32-bit and not managed code. This illustration shows the settings for 32-bit applications in the IIS **Application Pools Advanced Settings view**.

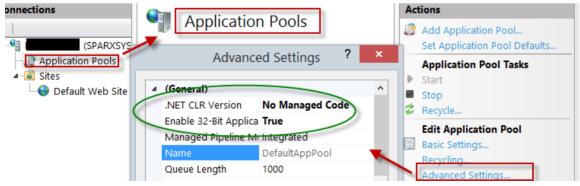

#### **Feature Permissions**

This illustration shows the access path and the 'Default Web Site | Handler' mappings to permit Script Execution.

| Connections                                                | Handler Mappings             | Actions                                        |
|------------------------------------------------------------|------------------------------|------------------------------------------------|
| (SPARXSYSTE                                                |                              | Add Managed Handler<br>Add Script Map          |
| Application Pools                                          | Edit Feature Permissions ? × | Add Wildcard Script Map                        |
| <ul> <li>▲ · i i i i i i i i i i i i i i i i i i</li></ul> | Permissions:                 | Add Module Mapping<br>Edit Feature Permissions |
|                                                            | 🗹 Read 🥂                     | Revert To Parent<br>View Ordered List          |
|                                                            | ✓ Script                     | 😢 Help                                         |
|                                                            | OK Cancel                    |                                                |

### Setting up a Certificate

In order to run the HTTPS service you must set up a security certificate in IIS. In the IIS Manager:

- 1. Under 'Connections', select the root connection (machine name).
- 2. Double-click on the 'Server Certificates' icon.
- 3. Click on 'Create Self Signed Certificate'.
- 4. Specify a simple, user-friendly name for the certificate.

| Connections                                                                                                    | Actions                                                                                   |  |
|----------------------------------------------------------------------------------------------------|-------------------------------------------------------------------------------------------|--|
| Server Certificates                                                                                                    | Import                                                                                    |  |
| (SPARXSYS Use this feature to request and manage certificates that the Web server<br>Create Self-Signed Certificate ? ×       |                                                                                           |  |
| Specify Friendly Name                                                                                                    | Create Domain Certificate<br>Create Self-Signed Certificate<br>Enable Automatic Rebind of |  |
| Specify a file name for the certificate request. This information can be sent to a certificate authority for signing:         | Renewed Certificate<br>Help                                                               |  |
| Specify a friendly name for the certificate:          Sparx Cloud         Select a certificate store for the new certificate: |                                                                                           |  |
| Personal V                                                                                                    |                                                                                           |  |

## Setting up HTTPS

To set the bindings through which HTTPS will operate, you must include a Port and a certificate in the site bindings. In the IIS Manager:

- Under 'Connections', select the 'Default Web Site' option
- Under 'Actions' click on the 'Bindings' option
- In the Site Bindings window click on 'Add'

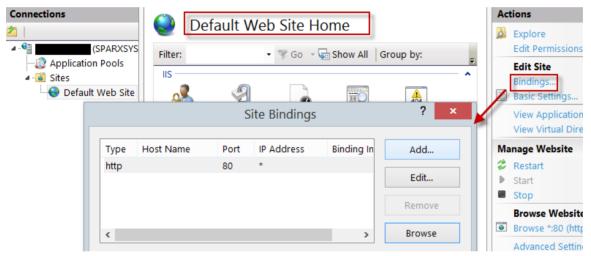

This will open the Add Site Binding window.

Set these parameters:

- Type: HTTPS
- Port: 443
- SSL Certificate: select the certificate created in *Setting up a Certificate*

|                  | Add Site Bindir               | ng     | ? ×    |
|------------------|-------------------------------|--------|--------|
| Type:<br>https v | IP address:<br>All Unassigned | Port:  | ]      |
| Host name:       |                               | 1      |        |
| SSL certificate: | ame Indication                |        |        |
| Sparx Cloud      | ¥                             | Select | View   |
|                  |                               | ОК     | Cancel |

## **HTTP Module**

To set up the HTTP module in the **Internet Information Services (IIS) Manager**:

- 1. In the 'Connections' panel, select the machine properties (top of the tree).
- 2. Double-click on the 'Modules' icon in the middle panel.

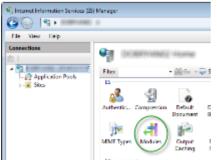

This returns the 'Modules' list and the 'Actions' view.

3. In the 'Actions' list, click on the 'Configure Native

#### Modules...' option.

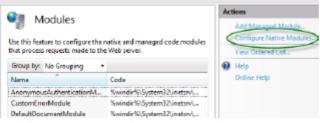

This opens the 'Configure Native Modules' view.

4. Click on the **Register button** to open the 'Register Native Module' dialog.

| Register Native Module   |                        | 8 ×                  |
|--------------------------|------------------------|----------------------|
| Name:                    |                        |                      |
| SSCIoudServices          |                        |                      |
| Pathe                    |                        |                      |
| m Files (x86)\Spanx Syst | ems\Cloud Services\ISA | PI\SSCSUSHttpLink.dl |
|                          |                        |                      |
|                          |                        | OK Cancel            |
|                          |                        |                      |

Type in the name and the path of the SSCSIISHttpLink.dll file.

5. Click on the **OK button**. The 'SSCloudServices' checkbox will now be selected.

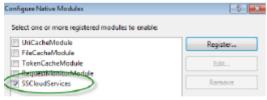

- 6. Click on the OK button to close the 'Configure Native Modules' dialog.
- 7. In the 'Connections' panel (see Step 1), click on your web site.
- 8. Double-click on the 'Handler Mappings' in the middle pane.

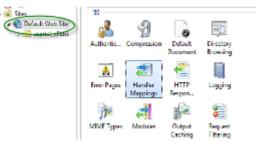

#### This opens the Handler Mappings view:

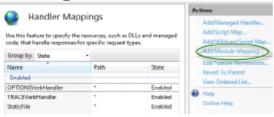

- 9. In the 'Actions' list, click on the 'Add Module Mapping' option to open the 'Add Module Mapping' dialog.
- 10. As illustrated, set the 'Request path' and 'Name'.
- 11. In the 'Module' field, click on the **drop-down arrow** and select the module added in step 4.

| Ado | d Module Mapping         | ? X    |
|-----|--------------------------|--------|
|     | Request path:            |        |
|     | sparxcloudlink.sseap     |        |
|     | Example: *.bas, wsvc.axd |        |
|     | Module:                  |        |
|     | SSCloudServices          | •      |
|     | Executable (optional):   |        |
|     |                          |        |
|     | Name:                    |        |
|     | SSCloudservices          |        |
| (   | Request Restrictions     |        |
|     | ОК                       | Cancel |

12. Click on the **Request Restrictions button**. On the 'Request Restrictions' dialog, select the 'Access' tab. Select the 'Execute' radio button to enable Execute permission.

| Request Restrictions |                                             |  |  |  |
|----------------------|---------------------------------------------|--|--|--|
|                      | Mepping Verbs Access                        |  |  |  |
|                      | Specify the access required by the handler: |  |  |  |
|                      | None                                        |  |  |  |
|                      | 🗇 Read                                      |  |  |  |
|                      | Write                                       |  |  |  |
|                      | C Script                                    |  |  |  |
|                      | Execute                                     |  |  |  |

- 13. Select the 'Mappings' tab and deselect the 'Invoke Handler only if request is mapped to' checkbox.
- 14. Click on the OK button.
- 15. Close the 'Add Module Mapping' dialog by clicking on the OK button again.

To complete this HTTP module set up, see the *Configuration Settings* section at the start of this topic. You should then be able to connect to a model using Enterprise Architect via your IIS server using the HTTP module.

## **ISAPI Module**

To configure an ISAPI module instead of the HTTP module:

1. In the 'Connections' panel, select the machine properties:

| Internet Information Services (IIS) Manager |             |                     |                     |  |
|---------------------------------------------|-------------|---------------------|---------------------|--|
| C C C POBRYAN02 ►                           |             |                     |                     |  |
| File View Help                              |             |                     |                     |  |
| Connections                                 |             | RETVYENES           | 1 Daarings          |  |
| Application Pools                           | Filter:     |                     | 🕶 🔐 Go 👒 🙀          |  |
| ⊿ 🙆 Sites                                   | IIS —       |                     |                     |  |
| Default Web Site                            | 2           | Ð                   | O                   |  |
|                                             | Authentic   | Compression         | Default<br>Document |  |
|                                             | 404         | 2                   |                     |  |
|                                             | Error Pages | Handler<br>Mappings | HTTP<br>Respon      |  |

- 2. Double-click on the 'Handler Mappings' icon:
- 3. In the 'Actions' list, click on the 'Add Module Mapping' option.
- 4. In the 'Add Module Mapping' dialog, set 'Request path' to 'sparxCloudLink.sseap', 'Module' to 'IsapiModule', and 'Executable' to 'SSCSIISIsapiLink.dll', as shown.

| Add Module Mapping                                                  | ? X    |
|---------------------------------------------------------------------|--------|
| Request <u>p</u> ath:                                               |        |
| sparxcloudlink.sseap                                                |        |
| Example: *.bas, wsvc.axd                                            |        |
| <u>M</u> odule:                                                     |        |
| IsapiModule                                                         | -      |
| Executable (optional):                                              |        |
| am Files (x86)\Sparx Systems\Cloud Services\ISAPI\SSCSIISIsapiLink. | dli 🛄  |
|                                                                     |        |
| Name:                                                               |        |
| SSCloudLink                                                         |        |
|                                                                     |        |
| Request Restrictions                                                |        |
|                                                                     |        |
|                                                                     |        |
| ОК                                                                  | Cancel |

5. Click on the OK button to close the dialog. You should now be able to connect to a model using Enterprise Architect via your IIS server using ISAPI.

# **Floating License Server**

The Floating License Server provides a mechanism to allocate and share Enterprise Architect and other Sparx System Product licenses between multiple users. Licenses are only allocated to users when they open Enterprise Architect, once the application is closed the license is released back into the pool and is available to another user. Therefore this mechanism of sharing licenses can allow an organization to purchase a smaller number of licenses and make more efficient use of the licenses purchased.

The Sparx Systems Key Store server has been available for many years, providing users of Enterprise Architect with the ability to manage their floating licenses. In version 2.1 of Pro Cloud Server the same Floating License functionality offered by the '**Keystore** Service' was integrated into the Pro Cloud Server and enhanced to support SSL and IPv6.

Now that floating license allocation is integrated into the Pro Cloud Server, users only have to install, configure and maintain one Microsoft Windows Service for all their Enterprise Architect needs.

This feature required a license for versions 2.1 to 4.1.43; Sparx Systems have relaxed this requirement from version 4.1.44 onwards.

# **Install and Configure**

The Sparx Systems Pro Cloud Server product is installed using a standard Microsoft Windows Installer package that includes a number of components. The Floating License Server is included in the main 'Pro Cloud Server' component. It is possible to change the install location of the Pro Cloud Server; however this document assumes the default install location of C:\Program Files (x86)\Sparx Systems\Pro Cloud Server\ (assuming a 64 bit machine is being used).

**Important:** All communications to the Pro Cloud's Floating License Server are performed via HTTPS; therefore, to use the Pro Cloud Server's Floating License Server functionality at least one Port has to be configured to use the HTTPS protocol, and a valid certificate/private key file must be defined in the Pro Cloud Server's Services folder. See the *Self-Signed SSL Certificates* Help topic for more details.

The main Pro Cloud Server's configuration file (SSProCloud.config) defines two settings related to the Floating License Server: FLOATLIC\_PATH and FLOATLIC\_CONFIG.

The FLOATLIC\_PATH option defines the path and file name of the Key Store file; by default this is:

%SERVICE\_PATH%\sskeys.dat

"%SERVICE\_PATH%" is replaced with the physical path of the 'Services' folder (that is, 'C:\Program Files (x86)\Sparx Systems\Pro Cloud Server\Service'). The FLOATLIC\_CONFIG option defines the path and file name of the Key Store group file; by default this is:

%SERVICE\_PATH%\ssflsgroup.config

## Floating License Server Group Configuration File

The Pro Cloud Server's Floating License Server component installs a configuration file called ssflsgroup.config into the Service folder (C:\Program Files (x86)\Sparx Systems\Pro Cloud Server\Service\ssflsgroup.config). This file defines 'groups' of users that can obtain Licenses from the Floating License Server, and also controls which Enterprise Architect Product Licenses each group can use.

A group is identified by a group name and a set of credentials (user ID and password) that will be used to securely communicate with the Floating License Server over HTTPS.

From Pro Cloud Server v4.2 (build 60) the Floating License Server Group configuration file can be maintained using the Floating License Server Configuration Client (see the <u>Manage Group Configuration</u> Help topic), prior to this editing the file was a manual process.

The Floating License Server's configuration file will typically consist of multiple group definitions; each group

#### definition must be defined as shown:

GROUP Name=human\_resources UserName={user name} Password={password} IsManager=false ENTITLEMENT Product=UltimateSuite Academic=false Limit=10 END ENTITLEMENT ENTITLEMENT : END ENTITLEMENT

END GROUP

### **Group Definition Properties**

A Group definition begins when the token **GROUP** is encountered on a new line, and extends until the token **END GROUP** is found on a new line.

| Property | Description |
|----------|-------------|
|          |             |

| Name                     | The common name of the Floating<br>License group.                                                                                                    |
|--------------------------|----------------------------------------------------------------------------------------------------|
| UserName                 | Required. Specifies the User ID for the Floating License Group.                                                                                                    |
| Password                 | Required. Specifies the Password for the Floating License Group.                                                                                                    |
| StartDate                | Optional. Used in combination with the<br>EndDate property to define the date range<br>within which the Group can be used.                                                                                                    |
| EndDate                  | Optional. Used in combination with the StartDate property to define the date range within which the Group can be used.                                                                                                    |
| Entitlement -<br>Section | <ul> <li>Each Group can define multiple</li> <li>Entitlements. An Entitlement definition</li> <li>begins when the token ENTITLEMENT</li> <li>is encountered on a new line, and extends</li> <li>until the token END ENTITLEMENT is</li> <li>found on a new line.</li> <li>Each Entitlement definition accepts each</li> <li>of these sub-properties:</li> <li>Product={Product Code} - The</li> <li>product that this entitlement gives this</li> <li>group access to</li> </ul> |

| • Academic={true or false} -             |
|------------------------------------------|
| Determines if this entitlement applies   |
| to the academic edition of the specified |
| Product                                  |
| • Limit={number} - Optionally defines    |
| the maximum number of Product keys       |
| available to this group                  |
| The valid Product codes are:             |
| <ul> <li>Professional</li> </ul>         |
| • Corporate                              |
| UnifiedSuite                             |
| UltimateSuite                            |
| BPSimExecution                           |
| <ul> <li>EclipseIntegration</li> </ul>   |
| MDGCodeAnalysis                          |
| • MDGDDS                                 |
| MDGDoors                                 |
| <ul> <li>MDGLinkEclipse</li> </ul>       |
| MDGLinkVS                                |
| MDGRealTime                              |
| • MDGSysML                               |
| • MDGTogaf                               |
| • MDGUPDM                                |
| MDGZachman                               |
| OfficeIntegration                        |
| • RaQuest                                |

|           | <ul><li>TCSEIntegration</li><li>TCSESuite</li><li>VSIntegration</li></ul>                                                                                                    |
|-----------|----------------------------------------------------------------------------------------------------|
| IsManager | Optional. Specifies whether members of<br>this group are permitted to perform<br>management operations (such as<br>add/remove keys) on the keystore.<br>Default Value: false |

## **Configuration Changes**

Changes to the Pro Cloud Server's Floating License Group file can be made while the Pro Cloud Server is running, without the need to restart it. The Floating License Server component will detects the last modified time, if the configuration file has changed since it was last read the entire content of the file is re-read.

# **Floating License Configuration Client**

Administration of License keys that are stored in the Pro Cloud Server's Floating License Server is managed by a Windows application installed in the Client folder (C:\Program Files (x86)\Sparx Systems\Pro Cloud Server\Client\SSFloatLicClient.exe).

| e Key Tools Hel<br>🍋 👈   🏝 🚣 🎽<br>loating License Serve | <b>&amp;   \$</b>   @ |           |             |               |   |
|---------------------------------------------------------|-----------------------|-----------|-------------|---------------|---|
| File Path                                               |                       | Key Count |             |               |   |
|                                                         |                       |           | Туре        | Key Cour      | ſ |
|                                                         |                       |           |             |               |   |
|                                                         | store:<br>Product     | t         | Assigned To | Lease Expires |   |
|                                                         |                       | t         | Assigned To | Lease Expires |   |
|                                                         |                       | t         | Assigned To | Lease Expires |   |
| (eys contained in this<br>Key                           |                       | t         | Assigned To | Lease Expires |   |

When the Floating License Configuration Client application is first started it will attempt to open a connection to the most recent Floating License Server or keystore. If this is the first time running the Configuration Client, you will be automatically prompted for the connection details of a Floating License Server. See the <u>Floating License Server</u> <u>Connections</u> Help topic for more details The Floating License Configuration Client is capable of connecting and administering multiple Floating License Servers and Shared KeyStores at any given time. The Floating License Servers Stores list (in the upper left of the screen) will display each store that the Configuration Client has a connection to.

The Floating License Configuration Client application is capable of performing actions that can be broadly classified into two different areas:

- Floating License Server-based actions, including:
  - Floating License Server Connections
  - <u>Set Shared Key Lease Periods</u>
  - Migrate Shared Keys between Stores
  - <u>Manage Group Configuration</u>
- Key-based actions; selecting a connected store from the Store list will enable you to maintain the keys assigned to that store, using these functions:
  - Add Shared Keys
  - <u>Release Shared Keys</u>
  - Delete Shared Keys

# **Floating License Server Connections**

The top left corner of the 'Floating License Configuration Client' screen displays a list of connected Floating License Servers and Shared Keystores. Each entry in the list can be one of three different types of store:

- 1. Floating License Server based (prefix: https://)
- 2. Shared KeyStore or network based (prefix: ssks://)
- 3. File based

The type of store can be determined by the connection's prefix (or lack of it); the network and file based keystore types are historical, from earlier versions of the Floating License Server (the KeyStore Service or KeyStore).

Floating License Server actions can be performed by selecting a Floating License Server/KeyStore item in the list and then selecting a menu item from the 'File' menu, or by simply right-clicking on an item in the list; the menu options are as shown:

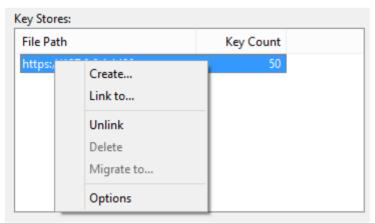

## Create...

Selecting the 'Create...' option helps you to create a new file-based keystore.

### Link to...

Selecting the 'Link to...' option will display a prompt for the connection details of an existing Floating License Server (or key store) to be added to the list of connected stores.

| elect a Keystore       |                     |
|------------------------|---------------------|
| File Based Keystore    |                     |
| Keystore Location:     | c:\                 |
| Floating License Serve | r / Shared KeyStore |
| Protocol:              | https://            |
| Server Address:        | localhost           |
| Port:                  | 805                 |
| User Name:             | admin               |
| Password:              | •••••               |
|                        | Test                |

## Unlink

Selecting the 'Unlink' menu option while a Floating License Server is selected in the Stores list will release the Floating License Configuration Client's connection to that store and remove it from the list.

### Delete

Selecting the 'Delete' menu option while a file-based Key Store is selected in the 'Key Store' list will physically and permanently delete the file used to store the keys. This option is not available if the selected **Keystore** is either a Floating License Server or shared network KeyStore.

### Migrate to...

Selecting the 'Migrate to...' menu option while a file-based Key Store is selected in the Floating License Server 'Key Store' list will allow the migration of keys from one store to another. This option is not available if the selected store is either a Floating License Server or shared network KeyStore-based. See the <u>Migrate Shared Keys between</u> <u>Stores</u> Help topic for more details.

### **Options...**

Selecting the 'Options' menu option will display the

'Options' screen for the selected Floating License Server. See the <u>Set Shared Key Lease Periods</u> Help topic for more details

## **Set Shared Key Lease Periods**

Normally, in an environment that requires licenses to be shared, an Enterprise Architect user 'releases' the license they have 'leased' immediate upon closing the application. However, in an environment where Enterprise Architect users work offline for periods of time (for example, using laptops) this type of configuration would not allow an offline user to open Enterprise Architect once they have disconnected from the main network.

For this reason a Floating License Server / Key Store can be configured to have a longer retention period.

To administer the lease period of a Floating License Server / Key Store, select a store from the list and then select the 'Options' menu option. The **'Keystore** Options' dialog is then shown.

| Floating License Server Options   |              |  |  |
|-----------------------------------|--------------|--|--|
| Floating License Server: https:// | ocalhost:805 |  |  |
| Options                           |              |  |  |
| Key leases <u>e</u> xpire afl     | r: 1 Days 🗸  |  |  |
| Auto <u>c</u> heckin:             |              |  |  |
| Help                              | OK Cancel    |  |  |

## **Key leases expire after**

This pair of fields determine how long a user can retain a key even if they log off Enterprise Architect. Typically you would set this for the period that a user is unable to access the keystore, if they intend to work in Enterprise Architect during that period. The setting is overridden by the 'Auto checkin' field, if it is enabled.

Type in the number of units of time, and then click on the **drop-down arrow** and select the appropriate unit.

### Auto checkin

If users need to keep a key checked out when closing Enterprise Architect (for example, if a laptop user needs to keep using the Enterprise Architect license for X days while not having access to the keystore server) then this option should be disabled.

However, for the most efficient sharing of keys this option should normally be left enabled. When enabled, if a user closes Enterprise Architect then their license key is automatically returned to the keystore (regardless of the lease expiry setting).

# **Migrate Shared Keys between Stores**

To make best use of your upgraded Pro Cloud Server application, you might want to upgrade from a legacy file-based keystore or network based keystore to the Pro Cloud Server Floating License Server. This process effectively removes all keys from the original keystore, leaving it empty, and places the keys into the Floating License Server.

To migrate shared keys from other keystores, you must first define a connection to each source keystore, using the 'Link to' context menu option in the Stores list. Then, making sure the source keystore is selected in the list, select the 'Migrate to...' context menu option.

| 8= 🛬 📩 🊣                                   | 🍇   🎄   📀          |                      |                        |               |   |
|--------------------------------------------|--------------------|----------------------|------------------------|---------------|---|
| loating License Serv<br>File Path          | rers / Key Stores: | Key Count            | EA Unified Edition     |               |   |
| C:\temp\sskeys.dat<br>https://localhost:80 |                    | Create               |                        | Key Count     |   |
|                                            |                    | Link to<br>Unlink    | ble<br>1 but Available | 50<br>0       |   |
|                                            |                    | Delete<br>Migrate to | ⊧d Out<br><br>vailable | 0<br><br>50   |   |
| eys contained in th                        | s store:           | Options              |                        |               |   |
| Key                                        | Product            |                      | Assigned To            | Lease Expires | ^ |
| at the set                                 | EA Unifie          | d Edition            | -                      | -             |   |
| 11111                                      | EA Unifie          | d Edition            | -                      | -             |   |
| 9111111                                    | EA Unifie          | d Edition            | -                      | -             |   |
| 11111                                      |                    | d Edition            | -                      | -             |   |
|                                            |                    | d Edition            | -                      | -             |   |
| 1211111111                                 |                    | d Edition            | -                      | -             |   |
|                                            | EA Unifie          | d Edition            | -                      | -             |   |
| de la conte a                              |                    | d Edition            |                        |               |   |

#### The 'Migrate Keystore File' screen displays:

|                                     | Migrate Keystore File                                                                                                    | × |
|-------------------------------------|----------------------------------------------------------------------------------------------------|---|
| This migration p<br>license server. | eystore File<br>process allows you to transfer keys from a file-based keystore to a floating<br>will be removed from the source keystore once the transfer is complete. |   |
| Source:                             | C:\temp\sskeys.dat                                                                                                    |   |
| Destination:                        |                                                                                                    |   |
| <u>H</u> elp                        | OK Cancel                                                                                                    |   |

Click on the 🔜 button on the right of the 'Destination' field, and browse for the details of the Pro Cloud Server Floating License Server into which the shared keys are to be transferred. Click on the **OK button** to migrate the shared keys from the source into the destination Floating License Server.

# Add Shared Keys

To add shared keys to a Store, select the Floating License Server / Key Store in the 'Store' list, and then select 'Key | Add...' from the header menu.

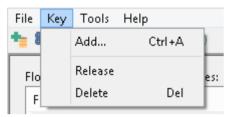

Alternatively, right-click on the 'Keys contained in this store' list and select 'Add...'.

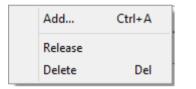

Both of the above option will open the same Add Keys screen,

| Add Keys                                                                         | ×      |
|----------------------------------------------------------------------------------|--------|
| Add Keys to Floating License Server                                              |        |
| loating License Server: C:\temp\sskeys.dat                                       |        |
| Please enter one or more keys to be added to the shared Floating License Server. |        |
| )ne key per line:                                                                |        |
|                                                                                  | ~      |
|                                                                                  |        |
|                                                                                  |        |
|                                                                                  |        |
|                                                                                  |        |
|                                                                                  |        |
|                                                                                  |        |
|                                                                                  |        |
|                                                                                  |        |
|                                                                                  |        |
|                                                                                  |        |
|                                                                                  | ~      |
| Help                                                                             | Cancel |

simple paste in each License key (making sure to place each key on a separate line) and click on the **OK button**.

# **Release Shared Keys**

It is usually not necessary to manually release a shared key from a workstation, as this happens automatically if:

- The Store's 'Auto checkin' option has been enabled and you close all running instances of Enterprise Architect on your workstation
- The lease on the key expires

However, if further users want to access Enterprise Architect and there is some technical anomaly that has prevented the return of a key, you can manually release the key using the Sparx Systems Floating License Configuration Client.

To release a key from its active association with a particular workstation, click on the key in the 'Keys contained in this store' list, and then select the 'Key | Release' header menu option.

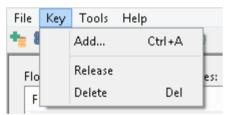

(Alternatively, click on the 'Release Key' icon in the toolbar, or right-click on the key and select the 'Release' context menu option.)

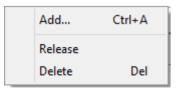

# **Delete Shared Keys**

To delete a key from the selected Floating License Server / Key Store, open the Floating License Configuration Client, click on the key in the 'Keys contained in this store' list, and then select the 'Key | Delete' header menu option.

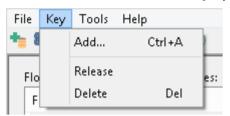

(Alternatively, click on the Delete Key icon in the toolbar, or right-click on the key and select the 'Delete' context menu option.)

| Add     | Ctrl+A |
|---------|--------|
| Release |        |
| Delete  | Del    |

# Manage Group Configuration

In order for users to 'check-out' a floating license they must be a member of a Floating License Server Group. The definition of a Group controls which Product Licenses members of the group can 'check-out' and the period of time that the group is valid.

To view the Manage Group Configuration screen click the Manage Group Configuration button in the main toolbar.

ቱ 🗞 🛧 📩 📩 🖓 🞯

The default Group configuration includes the definition of a number of Groups:

| User Name   | Description                                  | Start      | End        | Is Admin |
|-------------|----------------------------------------------|------------|------------|----------|
| admin       | Sparx PCS Floating License Admin             | 2010-01-01 | 2050-12-31 | Yes      |
| default     | EA editions, no date or license restrictions | 2010-01-01 | 2050-12-31 |          |
| javerage    | Joe Average                                  | 2018-09-01 | 2018-09-30 |          |
| user_group2 | User Group Two                               | 2018-01-01 | 2019-12-31 |          |
| user_group3 | user Group Three                             | 2018-01-01 | 2021-12-31 |          |

The first group shown in the example above is 'admin', each Floating License Server installation will require at least one administration group, for the purpose of allowing connections from the Floating License Server Configuration Client, admin groups cannot be assigned Products and so therefore can not be used by Enterprise Architect to obtain a license.

The remaining groups are example of normal (non admin) groups that can be used by Enterprise Architect to obtain a license. 'Joe Average' is an example of an expired group that can no longer be used to obtain a license, any attempt to use this will result in a error message indicating the specified group is not longer valid.

**Note:** Manage Group Configuration was introduced in PCS version 4.2, the Floating License Server Configuration Client in combination with the Pro Cloud Server can now manage the configuration of Floating License Server Groups, prior to this the Group file (ssflsgroups.config) needed to manually edited using a text editor.

#### Class

| Item              | Description                                                                                                    |
|-------------------|----------------------------------------------------------------------------------------------------|
| List of<br>Groups | Displays a list of defined Groups in the<br>current Floating License Server.<br><b>Note:</b> Double clicking a row in this<br>control will display the <b>Group Details</b><br><b>screen</b> in 'Edit' mode. |

| Add    | Selecting this button will display the<br><b>Group Details screen</b> in Add mode, and<br>will allow the creation of a new Group<br>for the current Floating License Server.                                                                        |
|--------|----------------------------------------------------------------------------------------------------|
| Edit   | Selecting this button will display the<br><b>Group Details screen</b> in 'Edit' mode and<br>load the details of the selected Group.<br><b>Note:</b> This button is only enabled when<br>an existing Group is selected in the List<br>of Groups.     |
| Delete | Selecting this button will delete the entire<br>definition of the currently selected Group<br>from the current Floating License Server.<br><b>Note:</b> This button is only enabled when<br>an existing Group is selected in the List<br>of Groups. |

# Manage Group Details

Managing the definition of a Floating License Server Group is performed using the 'Group Details' screen, which will be shown when either the Add or Edit buttons are pressed on the Mange Group Configuration screen.

Below is **Group Details screen** loaded with the example admin group that is created when the PCS is first installed:

|                              | Floating License Server - Group Details                | × |
|------------------------------|--------------------------------------------------------|---|
| User Name:                   | admin                                                  |   |
| Description:                 | Sparx PCS Floating License Admin                       |   |
| Password:                    | •••••                                                  |   |
| Is Admin:<br>Active Between: | ✓       2010-01-01     ■     and:     2050-12-31     ■ |   |
| Activation:                  |                                                        |   |
| Active Directory Groups:     |                                                        |   |
|                              |                                                        |   |
| License Entitlements:        | Product License Limit                                  |   |
|                              |                                                        |   |
|                              |                                                        |   |
|                              |                                                        |   |
|                              | Add Edit Delete                                        |   |
| <u>H</u> elp                 | OK Cancel                                              | ] |

Note: Whenever the 'Is Admin' option is checked the fields below this will be disabled since they are not relevant to administrator groups.

#### Class

Below is the **Group Details screen** loaded with the example user\_group3 group that is created when the PCS is first installed:

|                          | Floating License Server - Group | o Details | ×      |
|--------------------------|---------------------------------|-----------|--------|
| User Name:               | user_group3                     |           |        |
| Description:             | user Group Three                |           |        |
| Password:                | •••••                           |           |        |
| Is Admin:                |                                 |           |        |
| Active Between:          | 2018-01-01 🗐 🔹 and: 2021-12-31  |           |        |
| Activation:              |                                 |           |        |
| Active Directory Groups: |                                 |           |        |
|                          |                                 |           |        |
|                          |                                 |           |        |
| License Entitlements:    | Product                         | License   | Limit  |
|                          | Professional                    | Full      | 25     |
|                          | Corporate                       | Full      | 40     |
|                          | EclipseIntegration              | Full      | 15     |
|                          | Corporate                       | Academic  | 5      |
|                          | Add Edit Delete                 |           |        |
| <u>H</u> elp             |                                 | OK        | Cancel |

#### **Default Passwords**

The initial passwords for the example groups (created when the PCS is first installed) are below, however we suggest that at a minimum these passwords should be changed:

| Group Name  | Password |
|-------------|----------|
| admin       | password |
|             |          |
| default     | password |
| javerage    | Average  |
| user_group2 | group2   |
| user_group3 | group3   |

### Class

| Item        | Description                                                                                                    |
|-------------|----------------------------------------------------------------------------------------------------|
| User Name   | The unique user name a group is known<br>by. When a Enterprise Architect client<br>connects to the Floating License Server,<br>it is this value that must be entered as the<br>'User Name'. |
| Description | A meaningful description for the current group.                                                                                                    |
|             |                                                                                                    |

| Password          | The password for the group. Along with<br>the 'User Name', the password needs to<br>be entered by Enterprise Architect clients<br>in order to obtain a floating licence.<br>From version 4.2 all groups that are<br>updated will see the Password saved to<br>the configuration file as an encrypted<br>value, therefore it is no longer possible to<br>simply view the underlying configuration<br>file to determine a group's password. |
|-------------------|----------------------------------------------------------------------------------------------------|
| Is Admin          | <ul> <li>When this flag is checked it indicates that the current group is only to be used for administering the Floating License</li> <li>Server's configuration via the</li> <li>Configuration Client.</li> <li>Note: Most of the fields below 'Is</li> <li>Admin' will be disabled once this flag is</li> <li>checked; ie Activation, Active Directory</li> <li>Groups, etc.</li> </ul>                                                 |
| Active<br>Between | These two date fields define the period of<br>time that the current group is active.<br>Once a group is inactive users will not be<br>able to connect using this account.<br>Previously it was possible to define a<br>group that was not restricted to a period<br>of time, however now with the use of the<br>configuration client the same is achieve                                                                                  |

|                     | by defining the end date well into the future. An empty start date will be shown as '2010-01-01', while an empty                                                                                                    |
|---------------------|----------------------------------------------------------------------------------------------------|
|                     | end date will be 2050-12-31.                                                                                                    |
| Activation          | When Enterprise Architect is first<br>installed it will prompt the user for an<br>'Activation Code' that was supplied with<br>the original purchase, which is a simple<br>four letter code to confirm the user's right<br>to use that version of Enterprise<br>Architect. By assigning the provided<br>Activation code in this field all Enterprise<br>Architect users will derive the Activation<br>Code along with their floating license<br>from the Floating License Server, thereby<br>removing the need for each client<br>machine to be updated whenever new<br>licenses are purchased.<br><b>Note:</b> The ability for Enterprise<br>Architect to obtain an Activation Code<br>from the Floating License Server was<br>added in Enterprise Architect v15.2 in<br>combination with Pro Cloud Server v4.2,<br>therefore earlier versions are not able to<br>take advantage of this feature. |
| Active<br>Directory | This field is used to associate one or more<br>Active Directory groups to the current                                                                                                    |

| Groups                  | group. Each Active Directory groups<br>needs to be specified by its fully qualified<br>name. If you want to define multiple<br>Active Directory groups simply separate<br>each by a comma; that is, a CSV of fully<br>qualified Active Directory group names.<br>"WinNT://MYDOMAIN/Sparx<br>Users,WinNT://MYDOMAIN/EA<br>Users,WinNT://CUSTOMERDOMAIN/S<br>parx Users" |
|-------------------------|----------------------------------------------------------------------------------------------------|
| License<br>Entitlements | Displays a list of License Entitlements for<br>the current group. A License Entitlement<br>consists of a Product, License Type and<br>Limit. License Entitlements are uniquely<br>identified by a combination of Product<br>and License Type. Which means a Group<br>can be defined with both a Full and<br>Academic license type for a single<br>Product.             |
| Add                     | Selecting this button will display the<br>Group License Entitlement screen in Add<br>mode, and will allow the creation of a<br>new License Entitlement for the current<br>Group.                                                                                                    |
| Edit                    | Selecting this button will display the<br>Group License Entitlement screen in Edit                                                                                                    |

|        | mode and load the details of the selected<br>Entitlement. This button is only enabled<br>when an existing Entitlement is selected<br>in the List of Entitlements.                                                                      |
|--------|----------------------------------------------------------------------------------------------------|
| Delete | Selecting this button will delete the entire<br>definition of the currently selected<br>Entitlement from the current Group. This<br>button is only enabled when an existing<br>Entitlement is selected in the List of<br>Entitlements. |

# Manage Group License Entitlement

Managing the definition of a License Entitlement is performed using the 'Group License Entitlement' screen, which will be shown when either the **Add button** or **Edit button** is selected on the Manage **Group Details screen**.

License Entitlements grant users of the current group the ability to 'check-out' floating licenses for the defined Product and License Type combination. Consider the example definition of user\_group3. Any user connecting to the Floating License Server using this group will have the ability to 'check-out' licenses for these products:

- Enterprise Architect Professional Edition
- Enterprise Architect Corporate Edition
- The Eclipse Integration Plug-in
- Enterprise Architect Corporate Academic Edition

As can be seen in the example, License Entitlements are uniquely identified by a combination of Product and License Type. Notice the two entitlements for the Corporate Edition, both regular and academic.

This is a Group License Entitlement screen in 'Add' mode:

| A            | dd Group License | e Entitlemen | it 🔼   |
|--------------|------------------|--------------|--------|
| Product:     |                  |              | ~      |
| Academic:    |                  |              |        |
| Limit:       |                  |              |        |
| <u>H</u> elp |                  | OK           | Cancel |

This is a Group License Entitlement screen loaded with the Professional entitlement assigned to the example user\_group3 group that is created when the PCS is first installed:

| Ec           | lit Group License Entitleme | ent 🔼  |
|--------------|-----------------------------|--------|
| Product:     | Professional                | ¥      |
| Academic:    |                             |        |
| Limit:       | 25                          |        |
| <u>H</u> elp | ΟΚ                          | Cancel |

#### Class

| Item     | Description                                                                                                    |
|----------|----------------------------------------------------------------------------------------------------|
| Product  | The name of the product (Enterprise<br>Architect edition or Plug-in) that this<br>entitlement gives access to for users of<br>the current group. |
| Academic | Determines if the current entitlement<br>implies that academic licenses of the                                                                   |

|       | selected product are allowed for the current group.                                                                                                    |
|-------|----------------------------------------------------------------------------------------------------|
| Limit | A optional numeric value representing<br>the maximum of concurrent users of the<br>current group that can check-out License<br>keys for the defined Product/License<br>Type.<br>The default is an empty value and<br>represents that the definition imposes no<br>limit to the number of license that can be<br>checked out by the current group.<br>This option if particularly useful if<br>departments within a single company<br>purchase their own floating licenses,<br>groups can be setup for each department<br>and a limit applied to restrict the group to<br>the number of licenses that their<br>department purchased. |

# Troubleshooting

If users experience a problem with the Pro Cloud Server's Floating License Server, the error message will either be displayed on the screen for errors related to the Floating License Configuration Client, or written to the Pro Cloud Server's log file when an error occurs within the Pro Cloud Server. This topic provides a list of common Floating License-related errors that could occur. Each entry describes the situation that has occurred and provides guidance on how to correct the error.

## **Configuration-related Floating License Server** errors

| Issue                                                                       | Comments                                                                                                    |
|-----------------------------------------------------------------------------|----------------------------------------------------------------------------------------------------|
| EA Users are<br>not able to<br>connect to a<br>Floating<br>License<br>Group | <ul> <li>Enterprise Architect users cannot connect to a defined Floating License Group, even when the entered details exactly match the definition.</li> <li>Possible reasons:</li> <li>The Pro Cloud Server configuration file does not contain a valid PCS license key, therefore all Pro Cloud features will be disabled</li> <li>If an entitlement in the Floating</li> </ul> |

|                                                                                               | License Group file is defined with an<br>invalid Enterprise Architect product,<br>the entire Group will be disabled;<br>check the Pro Cloud Server's log file<br>for error messages - the invalid product<br>will be mentioned by name and line<br>number                                                                                                    |
|-----------------------------------------------------------------------------------------------|----------------------------------------------------------------------------------------------------|
| The Key<br>Store<br>connection<br>screen in EA<br>does not<br>include<br>HTTPS<br>option      | <ul> <li>In order for Enterprise Architect to connect to the Pro Cloud Server's Key Store, a protocol of HTTPS is required for secure communications.</li> <li>Possible reasons:</li> <li>A version prior to Enterprise Architect version 14 is in use</li> </ul>                                                                                                    |
| The Key<br>Store<br>connection<br>screen in EA<br>cannot<br>perform a<br>successful<br>'Test' | <ul> <li>Your client is not able to communicate<br/>with a Pro Cloud Server using the<br/>supplied details.</li> <li>Possible reasons: <ul> <li>Pro Cloud Server is not installed</li> <li>Pro Cloud Server is not running</li> <li>Pro Cloud Server is not listening on the<br/>expected Port using HTTPS</li> <li>There is no network connectivity<br/>between the client and server</li> <li>A firewall is limiting communications</li> </ul> </li> </ul> |

## **Errors while using Floating License Configuration Client**

| Issue                                                                                                    | Comments                                                                                                    |
|----------------------------------------------------------------------------------------------------|----------------------------------------------------------------------------------------------------|
| Could not<br>open<br>keystore at<br>[FilePath].<br>The file does<br>not exist and<br>could not be<br>created | The service was unable to open the key<br>store file specified by the<br>FLOATLIC_PATH property in the Pro<br>Cloud Server configuration file<br>(SSProCloud.config).<br>Ensure that this path exists, and the user<br>account that the Pro Cloud Server<br>Windows Service is running under has<br>the necessary permissions to read and<br>write to the specified file. |
| The Floating<br>License<br>Configuratio<br>n Client is<br>not able to<br>connect                             | <ul> <li>The machine running the Floating<br/>License Configuration Client is not able<br/>to communicate with a Floating License<br/>Server using the supplied details.</li> <li>Possible reasons: <ul> <li>Pro Cloud Server is not installed</li> <li>Pro Cloud Server is not running</li> </ul> </li> </ul>                                                            |

|                                   | <ul> <li>Pro Cloud Server is not listening on the expected Port using HTTPS</li> <li>There is no network connectivity between the client and server</li> <li>A firewall is limiting communications between the client and server</li> <li>The Pro Cloud Server configuration file does not contain a valid PCS license key, therefore all Pro Cloud features are disabled, including the Floating License Server</li> <li>The entered user credentials do not match any of the defined Floating License Groups in 'ssflsgroup.config'</li> <li>The user credentials for the entered Floating License Group have not been defined as 'IsManager=true'</li> <li>If an entitlement in the Floating License Group file is defined with an invalid Enterprise Architect product, the entire Group will be disabled; check the Pro Cloud Server's log file for error messages - the invalid product will be mentioned by name and line number</li> </ul> |
|-----------------------------------|----------------------------------------------------------------------------------------------------|
| Could not<br>open<br>keystore, no | No file path was specified in the property in the configuration file.                                                                                                    |

| keystore file<br>specified                                                                                                    | Type a file path into the<br>FLOATLIC_PATH configuration<br>property that the user account the Pro<br>Cloud Server Windows Service is<br>running under can read and write to.                                                                                                    |
|----------------------------------------------------------------------------------------------------|----------------------------------------------------------------------------------------------------|
| Invalid or<br>missing<br>keystore file -<br>Keystore file<br>cannot be<br>opened by<br>this version<br>of the service<br>or the file has<br>been<br>corrupted | The keystore file specified by the<br>configuration property<br>FLOATLIC_PATH is either incompatible<br>with the current version of the Floating<br>License Server, or has somehow been<br>corrupted on the file system.<br>Restore the key store file specified in the<br>configuration property<br>FLOATLIC_PATH from a recent<br>backup, or contact Sparx Systems<br>Support for assistance.                                                        |
| Key file has<br>been moved                                                                                                    | The key store file specified by the<br>configuration property<br>FLOATLIC_PATH is locked to the serial<br>number of the hard drive it is created on.<br>If the key store file is moved from this<br>hard drive, then other Floating License<br>Servers are unable to open it.<br>If the key store file has been moved,<br>restore the file to its initial location.<br>Certain RAID configurations can affect<br>how the hard drive's serial number is |

presented to the Floating License Server.Thus, it is recommended that you housethe key store file on a non-RAID drive,wherever possible.

# **Errors while using Enterprise Architect and the Floating License Server**

| Issue                                                                                                    | Comments                                                                                                    |
|----------------------------------------------------------------------------------------------------|----------------------------------------------------------------------------------------------------|
| Checkout<br>Failure:<br>There are no<br>more<br>available<br>keys for this<br>product in the<br>key store | Keys for this product exist; however, they<br>are all checked out to other users.<br>If this error is frequently reported,<br>consider limiting the use of the product<br>across your enterprise or purchasing more<br>keys to meet the demand for the product.  |
| Checkout<br>Failure: The<br>key store<br>does not<br>contain any<br>keys for this<br>product              | This keystore does not contain keys for<br>the requested product. Keys for the<br>product might have been provided by the<br>keystore in the past, but have since been<br>removed.<br>Uninstall the product and return any<br>shared keys on the client machine. |

| Checkin<br>Failure: Key<br>not found in<br>keystore. | The key being checked in has either been<br>deleted since it was checked out, or was<br>checked out from another keystore.<br>Ensure that users return any shared keys<br>to the key store they were leased from<br>before swapping Floating License Servers<br>/ key stores. |
|------------------------------------------------------|----------------------------------------------------------------------------------------------------|
|------------------------------------------------------|----------------------------------------------------------------------------------------------------|

# **Creating a Cloud Based Repository**

This topic covers the steps for creating a cloud based repository. These steps vary depending on the following:

- Whether you will be creating a new or using an existing repository
- The type of repository/database that is to be used (feap or DBMS)

The sections below provide only a brief overview of the process in each case, and assumes you have first <u>Pro Cloud</u> <u>Server Setup</u>. For more information please refer to the links in the See Also column.

#### **Creating a new Firebird Cloud Repository**

| Step | Action                                                                                                    |
|------|----------------------------------------------------------------------------------------------------|
| 1    | Creating a new Firebird repository is the<br>simplest of all supported repository types,<br>and can be created directly from the Pro<br>Cloud Server Configuration Client (either<br>using the Windows Application or<br>WebConfig). |

#### **Creating a new DBMS Cloud Model**

| Step | Action                                                                                                    |
|------|----------------------------------------------------------------------------------------------------|
| 1    | Create a new <b>Server Based Repository</b><br>(DBMS) as described in the Server Based<br>Repositories topic. For the best<br>performance, the DBMS repository<br>should be either on the same machine or<br>same Local network as the Pro Cloud<br>Server. The faster the Pro Cloud Server<br>can retrieve data from the database the<br>better the end user's performance will be. |
| 2    | Add a Pro Cloud Server Database<br>Manage which connects to the DBMS<br>repository.                                                                                                    |

#### Using an existing Firebird Model

| Step | Action                                                                                                    |
|------|----------------------------------------------------------------------------------------------------|
| 1    | Copy the feap file to the Models directory<br>in the PCS installation location on your<br>server (e.g. C:\Program Files (x86)\Sparx |

|   | Systems\Pro Cloud<br>Server\Service\Models).                                                                                                    |
|---|----------------------------------------------------------------------------------------------------|
| 2 | Add a database manager which connects<br>to the model. You can do this using either<br>the Pro Cloud Server Configuration<br>Client application or WebConfig. |

#### Using an existing DBMS repository

| Step | Action                                                                                                    |
|------|----------------------------------------------------------------------------------------------------|
| 1    | Simply add a database manager which<br>connects to the DBMS repository. You<br>can do this using either the Pro Cloud<br>Server Configuration Client application<br>or WebConfig. |

#### Using an existing EAP/EAPX file

| Step | Action                               |  |
|------|--------------------------------------|--|
| 1    | The Pro Cloud server cannot directly |  |

|   | access an EAP/EAPX repository,<br>however the content of an EAP/EAPX<br>repository can be transferred to a feap<br>(Firebird), or DBMS repository, using the<br><b>Project Transfer</b> feature in Enterprise<br>Architect. |
|---|----------------------------------------------------------------------------------------------------|
| 2 | Add a database manager which connects to the feap or DBMS repository.                                                                                                    |

#### **Creating a Cloud Repository on AWS**

Pro Cloud Server repositories can be hosted on an AWS EC2 server or similar 3rd party cloud hosting service.

- Either feap or DBMS could be used in this case.
- For the best performance the Pro Cloud Server and the database/repository should be on the same server in the same network.
- When moving an existing local repository to AWS, the project transfer should be performed while running Enterprise Architect on the AWS server.

For example:

- 1) Copy your existing .feap repository to the AWS server
- 2) Install EA on the AWS server (if it's not already)
- 3) Initiate a Enterprise Architect transfer from the .feap

#### repository to your target database

#### Or if using a DBMS

1) Perform a complete backup of original database, using the DBMS's supplied tool

- 2) Copy the backup to the AWS server
- 3) Restore the backup to the target database

# **Connecting Enterprise Architect to a Cloud Model**

Once your Pro Cloud Server has been set up with at least one Port listening for communications and at least one model that is enabled, you can connect to that model from Enterprise Architect. When you first open Enterprise Architect, the 'Manage Projects' dialog displays. The **Connect to Cloud button** on the top right provides access to Cloud connections.

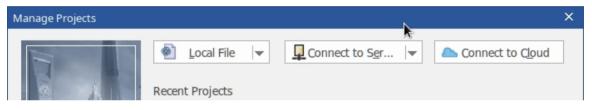

In later work sessions you can access this dialog and button by selecting the 'New | Manage projects' option on the **Start Page**. However, there is also a Cloud Connection link on the 'Start Page' itself.

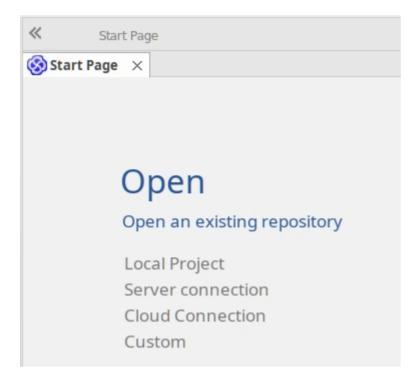

### **Cloud Connection Dialog**

The 'Cloud Connection' dialog prompts you for the details of the model.

| Cloud Connection  | ×                                  |
|-------------------|------------------------------------|
| Protocol: Server: | Port:                              |
| http:// 🔻         | 80 -                               |
| Ōĸ                | <u>Cancel</u> <u>H</u> elp         |
| Option            | Action                             |
| Name              | Type a name for that is meaningful |

|          | environment), it does not have to match<br>any values on the server. The name<br>entered will be shown in the list of recent<br>projects.                                                                                                    |
|----------|----------------------------------------------------------------------------------------------------|
| Protocol | <ul> <li>Click on the drop-down arrow and select the protocol to use to connect to the server. When you select the protocol, the Port will be automatically set to match the default for that protocol.</li> <li>https should be preferred for most users as it allows for both authenticating the server and protects all communications with the server.</li> <li>http is not protected. It can be used for model connections, best used to test connections before setting up the server certificate.</li> <li>tcp allows connecting directly to the server over its admin port. Using this</li> </ul> |
|          | server over its admin port. Using this<br>method eliminates many of the benefits<br>provided by the other two protocols.                                                                                                    |
| Server   | Type in the machine name<br>(sparxcloud.com) or IP address<br>(192.168.0.20) of the server hosting the<br>Pro Cloud Server.                                                                                                    |
| Port     | Define the Port number the Pro Cloud                                                                                                    |

|            | Server service is listening on. This should<br>match the settings in the configuration<br>file on the server.<br>Note: For a server, the default settings<br>will use Port 804 for http and Port 805 for<br>https.                                                                                                    |
|------------|----------------------------------------------------------------------------------------------------|
| Model Name | Type in the name of the model available<br>on the server.<br>Note: Generally a system administrator<br>will provide you with a list of available<br>models. However, for those with the<br>ability to use the Sparx Systems Pro<br>Cloud Server Configuration Client, the<br>model name to access the given database<br>is the Database Manager's 'Alias' field on<br>the <b>Configure Database Manager</b><br>screen. |

## **Pro Cloud Server Features**

As mentioned in the *Introducing Cloud Repositories* Help topic, even without a License the Pro Cloud Server can be used for hosting Cloud Repositories to be accessed by Enterprise Architect. When using a licensed Pro Cloud Server a number of additional features are available, as outlined here.

#### WebEA

One of the most requested features from the Enterprise Architect user base recently has been the ability to access Enterprise Architect models on mobile devices or from desktops without the need to install the Enterprise Architect application.

Sparx Systems has developed WebEA using PHP, JavaScript and CSS to provide a solution that can be deployed easily, that runs on the widest variety of systems, and that doesn't require any special hardware or additional licensing.

WebEA has a large array of configuration options that give the Enterprise Architect customer the power to control exactly how each model can be accessed and what types of action can be performed.

## **Integration Plug-ins**

Also called Server Based Plug-in Interface (SBPI), this is a framework developed to extend the Pro Cloud Server via Plug-ins. The Integration Plug-ins allow you to link Enterprise Architect elements to elements or objects in external products.

### **Visibility Levels**

The 'Visibility Levels' feature within Enterprise Architect gives model managers the ability to restrict access to certain sections of a model. Only models hosted by a Pro Cloud Server are able to make use of this feature. Visibility Levels are implemented by taking advantage of the Row Level Security feature included in Oracle and Microsoft SQL Server.

#### **Prolaborate**

Prolaborate represents the next step in effectively delivering rich models and designs to the broader community and in enabling high level executives, business process managers, process implementers, consultants, customers and other Stakeholders to see their personal and curated view of the model in a way that they are personally comfortable with! Prolaborate is a tailored set of views that reduce complexity, focus attention and increase the accessibility of model information for non-modelers and others who are more concerned with consuming the model than directly editing it. Prolaborate provides a social platform 'outside the model' that supports talking about the model from a different viewpoint to those actively engaged 'within the model'. Prolaborate also provides dashboards, impact analysis and other 'outside the model' features that derive information from the model or provide unique windows into the model for a custom audience, such as Chief Executive Officers, Chief Information Officers and customers.

## WebConfig

The Pro Cloud Server 'WebConfig' is a web-based configuration client, which can be used as an alternative to the Windows-based 'Configuration Client'.

The WebConfig allows you to add and configure Cloud connections, set up integration Plug-ins, manage floating licenses, and view Pro Cloud Server logs, all from a **Web Browser**.

## **OSLC RESTful API**

The OSLC RESTful API (OSLC Architecture Management

v2.0) provides direct access to a wide range information from your Enterprise Architect Cloud Repositories.

#### **OSLC Requirements Management 2.0**

OSLC is an initiative to provide easier integration between Requirement Management tools. It uses HTTP to list, add, modify and delete requirements.

# WebEA

Sparx System's WebEA is an application designed to display data from Enterprise Architect models in a web browser, which means users can review and comment on a model in real time, on a range of mobile devices or a remote work station, without needing to install Enterprise Architect. WebEA is a component of the Sparx Systems Pro Cloud Server, which is a separately-installed and licensed product, to complement Enterprise Architect. WebEA makes use of the PHP, HTML, CSS3 and JavaScript technologies and requires a web server (such as Apache or IIS) to host it. The topics of this chapter explain how to install and configure WebEA in detail, but if you are interested in getting started quickly see one of the *WebEA Quick Start Guides* for the necessary steps.

## Requirements

- Users of WebEA require an HTML5 / CSS3 compatible web browser
- The WebEA interface requires JavaScript to be enabled in the web browser
- A client's device will require network connectivity to the web server hosting WebEA
- Users of WebEA will require this information in order to connect to and log into a WebEA model:

- The complete URL; that is, machine name/IP number and optionally the Port number and/or

the path to the WebEA files, depending on how the web server has been configured

- The name of the model to access

- (Optional) an access code necessary to open a model, if one has been configured

- (Optional) the user ID and password required to open a model, if user security has been applied

# WebEA Quick Start Guide

The purpose of the *WebEA Quick Start Guide* is to provide the complete process for quickly installing and configuring WebEA in a new environment using the most common options.

The process is based on these assumptions:

- A clean Windows 7 (or later) based machine has been selected to host both the Pro Cloud Server and Web Server; that is, no other Web Servers or applications are configured to listen on Port 80
- The latest version of XAMPP will be used to install Apache as the Web Server
- WebEA will access one brand new Firebird model (because it is the simplest, as it does not require any third party ODBC drivers)
- The Enterprise Architect user base is using Enterprise Architect 13.5 or later

## **1. Download the Pro Cloud Server**

| Ste<br>p | Description                                                                                      |  |
|----------|--------------------------------------------------------------------------------------------------|--|
| 1.<br>1  | The Pro Cloud Server installer can be downloaded from the 'Registered User' section of the Sparx |  |

Systems website.

https://sparxsystems.com/registered/reg\_ea\_down.ht ml

Note: You will need valid credentials to access this area of the website.

### 2. Install the Web Server

| Ste<br>p | Description                                                                                                    |  |
|----------|----------------------------------------------------------------------------------------------------|--|
| 2.<br>1  | XAMPP is available at<br>https://www.apachefriends.org/download.html.<br>Download the latest version for Windows, to your<br>machine's desktop.                                                                            |  |
| 2.<br>2  | The XAMPP installer should be run with<br>Administration privileges; on the desktop, right-click<br>on the XAMPP installer icon and select 'Run as<br>Administrator'.                                                      |  |
| 2. 3     | Proceed through the installation process, accepting<br>the defaults until the <b>Select Components screen</b><br>displays.<br>Deselect these checkboxes: MySQL, FileZilla,<br>Mercury, Tomcat, Perl, phpMyAdmin, Webalizer |  |

|         | and Fake Sendmail. WebEA only requires the minimum XAMPP installation of Apache and PHP. Click on the <b>Next button</b> .                                                                                                    |
|---------|----------------------------------------------------------------------------------------------------|
| 2.<br>4 | The installation folder should be set to C:\xampp.<br>Click on the <b>Next button</b> until the installation starts.<br>When the installation finishes, select the option to<br>open the 'Control' panel, then complete the<br>installation. |

## **3. Configure the Web Server**

With the default XAMPP configuration, the default website will use Port 80. Its base folder is C:\xampp\htdocs.

| Ste | Description                                     |  |
|-----|-------------------------------------------------|--|
| p   |                                                 |  |
|     |                                                 |  |
| 3.  | Using the XAMPP control panel, start Apache. No |  |
| 1   | errors should be reported at this stage.        |  |

## 4. Install Pro Cloud Server

Ste

(c) Sparx Systems 2021

| р       | Description                                                                                                    |  |
|---------|----------------------------------------------------------------------------------------------------|--|
| 4.      | The Pro Cloud Server installer is a standard MSI;<br>double-click on it to start the installation.<br>Note: Depending on a number of factors, you might<br>be prompted for the credentials of a user with<br>elevated permissions; these must be entered before<br>the installation will continue. |  |
| 4.<br>2 | The 'Sparx Systems Pro Cloud Server Setup' dialog displays. Click on the <b>Next button</b> .                                                                                                    |  |
| 4.<br>3 | Read the license agreement and select the checkbox for indicating that you accept the terms. Click on the <b>Next button</b> .                                                                                                    |  |
| 4.<br>4 | Read the information about the Pro Cloud Server.<br>Click on the <b>Next button</b> .                                                                                                    |  |
| 4.<br>5 | The 'Custom Setup' page displays. Click on the <b>Next button</b> to accept the defaults.                                                                                                    |  |
| 4.<br>6 | Click on the <b>Install button</b> to run the installation.                                                                                                    |  |

## **5. Configure the Pro Cloud Server**

The Pro Cloud Server will have installed all of its files to the 'C:\Program Files (x86)\Sparx Systems\Pro Cloud Server\' folder and added a shortcut to the desktop.

| Ste<br>p | Description                                                                                                    |  |
|----------|----------------------------------------------------------------------------------------------------|--|
| 5.<br>1  | Run the 'Pro Cloud Config Client' shortcut that was added to your desktop.                                                                                                    |  |
| 5.<br>2  | Enter the Server address:<br>localhost:803                                                                                                    |  |
|          | Enter the default password:<br>pcsadm1n                                                                                                    |  |
|          | Click on the <b>OK button</b> .                                                                                                    |  |
|          | Note, if you are using PCS version 4 or earlier, the default password is blank (leave the password field empty).                                                                                                    |  |
| 5.<br>3  | Click on the Licensing button, then on the Create<br>Request button, fill in your company and purchase<br>details, save the License Request and email it to the<br>Sparx Systems Sales team<br>(sales@sparxsystems.com).<br>When the Sparx Systems Sales team return your |  |

|         | License Certificate, click on the <b>Add button</b> and<br>select the supplied certificate file, the Pro Cloud<br>Server should now have a valid License loaded.                                                                                                    |
|---------|----------------------------------------------------------------------------------------------------|
| 5.      | Select the 'Ports' tab.<br>Select Port '804' from the list and click on the <b>Edit</b><br><b>button</b> .<br>Tick the 'OSLC Supported' checkbox, then click on<br>the <b>OK button</b> .                                                                                                    |
| 5.5     | <ul> <li>Select the 'Database Managers' tab, then click on the Add button.</li> <li>Type the name 'fb-procloud.feap' in the connection string field, then click on the OK button.</li> <li>Select the new entry in the list and click on the Edit button.</li> <li>On the Configure Database Manager screen, select the 'Enabled' and 'Enable Pro Features (OSLC, WebEA and Integration)' checkboxes.</li> <li>Click on the OK button.</li> <li>For a more in depth explanation of how to add database managers, see the Help topic Add Database Manager.</li> </ul> |
| 5.<br>6 | Open the standard Windows Services console<br>(command 'services.msc'), locate and select the<br>service 'Sparx Systems Professional Cloud', then<br>restart it.                                                                                                    |

## 6. Copy WebEA files to Website

| Ste<br>p | Description                                                                                            |
|----------|----------------------------------------------------------------------------------------------------|
| 6.<br>1  | Copy the folder C:\Program Files (x86)\Sparx<br>Systems\Pro Cloud Server\WebEA\ to<br>C:\xampp\htdocs. |

## 7. Configure WebEA to access the model

To give a better demonstration of the WebEA options, we will define three different WebEA model connections. All will connect to the same physical Firebird database.

Each model connection will have its own set of options that control how users will be able to interact with the data.

| Ste     | Description                                                                                |  |
|---------|--------------------------------------------------------------------------------------------|--|
| р       |                                                                                            |  |
| 7.<br>1 | Open the file<br>'C:\xampp\htdocs\WebEA\includes\webea_config.ini<br>' with a text editor. |  |

| 7.<br>2 | In the "[model_list]" section, remove the 'model4'<br>and 'model5' lines. Edit the remaining model names<br>to:<br>model1 = "Pro Cloud Model (no updates)"<br>model2 = "Pro Cloud Model with discussions"<br>model3 = "Pro Cloud Model with access code"                                                                                   |
|---------|----------------------------------------------------------------------------------------------------|
| 7.<br>3 | In the "[model1 : settings]" section change the<br>SSCS_DB_ALIAS option to "fb-procloud". The<br>remaining default options should remain unchanged.                                                                                                    |
| 7.<br>4 | In the "[model2 : settings]" section change the<br>SSCS_DB_ALIAS option to "fb-procloud". The<br>remaining default options should remain unchanged.                                                                                                    |
| 7.5     | <pre>Delete the "[model3 : settings]" and "[model5 :<br/>settings]" sections, rename the "[model4 : settings]<br/>section header to [model3 : settings]", then set these<br/>options as shown:<br/>sscs_db_alias = "fb-procloud"<br/>sscs_port = "804"<br/>sscs_model_user = ""<br/>sscs_model_pwd = ""<br/>auth_code = "password01"</pre> |
| 7.<br>6 | Save the changes to the file webea_config.ini in C:\xampp\htdocs\WebEA\includes.                                                                                                    |

# 8. Configure your firewall(s) to allow client access

| Ste     | Description                                                                                                    |
|---------|----------------------------------------------------------------------------------------------------|
| p       |                                                                                                    |
| 8.<br>1 | Firewall rules will have to be adjusted to allow traffic between the [Client] and [Web Server], on ports 80 and 443.                  |
| 8.<br>2 | Firewall rules will have to be adjusted to allow<br>traffic between the [Web Server] and [Pro Cloud<br>Server], on ports 804 and 805. |

## 9. Use Enterprise Architect to add content

The initial Firebird model we created earlier will be empty. The easiest way to add content to the model is with Enterprise Architect.

| Ste | Description |
|-----|-------------|
| р   |             |
|     |             |

| 9.<br>1 | On a client machine with access to the web server,<br>open Enterprise Architect v13.5 or later.                                                                                                    |
|---------|----------------------------------------------------------------------------------------------------|
| 9.<br>2 | From the main menu select 'Open Project' or, from the ribbon, select the 'S > Open Project' option.                                                                                                    |
| 9.<br>3 | Click on the <b>Connect to Cloud button</b> .                                                                                                    |
| 9.      | <ul> <li>On the 'Cloud Connection' screen set these parameters:</li> <li>Name: fb-procloud</li> <li>Protocol: http://</li> <li>Server: {your servername}</li> <li>Port: 804</li> <li>Model Name: fb-procloud</li> <li>Click on the OK button.</li> </ul>                                                                                                    |
| 9.5     | <ul> <li>Open the 'Configure &gt; Model &gt; Options &gt; Cloud' options and tick these checkboxes:</li> <li>Auto create Diagram Image and Image Map (each time a Diagram is saved)</li> <li>Auto create HTML Page (each time a Linked Document is saved)</li> <li>These options ensure diagrams and Linked Documents are saved in a format that allows them to be viewed in WebEA.</li> </ul> |

| 9. | Create a sample set of Model Views, Packages,        |  |
|----|------------------------------------------------------|--|
| 6  | diagrams and elements, so that they can be viewed in |  |
|    | WebEA later.                                         |  |

#### **10. Test WebEA access**

| Ste      | Description                                                                                                    |  |  |
|----------|----------------------------------------------------------------------------------------------------|--|--|
| р        |                                                                                                    |  |  |
| 10<br>.1 | On a client machine, open a web browser and enter<br>the URL:<br>http://{yourwebserver}/WebEA/login.php<br>where the value '{yourwebserver}' is either the name<br>or IP number of the machine hosting the WebEA<br>website.<br>The WebEA login screen displays, listing the three<br>model connections we defined earlier:<br>• Pro Cloud Model (no updates)<br>• Pro Cloud Model with discussions<br>• Pro Cloud Model with access code |  |  |
| 10<br>.2 | Select the first model connection - Pro Cloud Model<br>(no updates) - and click on the <b>Next button</b> . This<br>connects you to the model and displays the model<br>views that are defined.                                                                                                    |  |  |

|          | From here you should be able to navigate through<br>the model by selecting Packages, diagrams and<br>elements. When you select an element, its complete<br>details are displayed. Because of the way this model<br>connection is defined, the bottom of the properties<br>section will NOT contain the ' <b>Discussions</b> ' section.                                                                                                    |  |
|----------|----------------------------------------------------------------------------------------------------|--|
| 10.3     | Click on the 'hamburger' icon in the top right corner<br>of the display, and select the 'Logout' option. Then<br>select the second model connection - Pro Cloud<br>Model with discussions - and click on the <b>Next</b><br><b>button</b> . You should see the same model views as<br>before; now navigate to an element and confirm that<br>the ' <b>Discussions</b> ' section is visible.                                                                                                    |  |
| 10<br>.4 | Once again, click on the 'hamburger' icon in the top<br>right corner, and select the 'Logout' option.<br>Select the third model connection, 'Pro Cloud Model<br>with access code' and click on the <b>Next button</b> .<br>This time you should be presented with a prompt for<br>the Access Code: enter 'password01' (as we defined<br>in step 7.5) and click on the <b>Login button</b> . You<br>should see the same model views as before.<br>Navigate to an element; this time there should be a<br>blue 'hamburger' menu in the element details area<br>that allows the creation of element features such as<br>tests and resource allocations. There should also be a<br>pencil icon next to the element notes area that, when<br>clicked on, will allow the modification of element |  |

notes.

## Complete

This quick start procedure is now complete. It has shown you how to install and configure a basic installation of WebEA. The Sparx System's online Help documentation has more detailed instructions and explains all possible options that can be configured. See the section *Model Repository* | *Cloud Based Repositories* | *Pro Cloud Server* in the Enterprise Architect online Help.

# WebEA Quick Start Guide - IIS

The purpose of the *WebEA Quick Start Guide - IIS* is to provide the complete process for quickly installing and configuring WebEA in a new IIS environment using the most common options.

The process is based on these assumptions:

- A clean Windows Server 2012 (or later) based machine has been selected to host both the Pro Cloud Server and Web Server; that is, no other Web Servers or applications are configured to listen on Port 80
- IIS will be used as the Web Server
- WebEA will access one brand-new Firebird model (because it is the simplest, as it does not require any third party ODBC drivers)
- The Enterprise Architect user base is using Enterprise Architect 13.5 or later

## **1. Download the Pro Cloud Server**

| Ste<br>p | Description                                                                                                    |  |
|----------|----------------------------------------------------------------------------------------------------|--|
| 1.<br>1  | The Pro Cloud Server installer can be downloaded<br>from the registered user section of the Sparx Systems<br>website. |  |

https://sparxsystems.com/registered/reg\_ea\_down.ht ml

Note: You will need valid credentials to access this area of the website.

## 2. Install the Web Server

| Ste<br>p | Description                                                                                                    |  |
|----------|----------------------------------------------------------------------------------------------------|--|
| 2.<br>1  | Enable IIS on Windows Server by running the<br>Server Manager and selecting 'Add roles and<br>features'                                                                                                    |  |
| 2.<br>2  | Proceed through the installation process, accepting<br>the defaults until the 'Server Roles' screen displays.<br>Select the 'Web Server (IIS)' checkbox.<br>Continue through the installation, accepting defaults.               |  |
| 2.<br>3  | Install PHP for IIS with 'Microsoft Web Platform<br>Installer', available from:<br><u>https://www.microsoft.com/web/downloads/platform</u><br>.aspx<br>Run Microsoft Web Platform Install and select<br>'Products > Frameworks'. |  |

Select the version of PHP required (for example, 'PHP 7.2.2 (x64)').

Click on the **Add button** and **Install button**.

(This will download the required files and install them for use with IIS.)

### **3. Configure the Web Server**

With the default IIS configuration, the default website will use Port 80. Its base folder is %SystemDrive%\inetpub\wwwroot, which is normally C:\inetpub\wwwroot.

| Ste<br>p | Description                                                                                                    |  |
|----------|----------------------------------------------------------------------------------------------------|--|
| 3.<br>1  | No additional configuration is required. Test the<br>connection by browsing to the server address from<br>another computer. The 'Internet Information<br>Services' landing page should display. |  |

## 4. Install Pro Cloud Server

Ste Description

(c) Sparx Systems 2021

| р            |                                                                                                    |  |
|--------------|----------------------------------------------------------------------------------------------------|--|
| <b>4</b> . 1 | The Pro Cloud Server installer is a standard MSI;<br>double-click on it to start the installation.<br>Note: Depending on a number of factors, you might<br>be prompted for the credentials of a user with<br>elevated permissions; these must be entered before<br>the installation will continue. |  |
| 4.<br>2      | The 'Sparx Systems Pro Cloud Server Setup' dialog displays. Click on the <b>Next button</b> .                                                                                                    |  |
| 4.<br>3      | Read the license agreement and select the checkbox to indicate that you accept the terms. Click on the <b>Next button</b> .                                                                                                    |  |
| 4.<br>4      | Read the information about the Pro Cloud Server.<br>Click on the <b>Next button</b> .                                                                                                    |  |
| 4.<br>5      | The 'Custom Setup' page displays. Click on the <b>Next button</b> to accept the defaults.                                                                                                    |  |
| 4.<br>6      | Click on the <b>Install button</b> to run the installation.                                                                                                    |  |

## **5. Configure the Pro Cloud Server**

The Pro Cloud Server will have installed all of its files to the 'C:\Program Files (x86)\Sparx Systems\Pro Cloud Server\' folder and added a shortcut to the desktop.

| Ste<br>p                                                                                              | Description                                                                                                    |  |
|----------------------------------------------------------------------------------------------------|----------------------------------------------------------------------------------------------------|--|
| 5.<br>1                                                                                               | Double-click on the 'Pro Cloud Config Client' shortcut that was added to your desktop.                                                                                                    |  |
| 5.<br>2                                                                                               | Enter the Server address:<br>localhost:803                                                                                                    |  |
|                                                                                                    | Enter the default password:<br>pcsadm1n                                                                                                    |  |
|                                                                                                    | Click on the <b>OK button</b> .                                                                                                    |  |
| Note, if you are using PCS version 4 or earlier default password is blank (leave the password empty). |                                                                                                    |  |
| 5.<br>3                                                                                               | Click on the Licensing button and then on the<br><b>Create Request button</b> ; fill in your company and<br>purchase details, save the License Request and email<br>it to the Sparx Systems Sales team<br>(sales@sparxsystems.com).<br>When the Sparx Systems Sales team return your |  |

|                                                                                                    | License Certificate, click on the <b>Add button</b> and<br>select the supplied certificate file; the Pro Cloud<br>Server should now have a valid License loaded.                                                                                                    |
|----------------------------------------------------------------------------------------------------|----------------------------------------------------------------------------------------------------|
| <ul> <li>5. Select the 'Ports' tab</li> <li>4 Select Port '804' from the list and click on the E button.</li> <li>Tick the 'OSLC Supported' checkbox then click the OK button.</li> </ul> |                                                                                                    |
| 5.5                                                                                                    | <ul> <li>Select the 'Database Managers' tab, then click on the Add button.</li> <li>Type the name 'fb-procloud.feap' in the connection string field, then click on the OK button.</li> <li>Select the new entry in the list and click on the Edit button.</li> <li>On the Configure Database Manager screen, select the 'Enabled' and 'Enable Pro Features (OSLC, WebEA and Integration)' checkboxes.</li> <li>Click on the OK button.</li> <li>For a more in-depth explanation of how to add database managers, see the Help topic Add Database Manager.</li> </ul> |
| 5.<br>6                                                                                                    | Open the standard Windows Services console<br>(command 'services.msc'), locate and select the<br>service 'Sparx Systems Professional Cloud', then<br>restart it.                                                                                                    |

## 6. Copy WebEA files to Website

| Ste<br>p | Description                                                                                               |
|----------|----------------------------------------------------------------------------------------------------|
| 6.<br>1  | Delete the default IIS files from C:\inetpub\wwwroot                                                      |
| 6.<br>2  | Copy the folder C:\Program Files (x86)\Sparx<br>Systems\Pro Cloud Server\WebEA\ to<br>C:\inetpub\wwwroot. |

## 7. Configure WebEA to access the model

To give a better demonstration of the WebEA options, we will define three different WebEA model connections. All will connect to the same physical Firebird database.

Each model connection will have its own set of options that control how users will be able to interact with the data.

| Ste | Description |
|-----|-------------|
| р   |             |
|     |             |

| 7. 1    | Open the file<br>'C:\inetpub\wwwroot\WebEA\includes\webea_confi<br>g.ini' with a text editor.                                                                                                    |
|---------|----------------------------------------------------------------------------------------------------|
| 7.2     | In the "[model_list]" section, remove the 'model4'<br>and 'model5' lines. Edit the remaining model names<br>to:<br>model1 = "Pro Cloud Model (no updates)"<br>model2 = "Pro Cloud Model with discussions"<br>model3 = "Pro Cloud Model with access code"                                                                 |
| 7.<br>3 | In the "[model1 : settings]" section change the<br>SSCS_DB_ALIAS option to "fb-procloud". The<br>remaining default options should remain unchanged.                                                                                                    |
| 7.<br>4 | In the "[model2 : settings]" section change the SSCS_DB_ALIAS option to "fb-procloud". The remaining default options should remain unchanged.                                                                                                    |
| 7.5     | Delete the "[model3 : settings]" and "[model5 :<br>settings]" sections, rename the "[model4 : settings]<br>section header to [model3 : settings]", then set these<br>options as shown:<br>sscs_db_alias = "fb-procloud"<br>sscs_port = "804"<br>sscs_model_user = ""<br>sscs_model_user = ""<br>auth_code = "password01" |

7. Save the changes to the file webea\_config.ini in
6 C:\inetpub\wwwroot\WebEA\includes.

# 8. Configure your firewall(s) to allow client access

| Ste<br>p | Description                                                                                                    |
|----------|----------------------------------------------------------------------------------------------------|
| 8.<br>1  | Firewall rules will have to be adjusted to allow traffic between the [Client] and [Web Server], on ports 80 and 443.                  |
| 8.<br>2  | Firewall rules will have to be adjusted to allow<br>traffic between the [Web Server] and [Pro Cloud<br>Server], on ports 804 and 805. |

#### 9. Use Enterprise Architect to add content

The initial Firebird model we created earlier will be empty. The easiest way to add content to the model is with Enterprise Architect.

| Ste<br>p | Description                                                                                                    |
|----------|----------------------------------------------------------------------------------------------------|
| 9.<br>1  | On a client machine with access to the web server,<br>open Enterprise Architect v13.5 or later.                                                                                                    |
| 9.<br>2  | From the <b>Start Page</b> select 'Manage Projects' or, from the ribbon, select the 'S > Open Project' option.                                                                                                    |
| 9.<br>3  | Click on the <b>Connect to Cloud button</b> .                                                                                                    |
| 9.<br>4  | On the 'Cloud Connection' screen set these<br>parameters:<br>Name: fb-procloud<br>Protocol: http://<br>Server: {your servername}<br>Port: 804<br>Model Name: fb-procloud                                                                               |
| 9.<br>5  | <ul> <li>Open the 'Configure &gt; Model &gt; Options &gt; Cloud'<br/>page and tick these checkboxes:</li> <li>Auto create Diagram Image and Image Map (each<br/>time a diagram is saved)</li> <li>Auto create HTML Page (each time a Linked</li> </ul> |

|         | Document is saved)<br>These options ensure diagrams and Linked<br>Documents are saved in a format that allows them to<br>be viewed in WebEA. |
|---------|----------------------------------------------------------------------------------------------------|
| 9.<br>6 | Create a sample set of <b>Model Views</b> , Packages,<br>diagrams and elements, so that they can be viewed in<br>WebEA later.                |

### **10. Test WebEA access**

| Ste      | Description                                                                                                    |
|----------|----------------------------------------------------------------------------------------------------|
| р        |                                                                                                    |
| 10<br>.1 | <ul> <li>On a client machine, open an internet browser and enter the URL:</li> <li>http://{yourwebserver}/WebEA/login.php</li> <li>where the value '{yourwebserver}' is either the name or IP number of the machine hosting the WebEA website. The WebEA login screen displays, listing the three model connections we defined earlier:</li> <li>Pro Cloud Model (no updates)</li> <li>Pro Cloud Model with discussions</li> <li>Pro Cloud Model with access code</li> </ul> |
|          |                                                                                                    |

| 10<br>.2 | <ul> <li>Select the first model connection - Pro Cloud Model<br/>(no updates) - and click on the Next button. This<br/>connects you to the model and displays the model<br/>views that are defined.</li> <li>From here you should be able to navigate through<br/>the model by selecting Packages, diagrams and<br/>elements. When you select an element, its complete<br/>details are displayed. Because of the way this model<br/>connection is defined, the bottom of the properties<br/>section will NOT contain the 'Discussions' section.</li> </ul>                |
|----------|----------------------------------------------------------------------------------------------------|
| 10<br>.3 | Click on the 'hamburger' icon in the top right corner<br>of the display, and select the 'Logout' option. Then<br>select the second model connection - Pro Cloud<br>Model with discussions - and click on the <b>Next</b><br><b>button</b> . You should see the same model views as<br>before; now navigate to an element and confirm that<br>the ' <b>Discussions</b> ' section is visible.                                                                                                    |
| 10<br>.4 | Once again, click on the 'hamburger' icon in the top<br>right corner, and select the 'Logout' option.<br>Select the third model connection, 'Pro Cloud Model<br>with access code' and click on the <b>Next button</b> . This<br>time you should be presented with a prompt for the<br>Access Code; enter 'password01' (as we defined in<br>step 7.5) and click on the <b>Login button</b> . You should<br>see the same model views as before. Navigate to an<br>element; this time there should be a blue 'hamburger'<br>menu in the element details area that allows the |

creation of element features such as tests and resource allocations. There should also be a pencil icon next to the element notes area that, when clicked on, will allow the modification of element notes.

#### Complete

This quick start procedure is now complete. It has shown you how to install and configure a basic installation of WebEA on IIS. The Sparx System's online Help documentation has more detailed instructions and explains all possible options that can be configured. See the section '*Model Repository* | *Cloud Based Repositories* | *Pro Cloud Server*' in the Enterprise Architect online Help.

# WebEA Installation and Configuration

The Sparx Systems Pro Cloud Server product is installed using a standard Microsoft Windows Installer package that includes a number of optional components. WebEA is one of these components and is installed by default. It is possible to change the install location of WebEA; however, if the default settings are used WebEA will be installed into the C:\Program Files (x86)\Sparx Systems\Pro Cloud Server\WebEA\ folder (assuming a 64 bit machine is being used).

See the *Pro Cloud Server Installation* and *Pro Cloud Server Configuration* Help topics for a full description of how to install and configure the Sparx Systems Pro Cloud Server.

**Important**: If you are installing the Pro Cloud Server on a machine that already has the Sparx Systems Cloud Services or Sparx Systems WAN Optimizer installed then these should be uninstalled first.

#### **WebEA Server Requirements**

In order to run WebEA in your environment you must have:

- A Web Server (Apache or IIS) capable of hosting PHP v7.0 (or later)
- A Web Server with these standard PHP extensions installed and enabled: core, curl, date, gettext, hash, json, libxml, mbstring, pcre, session, standard and tokenizer

- A Web Server with PHP sessions enabled
- Connectivity between the web server and the server hosting the Pro Cloud Server
- A base folder (on the web server) to store the WebEA website pages

#### **Configuration Steps**

The installation of the WebEA application should have already been completed by following the steps outlined in the *Pro Cloud Server Installation* Help topic, making sure that the WebEA component was installed.

In additional to installing the Pro Cloud server, WebEA also needs a web server to host it. In the simplest configuration the web server would be installed on the same machine as the Pro Cloud Server.

Configuring WebEA applies these steps:

| Ste<br>p | Action                                                                                                    |
|----------|----------------------------------------------------------------------------------------------------|
| 1        | Decide what models are going to be available to WebEA users.                                                               |
|          | At the same time it is worth considering these points,<br>which will determine the configuration options of<br>each model: |
|          | • Is user security currently configured on the model?                                                                      |

|   | <ul> <li>Should WebEA users be prompted for their model user ID and password?</li> <li>Should WebEA users be able to view element discussions?</li> <li>Should WebEA users be able to add element discussions?</li> <li>Should WebEA users be able to join and participate in reviews?</li> <li>Should WebEA users be able to insert new objects, and if so, what types?</li> <li>Should WebEA users be able to add new element features, and if so, what types?</li> <li>Should WebEA users be able to edit element notes?</li> <li>Should WebEA users be able to edit element resource allocations?</li> <li>What is the default list of watchlist items for the</li> </ul> |
|---|----------------------------------------------------------------------------------------------------|
|   | model?                                                                                                    |
| 2 | Use the Cloud Configuration Client and define a Port<br>to be used for access to your Cloud Models. Ensure<br>that the 'OSLC Supported' option has been set to<br>true.<br>After adding or modifying Port configurations,<br>ensure the Windows service 'Sparx Systems<br>Professional Cloud' is restarted.                                                                                                    |
|   |                                                                                                    |

| 3 | Ensure a database manager is defined for each model<br>decided on in step 1, in the Pro Cloud Server's<br>database manager list. The process to do this is as<br>outlined in Sparx Systems Pro Cloud Server<br>Configuration Client, in <i>Add Database Manager</i> .                                                                                                    |
|---|----------------------------------------------------------------------------------------------------|
| 4 | For each of the models decided on in step 1, select<br>the model on the 'Sparx Systems Pro Cloud Server<br>Configuration Client', click on the <b>Configure button</b><br>and select the 'Enable Pro Features (OSLC, WebEA<br>and Integration)' checkbox.                                                                                                    |
| 5 | <ul> <li>Ensure that your Pro Cloud Server has a valid<br/>License, loaded by completing these steps:</li> <li>1. Click on the Licensing button.</li> <li>2. Click on the Create Request button.</li> <li>3. Fill in your company and purchase details.</li> <li>4. Save the License Request and email it to the Sparx<br/>Systems Sales team (sales@sparxsystems.com).</li> <li>When the Sparx Systems Sales team return your<br/>License Certificate:</li> <li>1. Click on the Add button.</li> <li>2. Select the supplied certificate file.</li> <li>The Pro Cloud Server should now have a valid<br/>License loaded.</li> </ul> |
| 6 | Check that you can access the model(s) in Enterprise<br>Architect using the 'Connect to Cloud' option.                                                                                                    |

|   | After opening each model in Enterprise Architect,<br>enable the 'Data Cache' options and click on the<br><b>Create button</b> to generate the initial set of viewable<br>diagrams and Linked Documents. See the <i>Model</i><br><i>Configuration</i> topic for details.                                                                                                    |
|---|----------------------------------------------------------------------------------------------------|
| 7 | Download, install and configure your web server for<br>PHP, according to your requirements.<br><b>Tip:</b> XAMPP is the most common Apache/PHP web<br>server that includes all the required components; it is<br>available for Windows/Linux and OS X at:<br>https://www.apachefriends.org/download.html<br>WebEA has been tested on all of the currently<br>available versions of PHP, but if your environment<br>has no special requirements then Sparx Systems<br>would recommend v7.1.1 for Windows. All further<br>Quick Start points will assume this configuration.<br><b>Note</b> : WebEA only requires the minimum XAMPP<br>installation, Apache and PHP; it does not require<br>MySQL, FileZilla Mercury, Tomcat or any of the<br>other optional components, so if you have no need<br>for these components Sparx Systems would<br>recommend to not install them. |
| 8 | Define and configure a website for WebEA in your<br>web server.<br>As there are many different web servers and<br>configurations, configuring the web site for WebEA,<br>deciding what Port the web server will listen to, and                                                                                                    |

|    | <ul> <li>making sure the website is secure from external attacks, are all outside the scope of this documentation.</li> <li>Tip: Using the default XAMPP configuration, the Port for the default website is 80 and the base folder is at 'C:\xampp\htdocs'. XAMPP will already have added files to this folder; WebEA does not require these files, so if you have no need for them, move them to a base for the secure the secure</li></ul> |
|----|----------------------------------------------------------------------------------------------------|
|    | them to a backup location.                                                                                                    |
| 9  | Copy the contents of the entire WebEA installation<br>folder ('C:\Program Files (x86)\Sparx Systems\Pro<br>Cloud Server\WebEA\') to the base folder of the<br>website.                                                                                                    |
|    | <b>Tip:</b> Copy the WebEA folder from 'C:\Program Files (x86)\Sparx Systems\Pro Cloud Server\WebEA\' to 'C:\xampp\htdocs'.                                                                                                    |
|    | <b>Special Note regarding reinstalls:</b> Before updating the WebEA files, take a backup of the files you have modified; that is, \includes\webea_config.ini and \includes\webea_strings.ini.                                                                                                    |
| 10 | Due to the sensitive nature of some of the<br>information contained in the WebEA configuration<br>file, we recommend that the '\includes\' folder within<br>the WebEA folder is severely restricted so that only<br>PHP can access the files within. For example, in<br>Apache this is achieved with this entry in the Apache<br>configure file:                                                                                                    |

|    | <directory "{website_path}="" includes"=""></directory>                                                                                                    |
|----|----------------------------------------------------------------------------------------------------|
|    | AllowOverride none                                                                                                    |
|    | options none                                                                                                    |
|    | Require all denied                                                                                                    |
|    |                                                                                                    |
|    | Once your web server is configured and the WebEA application files copied into the base folder, start or restart the web server.                                                                 |
|    | <b>Tip:</b> Using the XAMPP control panel, Stop/Start Apache.                                                                                                    |
| 11 | Edit the '\includes\webea_config.ini' file and define each model decided on in step 1.                                                                                                    |
|    | See the <i>How to configure WebEA models</i> Help topic for more details on what each option means in WebEA's config file.                                                                       |
|    | <b>Tip:</b> Edit the                                                                                                    |
|    | 'C:\xampp\htdocs\includes\webea_config.ini' file,<br>and update all parameters with the prefix 'SSCS_' to<br>that of a defined repository in your Cloud Service.                                 |
|    | <b>Special Note regarding reinstalls:</b> If you a have a previous backup of the \includes\webea_config.ini file and wish to use the same configuration, you can simply restore the backup file. |
| 12 | On a remote machine, open an internet browser and<br>enter the URL of http://{yourwebserver}/login.php,<br>where the value '{yourwebserver}' is either the name                                  |

or IP number of the machine hosting the WebEA website. This should display the WebEA login screen that lists the models defined in the webea\_config.ini file.

#### 13 Other considerations:

- If you require different lists of models (or different options) for different user bases, then it is possible to define multiple websites, each with their own dedicated Port and base folder, using Apache's virtual hosts; this could mean user group A could access its set of models with the URL http://{yourwebserver}:180/ while user group B would use the URL http://{yourwebserver}:200/
- Firewall rules will have to be adjusted to allow traffic between the [Client] and [Web Server]
- Firewall rules will have to be adjusted to allow traffic between the [Web Server] and [Pro Cloud Server]

#### **Model Configuration**

| Action     | Description                              |
|------------|------------------------------------------|
| Configure  | By default, diagrams and Linked          |
| Enterprise | Documents are not saved in a format that |

| Architect | is viewable by web browsers. In order for                                                                                                    |
|-----------|----------------------------------------------------------------------------------------------------|
| model     | users of WebEA to view these                                                                                                    |
| options   | components, Enterprise Architect must be<br>configured to generate (and store)                                                                                                    |
|           | viewable versions of them whenever                                                                                                    |
|           | changes are made. The options to                                                                                                    |
|           | generate viewable diagrams and Linked                                                                                                    |
|           | Documents are defined at the model                                                                                                    |
|           | level.                                                                                                    |
|           | With the model open in Enterprise                                                                                                    |
|           | Architect, select the 'Configure > Model                                                                                                    |
|           | > Options' ribbon option. On the 'Manage                                                                                                    |
|           | Project Options' dialog, refer to the 'Data                                                                                                    |
|           | Cache' options on the 'Cloud' page.                                                                                                    |
|           | Data Cache                                                                                                    |
|           | <ul> <li>✓ Auto create Diagram Image and Image Map (each time a Diagram is saved)</li> <li>✓ Auto create HTML Page (each time a Linked Document is saved)</li> <li>Batch create Diagrams and/or Linked Documents cache:</li> </ul> |
|           | The first option (if enabled), in addition                                                                                                    |
|           | to saving a diagram normally will also                                                                                                    |
|           | generate and save a static image of the                                                                                                    |
|           | diagram.                                                                                                    |
|           | The second option (if enabled), in                                                                                                    |
|           | addition to saving a Linked Document                                                                                                    |
|           | normally will also generate and save the                                                                                                    |
|           | document in HTML format.                                                                                                    |
|           | If these options are not enabled, diagrams                                                                                                    |
|           | and Linked Documents will not be                                                                                                    |
|           | viewable from within WebEA.                                                                                                    |

|                          | <ul> <li>When initially configuring a model to auto-create viewable diagrams and Linked Documents, it is advisable to click on the <b>Create button</b> to generate the initial set of viewable diagrams and Linked Documents. While this is not mandatory, viewable versions of all existing diagrams and Linked Documents will not exist until they are saved.</li> <li><b>Note</b>: This approach is relevant when all Enterprise Architect users are using a build later than 1350. If, however, some</li> </ul> |
|--------------------------|----------------------------------------------------------------------------------------------------|
|                          | of your user base are using older versions<br>of Enterprise Architect then updates to<br>diagrams and Linked Documents will not<br>be reflected immediately when saved.                                                                                                    |
|                          | See the <i>How to configure automatic</i><br><i>viewable component</i> s Help topic for the<br>recommended approach to overcome this<br>situation.                                                                                                    |
| Configure<br>model users | <ul> <li>It is possible for WebEA users to connect<br/>to user security enabled models in one of<br/>two ways:</li> <li>Using their model User Login and<br/>Password; that is, the same credentials<br/>they use when connecting to the model</li> </ul>                                                                                                    |
|                          | <ul><li>with Enterprise Architect, or</li><li>If the model has been configured in</li></ul>                                                                                                    |

|                            | WebEA to not require login credentials<br>then all users will be logged in under<br>the one user account (using the<br>sscs_model_user and sscs_model_pwd<br>defined in the 'webea_config.ini' file)                                                                                                    |
|----------------------------|----------------------------------------------------------------------------------------------------|
| Single<br>Sign-On<br>(SSO) | <ul> <li>WebEA supports these Single Sign-On<br/>Systems:</li> <li>Windows authentication with Active<br/>Directory</li> <li>OpenID</li> <li>Provided the Enterprise Architect model<br/>has been configured for Single Sign-On,<br/>users will have the option to use Single<br/>Sign-On when accessing the model via<br/>WebEA.</li> </ul> |

#### **Configuring your WebEA site for HTTPS (SSL)**

As there are many different web servers and configurations, configuring your WebEA site for HTTPS access is outside the scope of this documentation.

Please refer to the relevant documentation for your web server. For example, the Apache "Apache SSL/TLS Encryption" documentation or the Microsoft "How To Set Up an HTTPS Service in IIS" help topic.

## **Configuring the Pro Cloud Server to use HTTPS (SSL)**

As with Enterprise Architect, WebEA can access models either via HTTP or HTTPS. Using HTTPS requires you to have a Port configured for HTTPS access as described in the Add a Port Definition topic.

In addition, if you are using self-signed certificates, then see the <u>Advanced SSL - Adding Trust to a Self-Signed</u> <u>Certificate</u> Help topic for advanced configuration of WebEA.

#### Acknowledgements

WebEA incorporates certain components developed by third parties. Sparx Systems acknowledges the contribution made to the WebEA product by these components.

- jQuery v1.12.3 jQuery Foundation
- NicEdit ©2007-2008, Brian Kirchoff, under license from MIT
- Date Picker for jQuery v5.1.1, Keith Wood, under license from MIT

# How to configure automatic viewable components

To view diagrams and linked documents in WebEA, they must first be saved in an appropriate format. There are two ways to achieve this:

1) In Enterprise Architect, open the model which will be accessed via WebEA and enable the following 'Data Cache' options:

- Auto create Diagram Image and Image Map (each time a Diagram is saved)
- Auto create HTML Page (each time a Linked Document is saved)

Refer to the <u>WebEA Installation and Configuration</u> topic for details.

And/Or...

2) Enable the Pro Cloud Server's 'EA Worker' for the model connection. The EA Worker is a custom version of Enterprise Architect which runs on the server and automatically generates WebEA viewable diagrams and linked documents when necessary.

Typically it is recommended to enable the 'Data Cache'

options for all models which will be accessed via WebEA. Optionally you may also choose to run the EA Worker application. This help topic covers the EA Worker in more detail below.

#### **Benefits of the EA Worker**

The Data Cache options for saving diagrams and linked documents in WebEA format were introduced in Enterprise Architect 13.5 (Build 1350). If users will be updating your model using an earlier build of Enterprise Architect, then the diagrams and linked documents will not be saved/updated for viewing in WebEA. In this case you can (and should) run the EA Worker on your server to ensure that all updates are reflected in WebEA.

Enterprise Architect's option for saving diagram images ('Auto create Diagram Image and Image Map') saves the diagram image only when that diagram is modified directly within Enterprise Architect. However, in the case of the EA Worker, if you modify a diagram indirectly (e.g. you rename an element that appears on multiple diagrams), then the Worker will update/save the image for all the relevant diagrams. For this reason you might choose to enable the EA Worker, even when you know users will be modifying the model using a recent (post 13.5) version of Enterprise Architect.

#### **Performance Considerations**

A separate instance of the EA Worker application (EAWorker.exe) will be running on your server for each model that has the EA Worker enabled. For the best performance on your server, the EA Worker should only be enabled where it is necessary.

If you have multiple large/high traffic models that require the EA Worker then it might be necessary to host models in a separate Pro Cloud Server instance on a different server (reducing the number of EA Worker processes running on each).

#### How to run EA Worker

The EA Worker can be enabled either via the <u>Configure</u> <u>Worker</u> screen in Pro Cloud Server's Configuration Client or the <u>WebConfig - Edit Model Connection</u> page in WebConfig. Once the EA Worker has been enabled, the Worker process (EAWorker.exe) will be started the next time the Pro Cloud Server service is started (or restarted).

In early versions of PCS (prior to v4.1) the only way to run the EA Worker was with a Windows Batch/command line, using either a manually entered connection string or a connection string saved as a .EAP file. See the <u>Manual EA</u> <u>Worker Configuration</u> topic for details.

#### Lifecycle of EA Worker

The EA Worker application is designed to connect to the specified model automatically when it starts; if there is a problem with the connection the application ends. If the connection string is valid and the EA Worker connects to the model it will run continually until the server is restarted or until the process is manually terminated.

#### **EA Worker Troubleshooting**

The EA Worker application runs as a background task, without any user interface. If you have issues with the EA Worker (e.g. diagram images are not being generated), then you can troubleshoot this by referring to the EA Worker logs as described below.

| Ste<br>ps | Details                                                                                                    |
|-----------|----------------------------------------------------------------------------------------------------|
| 1         | If you have not already, enable logging for the EA Worker. E.g. Set the Logging Level to 'System'.                        |
| 2         | On the server, check the Windows Task Manager<br>('Details' tab) and confirm that the EAWorker.exe<br>process is running. |

| 3 | End the EAWorker.exe task/s. In some cases there may be multiple EAWorker.exe tasks running for a single model connection.                                                                                                    |
|---|----------------------------------------------------------------------------------------------------|
| 4 | Restart the "Sparx Systems Professional Cloud" service.                                                                                                    |
| 5 | Referring to the Task Manager, you should see that<br>one or more EAWorker.exe tasks is started. There<br>should be one for each Model Connection which has<br>the EA Worker enabled.                                                                                                    |
| 6 | Restarting the Service will have created a new log<br>file on the server. The Worker log files can be found<br>within the Pro Cloud Server's installation directory.<br>E.g. C:\Program Files (x86)\Sparx Systems\Pro<br>Cloud Server\Service\Worker\Logs<br>Find the log file that corresponds with the model<br>having issues.<br>E.g. EAWorker-myModel-1.log<br>Open the log and check for errors. The error message<br>itself might provide enough details to identify and<br>resolve the issue. The error might also correspond to<br>one of the error messages covered in the 'Pro Cloud<br>Server Troubleshooting' Help topic. |

### Manual EA Worker Configuration

If you are using the Pro Cloud Server version 4.1 or later then the EA Worker should be configured and run via the Worker Configuration screen in Pro Cloud Server's Configuration Client or the Edit Model Connection page in WebConfig. Refer to the <u>How to configure automatic</u> <u>viewable components</u> topic for details.

In early versions of PCS (prior to v4.1) the only way to achieve this was with a Windows Batch/command line, using either a manually entered connection string or a connection string saved as a .EAP file.

For historical purposes the manual approach is described below:

#### How to start the EA Worker manually

All EA Worker command lines require at least two command line options:

- 1. cloudupdate: the frequency (measured in seconds) of how often the application should check for new or modified diagrams and Linked Documents.
- 2. A connection string to the model, defined as a .EAP file. An example command line is:

C:\> EAWorker.exe /cloudupdate:30 "C:\EA\shortcuts\model1.eap"

Typically the easiest and most efficient method to run the

EA Worker is with a Windows batch/command file.

#### **Model shortcuts for EA Worker**

Within Enterprise Architect it is possible to save model connections (no matter what type of DBMS is in use) as a .EAP file. These model shortcuts are not .EAP file databases, but plain text files that contain a connection string to a model.

This is an example .EAP shortcut to a model without security:

EAConnectString:model1 ----

;Connect=Cloud=protocol:http,address:localhost,port:804;D ata Source=model1;

However, when the model has security enabled the connection string requires USER and PASSWORD parameters:

EAConnectString:model1 ---

;Connect=Cloud=protocol:http,address:localhost,port:804,us er:fred,pwd:pwdxxx;Data Source=model1;

#### **EA Worker Configuration Steps**

Ste Description

р

| 1 | Create a .EAP shortcut to the model.<br>The creation of a .EAP shortcut file can be achieved<br>by either:<br>1. Manually creating a plain text file, renaming its<br>extension to .EAP and entering the complete<br>connection string as shown (making sure to<br>replace all values enclosed in {}):<br>EAConnectString: {modelname}<br>;Connect=Cloud=protocol:http,address: {serverna                                                  |
|---|----------------------------------------------------------------------------------------------------|
|   | <ul> <li>me},port: {port},user: {username},pwd: {password}</li> <li>;Data Source={modelname};</li> <li>or</li> <li>2. In Enterprise Architect, open a Cloud connection to the model in question and then choose 'Save As Shortcut' from the state drop-down menu.</li> </ul>                                                                                                    |
| 2 | Create a batch/command file.<br>Create a plain text file, give it a meaningful name,<br>and change its extension to .CMD. Then edit the file<br>and enter this text, making sure to replace {seconds}<br>with the number of seconds and {filepath} with the<br>location of the fully qualified .EAP created in Step 1:<br>"C:\Program Files (x86)\Sparx Systems\Pro<br>Cloud Server\Worker\EA.exe"<br>/cloudupdate: {seconds} "{filepath}" |
| 3 | Run the batch/command file.                                                                                                    |

Double-click on the file created in Step 2. Sparx System recommends that this batch/command file is added to Startup so that it is automatically run when the server starts.

### How to configure WebEA models

All WebEA configuration is controlled by a single file 'webea\_config.ini', which must reside in the WebEA '\includes\' folder.

This configuration file defines the model connections that are available on WebEA's login page. For each WebEA model connection you define how WebEA will access the model (which server, which Port and so on), and optionally apply settings to adjust WebEA's functionality (such as showing or hiding specific features).

#### **Configuration Options**

There are two different methods available for configuring WebEA models:

| Ste<br>p | Description                                                      |
|----------|------------------------------------------------------------------|
| 1        | (Recommended) Use the web based configuration page (config.php). |

| We                                                                                                    | ebEA Configuration                                                                                                    |                    |      |   |            |    |     |             |       |       |             |
|----------------------------------------------------------------------------------------------------|----------------------------------------------------------------------------------------------------|--------------------|------|---|------------|----|-----|-------------|-------|-------|-------------|
| #                                                                                                    | Name                                                                                                    | Ad                 | tion | 5 |            | Mo | ove |             |       |       |             |
| 1                                                                                                    | Model One (no updates)                                                                                                    | 2                  | Ţ    | Ē | 1          | 1  | ŧ   | <b>1</b> *  |       |       |             |
| 2                                                                                                    | Model One with discussions                                                                                                    | 2                  | Ļ    | Þ | 1          | t  | ŧ   | <b>\$</b> * |       |       |             |
| 3                                                                                                    | Model Two with user login                                                                                                    | 2                  | Ļ    | Þ | 1          | 1  | ŧ   | <b>\$</b> * |       |       |             |
| 4                                                                                                    | Model Three with all options                                                                                                    | _                  | Ţ    | Þ | 1          | t  | ŧ   | <b>1</b> *  |       |       |             |
| 5                                                                                                    | Sparx Systems Sample Model                                                                                                    | 2                  | Ţ    | Þ | 1          | 1  | ŧ   | <b>1</b> *  |       |       |             |
| +                                                                                                    | <add a="" model=""></add>                                                                                                    |                    |      |   |            |    |     |             |       |       |             |
|                                                                                                    |                                                                                                    |                    |      |   |            |    |     |             |       |       |             |
|                                                                                                    | Save Create Backup                                                                                                    |                    |      |   |            |    |     |             |       |       | Go to We    |
| Convright                                                                                                    | © 2016 - 2019 Sparx Systems Pty Ltd. All rights                                                                                                    |                    | od   |   |            |    |     |             |       |       | WebEA       |
|                                                                                                    | editor.                                                                                                    |                    |      |   | config.ini |    |     | ıg.         | ni' f | lle u | sing<br>- " |
| text                                                                                                    | editor.                                                                                                    |                    |      |   |            |    |     | ıg.         | nı' f | lle u |             |
| text                                                                                                    | editor.                                                                                                    |                    |      |   |            |    |     | ıg.         | n1' f | lle u |             |
| File Edi<br>[model1<br>model2                                                                                                    | editor.<br>t Format View Help<br>_list] = "Model One (no updates)" = "Model One with discussion                                                                                                    | ns"                |      |   |            |    |     | ıg.         | n1' f | lle u |             |
| File Edi<br>[model1<br>model2<br>model3<br>model4                                                                                                    | editor.<br>t Format View Help _list] = "Model One (no updates)"                                                                                                    | ns"<br>n"<br>ions' | we   |   |            |    |     | ig.         | n1' f | lle u |             |
| File Edi<br>[model1<br>model2<br>model3<br>model4<br>model5                                                                                                    | editor.<br>t Format View Help<br>_list]<br>= "Model One (no updates)"<br>= "Model One with discussion<br>= "Model Two with user login<br>= "Model Three with all opt:<br>= "Sparx Systems Sample Model                                                                                                    | ns"<br>n"<br>ions' | we   |   |            |    |     | ig.         | n1' f | lle u |             |
| File Edi<br>[model1<br>model2<br>model3<br>model4<br>model5<br>[model<br>sscs_p                                                                                            | editor.<br>t Format View Help<br>_list]<br>= "Model One (no updates)"<br>= "Model One with discussion<br>= "Model Two with user login<br>= "Model Three with all opt:<br>= "Sparx Systems Sample Mode<br>1 : settings]<br>rotocol = "http"                                                                                                    | ns"<br>n"<br>ions' | we   |   |            |    |     | ig.         | n1' f | lle u |             |
| text                                                                                                    | editor.<br>t Format View Help<br>_list]<br>= "Model One (no updates)"<br>= "Model One with discussion<br>= "Model Two with user login<br>= "Model Three with all opt:<br>= "Sparx Systems Sample Model<br>1 : settings]<br>rotocol = "http"<br>erver = "localhost"<br>ort = "804"                                                                                                    | ns"<br>n"<br>ions' | we   |   |            |    |     | 1g.         | n1' f | le u  |             |
| File Edi<br>[model1<br>model2<br>model3<br>model4<br>model5<br>[model<br>sscs_p<br>sscs_s<br>sscs_p<br>sscs_d<br>auth_c                                                    | editor.<br>t Format View Help<br>_list]<br>= "Model One (no updates)"<br>= "Model One with discussion<br>= "Model Two with user login<br>= "Model Three with all opt:<br>= "Sparx Systems Sample Model<br>1 : settings]<br>rotocol = "http"<br>erver = "localhost"<br>ort = "804"<br>b_alias = "model1"<br>ode = ""                                                                                                    | ns"<br>n"<br>ions' | we   |   |            |    |     | ig.         | n1' f | le u  |             |
| File Edi<br>[model1<br>model2<br>model3<br>model4<br>model5<br>[model<br>sscs_p<br>sscs_s<br>sscs_s<br>sscs_d<br>auth_c<br>login_<br>defaul                                | <pre>editor. t Format View Help _list] = "Model One (no updates)" = "Model One with discussion = "Model Two with user login = "Model Three with all opt: = "Sparx Systems Sample Model 1 : settings] rotocol = "http" erver = "localhost" ort = "804" b_alias = "model1" ode = "" prompt = "false" t_diagram = ""</pre>                                                                                                    | ns"<br>n"<br>ions' | we   |   |            |    |     | 1g.         | n1' f |       |             |
| File Edi<br>[model1<br>model2<br>model3<br>model4<br>model5<br>[model<br>sscs_p<br>sscs_s<br>sscs_c<br>sscs_c<br>auth_c<br>login_<br>defaul<br>show_d                      | editor.<br>t Format View Help<br>_list]<br>= "Model One (no updates)"<br>= "Model One with discussion<br>= "Model Two with user login<br>= "Model Three with all opt:<br>= "Sparx Systems Sample Model<br>1 : settings]<br>rotocol = "http"<br>erver = "localhost"<br>ort = "804"<br>b_alias = "model1"<br>ode = ""<br>prompt = "false"                                                                                                    | ns"<br>n"<br>ions' | we   |   |            |    |     | 1g.         | n1' f |       |             |
| File Edi<br>[model<br>model1<br>model2<br>model3<br>model4<br>model5<br>[model<br>sscs_p<br>sscs_s<br>sscs_c<br>sscs_c<br>auth_c<br>login_<br>defaul<br>show_d<br>partic   | editor.<br>t Format View Help<br>_list]<br>= "Model One (no updates)"<br>= "Model One with discussion<br>= "Model Two with user login<br>= "Model Three with all opt:<br>= "Sparx Systems Sample Model<br>1 : settings]<br>rotocol = "http"<br>erver = "localhost"<br>ort = "804"<br>b_alias = "model1"<br>ode = ""<br>prompt = "false"<br>t_diagram = ""<br>iscuss = "false"                                                                                                    | ns"<br>n"<br>ions' | we   |   |            |    |     | 1g.         | n1' f |       |             |
| text                                                                                                    | <pre>editor.<br/>t Format View Help<br/>_list]<br/>= "Model One (no updates)"<br/>= "Model One with discussion<br/>= "Model Two with user login<br/>= "Model Three with all opt:<br/>= "Model Three with all opt:<br/>= "Sparx Systems Sample Model<br/>1 : settings]<br/>rotocol = "http"<br/>erver = "localhost"<br/>ort = "804"<br/>b_alias = "model1"<br/>ode = ""<br/>prompt = "false"<br/>t_diagram = ""<br/>iscuss = "false"<br/>ipate_in_reviews = "false"<br/>2 : settings]<br/>rotocol = "http"<br/>erver = "localhost"</pre> | ns"<br>n"<br>ions' | we   |   |            |    |     | 1g.         | n1' f | lle u |             |
| File Edi<br>File Edi<br>model1<br>model2<br>model3<br>model4<br>model5<br>[model<br>sscs_p<br>sscs_s<br>sscs_c<br>sscs_c<br>auth_c<br>login_<br>defaul<br>show_d<br>partic | <pre>editor.<br/>editor.</pre>                                                                                                    | ns"<br>n"<br>ions' | we   |   |            |    |     | 1g.         | n1' f | lle u |             |
| text                                                                                                    | <pre>editor.<br/>t Format View Help<br/>_list]<br/>= "Model One (no updates)"<br/>= "Model One with discussion<br/>= "Model Two with user login<br/>= "Model Three with all opt:<br/>= "Sparx Systems Sample Mode<br/>1 : settings]<br/>rotocol = "http"<br/>erver = "localhost"<br/>ort = "804"<br/>b_alias = "model1"<br/>ode = ""<br/>prompt = "false"<br/>t_diagram = ""<br/>iscuss = "false"<br/>ipate_in_reviews = "false"<br/>2 : settings]<br/>rotocol = "http"<br/>erver = "localhost"<br/>ort = "804"</pre>                   | ns"<br>n"<br>ions' | we   |   |            |    |     | 1g.         | n1' f |       |             |

#### **Security Considerations**

Due to the sensitive nature of some of the information contained in the WebEA configuration file, we recommend that the '\includes\' folder within the WebEA folder is severely restricted.

For example, in Apache this could be achieved using .htaccess and .htpasswd files in the '\includes\' folder.

## Configure WebEA models - via Web Browser

After copying the WebEA files from the Pro Cloud Installation to your website, you can configure WebEA via a web browser.

Using the web browser, enter the URL for WebEA's login page and, at the end of the URL, append '?config' after 'login.php'.

For example:

- http://{yourwebserver}/login.php?config or
- http://{yourwebserver}/webea/login.php?config

The value '{yourwebserver}' is either the name or the IP number of the machine hosting the WebEA website.

This should display the 'WebEA Configuration' page, which includes a list of the WebEA connections that are currently defined in the webea\_config.ini file.

| # | Name                         | Actions | Move          |  |
|---|------------------------------|---------|---------------|--|
| 1 | Model One (no updates)       | 🖊 📫 🗈 🔞 | <b>↑ ↓ </b> ⊉ |  |
| 2 | Model One with discussions   | 🖊 📫 🖻 🐻 | ↑ ↓ ⊉         |  |
| 3 | Model Two with user login    | 🖊 📫 🖻 🐻 | ↑ ↓ ⊉         |  |
| 4 | Model Three with all options | 🖊 📫 🗈 🐻 | ↑ ↓ ⊉         |  |
| 5 | Sparx Systems Sample Model   | 🖊 单 🖻 🐻 | ↑ ↓ ⊉         |  |
| ÷ | <add a="" model=""></add>    |         |               |  |

#### **WebEA Configuration**

The 'WebEA Configuration' model list provides these fields.

| Field   | Description                                                                                                    |
|---------|----------------------------------------------------------------------------------------------------|
| Model # | This field displays the model number for<br>this WebEA model configuration. The<br>model number is used in hyperlinks to<br>specific elements within this model.<br>If necessary the model number can be<br>changed by using the 'Change Model<br>Number' button in this dialog; however,<br>typically this should not be necessary.<br>Changing the model number could cause<br>existing hyperlinks in the model to stop<br>working as expected, therefore take care |

|         | when using this option.                                                                                                    |
|---------|----------------------------------------------------------------------------------------------------|
| Name    | The display name for the WebEA Model<br>connection. This appears in the WebEA<br>login page, and in the WebEA header<br>after opening the model.                                                                                                    |
| Actions | <ul> <li>The 'Actions' column contains a number of buttons for modifying the model connection.</li> <li>Edit - Allows you to edit/configure the options for this WebEA model connection</li> <li>Rename - Allows you to change the WebEA display name</li> <li>Copy - Creates a duplicate of this WebEA model connection; the duplicate will be added to the list of models with the name: {original name} - Copy</li> <li>Delete - Delete this WebEA model connection</li> </ul> |
| Move    | <ul> <li>The 'Move' column contains options for moving the model connection.</li> <li>Move Up - Move the model connection up one position in the list</li> <li>Move Down - Move the model</li> </ul>                                                                                                    |

|             | <ul> <li>connection down one position in the list</li> <li>Move to Move the model connection to a specific location in the list</li> </ul>                                                                                                    |
|-------------|----------------------------------------------------------------------------------------------------|
| Add a Model | The final list item is the option to add a<br>new model connection. When selecting<br>this option you will be prompted to enter<br>the connection name or WebEA display<br>name.<br>After you enter the name, the page to edit<br>the Model Connection settings is<br>displayed. |

#### Saving the WebEA configuration

Changes made via the 'WebEA Configuration' page (including changes when editing a specific model connection) are not saved automatically.

To save changes, click on the **Save** button at the bottom of the 'WebEA Configuration' page.

Note, the **Save button** is only enabled when there are unsaved changes.

## Creating a backup of the webea\_config.ini file

The **Create Backup button** at the bottom of the 'WebEA Configuration' page will create a backup of the current webea\_config.ini file.

Backups are created with the name:

webea\_config\_bak\_{date}\_{time}.ini

Note: A backup cannot be created while there are unsaved changes (if necessary click on the **Save button**, then on the Create Backup button).

# Edit WebEA Model Connection settings

After you select the option to edit a Model Connection, the configuration options for that connection are displayed. In the simplest case, the connection can be defined by only updating the 'Protocol', 'Server', 'Port' and 'Model Name/Alias' fields. A number of additional options are provided for configuring settings such as authentication, available functions and display options.

#### **Connection Options**

| Item     | Description                                                                                                    |
|----------|----------------------------------------------------------------------------------------------------|
| Protocol | Identifies the protocol to be used to connect to the Sparx Systems Pro Cloud Server.                                                                             |
| Server   | Identifies the fully qualified machine<br>name or IP address of the server hosting<br>the Pro Cloud Server.                                                      |
| Port     | Defines the TCP Port used to connect to<br>the Sparx Systems Cloud Service. This<br>Port number must match one of the Ports<br>that the Pro Cloud Server Windows |

|                              | Service is listening to or, in the case of an IIS setup, the IIS Port servicing this repository.                                                                                                    |
|------------------------------|----------------------------------------------------------------------------------------------------|
| Model<br>Name/Alias          | Defines the name or alias of the model<br>connection. This corresponds to the<br>Database Manager's 'Alias' in the Pro<br>Cloud Server Configuration Client or the<br>'Model Name' on the Enterprise<br>Architect's 'Cloud Connection' screen.<br>The value is case sensitive.                              |
| Validate SSL<br>Certificates | Defines whether self signed SSL<br>certificates can be used.<br>If you are using HTTPS and a self signed<br>certificate, then this should be set to 'No'.<br>Note: This option is only applicable when<br>the Protocol is set to HTTPS.                                                                     |
| OSLC<br>Access Code          | <ul> <li>When configuring a Pro Cloud Server<br/>model connection / database manager an<br/>optional 'OSLC Access Code' can be<br/>defined.</li> <li>If the model connection has an 'OSLC<br/>Access Code' assigned then it will need to<br/>be entered in this field to allow WebEA<br/>access.</li> </ul> |

#### **Authentication Options**

| Item                    | Description                                                                                                    |
|-------------------------|----------------------------------------------------------------------------------------------------|
| Authenticatio<br>n Code | Defines the authorization code all<br>WebEA users must enter before they can<br>access the model. If this value is blank,<br>WebEA users are not prompted to enter a<br>code.<br>This option is only used for basic<br>username/password authentication and is<br>not used for Windows Authentication or<br>OpenID.<br>It is possible to set this option and also |
|                         | set a Model User. In this case the user<br>will be required to enter the access code<br>only and will not be prompted for a<br>username or password.                                                                                                    |
| Model User              | <ul> <li>Defines the model user login (as defined in Enterprise Architect User Security) that will be used in combination with the 'User Password' option to log in to a security-enabled model.</li> <li>When set, all other authentication schemes are bypassed, including</li> </ul>                                                                           |

|                          | <ul> <li>Windows Authentication, OpenID and the basic username/password login prompt</li> <li>Sparx Systems would recommend the use of this option only on a model that has been configured as read only, since all updates made by WebEA users in this configuration will be identified as the same user</li> </ul>                                                                                                    |
|--------------------------|----------------------------------------------------------------------------------------------------|
| User<br>Password         | <ul> <li>Defines the password (as defined in<br/>Enterprise Architect User Security) that<br/>will be used in combination with the<br/>'Model User' option to login to a security<br/>enabled model.</li> <li>When set, all other authentication<br/>schemes are bypassed, including<br/>Windows Authentication, OpenID and<br/>the basic username/password login<br/>prompt</li> <li>Sparx Systems recommend the use of<br/>this option only on a model that has<br/>been configured as read only, since all<br/>updates made by WebEA users in this<br/>configuration will be identified as the<br/>same user</li> </ul> |
| Allow blank<br>passwords | Defines whether or not WebEA will<br>attempt to send blank passwords to the                                                                                                    |

|                               | Pro Cloud Server for validation.                                                                                                    |
|-------------------------------|----------------------------------------------------------------------------------------------------|
| Automatic<br>Windows<br>Login | When set to Yes, WebEA will<br>automatically attempt to login using<br>Windows ID (bypassing the 'Login'<br>screen). If the Windows login fails then<br>the 'Login' screen will be displayed,<br>allowing the user to manually enter<br>credentials. |
|                               | Note: This option only applies if the<br>model has the user security 'Accept<br>Windows Authentication' option enabled.<br>See the 'Maintain Users' help topic for<br>details.                                                                       |

#### **General Options**

| Item                         | Description                                                                                                    |
|------------------------------|----------------------------------------------------------------------------------------------------|
| Default<br>Package<br>Layout | Defines the default layout when viewing<br>the contents of a Package (or an element<br>with children) in WebEA's main view.<br>WebEA can display child items in one of<br>three layouts, either Icon view (the<br>default), List view, or Notes view<br>(resembling the Enterprise Architect |

|                      | <b>Specification Manager</b> view).                                                                                                    |
|----------------------|----------------------------------------------------------------------------------------------------|
| Object Order         | <ul> <li>Defines the order of objects in the<br/>Browser and Object List views. There are<br/>three different ordering behaviors:</li> <li>Alphabetical - Objects are sorted<br/>alphabetically (by name)</li> </ul>                                           |
|                      | • Free Sort - Objects are sorted based on<br>their 'Set Position' (manual sorting,<br>which is applied in Enterprise<br>Architect), then alphabetically; this<br>reflects Enterprise Architect's sorting<br>when the 'Allow Free Sorting' option is<br>enabled |
|                      | • Object Type - Objects are sorted by<br>type, then set position, then<br>alphabetically; this reflects Enterprise<br>Architect's sorting when the 'Allow<br>Free Sorting' option is disabled                                                                  |
|                      | Note: Regardless of the 'Object Order'<br>setting, WebEA displays diagrams, then<br>Packages, then elements. The 'Object<br>Order' applies to the items within each of<br>these groupings.                                                                     |
| Favorites as<br>Home | When set to 'Yes', the WebEA 'Home'<br>page will display the user's 'Favorites'<br>Packages in the 'Browser' or 'Package'<br>view. This is loaded when first accessing                                                                                         |

|                                 | the model, and also when using WebEA's                                                                                                    |
|---------------------------------|----------------------------------------------------------------------------------------------------|
|                                 | Home button.                                                                                                    |
|                                 | Notes:                                                                                                    |
|                                 | When set to Yes, this overrides the<br>'default_diagram' setting                                                                                                    |
|                                 | Favorites are defined using Enterprise<br>Architect; refer to the link in the See Also<br>column for details                                                                                                    |
|                                 | If a user has no Favorites defined then the<br>Model Root or Default diagram (if one is<br>defined) will be loaded instead                                                                                                    |
| Default<br>Diagram              | Defines the GUID of the diagram that<br>should be automatically loaded when<br>users log onto the model. If this option is<br>not defined or an empty value is<br>specified, WebEA assumes that no<br>diagram should be loaded and displays<br>the model root instead. The GUID of any<br>diagram can be obtained from WebEA<br>using the 'Obtain direct link to the current<br>page' icon in the navigation bar.<br>Note: The entire GUID (including {})<br>must be used. |
| Mini<br>Properties<br>Navigates | When set to 'Yes', selecting certain<br>'navigable' elements will cause WebEA to<br>navigate to the target of these elements.<br>Examples of such 'navigable' elements                                                                                                    |

|                                 | are Hyperlinks and Navigation Cells. For<br>all other elements, selecting them will<br>display the properties of the element in<br>the <b>Properties View</b> . This option has no<br>effect when the Properties View is not<br>shown.                                                                                                    |
|---------------------------------|----------------------------------------------------------------------------------------------------|
| Diagram<br>Elements<br>Navigate | <ul> <li>From WebEA version 3.01.23.1690 (in<br/>Pro Cloud Server 3.0.23) onwards, the<br/>default selection of some objects on<br/>diagrams matches Enterprise Architect's<br/>behavior. This applies to i) Composite<br/>elements and ii) Package elements that<br/>contain a diagram.</li> <li>Composite elements - A Composite<br/>element on a diagram will navigate<br/>directly to its Composite diagram</li> <li>Package elements - A Package element<br/>on a diagram will navigate to the first<br/>child diagram contained within the<br/>selected Package; if the selected<br/>Package does not contain any<br/>diagrams, then the Package's properties<br/>are displayed</li> <li>When 'Diagram Elements Navigate' is set<br/>to 'No', selecting either a Composite<br/>element or Package element on a diagram<br/>will display the selected element's<br/>properties.</li> </ul> |

| Recent<br>Search Days      | Defines the number of days the<br>predefined 'Recent' searches should<br>consider. For example if this value was<br>set to '7' then whenever a user invokes the<br>search for 'Recent elements', all elements<br>modified in the previous 7 days will be<br>returned.                                                                                                    |
|----------------------------|----------------------------------------------------------------------------------------------------|
| Show<br>Browser            | <ul> <li>Defines the default visibility of the<br/>Browser.</li> <li>Notes:</li> <li>If a user selects the 'Mobile' option<br/>when logging in to WebEA, this<br/>overrides the 'Show Browser' option<br/>and the Browser will be hidden</li> <li>This behavior could be overridden<br/>depending on the screen resolution; for<br/>example, on a low resolution screen<br/>such as a mobile phone, the Browser<br/>will be hidden regardless of the 'Show<br/>Browser' option</li> </ul> |
| Show<br>Properties<br>View | <ul> <li>Defines the default visibility of the <b>Properties View</b>.</li> <li>Notes:</li> <li>If a user selects the 'Mobile' or 'Tablet' option when logging in to WebEA, this overrides the 'Show Properties View'</li> </ul>                                                                                                    |

| option and the 'Properties View' will be<br>hidden                                                                                                    |
|----------------------------------------------------------------------------------------------------|
| • This behavior could be overridden<br>depending on the screen resolution; for<br>example, on a low resolution screen<br>such as a mobile phone, the 'Properties<br>View' will be hidden regardless of the<br>'Show Properties View' option |

#### **Collaboration Options**

| Item               | Description                                                                                                    |
|--------------------|----------------------------------------------------------------------------------------------------|
| Show<br>Comments   | Defines whether Comments are<br>accessible in WebEA. When set to 'Yes',<br>Comments will be accessible via the<br>Collaboration View's 'Comments' tab.<br>Comments will also be accessible via<br>Object Properties View, if the object has<br>any comments defined. |
| Show Model<br>Chat | Defines whether Model Chat is accessible<br>in WebEA. When set to 'Yes', Model<br>Chat will be accessible via the<br>Collaboration View's 'Chat' tab.<br>Note: As with Enterprise Architect,                                                                         |

|                                   | Model Chat is not available in models<br>which do not have user security enabled.                                                                                                    |
|-----------------------------------|----------------------------------------------------------------------------------------------------|
| Chat<br>Notification<br>Frequency | Defines how frequently (in seconds)<br>WebEA will check for new Chat<br>messages and display/update the Chat<br>Notification which appears in the WebEA<br>status bar.<br>By default this value is set to 30<br>(seconds).                                                               |
| Show Model<br>Mail                | Defines whether <b>Model Mail</b> is<br>accessible in WebEA. When set to 'Yes',<br>Model Mail will be accessible via the<br>Collaboration View's 'Mail' tab.<br>Note: As with Enterprise Architect,<br>Model Mail is not available in models<br>which do not have user security enabled. |
| Mail Time<br>Period               | Defines how many days worth of<br>messages are displayed in the <b>Model</b><br><b>Mail</b> Inbox and Sent Mail lists.<br>By default this is set to 90 (days).<br>Reducing this number can improve<br>performance when loading the Inbox/Sent<br>Mail.                                   |
| Show<br>Discussions               | Defines whether <b>Discussions</b> are accessible in WebEA. When set to 'Yes',                                                                                                    |

|                           | Discussions will be accessible via the<br>Collaboration View's 'Reviews' and<br>'Discussions' tabs.<br>Discussions and Reviews will also be<br>accessible via the <b>Main View</b> - Object<br>Properties, and the <b>Properties View</b> . |
|---------------------------|----------------------------------------------------------------------------------------------------|
| Add<br>Discussions        | Defines whether or not new discussions<br>on Packages and elements can be added<br>to the model.<br>Note: This option is disabled when Show<br>Discussions is set to 'No'.                                                                  |
| Participate in<br>Reviews | When set to 'Yes', users are able to Join<br>discussion reviews. In order to make full<br>use of this option the 'Show Discussions'<br>and 'Add Discussions' options would also<br>have to be set to 'Yes'.                                 |
| Use Avatars               | When set to 'Yes', all discussion and chat<br>messages are displayed with the creating<br>user's avatar. When set to 'No', a set of<br>generic images representing discussions<br>and replies is used instead.                              |

## **Object Update Options**

| Item                     | Description                                                                                                    |
|--------------------------|----------------------------------------------------------------------------------------------------|
| Can add<br>Objects       | Defines whether or not new objects<br>(elements, diagrams, or Packages) can be<br>added to the model.                                                                                                    |
| Edit Object<br>Notes     | Defines whether an object's notes can be edited.                                                                                                    |
| Can add<br><type></type> | The remaining options in this section<br>define whether or not elements of the<br>given object type can be added to the<br>model.<br>Note: If the 'Can add Objects' option is<br>set to 'No', then this overrides the<br>individual 'Can add <type>' options.</type> |

## **Object Feature Update Options**

| Item     | Description                              |
|----------|------------------------------------------|
| Can add  | Defines whether or not element features  |
| Object   | (such as Changes and Tests) can be added |
| Features | to the model.                            |

| Can edit<br>Tests                            | Defines whether or not the details of element tests can be edited in the model.                                                                                                    |
|----------------------------------------------|----------------------------------------------------------------------------------------------------|
| Can edit<br>Resources                        | Defines whether or not the details of<br>element resource allocations can be<br>edited in the model.                                                                                                    |
| Can add<br><feature<br>type&gt;</feature<br> | The remaining options in this section<br>define whether or not specific feature<br>types (such as Changes or Tests) can be<br>added to elements in the model.<br>Note: If the 'Can add Object Features'<br>option is set to 'No', then this overrides<br>the individual 'Can add <feature type="">'<br/>options.</feature> |

#### **Property Section Options**

The Property Section Options define whether specific properties are available and/or visible when viewing the properties of an element in WebEA. By default, all property sections are set to be visible ('Yes').

Note: When viewing the Properties of an element in WebEA's **Main View**, the feature buttons to display specific properties are only displayed if the element has features or properties of that type.

For example, if an element has no Tagged Values, then the 'Tagged Values' feature button will not be displayed (regardless of Property Section Options).

## **Default Watchlist Options**

| Item                  | Description                                                                                                    |
|-----------------------|----------------------------------------------------------------------------------------------------|
| Days to<br>Watch      | Defines the default activity period of the<br>model watchlist. The value is a number of<br>days; for example, look for activity in the<br>last 10 days.          |
| Cookie<br>Retention   | Defines the period over which a WebEA<br>user's set of Watchlist options is stored.<br>The value is the number of days that the<br>cookies will be retained for. |
| Recent<br>Discussions | Define whether or not the watchlist<br>should display a count of elements that<br>have had discussions during the activity<br>period.                            |
| Recent<br>Reviews     | Define whether or not the watchlist<br>should display a count of review elements<br>that have been added or modified during                                      |

|                              | the activity period.                                                                                                    |
|------------------------------|----------------------------------------------------------------------------------------------------|
| Recent<br>Diagrams           | Define whether or not the watchlist<br>should display a count of added/modified<br>diagrams during the activity period.                                 |
| Recent<br>Elements           | Define whether or not the watchlist<br>should display a count of added/modified<br>elements during the activity period.                                 |
| Active<br>resource<br>tasks  | Define whether or not the watchlist<br>should display a count of elements with<br>active resource allocations during the<br>activity period.            |
| Ending<br>resource<br>tasks  | Define whether or not the watchlist<br>should display a count of elements with<br>resource allocations ending during the<br>activity period.            |
| Overdue<br>resource<br>tasks | Define whether or not the watchlist<br>should display a count of elements with<br>resource allocations that fall overdue<br>during the activity period. |
| Recently<br>passed tests     | Define whether or not the watchlist<br>should display a count of elements with<br>tests that passed during the activity<br>period.                      |

| Recently<br>failed tests         | Define whether or not the watchlist<br>should display a count of elements with<br>tests that failed during the activity period.              |
|----------------------------------|----------------------------------------------------------------------------------------------------|
| Recently<br>deferred tests       | Define whether or not the watchlist<br>should display a count of elements with<br>tests that were deferred during the<br>activity period.    |
| Recent tests<br>not checked      | Define whether or not the watchlist<br>should display a count of elements with<br>tests that were not checked during the<br>activity period. |
| Tests not run                    | Define whether or not the watchlist<br>should display a count of elements with<br>tests that were not run during the activity<br>period.     |
| Verified<br>changes              | Define whether or not the watchlist<br>should display a count of elements with<br>verified changes during the activity<br>period.            |
| Recently<br>requested<br>changes | Define whether or not the watchlist<br>should display a count of elements with<br>requested changes during the activity<br>period.           |

| Recently<br>completed<br>changes | Define whether or not the watchlist<br>should display a count of elements with<br>changes completed during the activity<br>period.               |
|----------------------------------|----------------------------------------------------------------------------------------------------|
| New changes                      | Define whether or not the watchlist<br>should display a count of elements with<br>new changes added during the activity<br>period.               |
| Incomplete<br>changes            | Define whether or not the watchlist<br>should display a count of elements with<br>incomplete changes during the activity<br>period.              |
| High Priority<br>events          | Define whether or not the watchlist<br>should display a count of elements with<br>events set to high during the activity<br>period.              |
| Verified<br>defects              | Define whether or not the watchlist<br>should display a count of elements with<br>verified defects during the activity period.                   |
| Recently<br>reported<br>defects  | Define whether or not the watchlist<br>should display a count of elements with<br>defects reported or 'requested' during the<br>activity period. |

Τ

| Recently<br>resolved<br>defects | Define whether or not the watchlist<br>should display a count of elements with<br>defects completed during the activity<br>period.              |
|---------------------------------|----------------------------------------------------------------------------------------------------|
| New defects                     | Define whether or not the watchlist<br>should display a count of elements with<br>defects added during the activity period.                     |
| Incomplete<br>defects           | Define whether or not the watchlist<br>should display a count of elements with<br>incomplete defects during the activity<br>period.             |
| Verified<br>issues              | Define whether or not the watchlist<br>should display a count of elements with<br>verified issues during the activity period.                   |
| Recently<br>reported<br>issues  | Define whether or not the watchlist<br>should display a count of elements with<br>issues reported or 'requested' during the<br>activity period. |
| Recently<br>resolved<br>issues  | Define whether or not the watchlist<br>should display a count of elements with<br>issues completed during the activity<br>period.               |

| New issues                    | Define whether or not the watchlist<br>should display a count of elements with<br>issues added during the activity period.         |
|-------------------------------|----------------------------------------------------------------------------------------------------|
| Incomplete<br>issues          | Define whether or not the watchlist<br>should display a count of elements with<br>incomplete issues during the activity<br>period. |
| Verified<br>tasks             | Define whether or not the watchlist<br>should display a count of elements with<br>verified tasks during the activity period.       |
| Recently<br>reported<br>tasks | Define whether or not the watchlist<br>should display a count of elements with<br>requested tasks during the activity period.      |
| Recently<br>resolved<br>tasks | Define whether or not the watchlist<br>should display a count of elements with<br>tasks completed during the activity<br>period.   |
| New tasks                     | Define whether or not the watchlist<br>should display a count of elements with<br>tasks added during the activity period.          |
| Incomplete<br>tasks           | Define whether or not the watchlist<br>should display a count of elements with<br>incomplete tasks during the activity             |

|                                   | period.                                                                                                    |
|-----------------------------------|----------------------------------------------------------------------------------------------------|
| Recently<br>reported<br>events    | Define whether or not the watchlist<br>should display a count of elements with<br>requested events during the activity<br>period.    |
| Incomplete<br>events              | Define whether or not the watchlist<br>should display a count of elements with<br>incomplete events.                                 |
| Verified<br>decisions             | Define whether or not the watchlist<br>should display a count of elements with<br>verified decisions during the activity<br>period.  |
| Recently<br>reported<br>decisions | Define whether or not the watchlist<br>should display a count of elements with<br>requested decisions during the activity<br>period. |
| Recently<br>resolved<br>decisions | Define whether or not the watchlist<br>should display a count of elements with<br>decisions resolved during the activity<br>period.  |
| New<br>decisions                  | Define whether or not the watchlist<br>should display a count of elements with<br>decisions added during the activity                |

|                      | period.                                                                                                    |
|----------------------|----------------------------------------------------------------------------------------------------|
| Incomplete decisions | Define whether or not the watchlist<br>should display a count of elements with<br>incomplete decisions during the activity<br>period. |

# **Configure WebEA models - via Text Editor**

WebEA models can be configured by directly editing WebEA's \includes\webea\_config.ini file. For example:

C:\xampp\htdocs\webea\includes\webea\_config.ini Options are grouped under section headers, which are enclosed by square brackets. Each option must be defined on a separate line and follow the syntax:

```
{option name} = "{option value}"
```

Note that:

- Option values are enclosed by double quotes
- The configuration file supports comments; the semi-colon character starts a comment
- The default 'webea\_config.ini' file included in the installation package contains samples of how models can be configured

#### Why are there so many options?

In order to offer the greatest level of flexibility in how WebEA models can be accessed and used, Sparx Systems provides a large number of configuration options, which can be daunting when the complete list is viewed for the first time. However, to minimize your effort in understanding and managing the options, most are also grouped by prefix (sscs, login, add, edit and wl), which helps you to quickly understand what a particular option is used for.

#### The Model List

The first section in the configuration file is '[model\_list]'; this section defines the model names that will be displayed to WebEA users on the 'Login' page. There is no limit to the number of models that can be defined; however, when there are more than ten models the login screen will automatically show a vertical scroll bar.

The model names have no direct link to the physical server or database name of the models they are describing, so you are free to use any meaningful name.

For example:

```
[model_list]
model1 = "Model One (no updates)"
model2 = "Model One with discussions"
model3 = "Model Two with user login"
model4 = "Model Three with all options"
model5 = "Sparx Systems Sample Model"
```

**Ordering**: As of version 4.1.44 it is possible to change the display order of the models shown on the Login page; items within the *model\_list* can be reordered as required and the Login page will display them as they are defined.

Additionally, the existence of consecutive model numbers is no longer a requirement; that is, there can be missing model numbers. For example:

```
[model_list]
model5 = "Model One (no updates)"
model1 = "Model One with discussions"
model21 = "Model Two with user login"
model32 = "Model Three with all options"
model4 = "Sparx Systems Sample Model"
```

Sparx Systems recommends that once a model has been assigned a number it should retain this number so that any saved URLs will continue to work, which is now achievable with the changes introduced in v4.1.44.

## **Model options**

For each numbered model found in the '[model\_list]' section a matching '[modelx : settings]' section is expected, further down the configuration file. All options within this section relate to that model only; that is, options cannot be shared between models.

For example:

```
[model1 : settings]
sscs_protocol = "http"
sscs_server = "localhost"
```

sscs\_port = "80"
sscs\_db\_alias = "model1"
auth\_code = ""
login\_prompt = "false"
default\_diagram = ""
show\_discuss = "false"

#### **Model connection settings**

Probably the most important settings for any model are the connection-related ones, prefixed with sscs\_ (which stands for 'Sparx Systems Cloud Server'). This group of settings defines how WebEA will connect and communicate with the Pro Cloud Server for data retrieval.

All communication between WebEA and the Pro Cloud Server is performed via the PHP cURL library, therefore some of the connection settings relate directly to the cURL options.

| Option        | Description                                                                             |                        |
|---------------|-----------------------------------------------------------------------------------------|------------------------|
| sscs_protocol | Defines the protocol to be used to<br>connect to the Sparx Systems Pro Cloud<br>Server. |                        |
|               | <b>Options:</b>                                                                         | http or https          |
|               | Default:                                                                                | http                   |
|               | Example:                                                                                | sscs_protocol = "http" |

|              | Note: Using https requires you to have a<br>port configured for https access and an<br>SSL certificate as described in the 'Add a<br>Port Definition' topic. If you are using a<br>self-signed certificate then<br>'sscs_enforce_certs = "false"' should also<br>be included.                                                  |
|--------------|----------------------------------------------------------------------------------------------------|
| sscs_port    | Defines the TCP Port used to connect to<br>the Sparx Systems Pro Cloud Server. This<br>Port number must match one of the Ports<br>the Sparx Systems Pro Cloud Server is<br>listening to or, in the case of an IIS setup,<br>the IIS Port servicing this repository.<br><b>Default:</b> 80<br><b>Example:</b> sscs_port = "804" |
| sscs_server  | Defines the fully qualified machine name<br>or IP address of the server hosting the Pro<br>Cloud Server.<br><b>Default:</b> localhost<br><b>Example:</b> sscs_server =<br>"sparxpublic.com" or sscs_server =<br>"197.168.0.10"                                                                                                 |
| sscs_use_ssl | As of WebEA version 3.01.23.1690<br>(included in Pro Cloud Server 3.0.23)<br>this option is no longer used. Instead<br>WebEA determines this value                                                                                                    |

|                        | dynamically based on the protocol in use:                                                                                                    |  |  |
|------------------------|----------------------------------------------------------------------------------------------------|--|--|
|                        | <i>HTTP</i> - <i>sscs_use_ssl="false" and</i>                                                                                                    |  |  |
|                        | HTTPS - sscs_use_ssl="true"                                                                                                    |  |  |
|                        | WebEA versions prior to 3.0.23.1690 use<br>this value to define if all communications<br>between WebEA and Pro Cloud Server<br>should use SSL (Secure Socket Layer).<br>When this value is "true", the protocol<br>should be set to "https".                                                                                                    |  |  |
|                        | <b>Options:</b> true or false                                                                                                    |  |  |
|                        | Default: false                                                                                                    |  |  |
|                        | <b>Example:</b> sscs_use_ssl = "false <sub>"</sub>                                                                                                    |  |  |
| sscs_db_alias          | Defines the database alias name of the<br>model repository hosted on the Pro Cloud<br>Server. This corresponds to the 'Database<br>Alias' identified in the Pro Cloud Server<br>Configuration Client or the 'Model Name'<br>on the Enterprise Architect 'Cloud<br>Connection' screen. The value is case<br>sensitive.<br><b>Default:</b> ea<br><b>Example:</b> sscs_db_alias =<br>"RepositoryName" |  |  |
| sscs_enforce<br>_certs | When HTTPS is the protocol in use, this<br>option defines whether or not cURL will<br>enforce that the certificate installed in Pro                                                                                                    |  |  |

|                      | Cloud Server is correctly signed by a<br>Certificate Authority.                                                                                                    |  |
|----------------------|----------------------------------------------------------------------------------------------------|--|
|                      | Note: If you are using a self-signed                                                                                                    |  |
|                      | certificate for Pro Cloud Server, this                                                                                                    |  |
|                      | option must be set to "false".                                                                                                    |  |
|                      | <b>Options:</b> true or false                                                                                                    |  |
|                      | Default: true                                                                                                    |  |
|                      | <b>Example:</b> sscs_enforce_certs = "false <sub>"</sub>                                                                                                    |  |
| sscs_access_<br>code | <ul> <li>When configuring a Pro Cloud Server<br/>model connection / database manager an<br/>optional 'OSLC Access Code' can be<br/>defined.</li> <li>If the model connection has an 'OSLC<br/>Access Code' assigned then it will need to<br/>be included in the WebEA configuration<br/>using the 'sscs_access_code' setting.</li> </ul> |  |
|                      | Example: sscs_access_code = "myoslcaccesscode"                                                                                                    |  |
| sscs_model_<br>user  | Defines the model user login (as defined<br>in Enterprise Architect User Security)<br>that will be used in combination with the<br>'sscs_model_pwd' option to log in to a<br>security enabled model.                                                                                                    |  |
|                      | Note:                                                                                                    |  |
|                      | Starting in Pro Cloud Server version                                                                                                    |  |

|                    | <ul> <li>3.0.23 - When set, all other<br/>authentication schemes are bypassed,<br/>including Windows Authentication,<br/>OpenID and basic username/password<br/>login</li> <li>Sparx Systems recommend the use of<br/>this option only on a model that has<br/>been configured as read-only, since all<br/>updates made by WebEA users in this<br/>configuration will be identified as the<br/>same user.</li> <li>Default:<br/>Example: sscs_model_user =<br/>"webuser"</li> </ul>             |
|--------------------|----------------------------------------------------------------------------------------------------|
| sscs_model_<br>pwd | <ul> <li>Defines the password (as defined in Enterprise Architect User Security) that will be used in combination with the 'sscs_model_user' option to login to a security enabled model.</li> <li>Note:</li> <li>Starting in Pro Cloud Server version 3.0.23 - When set, all other authentication schemes are bypassed, including Windows Authentication, OpenID and basic username/password login</li> <li>Sparx Systems recommend the use of this option only on a model that has</li> </ul> |

| been configured as read-only, since all<br>updates made by WebEA users in this<br>configuration will be identified as the<br>same user |
|----------------------------------------------------------------------------------------------------|
| Default:                                                                                                    |
| Example: sscs_model_pwd = "pwdxxx"                                                                                                    |

#### Model general settings

These options define how WebEA users can access and display objects within the model.

| Option    | Description                                                                                                    |
|-----------|----------------------------------------------------------------------------------------------------|
| auth_code | Defines the authorization code all<br>WebEA users must enter before they can<br>access the model. If this value is blank,<br>WebEA users are not prompted to enter a<br>code.<br>This option is only used for basic<br>username/password authentication and is<br>not used for Windows Authentication or<br>OpenID.<br>It is possible to set this option and also<br>set 'sscs_model_user'. In this case the<br>user will be required to enter the access |

|              | code only and will not be prompted for a username or password.                                                                                                    |  |
|--------------|----------------------------------------------------------------------------------------------------|--|
|              |                                                                                                    |  |
|              | Options: text                                                                                                    |  |
|              | <b>Default:</b> blank                                                                                                    |  |
|              | <b>Example:</b> auth_code = "JWG478 <sub>"</sub>                                                                                                    |  |
| login_prompt | This option is no longer used as of<br>WebEA version 3.0.23.1690 (included in<br>Pro Cloud Server 3.0.23). Basic<br>authentication username and password<br>fields will show for models that allow<br>basic authentication (that is, are not<br>restricted to SSO logins).<br>The basic authentication<br>(username/password) will show for<br>security enabled models that have not set<br><i>sscs_model_user</i> .<br>Windows Authentication, if enabled for<br>the model, will be attempted<br>automatically when selecting the model.<br>OpenID authentication, if enabled in the<br>model, will show above any basic<br>authentication prompt. |  |
|              | For older versions of WebEA, the option<br>is used to define whether or not all<br>WebEA users must enter a model<br>user/password before they can access the                                                                                                    |  |

|                             | model.                                                                                                    |  |
|-----------------------------|----------------------------------------------------------------------------------------------------|--|
|                             | Note: When this option is set to "false"<br>and the model has security enabled, the<br>'sscs_model_user' and 'sscs_model_pwd'<br>options must also be used to specify the<br>logon credentials.                                                                                                    |  |
|                             | <b>Options:</b> true or false                                                                                                    |  |
|                             | Default: false                                                                                                    |  |
|                             | <b>Example:</b> login_prompt = "false <sub>"</sub>                                                                                                    |  |
| login_allow_<br>blank_pwd   | <pre>When the 'login_prompt' option is set to "true", this option defines whether or not WebEA will attempt to send blank passwords to the Pro Cloud Server for validation. Options: true or false Default: false Example: login_allow_blank_pwd = "false"</pre>                                      |  |
| auto_login_w<br>indows_auth | <ul> <li>When set to "true", WebEA will automatically attempt to login using Windows authentication (bypassing the 'Login' screen). If the Windows login fails then the 'Login' screen will be displayed, allowing the user to manually enter credentials.</li> <li>Options: true or false</li> </ul> |  |

|                         | Default: false                                                                                                    |
|-------------------------|----------------------------------------------------------------------------------------------------|
|                         | <b>Example:</b> auto_login_windows_auth = "true"                                                                                                    |
|                         | Note: This option only applies if the<br>model has the user security 'Accept<br>Windows Authentication' option enabled.<br>See the 'Maintain Users' help topic for<br>details.                                                                                                    |
| miniprops_na<br>vigates | <pre>When the 'miniprops_navigates' option is set to "true", selecting certain 'navigable' elements will cause WebEA to navigate to the target of these elements. Examples of such 'navigable' elements are Hyperlinks and Navigation Cells. For all other elements, selecting them will display the properties of the element in the Properties View. This option has no effect when the Properties View is not shown. Options: true or false Default: true Example: miniprops_navigates = "false"</pre> |
| navigate_to_<br>diagram | As of WebEA version 3.01.23.1690<br>(included in Pro Cloud Server 3.0.23) the<br>default selection of some objects on<br>diagrams matches Enterprise Architect                                                                                                    |

|             | behavior. This applies to i) Composite<br>elements and ii) Package elements that<br>contain a diagram.                                                                                                    |                       |  |
|-------------|----------------------------------------------------------------------------------------------------|-----------------------|--|
|             | • Composite Elements - A composite<br>element on a diagram will navigate<br>directly to its composite diagram.                                                                                                    |                       |  |
|             | <ul> <li>Package Elements - A Package element<br/>on a diagram will navigate to the first<br/>child diagram contained within the<br/>selected Package; if the selected<br/>Package does not contain any diagrams<br/>then the Package's properties are<br/>displayed</li> </ul> |                       |  |
|             | When 'navigate_to_diagram' is set to<br>"false", selecting either a composite<br>element or Package element on a diagram<br>will display the selected element's<br>properties.                                                                                                  |                       |  |
|             | <b>Options:</b>                                                                                                    | true or false         |  |
|             | Default:                                                                                                    | true                  |  |
|             | <b>Example:</b><br>"false"                                                                                                    | navigate_to_diagram = |  |
| show_search | Defines whether the 'Search' menu is visible and available.                                                                                                    |                       |  |
|             | <b>Options:</b>                                                                                                    | true or false         |  |
|             | Default:                                                                                                    | true                  |  |
|             | Example:                                                                                                    | show_search = "false" |  |

| show_watchli<br>st                              | Defines whether the 'Watchlist' menu<br>item is visible and available.<br><b>Options:</b> true or false<br><b>Default:</b> true<br><b>Example:</b> show_watchlist = "false <sub>"</sub>                                                                                                    |  |
|-------------------------------------------------|----------------------------------------------------------------------------------------------------|--|
| recent_search<br>_days                          | Defines the number of days the<br>predefined 'Recent' searches should<br>consider. For example if this value was<br>set to "7" then whenever a user invokes<br>the search for 'Recent elements', all<br>elements modified in the previous 7 days<br>will be returned.<br><b>Options:</b> any positive integer value<br><b>Default:</b> 3                                            |  |
|                                                 | <b>Example:</b> recent_search_days = " $10$ "                                                                                                    |  |
| prop_sec_ <se<br>ction&gt;_visibl<br/>e</se<br> | Defines whether or not a property section<br>(or feature) is accessible.<br>If a feature is not visible then the button<br>to display that feature will not be<br>available in the ' <b>Main View</b> ', and the<br>Feature will not be listed in the 'Select<br>Feature' menu in the <b>Properties View</b> .<br><section> can be one of:<br/>• location<br/>• instances</section> |  |

|                                                                                |                 | •                             |
|--------------------------------------------------------------------------------|-----------------|-------------------------------|
|                                                                                | • relationsl    | •                             |
|                                                                                | • taggedva      | lues                          |
|                                                                                | • testing       |                               |
|                                                                                | • resourcea     | alloc                         |
|                                                                                | • attributes    |                               |
|                                                                                | • operation     | IS                            |
|                                                                                | • files         |                               |
|                                                                                | • runstates     |                               |
|                                                                                | • features      |                               |
|                                                                                | • changes       |                               |
|                                                                                | • documen       | ts                            |
|                                                                                | • defects       |                               |
|                                                                                | • issues        |                               |
|                                                                                | • tasks         |                               |
|                                                                                | • events        |                               |
|                                                                                | • decisions     |                               |
|                                                                                | • efforts       |                               |
|                                                                                | • risks         |                               |
|                                                                                | • metrics       |                               |
|                                                                                | <b>Options:</b> | true or false                 |
|                                                                                | Default:        | true                          |
|                                                                                |                 | prop sec testing visible =    |
|                                                                                | "true"          | rrooo                         |
|                                                                                |                 |                               |
| prop_sec_ <se< td=""><td>L <b>T</b></td><td>is no longer used as of</td></se<> | L <b>T</b>      | is no longer used as of       |
| ction>_expan                                                                   | WebEA ver       | sion 3.0.23.1690 (included in |

| ded | Pro Cloud Server 3.0.23). Property                                                                                                    |
|-----|----------------------------------------------------------------------------------------------------|
|     | sections are no longer displayed as expandable/collapsible panels.                                                                                      |
|     | Defines whether or not a property section<br>is expanded by default when the model is<br>opened.                                                        |
|     | The property view includes numerous<br>sections that can be optionally expanded<br>or collapsed; these options set the default<br>values for the model. |
|     | <section> can be one of:</section>                                                                                                    |
|     | • info                                                                                                    |
|     | <ul> <li>location</li> </ul>                                                                                                    |
|     | • instances                                                                                                    |
|     | <ul> <li>relationships</li> </ul>                                                                                                    |
|     | <ul> <li>taggedvalues</li> </ul>                                                                                                    |
|     | • testing                                                                                                    |
|     | <ul> <li>resourcealloc</li> </ul>                                                                                                    |
|     | • attributes                                                                                                    |
|     | • operations                                                                                                    |
|     | • runstates                                                                                                    |
|     | • changes                                                                                                    |
|     | • defects                                                                                                    |
|     | • issues                                                                                                    |
|     | • tasks                                                                                                    |
|     | • events                                                                                                    |

|                         | <ul> <li>decisions</li> <li>efforts</li> <li>risks</li> <li>metrics</li> <li>Options: true or false</li> <li>Default: false for all sections except</li> <li>'info' and 'location', which are true</li> <li>Example: prop_sec_testing_expanded</li> <li>= "true"</li> </ul>                                                                                                    |  |
|-------------------------|----------------------------------------------------------------------------------------------------|--|
| default_diagr<br>am     | <pre>= "true" Defines the GUID of the diagram that should be automatically loaded when users log onto the model. If this option is not defined or an empty value is specified, WebEA assumes that no diagram should be loaded and displays the model root instead. The GUID of any diagram can be obtained from WebEA by loading the diagram properties. Note: The entire GUID (including {}) must be used. Example: default_diagram = "{C89E174A-19B0-47c7-B4A8-8A9807 1CD838}"</pre> |  |
| default_main<br>_layout | Defines the default layout of container<br>items for the current model. WebEA can<br>display child items of a container in one                                                                                                    |  |

|              | of three layouts. Either "icon" view (the<br>default), "notes" view (resembling the<br>Enterprise Architect <b>Specification</b><br><b>Manager</b> view) or "list" view.<br><b>Options:</b> icon, notes or list<br><b>Default:</b> icon<br><b>Example:</b> default_main_layout = "ico <sub>n"</sub>                                                                                                    |
|--------------|----------------------------------------------------------------------------------------------------|
| object_order | <ul> <li>Defines the order of objects in the<br/>'Browser' and 'Object List' views. There<br/>are three different ordering behaviors,<br/>represented by values 1,2, and 3.</li> <li>"1" = Alphabetical - Objects are sorted<br/>alphabetically (by name)</li> <li>"2" = Free Sort - Objects are sorted<br/>based on their 'Set Position' (manual<br/>sorting which is applied in Enterprise<br/>Architect), then alphabetically; this<br/>reflects Enterprise Architect's sorting<br/>when the 'Allow Free Sorting' option is<br/>enabled</li> <li>"3" = Object Type - Objects are sorted<br/>by type, then set position, then<br/>alphabetically; this reflects Enterprise<br/>Architect's sorting when the 'Allow<br/>Free Sorting' option is disabled</li> <li>Options: 1, 2 or 3</li> <li>Default: 3</li> </ul> |

|                       | <b>F</b>                                                                                                    | alaiset and == """                                                                                                    |  |
|-----------------------|----------------------------------------------------------------------------------------------------|----------------------------------------------------------------------------------------------------|--|
|                       | Note: Rega<br>setting, We<br>Packages, t<br>'object_ord                                                                                                    | object_order = "2"<br>ardless of the 'object_order'<br>bEA displays diagrams, then<br>then elements; the<br>er' applies to the items within<br>se groupings |  |
| favorites_as_<br>home | When set to "true", the WebEA 'Home'<br>page will display the user's 'Favorites'<br>Packages in the 'Browser' or 'Package'<br>view. This is loaded when first accessing<br>the model, and also when using WebEA's<br><b>Home button</b> . |                                                                                                    |  |
|                       | The Browser's <b>Up button</b> is also hidden,<br>helping to keep navigation within the<br>Favorites Package(s).                                                                                                    |                                                                                                    |  |
|                       | <b>Options:</b> true or false                                                                                                    |                                                                                                    |  |
|                       | Default:                                                                                                    | true                                                                                                    |  |
|                       | Example:                                                                                                    | favorites_as_home = "false"                                                                                                    |  |
|                       | Notes:                                                                                                    |                                                                                                    |  |
|                       |                                                                                                    | t to true, this overrides the diagram' setting                                                                                                    |  |
|                       | Architec                                                                                                    | s are defined using Enterprise<br>t; refer to the link in the <i>See</i><br>umn for details                                                                 |  |
|                       | the Mode                                                                                                    | has no Favorites defined then<br>el Root or Default diagram (if<br>fined) will be loaded instead                                                            |  |

| show_browse<br>r        | Defines the default visibility of the 'Browser'.                                                                                                    |  |
|-------------------------|----------------------------------------------------------------------------------------------------|--|
|                         | <b>Options:</b> true or false                                                                                                    |  |
|                         | <b>Default:</b> true                                                                                                    |  |
|                         | <b>Example:</b> show_browser = "false"                                                                                                    |  |
|                         | Notes:                                                                                                    |  |
|                         | <ul> <li>If a user selects the 'Mobile' option<br/>when logging in to WebEA then this<br/>overrides the 'show_browser' option<br/>and the 'Browser' will be hidden</li> <li>This behavior can be overridden,<br/>depending on the screen resolution; for<br/>example, on a low resolution screen<br/>such as a mobile phone, the 'Browser'<br/>will be hidden regardless of the<br/>'show_browser' option setting</li> </ul> |  |
| show_propert<br>iesview | Defines the default visibility of the <b>'Properties View'</b> .                                                                                                    |  |
|                         | <b>Options:</b> true or false                                                                                                    |  |
|                         | Default: true                                                                                                    |  |
|                         | <b>Example:</b> show_propertiesview = "false"                                                                                                    |  |
|                         | Notes:                                                                                                    |  |
|                         | • If a user selects the 'Mobile' or 'Tablet'<br>option when logging in to WebEA, this<br>overrides the 'show_propertiesview'                                                                                                    |  |

|                      | <ul> <li>option and the Properties View will be hidden</li> <li>This behavior could be overridden depending on the screen resolution; for example, on a low resolution screen such as a mobile phone, the Properties View will be hidden regardless of the 'show_propertiesview' option setting</li> </ul>                                                                                                    |  |
|----------------------|----------------------------------------------------------------------------------------------------|--|
| show_path_b<br>utton | Defines the visibility of the <b>Object Path</b><br><b>button</b> . When set to true, the button is<br>available in WebEA's Navigation Bar.<br>The Object Path button is used to display<br>a list of Packages and Objects from the<br>current Object up to the Model Root.<br><b>Options:</b> true or false<br><b>Default:</b> true<br><b>Example:</b> show_path_button = "false"<br>Setting this option to "false" can help in<br>keeping WebEA focused on a specific<br>area of your model, especially when used<br>in conjunction with 'favorites_as_home =<br>"true" |  |

# Model collaboration settings

| show_comme<br>nts | Defines whether Comments are<br>accessible in WebEA. When set to 'true',<br>Comments will be accessible via the<br>Collaboration View's 'Comments' tab.<br>Comments will also be accessible via the<br>Object Properties View, if the object has<br>any comments defined. |                      |
|-------------------|----------------------------------------------------------------------------------------------------|----------------------|
|                   | <b>Options:</b> true or false                                                                                                    |                      |
|                   | <b>Default:</b> false                                                                                                    |                      |
|                   | <b>Example:</b> show_comments =                                                                                                    | = "true <sub>"</sub> |
| show_chat         | Defines whether Model Chat is accessible<br>in WebEA. When set to 'true', Model<br>Chat will be accessible via the<br>Collaboration View's 'Chat' tab.                                                                                                    |                      |
|                   | <b>Options:</b> true or false                                                                                                    |                      |
|                   | <b>Default:</b> false                                                                                                    |                      |
|                   | <b>Example:</b> show_chat = "true                                                                                                    | "                    |
|                   | Note: As with Enterprise Architect,<br>Model Chat is not available in models<br>which do not have user security enable                                                                                                    |                      |

| chat_notify_s<br>ec | <ul> <li>Defines how frequently (in seconds)</li> <li>WebEA will check for new Chat<br/>messages and display/update the Chat<br/>Notification which appears in the WebEA<br/>status bar.</li> <li>Default: 30</li> <li>Example: chat_notify_sec = "30"</li> </ul> |
|---------------------|----------------------------------------------------------------------------------------------------|
| show_mail           | Defines whether <b>Model Mail</b> is<br>accessible in WebEA. When set to 'true',<br>Model Mail will be accessible via the<br>Collaboration View's 'Mail' tab.                                                                                                    |
|                     | <b>Options:</b> true or false                                                                                                    |
|                     | Default: false                                                                                                    |
|                     | <b>Example:</b> show_mail = "true"                                                                                                    |
|                     | Note: As with Enterprise Architect,<br>Model Mail is not available in models<br>which do not have user security enabled.                                                                                                    |
| mail_days           | Defines how many days worth of<br>messages are displayed in the <b>Model</b><br><b>Mail</b> Inbox and Sent Mail lists.                                                                                                    |
|                     | <b>Default:</b> 90<br><b>Example:</b> mail_days = "90"                                                                                                    |

|                            | Note: Reducing this number can improve<br>performance when loading the Inbox/Sent<br>Mail.                                                                                                |  |
|----------------------------|----------------------------------------------------------------------------------------------------|--|
| show_discuss               | Defines whether <b>Discussions</b> are<br>accessible in WebEA. When set to 'true',<br>Discussions will be accessible via the<br>Collaboration View's 'Reviews' and<br>'Discussions' tabs. |  |
|                            | Discussions and Reviews will also be<br>accessible via the <b>Main View</b> - Object<br>Properties, and the <b>Properties View</b> .                                                      |  |
|                            | <b>Options:</b> true or false                                                                                                    |  |
|                            | Default: false                                                                                                    |  |
|                            | <b>Example:</b> show_discuss = "true <sub>"</sub>                                                                                                    |  |
| add_discuss                | Defines whether or not new discussions<br>on Packages and elements can be added<br>to the model. Note: This option is forced<br>to "false" if 'show_discuss' has been set to<br>"false".  |  |
|                            | <b>Options:</b> true or false                                                                                                    |  |
|                            | <b>Default:</b> false                                                                                                    |  |
|                            | <b>Example:</b> add_discuss = "true <sub>"</sub>                                                                                                    |  |
| participate_in<br>_reviews | When set to "true",<br>'participate_in_reviews' allows users of                                                                                                    |  |

|             | WebEA to Join reviews that will<br>automatically assign all discussions to the<br>joined review. In order to make full use<br>of this option 'show_discuss' and<br>'add_discuss' would also have to be set to<br>"true".                                                                                                    |  |  |
|-------------|----------------------------------------------------------------------------------------------------|--|--|
|             | <b>Options:</b> true or false                                                                                                    |  |  |
|             | Default: false                                                                                                    |  |  |
|             | <b>Example:</b> participate_in_reviews = "false"                                                                                                    |  |  |
| use_avatars | <ul> <li>When the 'use_avatars' option is set to<br/>"true", all discussion messages are<br/>displayed with the creating user's avatar.</li> <li>When set to "false" a set of generic<br/>images representing discussions and<br/>replies is used instead.</li> <li>Options: true or false</li> <li>Default: true</li> <li>Example: use_avatars = "false"</li> </ul> |  |  |

#### Model update settings

This group of settings determine what insert/edit options are available to WebEA users.

Note: Within the Pro Cloud Server it is possible to configure a model as 'Read-only'; this setting in the Pro Cloud Server will override any WebEA update setting, forcing them to have the value "false".

| Option                            | Description                                                   | l                                                                                                    |
|-----------------------------------|---------------------------------------------------------------|----------------------------------------------------------------------------------------------------|
| add_objects                       | Defines whether or not new objects can be added to the model. |                                                                                                    |
|                                   | Default:                                                      | true or false<br>false<br>add_objects = "true <sub>"</sub>                                                                                                    |
| add_diagram<br>s                  | be added to<br><b>Options:</b><br><b>Default:</b>             | true or false                                                                                                    |
| add_objectty<br>pe_ <type></type> | given objec<br>model.<br>These optic<br>'add_object           | ether or not elements of the<br>at type can be added to the<br>ons are forced to "false" if<br>s' has been set to "false".<br>of <type> can be one of:</type> |

|                                      | • actor                                                                                     |                                          |  |  |
|--------------------------------------|---------------------------------------------------------------------------------------------|------------------------------------------|--|--|
|                                      | • change                                                                                    |                                          |  |  |
|                                      | • component                                                                                 |                                          |  |  |
|                                      | • feature                                                                                   |                                          |  |  |
|                                      | • issue                                                                                     |                                          |  |  |
|                                      | • node                                                                                      |                                          |  |  |
|                                      | • requirem                                                                                  | <ul><li>requirement</li></ul>            |  |  |
|                                      | • task                                                                                      |                                          |  |  |
|                                      | • usecase                                                                                   |                                          |  |  |
|                                      | <b>Options:</b>                                                                             | true or false                            |  |  |
|                                      | Default:                                                                                    |                                          |  |  |
|                                      | Example:                                                                                    | add objecttype actor =                   |  |  |
|                                      | "true"                                                                                      |                                          |  |  |
| add_object_f<br>eatures              | Defines whether or not element features can be added to the model.                          |                                          |  |  |
|                                      | <b>Options:</b>                                                                             | true or false                            |  |  |
|                                      | Default:                                                                                    | false                                    |  |  |
|                                      | Example:                                                                                    | add_object_features = "true <sub>"</sub> |  |  |
| add_objectfe<br>ature_ <type></type> | Defines whether or not element features<br>of the given type can be added to the<br>model.  |                                          |  |  |
|                                      | These options are forced to "false" if<br>'add_object_features' has been set to<br>"false". |                                          |  |  |
|                                      |                                                                                             |                                          |  |  |

|                                      | • tests                                                                                              |                              |
|--------------------------------------|----------------------------------------------------------------------------------------------------|------------------------------|
|                                      | <ul> <li>resources</li> </ul>                                                                        | ,                            |
|                                      | <ul><li>features</li></ul>                                                                           | •                            |
|                                      |                                                                                                    |                              |
|                                      | • changes                                                                                            |                              |
|                                      | • documents                                                                                          |                              |
|                                      | • defects                                                                                            |                              |
|                                      | • issues                                                                                             |                              |
|                                      | • tasks                                                                                              |                              |
|                                      | <ul> <li>risks</li> </ul>                                                                            |                              |
|                                      | <b>Options:</b>                                                                                      | true or false                |
|                                      | Default:                                                                                             | false                        |
|                                      | <b>Examples:</b>                                                                                     | add objectfeature changes =  |
|                                      | "true"                                                                                               |                              |
| edit_objectfe<br>ature_resourc<br>es | Defines whether or not the details of<br>element resource allocations can be<br>edited in the model. |                              |
|                                      | <b>Options:</b>                                                                                      | true or false                |
|                                      | Default:                                                                                             | false                        |
|                                      | Example:<br>= "true <sub>"</sub>                                                                     | edit_objectfeature_resources |
| edit_objectfe<br>ature_tests         | Defines whether or not the details of element tests can be edited in the model.                      |                              |
|                                      | <b>Options:</b>                                                                                      | true or false                |
|                                      | Default:                                                                                             | false                        |
|                                      | Fyampla                                                                                              | edit objectfeature tests =   |

"true"

### Model watchlist settings

The watchlist functionality allows users to quickly see a wide variety of objects that have changed recently in the model. WebEA users can configure their personal preferences to control what sort of objects they are interested in 'watching'.

All watchlist settings are prefixed by 'wl\_' and represent the default value for the model. However, once a user saves their own watchlist settings the model defaults will no longer be used.

In order to persist the watchlist preferences across sessions, WebEA saves them in a browser cookie. If the user's browser does not allow the saving of cookies, personal watchlist settings can not be persisted across sessions.

| Option               | Description                                                                                                    | n                              |
|----------------------|----------------------------------------------------------------------------------------------------|--------------------------------|
| cookie_retent<br>ion | Defines the period over which a WebEA<br>user's set of watchlist options are stored.<br>The value is the number of days that the<br>cookies will be retained for. |                                |
|                      | Options:<br>Default:                                                                                                    | any positive integer value 365 |

|                       | <b>Example:</b> cookie_retention = "180 <sub>"</sub>                                                                                                    |  |
|-----------------------|----------------------------------------------------------------------------------------------------|--|
| wl_period             | Defines the default activity period of the<br>model watchlist. The value is a number of<br>days; for example, look for activity in the<br>last 10 days.                |  |
|                       | <b>Options:</b> any positive integer value                                                                                                    |  |
|                       | <b>Default:</b> 0                                                                                                    |  |
|                       | <b>Example :</b> wl_period = " $10$ "                                                                                                    |  |
| wl_recent_di<br>scuss | Define whether or not the watchlist<br>should display a count of elements that<br>have had discussions during the activity<br>period.<br><b>Options:</b> true or false |  |
|                       | Default: false                                                                                                    |  |
| wl_recent_re<br>views | Define whether or not the watchlist<br>should display a count of review elements<br>that have been added or modified during<br>the activity period.                    |  |
|                       | <b>Options:</b> true or false                                                                                                    |  |
|                       | Default: false                                                                                                    |  |
| wl_recent_di<br>agram | Define whether or not the watchlist<br>should display a count of the diagrams<br>that have been added/modified during the<br>activity period.                          |  |

|                         | <b>Options:</b>                             | true or false                                                                                                    |
|-------------------------|---------------------------------------------|----------------------------------------------------------------------------------------------------|
|                         | Default:                                    | false                                                                                                    |
| wl_recent_el<br>ement   | should disp<br>that have b<br>activity per  | ether or not the watchlist<br>olay a count of the elements<br>een added/modified during the<br>riod.<br>true or false |
|                         | Default:                                    | false                                                                                                    |
| wl_resalloc_a<br>ctive  | should disp<br>active resonactivity per     |                                                                                                    |
|                         | -                                           | true or false                                                                                                    |
| wl_resalloc_t<br>oday   | should disp<br>resource all<br>activity per | ether or not the watchlist<br>olay a count of elements with<br>locations ending during the<br>riod.<br>true or false  |
| wl_resalloc_<br>overdue | should disp<br>resource al                  | ether or not the watchlist<br>olay a count of elements with<br>locations that fall overdue<br>activity period.        |

|                          | <b>Options:</b>                             | true or false                                                                                                    |
|--------------------------|---------------------------------------------|----------------------------------------------------------------------------------------------------|
|                          | Default:                                    | false                                                                                                    |
| wl_test_recen<br>tpass   | should disp<br>tests that pa<br>period.     | ether or not the watchlist<br>play a count of elements with<br>assed during the activity                                   |
|                          | -                                           | true or false                                                                                                    |
|                          | Default:                                    | talse                                                                                                    |
| wl_test_recen<br>tfail   | should disp<br>tests that fa                | ether or not the watchlist<br>olay a count of elements with<br>ailed during the activity period.<br>true or false<br>false |
| wl_test_recen<br>tdefer  | should disp<br>tests that w<br>activity per | true or false                                                                                                    |
| wl_test_recen<br>tnotchk | should disp<br>tests that w<br>activity per | ether or not the watchlist<br>olay a count of elements with<br>ere not checked during the<br>riod.<br>true or false        |

|                          | Default: false                                                                                                    |  |
|--------------------------|----------------------------------------------------------------------------------------------------|--|
| wl_test_notru<br>n       | Define whether or not the watchlist<br>should display a count of elements with<br>tests that were not run during the activity<br>period.                                                               |  |
|                          | <b>Options:</b> true or false                                                                                                    |  |
|                          | Default: false                                                                                                    |  |
| wl_feature_v<br>erified  | <ul> <li>Define whether or not the watchlist should display a count of elements with verified features during the activity period.</li> <li>Options: true or false</li> <li>Default: false</li> </ul>  |  |
| wl_feature_re<br>quested | <ul> <li>Define whether or not the watchlist should display a count of elements with requested features during the activity period.</li> <li>Options: true or false</li> <li>Default: false</li> </ul> |  |
| wl_feature_c<br>ompleted | Define whether or not the watchlist<br>should display a count of elements with<br>features completed during the activity<br>period.<br><b>Options:</b> true or false                                   |  |

|                           | Default: false                                                                                                    |  |
|---------------------------|----------------------------------------------------------------------------------------------------|--|
| wl_feature_n<br>ew        | Define whether or not the watchlist<br>should display a count of elements with<br>new features added during the activity<br>period.                                                                     |  |
|                           | <b>Options:</b> true or false                                                                                                    |  |
|                           | Default: false                                                                                                    |  |
| wl_feature_in<br>complete | <ul> <li>Define whether or not the watchlist should display a count of elements with incomplete features during the activity period.</li> <li>Options: true or false</li> <li>Default: false</li> </ul> |  |
| wl_change_v<br>erified    | <ul> <li>Define whether or not the watchlist should display a count of elements with verified changes during the activity period.</li> <li>Options: true or false</li> <li>Default: false</li> </ul>    |  |
| wl_change_r<br>equested   | Define whether or not the watchlist<br>should display a count of elements with<br>requested changes during the activity<br>period.<br><b>Options:</b> true or false                                     |  |

|                          | <b>Default:</b> false                                                                                                    |  |
|--------------------------|----------------------------------------------------------------------------------------------------|--|
| wl_change_c<br>ompleted  | Define whether or not the watchlist<br>should display a count of elements with<br>changes completed during the activity<br>period.                                                                     |  |
|                          | <b>Options:</b> true or false                                                                                                    |  |
|                          | Default: false                                                                                                    |  |
| wl_change_n<br>ew        | <ul> <li>Define whether or not the watchlist should display a count of elements with new changes added during the activity period.</li> <li>Options: true or false</li> <li>Default: false</li> </ul>  |  |
| wl_change_i<br>ncomplete | <ul> <li>Define whether or not the watchlist should display a count of elements with incomplete changes during the activity period.</li> <li>Options: true or false</li> <li>Default: false</li> </ul> |  |
| wl_document<br>_verified | Define whether or not the watchlist<br>should display a count of elements with<br>verified documents during the activity<br>period.<br><b>Options:</b> true or false                                   |  |

|                            | Default: false                                                                                                    |  |
|----------------------------|----------------------------------------------------------------------------------------------------|--|
| wl_document<br>_requested  | Define whether or not the watchlist<br>should display a count of elements with<br>requested documents during the activity<br>period.                                                                    |  |
|                            | <b>Options:</b> true or false                                                                                                    |  |
|                            | Default: false                                                                                                    |  |
| wl_document<br>_completed  | <ul> <li>Define whether or not the watchlist should display a count of elements with documents completed during the activity period.</li> <li>Options: true or false</li> <li>Default: false</li> </ul> |  |
| wl_document<br>_new        | <ul> <li>Define whether or not the watchlist should display a count of elements with new documents added during the activity period.</li> <li>Options: true or false</li> <li>Default: false</li> </ul> |  |
| wl_document<br>_incomplete | Define whether or not the watchlist<br>should display a count of elements with<br>incomplete documents during the activity<br>period.<br><b>Options:</b> true or false                                  |  |

|                         | Default: false                                                                                                    |  |
|-------------------------|----------------------------------------------------------------------------------------------------|--|
| wl_defect_ve<br>rified  | Define whether or not the watchlist<br>should display a count of elements with<br>verified defects during the activity period.<br><b>Options:</b> true or false<br><b>Default:</b> false |  |
| wl_defect_re<br>quested | Define whether or not the watchlist<br>should display a count of elements with<br>defects reported or 'requested' during the<br>activity period.<br><b>Options:</b> true or false        |  |
|                         | Default: false                                                                                                    |  |
| wl_defect_co<br>mpleted | Define whether or not the watchlist<br>should display a count of elements with<br>defects completed during the activity<br>period.                                                       |  |
|                         | <b>Options:</b> true or false                                                                                                    |  |
|                         | Default: false                                                                                                    |  |
| wl_defect_ne<br>w       | Define whether or not the watchlist<br>should display a count of elements with<br>defects added during the activity period.<br><b>Options:</b> true or false                             |  |
|                         | Default: false                                                                                                    |  |
|                         |                                                                                                    |  |

| wl_defect_in<br>complete | <ul> <li>Define whether or not the watchlist should display a count of elements with incomplete defects during the activity period.</li> <li>Options: true or false</li> <li>Default: false</li> </ul> |  |  |
|--------------------------|----------------------------------------------------------------------------------------------------|--|--|
| wl_issue_veri<br>fied    | Define whether or not the watchlist<br>should display a count of elements with<br>verified issues during the activity period.<br><b>Options:</b> true or false<br><b>Default:</b> false                |  |  |
| wl_issue_req<br>uested   | Define whether or not the watchlist<br>should display a count of elements with<br>issues reported or 'requested' during the<br>activity period.<br><b>Options:</b> true or false                       |  |  |
| wl_issue_co<br>mpleted   | Default:falseDefine whether or not the watchlist<br>should display a count of elements with<br>issues completed during the activity<br>period.Options:true or falseDefault:false                       |  |  |
| wl_issue_ne              | Define whether or not the watchlist                                                                                                    |  |  |

| W                       | <ul><li>should display a count of elements with</li><li>issues added during the activity period.</li><li>Options: true or false</li><li>Default: false</li></ul>                                      |  |  |
|-------------------------|----------------------------------------------------------------------------------------------------|--|--|
| wl_issue_inc<br>omplete | <ul> <li>Define whether or not the watchlist should display a count of elements with incomplete issues during the activity period.</li> <li>Options: true or false</li> <li>Default: false</li> </ul> |  |  |
| wl_task_verif<br>ied    | Define whether or not the Watchlist<br>should display a count of elements with<br>verified tasks during the activity period.<br><b>Options:</b> true or false<br><b>Default:</b> false                |  |  |
| wl_task_requ<br>ested   | <ul> <li>Define whether or not the watchlist should display a count of elements with requested tasks during the activity period.</li> <li>Options: true or false</li> <li>Default: false</li> </ul>   |  |  |
| wl_task_com<br>pleted   | Define whether or not the watchlist<br>should display a count of elements with<br>tasks completed during the activity<br>period.                                                                      |  |  |

|                        | <b>Options:</b>                        | true or false                                                                                                    |
|------------------------|----------------------------------------|----------------------------------------------------------------------------------------------------|
|                        | Default:                               | false                                                                                                    |
| wl_task_new            | should disp<br>tasks addec             | ether or not the watchlist<br>blay a count of elements with<br>d during the activity period.<br>true or false<br>false |
| wl_task_inco<br>mplete | should disp<br>incomplete<br>period.   | ether or not the watchlist<br>olay a count of elements with<br>tasks during the activity<br>true or false<br>false     |
| wl_event_req<br>uested | should disp<br>requested e<br>period.  | ether or not the watchlist<br>olay a count of elements with<br>events during the activity<br>true or false<br>false    |
| wl_event_hig<br>h      | should disp<br>events set t<br>period. | ether or not the watchlist<br>blay a count of elements with<br>to high during the activity<br>true or false            |

|                           | Default:                                                                                                    | false         |  |
|---------------------------|----------------------------------------------------------------------------------------------------|---------------|--|
| wl_event_inc<br>omplete   | Define whether or not the watchlist<br>should display a count of elements with<br>incomplete events.<br><b>Options:</b> true or false |               |  |
|                           | Default:                                                                                                    | false         |  |
| wl_decision_<br>verified  | Define whether or not the watchlist<br>should display a count of elements with<br>verified decisions during the activity<br>period.   |               |  |
|                           | <b>Options:</b>                                                                                                    | true or false |  |
|                           | Default:                                                                                                    | false         |  |
| wl_decision_<br>requested | Define whether or not the watchlist<br>should display a count of elements with<br>requested decisions during the activity<br>period.  |               |  |
|                           | <b>▲</b>                                                                                                    | true or false |  |
|                           | Default:                                                                                                    | false         |  |
| wl_decison_c<br>ompleted  | Define whether or not the watchlist<br>should display a count of elements with<br>decisions completed during the activity<br>period.  |               |  |
|                           | <b>Options:</b>                                                                                                    | true or false |  |
|                           | Default:                                                                                                    | false         |  |

| wl_decision_<br>new        | Define whether or not the watchlist<br>should display a count of elements with<br>decisions added during the activity<br>period.      |  |  |
|----------------------------|----------------------------------------------------------------------------------------------------|--|--|
|                            | <b>Options:</b> true or false                                                                                                    |  |  |
|                            | Default: false                                                                                                    |  |  |
| wl_decision_<br>incomplete | Define whether or not the watchlist<br>should display a count of elements with<br>incomplete decisions during the activity<br>period. |  |  |
|                            | <b>Options:</b> true or false                                                                                                    |  |  |
|                            | Default: false                                                                                                    |  |  |

## How to configure WebEA Localization

The physical text values of all labels and messages within WebEA are defined in a single file that is read when the web pages are being built. This allows WebEA customers to tailor the content of web pages displayed to their users.

WebEA's default language is English. As pages are built on the server, the WebEA application will check whether there is a defined localization for a string and use that. If a localized version of the string is not defined then WebEA will use the default English value.

The WebEA localization definitions are saved in the file 'webea\_strings.ini' in the '\includes\' folder. The localization file is saved in plain text format with each localized string being defined on a separate line with the syntax:

{default\_english\_string} = "{localized\_string}" Note that:

• Localized string values are enclosed by double quotes

- The configuration file supports comments; the semi-colon character starts a comment
- The supplied 'webea\_strings.ini' file includes a definition of all strings used within the WebEA application, therefore there is no need to add any new lines to the file

For example, on the login page the first label is "Select Model" in the English version; however, a French user would want to change this text to:

Select Model = "Sélectionnez le modèle"

### Replacements

The wording of some labels/messages within WebEA requires the names of items to be added to the string displayed. Such replacements are denoted by the %s placeholder. The localized versions of these strings should also include the %s placeholder in the appropriate position. The other standard replacement that WebEA supports is the replacement of %NN% with a number. For example, in the Watchlist when WebEA detects that elements have been modified recently, this message is used:

%NN% recently modified element%S% = "%NN% recently modified element%S%"

%NN% will be replaced with a count of recently modified elements.

#### **Plurals**

Given the nature of the English language, some of the localized strings support the ability to display words in their plural form. WebEA supports the special substitution of %S% which will replace, %S% with 's' when the supplied number is greater than 1. Using our example, when a single element has been modified recently the message displayed on the watchlist page is:

1 recently modified element

However, when there are five recently modified elements, WebEA would generate the message:

5 recently modified elements

# Advanced SSL - Adding Trust to a Self-Signed Certificate

A self-signed SSL certificate can be signed with your own Certificate Authority (CA). This allows trust to be added to clients to avoid security warnings. The instructions for adding a CA to a client vary by operating system or browser used.

See <u>Add Trust with a Certificate Authority (CA)</u> for instructions on generating a CA and using it to sign server certificates.

WebEA uses PHP and cURL to communicate with a Pro Cloud Server. To enable PHP/curl to trust a new CA:

• Add/edit 'curl.cainfo' in php.ini to point to either a single root CA certificate or a CA bundle file (this is multiple concatenated crt files)

[curl]

; A default value for the CURLOPT\_CAINFO option. This is required to be an

; absolute path.

curl.cainfo="C:\xampp\php\MyCompanyCA.crt"

• Restart Apache/PHP

#### Notes

• This does not configure the website itself for HTTPS

access. For details on doing this, please refer to the documentation for your web server.

# Single Sign-On (SSO) with WebEA

As with Enterprise Architect, WebEA can make use of these Single Sign-On systems:

- Windows authentication with Active Directory
- OpenID

The ability to use Single Sign-On for WebEA is based on the configuration of the Enterprise Architect model itself.

### Steps

| Ste<br>p | Description                                                                                                    |
|----------|----------------------------------------------------------------------------------------------------|
| 1        | Using Enterprise Architect, configure the model to use Single Sign-On.                                                                                                    |
| 2        | Using Enterprise Architect, confirm that the model can be accessed via Single Sign-On.                                                                                                    |
| 3        | If you intend to use OpenID, ensure that your<br>OpenID server configuration includes the WebEA<br>login_sso.php page as a valid redirect/callback URI.<br>For example:<br><a href="http://myserver/webea/login_sso.php">http://myserver/webea/login_sso.php</a><br>Or (if the OpenID provider supports wildcards): |

|   | http://myserver/webea/*                                                                                                    |  |  |
|---|----------------------------------------------------------------------------------------------------|--|--|
| 4 | If you have not already done so, configure WebEA<br>to access the model.<br>No WebEA configuration options are required<br>specifically for Single Sign-On (WebEA will detect<br>that Single Sign-On is enabled in the model). |  |  |
| 5 | Login to the model via WebEA.<br>The WebEA login screen will provide <b>Login with</b><br><b>OpenID</b> and/or Login with Windows ID buttons,<br>allowing you to log in via Single Sign-On.                                    |  |  |
|   | Login<br>Sydney with security                                                                                                    |  |  |
|   | Login with OpenID                                                                                                    |  |  |
|   | OR                                                                                                    |  |  |
|   | Password                                                                                                    |  |  |
|   | Back Login                                                                                                    |  |  |

#### Web Browser Considerations

Single Sign-On support can vary depending on the **Web Browser** being used to access WebEA.

WebEA's Windows Authentication makes use of the NTML authentication protocol. Web Browsers typically require some configuration to make use of NTLM authentication. For example, see:

https://www.websense.com/content/support/library/web/host ed/iseries\_deploy/ntlm\_firefox.aspx

As with Enterprise Architect, for OpenID support an OpenID server must be configured and accessible by your Web Browser.

The OpenID server must support the 'OpenID Connect' standard and should be able to return a unique user identifier in the 'user\_info' request. This user identifier will be matched to a local model user.

## WebEA User Guide

Sparx System's WebEA is a web based application that allows users to review and comment on an Enterprise Architect repositories, in real time, on a range of mobile devices or a remote work station, without needing to install Enterprise Architect. The reviewer can be anywhere in the world and does not need to be in an office, just somewhere where internet access is available(#). WebEA is ideal for stakeholders and clients to see the work in which they are invested, and to comment on and discuss aspects of the model.

WebEA models can be configured to allow users to update element notes, add element features (such as tests and resource allocations) and even create Project Management elements (to record issues, changes and similar), or Use Cases, Requirements and system components.

The data shown by WebEA is the same as is shown by Enterprise Architect, even though you are using your web browser. This means that all model updates occur in real time, so WebEA users can be confident that they are seeing the latest version of the model structure.

# Specific configuration is required to enable WebEA access to your Enterprise Architect repositories via the internet.

#### How to Open WebEA

Open the web browser on your device and, in the address bar, type in the complete WebEA URL. Press the **Enter key** or tap the **Go key**.

These are some examples of the complete URL that might be needed to open WebEA.

https://demo.sparxpublic.com

In the case where the web server has the IP of 11.22.33.44 and has been configured to use the non-standard Port of 800, the complete URL would be:

https://11.22.33.44:800

If the WebEA application files were placed in a sub-folder called 'WebEA' under the web server's root folder, then the complete URL would be:

http://11.22.33.44:800/WebEA/

If the entered URL is a valid, the WebEA Login page displays, which will show all the models that are available.

| Select Model                                                                                             |  |  |
|----------------------------------------------------------------------------------------------------|--|--|
| <ul> <li>London</li> <li>Chicago</li> <li>Tokyo</li> <li>Sydney</li> <li>Sydney with security</li> </ul> |  |  |
| Mobile > Tablet > Desktop >                                                                              |  |  |

#### Acknowledgements

WebEA incorporates certain components developed by third parties. Sparx Systems acknowledges the contribution made to the WebEA product by these components:

- jQuery v1.12.3 jQuery Foundation
- NicEdit ©2007-2008, Brian Kirchoff, under license from MIT
- Date Picker for jQuery v5.1.1, Keith Wood, under license from MIT
- HTML Purifier v4.10.0, licensed under GPL v2.1

# Login

WebEA websites are configured to allow access to one or more Enterprise Architect models, each of which can be configured independently to only grant access to users with valid logon credentials. WebEA user validation supports two forms of security: 1) an access code and 2) standard Enterprise Architect model security. These two validation methods can be used independently or in combination in each model.

#### Prerequisites

Users of WebEA will need to be advised of their login credentials for each model, which will include:

- An access code, or
- A user ID and password, or
- Possibly all three

This data will be provided to you by your Web Administrator or by the Project Manager responsible for the model.

### Logging In

The first page that is displayed in WebEA is the 'Login' page, which lists the models available to you.

| Select Model                                                                                             |  |  |
|----------------------------------------------------------------------------------------------------|--|--|
| <ul> <li>London</li> <li>Chicago</li> <li>Tokyo</li> <li>Sydney</li> <li>Sydney with security</li> </ul> |  |  |
| Mobile > Tablet > Desktop >                                                                              |  |  |

Select the model you want to open, then click or tap on either the **Mobile button**, **Tablet button** or **Desktop button**. The button selected determines whether the **Browser View** and **Properties View** will be enabled by default.

If access to your model requires only an access code, then the 'Login' page prompts you for this.

Note:

- The red asterisk (\*) denotes a mandatory field
- Access Codes are not required for Windows Authentication or OpenID authentication

| <b>Login</b><br>London |
|------------------------|
| C Access code          |
| Back Login             |

If User Security has been applied to the model, the 'Login' page prompts you for your user ID and password.

| <b>Login</b><br>Sydney |       |  |
|------------------------|-------|--|
| User<br>Password       | ]     |  |
| Back                   | Login |  |

If the model requires both an access code and a user id/password, the 'Login' page prompts for both together:

| Login<br>Tokyo                                                  |  |  |
|-----------------------------------------------------------------|--|--|
| <ul> <li>Access code</li> <li>User</li> <li>Password</li> </ul> |  |  |
| Back Login                                                      |  |  |

#### Single Sign On

This feature is available from Enterprise Architect Release 14.1 and Pro Cloud Server Release 3.0 build 23.

If the Enterprise Architect model has been configured for Windows and/or OpenID authentication then the 'Login' page will show the relevant single sign-on **Login with OpenID** button or **Login with Windows ID button**. Clicking the Login with OpenID button will redirect the user to the 'OpenID Server Authentication' page. After authenticating with OpenID the browser will automatically return to WebEA and log the user in.

If the user is already authenticated with OpenID, the OpenID website might not be displayed, and the user will simply be logged in.

If the model is configured to also allow manual login then both the single sign on buttons and manual login fields will be visible on the 'Login' page. If the option 'Restrict access to Windows & OpenID users only' is checked then the manual login fields will not be available.

See:

• <u>Single Sign-On (SSO) Options</u>

| Login<br>Sydney with security |          |
|-------------------------------|----------|
| Login with OpenID             |          |
| OR<br>User                    |          |
| Password                      | <b>A</b> |
| Back                          | Login    |

If you do not have the authorization data, click or tap on the **Back button** to go back and select another model.

Otherwise, type in your access code and/or user ID and password, and click on the **Login button**.

## WebEA's layout

Having logged on to a model in WebEA, depending on how the model has been configured and the resolution of the Browser/Device, WebEA will typically display the model root node/s in either the Browser (on the left), or in the main content area.

Alternatively, if the WebEA model connection has been configured with a default diagram, then the diagram will be displayed.

From this point you can start navigating the model by selecting objects or links, review the organization and contents of the model elements, and read and add to discussions or reviews of particular structures.

Note: WebEA only supports single click when using a PC, or single touch when using a touch-enabled device.

This image shows the WebEA screen after loading the example model, when no default diagram has been configured.

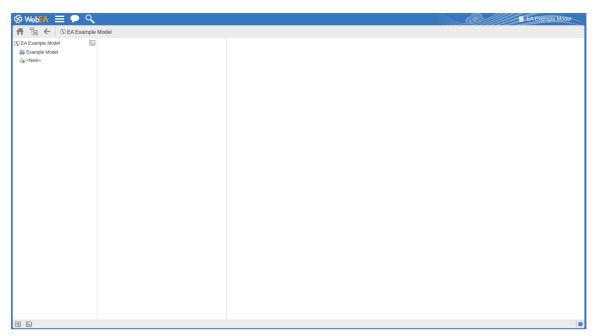

The next image shows the WebEA screen after loading the example model, when a default diagram has been configured.

| Getting Started []<br>g Getting Started<br>g Getting Started - WebEA | Getting Started - WebEA Custom                                                                                                 | ¢ | Getting Started                          |                                       |
|----------------------------------------------------------------------|----------------------------------------------------------------------------------------------------|---|------------------------------------------|---------------------------------------|
| Nevigation<br>↓ +New>                                                | Generated 2019-07-26 12:03:18<br>Version 1.0<br>2017-03-15 00:00:00 created by Pat Malone<br>2017-04-28 10:48:59 last modified |   | Pro Cloud Server                         | <b>k</b> (65)                         |
|                                                                      | Getting Started                                                                                                    |   |                                          |                                       |
|                                                                      | Notes<br>No Contents                                                                                                    | 1 | Basic Modeling                           | ware Modeling                         |
|                                                                      |                                                                                                    |   |                                          |                                       |
|                                                                      |                                                                                                    |   | Architecture                             | Irrements Model                       |
|                                                                      |                                                                                                    |   | Schema Modeling CB Project Management CB | Publishing (E) Profile Extensions (E) |
|                                                                      |                                                                                                    |   |                                          |                                       |

The WebEA view can be broken into four sections - heading, Navigation bar, content area and Status bar.

Note: In order to support small screen devices, some layout sections move or merge with others to minimize the amount of screen real estate needed. For example, the heading section merges with the Navigation bar when the screen height goes below 400 pixels.

## Heading

#### $\otimes$ WebEA $\equiv$ $\frown$ $\bigcirc$

🛢 EA Example Model

WebEA's heading area displays the application logo in the top left corner, a search icon, a collaboration icon (if any collaboration features are enabled) and 'Hamburger' icon. The right side of the heading area displays the name of the current WebEA model connection.

## Hamburger

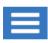

The 'Hamburger' icon provides access to these options:

| Icon  | Description                                                                                                    |
|-------|----------------------------------------------------------------------------------------------------|
| Watch |                                                                                                    |
| 8     | Select to display the 'Watchlist summary'.<br>The Watchlist facility in WebEA helps<br>you to quickly identify recent activity in<br>the model.                                |
|       | Optionally, this menu item can be hidden<br>using the 'Show Watchlist' configuration<br>option. See the <u>How to configure WebEA</u><br><u>models</u> Help topic for details. |

| Matrix                 | Select to display the 'Matrix Profiles'<br>page, which helps you to select any<br>matrix profile defined in the model and<br>display the associated <b>Relationship</b><br><b>Matrix</b> .                                                                                                    |
|------------------------|----------------------------------------------------------------------------------------------------|
| Share                  | Select to display the 'Link to WebEA<br>item' dialog, which shows the current<br>object's unique ID and full URL. You can<br>highlight the ID and press <b>Ctrl+C</b> to<br>copy it, then at a later point use it in the<br>'Goto WebEA item' dialog to return<br>directly to that page, as described in the<br><i>Search</i> table.<br>Alternatively, you can copy the full URL<br>and send it to another user if you want<br>them to look at a particular item.<br>Note: This option is only supported when<br>displaying a specific object (diagram,<br>element or Package). It is not supported<br>for the Watchlist, Matrix, or similar<br>facilities. |
| Help<br>2              | Choose this option if you want to<br>navigate to the relevant topic in the<br>online User Guide.                                                                                                    |
| Logout<br><sup>•</sup> | Choose this option if you want to                                                                                                    |

|   | disconnect from the current model. After |
|---|------------------------------------------|
| 1 | the logout process has run, the 'Login'  |
|   | dialog automatically displays.           |

#### Collaborate

 $\mathbf{P}$ 

The 'Speech Bubble' icon provides access to the Collaborate main view that contains separate tabs, for Review Summary, Discussion Summary, Model Comments, Chat and Mail. The contents in each of the tabs is controlled by its own configuration option. For example if Model Chat is not enabled there will be no contents displayed in the Chat tab.

## Search

## Q

The search icon provides access to the search functionality offered by WebEA. The functionality includes a number of standard searches, and the custom search.

Optionally, this button can be hidden using the 'Show Search' configuration option. See the <u>How to configure</u> <u>WebEA models</u> Help topic for details.

| Icon | Description |
|------|-------------|
|------|-------------|

| Goto item        | Select to display the 'Goto WebEA item'<br>dialog, into which you paste ( <b>Ctrl+V</b> ) a<br>WebEA item's unique ID that you have<br>copied earlier, using the 'Object Link'<br>option in the 'Hamburger' menu (see the<br><i>Hamburger</i> table in this topic). Click on<br>the <b>Go button</b> to load the details of the<br>specified object. |
|------------------|----------------------------------------------------------------------------------------------------|
| Diagrams         | Select to display a list of all recently                                                                                                    |
|                  | modified diagrams.                                                                                                    |
| Elements         | Select to display a list of all recently<br>modified elements (new Discussion items<br>are not regarded as modifications to the<br>element).                                                                                                    |
| Custom<br>search | Select to display the 'Custom Search'<br>dialog. WebEA provides a facility that<br>enables you to search through the model<br>for a specific item or group of items that<br>have certain characteristics.                                                                                                    |

## **Navigation Bar**

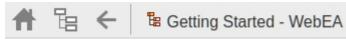

The Navigation bar provides information and buttons that assist in navigating an Enterprise Architect model.

| Icon        | Description                                                                                                    |
|-------------|----------------------------------------------------------------------------------------------------|
| Home        | Click on this button to return focus to the<br>'home' object for the current model. The<br>home object is either the model's default<br>diagram (if defined in the configuration<br>file) or the model root Package.                                                                                                    |
| Object Path | <ul> <li>Click on this button to display the complete path of parent nodes, Views, Packages and elements for the current object, all the way to the model's root node.</li> <li>You can click on any item in the list (except for the last one, which is the current object) and navigate directly to that object.</li> <li>Note:</li> <li>When viewing the root node there will be only one entry, which is not selectable</li> <li>Optionally, this button can be hidden using the 'Show Path Button' configuration option</li> </ul> |
| Back        |                                                                                                    |

| <i>←</i>          | Click on this button to navigate to the previous object.                                                                                                    |
|-------------------|----------------------------------------------------------------------------------------------------|
| Current<br>object | This is a read-only text field that displays<br>the name and object type (displayed as an<br>image) of the current object.                                                                                                    |
| Context<br>Menu   | This button is only accessible when the<br>screen is less than 800 pixels in width.<br>This button provides a context menu<br>relating to the current object.                                                                                                    |
|                   | For Diagrams this menu allows you to<br>switch between the diagram image or the<br>diagram's properties. It also provides the<br>option to adjust the diagram zoom level<br>for the diagram image.<br>Note, adjusting the zoom level will apply<br>to all diagrams being viewed in WebEA<br>during the current session. This allows<br>you to find a comfortable zoom level<br>when using WebEA on a mobile device.<br>Adjusting the zoom level will not impact<br>how other users see the diagram. |
|                   | For Packages and Element this menu<br>allows you to switch between the<br>Package/Element properties, or the list of<br>child Objects.                                                                                                    |

## **Content Area**

WebEA's content area adjusts and adapts to display a custom layout for the currently selected item, depending on its type. For example, when a diagram is selected the content area consists entirely of the diagram image, but when a Package is selected the content area displays a view of child objects in that Package.

See the *Content Area* section later in this Guide for more details.

## Status bar

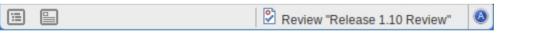

The WebEA Status bar is displayed at the very bottom of the page; it provides these options and information.

| Icon    | Description                                                                                                    |
|---------|----------------------------------------------------------------------------------------------------|
| Browser | Click this button to hide/show the<br>'Browser' view on the left side of the<br>main content area. This area will contain<br>the currently selected object and a list of<br>all of its child objects. Between the object |

|            | name and the name of the first child<br>object is a * icon; clicking on this icon<br>refreshes the display to show the<br>next-highest level of the hierarchy.<br>Note: This option is disabled when the<br>screen is less than 800 pixels in width.                                                                                                    |
|------------|----------------------------------------------------------------------------------------------------|
| Properties | Click this button to hide/show the<br>'Properties View' on the left side of the<br>main content area.<br>When viewing a diagram the Properties<br>View allows you to access properties of<br>an element without navigating away from<br>the diagram.<br>When viewing an element, the Properties<br>View allows you to have a split view of<br>the element's properties, displaying one<br>feature in the Main View while also<br>showing another in the Properties View<br>(for example, you could add Discussions<br>in the Main View while referring to the<br>element's notes in the Properties View).<br>Note: By enabling this option, links in the<br>Diagram View are changed to populate<br>the Properties View instead of navigating<br>to the selected object. It is important to<br>realize that selecting objects in the<br>Diagram View while the Properties View<br>is displayed will not affect the navigation |

|                   | <ul><li>history, so you can select as many objects<br/>as you need in the current view and see<br/>their properties without navigating away<br/>from the current diagram.</li><li>Note: This option is only accessible when<br/>the screen is more than 800 pixels in<br/>width.</li></ul> |
|-------------------|----------------------------------------------------------------------------------------------------|
| About<br>a        | Click on this button to display the 'About<br>WebEA' screen. The 'About' screen<br>provides information regarding the<br>version of WebEA, Pro Cloud Server,<br>and OSLC, as well as license and model<br>information.                                                                     |
| Review<br>element | If you have joined a review, the name of<br>the Review element will display in the<br>Status bar on the left side of the<br><b>Properties button</b> . Click on the name to<br>display the Review element in WebEA's<br><b>Main View</b> .                                                 |
| iOS Scrolling     | When accessing WebEA via iPad or<br>iPhone, the status bar will display 'iPad<br>Diagram Scrolling: Off' or 'iPhone<br>Diagram Scrolling: Off' respectively.<br>Touch this text to toggle the option on<br>and off.<br>Typically, images can be scrolled on                                |

| mobile devices by touching/dragging on<br>the image; however, iOS browsers will<br>not scroll if you are touching a clickable<br>area (such as an element on a diagram).<br>This could make scrolling difficult on<br>diagrams that are densely populated with<br>clickable elements. |
|----------------------------------------------------------------------------------------------------|
| <ul> <li>iPad/iPhone Diagram Scrolling: On -<br/>Diagram elements will not be<br/>selectable, allowing you to scroll by<br/>touching/dragging anywhere on the<br/>diagram</li> </ul>                                                                                                  |
| <ul> <li>iPad/iPhone Diagram Scrolling: Off -<br/>Diagram elements will be selectable;<br/>however, to drag the diagram image<br/>you will need to ensure you are not<br/>touching a selectable element</li> </ul>                                                                    |

# **Content Area**

The main content area of WebEA consists of:

- Optionally, the **Browser** on the left, used to assist in navigating the model
- Optionally, the **Properties View** to the right of the Browser, which allows you to view properties of an element while simultaneously viewing something else (such as a diagram) in the **Main View**
- The **Main View** on the right side, used for displaying such things as diagrams and element properties

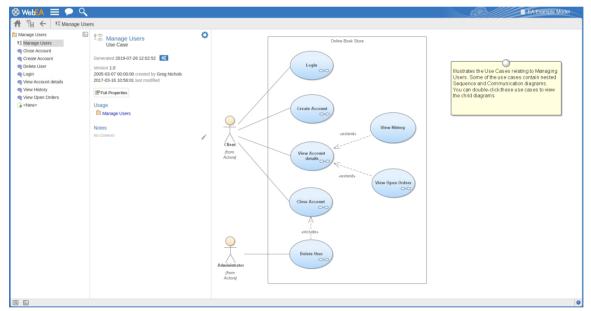

## Details

| View    | Description                              |  |
|---------|------------------------------------------|--|
| Browser | The Browser assists with navigation, and |  |

|                    | provides context for the object that is<br>currently displayed in the <b>Main View</b>                                                                                                    |
|--------------------|----------------------------------------------------------------------------------------------------|
| Properties<br>View | The <b>Properties View</b> displays properties<br>of a selected object. When viewing a<br>diagram, it allows you to view some<br>properties of an element without<br>navigating away from the diagram.                                                                                                    |
| Main View          | <ul> <li>The Main View typically displays these types of content:</li> <li>A diagram image</li> <li>The properties of an element</li> <li>A list of objects that are contained in a specific Package (or objects that are children of a specific element); this object list is only accessible when the 'Browser' is not displayed (as the 'Browser' functions as an alternative)</li> </ul> |

# Main View - Object List

In the **Main View**, in the Object List, the child objects of a container are represented in one of three viewing styles: Icon, List or Notes view.

It is possible to define a default viewing style for a model in the configuration file. However, you can also change the style via the icons in the upper right of the Object List.

## **Icon View**

In Icon view, each object is represented by an image and an object name. As an example, a root node with the name 'ASA Finance' would be represented by:

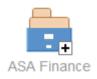

A View object with the name 'Class Model' would be represented by:

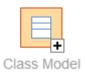

## List View

In List view, each object is represented as a row in a table, which includes columns for name, type, author and modified date. The two examples would be represented in List view as shown:

|    | Name        | Туре      | Author | Modified            |
|----|-------------|-----------|--------|---------------------|
|    | ASA Finance | ModelRoot |        | 2017-01-20 17:21:03 |
|    |             |           |        |                     |
|    | Name        | Туре      | Author | Modified            |
| ₽. | Class Model | Package   | admin  | 2017-11-15 10:40:54 |

## **Notes View**

In Notes view each object is represented by the object name and any text from the object's 'Notes' field.

## **Display Order**

In the Object List, objects are displayed in the predefined order: Packages, diagrams and elements; if there are multiples of any object type then they will be sorted in alphabetical order. This is different to Enterprise Architect's behavior, which can allow elements to be manually ordered. As an example:

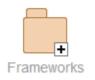

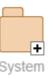

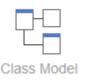

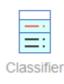

## **Additional Symbols**

While navigating the model structure with WebEA you might see a number of symbols applied to the object images. Each symbol has a meaning; for example, the imes symbol indicates that the object contains children, whilst the imes symbol indicates the object is locked to the current user.

The action taken when an item is selected is dependent on the object type of the item.

- For Packages, the default action is to navigate down one level of the **Browser window** and display the child objects contained within that Package
- For diagrams the default action is to open the diagram image
- For elements the default action is to display the properties for the selected element

To view the properties of a Package while viewing it in the Object List, click on the 🗎 button in the status bar to display the **Properties View**. Alternatively, on lower resolution screens (less than 800 pixels wide), where the

Properties View is not available, you can use the **i** button to switch to the Package's properties.

If you navigate to a Package that does not have children, the message 'No child element(s)' will be displayed.

## **Adding New Elements**

If the model has been configured to allow the addition of elements and the current user has the required permissions,

the <New> icon will be shown as the last element of a Package's Object List. For more details see the *Object Creation in WebEA* Help topic.

#### Notes

• WebEA's <u>WebEA - Browser</u> acts as an alternative to the Object List; if the WebEA Browser is displayed then the Object List is not accessible

## **Main View - Diagram**

When a diagram is selected, the **Main View** content area displays the entire diagram as a single image. As an example, this is the Pro Cloud Server diagram in the EAExample model:

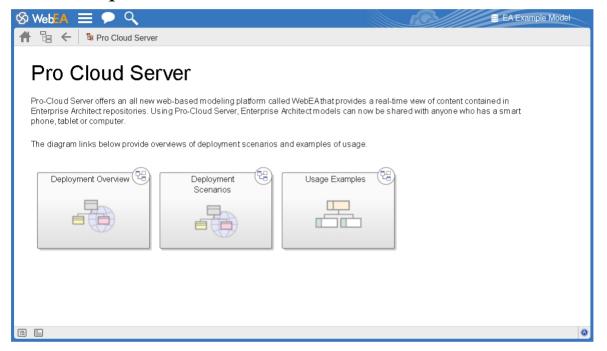

Objects on the diagram are selectable and, based on the object type and if the '**Properties View**' is visible, will behave slightly differently.

The behavior when the 'Properties View' is not visible:

- Packages: opens the selected Package in the Object List mode
- Diagrams: opens the selected diagram image
- Elements: opens the selected element in the Main View
- Hyperlinks to external URLs: navigates away from WebEA and loads the external URL

The behavior when the 'Properties View' is visible:

- Packages: main properties are displayed in the 'Properties View'
- Diagrams: main properties are displayed in the 'Properties View'
- Elements: main properties are displayed in the 'Properties View'
- Hyperlinks: navigate to link target

## Notes

To view the properties of a diagram either display the **Properties View**, or (when using a screen width less than 800 pixels) use the i button in the Navigation bar

## Main View - Object Properties

When you select an element in WebEA, its properties are displayed either in the **Main View** or in the **Properties View** (if it is currently open). If the properties are displayed in the Properties View (to the right side of WebEA's Main View) then you can click on the **Full Properties button** to start to explore more of the element's properties in the WebEA Main View.

The property display in the Main View consists of a section at the top with common element properties, followed by a row of feature buttons (such as **Notes** and **Relationships**) which can be used to access specific features. By default the Notes are already displayed.

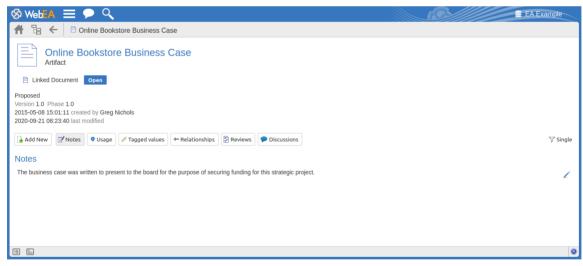

## **Common Properties**

The common properties section displays an image representing the object's type, and its name, type and

stereotype. This is followed by general information about the object, such as the status, version and phase, the time and date created and last modified, and the author.

**Note:** The **Properties View** can also be enabled and displayed alongside the property display in the **Main View**. In this case the author, version, and other general characteristics will only be displayed in the Properties View.

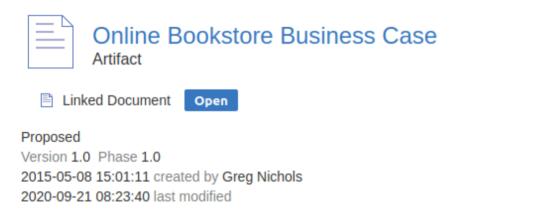

- If the model has been configured to allow it, there will be an element 'Hamburger' icon that allows the creation of object features; see the *Object Creation in WebEA* Help topic for further details
- If the element has a regular Linked Document applied, a line with 'Linked Document' and an **Open button** will be displayed immediately under the object's name and type fields; clicking on the Open button will display the contents of the Linked Document
- If the element has an encrypted Linked Document applied, in addition to the 'Linked Document' label and Open button a password text box displays; if you enter the correct password and click or tap on the Open button the contents of the encrypted document will be displayed
- If the element has a stored document applied, a **Download**

**button** (along with the label 'Stored Document') will be displayed; clicking on the Download button will save the document to your machine where you can use the appropriate application to view it

- If the element has an image asset applied, a Download button (along with the label 'Image Asset') will be displayed; clicking on the Download button will save the image to your machine where you can use the appropriate application to view it
- If you are viewing the properties of a diagram then a 'Generated' field will be displayed. This shows the date/time when the diagram image was saved, followed by a button which can be used to flag the diagram to be 're-generated' by the EA Worker application. After clicking this button, the 'Image pending regeneration' message will be displayed and the diagram image will be re-generated by the EA Worker application. See the *How to configure automatic viewable components* Help topic for details.

## **Selectable Features**

Below the common properties a number of buttons are displayed that allow you to view other existing features of the object, including location, Tagged Values, attributes and operations. By default, the element Notes will be selected and displayed. If WebEA is configured to allow creation of objects or object features then an **Add New button** will also be included. See the 'Object Creation in WebEA' topic for more information.

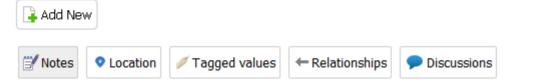

To the right of the feature buttons is a filter button.

∑ Single

Click this button to toggle between the display modes:

- Single In this mode, clicking on a feature button will display only that feature type, such as Notes or Tagged Values
- All In this mode, all the element's features are displayed on the page, one after the other; clicking a feature button will scroll down (if necessary) so that the section for that feature is visible

These buttons are available to display the corresponding features:

- Notes: the notes of the current object
- Location: information relating to the current object's parent, any diagrams that the element appears on, and a list of instances that the element is a classifier of
- Tagged Values: a list of defined Tagged Values for the current object
- Relationships: a list of incoming and outgoing connections for the current object; clicking on the

connector type will display the connector's properties

- Attributes: a list of all defined attributes for the current object
- Operations: a list of all defined operations for the current object
- Files: a list of Associated Files that have been defined for the current object
- Requirements: a list of all defined internal requirements (responsibilities) for the current object
- Constraints: a list of all defined constraints for the current object
- Scenarios: a list of all defined scenarios for the current object
- Tests: a list of all defined tests for the current object; selecting a test from the list will display more information
  if you have the required permissions and the model has been configured correctly, clicking or tapping the pencil icon will allow you to edit the details of the selected test
- Resources: a list of all defined Resource Allocations for the current object; selecting a resource from the list will display more information - if you have the required permissions and the model has been configured correctly, clicking or tapping the 'Pencil' icon will allow you to edit the details of the selected resource allocation
- Features: a list of all defined 'feature' maintenance items for the current object; selecting a change from the list will display more information
- Changes: a list of all defined 'change' maintenance items

for the current object; selecting a change from the list will display more information

- Documents: a list of all defined 'document' maintenance items for the current object; selecting a document from the list will display more information
- Defects: a list of all defined 'defect' maintenance items for the current object; selecting a defect from the list will display more information
- Issues: a list of all defined 'issue' maintenance items for the current object; selecting an issue from the list will display more information
- Tasks: a list of all defined 'task' maintenance items for the current object; selecting a task from the list will display more information
- Events: a list of all defined events for the current object; selecting an event from the list will display more information
- Decisions: a list of all defined decisions for the current object; selecting a decision from the list will display more information
- Effort: a list of all defined effort items for the current object
- Risks: a list of all defined risks for the current object
- Metrics: a list of all defined metrics for the current object
- Reviews: a list of all formal review discussions; if the current model has been configured to allow it, you can contribute to Review **Discussions**. See the *Reviews in WebEA* Help topic for details.

- Discussions: a list of discussions on the element; if the current model has been configured to allow it, you can contribute to discussions. See the *Discussions in WebEA* Help topic for details.
- Comments: the Comments on the current element. Initially only one Comment is displayed (to improve performance). You can load all comments by clicking on the 'Show All' button.

## **Opening Associated Files from WebEA**

If an element has Associated Files defined, the file paths will be listed as hyperlinks in the 'Files' section.

For security reasons, web browsers typically will not allow local files to be opened directly via a hyperlink on a web page. In some cases the browser can be configured to allow this.

For example, for FireFox, see:

http://kb.mozillazine.org/Firefox\_:\_Issues\_:\_Links\_to\_Loca l\_Pages\_Don%27t\_Work

At the end of each file path is a 'Copy to Clipboard' icon. This can be used to easily copy and paste the path (for example, into Windows Explorer) and open the file.

## WebEA - Browser

The WebEA Browser displays a context sensitive view of a Package or element and its children. It can be toggled on or off via the 'Browser' button, which is located in the status bar at the bottom of WebEA. When enabled, the Browser displays on the left side of WebEA's **Main View**.

```
Show/Hide Browser button
```

```
    Use Case Model
    ...
    Use Case Model
    Actors
    Fulfill Orders
    General Process
    Manage Inventory
    Manage Users
    Take Orders
    Requirements Trace
```

If the currently-selected object is a Package, or an element with children, then the Browser displays the object at the parent level, and the children underneath it.

If the currently-selected object is a diagram or an element without children, then the Browser displays the object's parent, then its children (which include the current object and its siblings).

If the currently selected object is not the root, then the second item in the Browser is an up arrow, allowing navigation to the next level up. Selecting an object in the Browser will cause WebEA to navigate to that object.

## **Favorites in the WebEA Browser**

WebEA Model connections can be configured to treat the user's 'Favorites' as the Home page (via the 'favorites\_as\_home' configuration option); see the <u>Refine</u> <u>Browser Content</u> and <u>How to configure WebEA models</u> Help topics for details.

In this case the Browser behavior is changed to help focus on Favorites Packages.

- When initially opening the model, the Browser will display your Favorites
- Selecting a Package from the Favorites list will update the Browser to display the contents of that Package; to help keep the focus on the contents of the Favorites, the Browser will not include the Up arrow to go to the Package's parent - when navigating down through nested Packages you can simply use the **Web Browser**'s Back function to return to the previous page (i.e. the parent)
- You can return to the list of Favorites using WebEA's **Home button**

#### Favorites

管 My Favorites

📋 Functional Requirements

📋 In Progress

📋 Use Case

🛅 Administrators

📋 Getting Started

## Notes

- The Browser panel is only visible if the screen is greater than 800 pixels wide
- The Browser acts as an alternative to viewing the object list in WebEA's **Main View**; when the Browser is enabled the Main View Object List is not accessible

## **WebEA - Properties View**

The WebEA **Properties View** displays a context sensitive view of a diagram, package or element's properties. It can be toggled on or off via the 'Properties' button which is located in the status bar at the bottom of WebEA, and also in the top right corner for the Browser (when it is displayed).

Show/Hide Properties View button

The Properties View displays the principle property details of the object currently selected in the main content area, these being the name, type, notes, creation and modification dates, version and location details.

By default, the Properties View will also display the element Notes; however, you can select additional features to display by using the **Feature Visibility** button at the top right of the Properties View.

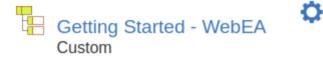

Generated 2019-07-26 12:03:18

Version 1.0 2017-03-15 00:00:00 created by Pat Malone 2017-04-28 10:48:59 last modified

Full Properties

Location Getting Started

Relationships No Contents

Tagged Values No Contents

#### Notes

No Contents

l

The main purpose of the Properties View is to allow users to quickly and easily see details of elements without navigating away from a diagram.

The Properties View is also displayed while viewing the Full Properties of an object in WebEA's **Main View**. This allows you to access one feature of the element (such as Notes) in the Properties View while also accessing another (such as **Discussions**) in the Main View.

## **Configure Properties View**

Click on the Feature Visibility button at the top right of the **Properties View** to configure which features/sections are

#### displayed in the properties view.

#### Ф

Clicking this button will display the **Configure Properties View** dialog, which provides the following options.

| Feature List                      | The feature list on the left side of the<br>dialog includes buttons to toggle on/off<br>each features. Items within this list can<br>also be dragged up or down to change<br>their order.<br>Note, WebEA model connections can be<br>configured to hide/disable specific<br>features. If a feature is disabled via the<br>WebEA configuration then it will not be<br>available in this list. |
|-----------------------------------|----------------------------------------------------------------------------------------------------|
| Hide Empty<br>Feature<br>Sections | When enabled this option will hide<br>sections which do not have any content.<br>When disabled, headings for the<br>enabled/visible sections will be displayed<br>even when they have not content.<br>Note, if a section includes the option to<br>add content then if will still be displayed<br>even when Hide Empty Feature Sections<br>is enabled.                                       |
| Set All                           | Turns on the Visible setting for all                                                                                                    |

| Visible                          | features in the Feature List.                                                       |
|----------------------------------|-------------------------------------------------------------------------------------|
| Sets All<br>Hidden               | Turns off the Visible setting for all features in the Feature List.                 |
| Restore<br>Default<br>Visibility | Restores the default setting (Visible On or Off) for all items in the Feature List. |
| Restore<br>Default<br>Order      | Restores the default order for items in the Feature Visibility list.                |

## **Navigation Buttons**

When appropriate, the **Properties View** will also include navigation buttons that allow you to either display the object's full properties in WebEA's **Main View**, or view the element/Package's children.

| Button          | Description                                                                               |
|-----------------|-------------------------------------------------------------------------------------------|
| Full Properties | This can be used to navigate to the object, showing its full properties in the Main View. |
|                 |                                                                                           |

| <b>R</b> View Contents | If you have selected a Package or an<br>element with children, and the 'Browser'<br>is not currently enabled, then an<br>additional icon is displayed. This allows<br>you to view the object's children in the<br>Object List/Icon view. |
|------------------------|----------------------------------------------------------------------------------------------------|
|------------------------|----------------------------------------------------------------------------------------------------|

## **Navigation Element Behavior**

Within Enterprise Architect it is possible to define a number of different element types that make it easier to navigate your model (such as Hyperlinks or Navigation Cells). By default, selecting one of these objects in WebEA will navigate directly to the target (instead of displaying its properties in the **Properties View**).

If necessary, you can change this behavior by setting the 'miniprops\_navigates' option in the '<u>Configure WebEA</u> models - via Text Editor' file to "false".

## Notes

- The **Properties View** is only visible if the screen is greater than 800 pixels wide
- Selecting elements on a diagram while the Properties View is shown will not affect the browsing history

## **Object Creation in WebEA**

Depending on how the current model has been configured in the WebEA configuration file, and on your security access to the model, you might have the ability to create a range of objects in the model through WebEA. These objects include packages and diagrams; elements such as Use Cases, Requirements, Components, Changes and Issues; and features of elements such as Tests, Decisions, Defects and Events. You can therefore define additional scope or problems that have arisen, directly in the model, with precision and in detail, adding to the accuracy and quality of the solution that the model represents.

The Project Manager responsible for the model should guide you in how to create objects and in the purpose of you doing so.

In addition to adding new elements you might also be able to edit the Notes of any object regardless of type, and the details of element Tests and Resource Allocations for any element in the model, whether you have created it or not. See the *Edit Objects* Help topic.

## **Adding Objects**

You can quickly establish if you have the ability to create objects in WebEA by checking the <u>WebEA - Browser</u> or the <u>Main View - Object List</u>.

If you are able to create objects then the final item in the list will be a '<new>' button.

#### For example:

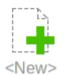

Click on this button to display the 'Add Object' page.

| ⊗ WebEA ≡ ♥ ♀ | <b>`</b> | EA Example                                                                                                    |
|---------------|----------|----------------------------------------------------------------------------------------------------|
| Components    | Name *   | x<br>uirement<br>7 U ⊨ ⊨ x <sup>i</sup> X, ⊕ ⊕ ⊕                                                                                                    |
|               |          | Add Add & Close                                                                                                    |
| Field         |          | Description                                                                                                    |
| Element type  |          | <ul> <li>Click on the drop-down arrow and select the type of object to create.</li> <li>Depending on your security permissions and the model's options, you can create some or all of these objects:</li> <li>Package</li> <li>Diagram</li> <li>Review</li> <li>Actor</li> <li>Change</li> <li>Component</li> </ul> |

|                 | <ul> <li>Feature</li> <li>Issue</li> <li>Node</li> <li>Requirement</li> <li>Task</li> <li>Use Case</li> </ul>                                                                                        |
|-----------------|----------------------------------------------------------------------------------------------------|
| Technology      | This is an optional field that is only<br>visible when 'Diagram' is selected as the<br>element type. It allows the selection of a<br>Technology that provides an additional<br>set of diagram types. |
| Diagram<br>Type | This is an optional field that is only<br>visible when 'Diagram' is selected as the<br>element type. Click on the <b>drop-down</b><br><b>arrow</b> and select the type of diagram to<br>create.      |
| Name            | Type in an appropriate name for the object, preferably giving some indication of its purpose or function.                                                                                            |
| Notes           | Type in a more detailed description of the<br>element, such as why you are creating it<br>and what other elements it might be<br>associated with.<br>You can format this text using the              |

|             | <ul> <li>facilities provided in the Notes toolbar.</li> <li>These are: <ul> <li>Bold</li> <li>Italic</li> <li>Underline</li> <li>Numbered list</li> <li>Bulleted list</li> <li>Superscript text</li> <li>Subscript text</li> <li>Color of selected text</li> </ul> </li> </ul> |
|-------------|----------------------------------------------------------------------------------------------------|
| Add         | <ul> <li>Click on this button to add the new object. This message displays:</li> <li>Object added</li> <li>Either:</li> <li>Work through the fields again, defining another new object in this Package, or</li> <li>Click on the Close button to close the dialog.</li> </ul>  |
| Add & Close | Click on this button to add the object and also close the dialog.                                                                                                    |
| Close       | Click on this button to close the dialog.                                                                                                    |

### **Adding Element Features**

You can, again, quickly establish if you have the ability to create element features in WebEA, by displaying the Properties of an element in WebEA's <u>Main View - Object</u> <u>Properties</u>; if the 'Add New' button is displayed before the elment feature buttons ('Notes', 'Usage', etc)

ှ Add New

Display the Properties of the element to which you want to add a feature, and click on the 'Add New' button. A menu displays offering options to add to the element each feature that you have the access permissions to create. These features might include:

- Other Objects
- Tests
- Resources
- Features
- Changes
- Documents
- Defects
- Issues
- Tasks, or
- Risks

Select the appropriate option; a dialog displays in which you

complete the fields to define the feature for the element. Each type of feature has a different dialog; refer to these topics for the details appropriate to each dialog.

- Add Test Records
- Add Resource Records
- Add a Feature
- Add Change Requests
- Add a Document
- Add a Defect
- Add an Issue Notification
- Add a Task
- Add a Risk

#### Notes

- As suggested in the *Adding Element Features* section, you can also add an object to a Package or to another object within the **Main View**'s 'Object Properties' page; click on the 'Hamburger' icon and select the 'Add Object' option, and complete the 'Add Object' page as described at the start of this topic
- When using the security 'Lock to Edit' mode, features and child elements can only be created if the element has been locked by the current user (via Enterprise Architect); users require 'Lock Elements' permission to release or set **locks** on a diagram element

# Add Test Records

Within an element, you can create a record for each Test that you want to add to the element.

### Add a Test

Display the properties of the element to which you want to add the Test record, and click on the 'Add New' button. A menu displays offering options to add various features to the element. Select the 'Add Test' option. The 'Add Test to <element name>' dialog displays.

| ⊗ WebEA ∃                                  | 🖻 Add Tes    | st to 🗟 Order                                                                                                    |   | ample Model |
|--------------------------------------------|--------------|----------------------------------------------------------------------------------------------------|---|-------------|
| Orde                                       | Test name *  |                                                                                                    |   |             |
| Class «                                    | Class Type * | Unit                                                                                                    |   |             |
| Proposed                                   | Type *       | Load                                                                                                    |   |             |
| Version 1.0 Phase 1                        | Status *     | Not Run                                                                                                    |   |             |
| 2017-04-19 16:22:13<br>2017-04-19 16:22:13 | Run by       | •                                                                                                    |   |             |
|                                            | Last Run     | yyyy-mm-dd                                                                                                    |   |             |
| Add New                                    | Checked by   | · · · · · · · · · · · · · · · · · · ·                                                                                                    |   | √ Single    |
| Notes                                      | Description  | $\mathrm{B} \hspace{0.2cm} I \hspace{0.2cm} \underline{\cup} \hspace{0.2cm}   \hspace{15cm} \equiv \hspace{15cm}   \hspace{15cm} \underline{=} \hspace{15cm}   \hspace{15cm} \underline{=} \hspace{15cm}   \hspace{15cm} \underline{x}_2 \hspace{0.2cm}   \hspace{15cm}   \hspace{15cm}   \hspace$ |   |             |
|                                            |              |                                                                                                    |   | 1           |
|                                            |              |                                                                                                    |   |             |
|                                            |              |                                                                                                    |   |             |
|                                            | Input        | $\mathbf{B} \mid I \mid \sqsubseteq \mid \equiv \mathbf{x}^2 \mid \mathbf{x}_2 \triangleleft 0 \mid 0 \notin \phi$                                                                                                    |   |             |
|                                            |              |                                                                                                    |   |             |
|                                            |              |                                                                                                    |   |             |
|                                            | Acceptance   | $\mathbf{B} \hspace{0.1in} I \hspace{0.1in} \underline{\mathbb{U}} \hspace{0.1in} \coloneqq \hspace{0.1in} \overline{\mathbb{X}}^{2} \hspace{0.1in} \mathbf{X}_{2} \hspace{0.1in} \textcircled{\textbf{0}} \hspace{0.1in} \mathbf{\mathfrak{R}} \hspace{0.1in} \overset{\textbf{K}}{\mathbf{\mathfrak{R}}}$                                                                                                    |   |             |
|                                            | Criteria     |                                                                                                    | Ţ |             |
|                                            |              |                                                                                                    |   |             |
|                                            |              | Add Add & Close Close                                                                                                    |   | ۵           |

Mandatory fields on the dialog are indicated by a red asterisk (\*).

| Field | Action |
|-------|--------|
|-------|--------|

| Test name  | Type an appropriate and meaningful name for the Test.                                                                                                    |
|------------|----------------------------------------------------------------------------------------------------|
| Class Type | <ul> <li>Click on the drop-down arrow and select the appropriate test group; that is:</li> <li>Unit</li> <li>Integration</li> <li>System</li> <li>Acceptance</li> <li>Scenario, or</li> <li>Inspection</li> </ul>                        |
| Туре       | <ul> <li>Click on the drop-down arrow and select the appropriate test type; that is:</li> <li>Load</li> <li>Regression or</li> <li>Standard</li> </ul>                                                                                   |
| Status     | <ul> <li>Click on the drop-down arrow and select the appropriate test status; that is:</li> <li>Not Run (the most likely value for a new record from you)</li> <li>Pass</li> <li>Fail</li> <li>Deferred or</li> <li>Cancelled</li> </ul> |

| Run by      | If the test has been run, click on the <b>drop-down arrow</b> and select the name of the person who ran it.                                                                                                    |
|-------------|----------------------------------------------------------------------------------------------------|
| Last Run    | If the test has been run, click on the calendar icon and select the date on which the test was most recently run.                                                                                                    |
| Checked by  | If the test has been run, click on the <b>drop-down arrow</b> and select the name of the person who checked the test execution and results.                                                                                                    |
| Description | <ul> <li>Type in a description of the test, what it is intended to show and why it is necessary.</li> <li>You can format this text using the facilities provided in the Notes toolbar.</li> <li>These are: <ul> <li>Bold</li> <li>Italic</li> <li>Underline</li> <li>Numbered list</li> <li>Bulleted list</li> <li>Superscript text</li> <li>Subscript text</li> <li>Set color of selected text</li> </ul> </li> </ul> |

| Input                  | <ul><li>Type a description of what actions or parameters are required as input to this test.</li><li>You can format this text using the facilities provided in the Notes toolbar.</li></ul>                                                                                                    |
|------------------------|----------------------------------------------------------------------------------------------------|
| Acceptance<br>Criteria | Type a description of what criteria must<br>be satisfied to indicate that the test has<br>passed.<br>You can format this text using the<br>facilities provided in the Notes toolbar.                                                                                                    |
| Results                | Type a description of the expected and/or<br>actual results of this test.<br>You can format this text using the<br>facilities provided in the Notes toolbar.                                                                                                    |
| Add                    | Click on this button to submit the details<br>and create the Test record on the selected<br>element.<br>This message is displayed:<br>Test <name> was successfully added<br/>to <element name="">.<br/>Either:<br/>• Work through the fields again, defining<br/>another new Test on this element, or<br/>• Click on the <b>Close button</b> to close the<br/>dialog</element></name> |

Т

| Add & Close | Click on this button to add the Test item<br>(as described above) and also Close the<br>dialog. |
|-------------|-------------------------------------------------------------------------------------------------|
| Close       | Click on this button to close the dialog.                                                       |

### Add Resource Records

Within an element, you can create a record for each Resource that you want to add to the element.

### Add a Resource

Display the properties of the element to which you want to add the Resource record, and click on the 'Add New' button. A menu displays offering options to add various features to the element. Select the 'Add resource' option. The 'Add resource allocation to <element name>' dialog displays.

| ⊗ WebEA Ξ                                                                     | ≣ 🗭 🔍                                                  | EA Example Model      |
|-------------------------------------------------------------------------------|--------------------------------------------------------|-----------------------|
| # % ←                                                                         | Order                                                  |                       |
| Class «                                                                       | ♣ Add resource allocation to                           | ×                     |
| Proposed<br>Version 1.0 Phase 1<br>2017-04-19 16:22:13<br>2017-04-19 16:22:13 | Resource • v<br>Role • v<br>Start date • yyyy-mm-dd    |                       |
| Add New                                                                       | End date * yyyy-mm-dd                                  | √ Single              |
| Notes                                                                         | % Complete                                             |                       |
|                                                                               | Description B $I \ \ \ \ \ \ \ \ \ \ \ \ \ \ \ \ \ \ $ |                       |
|                                                                               |                                                        |                       |
|                                                                               |                                                        |                       |
|                                                                               |                                                        |                       |
|                                                                               |                                                        | Add Add & Close Close |
|                                                                               |                                                        |                       |
|                                                                               |                                                        |                       |

Mandatory fields on the dialog are indicated by a red asterisk (\*).

| Field | Action |
|-------|--------|
|-------|--------|

| Resource    | Click on the <b>drop-down arrow</b> and select the name of the person to be allocated as the resource.                                                                                                    |
|-------------|----------------------------------------------------------------------------------------------------|
| Role        | <ul> <li>Click on the drop-down arrow and select the role of the resource in this work; for example:</li> <li>Application Analyst</li> <li>Business Analyst</li> <li>C++ Programmer or</li> <li>Project Manager</li> </ul> |
| Start date  | Click on the calendar icon and select the date on which the resource is expected to start the assigned work.                                                                                                    |
| End date    | Click on the calendar icon and select the date on which the resource is expected to complete the assigned work.                                                                                                    |
| % Complete  | Click on the up and down arrows to<br>change the field value to the percentage<br>completion of work that the resource has<br>achieved.                                                                                    |
| Description | Type in a description of the resource<br>allocation - what the work is, why this<br>(kind of) resource is required to do it, and                                                                                           |

| Add         | any criteria that must be satisfied.<br>You can format this text using the<br>facilities provided in the Notes toolbar.<br>These are:<br>Bold<br>Italic<br>Underline<br>Numbered list<br>Bulleted list<br>Superscript text<br>Subscript text<br>Set color of selected text<br>Click on this button to submit the details<br>and create the Resource Allocation record<br>on the selected element.<br>This message is displayed:<br>Resource allocation for <name> was</name> |
|-------------|----------------------------------------------------------------------------------------------------|
|             |                                                                                                    |
|             | • Work through the fields again, defining<br>another new Resource Allocation on<br>this element, or                                                                                                    |
|             | <ul> <li>Click on the Close button to close the dialog</li> </ul>                                                                                                    |
| Add & Close | Click on this button to add the Resource                                                                                                    |

|       | item (as described above) and also Close<br>the dialog. |
|-------|---------------------------------------------------------|
| Close | Click on this button to close the dialog.               |

# Add a Feature

Within an element, you can create a record for each 'feature' maintenance item that you want to add to the element.

### Add a Feature

Display the properties of the element to which you want to add the feature, and click on the 'Add New' button. Select the 'Add feature' option. The 'Add feature to <element name>' dialog displays.

| ⊗ WebEA ∃                                                         | Add featu                        | ire to 🗟 Order 🗶 🗙                                                                                                    | ample Model |
|-------------------------------------------------------------------|----------------------------------|----------------------------------------------------------------------------------------------------|-------------|
| Class «                                                           | Name *<br>Status *<br>Priority * | Image: Second second second                                                                                                    |             |
| Version 1.0 Phase 1<br>2017-04-19 16:22:13<br>2017-04-19 16:22:13 | Requested by<br>Requested on     | Greg Nichols         -           2020-08-24         Image: Constraint of the second second secon                                                                                                    |             |
| Add New                                                           | Completed by<br>Completed on     | yyyy-mm-dd                                                                                                    | √ Single    |
| Notes                                                             | Version<br>Description           | $\begin{array}{c c} 1.0 \\ \hline \mathbf{B} & I & \bigcup \mid \equiv :\equiv \mathbf{x}^{2} \ \mathbf{X}_{2} @                                   $                                                                                                    | 1           |
|                                                                   |                                  | *                                                                                                    |             |
|                                                                   | History                          | $\mathbf{B}  I  \underline{U} \; \models \; \vdots \equiv \; \mathbf{x}^2 \; \mathbf{X}_2 \; \textcircled{\textbf{0}} \; \textcircled{\textbf{0}}_{0} \; \textcircled{\textbf{0}}_{0} \; \textbf{0} \; \textbf{0} $ |             |
|                                                                   |                                  | Add Add & Close Close                                                                                                    | 0           |

Mandatory fields on the dialog are indicated by a red asterisk (\*).

| Field | Action |
|-------|--------|
|       |        |

| Name            | Type an appropriate and meaningful name for the feature.                                                                                                 |
|-----------------|----------------------------------------------------------------------------------------------------|
| Status          | <ul> <li>Click on the drop-down arrow and select the appropriate record status; that is:</li> <li>New</li> <li>Verified, or</li> <li>Complete</li> </ul> |
| Priority        | <ul> <li>Click on the drop-down arrow and select the appropriate priority value; that is:</li> <li>High</li> <li>Medium, or</li> <li>Low</li> </ul>      |
| Requested by    | Click on the <b>drop-down arrow</b> and select the name of the person requesting the feature.                                                            |
| Requested on    | Click on the calendar icon and select the date on which the record was made.                                                                             |
| Completed<br>by | If the feature has been completed/added, click on the <b>drop-down arrow</b> and select the name of the person who complete it.                          |

| Completed<br>on | Click on the calendar icon and select the date on which the feature was completed/added.                                                                                                    |
|-----------------|----------------------------------------------------------------------------------------------------|
| Version         | Type in a version number or letter to<br>indicate any evolution of the same<br>feature. Generally, '1.0' indicates the first<br>instance of a feature.                                                                                                    |
| Description     | <ul> <li>Type in a description of the feature. You can format this text using the facilities provided in the Notes toolbar. These are:</li> <li>Bold</li> <li>Italic</li> <li>Underline</li> <li>Numbered list</li> <li>Bulleted list</li> <li>Superscript text</li> <li>Subscript text</li> <li>Set color of selected text</li> </ul> |
| History         | Over time, enter any notes on the actions<br>concerning this feature; you can format<br>this text using the facilities provided in<br>the Notes toolbar.                                                                                                    |
| Add             | Click on this button to submit the details<br>and create the feature record on the                                                                                                    |

|             | <ul> <li>selected element.</li> <li>This message is displayed: <ul> <li>Feature <name> was successfully</name></li> </ul> </li> <li>added to <element name="">.</element></li> <li>Either: <ul> <li>Work through the fields again, defining another feature on this element, or</li> <li>Click on the Close button to close the dialog</li> </ul> </li> </ul> |
|-------------|----------------------------------------------------------------------------------------------------|
| Add & Close | Click on this button to add the Feature<br>item (as described above) and also Close<br>the dialog.                                                                                                    |
| Close       | Click on this button to close the dialog.                                                                                                    |

### Add Change Requests

Within an element, you can create a record for each Change Request that you want to add to the element.

### Add a Change Request

Display the properties of the element to which you want to add the Change Request, and click on the 'Add New' button. A menu displays offering options to add various features to the element. Select the 'Add change' option. The 'Add change to <element name>' dialog displays.

| ⊗ WebEA ∃                                                                     | 🗷 Add chan                                                       | ge to 🗟 Order 🗶 🗙                                                                                                    | ample Model |
|-------------------------------------------------------------------------------|------------------------------------------------------------------|----------------------------------------------------------------------------------------------------|-------------|
| Proposed<br>Version 1.0 Phase 1<br>2017-04-19 16:22:13<br>2017-04-19 16:22:13 | Name *<br>Status *<br>Priority *<br>Requested by<br>Requested on | Image: Constraint of the second second se |             |
| Add New Mo                                                                    | Completed by<br>Completed on<br>Version                          | yyyy-mm-dd                                                                                                    | ∵ Single    |
| 10100                                                                         | Description                                                      | $\begin{array}{c} \mathbf{B}  I  \underline{U} \mid \Xi :\equiv \mathbf{x}^* \; \mathbf{X}_* \circledast \circledast \circledast \end{array} \\ \end{array} $                                                                                                    | L           |
|                                                                               | History                                                          | $\mathbf{B}  I  \underline{\mathbb{U}}  \exists \Xi  \mathbf{x}^*  \mathbf{X}_*  \textcircled{\textbf{0}}  \textcircled{\textbf{0}}  \textcircled{\textbf{0}}  \textcircled{\textbf{0}}$                                                                                                    |             |
|                                                                               |                                                                  | Add Add & Close Close                                                                                                    | 0           |

Mandatory fields on the dialog are indicated by a red asterisk (\*).

| Name         | Type an appropriate and meaningful name for the requested change.                                                                                         |
|--------------|----------------------------------------------------------------------------------------------------|
| Status       | <ul> <li>Click on the drop-down arrow and select the appropriate request status; that is:</li> <li>New</li> <li>Verified, or</li> <li>Complete</li> </ul> |
| Priority     | <ul> <li>Click on the drop-down arrow and select the appropriate priority value; that is:</li> <li>High</li> <li>Medium, or</li> <li>Low</li> </ul>       |
| Requested by | Click on the <b>drop-down arrow</b> and select the name of the person requesting the change.                                                              |
| Requested on | Click on the calendar icon and select the date on which the request was made.                                                                             |
| Completed by | If the change has been completed, click<br>on the <b>drop-down arrow</b> and select the<br>name of the person who completed it.                           |

| Completed on | Click on the calendar icon and select the date on which the requested change was completed.                                                                                                    |
|--------------|----------------------------------------------------------------------------------------------------|
| Version      | Type in a version number or letter to<br>indicate any evolution of the same<br>change. Generally, '1.0' indicates the first<br>instance of a change.                                                                                                    |
| Description  | <ul> <li>Type in a description of the change, what it is intended to be and why it is necessary.</li> <li>You can format this text using the facilities provided in the Notes toolbar.</li> <li>These are: <ul> <li>Bold</li> <li>Italic</li> <li>Underline</li> <li>Numbered list</li> <li>Bulleted list</li> <li>Superscript text</li> <li>Subscript text</li> <li>Set color of selected text</li> </ul> </li> </ul> |
| History      | If there is any background to this change,<br>such as previous versions, document<br>them here (you might copy the                                                                                                    |

|             | <ul><li>iteration of this change, for example). It is</li><li>recommended that you include a date</li><li>stamp and user initials in the entry.</li><li>You can format this text using the</li><li>facilities provided in the Notes toolbar.</li></ul> |
|-------------|----------------------------------------------------------------------------------------------------|
| Add         | Click on this button to submit the details<br>and create the change request on the<br>selected element.                                                                                                    |
|             | This message is displayed:<br>Change <name> was successfully<br/>added to <element name="">.</element></name>                                                                                                    |
|             | <ul> <li>Either:</li> <li>Work through the fields again, defining another new change request on this element, or</li> </ul>                                                                                                    |
|             | <ul> <li>Click on the Close button to close the dialog</li> </ul>                                                                                                    |
| Add & Close | Click on this button to add the Change<br>item (as described above) and also Close<br>the dialog.                                                                                                    |
| Close       | Click on this button to close the dialog.                                                                                                    |

## Add a Document

Within an element, you can create a record for each document maintenance item that you want to add to the element. A document could be used to record supporting documentation such as Help, release notes or user comments.

#### Add a Document

Display the properties of the element to which you want to add the document, and click on the 'Add New' button. Select the 'Add document' option. The 'Add document to <element name>' dialog displays.

| ⊗ WebEA ∃                                              | B Add docu                                              | ment to 🗟 Order *                                                                                                    | ample Model |
|--------------------------------------------------------|---------------------------------------------------------|----------------------------------------------------------------------------------------------------|-------------|
| Proposed<br>Version 1.0 Phase 1<br>2017-04-19 16:22:13 | Name *<br>Status *<br>Priority *<br>Requested by        | Image: Constraint of the second second se |             |
| 2017-04-19 16:22:13                                    | Requested on<br>Completed by<br>Completed on<br>Version | 2020-08-24<br>yyyy-mm-dd<br>1.0                                                                                                    | ∵ Vingle    |
| 110100                                                 | Description                                             | $\mathbf{B}  I  \underline{\mathbb{U}} \mid \Xi := \mathbf{x}^* : \mathbf{x} \not \circledast \circledast \circledast$                                                                                                    | 1           |
|                                                        | History                                                 | $\mathbf{B} \ I \  \ \coloneqq \ \overleftarrow{\mathbf{x}}^* \ \mathbf{x}_* \ \textcircled{0} \ \textcircled{0} \ \textcircled{0} \ \textcircled{0}$                                                                                                    |             |
|                                                        |                                                         | Add Add & Close Close                                                                                                    | 0           |

Mandatory fields on the dialog are indicated by a red asterisk (\*).

| Field        | Action                                                                                                    |
|--------------|----------------------------------------------------------------------------------------------------|
| Name         | Type an appropriate and meaningful name for the document.                                                                                           |
| Status       | Click on the <b>drop-down arrow</b> and<br>select the appropriate record status; that<br>is:<br>• New<br>• Verified, or<br>• Complete               |
| Priority     | <ul> <li>Click on the drop-down arrow and select the appropriate priority value; that is:</li> <li>High</li> <li>Medium, or</li> <li>Low</li> </ul> |
| Requested by | Click on the <b>drop-down arrow</b> and select the name of the person who requested the document.                                                   |
| Requested on | Click on the calendar icon and select the date on which the record was made.                                                                        |
| Completed by | If the document is complete, click on the <b>drop-down arrow</b> and select the name of                                                             |

|                 | the person who completed it.                                                                                                    |
|-----------------|----------------------------------------------------------------------------------------------------|
| Completed<br>on | Click on the calendar icon and select the date on which the document was completed.                                                                                                    |
| Version         | Type in a version number or letter to<br>indicate any evolution of the same<br>document. Generally, '1.0' indicates the<br>first instance of a document.                                                                                                    |
| Description     | Type in the details/contents of the<br>document. You can format this text using<br>the facilities provided in the Notes<br>toolbar. These are:<br>• Bold<br>• Italic<br>• Underline<br>• Numbered list<br>• Bulleted list<br>• Superscript text<br>• Subscript text<br>• Set color of selected text |
| History         | Over time, enter any notes on the actions<br>concerning this document; you can<br>format this text using the facilities<br>provided in the Notes toolbar.                                                                                                    |

| Add         | Click on this button to submit the details<br>and create the document record on the<br>selected element. |
|-------------|----------------------------------------------------------------------------------------------------|
|             | This message is displayed:                                                                               |
|             | Document <name> was successfully<br/>added to <element name="">.</element></name>                        |
|             | Either:                                                                                                  |
|             | • Work through the fields again, defining another document on this element, or                           |
|             | <ul> <li>Click on the Close button to close the dialog</li> </ul>                                        |
| Add & Close | Click on this button to add the Document<br>item (as described above) and also Close<br>the dialog.      |
| Close       | Click on this button to close the dialog.                                                                |

# Add a Defect

Within an element, you can create a record for each defect that you want to report on the element.

### Add a Defect Record

Display the properties of the element to which you want to add the defect record, and click on the 'Add New' button. A menu displays offering options to add various features to the element. Select the 'Add defect' option. The 'Add defect to <element name>' dialog displays.

| ⊗ WebEA ∃                                                                     | Add defe                                 | ct to 🗟 Order 🗶 🗙                                                                                                    | ample Model |
|-------------------------------------------------------------------------------|------------------------------------------|----------------------------------------------------------------------------------------------------|-------------|
| Orde<br>Class «                                                               | Name *<br>Status *                       |                                                                                                    |             |
| Proposed<br>Version 1.0 Phase 1<br>2017-04-19 16:22:13<br>2017-04-19 16:22:13 | Priority *<br>Reported by<br>Reported on | High         •           Greg Nichols         •           2020-08-24         •                                                                                                    |             |
| Add New Notes                                                                 | Resolved by<br>Resolved on<br>Version    | yyyy-mm-dd                                                                                                    | ' \7 Single |
| Notes                                                                         | Description                              | $\begin{array}{c} \textbf{B}  I  \underline{U} \mid \Xi \; \Xi \; \mathbf{X}^2 \; \mathbf{X}_2 \; \textcircled{0} \; \textcircled{0} \mathfrak{G} \; \textcircled{0} \mathfrak{G} \\ \end{array}$ | 2           |
|                                                                               |                                          |                                                                                                    |             |
|                                                                               | History                                  | $\mathbf{B} \mid I \mid \sqsubseteq :\equiv \mathbf{x}^{*} \mid \mathbf{x}_{2} \circledast \circledast \circledast$                                                                               |             |
|                                                                               |                                          | Add Add & Close Close                                                                                                    |             |
|                                                                               |                                          |                                                                                                    |             |

Mandatory fields on the dialog are indicated by a red asterisk (\*).

| Field | Action |
|-------|--------|
|-------|--------|

Т

| Name        | Type an appropriate and meaningful name for the defect.                                                                                                  |
|-------------|----------------------------------------------------------------------------------------------------|
| Status      | <ul> <li>Click on the drop-down arrow and select the appropriate record status; that is:</li> <li>New</li> <li>Verified, or</li> <li>Complete</li> </ul> |
| Priority    | <ul> <li>Click on the drop-down arrow and select the appropriate priority value; that is:</li> <li>High</li> <li>Medium, or</li> <li>Low</li> </ul>      |
| Reported by | Click on the <b>drop-down arrow</b> and select the name of the person reporting the defect.                                                              |
| Reported on | Click on the calendar icon and select the date on which the record was made.                                                                             |
| Resolved by | If the defect has been resolved, click on<br>the <b>drop-down arrow</b> and select the<br>name of the person who resolved it.                            |

| Resolved on | Click on the calendar icon and select the date on which the recorded defect was fixed.                                                               |
|-------------|----------------------------------------------------------------------------------------------------|
| Version     | Type in a version number or letter to<br>indicate any evolution of the same defect.<br>Generally, '1.0' indicates the first instance<br>of a defect. |
| Description | Type in a description of the defect, what<br>it is, what the solution might be, and why<br>it is a problem.                                          |
|             | You can format this text using the facilities provided in the Notes toolbar.<br>These are:                                                           |
|             | • Bold                                                                                                    |
|             | • Italic                                                                                                    |
|             | • Underline                                                                                                    |
|             | Numbered list                                                                                                    |
|             | • Bulleted list                                                                                                    |
|             | Superscript text                                                                                                    |
|             | Subscript text                                                                                                    |
|             | • Set color of selected text                                                                                                    |
| History     | If there is any background to this defect,<br>such as previous occurrences, document<br>them here (you might copy the                                |

|             | <ul><li>'Description' from the last version or<br/>iteration of this defect record, for<br/>example). It is recommended that you<br/>include a date stamp and user initials in<br/>the entry.</li><li>You can format this text using the</li></ul> |
|-------------|----------------------------------------------------------------------------------------------------|
|             | facilities provided in the Notes toolbar.                                                                                                    |
| Add         | Click on this button to submit the details<br>and create the defect record on the<br>selected element.                                                                                                    |
|             | This message is displayed:                                                                                                    |
|             | Defect <name> was successfully<br/>added to <element name="">.</element></name>                                                                                                    |
|             | Either:                                                                                                    |
|             | <ul> <li>Work through the fields again, defining<br/>another new defect record on this<br/>element, or</li> </ul>                                                                                                    |
|             | <ul> <li>Click on the Close button to close the dialog</li> </ul>                                                                                                    |
| Add & Close | Click on this button to add the Defect (as described above) and also Close the dialog.                                                                                                    |
| Close       | Click on this button to close the dialog.                                                                                                    |

### Add an Issue Notification

Within an element, you can create a record for each issue notification that you want to add to the element.

#### Add an Issue

Display the properties of the element to which you want to add the issue notification, and click on the 'Add New' button. A menu displays offering options to add various features to the element. Select the 'Add issue' option. The 'Add issue to <element name>' dialog displays.

| ⊗ WebEA ∃                                                                     | B Add issue                                                | e to 🗟 Order 🗶 🗙                                                                                                    | ample Model |
|-------------------------------------------------------------------------------|------------------------------------------------------------|----------------------------------------------------------------------------------------------------|-------------|
| Proposed<br>Version 1.0 Phase 1<br>2017-04-19 16:22:13<br>2017-04-19 16:22:13 | Name *<br>Status *<br>Priority *<br>Raised by<br>Raised on | Image: Constraint of the second second sec |             |
| Add New Votes                                                                 | Completed by<br>Completed on<br>Version                    | yyyy-mm-dd                                                                                                    | ∵ Vingle    |
|                                                                               | Description                                                | $\mathbf{B}  I  \underline{\cup} \; \mid \equiv \; \vdots \equiv \; \mathbf{x}^* \; \mathbf{X}_* \; \mathbf{e} \circledast \; \mathbf{e} \mathfrak{g} \; \mathbf{e} \mathfrak{g}$                                                                                                    | 1           |
|                                                                               | History                                                    | $\mathbf{B} \mid I \mid \sqsubseteq :\equiv \mathbf{x}^* \mid \mathbf{X}_2 \circledast \circledast \circledast$                                                                                                    |             |
|                                                                               |                                                            | Add Add & Close Close                                                                                                    |             |

Mandatory fields on the dialog are indicated by a red asterisk (\*).

| Field | Action |
|-------|--------|
|-------|--------|

Т

| Name            | Type an appropriate and meaningful name for the reported issue.                                                                                                    |
|-----------------|----------------------------------------------------------------------------------------------------|
| Status          | <ul> <li>Click on the drop-down arrow and select the appropriate issue status; that is:</li> <li>New</li> <li>Verified, or</li> <li>Complete</li> </ul>                  |
| Priority        | <ul> <li>Defaults to 'High'. If necessary, click on the drop-down arrow and select the appropriate priority value; that is:</li> <li>Medium, or</li> <li>Low</li> </ul>  |
| Raised by       | Defaults to the first name in the list of<br>project users. If necessary, click on the<br><b>drop-down arrow</b> and select the name of<br>the person raising the issue. |
| Raised on       | Defaults to today's date. If necessary,<br>click on the calendar icon and select the<br>actual date on which the issue was raised.                                       |
| Completed<br>by | If the issue has been resolved, click on<br>the <b>drop-down arrow</b> and select the<br>name of the person who resolved it.                                             |

| Completed on | Click on the calendar icon and select the date on which the issue was resolved.                                                                                                    |
|--------------|----------------------------------------------------------------------------------------------------|
| Version      | Type in a version number or letter to<br>indicate any evolution of the same issue.<br>Defaults to '1.0', indicating the first<br>instance of an issue.                                                                                                    |
| Description  | <ul> <li>Type in a description of the issue, what it is, what the solution might be, and why it is a problem.</li> <li>You can format this text using the facilities provided in the Notes toolbar.</li> <li>These are: <ul> <li>Bold</li> <li>Italic</li> <li>Underline</li> <li>Numbered list</li> <li>Bulleted list</li> <li>Superscript text</li> <li>Subscript text</li> <li>Set color of selected text</li> </ul> </li> </ul> |
| History      | If there is any background to this issue,<br>such as previous occurrences, document<br>them here (you might copy the<br>'Description' from the last version or                                                                                                    |

|             | <ul><li>iteration of this issue, for example). It is</li><li>recommended that you include a date</li><li>stamp and user initials in the entry.</li><li>You can format this text using the</li><li>facilities provided in the Notes toolbar.</li></ul>                                                                                                    |
|-------------|----------------------------------------------------------------------------------------------------|
| Add         | <ul> <li>Click on this button to submit the details and create the issue report on the selected element.</li> <li>This message is displayed: <ul> <li>Issue <name> was successfully added to <element name="">.</element></name></li> </ul> </li> <li>Either: <ul> <li>Work through the fields again, defining another new issue on this element, or</li> <li>Click on the Close button to close the dialog</li> </ul> </li> </ul> |
| Add & Close | Click on this button to add the Issue (as described above) and also Close the dialog.                                                                                                    |
| Close       | Click on this button to close the dialog.                                                                                                    |

# Add a Task

Within an element, you can create a record for each task that you want to add to the element.

# Add a Task Record

Display the properties of the element to which you want to add the task record, and click on the 'Add New' button. A menu displays offering options to add various features to the element. Select the 'Add task' option. The 'Add task to <element name>' dialog displays.

| ⊗ WebEA ∃                                                                     | Add task                                   | to 🗟 Order 🔭 🔭                                                                                                    | ample Model |
|-------------------------------------------------------------------------------|--------------------------------------------|----------------------------------------------------------------------------------------------------|-------------|
| Orde<br>Class «                                                               | Name *<br>Status *                         |                                                                                                    |             |
| Proposed<br>Version 1.0 Phase 1<br>2017-04-19 16:22:13<br>2017-04-19 16:22:13 | Priority *<br>Requested by<br>Requested on | High         •           Greg Nichols         •           2020-08-24         •                                                                                                    |             |
| Add New Notes                                                                 | Completed by<br>Completed on<br>Version    | yyyy-mm-dd                                                                                                    | ∵ Single    |
| Notes                                                                         | Description                                | $\begin{array}{c} \textbf{I}.\textbf{U} \\ \textbf{B}  I  \underline{U}    \Xi \mid \Xi \mid X^2 \mid X_2 \mid \textcircled{0} \mid \textcircled{0} \mid (X_1 \mid (X_1 \mid$ | 1           |
|                                                                               |                                            |                                                                                                    |             |
|                                                                               | History                                    | $\begin{array}{c c} \mathbf{B} & I & \underline{\cup} & [\Xi : \Xi : \mathbf{x}^* : \mathbf{x}_* @ e \mathfrak{g} \notin p \end{array}$                                                                                                    |             |
|                                                                               |                                            | Add Add & Close Close                                                                                                    | 0           |

Mandatory fields on the dialog are indicated by a red asterisk (\*).

Complete the fields as directed here.

| Field | Action |
|-------|--------|
|-------|--------|

Т

| Name         | Type an appropriate and meaningful name for the new task.                                                                                                    |
|--------------|----------------------------------------------------------------------------------------------------|
| Status       | <ul> <li>Click on the drop-down arrow and select the appropriate task status; that is:</li> <li>New</li> <li>Verified, or</li> <li>Complete</li> </ul>                  |
| Priority     | <ul> <li>Defaults to 'High'. If necessary, click on the drop-down arrow and select the appropriate priority value; that is:</li> <li>Medium, or</li> <li>Low</li> </ul> |
| Requested by | Click on the <b>drop-down arrow</b> and<br>select the name of the person requesting<br>the task. This defaults to the name<br>selected for the previous record.         |
| Requested on | Defaults to today's date. If necessary,<br>click on the calendar icon and select the<br>correct date on which the request was<br>made.                                  |
| Completed by | If the task has been completed, click on the <b>drop-down arrow</b> and select the                                                                                      |

|              | name of the person who completed it.                                                                                                    |
|--------------|----------------------------------------------------------------------------------------------------|
| Completed on | Click on the calendar icon and select the date on which the task was completed.                                                                                                    |
| Version      | Type in a version number or letter to<br>indicate any evolution of the same task.<br>Defaults to '1.0', indicating the first<br>instance of a task.                                                                                                    |
| Description  | <ul> <li>Type in a description of the task, what it is, what the objective might be, and why it is required.</li> <li>You can format this text using the facilities provided in the Notes toolbar. These are: <ul> <li>Bold</li> <li>Italic</li> <li>Underline</li> <li>Numbered list</li> <li>Bulleted list</li> <li>Superscript text</li> <li>Subscript text</li> <li>Set color of selected text</li> </ul> </li> </ul> |
| History      | If there is any background to this task,<br>such as previous occurrences, document<br>them here (you might copy the                                                                                                    |

|             | <ul><li>'Description' from the last version or iteration of this task, for example). It is recommended that you include a date stamp and user initials in the entry.</li><li>You can format this text using the facilities provided in the Notes toolbar.</li></ul> |
|-------------|----------------------------------------------------------------------------------------------------|
| Add         | Click on this button to submit the details<br>and create the task record on the selected<br>element.                                                                                                    |
|             | This message is displayed:                                                                                                    |
|             | Task <name> was successfully added to <element name="">.</element></name>                                                                                                    |
|             | Either:                                                                                                    |
|             | • Work through the fields again, defining another new task request on this element, or                                                                                                    |
|             | <ul> <li>Click on the Close button to close the dialog</li> </ul>                                                                                                    |
| Add & Close | Click on this button to add the Task item<br>(as described above) and also Close the<br>dialog.                                                                                                    |
| Close       | Click on this button to close the dialog.                                                                                                    |

# Add a Risk

A Risk is a condition that could cause the disruption, loss or compromise of a system. It can refer to either technical or business risks.

Within an element, you can create a record for each risk that you want to record against the element.

# Add a Risk Record

Display the properties of the element to which you want to add the risk record, and click on the 'Add New' button. A menu displays offering options to add various features to the element. Select the 'Add risk' option. The 'Add risk to <element name>' dialog displays.

| ⊗ WebEA Ξ                                                                      | = 🗭 Q                                                                                                    |                      | EA Example Model |
|--------------------------------------------------------------------------------|----------------------------------------------------------------------------------------------------|----------------------|------------------|
| <b>弁</b> ৳ ←                                                                   | Order                                                                                                    |                      |                  |
|                                                                                | ■ Add risk to I Order                                                                                          |                      | ×                |
| Proposed<br>Version 1.0 Phase 1-<br>2017-04-19 16:22:13<br>2017-04-19 16:22:13 | Name *                                                                                                    |                      |                  |
| 👍 Add New 🖉 No                                                                 | Weight 1                                                                                                    |                      | ∑ Single         |
| Notes                                                                          | Description B $I \ \ \sqcup \ \ ee \equiv \ \mathbf{x}^2 \ \mathbf{x}_2 \ \ \ \ \mathbf{w}_3 \ \ \mathbf{w}_5$ |                      |                  |
|                                                                                |                                                                                                    |                      | 1                |
|                                                                                |                                                                                                    | Add Add & Close Clos | se               |
|                                                                                |                                                                                                    |                      |                  |
|                                                                                |                                                                                                    |                      | ٥                |

Mandatory fields on the dialog are indicated by a red asterisk (\*).

#### Complete the fields as directed here.

| Field       | Action                                                                                                    |
|-------------|----------------------------------------------------------------------------------------------------|
| Name        | Type an appropriate and meaningful name for the new risk.                                                                                                    |
| Туре        | Type in the risk type.                                                                                                    |
| Weight      | Defaults to 1. Click on the up and down<br>arrows to set a different weighting on the<br>risk. There is no limit to the value that<br>you can set, but within Enterprise<br>Architect the usual value is a small<br>number between, say, 1.0 (normal) and<br>5.0 (heavily weighted).                                                               |
| Description | <ul> <li>Type in a description of the risk, what it is and what the mitigation might be.</li> <li>You can format this text using the facilities provided in the Notes toolbar.</li> <li>These are: <ul> <li>Bold</li> <li>Italic</li> <li>Underline</li> <li>Numbered list</li> <li>Bulleted list</li> <li>Superscript text</li> </ul> </li> </ul> |

|             | Subscript text                                                                                       |
|-------------|----------------------------------------------------------------------------------------------------|
|             | • Set color of selected text                                                                         |
| Add         | Click on this button to submit the details<br>and create the risk record on the selected<br>element. |
|             | This message is displayed:                                                                           |
|             | Risk <name> was successfully added<br/>to <element name="">.</element></name>                        |
|             | Either:                                                                                              |
|             | • Work through the fields again, defining another new risk on this element, or                       |
|             | <ul> <li>Click on the Close button to close the dialog</li> </ul>                                    |
| Add & Close | Click on this button to add the Risk item<br>(as described above) and also Close the<br>dialog.      |
| Close       | Click on this button to close the dialog.                                                            |

# **Edit Objects**

Within any model in which you have the security permissions to create elements, you can also edit the Notes, Resource Allocation and Testing details of any object in which they occur.

Firstly, display the property (either the Notes, or a specific Test/Resource item) that you want to edit in WebEA's <u>Main View - Object Properties</u>.

On the right of the item field for these three properties you will see a  $\checkmark$  icon, which indicates that you have the ability to edit that property.

#### **Edit Notes**

To edit the notes of an object, click on the  $\checkmark$  icon for the field. The 'Edit note for <object type>' dialog displays.

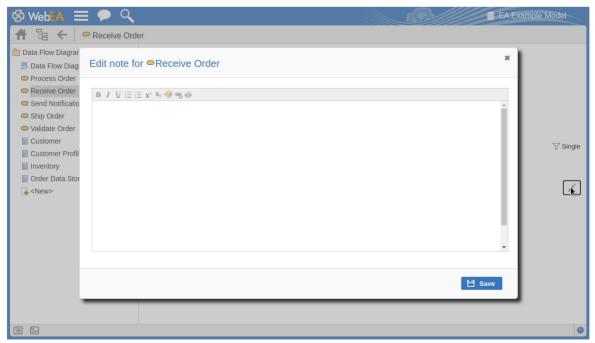

You can add, delete and change text, and use the formatting tools in the Notes toolbar; that is, for a selected text string, add:

- Bold
- Italic
- Underline
- Numbered List
- Bulleted List
- Superscript
- Subscript
- Text color

The final two toolbar buttons allow you to add or remove a hyperlink from some selected text.

To add a hyperlink:

- 1. Select the text in the editor.
- 2. Click on the Add Hyperlink button.
- 3. Enter the URL for the hyperlink.

4. Click on the **Apply button**.

To remove a hyperlink:

- 1. Select the text.
- 2. Click on the **Remove Hyperlink button**.

Note: This function supports hyperlinks to Web URLs only.

You can also right-click on the selected text and select options from the browser context menu to:

• Undo the last change

- Move (cut) the text string into the buffer for pasting
- Copy the text string into the buffer for pasting
- Paste text from the buffer into the 'Notes' field
- Delete the selected text
- Select all the text in the 'Notes' field
- Search for the selected text string on the internet
- Turn spell-checking on and off (if on, possibly misspelt text is underlined in red)
- Add a different language dictionary to check spelling against (this would probably have been done already for your web browser)

When you have finished editing the text, click on the **Save button**. A confirmation message briefly displays and you are returned to the object 'Properties' view.

# **Edit Tests**

The tests assigned to an element support a range of situations including user acceptance and scenario. You could be asked to define or perform tests on parts of a model of relevance to you as a customer or user, or you might want to add information obtained from other people you have asked to perform an evaluation. Therefore, you might need to edit test records to update them with your information.

To edit a test record, display the appropriate element in WebEA's **Main View**, click on the **Tests button** and select

the appropriate test from the list. Once the test is displayed click on the ∠ icon. The 'Edit Test for <element name>' dialog displays.

| ⊗ WebEA           ↑           □                                        | ■ Edit Tes                            | st for  As a Stock Control Manager I want to be able to list stock levels for a                                                                                     | ample Model   |
|------------------------------------------------------------------------|---------------------------------------|----------------------------------------------------------------------------------------------------|---------------|
| User Stories<br>B Manage Invento<br>S Manage Invento<br>As a Stock Con | Test name *<br>Class Type *<br>Type * | Five non contiguous titles selected       System       Load                                                                                                    | for a         |
| 👍 <new></new>                                                          | Status *                              | Pass v                                                                                                    |               |
|                                                                        | Run by                                | ( v                                                                                                    |               |
|                                                                        | Last Run                              | 2015-05-15                                                                                                    |               |
|                                                                        | Checked by                            | · · · · · · · · · · · · · · · · · · ·                                                                                                    | √ Single      |
|                                                                        | Description                           | $\mathbf{B}  I  \underline{\cup}   \equiv  \equiv \mathbf{x}^2 \; \mathbf{x}_2 \; \boldsymbol{\bigotimes} \; \boldsymbol{\bigotimes} \; \boldsymbol{\bigotimes} \;$ |               |
|                                                                        | Input<br>Acceptance<br>Criteria       | $\begin{array}{cccccccccccccccccccccccccccccccccccc$                                                                                                    | Run<br>-05-15 |
|                                                                        | ontoniu                               |                                                                                                    | -             |
| · · · · · · · · · · · · · · · · · · ·                                  |                                       | Save & Close Close                                                                                                    |               |

#### Edit Test for <<element name>> page

Mandatory fields on the dialog are indicated by a red asterisk (\*).

Complete the fields as directed here.

| Field      | Action                                                                                        |
|------------|-----------------------------------------------------------------------------------------------|
| Test name  | If necessary, type a new name for the Test.                                                   |
| Class type | In necessary, click on the <b>drop-down</b><br><b>arrow</b> and select a different test group |

|          | for the test; that is:                                                                                      |
|----------|----------------------------------------------------------------------------------------------------|
|          | • Unit                                                                                                    |
|          | Integration                                                                                                 |
|          | • System                                                                                                    |
|          | Acceptance                                                                                                  |
|          | Scenario, or                                                                                                |
|          | • Inspection                                                                                                |
| Туре     | If necessary, click on the <b>drop-down</b><br><b>arrow</b> and select a new test type; that is:            |
|          | • Load                                                                                                    |
|          | Regression, or                                                                                              |
|          | • Standard                                                                                                  |
| Status   | If necessary, click on the <b>drop-down</b><br><b>arrow</b> and select a new test status; that is:          |
|          | Not Run                                                                                                    |
|          | • Pass                                                                                                    |
|          | • Fail                                                                                                    |
|          | • Deferred, or                                                                                              |
|          | Cancelled                                                                                                   |
| Run by   | If the test has been run, click on the <b>drop-down arrow</b> and select the name of the person who ran it. |
| Last Run | If the test has been run, click on the                                                                      |

|                        | calendar icon and select the date on<br>which the test was most recently run.                                                                                                    |
|------------------------|----------------------------------------------------------------------------------------------------|
| Checked by             | If the test has been run, click on the <b>drop-down arrow</b> and select the name of the person who checked the test execution and results.                                                                                                    |
| Description            | <ul><li>Type in a description of the test, what it was intended to show and - if the test has been run - what the test situation and results were.</li><li>You can format this text using the facilities provided in the Notes toolbar, as described in the <i>Edit Notes</i> section.</li></ul> |
| Input                  | Type a description of what actions or<br>parameters are or were required as input<br>to this test.<br>You can format this text using the<br>facilities provided in the Notes toolbar, as<br>described in the <i>Edit Notes</i> section.                                                          |
| Acceptance<br>Criteria | Type a description of what criteria must<br>be or were satisfied to indicate that the<br>test has passed.<br>You can format this text using the<br>facilities provided in the Notes toolbar.                                                                                                    |

| Results | <ul><li>Type a description of the expected and/or actual results of this test.</li><li>You can format this text using the facilities provided in the Notes toolbar.</li></ul>                              |
|---------|----------------------------------------------------------------------------------------------------|
| Save    | Click on this button to submit the details<br>and update the Test record on the selected<br>element.<br>A confirmation message briefly displays<br>and you are returned to the object<br>'Properties' view |

# **Edit Resource Allocation**

The resources allocated to an element can include reviewers in various roles, and you might be allocated as a resource yourself. Alternatively, you could have allocated another person as a reviewer. Therefore, you might need to edit a resource allocation to record either your own progress in a review, or the progress of the resource you have allocated. To edit the resource allocation, display the appropriate element in WebEA's **Main View**, click on the **Resources button** and select the appropriate resource from the list. Once the resource is displayed, click on the ∠ icon. The 'Edit resource allocation for <element name>' dialog displays.

| ⊗ WebEA ∃                                                                                                    | Edit resource allocation for 1 Direct Sales                                                                                                    | kample Model |
|----------------------------------------------------------------------------------------------------|----------------------------------------------------------------------------------------------------|--------------|
| <ul> <li>Channels</li> <li>Affiliates</li> <li>Dealers</li> <li>Direct Sales</li> <li>Retail Outlets</li> <li>Telesales</li> <li></li> <li></li> </ul> | Resource Pat Taylor  Role Developer  Start date 2020-08-10 Candidate 2020-08-17 Source Source | ∵ Single     |
|                                                                                                    | Allocated       0         Actual       0         Description       B I U ⊨ ⊨ x' x                                                                                                    | Ile<br>S for |
|                                                                                                    | Save & Close Close                                                                                                    |              |

# Edit Resource Allocation for <element name> page

Notice that this page has a few more fields than the initial 'Add resource allocation ...' page.

Mandatory fields on the dialog are indicated by a red asterisk (\*).

Complete the fields as directed here.

| Field    | Action                                                                                                    |
|----------|----------------------------------------------------------------------------------------------------|
| Resource | If necessary, click on the <b>drop-down</b><br><b>arrow</b> and select the name of a different<br>person to be allocated as the resource. |
| Role     | If necessary, click on the drop-down                                                                                                    |

|            | <b>arrow</b> and select a different role for the resource in this work.                                                                                                    |  |
|------------|----------------------------------------------------------------------------------------------------|--|
| Start Date | If necessary, click on the calendar icon<br>and select a different date on which the<br>resource started or is expected to start the<br>assigned work.                                                                                                    |  |
| End Date   | If necessary, click on the calendar icon<br>and select a different date on which the<br>resource completed or is expected to<br>complete the assigned work.                                                                                                    |  |
| % Complete | Click on the up and down arrows to<br>change the field value to the percentage<br>completion of work that the resource has<br>achieved.                                                                                                    |  |
| Expected   | Type in the number of whole time units<br>the task is expected to take. The value<br>must be an integer; you cannot record<br>part units.<br>The unit of time you use will be<br>identified by the Project Manager, and<br>depends on the granularity of the work<br>being recorded. Most tasks are completed<br>in a number of hours or a number of days;<br>use the smallest practical unit that you<br>can record as a whole number, and use |  |

|             | the same units for the expected, allocated and actual times.                                                                                                    |  |
|-------------|----------------------------------------------------------------------------------------------------|--|
| Allocated   | Type in the number of whole time units<br>the task can be spread over. For example,<br>you might expect the task to take 2 days<br>of work performed at any point over a<br>period of 5 days.                                                                                                    |  |
| Actual      | If the task is 100% complete, type in the number of whole time units it actually took.                                                                                                    |  |
| Description | If necessary, edit the description of the resource allocation, perhaps to explain the changes you have made to earlier fields.<br>You can format this text using the facilities provided in the Notes toolbar, as explained in the <i>Edit Notes</i> section.<br>Before changing the text, you might want to copy it to paste into the 'History' field for editing there. |  |
| History     | Optionally, paste or type in an<br>explanation of what has previously taken<br>place with this Resource Allocation. You<br>can also format this text, using the<br>facilities in the Notes toolbar.                                                                                                    |  |

Τ

| Save | Click on this button to submit the details<br>and update the Resource Allocation<br>record on the selected element. |
|------|----------------------------------------------------------------------------------------------------|
|      | A confirmation message briefly displays<br>and you are returned to the object<br>'Properties' view.                 |

# **Reviews in WebEA**

Review elements are a convenient way for groups of users to collaboratively discuss one or more model objects and capture those discussions as a formal review. A Review element is a custom element that captures all discussions that you participate in over a period of time. That period begins when you select to 'join' the review, and ends either when you select to leave the review, or when you log out of the current model. You can also return to the review in a subsequent work session and your continuing discussions are also captured. The Review element would typically have a start and end date set to define the **duration** of the review. When a Review element is created, a child diagram is also created, automatically. Both Enterprise Architect and WebEA consider any element added to this diagram as requiring comment during the Review. When the properties of the Review element are loaded in WebEA the 'Objects in Review' section will contain a list of all elements that have already been commented on or have been added to the Review diagram. This list provides a convenient way to quickly navigate to each element in the Review.

When the properties of a Review element are loaded in WebEA's **Main View**, the default feature that is displayed is a 'Review Summary'. This includes the status, start and end dates, number of elements discussed and yet to be discussed, and a breakdown of review topics based on priority and status, as illustrated here:

| Artifact «EAR                                                                                                    | nents Review - Sprint 3<br>Review» | =        |
|----------------------------------------------------------------------------------------------------|------------------------------------|----------|
| Composite B Requirement<br>Proposed<br>Version 1.0 Phase 1.0<br>2018-02-21 09:59:18 create<br>2018-02-21 10:05:09 last m | ted by Pat Malone                  |          |
|                                                                                                    | 🕒 Join Review 🕞 Leave              | Review   |
| Summary Votes                                                                                                    | Location                           | ∑ Single |
| <b>Review Summary</b>                                                                                                    |                                    |          |
| Status                                                                                                    |                                    |          |
| Start                                                                                                    | 21/02/2018                         |          |
| End                                                                                                    | 23/02/2018                         |          |
| Discussed                                                                                                    | 0                                  |          |
| Not discussed                                                                                                    | 3                                  |          |
| Discussion Topics                                                                                                    | 0                                  |          |
| Priority                                                                                                    |                                    |          |
| III High                                                                                                    | 0                                  |          |
| Medium                                                                                                    | 0                                  |          |
| Low                                                                                                    | 0                                  |          |
| - <none></none>                                                                                                    | 0                                  |          |
| Status<br>Open                                                                                                    | 0                                  |          |
| Open Awaiting Review                                                                                                    | 0                                  |          |
| Closed                                                                                                    | 0                                  |          |
|                                                                                                    |                                    |          |

# The 'Review Summary' is followed by the 'Review Diagrams' and 'Objects in Review' sections.

**Review Diagrams** 

Requirements Review - Sprint 3
 Objects in Review
 REQ00280 - The system must perform aggregation at a semantic level
 REQ00281 - The system must be able to determine relevance based on pre-set criteria
 REQ00279 - The system must provide a customizable platform independent hub
 Can we add a description for this one please?

The 'Review Diagrams' section provides links to the diagrams that are associated with the review (i.e. those that are children of the Review element).

The 'Objects in Review' section displays a list of elements to be discussed during the review. Elements that have not yet been discussed are presented first in the list, followed by elements that have been commented on, showing each review topic. The name of the object acts as a hyperlink to that object.

#### **Locating Reviews**

There are a number of ways in which to locate existing Review elements to join, or to switch to your active review (the review that you have already joined).

To check on recent review discussions, click on the Collaboration button in the WebEA header, then select the 'Reviews' tab. This view provides a history of recent Review discussions. Selecting an item will display the Review discussions for that element in the left panel.

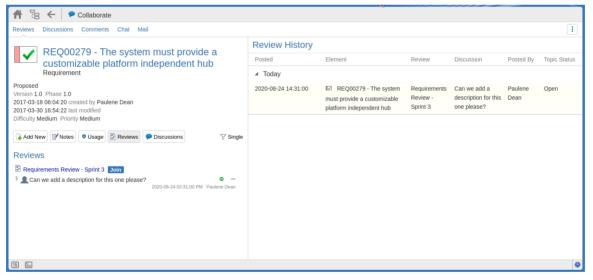

From here you can Join the review and add a topic/reply, or click on the review element name to access the review element's properties.

Requirements Review - Sprint 3 Join

The name of your active Review is displayed in the WebEA's Status bar, and you can click on the name (in the

Status bar) to load the details of the active Review element.

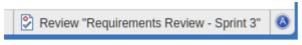

# Join a Review

While the property details of a Review element are loaded, the **Join Review button** will be enabled.

🕀 Join Review

Clicking on this button will join you to the review and link your discussions to the Review element. The display will automatically be adjusted to the change of state. These changes include:

• The addition of the joined Review element's name to the status bar

😵 Review "Requirements Review - Sprint 3"

- The 'Review' section filtering elements to the current Review element only
- The Join Review button being disabled, and the Leave **Review button** being enabled

The Join Review button might be disabled, for these reasons:

- You are already joined to a review on a different Review element
- The loaded Review is closed

The Join Review button and Leave Review button are only visible on Review elements when the 'participate\_in\_review'

configuration option is set to "true" for the current model. See the *How to configure WebEA models* Help topic for more information.

#### Add topics to a Review

When you have opened and read through the contents of a Review element, you can add your own review topics or respond to existing points. To do this you click on the name of the object you want to comment on, then select the **'Discussions'** feature button.

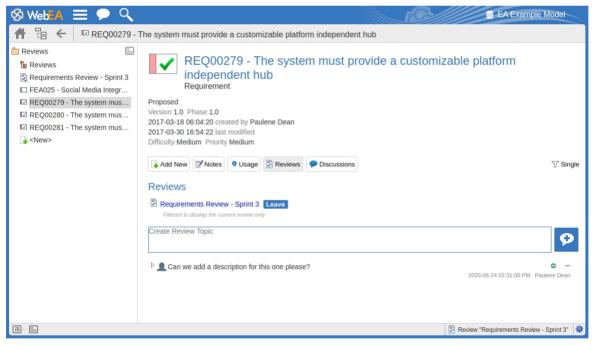

Note: Whilst you are joined to a review, the contents of the panel are filtered to show only the review comments for that review.

#### Add a review topic

To create a review topic on a new point, simply type into the

'Create Review Topic' field. When you have finished typing your message, submit it by clicking on this button:

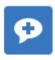

Note: WebEA does not support editing (or deleting) review comments, therefore you should take care to type messages clearly the first time, and double-check before submitting.

Depending on how the WebEA model is configured, you might connect to it using your personal user ID, or via a single generic User that is shared by multiple people. In the second case, Sparx Systems recommends that each user identifies themselves in each message, either at the beginning or at the end.

Whilst you are adding comments to a review, at any point you can return to a posted topic and add or change its status and priority. To the right of the review topic text are two icons. The first is the 'Status' icon, and the second is the 'Priority' icon. The appearance of the icons depends on the current setting for status and priority. To set a status or priority, simply click on the appropriate icon and select from the listed options. These are:

- Status
  - Open
  - Awaiting Review
  - Closed
- Priority

- III High
- II Medium
- Low
- <none>

#### Add a reply to a comment

If you want to respond to either a review topic or a reply to that topic, click or tap on the appropriate message. A blank field and button underneath the conversation thread will appear; type in your message and click or tap on this button:

Q

Your reply is added to the end of the thread.

Note: Currently the review threads are only read from the model when the page is loaded, which means if other users make additional comments they will not be displayed until the page is reloaded or refreshed.

#### **Review another element**

Click on the name of the Review element in the 'Reviews' panel or in the page footer, to display the Properties view for that review element. Select another element in the review from the list.

# Leave the current Review

When you have finished contributing to the review, you can either return to the Review element Properties view and click on the Leave Review button, or log out of the current model.

E Leave Review

The Leave Review button will only be enabled when the details of the currently joined Review element are loaded.

#### **Creating a Review**

Typically, only a Project Manager will create Review elements in Enterprise Architect, notifying the relevant users of their location so that each user can join and leave the review(s) as necessary.

However, a WebEA user might create a Review element as a direction to the Project Manager to set up. In this case you create the Review element by clicking on the 'New' icon in the Package hierarchy view, selecting 'Review' as the element type. The procedure is as described in the *Object Creation in WebEA* Help topic.

You require specific access permissions to create a Review element; those permissions are totally separate from the permission to join a review.

# **Discussions in WebEA**

Enterprise Architect has a Discussion facility through which users can post short messages in informal discussions with other users, on a specific element or Package. As a WebEA user, if the model has been configured to allow **Discussions** to be viewed and added, you can also read and participate in these Discussions. The facility is very useful in informal reviews, as you can comment or respond immediately on a specific point as you come across it, without having to collate a list of comments and compose a relatively long document or email, or schedule a telephone call.

To access Discussions, when viewing the properties of an object in WebEA's **Main View**, select the Discussions feature button.

The input area shows as a blank field and a 'Discussion' button to save the entered text; if there has already been some discussion on the element, the comments of each Discussion display above the input field.

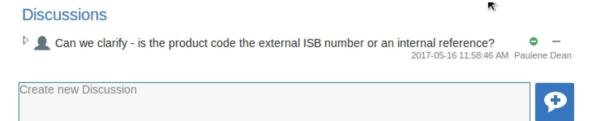

There are two types of discussion message - an initial message (usually called a Discussion) and replies. Replies are responses to an initial message, and are displayed as child items.

#### Avatars

In Enterprise Architect there is an application option for the current users that controls if avatars of security users are displayed with each Discussion item. In WebEA this option is defined for a model in the configuration file; see the option *use\_avatars*.

When a model has been configured to 'use avatars' and the model has security enabled, then instead of displaying generic blue speech bubbles the author's avatar is displayed, as shown here:

# Discussions ▲ Guys what is the current status of this requirement, did the customer reply to all of our questions? > III 2017-03-30 03:35:10 PM Project Manager > 2017-03-30 03:35:10 PM Project Manager ▲ Gareth Edwards from London replied to with the answers to question 1 to 8 but waiting on a reply regarding the others 2017-03-30 03:38:02 PM Junior Developer ▲ Just got off the phone with Beth McSimmons in Scotland and she is emailing the answers to the remaining questions. 2017-03-30 03:41:24 PM Senior Developer ▲ OK thanks 2017-03-30 03:42:50 PM Project Manager Post reply ● ● ●

# **Starting a Discussion**

To start a Discussion on a new point, simply start typing in the blank field. If you want to have separate paragraphs, press the **Enter key** to start each new line.

When you have finished typing your message, submit it by clicking on this button:

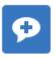

Note: WebEA does not support editing (or deleting) **Discussions**, therefore you should take care to type messages clearly the first time, and double-check before submitting.

Depending on how the WebEA model is configured, you might connect to it using your personal user ID, or as a single generic User that is shared by multiple people ('Web User' in the first illustration). In the second case, Sparx Systems recommends that each user identifies themselves in each message, either at the beginning or at the end.

# **Replying to a discussion**

If you are reading an existing Discussion and want to respond to either the opening point or a reply to that point, click or tap on the appropriate message. A blank field and button underneath the conversation thread will display; type in your message and click or tap on this button:

#### Q

Your reply is added to the end of the thread.

Note: Currently the Discussion threads are only read from the model when the page is loaded, which means if other users make additional comments they will not be displayed until the page is reloaded or refreshed.

# **Status and Priority**

If you are adding comments to a Discussion, at any point you can return to a posted topic or reply and add or change its status and priority.

To the right of the Discussion text are two icons. The first is the 'Status' icon, and the second is the 'Priority' icon. The appearance of the icons depends on the current setting for status and priority. To set a 'Status' or 'Priority', simply click on the appropriate icon and select from the listed options. These are:

- Status
  - Open
  - Awaiting Review
  - Closed
- Priority
  - III High
  - II Medium
  - Low
  - <none>

# Notes

• As a WebEA user you cannot delete **Discussions** or replies; however they can be deleted using Enterprise Architect

# **Create and Check Watchlists**

The Watchlist facility in WebEA helps you to quickly identify recent activity in the model. Each user can tailor their Watchlist to monitor activity in any of a wide range of objects and features with various characteristics. Whenever the Watchlist Summary is generated, all object types of interest are checked for recent activity and a count of matched objects displayed. All matched object counts can be clicked on to display the list of objects that match the particular activity type.

Note: Each model has a default set of activity types that have been enabled in the WebEA configuration file; each user can override the model defaults and save their customized settings.

# Watchlist Summary

You can select the Watchlist facility by selecting the 'Watchlist' option found under the main Hamburger icon. This immediately displays the 'Watchlist summary' view that shows:

- Any activity that has recently been detected, for
- All objects and features that are to be monitored

If there is no activity for a configured activity type, that activity type is omitted from the 'Watchlist Summary'. The display might look like this:

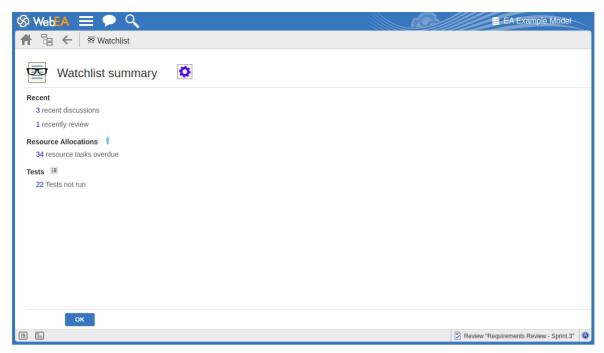

Every type of object on the report is represented by a line providing the number of objects that match the given criteria. The number of objects is a link that, if you click or tap it, displays a results page listing the specific objects that match the given criteria.

| ⊗ WebEA Ξ    | ≣ 🗭 🔍                                                                      |              | 🛢 EA Example Model                 |
|--------------|----------------------------------------------------------------------------|--------------|------------------------------------|
| <b>#</b> % ← | Katchlist results (3)                                                      |              |                                    |
| Туре         | Name                                                                       | Author       | Modified                           |
| Requirement  | REQ00279 - The system must provide a customizable platform independent hub | Paulene Dean | 2017-03-30 16:54:22                |
| 📋 Package    | Conceptual Data Model                                                      | Chuck Wilson | 2016-12-08 16:51:51                |
| Class        | Customers                                                                  | Paulene Dean | 2015-10-01 14:50:02                |
|              |                                                                            |              |                                    |
|              |                                                                            |              |                                    |
|              |                                                                            |              |                                    |
|              |                                                                            |              |                                    |
|              |                                                                            |              |                                    |
|              |                                                                            |              |                                    |
|              |                                                                            |              |                                    |
|              |                                                                            | Review       | "Requirements Review - Sprint 3" 🔕 |

The 'Watchlist results' page is the same as the custom search results page, in that if you then click or tap on an individual item in the list, the 'Properties' view will be displayed for the selected object. See the *WebEA's Layout* Help topic.

If you have finished checking the 'Watchlist summary', you can click on the **OK button** to return to the WebEA view you were displaying previously.

Alternatively, you can tailor the Watchlist to provide information relevant to you; see *Configure the Watchlist*.

# **Configure the Watchlist**

If you want to customize the activity types monitored in your Watchlist summary, click or tap the configure button located in the Watchlist summary header. The 'Watchlist configuration' page displays.

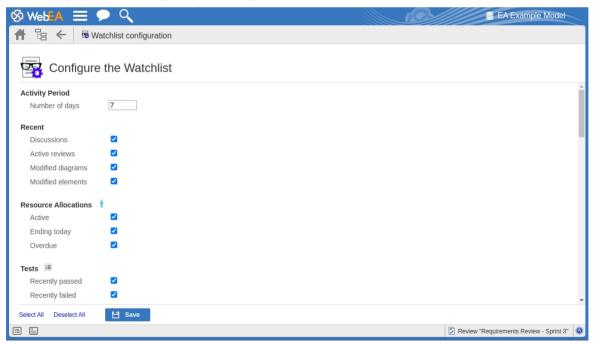

In the 'Number of days' field, type the number of days that should be considered. This might be the number of days since you last used WebEA, or the number of days in a reporting period that you want to compare with.

For the remaining fields, select the checkbox against all items that you want to monitor and include in your Watchlist. The complete list is:

- Recent:
  - Discussions
  - Active reviews
  - Modified diagrams
  - Modified elements
- Resource Allocations:
  - Active
  - Ending today
  - Overdue
- Tests:
  - Recently passed
  - Recently failed
  - Recently deferred
  - Recently not checked
  - Not run
- Changes, Defects, Issues, Tasks and Decisions:
  - Verified
  - Recently requested
  - Recently completed
  - New
  - Incomplete
- Events:
  - Recently requested
  - High Priority
  - Incomplete

The 'Select All' and 'Deselect All' options can be used to select or deselect every checkbox.

Once you have finished choosing which items to monitor, click or tap on the **Save button** to save the configuration and redisplay the Watchlist summary.

Note:

- All Watchlist options are saved based on current model and User ID for the current browser, and stored as cookies (where possible) so that the options are remembered between sessions
- If your browser does not allow the saving of cookies, then your customized Watchlist setting will only last as long as the current session

## **Relationship Matrix**

The Matrix facility in WebEA enables you to view the **Relationship Matrix** generated from any Relationship Matrix Profile that has been defined in the model.

The Relationship Matrix is a spreadsheet display of relationships between model elements within a Package, or between elements in two different Packages. It is a convenient and simple tool for reporting and working on all the relationships in a selected structure. The relationships shown can be filtered according to:

- The element type of the source and target elements in each relationship
- The relationship type and direction
- The Package(s) in which the source elements and target elements are held

Those parameters can be defined in a Relationship Matrix profile; to display a matrix in WebEA you select one of the available profiles.

The matrix shows all the relationships of the specified type between source and target elements by:

- Listing the source Package elements down the side of the matrix, as row titles
- Listing the target Package elements across the top of the matrix, as column titles, and
- If a relationship exists between a source and target element, displaying an arrow indicating the direction of

the relationship, at the intersection of the appropriate row and column

Clicking on a square containing an arrow displays the 'Relationship Properties' screen for the relationship represented by that arrow. On that screen you can click on the source or target element names and display the 'Element Properties' screen for those elements.

#### Access

On the WebEA header, click on the main Hamburger icon and select the 'Matrix' option. The 'Matrix Profiles' page displays.

#### **Matrix Profiles**

The 'Matrix Profiles' page provides the 'Select Profile' drop-down field that you use to list and select from the matrix profiles defined within Enterprise Architect. You cannot add to or edit these profiles.

| ⊗ WebEA                            | ≣ 🗩 🔍                           |  | 🛢 EA Example Model                      |  |  |  |  |  |
|------------------------------------|---------------------------------|--|-----------------------------------------|--|--|--|--|--|
| <b>#</b> 🗄 ←                       | Matrix Profiles                 |  |                                         |  |  |  |  |  |
| Matrix Profile                     | es                              |  |                                         |  |  |  |  |  |
| Select Profile                     |                                 |  |                                         |  |  |  |  |  |
| Manage Inventory                   |                                 |  |                                         |  |  |  |  |  |
| Source<br>Package:<br>Type:        | Manage Inventory<br>Requirement |  |                                         |  |  |  |  |  |
| <b>Target</b><br>Package:<br>Type: | Manage Inventory<br>UseCase     |  |                                         |  |  |  |  |  |
| Link<br>Type:<br>Direction:        | Realisation<br>Both             |  |                                         |  |  |  |  |  |
| View Matr                          | ix                              |  |                                         |  |  |  |  |  |
|                                    |                                 |  |                                         |  |  |  |  |  |
|                                    |                                 |  |                                         |  |  |  |  |  |
|                                    |                                 |  |                                         |  |  |  |  |  |
|                                    |                                 |  |                                         |  |  |  |  |  |
|                                    |                                 |  | Review "Requirements Review - Sprint 3" |  |  |  |  |  |

When you select a matrix profile, the rest of the fields on the page will be populated with the values defined in the profile. Click on the **View Matrix button** to load the relationships selected under the profile, in a **Relationship Matrix** grid. WebEA is only able to load complete matrix profiles; if an incomplete matrix profile is requested, this error message will be displayed:

This Matrix profile is incomplete. Use EA to save the profile with values in all fields

If this message is displayed, ask the Project Manager to update the Matrix Profile

#### Matrix

This is a sample **Relationship Matrix** as displayed by WebEA. It is almost identical to what would be displayed in Enterprise Architect.

| ⊗ WebEA ≡                         | 9              |               | Q           |                   |                   |               |                |                        | 🛢 EA Example Model                        |
|-----------------------------------|----------------|---------------|-------------|-------------------|-------------------|---------------|----------------|------------------------|-------------------------------------------|
| A B ← ■ Matrix - Manage Inventory |                |               |             |                   |                   |               |                |                        |                                           |
| Source: 🛅 Manage Inver            | ntory          | Тур           | e: Re       | equire            | ment              |               |                | Link Type: Realisation |                                           |
| Target: 📋 Manage Inver            | ntory          | Тур           | e: Us       | eCas              | e                 |               |                | Direction: Both        |                                           |
| Manage Inventory                  |                |               |             |                   |                   |               |                |                        |                                           |
| Manage Inventory                  | Add New Titles | Create Orders | Edit Titles | List Stock Levels | Manage Publishers | Manage Titles | Receive Orders |                        |                                           |
| REQ019 - Manage Inve              |                |               |             |                   |                   | +             |                |                        |                                           |
| REQ020 - Receive Books            |                |               |             |                   |                   |               | +              |                        |                                           |
| REQ021 - List Stock Le            |                |               |             | +                 |                   |               |                |                        |                                           |
| REQ022 - Order Books              |                | +             |             |                   |                   |               |                |                        |                                           |
| REQ023 - Store and Ma             |                |               |             |                   |                   |               |                |                        |                                           |
| REQ023 - Store and Ma             |                |               |             |                   |                   |               |                |                        |                                           |
| REQ027 - Add Books                | +              |               |             |                   |                   |               |                |                        |                                           |
| REQ027 - Add Books                |                |               |             |                   |                   |               |                |                        |                                           |
| REQ032 - Update Inven             |                |               |             |                   |                   | +             | +              |                        |                                           |
| REQ122 - Inventory Re             |                |               |             |                   |                   |               |                |                        |                                           |
|                                   |                |               |             |                   |                   |               |                |                        |                                           |
|                                   |                |               |             |                   |                   |               |                |                        | 🖹 Review "Requirements Review - Sprint 3" |

When you click on a relationship arrow - such as, in the example, the 'Manage Titles' to 'REQ019 - Manage Inventory' arrow - the 'Relationship Properties' screen displays.

| ⊗ WebEA ≡                                                                        | P Q                             |                                              | EA Example Model                        |  |  |  |  |  |
|----------------------------------------------------------------------------------|---------------------------------|----------------------------------------------|-----------------------------------------|--|--|--|--|--|
|                                                                                  |                                 |                                              |                                         |  |  |  |  |  |
|                                                                                  |                                 | ation connector<br>REQ019 - Manage Inventory |                                         |  |  |  |  |  |
| Role<br>Comment                                                                  | Source                          | Target                                       |                                         |  |  |  |  |  |
| Multiplicity<br>Multiplicity<br>Ordered<br>Allow duplicates                      | False                           |                                              | k                                       |  |  |  |  |  |
| Details<br>Stereotype<br>Alias<br>Access<br>Navigability<br>Aggregation<br>Scope | Public<br>Non-Navigable<br>none | Navigable<br>none                            |                                         |  |  |  |  |  |
| Advanced<br>Member type<br>Changable<br>Containment<br>Derived<br>Derived Union  | Unspecified                     | Unspecified                                  |                                         |  |  |  |  |  |
| Owned                                                                            | False                           | False                                        |                                         |  |  |  |  |  |
|                                                                                  |                                 |                                              | Review "Requirements Review - Sprint 3" |  |  |  |  |  |

#### Notes

- A Matrix Profile can also be accessed via a Hyperlink or a Matrix Specification Artifact on a diagram
- Matrix Profiles that use a **Model Search** to populate the source or target elements are not supported in WebEA

# **Collaborations in WebEA**

All collaborative related functionality offered in WebEA is available from within a single 'Collaborate' window. The **Collaborate window** is available from the speech bubble icon in the main header.

| ≣ 🗩 🔍    |   |
|----------|---|
| Menu     | × |
| 晷 Watch  |   |
| Matrix   |   |
| 🔩 Share  |   |
| Help     |   |
| O Logout |   |

Collaborate screen includes the following collection of collaborative features:

- <u>Reviews in WebEA</u>
- <u>Discussion Summary in WebEA</u>
- <u>Comments in WebEA</u>
- Model Chat in WebEA
- Model Mail in WebEA

Note: The Collaborate button is only available if one or more of the Colaboration features (**Discussions**, Comments, Chat, or Mail) is enabled in the WebEA configuration.

## **Review Summary in WebEA**

A summary of Enterprise Architect's Reviews can be accessed within WebEA, allowing you to quickly view reviews that have occurred recently, all from the convenience of your web browser.

When enabled, the Review Summary can be accessed via the 'Reviews' tab on the Collaborate screen, which is accessible by the speech bubble icon in the header.

### **Review Summary**

The 'Reviews' tab of the **Collaborations window** provides these features and options.

| 👚 📴 🔶 🖻 Collaborate                                                                                                    |                                                                                     |                     |                                                                                  |                                      |                                                     |                 |              |
|----------------------------------------------------------------------------------------------------|-------------------------------------------------------------------------------------|---------------------|----------------------------------------------------------------------------------|--------------------------------------|-----------------------------------------------------|-----------------|--------------|
| Reviews Discussions Comments Chat Mail                                                                                                    |                                                                                     |                     |                                                                                  |                                      |                                                     |                 | :            |
|                                                                                                    | Review History                                                                      |                     |                                                                                  |                                      |                                                     |                 |              |
| REQ00279 - The system mu customizable platform indepe                                                                                                    |                                                                                     | Posted              | Element                                                                          | Review                               | Discussion                                          | Posted By       | Topic Status |
| Requirement                                                                                                    | ondone nab                                                                          | ∡ Today             |                                                                                  |                                      |                                                     |                 |              |
| Proposed<br>Version 1.0 Phase 1.0<br>2017-03-18 06:04:20 created by Paulene Dean<br>2017-03-30 16:54:22 last modified<br>Difficulty Medium Priority Medium |                                                                                     | 2020-08-24 14:31:00 | REQ00279 - The system<br>must provide a customizable<br>platform independent hub | Requirements<br>Review -<br>Sprint 3 | Can we add a<br>description for this<br>one please? | Paulene<br>Dean | Open         |
| Add New Motes Vsage Reviews Poisce                                                                                                    | cussions $\overline{V}$ Single                                                      |                     |                                                                                  |                                      |                                                     |                 |              |
| Reviews                                                                                                    |                                                                                     |                     |                                                                                  |                                      |                                                     |                 |              |
| Requirements Review - Sprint 3 Join                                                                                                    |                                                                                     |                     |                                                                                  |                                      |                                                     |                 |              |
|                                                                                                    | ▶ ▲ Can we add a description for this one please? 2020-08-24 0231:00 PM Pawime Deam |                     |                                                                                  |                                      |                                                     |                 |              |
|                                                                                                    |                                                                                     |                     |                                                                                  |                                      |                                                     |                 |              |
|                                                                                                    |                                                                                     |                     |                                                                                  |                                      |                                                     |                 |              |
|                                                                                                    |                                                                                     |                     |                                                                                  |                                      |                                                     |                 |              |
|                                                                                                    |                                                                                     |                     |                                                                                  |                                      |                                                     |                 |              |
|                                                                                                    |                                                                                     |                     |                                                                                  |                                      |                                                     |                 |              |
|                                                                                                    |                                                                                     |                     |                                                                                  |                                      |                                                     |                 |              |
|                                                                                                    |                                                                                     |                     |                                                                                  |                                      |                                                     |                 |              |
| 9                                                                                                    |                                                                                     |                     |                                                                                  |                                      |                                                     |                 | ٥            |
| 11                                                                                                    |                                                                                     |                     |                                                                                  |                                      |                                                     |                 | 0            |
| 11                                                                                                    |                                                                                     |                     |                                                                                  |                                      |                                                     |                 | ٥            |
|                                                                                                    |                                                                                     |                     |                                                                                  |                                      |                                                     |                 |              |
|                                                                                                    | The 1                                                                               | right ha            | and side                                                                         | oft                                  | ne Re                                               | vie             |              |
| Review                                                                                                    |                                                                                     | U                   | and side                                                                         |                                      |                                                     |                 | WS           |
| Review                                                                                                    |                                                                                     | U                   |                                                                                  |                                      |                                                     |                 | WS           |
|                                                                                                    |                                                                                     | U                   |                                                                                  |                                      |                                                     |                 | WS           |
| Review                                                                                                    | wind                                                                                | low dis             | splays a s                                                                       | sumi                                 | mary                                                | of              | ws<br>reviev |
| Review                                                                                                    | wind                                                                                | low dis             |                                                                                  | sumi                                 | mary                                                | of              | ws<br>reviev |

|                           | date. The details displayed will included<br>the date/time of the review, element's<br>name, review name, the discussion text,<br>who posted the discussion and its status.<br>Selecting an object in the list will display<br>its details in the properties area (on the<br>left side). |
|---------------------------|----------------------------------------------------------------------------------------------------|
| Properties<br>and Reviews | The left hand side of the <b>Reviews</b><br><b>window</b> displays the main properties of<br>the selected object along with the reviews<br>that have been added against this object.                                                                                                    |
| Review<br>Timeframe       | Click on the Review Timeframe button to select the timeframe for the recent items in the Review History list.                                                                                                    |

# **Discussion Summary in WebEA**

A summary of Enterprise Architect's **Discussions** can be accessed within WebEA, allowing you to quickly view discussions that have occurred recently, all from the convenience of your web browser.

When enabled, the Discussion Summary can be accessed via the 'Discussions' tab on the Collaborate screen, which is accessible by the speech bubble icon in the header.

### **Discussion Summary**

The 'Discussions' tab of the Collaborations window provides these features and options.

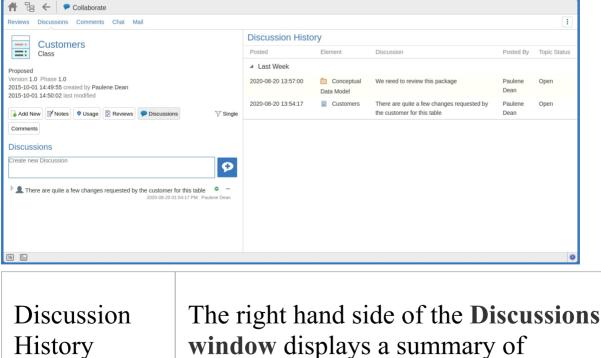

window displays a summary of discussions made on elements within the

|                                  | <ul> <li>model, organized by date. The details</li> <li>displayed will included the date/time of</li> <li>the discussion, element's name, the</li> <li>discussion text, who posted the</li> <li>discussion and its status. The summary</li> <li>does not list discussions concerning</li> <li>diagrams.</li> <li>Selecting an object in the list will display</li> <li>its details in the properties area (on the</li> <li>left side).</li> </ul> |
|----------------------------------|----------------------------------------------------------------------------------------------------|
| Properties<br>and<br>Discussions | The left hand side of the <b>Discussions</b><br><b>window</b> displays the main properties of<br>the selected object along with the<br>discussions that have been added against<br>this object.                                                                                                    |
| Discussion<br>Timeframe          | Click on the Discussion Timeframe<br>button to select the timeframe for the<br>recent items in the Discussion History<br>list.                                                                                                    |

## **Comments in WebEA**

A summary of comments made against Enterprise Architect's objects can be accessed within WebEA, allowing you to view any ad-hoc comments, notes or reminders, all from the convenience of your web browser.

When enabled, Comments can be accessed via the 'Comments' tab on the Collaborate screen, which is accessible by the speech bubble icon in the header.

### **Comment Features**

The 'Comment' tab of the **Collaborations window** provides these features and options.

| 👫 🗄 🗲 👂 Collaborate                                                              |                           |                     |                         |          |          |                       |  |  |  |
|----------------------------------------------------------------------------------|---------------------------|---------------------|-------------------------|----------|----------|-----------------------|--|--|--|
| Reviews Discussions Comments Chat Mail                                           |                           |                     |                         |          |          |                       |  |  |  |
| Customers                                                                        |                           | Comment History     |                         |          |          |                       |  |  |  |
| Customers<br>Class                                                               |                           | Modified            | Element                 | Status   | Туре     | Alias                 |  |  |  |
| Proposed                                                                         |                           | ▲ Last Week         |                         |          |          |                       |  |  |  |
| Version 1.0 Phase 1.0                                                            |                           | 2020-08-20 13:57:23 | 📋 Conceptual Data Model | Proposed | Package  | Conceptual Data Model |  |  |  |
| 2015-10-01 14:49:55 created by Paulene Dean<br>2015-10-01 14:50:02 last modified |                           | 2020-08-20 12:53:44 | 문 Conceptual Data Model |          | Logical  | Conceptual Data Model |  |  |  |
| Add New 🖼 Notes 🔹 Usage 🖗 Reviews 🗩 Discussio                                    | ons V Single              | 2020-08-20 12:52:49 | Customers               | Proposed | Class    | Customers             |  |  |  |
| Comments                                                                         | ,                         |                     |                         |          |          |                       |  |  |  |
|                                                                                  |                           |                     |                         |          |          |                       |  |  |  |
| Comments                                                                         |                           |                     |                         |          |          |                       |  |  |  |
| 20-Aug-20                                                                        |                           |                     |                         |          |          |                       |  |  |  |
| After talking with the customer this element needs to be update<br>requirements  | to suit the latest        |                     |                         |          |          |                       |  |  |  |
| Show All                                                                         |                           |                     |                         |          |          |                       |  |  |  |
| Show All                                                                         |                           |                     |                         |          |          |                       |  |  |  |
|                                                                                  |                           |                     |                         |          |          |                       |  |  |  |
|                                                                                  |                           |                     |                         |          |          |                       |  |  |  |
|                                                                                  |                           |                     |                         |          |          | ٥                     |  |  |  |
|                                                                                  |                           |                     |                         |          |          | Ø                     |  |  |  |
|                                                                                  |                           |                     |                         |          |          |                       |  |  |  |
|                                                                                  |                           |                     |                         |          |          |                       |  |  |  |
| Comment                                                                          | That                      | right h             | and aida                | ∫f th    | $\sim C$ | ommont                |  |  |  |
| Comment                                                                          | ngni na                   | and side of         | JI III                  |          | omment   |                       |  |  |  |
|                                                                                  | low displays a summary of |                     |                         |          |          |                       |  |  |  |
| History                                                                          | WIND                      | ow als              | plays a si              | umn      | nary     | ' OI                  |  |  |  |
| ~                                                                                |                           |                     | ⊥ √                     |          | 2        |                       |  |  |  |
| -                                                                                |                           |                     | 1 •.4                   | · • .    | 1        | 1 1                   |  |  |  |
| -                                                                                | comr                      | nents r             | nade witl               | hin t    | the t    | nodel.                |  |  |  |

|                               | <ul> <li>organized by date. The details displayed will included the date/time of the comment, element's name, status, type and alias.</li> <li>Selecting an object in the list will display its details in the properties area (on the left hand side).</li> </ul> |
|-------------------------------|----------------------------------------------------------------------------------------------------|
| Properties<br>and<br>Comments | The left hand side of the Comment<br>window displays the main properties of<br>the selected object along with the<br>comments that have been added against<br>this object.                                                                                         |
| Comment<br>Timeframe          | Click on the Comment Timeframe button<br>to select the timeframe for the recent<br>items in the Comment History list.                                                                                                    |

# Model Chat in WebEA

Enterprise Architect's internal <u>Model Mail</u> system can be accessed within WebEA, allowing you to view and send instant chat messages to other model users and groups from your web browser.

When enabled, Model Chat can be accessed via the 'Chat' tab tab on the Collaborate screen, which is accessible by the speech bubble icon in the header.

Note: to use Model Chat the model must have User Security enabled, and the WebEA configuration should have the 'Show Model Chat' option set to 'Yes'. This is set to 'No' by default. See the <u>How to configure WebEA models</u> topic for details.

#### **Model Chat Features**

The 'Chat' tab of the **Collaborations window** provides these features and options.

| 👫 🗄 🗲 🖻 Collaborate                    |      |                   |    |              |              |                                            |   |
|----------------------------------------|------|-------------------|----|--------------|--------------|--------------------------------------------|---|
| Reviews Discussions Comments Chat Mail |      |                   |    |              |              |                                            |   |
|                                        | 15 × | Chat History      |    |              |              |                                            |   |
|                                        |      | Posted At         |    | Chat Group   | Posted By    | Post                                       |   |
|                                        | Send | ▲ Last Week       |    |              |              |                                            |   |
| <b>Paulene</b> 20-Aug-20 - 08:34       |      | 20-Aug-20 - 10:59 | ф  | Pat Taylor   | Paulene Dean | Hi Pat, see you in conference room 2, soon |   |
| We have a meeting at 10am              |      | 20-Aug-20 - 08:34 | \$ | Greg Nichols | Paulene Dean | We have a meeting at 10am                  |   |
| Paulene 20 Aug-30 - 08:14<br>Hi Greg   |      |                   |    |              |              |                                            |   |
|                                        |      |                   |    |              |              |                                            | 0 |

| Chat<br>Messages | The left hand side of the Chat window<br>displays the currently selected user or<br>group that you are 'chatting' with, along<br>with the previous chat messages that have<br>been sent between you and the other<br>person/group.<br>The small hamburger icon will display a<br>drop-down of available users and groups<br>that you can chat with. Selecting one will<br>refresh the lower section with the<br>previous chat messages. Recent users are<br>displayed at the top of the drop-down and<br>the two lower options present a submenu<br>of all available Users and Groups.<br>The options icon will display a<br>drop-down of available options that will<br>control how many days of chat messages<br>will be displayed. Note: keeping this<br>number low will improve performance. |
|------------------|----------------------------------------------------------------------------------------------------|
|                  | P                                                                                                    |

| Send         | You can only be actively chatting to one<br>person or group at a time, simply select<br>the person (or group), type in your chat<br>message and click the <b>Send button</b>                                                                       |
|--------------|----------------------------------------------------------------------------------------------------|
| Chat History | On the right hand side of the Chat<br>window is a summary of the latest chats<br>to all people (or groups) that you have<br>made organized by date. Simply select<br>any person (or group) in the summary to<br>make them the active chat session. |

# Model Mail in WebEA

Enterprise Architect's internal <u>Model Mail</u> system can be accessed within WebEA, allowing you to view and send messages from your web browser.

When enabled, **Model Mail** can be accessed via the 'Mail' tab on the Collaborate screen, which is accessible by the speech bubble icon in the header.

Note: to use Model Mail the model must have User Security enabled, and the WebEA configuration should have the 'Show Model Mail' option set to 'Yes'. This is set to 'No' by default. See the <u>How to configure WebEA models</u> topic for details.

### **Model Mail Features**

The 'Mail' tab of the **Collaborations window** provides these features and options.

| Reply Reply All Forward                                                                             |                       | Inbox                    |                     |                        | <u> </u>                 |      |
|----------------------------------------------------------------------------------------------------|-----------------------|--------------------------|---------------------|------------------------|--------------------------|------|
| DE: Temerreule Mectine                                                                              | Compose ····          | Sender                   | To                  | Subject                | Sent                     |      |
| RE: Tomorrow's Meeting<br>From: Greg Nichols                                                        |                       | ▲ Last Week              |                     |                        |                          |      |
| o: Paulene Dean                                                                                     |                       | ♥ Greg Nichols           | Paulene Dean        | RE: Tomorrow's Meeting | 2020-08-20 11:39:57      |      |
| Paulene,                                                                                            |                       |                          |                     |                        |                          |      |
| No worries, thanks for the reminder.                                                                |                       |                          |                     |                        |                          |      |
| thanks,<br>Greg                                                                                     |                       |                          |                     |                        |                          |      |
| From: Paulene Dean<br>Sent: Thu 20/08/2020 11:30<br>To: Greg Nichols<br>Subject: Tomorrow's Meeting |                       |                          |                     |                        |                          |      |
| Hi Greg,<br>As we discussed earlier, tomorrow the 17-Apr we have a me                               | oting with ACME Corp. |                          |                     |                        |                          |      |
| to duscuss how we can automate their logistics system.                                              | eung wur ACME Corp    |                          |                     |                        |                          |      |
| warm regards,<br>Paulene                                                                            |                       |                          |                     |                        |                          |      |
|                                                                                                    |                       |                          |                     |                        |                          |      |
|                                                                                                    |                       |                          |                     |                        |                          |      |
|                                                                                                    |                       |                          |                     |                        | ٥                        |      |
|                                                                                                    |                       |                          |                     |                        |                          |      |
| Inbox / Sent<br>Mail list                                                                           | Inbox<br>Selec        | x or Sen<br>cting an     | t Mail.<br>item fro | Messages               | •                        | na   |
|                                                                                                    | to the                | •                        | iessage             | Contents               | s in the pai             | .10. |
|                                                                                                    |                       |                          |                     |                        |                          |      |
| Message<br>View                                                                                     | items<br>of the       | s list, thi<br>e selecte | s panel<br>d mess   | 1 4                    | the content<br>the Viewi |      |

### Viewing Messages

When selecting a message in the Mail Inbox list, the message's contents are displayed in the panel to the left. Within this panel, the following options are available. Note, selecting a Sent Mail item will also display the message contents, but in this case only the Forward option is available.

| Reply                       | Displays the 'Reply to Message' dialog.<br>The 'To' field will be populated with the<br>User Name of the Sender from the<br>message which you are replying to.                   |
|-----------------------------|----------------------------------------------------------------------------------------------------|
| Reply All                   | Displays the 'Reply to Message' dialog.<br>The 'To' field will be populated with the<br>User Name of the Sender and Recipients<br>from the message which you are replying<br>to. |
| Forward                     | Displays the 'Forward Message' dialog.                                                                                                    |
| Set Message<br>State / Flag | Click on this button to set the Message<br>state (either Read or Unread) or Set a<br>Flag (None, Complete, Red, etc).                                                            |

### **Composing Messages**

Model Mail messages can be composed via the 'New Message', 'Reply to Message', and 'Forward Message' dialogs. These dialogs are accessed via the Compose button, Reply/Reply All buttons and Forward button respectively.

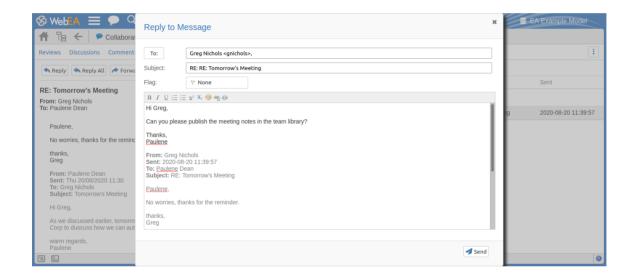

The dialogs all provide these fields and functions.

| То      | The To field should contain the name and<br>username of the intended recipients (as<br>defined in Enterprise Architect's user<br>security settings). To add a recipient,<br>click on the <b>To button</b> /label and select<br>the user from the list. |
|---------|----------------------------------------------------------------------------------------------------|
| Subject | Enter the subject for the message.                                                                                                    |

Т

| Flag               | Set to None by default. To change the Flag for the message click on the Flag field/button and select an item from the list.                                                                                           |
|--------------------|----------------------------------------------------------------------------------------------------|
| Message<br>Content | Enter the message contents. The toolbar<br>at the top of this text area provides the<br>same formatting options and features as<br>WebEA's Edit Note fields. See the <u>Edit</u><br><u>Objects</u> topic for details. |
| Send               | Click on the <b>Send button</b> to sent the message.                                                                                                    |

## Search the Model

WebEA provides a facility that enables you to search through the model for a specific item or group of items that have certain characteristics. This can help you to quickly locate objects of importance, such as elements you have created yourself (if you have the access privileges to do so). You access the Search facility by clicking on the 'spyglass' icon in the WebEA header and selecting the 'Custom search' option.

| ⊗ WebEA Ξ                                                                                     | ≣ 🗩 🔍                             | EA Example Model                          |
|-----------------------------------------------------------------------------------------------|-----------------------------------|-------------------------------------------|
| ↑   1     □   Pro Cloud Server                                                                | Custom Search                     | ×                                         |
| Pro Cloud Server                                                                              | Term<br><search term=""></search> | me view of content                        |
| <ul> <li>Open Services</li> <li>Usage Example</li> <li></li> <li></li> <li>New&gt;</li> </ul> | Search for Elements v             | ared with anyone v                        |
|                                                                                               | Search in       Name       When   |                                           |
|                                                                                               | Last 30 days                      |                                           |
|                                                                                               |                                   |                                           |
|                                                                                               |                                   |                                           |
|                                                                                               | 4                                 | Run Search Close                          |
|                                                                                               |                                   | 🖄 Review "Requirements Review - Sprint 3" |

### **Search Specification**

Define your search using these options.

| Option | Description |
|--------|-------------|
|        |             |

| Term       | Type or paste in the string of characters<br>or digits you want to locate - name, Notes<br>text or the complete object ID. Be aware<br>that for some DBMSs - such as Firebird<br>or Oracle - searches are case-sensitive.                                                                                                    |
|------------|----------------------------------------------------------------------------------------------------|
| Search for | <ul> <li>Select one of these object types to search:</li> <li>Diagrams</li> <li>Elements</li> <li>Packages</li> <li>Discussions, or</li> <li>Reviews</li> <li>If you select 'Discussions', the 'Search in' and 'Term' options are not relevant and so are grayed out and unavailable. The search is for elements having active discussions within the specified time period.</li> <li>Note: the 'Discussions' option is only available in models that have the <i>show_discuss</i> parameter set to "true" in the WebEA configuration file. Similarly, the 'Reviews' option is only available when the <i>participate_in_reviews</i> parameter is set to "true" in the configuration file.</li> </ul> |
| Search in  | Select from the list of fields to search:                                                                                                    |

|            | <ul> <li>Name</li> <li>Name, Alias and Notes (the proper name, an assigned alternative name, and any text written in the object's 'Notes' field)</li> <li>Author (the person who created the object)</li> <li>ID (the GUID of the object, displayed as the last item in the 'Properties' panel when you expand it)</li> </ul>  |
|------------|----------------------------------------------------------------------------------------------------|
| When       | <ul> <li>Select the period of time that should be searched. You can select to search for objects modified:</li> <li>Today</li> <li>Within the last 3 days</li> <li>Within the last 7 days</li> <li>Within the last 14 days</li> <li>Within the last 30 days</li> <li>Within the last 12 months</li> <li>At any time</li> </ul> |
| Run Search | Click or tap this button to execute the search and locate the objects that meet the search criteria.                                                                                                    |

## **Search Results**

When you execute the search the results are displayed in the main content area.

| Create Claims Notification<br>Create Claim<br>Claims File | Activity  | Paulene Dean<br>Paulene Dean | 2018-03-05 10:04:09<br>2018-03-05 10:04:06 |
|-----------------------------------------------------------|-----------|------------------------------|--------------------------------------------|
| Claims File                                               | ,         |                              |                                            |
|                                                           | Component | Paulene Dean                 | 2018-03-05 10:04:00                        |
| Process Claims                                            | Class     | Paulene Dean                 | 2018-03-05 10:03:58                        |
| Claims Processed                                          | Class     | Paulene Dean                 | 2018-03-05 10:03:46                        |
| Claims Acceptance                                         | Activity  | Pat Malone                   | 2017-02-16 13:00:50                        |
| Process Claims                                            | Activity  | Pat Malone                   | 2017-02-16 12:37:16                        |
| Claims Payment                                            | Activity  | Pat Malone                   | 2017-02-16 12:37:16                        |
| Claims Registration                                       | Activity  | Pat Malone                   | 2017-02-16 12:37:16                        |
| Claim has been paid                                       | Class     | Pat Taylor                   | 2016-07-15 15:43:50                        |
| Claim review complete                                     | Class     | Pat Taylor                   | 2016-07-15 15:43:34                        |
| Claim has been received                                   | Class     | Pat Taylor                   | 2016-07-15 15:43:18                        |

The results provide the object name, type, author and last-modified date of each object that matches the search criteria. If you click on an item, the 'Properties' view will be loaded for that object.

# **Troubleshooting WebEA**

If WebEA users experience a problem, an error message will be displayed on the screen. This topic provides a list of common WebEA error messages that could occur. Each entry describes the situation that has occurred and provides guidance on how to correct the error.

### **WebEA Configuration Test**

On initial set up, these steps can be performed to help identify configuration issues:

| Ste | Action                                                                                                    |
|-----|----------------------------------------------------------------------------------------------------|
| р   |                                                                                                    |
| 1   | On the Web Server machine, open a web browser<br>and test access to the WebEA login page.<br>E.g. http://localhost/webea/login.php<br>If this fails, check that the Web Server has been set<br>up as described in the <i>WebEA Installation and</i><br><i>Configuration Help</i> topic. |
| 2   | On a client machine test access to the WebEA login<br>page.<br>E.g. http:// <server name="">/webea/login.php<br/>If this fails, there is a network/communication issue<br/>between the client and the web server.</server>                                                              |

| 3 | Before attempting to access a model via WebEA,<br>confirm you can successfully open the model using<br>Enterprise Architect's 'Connect to Cloud' option.<br>If this fails, refer to the <i>Pro Cloud Server</i><br><i>Troubleshooting</i> Help topic.                                                                                                    |
|---|----------------------------------------------------------------------------------------------------|
| 4 | In the webea_config.ini file, add a model connection<br>with the minimum required options, as outlined here.<br>Ensure these match the settings used when<br>connecting via Enterprise Architect. Note, the<br>'sscs_db_alias' should match the value entered in the<br>'Model Name' field.<br>sscs_protocol = " <protocol>"<br/>sscs_server = "<server address="" ip="" name="" or="">"<br/>sscs_port = "<port>"<br/>sscs_db_alias = "<model name="">"<br/>auth_code = "" ;leave this empty<br/>If the Project has Enterprise Architect User Security<br/>enabled then also include:<br/>login_prompt = "true"<br/>If the Protocol being used is HTTPS then also<br/>include:<br/>sscs_use_ssl = "true"</model></port></server></protocol> |

If you are using HTTPS with a Self-signed certificate then also include:

sscs enforce certs = "false"

5 Try accessing the model in WebEA. If this fails, the error returned by the WebEA login screen might help identify the cause of the issue.

### WebEA Error Messages

| Issue                        | Comments                                                                                                    |
|------------------------------|----------------------------------------------------------------------------------------------------|
| Server could<br>not be found | <ul> <li>Server could not be found on the network!</li> <li>This error usually occurs when WebEA does not receive any kind of response from the specified server name (or IP number).</li> <li>Possible reasons: <ul> <li>The server is turned off</li> <li>The server is behind a firewall and WebEA is unable to make a connection to it</li> </ul> </li> </ul> |
| Connection                   | There was no response from the server,                                                                                                    |

| refused               | <ul> <li><i>check that Pro Cloud Server is running!</i></li> <li>Possible reasons: <ul> <li>Pro Cloud Server is not installed</li> <li>Pro Cloud Server is not running</li> <li>Pro Cloud Server is not listening on the expected Port</li> </ul> </li> </ul>                                                                                                    |
|-----------------------|----------------------------------------------------------------------------------------------------|
| OSLC not<br>supported | <ul> <li>The server port is not configured to support OSLC.</li> <li>Possible reasons:</li> <li>WebEA communicates with Sparx Systems Pro Cloud Server via OSLC, but the defined Sparx Systems Pro Cloud Server via OSLC, but the defined Sparx Systems Pro Cloud Server has been configured to not allow OSLC requests for this Port</li> <li>Using the Pro Cloud Server Configuration Client, check the configuration for the Port that you are using to access this model. Ensure the 'OSLC Supported' option is enabled.</li> </ul> |
| Protocol<br>Mismatch  | <ul> <li>Protocol and Port mismatch. Check that<br/>the correct protocol and port have been<br/>configured.</li> <li>Possible reasons:</li> <li>There is a mismatch between the<br/>connection settings; for example,<br/>'sscs_use_ssl' has been set to "true" but</li> </ul>                                                                                                    |

|                            | a protocol of HTTP was specified                                                                                                    |
|----------------------------|----------------------------------------------------------------------------------------------------|
| Incorrect<br>login details | <ul> <li>The specified login details were not valid<br/>for the current model!</li> <li>Possible reasons:</li> <li>The supplied user ID and password<br/>combination did not match any user<br/>credentials defined in the model</li> </ul>                                                                                                    |
| Connection<br>timed out    | <ul> <li>Request Error: Connection timed out<br/>after 5001 milliseconds.</li> <li>Possible reasons: <ul> <li>Invalid Pro Cloud Server settings<br/>(sscs_*), WebEA cannot connect to the<br/>defined server/Port</li> <li>Apache/PHP web server requires a<br/>proxy server to reach the Pro Cloud<br/>Server machine and the proxy settings<br/>defined in the .config file are incorrect<br/>or invalid</li> </ul> </li> </ul> |
| Failed to<br>Connect       | <ul> <li>Request Error: Failed to connect to xxx.xxx.xxx port yy: Connection refused</li> <li>Possible reasons:</li> <li>The 'sscs_port' option in the webea_config.ini file does not match the Port setting in your Pro Cloud</li> </ul>                                                                                                    |

|                                     | Server configuration file<br>(SSProCloud.config); make them the<br>same<br>Note that, if the Pro Cloud Server is being<br>re-directed via IIS, you must ensure this<br>matches the IIS Port used for the Pro<br>Cloud Server.                                                                                                    |
|-------------------------------------|----------------------------------------------------------------------------------------------------|
| The selected model is not defined   | <ul> <li>The selected model is not defined in the Pro Cloud Server.</li> <li>Possible reasons:</li> <li>The 'sscs_db_alias' option in the webea_config.ini file does not correspond to the 'Database Alias' defined in Add Database Manager; correct the values so that they do correspond</li> <li>The SSProCloud.config file has a DEFAULT_MODEL defined. We recommend removing this line from the SSProCloud.config file. See the 'Add a Port Definition' topic for details.</li> </ul> |
| Secure<br>connection is<br>required | A secure connection is required for the<br>selected model.<br>This message indicates that the 'Require a<br>secure and authenticated connection'<br>option is enabled for this Model<br>Connection/Database Manager.                                                                                                    |

|                                               | To access this model via WebEA you<br>must use the HTTPS protocol. You must<br>also use a Port that has 'Require SSL'<br>enabled, and has the 'Authentication'<br>option set to either 'Model' or 'Global'.                                                                                                    |
|-----------------------------------------------|----------------------------------------------------------------------------------------------------|
| Problem<br>reading the<br>model root          | <ul> <li>Problem reading the model root.</li> <li>Possible reasons:</li> <li>The WebEA options for the current model do not match a Pro Cloud Server configuration</li> <li>You are attempting to access a DBMS repository that has not had a Project transferred into it; see Step 4 in the <i>Server Based Repositories</i> Help topic</li> </ul>                                                                                                    |
| No response<br>when<br>selecting an<br>Object | <ul> <li>After WebEA loads the initial page (the model root or default diagram), there is no response to selecting objects.</li> <li>Possible reasons: <ul> <li>Your browser does not have JavaScript enabled; re-enable it</li> <li>The cURL PHP module/extension is not installed and enabled on the server; install/enable cURL on your web server</li> <li>The PHP version is wrong; it must be greater than PHP 5.0 with all</li> </ul> </li> </ul> |

|                                                                      | extensions supported                                                                                                    |
|----------------------------------------------------------------------|----------------------------------------------------------------------------------------------------|
| An<br>unexpected<br>response was<br>received                         | An unexpected response was received,<br>check the Pro Cloud Server<br>configuration!<br>This error normally occurs while<br>attempting to log in or connect to a model<br>from the initial page. The error message<br>will display whenever the response from<br>the configured Pro Cloud Server does not<br>return the expected XML message.<br>Check that the defined Sparx Systems Pro<br>Cloud Server details, such as server name<br>and Port, are correct and not those of a<br>web server.                        |
| The selected<br>database does<br>not have Pro<br>Features<br>enabled | <ul> <li>The selected database does not have Pro<br/>Features enabled.</li> <li>This error normally occurs if the selected<br/>model does not have 'Pro Features'<br/>enabled.</li> <li>Possible reasons: <ul> <li>In the Pro Cloud Server Configuration<br/>Client, the Database Manager for this<br/>model does not have the 'Enable Pro<br/>Features (OSLC, WebEA and<br/>Integration)' option enabled</li> <li>The Pro Cloud Server's license has<br/>expired and the server is now operating</li> </ul> </li> </ul> |

|                               | <ul> <li>as the free, core edition of the Pro<br/>Cloud Server</li> <li>The License key entered is invalid and<br/>the Pro Cloud Server is operating as the<br/>core edition</li> <li>Using the Sparx Systems Pro Cloud<br/>Server Configuration Client, check the<br/>Database Manager configuration. Ensure<br/>that the 'Enable Pro Features (OSLC,<br/>WebEA and Integration)' option is<br/>enabled.</li> </ul>                                                                                                    |
|-------------------------------|----------------------------------------------------------------------------------------------------|
| Diagram<br>image not<br>found | <ul> <li>Diagram image not found.</li> <li>This error indicates that the diagram exists in the model, but the image of the diagram has not been generated.</li> <li>Possible reasons: <ul> <li>The model does not have the 'Auto create Diagram Image and Image Map' option enabled in model-specific options</li> <li>The diagram was created in Enterprise Architect, but has not yet been saved</li> <li>The user is on an old version (prior to build 1350) of Enterprise Architect and the Worker application is not running for this model (it has not been configured, it is not currently running,</li> </ul> </li> </ul> |

|                    | or has not run since the diagram was saved)                                                                                                    |
|--------------------|----------------------------------------------------------------------------------------------------|
|                    | Open the model in Enterprise Architect<br>(build 1350 or later), enabled the 'Data<br>Cache' options, and click on the 'Create'<br>button as described in the 'Model<br>Configuration' section of the 'WebEA<br>Installation and Configuration' topic.                                                                                                    |
|                    | Alternatively, ensure that the Worker<br>application is running for this model. See<br>the 'How to configure automatic viewable<br>components' topic for details.                                                                                                    |
| Resource not found | <ul> <li>404 - Resource with identifier<br/>'{XXXXXXX-XXXX-XXXX-XXXX<br/>XXXXXXX}' could not be found</li> <li>The item (element, Package or diagram)<br/>with this GUID could not be found in the<br/>current model.</li> <li>Possible Reasons:</li> <li>The item has been deleted from the<br/>model</li> <li>To confirm that the item has been<br/>deleted, check the parent Package (or</li> </ul> |
|                    | parent element) in WebEA.<br>If the error occurred when selecting an                                                                                                    |

|                                     | item on a diagram, the diagram image might have to be regenerated.                                                                                                    |
|-------------------------------------|----------------------------------------------------------------------------------------------------|
| SSL Error                           | <ul> <li>Error: SSL certificate problem: unable to get local issuer certificate</li> <li>This error suggests you using an SSL certificate which was signed with your own Certificate Authority (CA), however PHP/cURL have not been configured to trust the CA.</li> <li>Update your PHP/cURL configuration to trust your CA. See the 'Advanced SSL - Adding Trust to a Self-Signed Certificate' topic for details.</li> </ul>      |
| Self signed<br>certificate<br>error | <pre>Request Error: SSL certificate problem:<br/>self signed certificate This error suggests you are attempting an HTTPS connection with SSL using a self-signed certificate; however, WebEA has not been configured to allow self-signed certificates. Possible Reasons: • The webea_config.ini file does not include 'sscs_enforce_certs = "false"' for this model; try adding this, then attempt to access the model again</pre> |
| No                                  | 400 - User Security is enabled, however                                                                                                    |

| credentials              | no credentials were provided.                                                                                                    |
|--------------------------|----------------------------------------------------------------------------------------------------|
| provided                 | Possible Reasons:                                                                                                    |
|                          | • The Project has Enterprise Architect<br>user security enabled; however,<br>WebEA is not configured to either<br>show a login prompt or automatically<br>login with specific credentials                                                                                                    |
|                          | Check that the webea_config.ini contains:                                                                                                    |
|                          | login_prompt = "true"                                                                                                    |
|                          | Or, all of these:                                                                                                    |
|                          | login_prompt = "false"                                                                                                    |
|                          | sscs_model_user = " <user id="">"</user>                                                                                                    |
|                          | sscs_model_pwd = " <password>"</password>                                                                                                    |
| Incorrect<br>Access Code | <ul> <li>The entered access code is incorrect!</li> <li>Possible reasons:</li> <li>This model has been configured (in the webea_config.ini file) to require an access code for WebEA access; the access code that was entered is incorrect</li> <li>Check the webea_config.ini file for the correct access code / "auth_code".</li> </ul> |
| Model is<br>Shutdown     | <ul><li><i>The selected model is shutdown.</i></li><li>Possible reasons:</li><li>The Cloud Server Model connection</li></ul>                                                                                                    |

|                     | that you are attempting to access is not enabled                                                                                                    |
|---------------------|----------------------------------------------------------------------------------------------------|
|                     | Using the Pro Cloud Server                                                                                                    |
|                     | Configuration Client, check that the                                                                                                    |
|                     | Database Manager is set to "Enabled".                                                                                                    |
| Version<br>Mismatch | Warning - WebEA / OSLC Version<br>mismatch                                                                                                    |
|                     | Each release of the Pro Cloud Server<br>includes an OSLC component and the<br>WebEA component (php files). If you are<br>using the OSLC component from one<br>release and the WebEA component from<br>another, then WebEA might not function<br>as intended.<br>Possible Reasons:            |
|                     | <ul> <li>A new version of the Pro Cloud Server<br/>was installed; however, the new<br/>version of WebEA was not copied to<br/>the Web Server</li> </ul>                                                                                                    |
|                     | When updating the Pro Cloud Server to a<br>newer version, ensure that WebEA is also<br>updated. That is, after performing the<br>installation of the Pro Cloud Server, copy<br>the new WebEA files from the Pro Cloud<br>Server installation to the relevant location<br>on your web server. |
| Basic login         | The basic login fields will not be visible                                                                                                    |

| fields not<br>shown                             | <ul> <li>when attempting to log in to a model<br/>under these circumstances:</li> <li>The webea_config.ini has<br/>'sscs_model_user' defined</li> <li>The model has the user option 'Restrict<br/>access to Windows &amp; OpenID users<br/>only' enabled</li> </ul>    |
|-------------------------------------------------|----------------------------------------------------------------------------------------------------|
| Unable to<br>access secure<br>session<br>cookie | Unable to access secure session cookie<br>This error indicates that PHP is<br>configured to use secure cookies only<br>(session.cookie_secure = true).<br>Check the URL you are using to access<br>WebEA. In this case the WebEA site<br>should be accessed via HTTPS. |
| Model has<br>not been<br>specified              | This error can occur if WebEA is unable<br>to set or read PHP session variables.<br>Check you PHP configuration and<br>confirm that session variables are<br>supported.                                                                                                |

### **Problems loading pages**

Issue

Comments

| No response<br>when<br>clicking on<br>diagram<br>elements | <ul> <li>When clicking on an element on a diagram nothing happens.</li> <li>Possible reason:</li> <li>The element properties are being loaded in the Properties View; however, the Properties View is automatically hidden due to a narrow screen/browser width (less than 800px)</li> <li>From the hamburger menu at the top right of WebEA, select 'Properties' to turn off the Properties View.</li> </ul>                                                                                                    |
|-----------------------------------------------------------|----------------------------------------------------------------------------------------------------|
| Pages don't<br>load correctly                             | <ul> <li>After the server has been updated to a new version of WebEA, clients experience problems with pages loading incorrectly.</li> <li>Possible reason: <ul> <li>The user's browser is using a cached version of WebEA's client side files, which is causing unpredictable results The solution is to clear the browser cache, to force the browser to download the latest version of the application files from the server; the process for clearing the cache is different for each browser/device - consult the user manual for your browser</li> </ul> </li> </ul> |

| Login page in<br>Internet<br>Explorer | The 'Login' page is not drawn correctly<br>and appears different to other browsers;<br>that is, the selection boxes next to each<br>model name are not square.<br>All login attempts to models with<br>authentication fail, saying 'No model |
|---------------------------------------|----------------------------------------------------------------------------------------------------|
|                                       | selected!'<br>Possible reasons:                                                                                                    |
|                                       | <ul> <li>IE is running in 'Compatibility View'<br/>mode, which does not support HTML5<br/>and CSS3; turn off 'Compatibility<br/>View' at least for the server hosting<br/>WebEA</li> </ul>                                                   |

# Prolaborate

The Enterprise Architect set of tools to deliver world-class modeling and design solutions to business, industry and companies around the world has been significantly expanded with the inclusion of Prolaborate in the Pro Cloud Server offering.

Whilst Enterprise Architect has become the pre-eminent modeling and design solution globally for modelers and designers wanting to visualize and understand complex systems, software and architecture, Prolaborate is the next step in delivering the richness of those models and designs to the broader and greatly expanded consumer community, enabling high-level executives, business process managers, process implementers, consultants, customers and other stakeholders to see their personal and curated view of the model in a way that they are personally comfortable with! Prolaborate is a tailored set of views that reduce complexity, focus attention and increase the accessibility of model information for non-modelers and others who are more concerned with consuming the model than directly editing it (although this can occur). Prolaborate provides a social platform 'outside the model' that supports talking about the model from a different viewpoint to those actively engaged 'within the model'. Prolaborate also provides dashboards, impact analysis and other 'outside the model' features that derive information from the model or provide unique windows into the model for a custom audience, such as

Chief Executive Officers, Chief Information Officers and customers.

#### **Benefits:**

- Takes the next step beyond modeling
- A social and collaborative tool for everyone
- Highly focused and customized model views
- New ways of seeing and interacting with Enterprise Architect models
- New tools for decision and impact analysis based on model content
- A platform for 'out of model' reviews and discussions
- For C-level executives looking for critical and strategic information
- For model consumers reviewing or implementing process flows
- For customers and other stakeholders who want to review and discuss the model
- For developers and software teams
- For those unfamiliar with modeling who want to understand and share their viewpoint
- A rich and evocative environment tailored for individual domains
- Reveals the hidden value in your Enterprise Architect models
- Engages with a broader audience presentation and

discussion at the 'right level'

### For further information

Full documentation on Prolaborate is provided on the website. You can access this documentation by clicking on this link (JavaScript must be enabled on your web browser).

https://prolaborate.sparxsystems.com/resources/documentati on

# **Integration Plug-ins**

The Integration Plug-in components represent a set of Plug-ins (or extensions) for the Pro Cloud Server that enable data from external providers to be displayed within Enterprise Architect. These components are also known as the Server Based Plug-in Interface (SBPI).

The Integration Plug-in components of the Pro Cloud Server run as a series of executables (.exe files) that do not have a graphical user interface (GUI) themselves; however, the topics of this section describe the configuration editor screen(s) that are included in the Pro Cloud Server's Configuration Client that can be used to configure the Integration Plug-ins.

The main screen of the Configuration Client (installed as part of the Pro Cloud Server) includes an 'Integration' tab that is divided into two main sections. The top half defines the details of the Integration Server (or SBPI Server) with the lower half displaying the details of the various 'Data Providers'; each of these sections is described in greater detail in this topic.

**Note 1**: The Integration feature is only available in licensed editions of the Pro Cloud Server: Team, Enterprise or Token.

**Note 2**: If you are using the Token edition of the Pro Cloud Server, before configuring Integrations ensure you have enabled the required Integration Provider/s via the Token Allocation options; see the <u>Manage Allocations</u> Help topic. **Note 3**: If you are using the Trial edition, the Integration Plug-ins are read-only and will not update any stored data

**Note 4**: Any changes to the Integration Server or Plug-ins (made either through the Configuration Client or manually) will require a restart of the Pro Cloud Server

Alternatively, the Integration Server and Plug-ins can be configured via the WebConfig interface. See the <u>WebConfig</u> <u>- Integration Plug-ins</u> Help topic for details.

Detailed Walkthroughs are also available for <u>Walkthrough:</u> <u>Jira Integration</u> and <u>Walkthrough: Polarion Integration</u> integration specifically.

### **Integration Server**

| Database Managers   | Ports | Integration |                     |
|---------------------|-------|-------------|---------------------|
| Enable Integrations | ✓     | 1           | Use Legacy Settings |
|                     | Port: | 8080        |                     |
|                     |       |             |                     |
|                     |       |             | Save                |

All requests for external data from Enterprise Architect are sent to the Integration Server (via the Pro Cloud Server), which decides which Data Provider (or SBPI Plug-in) will action the request.

To make the Integration Server configuration as easy as possible for the majority of users, version 4.1 of the Pro Cloud Server has introduced a simplified set of options; however, if the default configuration does not suit your environment, select the 'Use Legacy Settings' option to show all the available options.

| Database Managers Poi | s Integration  |                        |
|-----------------------|----------------|------------------------|
| Enable Integrations   |                |                        |
| F                     | otocol Name/IP | Port                   |
| SBPI Server URL:      | tp 🗸 localhost | 8080 Ignore SSL Errors |
| Attempt Auto Discover |                |                        |
| Absolute URL:         | tp 🗸 localhost | 8080                   |
|                       |                | Save                   |

**Note:** The Integration Server settings are only mandatory when the 'Enable Integrations' flag is checked. The combination of Protocol, Name and Port must match the machine hosting the Integration Server (in this case the Pro Cloud Server) in order for Enterprise Architect clients to be able to communicate with it.

| Item                   | Description                                                                                                    |
|------------------------|----------------------------------------------------------------------------------------------------|
| Enable<br>Integrations | Default value: Unchecked<br>This checkbox enables (or disables)<br>Integrations for the current Pro Cloud<br>Server installation.<br>When this value is selected it implies that<br>the other fields ('Protocol', 'Name', 'Port'<br>and 'Path') are now mandatory and the<br>Integration Server definition can not be<br>saved without a value in each field. |
| Load                   | This button loads the default values for                                                                                                    |

| Defaults               | <ul> <li>the Integration Server settings into any empty field.</li> <li>Note: If a field already has a value, then the Load Defaults button will not change or update this existing value</li> </ul>                                                                                                    |
|------------------------|----------------------------------------------------------------------------------------------------|
| Use Legacy<br>Settings | Default value: Unchecked<br>This checkbox determines if the<br>simplified or complex set of options<br>should be shown. The name refers to the<br>fact that the earlier versions of the Pro<br>Cloud Server required users to fill in the<br>complex set of options. In later versions<br>of the Pro Cloud Server the set of options<br>needed was greatly reduced by making<br>some assumptions that will be true for the<br>majority of environments.<br>When this value is selected it implies that<br>the other fields (SBPI Server URL:<br>'Protocol', 'Name/IP' and 'Port') are now<br>mandatory and the Integration Server<br>definition can not be saved without a<br>value in each field. |
| Port                   | Default value: 8080<br>This option is only shown when the 'Use<br>Legacy Settings' option is not selected. It<br>defines the Port that the Integration<br>Server is listening to for requests from the                                                                                                    |

|                                 | Pro Cloud Server.                                                                                                    |
|---------------------------------|----------------------------------------------------------------------------------------------------|
| SBPI Server<br>URL:<br>Protocol | Default value: HTTP<br>This option is only shown when the 'Use<br>Legacy Settings' option is checked.<br>This field defines the SBPI Server's<br>Protocol, combined with the 'SBPI Server<br>Name/IP' and 'SBPI Server Port'; these<br>settings form the Integration Server's<br>URL that the Pro Cloud Server will send<br>SBPI related requests to.<br>Note: The complete URL<br>({protocol}://{server-name}:{port} must<br>be resolvable by the Pro Cloud Server<br>machine.        |
| SBPI Server<br>URL:<br>Name/IP  | Default value: localhost<br>This option is only shown when the 'Use<br>Legacy Settings' option is checked.<br>This field defines the SBPI Server's<br>machine name or IP, combined with the<br>'SBPI Server Protocol' and 'SBPI Server<br>Port' these settings form the Integration<br>Server's URL that the Pro Cloud Server<br>will send SBPI related requests to.<br>Note: The complete URL<br>({protocol}://{server-name}:{port} needs<br>to be resolvable by the Pro Cloud Server |

|                          | machine.                                                                                                    |
|--------------------------|----------------------------------------------------------------------------------------------------|
| SBPI Server<br>URL: Port | Default value: 8080<br>This option is only shown when the 'Use<br>Legacy Settings' option is checked.<br>This field defines the SBPI Server's Port,<br>combined with the 'SBPI Server Protocol'<br>and 'SBPI Server Port'; these settings<br>form the Integration Server's URL that<br>the Pro Cloud Server will send SBPI<br>related requests to.<br>Note: The complete URL<br>({protocol}://{server-name}:{port} needs<br>to be resolvable by the Pro Cloud Server<br>machine.                                                     |
| Ignore SSL<br>Errors     | Default value: unchecked<br>This option is only shown when the 'Use<br>Legacy Settings' option is checked.<br>This value defines if SSL related errors<br>that occur while communicating with the<br>Integration Server component should be<br>ignored. The most common SSL errors<br>are related to self-signed certificates; by<br>default a client does not treat self-signed<br>certificates as being secure, therefore in<br>order to connect to servers that use<br>self-signed certificates this option should<br>be checked. |

| Attempt Auto<br>Discovery    | Default value: checked<br>This option is only shown when the 'Use<br>Legacy Settings' option is checked.<br>This option defines if the Pro Cloud<br>Server should automatically attempt to<br>determine the Enterprise Architect client's<br>network address and supply that to the<br>Integration Server.<br>This option was introduced in Pro Cloud<br>Server 4.1.40; earlier versions were not<br>capable of discovering the client's<br>network address.<br>When 'Attempt Auto Discovery' is<br>checked, the setting is the 'Fallback<br>URL', which will be used only if the Auto<br>Discovery fails. When 'Attempt Auto<br>Discovery' is unchecked, the setting is the<br>'Absolute URL' which will be used in all<br>cases. |
|------------------------------|----------------------------------------------------------------------------------------------------|
| Absolute<br>URL:<br>Protocol | Default value: HTTP<br>This option is only shown when the 'Use<br>Legacy Settings' option is checked.<br>This field defines the Protocol that when<br>used in combination with the Absolute<br>Server Name and Port form the<br>resolvable URL that Enterprise Architect<br>clients can communicate to the                                                                                                    |

|                             | Integration server.                                                                                                    |
|-----------------------------|----------------------------------------------------------------------------------------------------|
|                             | Note: The complete URL<br>{protocol}://{server-name}:{port} needs<br>to be resolvable by Enterprise Architect<br>client machines.                                                                                                    |
|                             | In some environments server URLs are<br>redirected to completely different<br>locations, therefore to handle this<br>situation the absolute URL is returned to<br>Enterprise Architect clients so that they<br>can communicate to the Integration<br>Server.                                                                     |
| Absolute<br>URL:<br>Name/IP | Default value: {empty}<br>This option is only shown when the 'Use<br>Legacy Settings' option is checked.<br>This field defines the Server name/IP that<br>when used in combination with the<br>Absolute Protocol and Port form the<br>resolvable URL that Enterprise Architect<br>clients can communicate to the SBPI<br>server. |
|                             | Note: The complete URL<br>{protocol}://{server-name}:{port} needs<br>to be resolvable by Enterprise Architect<br>client machines.                                                                                                    |
|                             | In some environments server URLs are<br>redirected to completely different<br>locations, therefore to handle this                                                                                                    |

|                       | situation the absolute URL is returned to<br>Enterprise Architect clients so that they<br>can communicate to the SBPI Server                                                                                                    |
|-----------------------|----------------------------------------------------------------------------------------------------|
| Absolute<br>URL: Port | Default value: 8080<br>This option is only shown when the 'Use<br>Legacy Settings' option is checked.<br>This field defines the Port that when used<br>in combination with the Absolute<br>Protocol and Server Name form the<br>resolvable URL that Enterprise Architect<br>clients can communicate to the SBPI<br>server.<br>Note: The complete URL<br>{protocol}://{server-name}:{port} needs<br>to be resolvable by Enterprise Architect<br>client machines. |
|                       | In some environments server URLs are<br>redirected to completely different<br>locations, therefore to handle this<br>situation the absolute URL is returned to<br>Enterprise Architect clients so that they<br>can communicate to the SBPI Server                                                                                                    |
| Save                  | This button saves any pending changes to<br>the Integration Server settings; it is only<br>enabled when there are unsaved changes.                                                                                                    |

### Data Providers

A single Pro Cloud Server can support any number of external Data Providers, and in turn each of the external Data Providers can be available to as many models as are supported by the installation's license. Note that only Pro-enabled repositories (or database managers) can access external data providers. A Pro-enabled database manager is one that has the 'Enable Pro Features (OSLC, WebEA and Integration)' option checked.

| Option               | Description                                                                                                    |
|----------------------|----------------------------------------------------------------------------------------------------|
| Defined<br>Providers | This controls lists a summary of all<br>defined external Data Providers.<br>Double-clicking an existing item will<br>display the <b>Edit Data Provider screen</b> .                                 |
| Add                  | This button displays the Add Data<br>Provider screen to allow the entry of a<br>new external Data Provider.                                                                                         |
| Edit                 | This button displays the <b>Edit Data</b><br><b>Provider screen</b> to allow the<br>modification an existing external Data<br>Provider definition.<br><b>Note:</b> This button is only enabled when |

|                                     | there is a Data Provider selected.                                                                                                    |
|-------------------------------------|----------------------------------------------------------------------------------------------------|
| Remove                              | This button permanently deletes the<br>selected Data Provider and all of its<br>Bindings.<br><b>Note:</b> This button is only enabled when<br>there is a Data Provider selected.                                                                                                   |
|                                     | lifere is a Data i lovider selected.                                                                                                    |
| <'plug-in<br>name'> is<br>bound to: | This control displays a check list of all<br>Database Managers that are Pro-enabled<br>(that is, the 'Enable Pro Features (OSLC,<br>WebEA and Integration)' option is<br>selected). A selected Database Manager<br>allocates the current Data Provider to the<br>given repository. |
| Check All                           | This button is a quick and easy way to<br>allocate all defined Pro-enabled Database<br>Managers to the currently selected Data<br>Provider.                                                                                                    |
| Uncheck All                         | This button is a quick and easy way to<br>de-allocate all defined Pro-enabled<br>Database Managers from the currently<br>selected Data Provider.                                                                                                    |

# Install and Configure

The Sparx Systems Pro Cloud Server product is installed using a standard Microsoft Windows Installer package that includes a number of optional components. One of these components is Integration Plug-ins, which is installed by default into the C:\Program Files (x86)\Sparx Systems\Pro Cloud Server\SBPI\ folder (assuming a 64 bit machine is being used).

### Requirements

In order to install a particular Integration Plug-in you must have:

- A licensed Pro Cloud Server
- Physical network access to a server hosting the external data
- User credentials to access the external data
- Enterprise Architect Corporate, Unified or Ultimate Edition v14 or later

### What is in the Package?

The Integration Plug-ins folder initially consists of an Integration Server executable (SBPI.exe), a separate

executable (\*SBPI.exe) for each supported external product, a sample configuration file and a text file describing the manual installation and configuration steps.

| Plug-In                                        | Description                                                                                                    |
|------------------------------------------------|----------------------------------------------------------------------------------------------------|
| Integration<br>(SBPI)<br>Server                | The SBPI.exe application acts as the<br>interface between the Pro Cloud Server<br>and each of the plug-ins, by translating<br>Enterprise Architect requests, forwarding<br>them to the appropriate plug-in and then<br>returning the generated response to<br>Enterprise Architect. |
| Application<br>Lifecycle<br>Manager<br>Plug-in | The ALMSbpi.exe plug-in interacts with<br>the MicroFocus Application Lifecycle<br>Manager product (previously known as<br>HP Quality Center).                                                                                                    |
| Autodesk<br>Plug-in                            | The AutodeskSbpi.exe Plug-in interacts<br>with AutoCAD's file and management<br>component AutoDesk.                                                                                                    |
| Bugzilla<br>Plug-in                            | The BugzillaSbpi.exe Plug-in interacts<br>with the web based defect/bug tracking<br>system that was originally developed and<br>used by the Mozilla project and is now<br>licensed under the Mozilla Public License<br>agreement.                                                   |

| Confluence<br>Plug-in | The ConfluenceSbpi.exe plug-in interacts<br>with Atlassian's Team Collaboration<br>Software. It is able to list <i>spaces</i> and link<br>to <i>pages</i> .<br>Note that the content of the Confluence<br>HTML pages is not synchronized.                                                                                |
|-----------------------|----------------------------------------------------------------------------------------------------|
| Dropbox<br>Plug-in    | The DropboxSbpi.exe plug-in interacts<br>with Dropbox's web based file hosting<br>service. It is able to list folders within<br>Dropbox and link to individual files.                                                                                                    |
| EA Plug-in            | The EASbpi.exe Plug-in interacts with<br>external Sparx Systems's Enterprise<br>Architect Cloud-based repositories. It is<br>able to browse the Package hierarchy or<br>perform search based queries.                                                                                                    |
| Jazz Plug-in          | <ul> <li>The JazzSbpi.exe Plug-in interacts with:</li> <li>IBM Rational DOORS Next<br/>Generation's Requirement management<br/>tool</li> <li>Rational Rhapsody Design<br/>Management (DM)</li> <li>Rational Team Concert Change and<br/>Configuration Management (CCM)</li> <li>Rational Quality Manager (QM)</li> </ul> |

| Jira Plug-in                     | The JiraSbpi.exe plug-in interacts with<br>Atlassian's issue tracking system. It is<br>able to list a user's favorite filters (also<br>known as <i>starred</i> filters). Each filter will<br>then list all the Jira items returned by the<br>filter. |
|----------------------------------|----------------------------------------------------------------------------------------------------|
| Salesforce                       | The SalesforceSbpi.exe plug-in interacts<br>with Salesforce's Customer Relationship<br>Management system.                                                                                                    |
| ServiceNow<br>Plug-in            | The ServiceNowSbpi.exe plug-in<br>interacts with ServiceNow's asset<br>management component of its<br>Cloud-based enterprise management<br>system.                                                                                                   |
| SharePoint<br>Plug-in            | The SharePointSbpi.exe Plug-in interacts<br>with Microsoft's web-based collaborative<br>platform, SharePoint.                                                                                                    |
| Azure<br>DevOps /<br>TFS Plug-in | The TFSSbpi.exe Plug-in interacts with<br>Microsoft's Azure DevOps / Team<br>Foundation Server (TFS) work items                                                                                                    |
| Wrike<br>Plug-in                 | The WrikeSbpi.exe Plug-in interacts with<br>Wrike's project management system.                                                                                                    |

### How to Set Up

The Integration framework consists of an Integration server (SBPI.EXE) application that starts one or more Plug-ins (such as DropboxSbpi.exe and JiraSbpi.exe). The Integration Server and each Integration Plug-in can be configured to run either on the same machine as the Pro Cloud Server or on completely different machines. In the simplest configuration the Integration server and all Integration Plug-ins are installed on a single server. There are two main advantages with this configuration:

- 1. The Pro Cloud Server will automatically start (and stop) all configured Plug-ins whenever its Windows service is started (or stopped).
- 2. The Integration configuration GUI inbuilt into the Cloud Configuration client can be used to completely manage all aspects of the Integration configuration; see the *Steps -Simple* table.

However, if you elect to run the Integration Server or Integration Plug-ins on different machine(s) to the Pro Cloud Server, each of the individual Plug-ins must be manually configured as well as configured to start as Windows services with the correct parameters. See the *Steps* - *Manual* table.

### **Steps - Simple**

The Integration configuration GUI included in the Cloud Configuration client removes most of the complexity involved in configuring the Integration Server and Data Provider(s), therefore this is the recommended method for most users. However, this configuration method is restricted to running all Integration components (\*SBPI.exe) on the same server as the Pro Cloud Server.

| Step                                                  | Description                                                                                                    |
|-------------------------------------------------------|----------------------------------------------------------------------------------------------------|
| Configuring<br>Pro Cloud<br>Server for<br>Integration | Each installation of Sparx Systems Pro<br>Cloud Server can be configured to<br>communicate with a single Integration<br>Server; the configuration options of this<br>definition are defined as a series of<br>registry settings, however the 'Integration'<br>tab in the Pro Cloud Server Configuration<br>Client allows the definition and<br>maintenance of the Integration Server<br>options without the need for you to<br>manually manipulate the registry or<br>configuration files.<br>This image shows the definition of an<br>Integration Server with the default<br>settings: |

|                                                 | Database Managers       Ports       Integration         Enable Integrations       Image: B080       Image: B080         Port:       B080       Image: B080         Alternatively, the Integration Server and Plug-ins can be configured via the WebConfig interface. See the WebConfig interface. See the WebConfig interface. See the WebConfig interface. See the Integration Plug-ins         Integration Plug-ins       topic for details.                                    |
|-------------------------------------------------|----------------------------------------------------------------------------------------------------|
| Configuring<br>Integration<br>Data<br>Providers | Each Data Provider (or Plug-in) is<br>defined both as a series of registry entries<br>in<br>[HKEY_USERS\.DEFAULT\Software\S<br>parx<br>Systems\SQLBridge\SBPI\Plugins\{uniq<br>ue} and as settings within a configuration<br>file. Again, the 'Integration' tab in the<br>Cloud Configuration Client allows the<br>definition and maintenance of Integration<br>Data Provider details without the need for<br>you to manually manipulate the registry<br>and configuration files. |
| Configuring<br>the Firewall                     | In an effort to minimize Firewall rules<br>needed to configure the Pro Cloud Server<br>and its features, PCS version 4.1 now<br>routes all requests for the Integration<br>server (SBPI.exe) via the normal PCS<br>ports, therefore if you are using PCS 4.1                                                                                                    |

or later there are no additional Firewall rules needed other than the ones for Enterprise Architect client to communicate to the Pro Cloud Server. For versions 3 and 4 of the PCS, the Integration server (SBPI.exe) typically must be granted access through any local firewall so that Enterprise Architect clients can connect to it. The Pro Cloud Server installer will automatically create a Firewall exception that allows any incoming requests to be passed through to SBPI.exe; however, the default settings should be reviewed and adjusted to suit your environment.

### Steps - Manual

Important: these steps are only needed if the Integration components will run on different machine(s) to the Pro Cloud Server, otherwise the *Steps - Simple* table should be used.

| Step        | Description                            |
|-------------|----------------------------------------|
| Configuring | Each installation of Sparx Systems Pro |
| Pro Cloud   | Cloud Server can be configured to      |

| Server for  | communicate with a single Integration (or     |
|-------------|-----------------------------------------------|
| Integration | SBPI) server. These configuration options     |
|             | are defined as a series of registry settings. |
|             | This is an example of all valid options for   |
|             | the Integration server:                       |
|             | [HKEY_USERS\.DEFAULT\Software\S               |
|             | parx Systems\SQLBridge\SBPI\Server]           |
|             | "Enabled"="true"                              |
|             | "LocalPort"=dword:00001f90                    |
|             | "UseLegacy"="false"                           |
|             | "Arguments"="-port 8080 -protocol             |
|             | http"                                         |
|             | "Protocol"="https"                            |
|             | "Server"="localhost"                          |
|             | "Port"=dword:00001f90                         |
|             | "IgnoreSSLErrors"="true"                      |
|             | "AttemptAutoDiscovery"="true"                 |
|             | "ClientProtocol"="http"                       |
|             | "ClientServer"="alternativeservername"        |
|             | "ClientPort"=dword:00001f90                   |
|             | • Enabled - true or false, representing       |
|             | the Port number that the SBPI server          |
|             | should be listening on, which value           |
|             | should match the value specified in the       |
|             | arguments; for example,                       |
|             | dword:00001f90 (decimal 8080)                 |

| LocalPort - a hexadecimal value,<br>epresenting the Port number that the<br>ntegration Server is listening on when<br>he Use Legacy option is FALSE; for<br>example, dword:00001f90 (decimal<br>0080)                                                                                                    |
|----------------------------------------------------------------------------------------------------|
| JseLegacy - true or false, controls if<br>he simple (false) or complex (true) set<br>of configuration options should be used<br>by the Integration Server                                                                                                    |
| Arguments - not used in Pro Cloud<br>Server 4.1 or later versions; in earlier<br>versions this represents the arguments<br>hat are used to start the Integration<br>erver, which include the Port and<br>Protocol the server should listen on -<br>for example, "-port 8080 -protocol                                                                                                    |
| Protocol - http or https, the protocol<br>hat should be used to communicate<br>with the machine hosting the<br>ntegration server when the Use<br>Legacy option is TRUE; this field is<br>combined with the 'Server' and 'Port' to<br>form the Integration Server's URL,<br>which the Pro Cloud Server will send<br>BPI related requests to<br>Note: The complete URL<br>{protocol}://{server-name}:{port} |
|                                                                                                    |

| must be resolvable by the Pro Cloud<br>Server machine |
|-------------------------------------------------------|
|                                                       |
| • Server - the name (or IP number) of                 |
| the machine hosting the Integration                   |
| server when the Use Legacy option is                  |
| TRUE (for example, yourdomain.com);                   |
| this field is combined with the                       |
| 'Protocol' and 'Port' to form the                     |
| Integration Server's URL, which the                   |
| Pro Cloud Server will send SBPI                       |
| related requests to                                   |
| Note: The complete URL                                |
| ({protocol}://{server-name}:{port}                    |
| must be resolvable by the Pro Cloud                   |
| Server machine                                        |
| • <b>Port</b> - a hexadecimal value,                  |
| representing the Port number that the                 |
| Integration Server is listening on when               |
| the Use Legacy option is TRUE - for                   |
| example, dword:00001f90 (decimal                      |
| 8080); this field is combined with the                |
| 'Protocol' and 'Server' to form the                   |
| Integration Server's URL, which the                   |
| Pro Cloud Server will send SBPI                       |
| related requests to                                   |
| Note: The complete URL                                |
| ({protocol}://{server-name}:{port}                    |
| must be resolvable by the Pro Cloud                   |
| Server machine                                        |
|                                                       |

| • IgnoreSSLErrors - true or false,<br>defines whether the SSL related errors<br>that occur while communicating with<br>the Integration Server component<br>should be ignored when the Use<br>Legacy option is TRUE                                                                                                    |
|----------------------------------------------------------------------------------------------------|
| • AttemptAutoDiscovery - true or false,<br>defines if the Pro Cloud Server should<br>automatically attempt to determine the<br>Enterprise Architect client's network<br>address and supply it to the Integration<br>Server when the Use Legacy option is<br>TRUE                                                                                                    |
| <ul> <li>ClientProtocol - http or https, defines<br/>the protocol that, when combined with<br/>the 'ClientServer' and 'ClientPort',<br/>forms the resolvable URL that<br/>Enterprise Architect clients can<br/>communicate to the Integration Server<br/>when the Use Legacy option is TRUE<br/>Note: The complete URL<br/>({protocol}://{server-name}:{port}<br/>must be resolvable by the Enterprise<br/>Architect client machine</li> </ul> |
| • ClientServer - defines the server name<br>(or IP number) that, when combined<br>with the 'ClientProtocol' and<br>'ClientPort', forms the resolvable URL<br>that Enterprise Architect clients can                                                                                                    |

| communicate to the Integration Server<br>when the Use Legacy option is TRUE<br>Note: The complete URL<br>({protocol}://{server-name}:{port}<br>must be resolvable by the Enterprise<br>Architect client machine                                                                                                    |
|----------------------------------------------------------------------------------------------------|
| <ul> <li>ClientPort - a hexadecimal value<br/>defining the Port number that, when<br/>combined with the 'ClientProtocol' and<br/>'ClientServer', forms the resolvable<br/>URL that Enterprise Architect clients<br/>can communicate to the Integration<br/>Server when the Use Legacy option is<br/>TRUE; for example, dword:00001f90<br/>(decimal 8080)</li> </ul>                              |
| Note: The complete URL<br>({protocol}://{server-name}:{port}<br>must be resolvable by the Enterprise<br>Architect client machine                                                                                                    |
| Note: From version 4.1 onwards of the<br>Pro Cloud Server, the Integration Server<br>does not need to have Firewall rules of its<br>own so that Enterprise Architect clients<br>can communicate with it. For PCS<br>versions 3 and 4 the Integration Server<br>(SBPI.exe) typically needs to be granted<br>access through any local firewall so that<br>clients can connect to it. The Pro Cloud |
| Server installer will automatically create                                                                                                    |

|                                  | a Firewall exception that allows any<br>incoming request to be passed through;<br>however, the default settings should be<br>reviewed and adjusted to suit your<br>environment.                                                                                                    |
|----------------------------------|----------------------------------------------------------------------------------------------------|
| Configuring<br>Data<br>Providers | Each Data Provider is defined as a series<br>of registry entries in:<br>[HKEY_USERS\.DEFAULT\Software\S<br>parx<br>Systems\SQLBridge\SBPI\Plugins\{uniq<br>ue}<br>where {unique} is a unique UUID for the<br>Data Provider.<br>This is an example of a complete<br>External Data Provider definition:<br>[HKEY_USERS\.DEFAULT\Software\S<br>parx<br>Systems\SQLBridge\SBPI\Plugins\{8534<br>89C1-4C22-4bad-9A8E-3098D07A3FC1<br>}]<br>"AutoStart"="true"<br>"Enabled"="true"<br>"Group"=""<br>"Name"="Sparx Systems Sample<br>account"<br>"Port"=dword:00001f91 |

| "Prefix"="jr1"                                                                                                    |
|----------------------------------------------------------------------------------------------------|
| "TypeKey"="jira"                                                                                                    |
| "Arguments"="-port 8081 -config                                                                                                    |
| jr.config"                                                                                                    |
| "Config"="jr1.config"                                                                                                    |
| • AutoStart - true or false, defines if the<br>Integration Server (SBPI.exe) should<br>maintain a running process (*sbpi.exe)<br>for this Data Provider                                                                                                    |
| • Enabled - true or false, defines if the<br>Integration Server (SBPI.exe) should<br>allow communications to be forwarded<br>to this Data Provider                                                                                                    |
| • <b>Group</b> - an optional value that can be<br>used to 'sort' Providers into groups<br>when displayed in Enterprise Architect                                                                                                    |
| • Name - a 'friendly' project name to<br>describe the external Data Provider,<br>which is displayed to all Enterprise<br>Architect users; for example 'Sparx<br>Systems Sample account'                                                                    |
| • <b>Port</b> - a hexadecimal value<br>representing the Port number that the<br>external data source expects to receive<br>requests on, which value should match<br>the value specified in the arguments;<br>for example, dword:00001f91 (decimal<br>8081) |

| the same location as the Plug-in's .exe    |
|--------------------------------------------|
| file. For example, using the above         |
| definition a 'jr1.config' would need to be |
| created, and would contain information     |
| similar to this:                           |
| PROTOCOL=https                             |
| SERVER=example.com                         |
| PORT=443                                   |
| BASEURL=myproject                          |
| USERNAME=                                  |
| PASSWORD=                                  |
| CREATEITEMS=false                          |
| MODIFYITEMS=false                          |
| POSTDISCUSSIONS=true                       |
| PROXY=10.0.0.0:3128                        |
| PROXYBYPASS= <local>;10.*</local>          |
| IGNORESSLERRORS=true                       |
| • <b>PROTOCOL</b> - the communication      |
| protocol, http or https                    |
| • SERVER - the name (or IP number) of      |
| the external data source's server, such    |
| as example.com                             |
| • <b>PORT</b> - the Port the external data |
| source is configured to listen on, such    |
| as 443                                     |
| • <b>BASEURL</b> - when the external data  |
| source supports multiple 'projects', the   |

|   | BaseURL property identifies which<br>should be used; for example, for<br>Enterprise Architect SBPI the                                                          |
|---|----------------------------------------------------------------------------------------------------|
|   | BaseURL is the DB Alias as defined in the PCS                                                                                                    |
| • | <b>USERNAME</b> - optional - see Note1                                                                                                    |
|   | <b>PASSWORD</b> - optional - see Note1                                                                                                    |
| • | <b>CREATEITEMS</b> - defines if                                                                                                    |
|   | Enterprise Architect users can create items in the External Data Source - see                                                                                   |
|   | Note2; default value: false                                                                                                    |
| • | <b>MODIFYITEMS</b> - defines if                                                                                                    |
|   | Enterprise Architect users can modify existing items in the External Data                                                                                       |
|   | Source - see Note2; default value: false                                                                                                    |
| • | <b>POSTDISCUSSIONS</b> - defines if<br>Enterprise Architect users can add<br><b>Discussions</b> to items within the<br>External Data Source - see Note2;        |
|   | default value: true                                                                                                    |
| • | <b>PROXY</b> - optional - the server name or<br>IP number and Port of the proxy server,<br>such as 10.0.0.0:3128                                                |
| • | <b>PROXYBYPASS</b> - optional - a semi<br>colon separated list of IP numbers that<br>should not be sent through the proxy;<br>for example, <local>;10.*</local> |
| • | <b>IGNORESSLERRORS</b> - optional - a                                                                                                    |

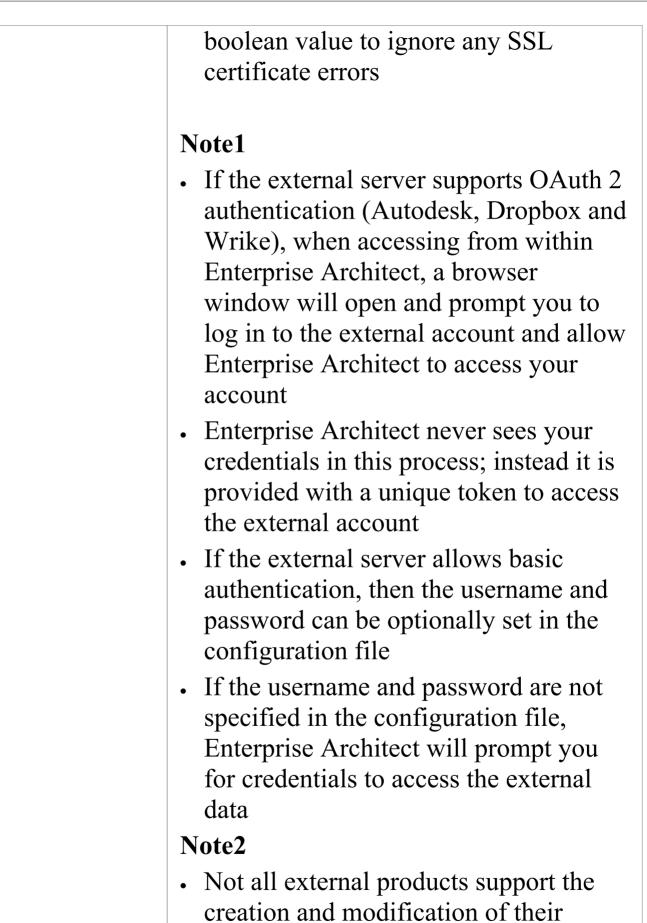

|                                                         | objects; for example, Dropbox does not                                                                                                    |
|---------------------------------------------------------|----------------------------------------------------------------------------------------------------|
| Configuring<br>Models for<br>External Data<br>Providers | In order for users of an Enterprise<br>Architect model to connect to a given<br>External Data Provider, a 'binding'<br>between the Enterprise Architect model<br>and the External Data Provider must be<br>configured. This is performed by a series<br>of registry settings in<br>[HKEY_USERS\.DEFAULT\Software\S<br>parx<br>Systems\SQLBridge\SBPI\Bindings\{uni<br>que}] for each model/External Data<br>Provider combination. In this string,<br>{unique} is an 8-digit hexadecimal<br>number uniquely identifying the binding.<br>For example: |
|                                                         | <pre>[HKEY_USERS\.DEFAULT\Software\S parx Systems\SQLBridge\SBPI\Bindings\B6E E6851]   "LocalModel"="eaexample" "Plugin"="{853489C1-4C22-4bad-9A8E- 3098D07A3FC1}"   LocalModel - the DB Alias of the model, such as 'eaexample'</pre>                                                                                                    |
|                                                         | <ul> <li>Plugin - the UUID of the external data source; for example,</li> </ul>                                                                                                    |

{853489C1-4C22-4bad-9A8E-3098D0 7A3FC1}

# **Special Notes**

#### Using SSL at the Integration Server or Provider Level

If you choose to implement the HTTPS protocol at either the Integration Server level or Integration Provider level, the Integration Executables (\*SBPI.EXE) will require a 'server.pem' file in the same folder as themselves; therefore, if using the default installation path this would mean 'server.pem' should be placed into the C:\Program Files (x86)\Sparx Systems\Pro Cloud Server\SBPI\ folder.

See the section *SSL Certificates* in the <u>Add a Port Definition</u> Help topic and the <u>Self-Signed SSL Certificates</u> Help topic for more information on how to create a valid 'server.pem' file.

# The Integration Plug-in for Enterprise Architect Requirements:

- The BaseURL as the model's DB Alias
- The defined model configured as 'Enabled' and 'Enable Pro Features (OSLC, WebEA and Integration)' in the Pro Cloud Server

# What Data is Returned by Integration Plug-ins

Each of the Integration Plug-ins developed by Sparx Systems returns information based on a '**Filter**' or position within the product's external data. Some products, such as Enterprise Architect, Jira and DevOps, provide a mechanism to customize the data returned, whilst others simply return all information at a particular position within the data.

Note: For Enterprise Architect, Jira or DevOps the filters must be configured prior to Enterprise Architect requesting that an Integration Plug-in should connect to them.

| Provider                            | Information returned                                                                                         |
|-------------------------------------|----------------------------------------------------------------------------------------------------|
| Application<br>Lifecycle<br>Manager | Information returned based on the internal list for Defects, Requirements and Tests.                         |
| AutoDesk                            | Information returned based on the contents of Hubs   Projects   Folders.                                     |
| Bugzilla                            | Information returned based on the contents of Product   Component   <all component="" in="" items="">.</all> |
| Dropbox                             | Information returned based on the contents of Folders.                                                       |
|                                     |                                                                                                    |

| Enterprise<br>Architect                  | Presents a list of 'External Model'<br>searches as defined in the local model.<br>See the screen 'Find in Project'   External<br>Models |
|------------------------------------------|----------------------------------------------------------------------------------------------------|
| Jazz                                     | Information returned based on the contents of (DoorsNG) - Folders.                                                                      |
| Jira                                     | Presents a list of 'Favorite Filters'. See the menu option 'Issues   Manage Filters'.                                                   |
| Salesforce                               | Presents all item types that have a 'List View'.                                                                                        |
| ServiceNow                               | Presents a list of user-defined filters, grouped by the table they are based on.                                                        |
| DevOps /<br>Team<br>Foundation<br>Server | Presents a list of DevOps / TFS global queries and 'My' queries.                                                                        |
| Wrike                                    | Information returned based on the contents of Accounts   Folders.                                                                       |

# Add/Edit Data Provider

The <u>Add/Edit Data Provider screen</u> will be shown whenever you request to create a new Data Provider or edit an existing one. The screen's behavior will be identical in either mode, the one difference being that the details of the selected Data Provider will be displayed when the screen loads in 'Edit' mode.

When you choose to add a new Data Provider, the screen will initially display as shown:

|                                                           | Add Data Provider ×                                                                                                    |
|-----------------------------------------------------------|----------------------------------------------------------------------------------------------------|
| Data Provider:<br>Enabled:<br>Name: *<br>Provider: *      | □<br> <br><br>Prefix: *Group:                                                                                                  |
| -Integration Plugin<br>Auto Start:                        | ✓ Port: * 8081                                                                                                    |
| Provider Server<br>Protocol: *<br>Base URL:<br>User Name: | Server Name/IP: *     Port: *       Maximum Request Time:     60 v seconds       Password:     Password:                       |
| Create Items:                                             | Modify Items: Post Discussions:                                                                                                |
| File Count:<br>Directory:                                 | 3     Max File Size:     1048576     Level:     WARNING       C:\Program Files (x86)\Sparx Systems\Pro Cloud Server\SBPI\Logs\ |
| Proxy<br>Server Name/IP:<br>Bypass:<br>User Name:         | Password:                                                                                                    |
| Help                                                      | * Denotes a value is required OK Cancel                                                                                        |

Wherever possible the Add/Edit Data Provider screen will fill each field with a default value in order to make it easier for you; if the default values are not correct, simply overwrite them. To this end, whenever the 'Provider' value is changed, a number of other fields will be set to the default values for the new Provider, such as the Data Provider's Prefix, as shown here when Enterprise Architect is selected:

|                                                         | Add Data Provider                                                                                                    |
|---------------------------------------------------------|----------------------------------------------------------------------------------------------------|
| Data Provider:<br>Enabled:<br>Name: *<br>Provider: *    | Enterprise Architect Prefix: * ea                                                                                                    |
| Integration Plugin<br>Auto Start:                       | ✓ Port: * 8081                                                                                                    |
| Provider Server                                         |                                                                                                    |
| Protocol: *<br>Base URL:<br>User Name:<br>Create Items: | http     Server Name/IP: *     Port: *     80       Maximum Request Time:     60     v     seconds       Password:     Password:     Ignore SSL Errors:     Ignore SSL Errors: |
| Logging<br>File Count:                                  | 3 Max File Size: 1048576 Level: WARNING                                                                                                    |
| Directory:                                              | 3     Max File Size:     1048576     Level:     WARNING       C:\Program Files (x86)\Sparx Systems\Pro Cloud Server\SBPI\Logs\                                                 |
| Proxy<br>Server Name/IP:<br>Bypass:<br>User Name:       | Password:                                                                                                    |
| Help                                                    | * Denotes a value is required OK Cancel                                                                                                    |

**Note:** When defining a Data Provider there are a number of mandatory fields (denoted with a '\*') that require a value before the Data Provider can be saved.

# **Data Provider settings**

| Item    | Description                                                                                                    |
|---------|----------------------------------------------------------------------------------------------------|
| Enabled | Default Value: unchecked<br>This value controls if the Integration<br>Server (SBPI.exe) should allow<br>communications to be forwarded to this |

|          | Data Provider.                                                                                                    |
|----------|----------------------------------------------------------------------------------------------------|
| Name     | This value represents the friendly name<br>for the current Data Provider. It will be<br>shown to users of Enterprise Architect.                                                                                                    |
| Provider | This value specifies the Provider type of<br>the current Data Provider; only supported<br>values can be used. As mentioned,<br>whenever this value is changed a number<br>of other fields will be automatically<br>updated to make data entry easier for the<br>user.                                                    |
| Prefix   | This value represents a short unique name<br>to identify the current Data Provider.<br>This value will be saved against every<br>Enterprise Architect element that is<br>linked to an external element.                                                                                                    |
| Group    | This field is available only when the<br>'Custom Integration' provider type is<br>selected.<br>Typically in Enterprise Architect,<br>integrations are grouped by the Provider<br>type (such as 'Jira' or 'Dropbox'). For<br>Custom Integrations, the Grouping is<br>applied based on the value entered in this<br>field. |

| Max Request<br>Time | This field is available only when the<br>'Custom Service' provider type is<br>selected.                                                                                                    |
|---------------------|----------------------------------------------------------------------------------------------------|
|                     | This value represents the maximum<br>amount of time (in seconds) that calls to<br>the Provider system will wait before<br>timing out. Increasing this value is<br>particularly useful when the Provider<br>systems are remote or have slow<br>performance.<br>The default value is 60 seconds.<br>Note: This is a new setting introduced in<br>Pro Cloud Server v4.2 build 65. |

# **Integration Plug-in settings**

This group of settings defines the relationship between the Integration Plug-in and the Integration Server and how the two interact.

| Item       | Description                                                                                                    |
|------------|----------------------------------------------------------------------------------------------------|
| Auto Start | Default Value: Checked<br>This value controls if the Integration<br>Server (SBPI.exe) should maintain a<br>running process (*sbpi.exe) for this Data |

|          | Provider.                                                                                                    |
|----------|----------------------------------------------------------------------------------------------------|
|          | For standard Integration Plug-ins we<br>would expect this value to be checked;<br>however, for custom ones it might be<br>useful to not auto start the Plug-in and<br>instead manually control when it is<br>running, particularly while developing it.                                                                                                    |
| Port     | Default Value: 8081                                                                                                    |
|          | This value represents the Port that the<br>Integration Server should use to<br>communicate with the Integration<br>Plug-in. The Integration Server assumes<br>the Port is relative to the current machine<br>(or http://localhost: {port}).<br>Each Integration Plug-in requires a<br>unique Port number which will be<br>checked when an attempt is made to save<br>the Plug-in's settings. However the Pro<br>Cloud Server can only check the what<br>ports are in use by the Pro Cloud Server<br>itself and its components, there is still a<br>possibility of a port clash with other<br>applications. |
| Protocol | This value represents the protocol that the<br>Integration Server should use to<br>communicate with the Integration<br>Plug-in; in the simplest configuration this                                                                                                    |

|          | will be 'HTTP'.                                                                                                    |
|----------|----------------------------------------------------------------------------------------------------|
| DLL Path | This field is only available for 'Custom<br>Service', 'Custom Integration' and<br>'Translator' provider types.                                                                                                   |
|          | This value represents the physical path to<br>the custom DLL, that will be called by<br>the CustomService.exe or<br>CustomIntegration.exe Data Provider<br>processes.                                            |
|          | As a convenience, the application<br>populates the drop list with all .DLL files<br>that are present in the .\SBPI\Custom\<br>folder (C:\Program Files (x86)\Sparx<br>Systems\Pro Cloud<br>Server\SBPI\Custom\). |

### **Custom Properties**

The Custom Properties section is only shown for Data Providers of type 'Custom Service'.

| Item                            | Description                                               |
|---------------------------------|-----------------------------------------------------------|
| List of<br>Custom<br>Properties | Lists the current properties of the Custom Data Provider. |

| Add    | This button shows the 'Add SBPI<br>Provider Custom Property' screen and<br>allows entry of a new custom property,<br>defined as a Item/Value pair. |
|--------|----------------------------------------------------------------------------------------------------|
| Edit   | This button shows the 'Edit SBPI<br>Provider Custom Property' screen and<br>allows modification of an existing custom<br>property definition.      |
| Delete | This button permanently removes the selected Custom Property from the current Data Provider.                                                       |

# **Provider Server settings**

This group of settings defines the details of the external data provider, such as Dropbox, Jira or TFS. The Integration Plug-in will use the defined details to connect to the remote system and retrieve data from it so that it can be sent back to Enterprise Architect. The combination of 'Protocol', 'Server Name 'and 'Port' must be resolvable by the server hosting the Integration Plug-in, which in the simplest case is the Pro Cloud Server.

| Protocol          | This value represents the protocol that the<br>Integration Plug-in should use to<br>communicate with the external Data<br>Provider.<br>Note: Most online cloud hosted providers<br>require https and port 443.                                                                                                    |
|-------------------|----------------------------------------------------------------------------------------------------|
| Server<br>Name/IP | This value represents the Server Name or<br>IP address that the Integration Plug-in<br>should use to communicate with the<br>external Data Provider.                                                                                                    |
| Port              | <ul> <li>This value represents the Port that the<br/>Integration Plug-in should use to<br/>communicate with the external Data<br/>Provider.</li> <li>Note: Most online hosted accounts<br/>operate via https, which requires a Port of<br/>443. Self-hosted servers will depend on<br/>the individual server configuration.</li> <li>Jazz: server defaults to using http Port<br/>9080 or https 9443</li> <li>Jira: self-hosted server default Port is<br/>http Port 8080</li> <li>Confluence: self-hosted server default<br/>Port is http Port 8090</li> </ul> |
|                   | Some external Data Providers allow for                                                                                                    |

| Base URL           | the concept of multiple repositories at a<br>single location; for such Data Providers<br>this field acts as a filter.<br>For example, it is possible to use another<br>Enterprise Architect model as an external<br>data source; in this case the 'Protocol',<br>'Server' and 'Port' determine the Pro<br>Cloud Server (for example,<br>http://myEAServer:804) while the 'Base<br>URL' is the DB Alias of the repository<br>(myModel). Thus:<br>http://myEAServer:804/myModel                               |
|--------------------|----------------------------------------------------------------------------------------------------|
|                    | <ul> <li>Details for specific providers:</li> <li>Confluence: online Cloud hosted<br/>accounts require this to be 'wiki';<br/>self-hosted servers will be dependent<br/>on the individual server set-up</li> <li>Jira: for online Cloud hosted accounts<br/>this should be blank; self-hosted<br/>servers will be dependent on the<br/>individual server set-up</li> <li>Dropbox: this should be left blank</li> <li>Enterprise Architect: this should be the<br/>model alias to be connected to</li> </ul> |
| Maximum<br>Request | This value represents the maximum amount of time (in seconds) that calls to                                                                                                    |

| Time      | <ul> <li>the Provider system will wait before</li> <li>timing out. Increasing this value is</li> <li>particularly useful when the Provider</li> <li>systems are remote or have slow</li> <li>performance.</li> <li>The default value is 60 seconds.</li> </ul> Note: This is a new setting introduced in                                                                                                    |
|-----------|----------------------------------------------------------------------------------------------------|
|           | Pro Cloud Server v4.2 build 65.                                                                                                    |
| User Name | This value represents the user name that<br>should be used (in combination with the<br>password) to access the data within the<br>external system. If a value is defined in<br>this field all Enterprise Architect users of<br>the current Data Provider will use the<br>same set of credentials to read the<br>external system. Otherwise, if the user<br>name field is left empty, Enterprise<br>Architect will prompt each user<br>independently for their credentials.<br>Note: For many online Cloud accounts,<br>the username can be an email address for |
|           | the account.                                                                                                    |
| Password  | This value represents the matching<br>password for the user name specified in<br>the 'User Name' field.                                                                                                    |
|           | Note: For Atlassian Cloud hosted                                                                                                    |

|                      | accounts (Jira, Confluence) the use of<br>regular passwords has been replaced with<br>an API Key. See the Atlassian<br>documentation on how to obtain an API<br>key and paste the API key into the<br>password field. |
|----------------------|----------------------------------------------------------------------------------------------------|
| Create Items         | Default value: unchecked<br>This checkbox controls if Enterprise<br>Architect users are able to create new<br>items within the external system.                                                                       |
| Modify Items         | Default value: unchecked<br>This checkbox controls if Enterprise<br>Architect users are able to modify the<br>details of external items within the<br>external system.                                                |
| Post<br>Discussions  | Default value: checked<br>This checkbox controls if Enterprise<br>Architect users are able to create<br>discussions against elements within the<br>external system.                                                   |
| Ignore SSL<br>Errors | Default value: unchecked<br>This checkbox controls if the Integration<br>Plug-in should ignore SSL related errors<br>that occur as a result of communicating                                                          |

#### with the external system.

# Logging settings

This group of settings define how the Integration Plug-in will create entries in its log file(s). Since the Integration Plug-ins run without user intervention, it is important for them to be able to write any messages or reports of potential problems to a log file. However, special consideration must be given to ensuring that performance isn't impacted by writing to such files, which is possible if the log file continually grows without limits. It is also unreasonable to expect that manual intervention should be required to ensure that the size and number of log files don't impact performance. For these reasons each Integration Plug-in has its own set of log files and configuration options to manage those log files.

The current log file will always include a '1' on the end of its filename. A new log file will be created whenever the Integration Plug-in is started or the physical size of the current log file reaches the Max File Size. When this occurs all existing files will be 'rolled over', meaning their file numbers will be incremented and a new '{filename}1.log' created. If the roll over process causes more files to exist than the 'File Count' setting allows, these additional files will be deleted.

| Item             | Description                                                                                                    |
|------------------|----------------------------------------------------------------------------------------------------|
| File Count       | Default value: 3<br>This value represents the 'rolling' number<br>of log files that should be retained for the<br>current Integration Plug-in.                                                                                                    |
| Max File<br>Size | Default value: 1048576<br>This value represents the maximum size,<br>in number of bytes, that a log file can<br>reach before a new log file is created.                                                                                                    |
| Level            | Default value: WARNING<br>This value represents the maximum level<br>of messages that should be written to the<br>log file. The levels are: OFF, FATAL,<br>WARNING, INFO and SYSTEM. A<br>defined log level is inclusive of all lower<br>levels; therefore if a Plug-in is set to a log<br>level of INFO then all FATAL,<br>WARNING and INFO messages will be<br>written to its log file. |
| Directory        | (READ-ONLY) This field displays the<br>physically location of the directory into<br>which the log files for the current Data<br>Provider will be saved.                                                                                                    |

# **Proxy settings**

This group of settings defines how the Integration Plug-in should communicate with the External Data Provider when they are separated by a Proxy Server.

| Item              | Description                                                                                                    |
|-------------------|----------------------------------------------------------------------------------------------------|
| Server<br>Name/IP | The server name (or IP) and Port number<br>of the Proxy Server; for example,<br>proxyserver.com:3131                                                                                                    |
| Bypass            | This field provides a mechanism for<br>certain addresses to bypass the proxy; it<br>accepts multiple values separated by<br>semi-colons (;). For example,<br>192.168.*;*.localdomain.com;www.myd<br>omain.com |
| User Name         | If the Proxy Server requires credentials,<br>this field provides the user name.                                                                                                    |
| Password          | If the Proxy Server requires credentials,<br>this field provides the user password.                                                                                                    |

# **Integrate Data from External Providers**

The Pro Cloud Server helps you to integrate the data from external providers into an Enterprise Architect model. Enterprise Architect is a team player and through its powerful server-based integration capability helps you to create models that relate elements from a wide range of disparate tools, each of which might contain entities such as strategic objectives and Requirements through to implementation statements, work packages and configuration items. Enterprise Architect does not manage the master records for these items, but rather acts as an accumulator, bringing content into a single repository and allowing the items to be related. A variety of third-party providers can be integrated with Enterprise Architect, including:

- Ø Jazz (interacts with:

- IBM Rational DOORS Next Generation's requirements management tool

- Rational Rhapsody Design Management (DM)

- Rational Team Concert Change and Configuration Management (CCM)

- Rational Quality Manager (QM)
- $\diamond$  Jira and  $\thickapprox$  Confluence
- 💹 Polarion

- C Azure DevOps / Team Foundation Server
- 🗸 Wrike
- ServiceNow
- 🗛 Autodesk
- 🍄 Bugzilla
  - Salesforce
- • SharePoint
- $\mathbf{S}$  Dropbox and
- Solution Other Enterprise Architect models

See the <u>Install and Configure</u> Help topic for information on how to configure each provider. Walkthroughs are also available for <u>Walkthrough: Jira Integration</u> and <u>Walkthrough: Polarion Integration</u> integration.

When an item from an external provider is selected in the list the meta-data for the item will be displayed in the appropriate Enterprise Architect window. So any property-and-value type of information will be displayed in the **Properties window**, descriptions and comments will be displayed in the **Notes window** and discussions or posts will be displayed in the **Collaborate window**. For example, if Jira was the External Data source and the integration was listing User Stories, a Jira User Story property such as *Priority: Medium* would appear in the Properties window, the *Story description* would appear in the Notes window and the *Comments* would appear in the Collaborate window. Some meta-data such as collaboration information might not be available for all items and integrations, but where it is available the facility provides a uniform, cross-integration view of the meta-data, making it easy for Enterprise Architect users to understand the data from multiple providers and integrations without the need to leave the tool or grapple with vendor specific terminology. Enterprise Architect is performing the role of an accumulator, allowing information from a wide range of disparate sources to be related to the already rich set of architectural models in the tool, creating a view of how the information in these otherwise unrelated tools can be visualized. This removes the need for the bundle of static spreadsheets that organizations have traditionally used to relate pairs of items such as Test-Cases to Business Drivers, or Stakeholder Concerns to application services, and much more.

All integrations offer support for linking objects and elements from the external system into an Enterprise Architect client. The External Data window supports browsing the external provider's items and retrieving lists of elements and objects based on the provider's queries. Capabilities include:

- Link an Enterprise Architect element to an external object
- View external element properties
- View and in some cases add to, external object discussions
- Export links to WebEA URL's that correspond to the current model
- Open external items in a web browser

- Import elements
- Export elements

From Enterprise Architect Release 14.1 onwards it is possible to link a non-Cloud model to Integration Plug-ins configured on a Pro Cloud Server.

See the *Cloud Page* Help topic for configuration options.

# Access

| Ribbon                | Specialize > Tools > System<br>Integration > Open External Data<br>To view a list of all elements that are<br>linked to external items:<br>Specialize > Tools > System<br>Integration > Show All Linked Items |
|-----------------------|----------------------------------------------------------------------------------------------------|
| Context<br>Menu       | In a diagram or the <b>Browser window</b> , for<br>elements that are already linked to an<br>external item:<br>Right-click on element > Specialize ><br>External Properties                                   |
| Keyboard<br>Shortcuts | Alt+1 > System Integration                                                                                                    |

# **Features**

| Feature                                  | Description                                                                                                    |
|------------------------------------------|----------------------------------------------------------------------------------------------------|
| Pro Cloud<br>Server<br>Configuratio<br>n | Each external provider must be<br>configured on the Pro Cloud Server to<br>enable connection. Multiple<br>configurations can be made for each<br>provider (such as connecting to two<br>separate Jira servers).                                                                                                    |
| Authorization                            | If the Integration Provider requires<br>authorization you are prompted to enter<br>your credentials. If the provider supports<br>it, a new internet browser window will<br>open and prompt you to log in to the<br>Integration Provider and allow Enterprise<br>Architect access to its resources.<br>Alternatively, a simple dialog will pop up<br>asking for your credentials, with the<br>option to securely store them in the<br>current model. If stored in the model the<br>credentials will only be used for the<br>current user. |
| Navigate<br>External                     | Find external items to link to by navigating the external provider.                                                                                                    |

| Provider                 |                                                                                                    |
|--------------------------|----------------------------------------------------------------------------------------------------|
| External Item<br>Details | Select an external item from the External<br>Data window to see its properties, notes<br>and discussions in the <b>Properties</b><br><b>window</b> , <b>Notes window</b> and<br><b>'Discussions'</b> tab of the Collaboration<br>window.                                                                                                    |
| Link External<br>Items   | External items can be linked to Enterprise<br>Architect as a generic<br>«ExternalReference» stereotype or as<br>another element type.                                                                                                    |
| Add WebEA<br>Link        | Hyperlinks to WebEA can be added to<br>the external item so that you can quickly<br>open the WebEA element from the<br>external source.<br>Right-click on a local linked element in<br>the list and select 'Add WebEA Hyperlink<br>to External Object'. This will update the<br>external item with a link to the WebEA<br>element that is linked to it in Enterprise<br>Architect. Note that not all provider types<br>have a 'link' mechanism. Where none<br>exists, some providers might allow<br>adding the link as a comment on the item.<br>Ensure that the model has a valid WebEA<br>address set in the model options. |

| Configuratio        | Each Integration Provider comes with a<br>set of default mapping values which<br>determines what type of local element is<br>created in Enterprise Architect, as well as<br>which fields are copied to the new<br>element. These mappings are<br>configurable via the 'Configure' option on<br>the External Data window toolbar menu.<br>You must have the 'Configure External<br>Data Sources' permission to access this<br>functionality. |
|---------------------|----------------------------------------------------------------------------------------------------|
| Troubleshoot<br>ing | <ul> <li>The System Output window will show<br/>any errors while attempting to retrieve<br/>data from the external providers</li> <li>The Pro Cloud Server outputs log files<br/>for each external provider</li> </ul>                                                                                                    |

# Notes

- 'Integration' requires a Pro Cloud Server and is only available to Cloud models
- 'Integration' is currently provided with the Corporate, Unified and Ultimate Editions of Enterprise Architect
- If you select two or more elements at the same time, you

can perform an operation on all of the selected elements at once

• For WebEA links to work a valid URL must be set for the WebEA address (see the *Cloud Page* Help topic)

# **Navigate External Data**

Each Integration Provider can be navigated to show lists of external items that can be linked to Enterprise Architect. Each provider might provide a slightly different mechanism for navigation, based on how it stores its data. Some provide a simple folder hierarchy, whilst others provide for user-defined filters. See the *What data is returned by Integration Plug-ins* table in the <u>Install and Configure</u> Help topic for details of each provider.

### Access

| Ribbon | Specialize > Tools > System Integration |
|--------|-----------------------------------------|
|        | > Open External Data                    |

# Navigate the Hierarchy

Begin navigation by selecting the provider type from the right-hand drop-down menu.

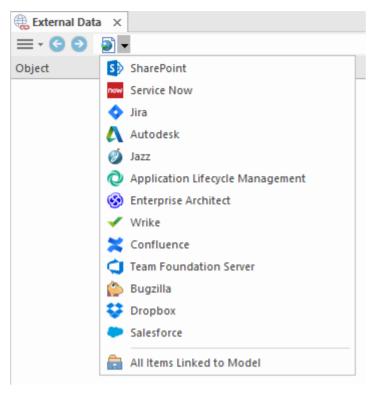

Next, each provider type offers a slightly different navigation system; for example, Dropbox allows for browsing the folder structure, whilst Jira gives a list of projects followed by a list of user queries.

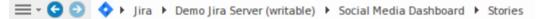

### **Item List**

At each navigation level, if available, a list of items corresponding to the navigation level will populate the left-hand panel.

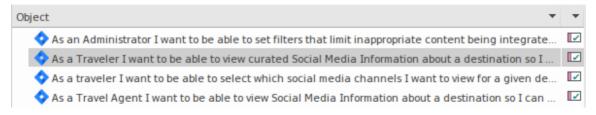

Any local Enterprise Architect elements that are linked to the external item will be shown as a child of the external item.

▲ ◆ As a developer, I'd like to update story status during the sprint >> ...
As a developer, I'd like to update story status during the sprint ...

# All Items Linked to Model

At each navigation level there is an option to show all local Enterprise Architect elements that are linked to the selected external data source. Select 'All Items Linked to Model' and choose the number of days prior to today (7, 30 or 90 days, or 'All') from which to collect the information.

Choose 'All Items Linked to Model' on the root navigation level to see the linked items for all external providers.

This view differs from the regular list as it shows the local Enterprise Architect element on top, and the external linked item as a child of the local element. All the same context menu items are available in the view.

As a team, we can finish the sprint by clicking the cog icon next to the
 As a team, we can finish the sprint by clicking the cog icon next to the
 As a user, I'd like a historical story to show in reports
 As a user, I'd like a historical story to show in reports

# **Show Items Linked to Current Context**

In the integrations menu, select 'Items Linked to Current

Context' to show only the external items that are linked to the currently selected local element. That is, select an item in the **Browser window** and see the external items that are linked to it.

This view is the same as for 'All Items Linked to Model'.

# **External Item Details**

When an external item is selected in the External Data window, the item's details are retrieved and displayed in an 'External' tab of the **Inspector window**, and in External versions of the appropriate Properties, Notes and Collaboration windows.

### **Inspector Window**

The 'External' tab of the **Inspector window** displays only when you are reviewing external items. It behaves in much the same way as the 'Details' tab of the Inspector window, revealing the external element's relationships, features, requirements, Tagged Values, project maintenance items and related files. However, the 'External' tab shows only categories for which items exist, and does not list all the possible but empty categories.

# **Properties**

Click on an external item in the list to view its properties in the 'External' version of the **Properties window**. This window shows all available properties of the external item, as defined by the external provider.

| Pr | Properties          |                                                                |     |   |  |
|----|---------------------|----------------------------------------------------------------|-----|---|--|
| н  |                     |                                                                |     |   |  |
| Ex | External            |                                                                |     |   |  |
|    | Mapped Properties   |                                                                |     |   |  |
|    | Туре                | Artifact                                                       |     |   |  |
|    | Stereotype          | document                                                       |     |   |  |
|    | Name                | Backup Process - swapping drives                               |     |   |  |
|    | Author              | Howard Britten                                                 |     |   |  |
|    | Created Date        | 2016-08-26 14:57:40                                            |     |   |  |
|    | Modified Date       | 2019-09-03 14:58:46                                            |     |   |  |
|    | Status              | Proposed                                                       |     |   |  |
|    | Complexity          | Easy                                                           |     |   |  |
|    | Phase               | 1.0                                                            |     |   |  |
|    | Version             | 1.0                                                            |     |   |  |
| ×  | Other Properties    |                                                                |     |   |  |
|    | Туре                | Artifact                                                       |     |   |  |
|    | Unique Identifier   | el_{E9D04385-7FDA-4f2b-824B-C57FA8DFC700}                      |     |   |  |
|    | Stereotype          | document                                                       |     |   |  |
|    | Language            | Java                                                           |     |   |  |
|    | WebEA URL           | https://localcloud:1443?m=1&o=E9D04385-7FDA-4f2b-824B-C57FA8DF | C70 | 0 |  |
|    | Parent Resource Id  | pk_{3B47939A-6E1D-4327-B59E-5FBCB6EC526A}                      |     |   |  |
|    | Parent Resource - T | Backup Processes                                               |     |   |  |
|    | Parent Resource - I | pk_{3B47939A-6E1D-4327-B59E-5FBCB6EC526A}                      |     |   |  |
|    | Parent Resource - T | Package                                                        |     |   |  |
|    | Resource Type       | Element                                                        |     |   |  |
|    |                     |                                                                |     |   |  |
| Pr | Properties Toolbox  |                                                                |     |   |  |

Properties that will be used when creating a linked local element are shown in the top group 'Mapped Properties', while all other properties are grouped in 'Other Properties'. The property mapping can be configured, as described in the *Configuration* Help topic.

#### Notes

The external item's 'Notes' or 'Description' text is shown in the 'External' version of the **Notes window**.

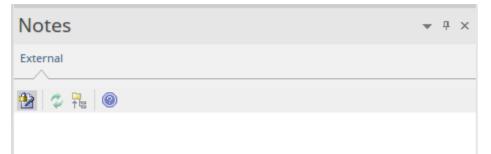

Note that not all external providers have 'Notes' or 'Description' fields.

This version of the Notes window has a different toolbar, containing icons to:

- Toggle the editing lock on the notes
- Synchronize the notes in the Enterprise Architect view and the external source
- Push the edited note text to the external source
- Display the online Enterprise Architect User Guide

# Discussion

Select an external item from the list to view and participate in its discussions in the 'External' tab of the Collaboration window. The 'External' tab resembles the 'Discuss' tab and behaves in the same way.

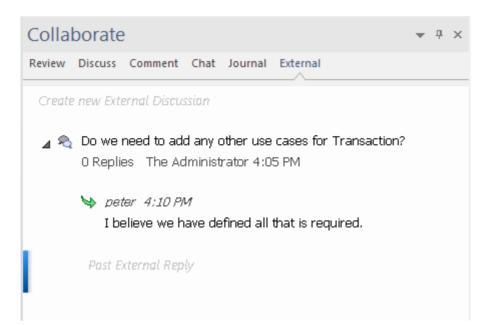

New discussions can be posted by double-clicking on the *Create new External Discussion* text, or by right-clicking in the tab and selecting the 'Create New External Discussion' menu option.

#### Note:

- To post an external discussion the Integration Provider must be configured to allow this on the Pro Cloud Server (allowed by default)
- Not all external providers have discussions or comments

# Configuration

Each Integration Provider comes with a set of default mapping values that determines firstly what type of local element is created in Enterprise Architect, and secondly which fields are copied to the new element. These mappings are configurable for each client model.

# Permission

You must have 'Configure External Data Sources' permission to access this functionality.

### Access

| External Data<br>window<br>toolbar | 'Hamburger' Menu > Configure |
|------------------------------------|------------------------------|
|------------------------------------|------------------------------|

# **Type Mapping**

The 'Type Mapping' dialog defines the element type that

will be created when users select the 'Create Local Element' option for an external element.

| Type Mapping                                                                         |                                                                             |         |            |                       | ×    |
|--------------------------------------------------------------------------------------|-----------------------------------------------------------------------------|---------|------------|-----------------------|------|
|                                                                                      | Provider:<br>Configure from diagra                                          | Jira    | •          |                       |      |
| External Type:<br>Technical task                                                     | Ŧ                                                                           | Maps to | Туре:      | Task •<br>Technical • |      |
| Configure Field Mapping                                                              |                                                                             |         |            | New Save De           | lete |
| Jira Type                                                                            | Туре                                                                        |         | Stereotype | 3                     |      |
| Technical task                                                                       | Task                                                                        |         | Technical  |                       |      |
| UseCase<br>Epic<br>Sub-task<br>Story<br>New Feature<br>Improvement<br>Bug<br>Default | UseCase<br>Epic<br>Task<br>UserStory<br>Feature<br>Change<br>Defect<br>Task |         | Sub-task   |                       |      |
| Reset to Defaults                                                                    |                                                                             |         |            | Close Hel             | p    |

To create a new mapping:

- 1. Click on the **New button**, then click on the 'External Type' **drop-down arrow** and select the type of the element to map from the external source.
- 2. Click on the 'Toolset' drop-down arrow and select the appropriate Enterprise Architect Toolset, then click on the 'Type' drop-down arrow and select the Enterprise Architect element type that the external element type maps to.
- 3. If appropriate, also click on the 'Stereotype' drop-down arrow and select the stereotype for the extended Enterprise Architect element type that the external element type maps to.

#### 4. Click on the **Save button**.

Note that if the external element type has been linked as an <<ExternalReference>> element, any Type Mapping settings are ignored; see the Linking Items Help topic.

## **Field Mapping**

The 'Field Mapping' dialog defines the element fields that will be updated for a mapped element when users select the 'Create Local Element' option. You display this dialog by clicking on the **Configure Field Mapping button** on the 'Type Mapping' dialog, having mapped an external element type to an Enterprise Architect element (or selected an existing mapped element type).

| Field Mapping     |                 |             |                    |       | ×      |
|-------------------|-----------------|-------------|--------------------|-------|--------|
|                   | Provider:       | Jira        | Ŧ                  |       |        |
|                   | External Type:  | Default     | -                  |       |        |
|                   |                 |             | Internal Field:    |       |        |
| External Field:   |                 |             | Tagged Value       | Ŧ     |        |
| Updated 👻         |                 | Maps to     | Tagged Value:      |       |        |
|                   |                 |             | Modified Date      | -     |        |
|                   |                 |             | New                | Save  | Delete |
| Jira Field        | Enterprise Arch | itect Field | Tagged Value Field | ł     |        |
| Updated           | Tagged Value    |             | Modified Date      |       |        |
| Created           | Tagged Value    |             | Created Date       |       |        |
| Creator - Name    | Author          |             |                    |       |        |
| Resolved          | Tagged Value    |             | Resolution Date    |       |        |
| Resolution        | Tagged Value    |             | Resolution         |       |        |
| Priority - Name   | Tagged Value    |             | Priority           |       |        |
| Fix Version/s     | Version         |             |                    |       |        |
| Description       | Notes           |             |                    |       |        |
| Status - Name     | Status          |             |                    |       |        |
| Summary           | Name            |             |                    |       |        |
|                   |                 |             |                    |       |        |
| Reset to Defaults |                 |             | (                  | Close | Help   |
|                   |                 |             |                    |       |        |

The process generally maps the fields for a specific type of element; however, if you want to map certain fields for all types of element, click on the 'External Type' **drop-down arrow** on the 'Field Mapping' dialog, and select the value 'Default'.

To map the fields:

- 1. Click on the **New button**, then click on the 'External Field' drop-down arrow and select the name of the field to map from the external source.
- 2. Click on the 'Internal Field' drop-down arrow and select the appropriate Enterprise Architect field name that the external element field maps to.
- 3. If the internal field is a Tagged Value field, also click on the 'Tagged Value' drop-down arrow and select the Tagged Value that the external element field maps to.
- 4. Click on the **Save button**.

## Notes

- Each mapping can be reset to default values by clicking on the **Reset to Defaults button**
- If no type mapping is defined for a given element type, then the mapping for type 'Default' will be used

# Linking Items

## **Create Linked Element in Enterprise Architect**

To create a new element in the Enterprise Architect model linked to the external item:

- 1. Right-click on an external item in the list in the External Data window.
- 2. Select 'Create Local Element'.
- 3. Select either the default type or «ExternalReference» (which ignores any Type Mapping; see the <u>Configuration</u> Help topic).
- 4. Select which Package the element will be created in.
- 5. Optionally add the new element to the currently-active open diagram.

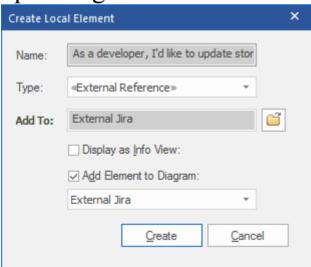

The local element properties will be created from the values defined in the 'Field Mapping' dialog, described in the

#### Configuration Help topic.

Once linked, the local element will show under the external item:

▲ ◆ As a developer, I'd like to update story status during the sprint >> ...
As a developer, I'd like to update story status during the sprint ...

**Note:** Select multiple items to create multiple elements at the same time. All elements will be created with either the default type or «ExternalReference».

## Link an Existing Enterprise Architect Element

An existing element in Enterprise Architect can be linked to an existing item in the External Provider by dragging the local element from the **Browser window** and dropping it onto the external item. So in our example:

▲ ◆ As a developer, I'd like to update story status during the sprint >> ...
As a developer, I'd like to update story status during the sprint ...

The Enterprise Architect element 'As a developer, I'd like to update story status during the sprint' was dragged from the Browser window and dropped onto the Jira item of the same name, creating a link between the two.

## **Create a Linked Item in the External Provider**

Existing local elements in Enterprise Architect can be added to the External Provider in this way:

- 1. Select the local Enterprise Architect element (in the **Browser window**).
- 2. Browse the External Provider and select the required destination location.
- 3. In the 'External Data' menu, select 'Create Linked Item'. **Note:**
- To create a new external item, the Integration Provider must be configured to allow this on the Pro Cloud Server (it is disallowed by default)
- Not all providers allow for creation of new items

## **Update Local Element ('Pull' changes)**

If either the local element or the external data item have been modified since the items were created or linked, an 'exclamation mark' indicator will display on top of the icon next to the name of the changed item. Right-click on the linked Enterprise Architect element and select the 'Pull -Update Local Element with External Data' option.

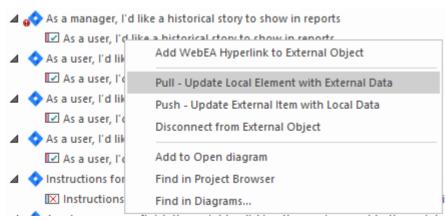

Note: If the local element has been modified since the link

was created then its changes will be overwritten with the external data.

## **Update External Item ('Push' changes)**

If either the local element or the external data item have been modified since the items were created or linked, an 'exclamation mark' indicator will display on top of the icon next to the name of the changed item. Right-click on the Enterprise Architect element and select the 'Push - Update External Item with Local Data' option.

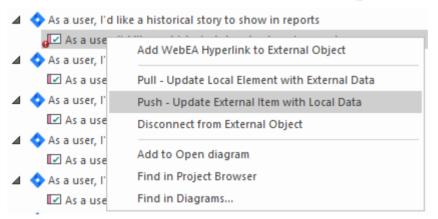

#### Note:

- If the external element has been modified since the link was created then its changes will be overwritten with the local data
- To update an external item the Integration Provider must be configured to allow this on the Pro Cloud Server (disallowed by default)

## Synchronize All Local Elements

All local linked elements in Enterprise Architect can be quickly updated with new data from the linked items in the External Data Provider.

- 1. In the External Data window, display the data from the External Data Provider to be synchronized.
- 2. Click on the 'Hamburger' icon in the toolbar, and select the 'Synchronize Local Linked Elements' option.
- 3. On the 'Synchronize External Data Items' dialog, select the checkbox against each property field that should be updated with new data from the external item. Note that any local changes in the Enterprise Architect element in these fields will be overwritten with the external data.
- 4. The bottom of the window indicates how many local elements will be updated (note that it is unknown at this point if there have been any changes to the external item).
- 5. Click on the **Synchronize button**.

| Synchronize                   | External Data Items                                         | × |
|-------------------------------|-------------------------------------------------------------|---|
| Provider:                     | Jira - Zicomi Atlassian                                     |   |
| Note: This w<br>external data | vill update all local linked elements with any new<br>a.    | / |
| <ul> <li>Synchror</li> </ul>  | nize < <external reference="">&gt; elements only</external> |   |
| <ul> <li>Synchror</li> </ul>  | nize all local element types                                |   |
| Select which                  | h fields to update:                                         |   |
| Author                        | r                                                           |   |
| ✓ Name                        |                                                             |   |
| Notes                         |                                                             |   |
| Status                        |                                                             |   |
| Tagged                        | d Value - Created Date                                      |   |
| Tagged                        | d Value - Modified Date                                     |   |
| Tagged                        | d Value - Priority                                          |   |
| Tagged                        | d Value - Resolution                                        |   |
| Tagged                        | d Value - Resolution Date                                   | - |
| Select <u>A</u>               | Select None                                                 |   |
|                               |                                                             |   |
|                               | 12 elements to synchronize                                  |   |
|                               | Synchronize                                                 |   |

## Writing a Custom Integration Plugin

We live in a highly connected world, and while there is a formidable list of out-of-the-box integrations provided with the Pro Cloud Server, custom (proprietary) integrations can be created with any product that has a standard web service interface. This facility will both open up the contents of the Enterprise Architect repository to an external tool and make the information in the external tool available within Enterprise Architect. For example, a Project Management tool might define work pages that would be useful to visualize in Enterprise Architect, or an automated testing tool could define test cases and test procedures that could be related to implementation and specification elements in Enterprise Architect. This will require some technical expertise to create an integration using one of a number of programming languages such as  $C^{++}$  or  $C^{\#}$ , but this only needs to be done once and can be used across any number of repositories.

The Pro Cloud Server and Enterprise Architect will do the heavy lifting, and there is no need for an administrator to change any of the base security settings for the Pro Cloud Server as the new integration will operate through the existing Ports and firewalls. There is also no need for the developer to write http listening code, allowing them to focus on determining and configuring the RESTful API calls to pass the external items' information into and out of the server. When installing the Pro Cloud Server, enable the 'SBPI Examples' component to include the custom integration examples. When enabled, the default location for the example files is within the 'SBPI Examples' folder. For example:

C:\Program Files (x86)\Sparx Systems\Pro Cloud Server\SBPI Examples

See the <u>Pro Cloud Server Installation</u> Help topic for more information.

Note, the 'SBPI Examples' installation option is not enabled by default. If you have already installed the Pro Cloud Server without the 'SBPI Examples', you can either perform a full re-install (enabling the 'SBPI Examples'), or use the installer's 'Change' option to add just the 'SBPI Examples' component.

To write your own Custom Integration Plug-in you can either start from scratch or make a copy of one of the examples and modify it. The Plug-ins can be written in either C++ or C#.

The examples are written using Visual Studio 2017 but this is not a pre-requisite.

The Custom Integration Plug-in must implement the interface defined in the ISBPIIntegrationPlugin, which is included in ISBPIIntegrationPlugin.h (for C++) or ISBPIIntegrationPlugin.cs (for C#).

The general flow of the program is:

• The user performs an action within Enterprise Architect that needs information from the Integration Plug-in

- The Plug-in will receive a call (or multiple calls) to the appropriate interface method
- The Plug-in parses the request and, if required, makes its own request to the actual data provider
- The Plug-in receives the result from the actual provider, and parses the data
- The Plug-in sends the response to Enterprise Architect via the provided callback functions; this can either be the actual data requested or an error value
- Enterprise Architect receives the callback data and displays it to the user

## Class

| Function/Clas<br>s | Details                                                                                                    |
|--------------------|----------------------------------------------------------------------------------------------------|
| CheckVersio<br>n   | <ul> <li>(Not required in C#.)</li> <li>input: unsigned int version</li> <li>Returns true if your Plug-in supports the requested version.</li> <li>Version 2 adds notifications when elements in Enterprise Architect are linked or unlinked to the external item, or when they are modified.</li> <li>Version 2 extends version 1, so returns true for versions up to and including the</li> </ul> |

|                                         | version supported.                                                                                                    |
|-----------------------------------------|----------------------------------------------------------------------------------------------------|
|                                         | e.g. return (version $\leq 2$ );                                                                                                    |
| Create<br>Plug-in                       | <pre>(Not required in C#.) The Plug-in must implement this export function:     extern "C" SBPI_API SBPI_INTEGRATION_PLUGIN CreatePlugin(); It must return a pointer to a class that implements the ISBPIIntegrationPlugin interface. The recommended implementation is:     SBPI_INTEGRATION_PLUGIN CreatePlugin()     {         return new ExampleIntegrationPlugin;     } The newly created ISBPIIntegrationPlugin can be deleted when it receives the ISBPIIntegrationPlugin::Release method.</pre> |
| ISBPIIntegrat<br>ionPlugin<br>Interface | The dll Plug-in must implement all methods in the ISBPIIntegrationPlugin interface.                                                                                                    |

# **ISBPIIntegrationPlugin interface**

The ISBPIIntegrationPlugin interface provides a range of methods.

## **ISBPIIntegrationPlugin Interface Methods**

Most methods have a single string parameter (char\* in C++, string in C#) that is encoded as JSON to provide a variety of parameters.

The ISBPIIntegrationPlugin interface provides these methods:

| Method<br>Name              | Notes                                                                                                    |
|-----------------------------|----------------------------------------------------------------------------------------------------|
| CreateWebE<br>AHyperlink    | Adds a link to WebEA within the External Item.                                                                   |
| GenericRequ<br>est          | Reserved for future use.                                                                                         |
| GetAuthorisa<br>tionDetails | Returns the Authorization methods that<br>your provider requires. Supported types<br>are: none, basic and OAuth. |
| GetDefaultFi<br>eldMapping  | Returns a list of how the External Item fields and properties map to the                                         |

|                           | Enterprise Architect element fields,<br>properties and Tagged Values.                                                                                   |
|---------------------------|----------------------------------------------------------------------------------------------------|
| GetDefaultTy<br>peMapping | Returns a list of how the External Item<br>types map to the Enterprise Architect<br>element types.                                                      |
| GetFields                 | Returns a list of known fields/properties in the External Provider.                                                                                     |
| GetIcon                   | Returns an icon for the External Provider.                                                                                                    |
| GetItem                   | Returns the full properties for the selected item.                                                                                                    |
| GetItemDisc<br>ussion     | Populates the 'External' tab in the main<br><b>Discussion window</b> with comments and<br>discussions on the selected external item.                    |
| GetItemList               | On receipt of a request to populate the list<br>of items in the External Data window for<br>the selected menu level, this method fills<br>in the items. |
| GetItemNote<br>s          | Populates the 'External' tab in the main<br><b>Notes window</b> with details of the<br>selected external item.                                          |
| GetItems                  | Returns the full properties for the selected                                                                                                    |

|              | items.                                                                                                    |
|--------------|----------------------------------------------------------------------------------------------------|
| GetMenuList  | On receipt of a request to populate the<br>menu in the External Data window, this<br>method fills in the menu items.                                                         |
| GetTypes     | Returns a list of known types in the External Provider.                                                                                                    |
| ItemLinked   | (Requires Enterprise Architect Release 15.2 build 1559 and above.)                                                                                                    |
|              | Notification that an external item has<br>been linked to an element in Enterprise<br>Architect.                                                                              |
| ItemUnlinked | (Requires Enterprise Architect Release<br>15.2 build 1559 and above.)<br>Notification that an external item has<br>been unlinked from an element in<br>Enterprise Architect. |
| ItemUpdated  | (Requires Enterprise Architect Release<br>15.2 build 1559 and above.)<br>Notification that a linked element in<br>Enterprise Architect has been updated or<br>modified.      |
| PostNewDisc  | Adds a new comment or discussion to the                                                                                                    |

| ussion                  | External Item.                                                                                                    |
|-------------------------|----------------------------------------------------------------------------------------------------|
| PostNewItem             | Creates a new item in the External Provider.                                                                                                    |
| PostOAuthC<br>ode       | Makes an Access Token Request to<br>exchange the code for an OAuth Access<br>Token (using the OAuth token endpoint).<br>Returns the accessToken and<br>refreshToken with AddProperty.               |
| PostUpdateIt<br>em      | Updates the selected item in the External Provider.                                                                                                    |
| PostUpdateIt<br>emNotes | Updates the notes of the selected item in the External Provider.                                                                                                    |
| RefreshOAut<br>hToken   | Performs a refresh request against the<br>OAuth refresh endpoint and returns the<br>new accessToken and refreshToken.                                                                               |
| Release                 | C++ only. This method is called by the<br>controlling application when the interface<br>Class is no longer required. The method<br>deletes the Class created during the<br>CreatePlugin() function. |
| SetAuthorisat ion       | Receives authorization information that the user enters within Enterprise                                                                                                    |

|                                                          | Architect.                                                                                                    |
|----------------------------------------------------------|----------------------------------------------------------------------------------------------------|
| SetCallbacks(<br>const void **<br>callbackFunc<br>tions) | C++ only. Passes in an array of callback<br>function pointers that are used by the<br>Plug-in later on to pass data back to<br>Enterprise Architect. |
| SetConfigura<br>tion                                     | Receives the settings defined when the<br>user sets up the Custom Integration<br>Plug-in in Pro Cloud Server.                                        |

# CreateWebEAHyperlink

Add a link to WebEA in the External Item.

### Inputs

| Parameter  | Details                                                                                                    |
|------------|----------------------------------------------------------------------------------------------------|
| parameters | <ul> <li>C++: const char*</li> <li>C#: string</li> <li>A JSON string of parameters. Includes details of the WebEA link to be added.</li> </ul> |

## **Outputs via Callbacks**

[Optional] LogMessage or SetError - to provide user feedback.

### **Details**

This method receives a request to a WebEA link to the External Item.

(c) Sparx Systems 2021

Some providers allow for external links to be added to an item, while others might only allow it to be added as a comment or to the notes section.

The input parameters string contains information about the link to create, including:

- "itemID" the ID of the item to be updated
- "webEALink" the full URL of the WebEA link

Note that for the WebEA link to be valid, the Configure > Model > Options > Cloud ribbon tab must have a valid WebEA base link specified.

# **GetAuthorisationDetails**

Return the Authorization methods that your provider requires.

Supported types are:

- none
- basic
- OAuth

## Inputs

| Parameter  | Details                                                                                                    |
|------------|----------------------------------------------------------------------------------------------------|
| parameters | <ul> <li>C++: const char*</li> <li>C#: string</li> <li>A JSON string of parameters. This is an empty string reserved for future use</li> </ul> |

## **Outputs via Callbacks**

- [Optional] AddProperty to specify which authorisation methods are available and properties of these methods
- [Optional] LogMessage or SetError to provide user

feedback.

## Details

For no authorisation, do nothing in this method.

Enterprise Architect only supports the OAuth 2.0 Authorization Code Grant type.

OAuth Authorisation will set Enterprise Architect to prompt to open a browser page for the user to log in to the OAuth provider (the 'authorization endpoint URI').

The OAuth provider will send back a 'code' to Enterprise Architect. Enterprise Architect will then call PostOAuthCode with the new code.

Note: If OAuth is specified then it will take priority and not allow basic authorisation.

OAuth requires the authorizationEndpointURIand redirectURI of the OAuth provider.

For Enterprise Architect, the redirectURI must be "http://localhost:8888/oauth/callback".

This usually needs to be added to your OAuth provider as an allowed redirect URI.

Basic Authorisation will set Enterprise Architect to prompt for a usename and password which will be passed back with each subsequent request.

## **Example Implementation**

#### **Basic Authorisation:**

AddProperty(index, "basic", "true");

#### **OAuth:**

AddProperty(index, "OAuthConfiguration", "true"); AddProperty(index, "authorizationEndpointURI",

"https://example.com/oauth/authorize");

AddProperty(index, "redirectURI", "http://localhost:8888/oauth/callback");

# GetDefaultFieldMapping

Return a list of how the External Item fields and properties map to the Enterprise Architect element fields, properties and Tagged Values.

### Inputs

| Parameter  | Details                                                                                                    |
|------------|----------------------------------------------------------------------------------------------------|
| parameters | <ul> <li>C++: const char*</li> <li>C#: string</li> <li>A JSON string of parameters. Reserved for future use.</li> </ul> |

## **Outputs via Callbacks**

AddProperty - 2-3 values per field to map. Use a unique index value for each mapping:

- AddProperty(index, "externalField", "name");
- AddProperty(index, "internalField", "name");
- [Optional] AddProperty(index, "taggedValue", "My External Name");

[Optional] LogMessage or SetError - to provide user feedback.

## Details

The values returned by this method are used to populate the Field Mapping in External Data Configuration.

The method defines the default values for how an External Item's fields/properties map to an Enterprise Architect element fields/properties/Tagged Values when linking an External Item.

The 'externalField' value should match the field ID as specified in GetFields, as well as the field names returned by, for example, GetItems.

The 'internalField' value should match an Enterprise Architect field name.

The options for internalField name are:

- 'Name'
- 'Alias'
- 'Author'
- 'Notes'
- 'Tagged Value' This is a special case and requires AddProperty(index, "taggedValue", "tagged value name") to specify the name of the Tagged Value to use
- 'Status'
- 'Version'

- 'Phase'
- 'Keywords'
- 'Complexity'
- 'Scope'
- 'Multiplicity'
- 'Classifier'
- 'Abstract'
- 'Is Leaf'
- 'Language'
- 'Filename'
- 'Is Root'
- 'Is Specification'
- 'Persistence

Example:

- AddProperty(index, "externalField", "modifiedDate");
- AddProperty(index, "internalField", "Tagged Value");
- AddProperty(index, "taggedValue", "Modified Date");

# GetDefaultTypeMapping

Return a default list of how the External Item types map to the Enterprise Architect element types.

### Inputs

| Parameter  | Details                                                                                                    |
|------------|----------------------------------------------------------------------------------------------------|
| parameters | <ul> <li>C++: const char*</li> <li>C#: string</li> <li>A JSON string of parameters. Reserved for future use.</li> </ul> |

## **Outputs via Callbacks**

AddProperty - 2-4 values per type to map. Use a unique index value for each mapping:

- AddProperty(index, "externalType", "Requirement");
- AddProperty(index, "internalType", "Requirement");
- [Optional] AddProperty(index, "stereotype", "document");
- [Optional] AddProperty(index, "toolbox", "Extended::Requirements");

[Optional] LogMessage or SetError - to provide user feedback.

### Details

The values returned by this method are used to populate the Type Mapping in the External Data Configuration. It defines the default values for how an External Item's type maps to an Enterprise Architect element type when linking an item. This mapping is configurable by an end user in Enterprise Architect by editing the Type Mapping in the External Data Configuration.

The 'externalType' value should match the user-friendly Type name as specified in GetTypes, as well as the Type returned by, for example, GetItems.

The 'internalType' value should match an Enterprise Architect Type name.

Optionally, specify which toolbox this type came from. This will show when the user manually edits the mapping, allowing them to select another type from the same toolbox easily.

Always specify a default mapping type. This will be used if no matching mapping is found.

- AddProperty(index, "externalType", "Default");
- AddProperty(index, "internalType", "Requirement"); Optional stereotype:

• AddProperty(index, "stereotype", "document");

Specify the toolbox to allow users to change the mapping configuration to a type from the same toolbox.

 AddProperty(index, "toolbox", "Extended::Requirements");

Other mappings can be specified if required. For example:

- AddProperty(index, "externalType", "Feature");
- AddProperty(index, "internalType", "Feature");
- AddProperty(index, "toolbox", "Extended::Requirements");

# GetFields

Return a list of known fields and properties in the External Provider.

### Inputs

| Parameter  | Details                                                                                                    |
|------------|----------------------------------------------------------------------------------------------------|
| parameters | <ul> <li>C++: const char*</li> <li>C#: string</li> <li>A JSON string of parameters. Reserved for future use.</li> </ul> |

## **Outputs via Callbacks**

AddProperty - 2 values per type to map. Use a unique index value for each mapping:

- AddProperty(index, "id", "type");
- AddProperty(index, "name", "Type");

[Optional] LogMessage or SetError - to provide user feedback.

## Details

Most systems have an ID or non user-friendly name, as well as a user-friendly display name. Only Fields that are returned here will be recognized by Enterprise Architect.

The values returned here will be matched against the Type returned in DefaultFieldMapping and GetItem.

If possible, this list of fields should be dynamically created by querying the External Provider for a list of its known fields. The list of fields can be hard-coded for providers that do not provide a list of fields.

## Getlcon

Return an icon for the External Provider.

### Inputs

| Parameter  | Details                                                                                                    |
|------------|----------------------------------------------------------------------------------------------------|
| parameters | <ul> <li>C++: const char*</li> <li>C#: string</li> <li>A JSON string of parameters. Reserved for future use.</li> </ul> |

## **Outputs via Callbacks**

- AddBinaryProperty the binary data of the icon.
- [Optional] LogMessage or SetError to provide user feedback.

## Details

Specify an icon to be shown in Enterprise Architect External

Data. The returned icon should be in png format, 20x16 pixels, with the left 4 columns of pixels blank and transparent.

Bit depth of 32 to include an alpha channel.

 AddBinaryProperty(index, <pointer to binary data array>, iconBytesSize);

## GetItem

Return the full properties for the selected item.

### Inputs

| Parameter  | Details                                                                                                    |
|------------|----------------------------------------------------------------------------------------------------|
| parameters | <ul> <li>C++: const char*</li> <li>C#: string</li> <li>A JSON string of parameters. Includes:</li> <li>itemID - the unique id of the item (as passed back in GetItemList)</li> <li>level - the level hierarchy of the requested menu (starting with 1 for first level)</li> <li>currentID, currentName - the id and name of the current menu level</li> <li>levelXID - the ID of the menu level X for all previous levels in the hierarchy; that is, level1ID, level2ID</li> <li>levelXName - the name of the menu level x for all previous levels in the hierarchy; that is, level11D, level2ID</li> </ul> |

## **Outputs via Callbacks**

AddProperty - multiple calls per menu item:

- AddProperty(index, "id", "item1");
- AddProperty(index, "name", "Item 1");

Optional extra properties. These can be custom propertyID:propertyValue pairs, eg:

- AddProperty(index, "notes", "Example notes for item 1");
- AddProperty(index, "modifiedDate", "2021-04-06T11:33:44");
- AddProperty(index, "type", "Requirement");
- AddProperty(index, "url", "http://example.com/item/1");
- AddProperty(index, "propertyX", "Item 1 Property X");
- AddProperty(index, "propertyY", "Item 1 Property Y");
- AddProperty(index, "propertyZ", "Item 1 Property Z");

[Optional] LogMessage or SetError - to provide user feedback.

## Details

This method receives a request to populate the 'External' tab in the main properties list with details about this external item. This method should fill in the item's properties by calling the AddProperty callback method.

Each item requires two calls to AddProperty, and can accept extra optional calls to specify custom properties. The 'index' value is not required for this call. Set it to 0.

#### **Mandatory properties:**

- id the id passed in specifies a unique id representing this menu item; the Plug-in can receive this id back in subsequent calls (such as when requesting the next sub-menu level)
- name the user-displayable name of the menu item

#### **Optional Properties:**

The optional properties can be any

propertyID:propertyValue pair. For the property to be listed in the **Properties window**, the property name must match a field value as returned by the GetFields method.

# GetItemDiscussion

Return the discussions and comments for the selected item.

#### Inputs

| Parameter  | Details                                                                                                    |
|------------|----------------------------------------------------------------------------------------------------|
| parameters | <ul> <li>C++: const char*</li> <li>C#: string</li> <li>A JSON string of parameters. Includes:</li> <li>itemID - the unique id of the item (as passed back in GetItemList)</li> </ul> |

#### **Outputs via Callbacks**

AddProperty - 3 calls are required per comment. Use a unique index value per comment:

- AddProperty(index, "authorName", "Example Person 1");
- AddProperty(index, "createdDate", "2021-04-06T12:34:56");
- AddProperty(index, "comment", "Example comment on Item 1 by Person 1");

- [Optional] AddProperty(index, "id", "0002"); // See note below
- [Optional] AddProperty(index, "parentID", "0001"); // See note below

[Optional] LogMessage or SetError - to provide user feedback.

### Details

This method receives a request to populate the 'External' tab in the main **Discussion Window** with comments/discussion about this external item.

If an "id" property is added, this will be passed back if a user replies to a specific comment, allowing threaded discussions.

"parentID" will link this comment as a reply to the parent comment with the parentID

# GetltemList

#### Inputs

| Parameter  | Details                                                                                                    |
|------------|----------------------------------------------------------------------------------------------------|
| parameters | <ul> <li>C++: const char*</li> <li>C#: string</li> <li>A JSON string of parameters. Includes:</li> <li>level - the level hierarchy of the requested menu (starting with 1 for first level)</li> <li>currentID, currentName - the id and name of the current menu level</li> <li>levelXID - the ID of the menu level X for all previous levels in the hierarchy; that is, level1ID, level2ID</li> <li>levelXName - the name of the menu level X for all previous levels in the hierarchy; that is, level11D, level2ID</li> </ul> |

### **Outputs via Callbacks**

[Optional] AddProperty - multiple calls per item:

- AddProperty(index, "id", "myitemid");
- AddProperty(index, "name", "Example Item 3");
- AddProperty(index, "modifiedDate", "2021-04-06T11:33:44");
- AddProperty(index, "type", "Requirement");
- AddProperty(index, "url", "http://example.com/item/3");

[Optional] LogMessage or SetError - to provide user feedback.

#### Details

This method receives a request to populate the list of items in the External Data window for the selected menu level. This method should fill in the items by calling the AddProperty callback method.

Each item requires five calls to AddProperty to fill in the details of the item in the list. And each item must use a unique 'index' value as the first parameter.

- id the id passed in specifies a unique id representing this item; the Plug-in can receive this id back in subsequent calls (such as when requesting item details or notes)
- name the user-displayable name of the item
- modifiedDate the date/time that the item was last modified, in the format: YYYY-MM-DDTHH:MM:SS
- type the type of the item as understood by the external

provider; for example Defect, Task, Requirement, Document

 url - a url that will take a user directly to this item; this is used by Enterprise architect when selecting 'Open External Item in Browser Window'

Don't return an error for a blank response. Simply do nothing.

# GetItemNotes

Return the notes or descriptions for the selected item.

#### Inputs

| Parameter  | Details                                                                                                    |
|------------|----------------------------------------------------------------------------------------------------|
| parameters | <ul> <li>C++: const char*</li> <li>C#: string</li> <li>A JSON string of parameters. Includes:</li> <li>itemID - the unique id of the item (as passed back in GetItemList)</li> </ul> |

#### **Outputs via Callbacks**

- AddProperty notes the text value of the notes for the item; some basic HTML markup is allowed
- [Optional] LogMessage or SetError to provide user feedback.

#### Details

This method receives a request to populate the 'External' tab in the main Notes Window with details about this external item.

## Getltems

Return the full properties for the requested items.

#### Inputs

| Parameter  | Details                                                                                                    |
|------------|----------------------------------------------------------------------------------------------------|
| parameters | <ul> <li>C++: const char*</li> <li>C#: string</li> <li>A JSON string of parameters. Includes:</li> <li>itemIDs - a comma separated list of item IDs</li> <li>level - the level hierarchy of the requested menu (starting with 1 for first level)</li> <li>currentID, currentName - the ID and name of the current menu level</li> <li>levelXID - the ID of the menu level X for all previous levels in the hierarchy; that is, level1ID, level2ID</li> <li>levelXName - the name of the menu level X for all previous levels in the hierarchy; that is level1Name, level2Name</li> </ul> |

### **Outputs via Callbacks**

AddProperty - multiple calls per menu item:

- AddProperty(index, "id", "item1");
- AddProperty(index, "name", "Item 1");

Optional extra properties. These can be custom propertyID:propertyValue pairs, eg:

- AddProperty(index, "notes", "Example notes for item 1");
- AddProperty(index, "modifiedDate", "2021-04-06T11:33:44");
- AddProperty(index, "type", "Requirement");
- AddProperty(index, "url", "http://example.com/item/1");
- AddProperty(index, "propertyX", "Item 1 Property X");
- AddProperty(index, "propertyY", "Item 1 Property Y");
- AddProperty(index, "propertyZ", "Item 1 Property Z");

[Optional] LogMessage or SetError - to provide user feedback.

### Details

Return the properties for a list of items. Recommended: If the provider has a way of querying a list of items, then it is recommended to run a single query and return the results. If the provider can't query multiple items, then run multiple individual 'GetItem' calls and concatenate the results.

The returned values should be the same as for GetItem, but specify a unique 'index' value for each different item.

# GetMenuList

#### Inputs

| Parameter  | Details                                                                                                    |
|------------|----------------------------------------------------------------------------------------------------|
| parameters | <ul> <li>C++: const char*</li> <li>C#: string</li> <li>A JSON string of parameters. Includes:</li> <li>level - the level hierarchy of the requested menu (starting with 1 for first level)</li> <li>currentID, currentName - the ID and name of the current menu level</li> <li>levelXID - the id of the menu level X for all previous levels in the hierarchy; that is, level1ID, level2ID</li> <li>levelXName - the name of the menu level X for all previous levels in the hierarchy; that is level1Name, level2Name</li> </ul> |

### **Outputs via Callbacks**

- AddProperty 2 calls per menu item: "id", "name".
- [Optional] LogMessage or SetError to provide user feedback.

### Details

This method receives a request to populate the menu in the External Data window. Each level in the menu hierarchy will trigger a new request, and the parameters will include the level being requested.

This method should fill in the menu items by calling the AddProperty callback method.

Each item in the menu requires two calls to AddProperty. Each item must use a unique 'index' value as the first parameter.

• id - the id passed in specifies a unique id representing this menu item; the Plug-in could receive this id back in subsequent calls (such as when requesting the next sub-menu level)

• name - the user-displayable name of the menu item Don't return an error for a blank response. Simply do nothing.

# GetTypes

Return a list of known types in the External Provider.

#### Inputs

| Parameter  | Details                                                                                                    |
|------------|----------------------------------------------------------------------------------------------------|
| parameters | <ul> <li>C++: const char*</li> <li>C#: string</li> <li>A JSON string of parameters. Reserved for future use.</li> </ul> |

#### **Outputs via Callbacks**

AddProperty - 2 values per type to map. Use a unique index value for each mapping:

- AddProperty(index, "id", "artifact");
- AddProperty(index, "name", "Artifact");

[Optional] LogMessage or SetError - to provide user feedback.

### Details

Most systems have an ID or non user-friendly name, as well as a user-friendly display name. Only Types that are returned here will be recognized by Enterprise Architect.

The values returned here will be matched against the Type returned in DefaultTypeMapping and GetItem.

If possible, this list of types should be dynamically created by querying the External Provider for a list of its known types. The list of types can be hard-coded for providers that do not provide a list of types.

# **ItemLinked**

# (Requires Enterprise Architect Release 15.2 build 1559 and above.)

Notification that an external item has been linked to an element in Enterprise Architect.

#### Inputs

| parameters | <ul> <li>C++: const char*</li> <li>C#: string</li> <li>A JSON string of parameters.</li> </ul> |
|------------|------------------------------------------------------------------------------------------------|
|            | <ul> <li>itemID - the unique ID of the item (as<br/>passed back in GetItemList)</li> </ul>     |

### **Outputs via Callbacks**

[Optional] LogMessage or SetError - to provide user feedback.

#### Details

(c) Sparx Systems 2021

This method is called whenever an external item is linked to an element in Enterprise Architect - either creating a new element or linking to an existing element.

This method is part of version 2 of the

ISBPIIntegrationPlugin interface. For C++ Plug-ins ensure that CheckVersion handles version 2 correctly.

# ItemUnlinked

# (Requires Enterprise Architect Release 15.2 build 1559 and above.)

Notification that an external item has been unlinked from an element in Enterprise Architect.

#### Inputs

| parameters | <ul> <li>C++: const char*</li> <li>C#: string</li> </ul>                                                                                                    |
|------------|----------------------------------------------------------------------------------------------------|
|            | <ul> <li>A JSON string of parameters.</li> <li>itemID - the unique ID of the item (as passed back in GetItemList)</li> <li>eaElementGUID - the GUID of the Enterprise Architect element</li> </ul> |

### **Outputs via Callbacks**

[Optional] LogMessage or SetError - to provide user feedback.

### Details

This method is called whenever an element in Enterprise Architect is unlinked from the external item. This can be due to the element being deleted, or through the menu option 'Disconnect from External Object'.

This method is part of version 2 of the ISBPIIntegrationPlugin interface. For C++ Plug-ins ensure that CheckVersion handles version 2 correctly.

# ItemUpdated

# (Requires Enterprise Architect Release 15.2 build 1559 and above.)

Notification that a linked element in Enterprise Architect has been updated or modified.

#### Inputs

| parameters | <ul> <li>C++: const char*</li> <li>C#: string</li> <li>A JSON string of parameters.</li> <li>itemID - the unique ID of the item (as magged book in CatItemList)</li> </ul> |
|------------|----------------------------------------------------------------------------------------------------|
|            | passed back in GetItemList)                                                                                                    |

### **Outputs via Callbacks**

[Optional] LogMessage or SetError - to provide user feedback.

#### Details

This method is called whenever a linked element in Enterprise Architect is modified; for example, name change, property modified, notes updated.

This method is part of version 2 of the

ISBPIIntegrationPlugin interface. For C++ Plug-ins ensure that CheckVersion handles version 2 correctly.

# PostNewDiscussion

Add a new comment/discussion to the External Item

#### Inputs

| Parameter  | Details                                                                                                    |
|------------|----------------------------------------------------------------------------------------------------|
| parameters | <ul> <li>C++: const char*</li> <li>C#: string</li> <li>A JSON string of parameters, including details of the new comment to be added.</li> </ul> |

#### **Outputs via Callbacks**

[Optional] LogMessage or SetError - to provide user feedback.

#### **Details**

This method receives a request to create a new discussion/comment in the External Item. The input

parameters string contains information about the comment to create, including:

- "itemID" the ID of the item to be updated
- "author"
- "comment"
- [optional] parentID the ID of the parent comment when using threaded comments; this is the ID that was passed back in GetItemDiscussion.

## PostNewItem

Creates a new item in the External Provider.

#### Inputs

| Parameter  | Details                                                                                                    |
|------------|----------------------------------------------------------------------------------------------------|
| parameters | <ul> <li>C++: const char*</li> <li>C#: string</li> <li>A JSON string of parameters. Includes details of the new item to be created.</li> </ul> |

#### **Outputs via Callbacks**

AddProperty - returns the ID of the newly created item. Enterprise Architect will not consider the creation successful unless a valid ID is returned.

• AddProperty(0, "id", "itemX");

[Optional] LogMessage or SetError - to provide user feedback.

### Details

This method receives a request to create a new item in the External Provider. The input parameters string contains information about the item to create, including:

- "title"
- "type"
- "stereotype"
- "description"

# PostOAuthCode

#### Inputs

| Parameter | Details                                                                                                    |
|-----------|----------------------------------------------------------------------------------------------------|
| code      | <ul> <li>C++: const char*</li> <li>C#: string</li> <li>The OAuth code value returned to the user after successful authorization.</li> </ul> |

#### **Outputs via Callbacks**

- AddProperty "accessToken" to be used for OAuth
- [Optional] AddProperty "refreshToken" for OAuth
- [Optional] LogMessage or SetError to provide user feedback.

#### **Details**

After a successful login to the OAuth provider by the user, Enterprise Architect will call this method with the OAuth 'code'. Make an Access Token Request to exchange the code for an OAuth Access Token (using the OAuth token endpoint).

Return the accessToken and refreshToken with AddProperty.

# PostUpdateItem

Updates the selected item in the External Provider. The Notes of the selected item can be updated by the PostUpdateItemNotes method.

#### Inputs

| Parameter  | Details                                                                                                    |
|------------|----------------------------------------------------------------------------------------------------|
| parameters | <ul> <li>C++: const char*</li> <li>C#: string</li> <li>A JSON string of parameters. Includes details of the item to be updated.</li> </ul> |

#### **Outputs via Callbacks**

[Optional] LogMessage or SetError - to provide user feedback.

#### Details

This method receives a request to update an item in the External Provider. The input parameters string contains information about the item to create, including:

- "itemID" the ID of the item to be updated
- "title"
- "type"
- "stereotype"
- "description"

Note: the new values might not actually be different to the current values.

# PostUpdateItemNotes

Updates the notes of the selected item in the External Provider.

#### Inputs

| Parameter  | Details                                                                                                    |
|------------|----------------------------------------------------------------------------------------------------|
| parameters | <ul> <li>C++: const char*</li> <li>C#: string</li> <li>A JSON string of parameters that include details of the item to be updated.</li> </ul> |

#### **Outputs via Callbacks**

[Optional] LogMessage or SetError - to provide user feedback.

### Details

This method receives a request to update the notes of an

item in the External Provider. The input parameters string contains information about the item to create, including:

- "itemID" the ID of the item to be updated
- "notes"

# RefreshOAuthToken

#### Inputs

| Parameter  | Details                                                                                                    |
|------------|----------------------------------------------------------------------------------------------------|
| parameters | <ul> <li>C++: const char*</li> <li>C#: string</li> <li>The OAuth refresh token to be used to get a fresh access token.</li> </ul> |

### **Outputs via Callbacks**

- AddProperty "accessToken" to be used for OAuth
- [Optional] AddProperty "refreshToken" for OAuth
- [Optional] LogMessage or SetError to provide user feedback.

#### **Details**

If any method here returns a 401 (Unauthorized) via SetErrorCode then Enterprise Architect will attempt to use the refresh token (if it was supplied) and call this method. Perform a refresh request against the OAuth refresh endpoint and return the new accessToken and refreshToken.

# **SetAuthorisation**

#### Inputs

| Parameter  | Details                                                                                                    |
|------------|----------------------------------------------------------------------------------------------------|
| parameters | <ul> <li>C++: const char*</li> <li>C#: string</li> <li>A JSON string of parameters. Available fields are:</li> <li>username</li> <li>password</li> <li>accessToken - OAuth access token</li> </ul> |

### **Outputs via Callbacks**

[Optional] LogMessage or SetError - to provide user feedback.

#### **Details**

This method receives authorisation information that the user

enters within Enterprise Architect.

It consists of either username:password credentials or an OAuth access token.

Enterprise Architect will call SetAuthorisation at the start of each session (e.g. open System Integration, open a model, or change user). Use the values provided for any calls to the external provider.

Do not store these as 'static' in any way. Storing as simple members is OK as a new instance of this Class will be created for each new session.

#### **Example Implementation**

void ExampleIntegrationPlugin::SetAuthorisation(const char\* parameters)

```
{
```

```
LogMessage(LOG_TRACE, __FUNCTION__);
```

```
Json::Value jsonParameters;
if (strlen(parameters))
{
    std::stringstream(parameters) >> jsonParameters;
}
```

m\_username = jsonParameters["username"].asString();

// If basic authorisation is used.

m\_password = jsonParameters["password"].asString(); m\_accessToken =

jsonParameters["accessToken"].asString(); // If OAuth is used.

## SetCallbacks

C++ only. This only needs to be implemented in C++. The code in the example is sufficient and doesn't need to be modified. Extra error or bounds checking can be added.

#### Inputs

| Parameter     | Details                                   |
|---------------|-------------------------------------------|
| const void ** | An array of callback function pointers to |
| callbackFunc  | be used to pass data back to Enterprise   |
| tions         | Architect.                                |

## **Outputs via Callbacks**

None

## Details

C++ Plug-ins will receive this method soon after creation. It passes in an array of callback function pointers which are used by the Plug-in later on to pass data back to Enterprise

Architect

#### **Example Implementation**

```
void ExampleIntegrationPlugin::SetCallbacks(const void **
callbackFunctions)
{
    if (callbackFunctions)
    {
        AddProperty =
(AddPropertyPtr)callbackFunctions[0];
        AddBinaryProperty =
(AddBinaryPropertyPtr)callbackFunctions[1];
        SetErrorCode =
(SetErrorCodePtr)callbackFunctions[2];
        SetError = (SetErrorPtr)callbackFunctions[3];
        LogMessage =
(LogMessagePtr)callbackFunctions[4];
    2
}
```

# SetConfiguration

#### Inputs

| Parameter  | Details                                                                                                    |
|------------|----------------------------------------------------------------------------------------------------|
| parameters | <ul> <li>C++: const char*</li> <li>C#: string</li> <li>A JSON string of parameters. See Details for more information about available parameters.</li> </ul> |

## **Outputs via Callbacks**

[Optional] LogMessage - set log messages about the configuration settings received. Be careful not to log sensitive information.

Note: SetError callbacks will be ignored for this method.

#### Details

This method receives the details that the user inputs into the

Pro Cloud Server configuration when enabling this Custom Integration Plug-in.

It includes these details:

External Server to connect to:

- serverName
- serverPort
- serverProtocol
- baseURL the url folder to be appended to the url

```
The server settings combine to form a URL as such: <protocol>://<serverName>:<serverPort>/<baseURL>.
```

Hardcoded Credentials - These are optional and can be used to connect to a provider with a generic account:

- username
- password

Permissions - sets whether users can perform the specified actions on the external provider:

- allowCreateItems
- allowModifyItems
- allowPostDiscussions

Proxy settings:

- proxyServer
- proxyBypass
- proxyUsername
- proxyPassword

## **Example Implementation**

```
void ExampleIntegrationPlugin::SetConfiguration(const
char* parameters)
```

```
{
```

LogMessage(LOG\_TRACE, \_\_FUNCTION\_\_);

```
Json::Value jsonParameters;
if (strlen(parameters))
{
    std::stringstream(parameters) >> jsonParameters;
}
```

// Store the settings as member variables for later use. m\_serverName = jsonParameters["serverName"].asString(); m\_serverPort = jsonParameters["serverPort"].asString(); m\_serverProtocol =

jsonParameters["serverProtocol"].asString();

m\_baseURL = jsonParameters["baseURL"].asString();

```
m_settingsUsername =
jsonParameters["username"].asString();
m_settingsPassword =
```

jsonParameters["password"].asString();

m\_allowCreateItems =
jsonParameters["allowCreateItems"].asString();
m\_allowModifyItems =
jsonParameters["allowModifyItems"].asString();
m\_allowPostDiscussions =
jsonParameters["allowPostDiscussions"].asString();

m\_proxyServer =
jsonParameters["proxyServer"].asString();
m\_proxyBypass =
jsonParameters["proxyBypass"].asString();
m\_proxyUsername =
jsonParameters["proxyUsername"].asString();
m\_proxyPassword =
jsonParameters["proxyPassWord"].asString();
}

## **Custom SBPI Services**

Custom SBPI Services are user-defined integration Plug-ins that can be invoked by Enterprise Architect's scripting or Add-ins, which can then use the responses to manipulate the repository data. The Custom Plug-In can be called from Enterprise Architect using the Repository.CallSBPI automation interface method.

The scope of what can be requested of the service and what it can return to Enterprise Architect is not limited. For example, the Custom Service could respond to a request to gather information from a third-party service, and return it to the Enterprise Architect script. Other possible uses include performing actions on the model data itself via OSLC calls, or running custom-built processes on model data.

#### **Benefits**

- Allow arbitrary requests and responses
- Once configured for a model, can be called from scripting or Add-Ins
- Lifetime and request forwarding automatically handled by Pro Cloud Server
- Can be written in multiple programming languages, including C++ or C#

#### **Overview**

To write your own Custom Service Plug-in you can either start from scratch or copy and modify one of the examples that are installed with Pro Cloud Server. The Plug-ins can be written in either C++ or C#.

The examples are written using Visual Studio 2017, but this is not a pre-requisite.

The Custom Service Plug-in must implement the interface defined in the ISBPIServicePlugin, which is included in ISBPIServicePlugin.h (for C++) or ISBPIServicePlugin.cs (for C#).

The general flow of the program is:

- The user performs an action within Enterprise Architect that needs information from the Service Plug-in via the CallSBPI automation interface
- The Plug-in receives the request
- The Plug-in parses the request and performs any action required (for example, call third-party service, run program, make OSLC calls to Pro Cloud Server)
- The Plug-in sends a response to Enterprise Architect via the provided callback functions; this can either be the actual data requested or an error value
- Enterprise Architect receives the callback data and uses it in the script or Add-in

## Interface

| Function/Clas<br>s                           | Details                                                                                                    |
|----------------------------------------------|----------------------------------------------------------------------------------------------------|
| Create<br>Plug-in (not<br>required in<br>C#) | The Plug-in must implement this export<br>function:<br>extern "C" SBPI_SERVICE_API<br>SBPI_SERVICE_PLUGIN<br>CreatePlugin();<br>It must return a pointer to a Class that<br>implements the ISBPIServicePlugin<br>interface. The recommended<br>implementation is:<br>SBPI_SERVICE_PLUGIN<br>CreatePlugin()<br>{<br>return new ExampleServicePlugin;<br>}<br>The newly created ISBPIServicePlugin<br>can be deleted when it receives the<br>ISBPIServicePlugin::Release method. |
| ISBPIService<br>Plugin<br>interface          | The dll Plug-in must implement all methods in the ISBPIServicePlugin interface.                                                                                                    |

# **ISBPIServicePlugin interface**

## **ISBPIServicePlugin interface methods**

| Method<br>Name       | Notes                                                                                                    |
|----------------------|----------------------------------------------------------------------------------------------------|
| Release              | C++ only. This is called by the<br>controlling application when the interface<br>class is no longer required. The method<br>should delete the class created during the<br>CreatePlugin() function. |
| SetCallbacks         | C++ only. Passes in an array of callback<br>function pointers that are used by the<br>Plug-in later on to pass data back to<br>Enterprise Architect.                                               |
| SetConfigura<br>tion | Receives the settings defined when the<br>user sets up the Custom Service Plugin in<br>Pro Cloud Server.                                                                                           |
| HandleReque<br>st    | Generic request from Enterprise<br>Architect. The plug-in can perform any<br>action required and return data or<br>error-codes back to Enterprise Architect<br>via the callback methods.           |

## HandleRequest

#### Inputs

| method     | <ul> <li>C++: const char*</li> <li>C#: string</li> <li>The name of the method to perform. This allows the plugin to make a choice on what action to perform without having to parse the parameters string fully first.</li> </ul> |
|------------|----------------------------------------------------------------------------------------------------|
| parameters | <ul> <li>C++: const char*</li> <li>C#: string</li> <li>A JSON string of parameters. See Details for more information about available parameters.</li> </ul>                                                                       |

#### **Outputs via Callbacks**

[Optional] Result, LogMessage or SetError - to provide user feedback.

## Details

This is the main function to the plug-in. It should handle all incoming 'method' requests and perform the action required, and return any data via the 'Result' callback.

## **Example Implementation**

void ExampleServicePlugin::HandleRequest(const char\*
method, const char\* parameters)

{

```
LogMessage(LOG_TRACE, std::string(__FUNCTION___
+ " - Method = "s + method).c_str());
```

// This example method demonstrates how to extract various parameter types from parameters.

// This is done here with jsoncpp library but can be done with any compliant JSON library.

```
Json::Value jsonParameters;
if (strlen(parameters))
{
   std::stringstream(parameters) >> jsonParameters;
}
```

if (std::string(method) == "DoSomething")

{
 int myNumber = jsonParameters["myNumber"].asInt();
 double myFloat =

```
jsonParameters["myFloat"].asDouble();
```

std::string myString =

jsonParameters["myString"].asString();

```
std::list<int> myArrayOfNumbers;
```

for (auto& myValue :

```
jsonParameters["myArrayOfNumbers"])
```

{

```
myArrayOfNumbers.push_back(myValue.asInt());
```

```
}
```

```
std::list<std::string> myArrayOfStrings;
```

```
for (auto& myValue :
```

```
jsonParameters["myArrayOfStrings"])
```

```
{
    myArrayOfStrings.push_back(myValue.asString());
}
```

```
)
```

std::string result = "Example User SBPI Service Plugin in C++. DoSomething received parameters: myNumber = " + std::to\_string(myNumber)

```
+ ", myfloat = " + std::to_string(myFloat)
```

+ ", myString = " + myString;

// Set the result string.

```
Result(result.c_str());
}
else if (std::string(method) ==
"DoSomethingToElement")
{
```

// This example method demonstrates how to respond to a user performing a task on a single element.

```
std::string elementID =
jsonParameters["elementGUID"].asString();
```

```
Result(std::string("Example User SBPI Plugin in C++.
DoSomething to element with GUID: " +
elementID).c_str());
}
else
{
// Set an error string
SetError(std::string("Unknown method: " +
std::string(method)).c_str());
}
```

## SetCallbacks

C++ only. This only needs to be implemented in C++. The code in the example is sufficient and doesn't need to be modified. Extra error or bounds checking can be added.

#### Inputs

| Parameter     | Details                                   |
|---------------|-------------------------------------------|
| const void ** | An array of callback function pointers to |
| callbackFunc  | be used to pass data back to Enterprise   |
| tions         | Architect.                                |

## **Outputs via Callbacks**

None

## Details

C++ Plug-ins will receive this method soon after creation. It passes in an array of callback function pointers which are used by the Plug-in later on to pass data back to Enterprise

Architect

#### **Example Implementation**

```
void ExampleServicePlugin::SetCallbacks(const void **
callbackFunctions)
```

```
{
    if (callbackFunctions)
    {
      Result = (ResultPtr)callbackFunctions[0];
      SetErrorCode =
(SetErrorCodePtr)callbackFunctions[1];
      SetError = (SetErrorPtr)callbackFunctions[2];
      LogMessage = (LogMessagePtr)callbackFunctions[3];
    }
}
```

# SetConfiguration

#### Inputs

| Parameter  | Details                                                                                                    |
|------------|----------------------------------------------------------------------------------------------------|
| parameters | <ul> <li>C++: const char*</li> <li>C#: string</li> <li>A JSON string of parameters. See Details for more information about available parameters.</li> </ul> |

## **Outputs via Callbacks**

[Optional] LogMessage - set log messages about the configuration settings received. Be careful not to log sensitive information.

Note: SetError callbacks will be ignored for this method.

#### Details

This method receives the details that the user inputs into the

Pro Cloud Server configuration when enabling this Custom Integration Plug-in.

It includes these details:

• Custom item/value pairs of settings entered in 'Custom Properties' section.

Proxy settings:

- proxyServer
- proxyBypass
- proxyUsername
- proxyPassword

#### **Example Implementation**

void ExampleServicePlugin::SetConfiguration(const char\*
parameters)

{

```
LogMessage(LOG_TRACE,
std::string(__FUNCTION__).c_str());
```

```
Json::Value jsonParameters;
if (strlen(parameters))
{
   std::stringstream(parameters) >> jsonParameters;
}
```

```
for (auto& myProperty :
jsonParameters.getMemberNames())
{
    m_properties[myProperty] =
jsonParameters[myProperty].asString();
}
```

# Troubleshooting

#### **Integration Server messages**

There are certain error messages that could display during the definition of the Integration Server settings; most are self explanatory. This table describes the most common error messages.

| Error<br>Message                                                                                                    | Description                                                                                                    |
|----------------------------------------------------------------------------------------------------|----------------------------------------------------------------------------------------------------|
| Please enter a<br>value for<br>[field_names]<br>. The<br>Integration<br>Server can<br>only be saved<br>(while<br>enabled)<br>when all<br>mandantory<br>fields have a<br>value | Reason: When the 'Enabled' flag is<br>checked, all remaining Integration Server<br>fields are mandatory. This message<br>occurs when one or more Integration<br>Server fields are empty and the 'Enabled'<br>flag has been checked. [field_names]<br>represents a placeholder for a comma<br>separated list of field names that are<br>empty. |
| The<br>executable<br>name of                                                                                                    | Reason: The 'Executable Path' field has a value but it does not include the filename "\SBPI.exe", which is the only valid                                                                                                    |

| SBPI.EXE<br>was expected                                                                            | filename that can be used.                                                                                                    |
|----------------------------------------------------------------------------------------------------|----------------------------------------------------------------------------------------------------|
| The specified<br>Integration<br>Server path<br>of<br>[full_path]<br>does not exist<br>or is invalid | Reason: The 'Executable Path' field has a value but the path portion of the specified value is not valid or does not exist on the Pro Cloud Server machine.                                        |
| The specified<br>Port is a<br>duplicate of<br>[duplicate_pl<br>ugin_name]                           | Reason: The 'Port' field has been<br>assigned a Port number, but it is the same<br>as a Port being used by another<br>Integration Data Provider identified by<br>the name [duplicate_plugin_name]. |

#### **Integration Data Provider messages**

There are certain error messages that could display during the definition of an Integration Data Provider; most are self explanatory. This table describes the most common error messages.

| Error<br>Message | Description |
|------------------|-------------|
|                  |             |

| Please enter a<br>value for<br>[field_names]<br>. An<br>Integration<br>Provider<br>cannot be<br>saved<br>without all<br>mandatory<br>fields being<br>assigned a<br>value. | Reason: To minimize the chance of<br>defining an invalid Data Provider, the<br>application ensures that all mandatory<br>fields are given a value. [field_names]<br>represents a placeholder for a comma<br>separated list of field names that are<br>empty. |
|----------------------------------------------------------------------------------------------------|----------------------------------------------------------------------------------------------------|
| Ports need to<br>be unique<br>across all<br>Providers, the<br>port value of<br>[new_port]<br>has already<br>been used by<br>[other_provid<br>er]                          | Reason: A Port number has been defined<br>for the current Data Provider, however<br>the value is a duplicate of another<br>provider's Port.                                                                                                    |
| The specified<br>execution<br>path for the<br>provider does<br>not exist or is                                                                                            | Reason: The 'Execution Path' for the data<br>provider has been assigned a value, but<br>either the path or filename, or both,<br>cannot be found on the local machine.                                                                                       |

| invalid,<br>[full_path]                                                                                                    |                                                                                                    |
|----------------------------------------------------------------------------------------------------|----------------------------------------------------------------------------------------------------|
| The specified<br>Port is a<br>duplicate of<br>the<br>Integration<br>Server                                                         | Reason: A Port number has been<br>defined for the current Data Provider, but<br>the value is a duplicate of the Port used<br>by the Integration Server.                                                                                                    |
| Failed to<br>rename<br>config file<br>[old_filenam<br>e] to<br>[new_filenam<br>e]                                                  | Reason: When the user changes the<br>config filename of an existing Data<br>Provider, the Cloud Server must rename<br>the old filename to the new one. This<br>message will be shown if the rename task<br>is not successful, (which can occur if the<br>file is in use by another process) and in<br>this case manual intervention is the only<br>way to resolve this issue. |
| Prefixes need<br>to be unique<br>across all<br>Providers, the<br>prefix value<br>of<br>[new_prefix]<br>has already<br>been used by | Reason: A Prefix has been defined for<br>the current Data Provider, but the value is<br>a duplicate of the prefix used by another<br>provider.                                                                                                    |

| [other_provid<br>er]                                                                                                    |                                                                                                    |
|----------------------------------------------------------------------------------------------------|----------------------------------------------------------------------------------------------------|
| Config<br>filenames<br>need to be<br>unique across<br>all Providers,<br>the config<br>filename of<br>[new_filenam<br>e] has already<br>been used by<br>[other_provid<br>er] | Reason: A Config filename has been<br>defined for the current Data Provider, but<br>the value is a duplicate of the config<br>filename used by another provider. |

## **General Troubleshooting**

This table provides general advice to help identify and resolve common issues with the Integration component of the Pro Cloud Server.

#### **Problem Description**

Problem: After making changes to the Integration definitions of the Server or Data Providers, the Enterprise Architect users do not notice any differences.

Solution: After changing the Integration configuration, was the Pro Cloud Server restarted? If not, restart the Pro Cloud Server.

Problem: A newly configured Integration Data Provider is not listed in the navigation breadcrumb of Enterprise Architect (after the Pro Cloud Server has been restarted). Solution: Confirm that the currently open model has a Binding entry for the Data Provider. For details, see the 'Bindings' field in the *Data Providers* table of the Integration Plug-ins Help topic.

Problem: Selecting items within the Integration navigation breadcrumb of Enterprise Architect seem to have no effect.

Solution: It is possible that errors (or warnings) are occurring that are logged to the **System Output** window, therefore make sure the System Output window is displayed while using the External Data window.

Problem: General errors seem to be occurring, however no useful information is shown in the **System Output Window**.

Solution: Each Integration Data Provider has the capability to write detailed entries to a log file; to ensure that the most detailed information is written, change the log level for the Data Provider to SYSTEM (restart the Pro Cloud Server) and then retry the same action in Enterprise Architect. Then review the Data Provider's log file; that is, in C:\Program Files (x86)\Sparx Systems\Pro Cloud Server\SBPI\Logs, on the Pro Cloud Server.

## Walkthrough: ServiceNow Integration

This walkthrough helps you to set up and use the integration capability of Pro Cloud Server to integrate your Enterprise Architect models with the corresponding ServiceNow tables.

Using the integration with ServiceNow you can:

- Link Enterprise Architect elements with their counterparts in ServiceNow
- Create Enterprise Architect elements based on ServiceNow items, and vice-versa
- Perform a traceability analysis

#### Prerequisites

In order to set up integration between ServiceNow and Enterprise Architect, you must first:

- Be using a licensed installation of Pro Cloud Server with the Integration Plug-ins component
- Select the 'Enable Pro Features (OSLC, WebEA and Integration)' option in the Pro Cloud Server configuration for each Database Manager System hosting your Enterprise Architect models
- Have network access between the PCS server and ServiceNow
- Have user credentials to access the external data

• Be using Enterprise Architect Corporate, Unified or Ultimate edition v14 or later

We will assume that the Integration Server and the ServiceNow Integration Plug-in are to run on the same machine as the Pro Cloud Server

#### **Define ServiceNow table filters**

The ServiceNow integration allows access to items via saved table filters. By default ServiceNow typically includes a number of predefined global filters. You can browse all your defined filters in ServiceNow using the "System Definition | Filters" option.

| Servicenow. Service Ma | anagement             |         |        |                                  |                                     |                                          |
|------------------------|-----------------------|---------|--------|----------------------------------|-------------------------------------|------------------------------------------|
| (♥ filter              | $\bigotimes$          | F       | ilters | New Search                       | for text V Search                   |                                          |
| ★                      | ()                    | <b></b> | A      | II                               |                                     |                                          |
| Compliance             |                       | ¢ې      | Q      | <b>≡</b> Title                   | <b>≡</b> Table                      | ≡ Filter                                 |
| Filters                |                       |         | (j)    | <u>General</u><br>comments       | Knowledge Feedback<br>[kb_feedback] | article=^EQ                              |
| Homepage Admin         |                       |         |        | Article                          | Knowledge Feedback                  |                                          |
| Interactive Filters    |                       |         | i      | feedback                         | [kb_feedback]                       | article!=^EQ                             |
| System Definition      |                       |         |        | <u>Service</u><br>Catalog        | Requested Item                      |                                          |
| Filters                | <ul><li>↓ ☆</li></ul> |         | (j)    | Requested<br>Item Portal         | [sc_req_item]                       | requested_forDYNAMIC90d1921e5f510100a9ad |
| Dynamic Filter Options |                       |         | (j)    | Inactive                         | System Plugin                       | active=inactive^EQ                       |
| System Mailboxes       |                       |         | U      | macuve                           | [v_plugin]                          | active-mactive-cQ                        |
| Administration         |                       |         | i      | <u>Principal</u><br><u>Class</u> | Configuration Item<br>[cmdb_ci]     | sys_class_namelNjavascript:new Principal |
| System Notification    |                       |         | (i)    | <u>Knowledge</u>                 | System Property                     | nameSTARTSWITHglide.knowman^EQ           |
|                        |                       |         | Ŭ      |                                  | [sys_properties]                    |                                          |

You can create new filters in ServiceNow by doing the

#### following:

1. Locate the relevant data within ServiceNow (e.g. Incidents)

| Filter navigator                         | ncidents | New Search     | Number                 | ▼ Search                                                |                                |                |                |
|------------------------------------------|----------|----------------|------------------------|---------------------------------------------------------|--------------------------------|----------------|----------------|
|                                          | <br>\$   | l<br>≡Number ▼ | ■ Opened               | ■ Short description                                     | ≡ Caller                       | ■ Priority     | <b>≡</b> State |
| Predictive Intelligence                  | (j       | INC0010112     | 2019-07-29<br>11:48:43 | Assessment : ATF<br>Assessor                            | <u>survey user</u>             | 5 - Planning   | New            |
| Process Automation<br>Search Suggestions | í        | INC0010111     | 2019-07-22<br>14:04:57 | ATF: Test1                                              | <u>System</u><br>Administrator | 5 - Planning   | New            |
| Service Desk                             | (j)      | INC0009009     | 2018-08-30<br>01:06:16 | Unable to access the shared folder.                     | David Miller                   | 4 - Low        | New            |
| Callers                                  | (j)      | INC0009005     | 2018-08-31<br>21:35:21 | Email server is down.                                   | David Miller                   | • 1 - Critical | New            |
| Incidents 🖉 🏠                            | (j       | INC0009004     | 2018-09-01<br>06:13:30 | Defect tracking tool is down.                           | David Miller                   | 3 - Moderate   | Closed         |
| My Work                                  | (j)      | INC0009003     | 2018-08-30<br>02:17:32 | Cannot sign into the<br>company portal app              | David Miller                   | 3 - Moderate   | Closed         |
| My Groups Work                           | í        | INC0009002     | 2018-09-16<br>05:49:23 | My computer is not<br>detecting the<br>headphone device | David Miller                   | 3 - Moderate   | Closed         |

2. Show the filter bar.

|      | Incidents       | New Search     | Number                                    | ▼ Search                     |                       |            |                |
|------|-----------------|----------------|-------------------------------------------|------------------------------|-----------------------|------------|----------------|
| Ç.   | A hide filt     | AND OR         | Add Sort 🛭 🛠                              | :                            |                       |            |                |
| SHOW | / mue no        |                |                                           |                              |                       |            |                |
| che  | oose field      |                | ▼ oper                                    | r val                        | ue                    |            |                |
| chơ  | oose field<br>Q | <br>≡ Number ▼ | <ul> <li> oper</li> <li>Dpened</li> </ul> | r val<br>≡ Short description | ue<br><b> </b> Caller | ■ Priority | <b>≡</b> State |

- 3. Adjust the filter options.
- 4. Save the filter.

|           | ncidents   | New Search | Number          | ▼ Search            |                 |                   |                | √- ⊲              |
|-----------|------------|------------|-----------------|---------------------|-----------------|-------------------|----------------|-------------------|
|           | Save Filte | r          |                 |                     |                 |                   |                |                   |
| Run       | Save       | AND OR     | Add Sort 🗞      |                     |                 |                   |                |                   |
| Active    |            |            | ▼ is            | - true              |                 | •                 | AND            | OR                |
| <u>کې</u> | Q          | ■ Number ▼ | $\equiv$ Opened | ≡ Short description | <b>≡</b> Caller | $\equiv$ Priority | <b>≡</b> State | <b>≡</b> Category |
|           |            |            | 2019-07-29      | Assessment : ATF    |                 |                   |                |                   |

5. This filter (and the items it returns) will now be accessible

to the Pro Cloud Server's ServiceNow integration.

## Identify ServiceNow to Pro Cloud Server and Enterprise Architect

Work through these steps:

1. Double-click on the 'Pro Cloud Config' Desktop icon to open the Pro Cloud Config Client window.

| Database Man<br>Enable Integra |            |        |      |           | Use Legacy Settings | Server Properties:<br>Server name:                                                                       | localhost                                                                                                    |
|--------------------------------|------------|--------|------|-----------|---------------------|----------------------------------------------------------------------------------------------------|----------------------------------------------------------------------------------------------------|
| Help<br>Data Providers         | Port: 8080 | Prefix | Port | Bindings: | Save                | Configuration port<br>Server version:<br>License:<br>Expiry:<br>Licensed to:<br>Licensee:<br>Pro Models: | : 803<br>4.2.62<br>Enterprise<br>2025-07-31<br>ACME Pty Ltd<br>purchasing@acmeptyltd.com<br>1 of Unlimited<br>Extended Properties |
|                                |            |        |      |           |                     |                                                                                                    | Licensing                                                                                                    |

- 2. Select the 'Integration' tab and select the 'Enable Integrations' checkbox. In the 'Port' field type the number of the Port the Integration Server is listening on for requests from the Pro Cloud Server.
- 3. Click on the Add button. The 'Add Data Provider' dialog displays.

|                           |          |              |               |          | Add Da      | ata Prov   | der     |         |           |          |            |  |
|---------------------------|----------|--------------|---------------|----------|-------------|------------|---------|---------|-----------|----------|------------|--|
| ata Provider:<br>Enabled: |          |              |               |          |             |            |         |         |           |          |            |  |
| Name: *                   | 1        |              |               |          |             |            |         |         |           |          |            |  |
| Provider: *               |          |              |               |          | ¥           | Prefix:    | *       |         | k,        |          |            |  |
| Integration Plugin        |          |              |               |          |             |            |         |         |           |          |            |  |
| Auto Start:               | ✓        | Port: *      | 8081          |          |             |            |         |         |           |          |            |  |
| Provider Server           |          |              |               |          |             |            |         |         |           |          |            |  |
| Protocol: *               |          | ~            | 5erver Nam    | e/IP: *  |             |            |         |         |           |          | Port: *    |  |
| Base URL:                 |          |              |               |          |             | Lir        | k Base: |         |           |          |            |  |
| User Name:                |          |              |               |          | 4           |            |         |         | Password: |          |            |  |
| Create Items:             |          | Modif        | / Items: 📃    | Po:      | st Discussi | ons: 🗸     |         | _       |           | Ignore S | SL Errors: |  |
| Logging                   |          |              |               |          |             |            |         |         |           |          |            |  |
| File Count:               | 3        | Ma           | ax File Size: | 10485    | 76          | ]          | Level:  | WARNING | ~         |          |            |  |
| Directory:                | C:\Pro   | ogram File:  | (x86)\Spar    | x Syster | ns\Pro Clo  | ud Server\ | SBPI\Lo | gs\     |           |          |            |  |
| Proxy                     |          |              |               |          |             |            |         |         |           |          |            |  |
| Server Name/IP:           |          |              |               |          |             | ]          |         |         |           |          |            |  |
| Bypass:                   |          |              |               |          |             | 1          |         |         |           |          |            |  |
| User Name:                |          |              |               |          |             |            |         |         | Password: |          |            |  |
|                           | * Depote | es a value i |               |          |             |            |         |         | Г         | ОК       | Canc       |  |

- 4. Select the 'Enabled' checkbox.
- 5. In the 'Name' field, type an appropriate connection name, such as 'ServiceNow'.
- 6. In the 'Provider' field, click on the **drop-down arrow** and select 'Service Now'; this automatically adds 'now' to the 'Prefix' field as well.
- 7. In the 'Integration Plugin' panel, in the 'Port' field, type the number of the Port that the Integration Server will use to communicate with the ServiceNow Plug-in.
- 8. In the 'Protocol' field, click on the drop-down arrow and select 'https'.
- 9. In the 'Server Name/IP' field, type the server name or IP address that the ServiceNow Plug-in will use to communicate with ServiceNow.
- 10. In the 'Port' field enter '443'.

11. Leave the 'Base URL' field blank for a default ServiceNow configuration. The field might be required for non-default ServiceNow Server configurations. Note that the fields in steps 8 to 11 are concatenated to make a web address; that is:

<protocol>://<server>:<port>/baseURL (baseURL included if the field is not blank).

- 12. If you leave the 'User' and 'Password' fields blank, then each Enterprise Architect user will be prompted for their personal ServiceNow credentials, which can give a better usability.
- 13. If you prefer to set values in the 'User Name' and 'Password' fields, the values will be used in combination to access the data within ServiceNow. All current Enterprise Architect users of the ServiceNow installation will use the same set of credentials to read the external data.
- 14. Select the 'Create Items' and/or 'Modify Items' checkboxes as necessary, to allow users of the ServiceNow Plug-in to create and/or update items in ServiceNow using Enterprise Architect.
- 15. Leave the 'Ignore SSL Errors' option unchecked.

|                    | Edit Data Provider                                               |
|--------------------|------------------------------------------------------------------|
| Data Provider:     |                                                                  |
| Enabled:           |                                                                  |
| Name: *            | ServiceNow                                                       |
| Provider: *        | Service Now V Prefix: * now                                      |
| Integration Plugin |                                                                  |
| Auto Start:        | ✓ Port: * 8081                                                   |
| Provider Server    |                                                                  |
| Protocol: *        | https 🗸 Server Name/IP: * sparx.service-now.com Port: * 443      |
| Base URL:          | Maximum Request Time: 60 v seconds                               |
| User Name:         | admin Password:                                                  |
| Create Items:      | Modify Items: Post Discussions: 🖌 Ignore SSL Errors:             |
| Logging            |                                                                  |
| File Count:        | 3 Max File Size: 1048576 Level: WARNING V                        |
| Directory:         | C:\Program Files (x86)\Sparx Systems\Pro Cloud Server\SBP1\Logs\ |
| Proxy              |                                                                  |
| Server Name/IP:    |                                                                  |
| Bypass:            |                                                                  |
|                    |                                                                  |
| User Name:         | Password:                                                        |

16. You can leave other fields blank or set to their default values. Click on the **OK button** to complete the configuration. This returns you to the 'Integration' tab of the Pro Cloud Server Configuration Client window.

### Identify Enterprise Architect models to ServiceNow

On the 'Integration' tab of the Pro Cloud Server Configuration Client window, you will now see:

- On the lower left of the screen, the 'Data Providers' panel listing ServiceNow as a data Provider
- On the lower right of the screen, the "ServiceNow' is bound to:' panel displaying a check list of the Enterprise

Architect models from your Pro-enabled Database Manager(s)

You can either click on the checkbox against each Enterprise Architect model you want to bind to ServiceNow, or click on the 🖾 to select all of them at once.

|                                                                       |                                  | Spar        | x Systems Pro C | Cloud Server Configuration Client (4 | 4.2.65)                                                                                                    | _ 🗆 🗙                                                                                             |
|-----------------------------------------------------------------------|----------------------------------|-------------|-----------------|--------------------------------------|----------------------------------------------------------------------------------------------------|---------------------------------------------------------------------------------------------------|
| Database Mana<br>Enable Integral<br>Maximur<br>Help<br>Data Providers | Port: 8080<br>m Request Time: 60 | v see       | conds           | Use Legacy Settings                  | Server Properties:<br>Server name:<br>Configuration port:<br>Server version:<br>License:<br>Expiry:<br>Licensed to:<br>Licensee:<br>Pro Models: | 4.2.65<br>Enterprise<br>2025-07-31<br>ACME Pty Ltd<br>purchasing@acmeptyltd.com<br>2 of Unlimited |
| Provider                                                              | Name                             | Prefix      | Port            | eaexample<br>✔fb-procloud            |                                                                                                    | Extended Properties                                                                               |
| <ul> <li>Jira</li> <li>Service</li> </ul>                             | Jira<br>ServiceNow               | jira<br>now | 8091 8081       |                                      |                                                                                                    | Licensing                                                                                         |
|                                                                       | Add                              | Edit        | Remove          |                                      |                                                                                                    | E×it                                                                                              |

Click on the **Exit button**.

Restart the PCS Service to apply the changes you have made.

You can now go into one of your Enterprise Architect models and check the integration with ServiceNow.

#### **Test the Integration**

In Enterprise Architect open one of the models you have identified as being bound to ServiceNow.

1. Select the ribbon option Specialize > Tools > System Integration > Open External Data. 2. In the toolbar of the External Data window, click on the **drop-down arrow** to the right of the 'globe' icon.

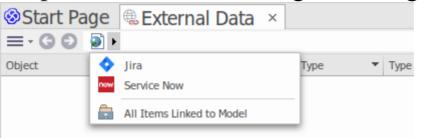

- 3. Select 'Service Now' from the list; this adds the provider to the breadcrumb trail in the toolbar.
- 4. Click on 'ServiceNow' in the breadcrumb trail to display a list of ServiceNow providers that have been configured and bound to this model. If nothing is listed then no provider has been bound to this model.
- 5. Click the Provider that was set up and bound to this model, to display a list of ServiceNow tables that are now available for selection to work with in this Enterprise Architect model.
- 6. Select the ServiceNow table to display its list of User filters.

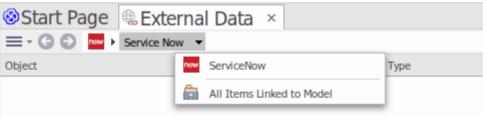

If nothing shows here then you might not have sufficient privileges to view the tables. However, if you have not had any User filters created for you the list just contains '[ ]' or an information message.

(If you cannot see ServiceNow or a list of ServiceNow

tables, check through the procedures in this topic, or the broader and more detailed topics in the <u>Integration Plug-ins</u> section to see if there is a step you have missed or a prerequisite that is not satisfied. You can also check the <u>Troubleshooting</u> Help topic.)

#### **Data Mapping**

In order for ServiceNow and Enterprise Architect to smoothly exchange data items, you have to review and where necessary - edit:

- What type of ServiceNow item corresponds to which type of Enterprise Architect element, and
- What property of a ServiceNow item corresponds to which property of an Enterprise Architect element.

These tasks are fully explained in the <u>Configuration</u> Help topic.

#### **Review ServiceNow Data**

When you tested the communication between Enterprise Architect and ServiceNow, on the External Data window, you opened the breadcrumb trail to show a list of ServiceNow projects.

When you select one of the projects, you again click on the

**drop-down arrow** and select one of the filters from the list, which then lists the items from that filter in the body of the window.

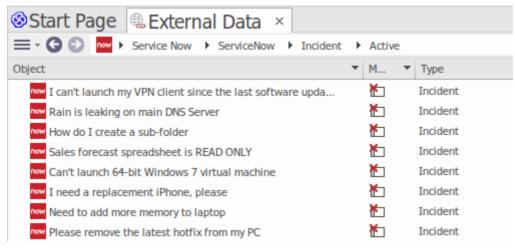

If this list is too long, you can click on the 'Hamburger' icon in the window toolbar and select options such as:

- 'Linked Items' to show only those ServiceNow items that are linked to Enterprise Architect elements
- 'Items Linked to Current Context' to show only the ServiceNow items that are linked to the currently selected Enterprise Architect element or
- 'Unlinked items' to show only those ServiceNow items that have not yet been linked to Enterprise Architect elements

Select the appropriate option, if necessary, and then explore the content of selected ServiceNow items. Each of the **Properties window**, **Notes window** and **Inspector window** have separate tabs or versions of the window to display any properties, notes and features (respectively) of the selected item. These are illustrated in the <u>External Item Details</u> Help topic.

# Working with ServiceNow items and Enterprise Architect elements

Having created a working communication between Enterprise Architect and ServiceNow, you can:

- Create a new element in Enterprise Architect linked to a ServiceNow item
- Create a new ServiceNow item linked to an element in Enterprise Architect
- Link an existing element in Enterprise Architect to a ServiceNow item
- Update the ServiceNow item with changes to the Enterprise Architect element
- Update the Enterprise Architect element with changes to the ServiceNow item
- Update all linked Enterprise Architect elements with any changes to the ServiceNow items

These actions are all explained in the <u>Linking Items</u> Help topic.

# Walkthrough: Jira Integration

This walkthrough helps you to set up and use the integration capability of Pro Cloud Server to integrate your Enterprise Architect models with the corresponding Jira Software projects, via the Cloud installation option.

Using the integration with Jira you can:

- Link Enterprise Architect elements with their counterparts in Jira
- Create Enterprise Architect elements based on Jira items, and vice-versa
- Synchronize changes between Enterprise Architect and Jira, as and when needed
- Perform a traceability analysis
- Add comments to Jira items from Enterprise Architect

When Pro Cloud Server is installed on your system, it provides a prompt to also install the optional Integration Plug-ins component; by default, the component is installed into the C:\Program Files (x86)\Sparx Systems\Pro Cloud Server\SBPI\ folder (assuming a 64 bit machine is being used). The Integration Plug-ins component includes the:

- Integration (SBPI) Server (sbpi.exe)
- The plug-in .exe file for each of the many integrated tools, including the one for Jira (JiraSbpi.exe)

The JiraSbpi.exe plug-in interacts with Atlassian's issue tracking system. It is able to list a user's favorite filters (also known as *starred* filters). Each filter will then list all the Jira

items returned by the filter. These filters are configured in Jira in a Favorite folder for each user logging in, prior to Enterprise Architect requesting that the Integration Plug-in should connect to them. You can view only those Jira items that are part of a filter, so create appropriate filters in Jira. For example, if you want to link Enterprise Architect Requirements to Jira User Stories, create a filter that will show the relevant User Stories.

Where Jira is hosted on an Atlassian server and not hosted locally, it requires using a TokenID that is created on the Atlassian site, for a single predefined user set for logging in to Atlassian. See the Atlassian web site pages on Access Tokens - a general review

(https://www.atlassian.com/software/access/guide/elements/ api-token-controls#what-are-api-token-controls) and a discussion on creating tokens

(https://confluence.atlassian.com/cloud/api-tokens-9388396 38.html).

Jira itself has two installation options, Jira Cloud and Jira Server. The Jira Server option is being phased out, so these procedures assume that you are working with Jira Cloud. However, if you are working with Jira Server, there are some comments in the procedures to accommodate that.

#### Prerequisites

In order to set up integration between Jira and Enterprise Architect, you must first:

- Be using a licensed installation of Pro Cloud Server with the Integration Plug-ins component, as just discussed
- Select the 'Enable Pro Features (OSLC, WebEA and Integration)' option in the Pro Cloud Server configuration for each Database Manager System hosting your Enterprise Architect models
- Have physical network access between the PCS server and the Jira server hosting the external Jira installation and its data
- Have user credentials to access the external data
- Have a 'Favorite' folder of appropriate filters set up in Jira, as just discussed
- Be using Enterprise Architect Corporate, Unified or Ultimate edition v14 or later

We will assume that:

- The Integration Server and the Jira Integration Plug-in are to run on the same machine as the Pro Cloud Server
- You are defining the Integration Server options using the 'Integration' tab in the Pro Cloud Server Configuration Client rather than by manually manipulating the registry or configuration files or by using the WebConfig interface

#### **Define starred filters in Jira**

The Pro Cloud Server's Jira integration allows access to items which are returned by Jira's starred filters. Before

using the integration you should ensure some starred filters have been setup to return the items which you want to be accessible in Enterprise Architect.

You can define starred filters in Jira by doing the following:

1. Within Jira, select the 'Filters' dropdown menu, then 'View All Filters'.

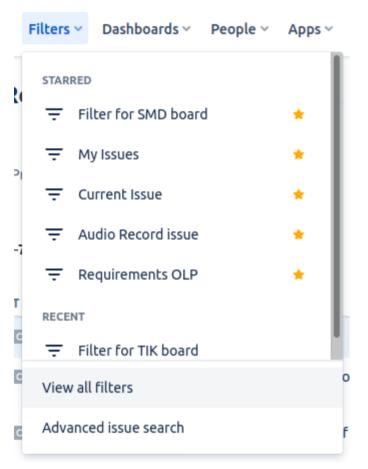

2. At the top right of the filters list, click on the 'Create **Filter**' button.

Create filter

3. Adjust the filter/search settings (Project, Type, etc) then use the 'Save as' option to save a new filter.

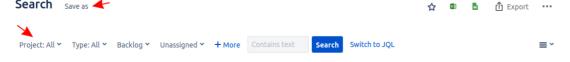

4. Now return to the list of all filters ('Filters | View All Filters'). In the filter list you can use the star icon to add the filter to your starred filters.

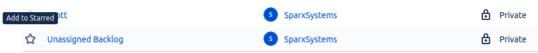

5. This filter (and items it returns) should now be accessible to the Pro Cloud Server's Jira integration

# Identify Jira to Pro Cloud Server and Enterprise Architect

Work through these steps:

1. Double-click on the 'Pro Cloud Config' Desktop icon to open the Pro Cloud Config Client window.

| nable Integra         | agers Ports Integration | •      |      |           | Use Legacy Settings | Server Properties:<br>Server name:                                                                       | localhost           |
|-----------------------|-------------------------|--------|------|-----------|---------------------|----------------------------------------------------------------------------------------------------|---------------------|
| Help<br>ata Provider: | Port: 8080              | )      |      | Bindings: | Save                | Configuration port<br>Server version:<br>License:<br>Expiry:<br>Licensed to:<br>Licensee:<br>Pro Models: |                     |
| Provider              | Name                    | Prefix | Port |           |                     |                                                                                                    | Extended Properties |
|                       |                         |        |      |           |                     |                                                                                                    |                     |

2. Select the 'Integration' tab and select the 'Enable Integrations' checkbox. In the 'Port' field type the number of the Port the Integration Server is listening on for requests from the Pro Cloud Server.

# 3. Click on the Add button. The 'Add Data Provider' dialog displays.

|                            |         |                                 | Add           | Data Provider        |         |           |                    |
|----------------------------|---------|---------------------------------|---------------|----------------------|---------|-----------|--------------------|
| )ata Provider:<br>Enabled: |         |                                 |               |                      |         |           |                    |
| Name: *                    | 1       |                                 |               |                      |         |           |                    |
| Provider: *                |         |                                 | ~             | Prefix: *            |         | ×.        |                    |
| Integration Plugin –       |         |                                 |               |                      |         |           |                    |
| Auto Start:                | ✓       | Port: * 8081                    |               |                      |         |           |                    |
| Provider Server            |         |                                 |               |                      |         |           |                    |
| Protocol: *                |         | <ul> <li>Server Name</li> </ul> | e/IP: *       |                      |         |           | Port: *            |
| Base URL:                  |         |                                 |               | Link Base:           |         |           |                    |
| User Name:                 |         |                                 |               |                      |         | Password: |                    |
| Create Items:              |         | Modify Items: 🗌                 | Post Disc     | ussions: 🔽           | _       |           | Ignore SSL Errors: |
| Logging                    |         |                                 |               |                      |         |           |                    |
| File Count:                | 3       | Max File Size:                  | 1048576       | Level:               | WARNING | ~         |                    |
| Directory:                 | C:\Pro  | gram Files (x86)\Spar           | × Systems\Pro | Cloud Server\SBPI\Lo | gs\     |           |                    |
| Proxy                      |         |                                 |               |                      |         |           |                    |
| Server Name/IP:            |         |                                 |               |                      |         |           |                    |
| Bypass:                    |         |                                 |               |                      |         |           |                    |
| User Name:                 |         |                                 |               |                      |         | Password: |                    |
| *                          | Depotes | a value is required             |               |                      |         | Г         | OK Cancel          |

- 4. Select the 'Enabled' checkbox.
- 5. In the 'Name' field, type an appropriate connection name, such as 'Jira'.
- 6. In the 'Provider' field, click on the **drop-down arrow** and select 'Jira'; this automatically adds 'Jira' to the 'Prefix' field as well.
- 7. In the 'Integration Plugin' panel, in the 'Port' field, type the number of the Port that the Integration Server will use to communicate with the Jira Plug-in.
- 8. In the 'Protocol' field, click on the drop-down arrow and select the protocol that the Jira Plug-in will use to communicate with Jira.

- For a Jira Cloud default installation, this must be 'HTTPS'

- For a Jira Server installation, the default is 'HTTP'
- 9. In the 'Server Name/IP' field, type the server name or IP address that the Jira Plug-in will use to communicate with Jira.

- For a Jira Cloud default installation, this must be <account>.atlassian.net

- For a Jira Server installation, the default is <name of server or host>

10. In the 'Port' field type the number of the Port that the Jira Plug-in will use to communicate with Jira.

- For a Jira Cloud default installation, this must be '443'

- For a Jira Server installation, the default is '8080'

11. Leave the 'Base URL' field blank for Jira Cloud, and for a default Jira Server installation. The field might be required for non-default Jira Server configurations. Note that the fields in steps 8 to 11 are concatenated to make a web address; that is:

<protocol>://<server>:<port>/baseURL (baseURL included if the field is not blank).

- 12. If you leave the 'User' and 'Password' fields blank, then each Enterprise Architect user will be prompted for their personal Jira credentials, which can give a better usability.
- 13. If you prefer to set values in the 'User Name' and 'Password' fields, the values will be used in combination to access the data within Jira. All current Enterprise Architect users of the Jira installation will use the same set of credentials to read the external data.
- 14. Select the 'Create Items', 'Modify Items' and/or 'Post

**Discussions'** checkboxes as necessary, to allow users of the Jira Plug-in to create and/or update items and/or create Discussion posts in Jira using Enterprise Architect.

15. If you want the Jira Plug-in to ignore SSL-related errors that occur as a result of communicating with Jira, select the 'Ignore SSL Errors' checkbox.

|                            | Edit Data Provider                                               | × |
|----------------------------|------------------------------------------------------------------|---|
| Data Provider:<br>Enabled: |                                                                  |   |
| Name: *                    | Jira                                                             |   |
| Provider: *                | Jira v Prefix: * jira                                            |   |
| Integration Plugin         |                                                                  |   |
| Auto Start:                | ✔         Port: *         8091                                   |   |
| Provider Server            |                                                                  |   |
| Protocol: *                | http v Server Name/IP: * sparxjira.atlassian.net Port: * 80      |   |
| Base URL:                  |                                                                  |   |
| User Name:                 | jirauser@sparxsystems.com Password:                              |   |
| Create Items:              | Modify Items: Post Discussions: I Ignore SSL Errors:             |   |
| Logging                    |                                                                  |   |
| File Count:                | 3 Max File Size: 1048576 Level: WARNING V                        |   |
| Directory:                 | C:\Program Files (x86)\Sparx Systems\Pro Cloud Server\SBPI\Logs\ |   |
| Proxy                      |                                                                  |   |
| Server Name/IP:            |                                                                  |   |
| Bypass:                    |                                                                  |   |
| User Name:                 | Password:                                                        |   |
|                            |                                                                  |   |
| Help                       | * Denotes a value is required OK Cancel                          |   |

16. You can leave other fields blank or set to their default values. Click on the **OK button** to complete the configuration. This returns you to the 'Integration' tab of the Pro Cloud Server Configuration Client window.

#### **Identify Enterprise Architect models to Jira**

On the 'Integration' tab of the Pro Cloud Server Configuration Client window, you will now see:

- On the lower left of the screen, the 'Data Providers' panel listing Jira as a data Provider
- On the lower right of the screen, the "Jira' is bound to:' panel displaying a check list of the Enterprise Architect models from your Pro-enabled Database Manager(s)

You can either click on the checkbox against each Enterprise Architect model you want to bind to Jira, or click on the 🖾 to select all of them at once.

| è                                       |              | Spar           | x Systems Pro C | loud Server Configuration Client (                | 4.2.62) – 🗆 🗙                                                                                                    |
|-----------------------------------------|--------------|----------------|-----------------|---------------------------------------------------|----------------------------------------------------------------------------------------------------|
| Database Man.<br>Enable Integra<br>Help |              |                |                 | Use Legacy Settings                               | Server Properties:<br>Server name: localhost<br>Configuration port: 803<br>Server version: 4.2.62<br>License: Enterprise<br>Expiry: 2025-07-31<br>Licensed to: ACME Pty Ltd<br>Licensee: purchasing@acmeptyltd.com |
| Data Providers<br>Provider<br>Jira      | Name<br>Jira | Prefix<br>jira | Port 8091       | 'Jira' is bound to:<br>☐eaexample<br>✔¦5-procloud | Pro Models: 2 of Unlimited Extended Properties Licensing                                                                                                    |
|                                         | Add          | Edit           | Remove          |                                                   | Exit                                                                                                    |

Click on the **Exit button**.

Restart the PCS Service to apply the changes you have made.

You can now go into one of your Enterprise Architect models and check the integration with Jira.

#### **Test the Integration**

In Enterprise Architect open one of the models you have

identified as being bound to Jira.

- 1. Select the ribbon option Specialize > Tools > System Integration > Open External Data.
- 2. In the toolbar of the External Data window, click on the **drop-down arrow** to the right of the 'globe' icon.

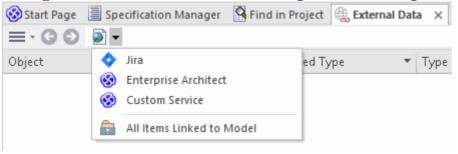

- 3. Select 'Jira' from the list; this adds the provider to the breadcrumb trail in the toolbar.
- 4. Click on 'Jira' in the breadcrumb trail to display a list of Jira providers that have been configured and bound to this model. If nothing is listed then no provider has been bound to this model.
- 5. Click the Provider that was set up and bound to this model, to display a list of Jira projects that are now available for selection to work with in this Enterprise Architect model.
- 6. Select the Jira project to display a list of User filters.

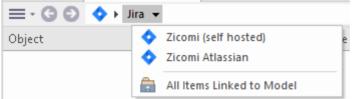

If nothing shows here then you might not have sufficient privileges to view the projects. However, if you have not had any User filters created for you the list just contains '[ ]' or an information message. (If you cannot see Jira or a list of Jira projects, check through the procedures in this topic, or the broader and more detailed topics in the <u>Integration Plug-ins</u> section to see if there is a step you have missed or a prerequisite that is not satisfied. You can also check the <u>Troubleshooting</u> Help topic.)

#### **Data Mapping**

In order for Jira and Enterprise Architect to smoothly exchange data items, you have to review and - where necessary - edit:

- What type of Jira item corresponds to which type of Enterprise Architect element, and
- What property of a Jira item corresponds to which property of an Enterprise Architect element.

These tasks are fully explained in the <u>Configuration</u> Help topic, which uses Jira as the example Data Provider.

#### **Review Jira Data**

When you tested the communication between Enterprise Architect and Jira, on the External Data window, you opened the breadcrumb trail to show a list of Jira projects. When you select one of the projects, you again click on the **drop-down arrow** and select one of the filters from the list, which then lists the items from that filter in the body of the window.

| Object                                                                                                | Ŧ | - |
|----------------------------------------------------------------------------------------------------|---|---|
| As an Administrator I want to be able to set filters that limit inappropriate content being integrate |   | 1 |
| As a Traveler I want to be able to view curated Social Media Information about a destination so I.    |   |   |
| 💠 As a traveler I want to be able to select which social media channels I want to view for a given de |   | 1 |
| As a Travel Agent I want to be able to view Social Media Information about a destination so I can     |   | 1 |

If this list is too long, you can click on the 'Hamburger' icon in the window toolbar and select options such as:

- 'Linked Items' to show only those Jira items that are linked to Enterprise Architect elements
- 'Items Linked to Current Context' to show only the Jira items that are linked to the currently selected Enterprise Architect element or
- 'Unlinked items' to show only those Jira items that have not yet been linked to Enterprise Architect elements

Select the appropriate option, if necessary, and then explore the content of selected Jira items. Each of the **Properties window**, **Notes window**, **Inspector window** and Discuss tab of the **Collaborate window** have separate tabs or versions of the window to display any properties, notes, features and discussions (respectively) of the selected item. These are illustrated in the <u>External Item Details</u> Help topic.

# Working with Jira items and Enterprise Architect elements

Having created a working communication between Enterprise Architect and Jira, you can:

- Create a new element in Enterprise Architect linked to a Jira item
- Create a new Jira item linked to an element in Enterprise Architect
- Link an existing element in Enterprise Architect to a Jira item
- Update the Jira item with changes to the Enterprise Architect element
- Update the Enterprise Architect element with changes to the Jira item
- Update all linked Enterprise Architect elements with any changes to the Jira items

These actions are all explained in the <u>Linking Items</u> Help topic, which uses Jira as the example Data Provider.

# Walkthrough: DevOps Integration

This walkthrough helps you to set up and use the Pro Cloud Server's DevOps/Team Foundation Server integration.

Note, in 2019 Microsoft's Team Foundation Server was renamed to Azure DevOps. More specifically, the cloud hosted Visual Studio Team Services (VSTS) was renamed to Azure DevOps Services, and on-premises Visual Studio Team Foundation Server (TFS) was renamed to Azure DevOps Server.

The Pro Cloud Server integration is compatible with Azure DevOps (both cloud hosted and on-premises) and Team Foundation Server (TFS). This walkthrough will primarily use the current name 'DevOps', however within the Pro Cloud Server and Enterprise Architect, the plugin will often be referred to as Team Foundation Server or TFS.

Using the integration with DevOps you can:

- Link Enterprise Architect elements with their counterparts in DevOps
- Create Enterprise Architect elements based on DevOps items
- Synchronize changes between Enterprise Architect and DevOps, as and when needed
- Perform a traceability analysis

#### Prerequisites

In order to set up integration between DevOps and Enterprise Architect, you must first:

- Be using a licensed installation of Pro Cloud Server with the Integration Plug-ins component
- Select the 'Enable Pro Features (OSLC, WebEA and Integration)' option in the Pro Cloud Server configuration for each Database Manager System hosting your Enterprise Architect models
- Have network access between the PCS server and DevOps
- Have user credentials to access the external data
- Be using Enterprise Architect Corporate, Unified or Ultimate edition v14 or later

We will assume that the Integration Server and the DevOps Integration Plug-in are to run on the same machine as the Pro Cloud Server

#### **Define DevOps Queries**

The DevOps integration allows access to work items via queries which have been defined in DevOps. You can view your existing queries and create new ones as described below.

- 1. Login to Azure DevOps and select your Project.
- 2. From the left panel select 'Boards', then 'Queries'.

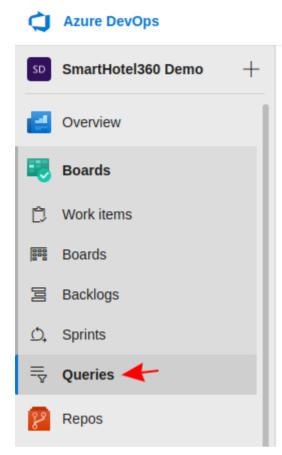

3. To view all queries which will be accessible to the DevOps integration click on 'All'. The Queries will be grouped into 'My Queries' and 'Shared Queries'.

| Quent     |             |             |               |                     |
|-----------|-------------|-------------|---------------|---------------------|
| Favorites |             | + New query | E⊋ New folder | ↑ Import Work Items |
| Title     |             |             |               |                     |
| ✓ My Qu   | eries       |             |               |                     |
| ⊞ A       | Assigned to | ome         |               |                     |
| ₿F        | ollowed w   | ork items   |               |                     |
| ✓ Share   | d Queries   |             |               |                     |
| ₽A        | All Items_V | VI          |               |                     |
| E         | BacklogBo   | ard WI      |               |                     |

Oueries

Queries > My Queries

- 4. A new query can be created using the 'New query' button.
- 5. After adjusting the query's filter options, click on the 'Save query' button to save the query.

| Results    | s E      | ditor         | Charts       | ▷ Run query $+$ N | New 🗸 🔚 Save query 🍏 Revert |
|------------|----------|---------------|--------------|-------------------|-----------------------------|
| Type of    | query    | <b>⊞</b> Flat | list of work | items             | ×                           |
| Filters fo | or top l | evel wor      | k items      |                   |                             |
|            |          | And/Or        |              | Field*            | Opera                       |
| + ×        | $\Box$   |               |              | Work Item Type    |                             |
|            | $\Box$   | And           | $\sim$       | State             | ~ =                         |

# Identify DevOps to Pro Cloud Server and Enterprise Architect

Work through these steps:

- 1. Double-click on the 'Pro Cloud Config' Desktop icon to open the Pro Cloud Config Client window.
- 2. Select the 'Integration' tab and select the 'Enable Integrations' checkbox. In the 'Port' field type the number of the Port the Integration Server is listening on for requests from the Pro Cloud Server.

| Database Man                            | agers Ports Integration |        | x Systems Pro ( | Cloud Server | Configuration Client (4 | 1.2.62)                                                                                                    | _ □ ×                                                                                                    |
|-----------------------------------------|-------------------------|--------|-----------------|--------------|-------------------------|----------------------------------------------------------------------------------------------------|----------------------------------------------------------------------------------------------------|
| Database Mana<br>Enable Integra<br>Help |                         |        |                 |              | Use Legacy Settings     | Server Properties:<br>Server name:<br>Configuration port<br>Server version:<br>License:<br>Expiry:<br>Licensed to:<br>Licensee:<br>Pro Models: | localhost<br>803<br>4.2.62<br>Enterprise<br>2025-07-31<br>ACME Pty Ltd<br>purchasing@acmeptyltd.com<br>1 of Unlimited |
| Data Providers                          | Name                    | Prefix | Port            | Bindings:    |                         |                                                                                                    | Extended Properties                                                                                                   |
|                                         |                         |        |                 |              |                         |                                                                                                    | Licensing                                                                                                    |
|                                         | Add                     | Edit   | Remove          | ]            |                         |                                                                                                    | Exit                                                                                                    |

3. Click on the Add button. The 'Add Data Provider' dialog displays.

|                                                     |           |                           |               | Add Da       | ata Provider     |            |           |          |            |
|-----------------------------------------------------|-----------|---------------------------|---------------|--------------|------------------|------------|-----------|----------|------------|
| ata Provider:<br>Enabled:<br>Name: *<br>Provider: * |           |                           |               | ¥            | Prefix: *        |            | k         |          |            |
| Integration Plugin —<br>Auto Start:                 | ~         | Port: * 808               | 1             |              |                  |            |           |          |            |
| Provider Server                                     |           |                           |               |              |                  |            |           |          |            |
| Protocol: *                                         |           | <ul> <li>Serve</li> </ul> | Name/IP: *    |              |                  |            |           |          | Port: *    |
| Base URL:                                           |           |                           |               |              | Link Base        | :          |           |          |            |
| User Name:                                          |           |                           |               |              |                  |            | Password: |          |            |
| Create Items:                                       |           | Modify Item               | is: 📃 Po      | ost Discussi | ons: 🗸           |            |           | Ignore S | SL Errors: |
| Logging                                             |           |                           |               |              |                  |            |           |          |            |
| File Count:                                         | 3         | Max File                  | Size: 10485   | 576          | Leve             | I: WARNING | - v       |          |            |
| Directory:                                          | C:\Prog   | ram Files (x86            | )\Sparx Syste | ems\Pro Clo  | ud Server\SBPI\L | ogs\       |           |          |            |
| Proxy                                               |           |                           |               |              |                  |            |           |          |            |
| Server Name/IP:                                     |           |                           |               |              |                  |            |           |          |            |
| Bypass:                                             |           |                           |               |              |                  |            |           |          |            |
| User Name:                                          |           |                           |               |              |                  |            | Password: |          |            |
|                                                     | * Depotes | a value is regu           |               |              |                  |            | Г         | ОК       | Cancel     |

- 4. Select the 'Enabled' checkbox.
- 5. In the 'Name' field, type an appropriate connection name, such as 'DevOps'.
- 6. In the 'Provider' field, click on the **drop-down arrow** and select 'Team Foundation Server'; this automatically adds

'tfs' to the 'Prefix' field as well.

- 7. In the 'Integration Plugin' panel, in the 'Port' field, type the number of the Port that the Integration Server will use to communicate with the DevOps Plug-in.
- 8. If you are using the **cloud hosted 'Azure DevOps Services'**, fill in the Provider Server fields as follows:

**Protocol**: https

Server Name/IP: dev.azure.com

**Port**: 443

**Base URL**: Enter the DevOps organization name. This can be found at the end of your DevOps URL. E.g. If your url is https://dev.azure.com/org1/, then in the Base URL you would enter 'org1'.

**User:** Leave this field empty. Users will be prompted for credentials when using the integration within Enterprise Architect.

**Password:** Leave this field empty.

**Create Items / Modify Items / Post Discussions:** Enable these checkboxes as necessary, to allow users of the DevOps Plug-in to create and/or update items and/or create Discussion posts in DevOps using Enterprise Architect.

Ignore SSL Errors: Leave this option unchecked.

|                    | Add Data Provider                                                |
|--------------------|------------------------------------------------------------------|
| Data Provider:     |                                                                  |
| Enabled:           |                                                                  |
| Name: *            | DevOps                                                           |
| Provider: *        | Team Foundation Server V Prefix: * tfs                           |
| Integration Plugin |                                                                  |
| Auto Start:        | ✓ Port: * 8081                                                   |
| Provider Server    |                                                                  |
| Protocol: *        | https 🗸 Server Name/IP: * dev.azure.com Port: * 443              |
| Base URL:          | sparx0421 Maximum Request Time: 60 v seconds                     |
| User Name:         | Password:                                                        |
| Create Items:      | ✓       Modify Items:       ✓       Ignore SSL Errors:       □   |
| Logging            |                                                                  |
| File Count:        | 3 Max File Size: 1048576 Level: WARNING V                        |
| Directory:         | C:\Program Files (x86)\Sparx Systems\Pro Cloud Server\SBPI\Logs\ |
|                    |                                                                  |
| Proxy              |                                                                  |
| Server Name/IP:    |                                                                  |
| Bypass:            |                                                                  |
| User Name:         | Password:                                                        |
|                    |                                                                  |
| Help               | * Denotes a value is required OK Cancel                          |

If you are using an **on-premises 'Azure DevOps Server'** / **TFS**, fill in the Provider Server fields as follows:

**Protocol**: Select http or https

**Server Name/IP**: Enter your server name or IP address **Port**: Enter the port number which DevOps/TFS is configured to use.

**Base URL**: Enter the final component of your DevOps/TFS url (everything after the server name/port). E.g. tfs/DefaultCollection

User: Enter an appropriate DevOps/TFS user name.

**Password:** Enter a personal access token (PAT). Personal access tokens are created from within DevOps via the 'Settings | Personal access tokens' option. Refer to the DevOps documentation for details.

**Create Items / Modify Items / Post Discussions:** Enable these checkboxes as necessary, to allow users of the DevOps Plug-in to create and/or update items and/or create Discussion posts in DevOps using Enterprise Architect.

Ignore SSL Errors: Leave this option unchecked.

|                    | Add Data Provider                                                |
|--------------------|------------------------------------------------------------------|
| Data Provider:     |                                                                  |
| Enabled:           |                                                                  |
| Name: *            | DevOps                                                           |
| Provider: *        | Team Foundation Server V Prefix: * tfs                           |
| Integration Plugin |                                                                  |
| Auto Start:        | ✓ Port: * 8081                                                   |
| Provider Server    |                                                                  |
| Protocol: *        | http v Server Name/IP: * 123.45.67.890 Port: * 8080              |
| Base URL:          | tfs/DefaultCollection Maximum Request Time: 60 v seconds         |
| User Name:         | sparxuser Password:                                              |
| Create Items:      | ✓ Modify Items: ✓ Post Discussions: ✓ Ignore S5L Errors: □       |
| Logging            |                                                                  |
| File Count:        | 3 Max File Size: 1048576 Level: WARNING V                        |
| Directory:         | C:\Program Files (x86)\Sparx Systems\Pro Cloud Server\SBPI\Logs\ |
| Proxy              |                                                                  |
| Server Name/IP:    |                                                                  |
| Bypass:            |                                                                  |
|                    |                                                                  |
| User Name:         | Password:                                                        |
| Help               | * Denotes a value is required OK Cancel                          |

Note, the Protocol, Server, Port and Base URL fields are concatenated to make a web address; that is: <protocol>://<server>:<port>/baseURL (baseURL included if the field is not blank).

9. You can leave other fields blank or set to their default values. Click on the **OK button** to complete the configuration. This returns you to the 'Integration' tab of the Pro Cloud Server Configuration Client window.

# Identify Enterprise Architect models to DevOps

On the 'Integration' tab of the Pro Cloud Server Configuration Client window, you will now see:

- On the lower left of the screen, the 'Data Providers' panel listing Team Foundation Server/DevOps as a data Provider
- On the lower right of the screen, the "DevOps' is bound to:' panel displaying a check list of the Enterprise Architect models from your Pro-enabled Database Manager(s)

You can either click on the checkbox against each Enterprise Architect model you want to bind to DevOps, or click on the 🖾 to select all of them at once.

|                                                    |        | Span   | c Systems Pro C | loud Server Configuration Client (4 | 4.2.65)                                                                                  | - 🗆 ×                                                                                            |
|----------------------------------------------------|--------|--------|-----------------|-------------------------------------|------------------------------------------------------------------------------------------|--------------------------------------------------------------------------------------------------|
| Database Manage<br>Enable Integration<br>Maximum F |        | ▼ seco | unds            | Use Legacy Settings                 | Server Properties:<br>Server name:<br>Configuration port:<br>Server version:<br>License: | 4.2.65<br>Enterprise                                                                             |
| Help<br>Data Providers:<br>Provider                | Name   | Prefix | Port            | DevOps' is bound to:                | Expiry:<br>Licensed to:<br>Licensee:<br>Pro Models:                                      | 2025-07-31<br>ACME Pty Ltd<br>purchasing@acmeptyltd.com<br>2 of Unlimited<br>Extended Properties |
| Team Fo                                            | DevOps | tfs    | 8081            | A Lock or open                      |                                                                                          | Licensing                                                                                        |
|                                                    | Add    | Edit   | Remove          |                                     |                                                                                          | E×it                                                                                             |

Click on the **Exit button**.

Restart the PCS Service to apply the changes you have made.

You can now go into one of your Enterprise Architect models and check the integration with DevOps.

#### **Test the Integration**

In Enterprise Architect open one of the models you have identified as being bound to DevOps.

- 1. Select the ribbon option Specialize > Tools > System Integration > Open External Data.
- 2. In the toolbar of the External Data window, click on the **drop-down arrow** to the right of the 'globe' icon.
- 3. Select 'Team Foundation Server' from the list; this adds the provider to the breadcrumb trail in the toolbar.

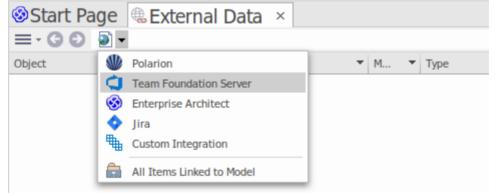

4. Click on 'DevOps' in the breadcrumb trail to display a list of DevOps providers that have been configured and bound to this model. If nothing is listed then no provider has been bound to this model.

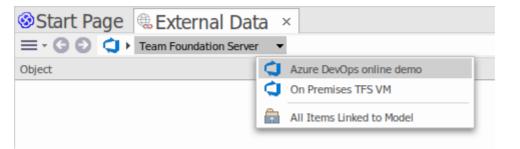

- 5. Click on one of the Projects which are defined in DevOps.
- 6. Select either 'Shared Queries' or 'My queries'
- 7. Select one of the defined queries to display all the items returned by that query in the list below.

(If you cannot see Team Foundation Server, the DevOps project/s or any defined queries, check through the procedures in this topic, or the broader and more detailed topics in the <u>Integration Plug-ins</u> section to see if there is a step you have missed or a prerequisite that is not satisfied. You can also check the <u>Troubleshooting</u> Help topic.)

#### **Data Mapping**

In order for DevOps and Enterprise Architect to smoothly exchange data items, you have to review and - where necessary - edit:

- What type of DevOps item corresponds to which type of Enterprise Architect element, and
- What property of a DevOps item corresponds to which property of an Enterprise Architect element.

These tasks are fully explained in the **Configuration** Help

topic.

#### **Review DevOps Data**

When you tested the communication between Enterprise Architect and DevOps, on the External Data window, you opened the breadcrumb trail to show a list of DevOps projects, then selected either 'My Queries' or 'Shared Queries' and selected a query from the list. The work items are then listed in the body of the window.

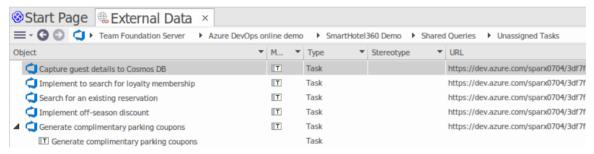

If this list is too long, you can click on the 'Hamburger' icon in the window toolbar and select options such as:

- 'Linked Items' to show only those DevOps items that are linked to Enterprise Architect elements
- 'Items Linked to Current Context' to show only the DevOps items that are linked to the currently selected Enterprise Architect element or
- 'Unlinked items' to show only those DevOps items that have not yet been linked to Enterprise Architect elements

Select the appropriate option, if necessary, and then explore the content of selected DevOps items. Each of the **Properties window**, **Notes window** and **Inspector window**  have separate tabs or versions of the window to display any properties, notes and features (respectively) of the selected item. These are illustrated in the <u>External Item Details</u> Help topic.

# Working with DevOps items and Enterprise Architect elements

Having created a working communication between Enterprise Architect and DevOps, you can:

- Create a new element in Enterprise Architect linked to a DevOps item
- Create a new DevOps item linked to an element in Enterprise Architect
- Link an existing element in Enterprise Architect to a DevOps item
- Update the DevOps item with changes to the Enterprise Architect element
- Update the Enterprise Architect element with changes to the DevOps item
- Update all linked Enterprise Architect elements with any changes to the DevOps items

These actions are all explained in the <u>Linking Items</u> Help topic.

# Walkthrough: Polarion Integration

#### **Prerequisites**

In order to set up integration between Polarion and Enterprise Architect, you must first:

- Be using a licensed installation of Pro Cloud Server (Version 4.2.62 or later) with the Integration Plug-ins component
- Select the 'Enable Pro Features (OSLC, WebEA and Integration)' option in the Pro Cloud Server configuration for each Database Manager System hosting your Enterprise Architect models
- Have physical network access between the PCS server and the Polarion server
- Have user credentials to access the external data
- Be using Enterprise Architect Corporate, Unified or Ultimate edition v14 or later

We will assume that the Integration Server and the Polarion Integration Plug-in are to run on the same machine as the Pro Cloud Server

# Identify Polarion to Pro Cloud Server and Enterprise Architect

#### Work through these steps:

- 1. Double-click on the 'Pro Cloud Config Client' Desktop icon to open the Pro Cloud Config Client window.
- 2. Select the 'Integration' tab and select the 'Enable Integrations' checkbox. In the 'Port' field type the number of the Port the Integration Server will listen on for requests from the Pro Cloud Server.

| Database Managers Ports Integration |          |        |      |           | Use Legacy Settings | Server Properties:<br>Server name:                                                                       | localhost                                                                                                    |
|-------------------------------------|----------|--------|------|-----------|---------------------|----------------------------------------------------------------------------------------------------|----------------------------------------------------------------------------------------------------|
| Help<br>ata Providers               |          |        |      | Bindings: | Save                | Configuration port<br>Server version:<br>License:<br>Expiry:<br>Licensed to:<br>Licensee:<br>Pro Models: | : 803<br>4.2.62<br>Enterprise<br>2025-07-31<br>ACME Pty Ltd<br>purchasing@acmeptyltd.com<br>1 of Unlimited<br>Extended Properties |
| Provider                            | Name Add | Prefix | Port |           |                     | [                                                                                                    | Licensing                                                                                                    |

3. Click on the Add button. The 'Add Data Provider' dialog displays.

|                           |        |            |               |           | Add Da       | ata Prov  | ider    |         |           |          |              |   |
|---------------------------|--------|------------|---------------|-----------|--------------|-----------|---------|---------|-----------|----------|--------------|---|
| ata Provider:<br>Enabled: |        |            |               |           |              |           |         |         |           |          |              |   |
| Name: *                   |        |            |               |           |              |           |         |         |           |          |              |   |
| Provider: *               |        |            |               |           | $\checkmark$ | Prefix:   | *       |         |           |          |              |   |
| Integration Plugin -      |        |            |               |           |              |           |         |         |           |          |              |   |
| Auto Start:               | ✓      | Port: '    | 8081          |           |              |           |         |         |           |          |              |   |
| Provider Server           |        |            |               |           |              |           |         |         |           |          |              |   |
| Protocol: *               |        | ~          | Server Nam    | e/IP: *   |              |           |         |         |           |          | Port: *      |   |
| Base URL:                 |        |            |               |           | ]            | Lin       | k Base: |         |           |          |              |   |
| User Name:                |        |            |               |           |              |           |         |         | Password: |          |              |   |
| Create Items:             |        | Modif      | y Items: 🗌    | Po        | st Discussi  | ons: 🗸    |         |         |           | Ignore S | 5L Errors: [ |   |
| Logging                   |        |            |               |           |              |           |         |         |           |          |              |   |
| File Count:               | 3      | м          | ax File Size: | 10485     | 76           | ]         | Level:  | WARNING | ~         |          |              |   |
| Directory:                | C:\Pro | ogram File | s (x86)\Spa   | rx Syster | ms\Pro ⊂lo   | ud Server | SBPI\Lo | gsλ     |           |          |              |   |
| Proxy                     |        |            |               |           |              |           |         |         |           |          |              |   |
| Server Name/IP:           |        |            |               |           |              | ]         |         |         |           |          |              |   |
| Bypass:                   |        |            |               |           |              |           |         |         |           |          |              |   |
| User Name:                |        |            |               |           |              |           |         |         | Password: |          |              |   |
| *                         | Depote | es a value | ic roquirod   |           |              |           |         |         | Г         | ОК       | Can          | 1 |

- 4. Select the 'Enabled' checkbox.
- 5. In the 'Name' field, type an appropriate connection name, such as 'Polarion'.
- 6. In the 'Provider' field, click on the **drop-down arrow** and select 'Custom Integration'.
- 7. In the 'Prefix' field, enter an appropriate prefix, such as 'Polarion'.
- 8. In the 'Integration Plugin' panel, in the 'Port' field, type the number of the Port that the Integration Server will use to communicate with the Polarion Plug-in.
- 9. Click on the ellipsis button next to the 'DLL Path' field. Browse and select the 'PolarionSbpi.dll' file. This is located within the Pro Cloud Server Installation folder. E.g. C:\Program Files (x86)\Sparx Systems\Pro Cloud Server\SBPI\PolarionSbpi.dll

10. The fields in steps 10 to 13 make up the components of your Polarion web address; that is:

<protocol>://<server>:<port>/baseURL
In the 'Protocol' field, click on the drop-down arrow and
select the protocol that the Polarion Plug-in will use to
communicate with Polarion.

- 11. In the 'Server Name/IP' field, type the server name or IP address that the Polarion Plug-in will use to communicate with Polarion.
- 12. In the 'Port' field type the number of the Port that the Polarion Plug-in will use to communicate with Polarion.
- 13. In the 'Base URL' field enter the final portion of your Polarion URL (anything after the server name and port)
- 14. If you leave the 'User' and 'Password' fields blank, then each Enterprise Architect user will be prompted for their personal Polarion credentials, which can give a better usability.
- 15. If you prefer to set values in the 'User Name' and 'Password' fields, the values will be used in combination to access the data within Polarion. All current Enterprise Architect users of the Polarion installation will use the same set of credentials to read the external data.
- 16. Select the 'Create Items', 'Modify Items' and/or 'Post Discussions' checkboxes as necessary, to allow users of the Polarion Plug-in to create and/or update items and/or create Discussion posts in Polarion using Enterprise Architect.
- 17. If you want the Polarion Plug-in to ignore SSL-related

errors that occur as a result of communicating with Polarion (e.g. if you are using a self-signed SSL certificate), select the 'Ignore SSL Errors' checkbox.

|                            | Add Data Provider                                                                                      |
|----------------------------|----------------------------------------------------------------------------------------------------|
| Data Provider:<br>Enabled: |                                                                                                    |
| Name: *                    | Polarion                                                                                               |
| Provider: *                | Custom Integration V Prefix: * Polarion Group: V                                                       |
| -Integration Plugin -      |                                                                                                    |
| Auto Start:                | Port: *       8081       DLL Path: *       C:\Program Files (x86)\Sparx Systems\Pro Cloud Server\SBP v |
| Provider Server            |                                                                                                    |
| Protocol: *                | https v Server Name/IP: * polarionsparx.polarion.com Port: * 443                                       |
| Base URL:                  | /polarion                                                                                              |
| User Name:                 | sparxuser Password:                                                                                    |
| Create Items:              | Modify Items: Post Discussions: I Ignore SSL Errors:                                                   |
| Logging                    |                                                                                                    |
| File Count:                | 3 Max File Size: 1048576 Level: WARNING V                                                              |
| Directory:                 | C:\Program Files (x86)\Sparx Systems\Pro Cloud Server\SBPI\Logs\                                       |
| Proxy                      |                                                                                                    |
| Server Name/IP:            |                                                                                                    |
| Bypass:                    |                                                                                                    |
| User Name:                 | Password:                                                                                              |
| Help                       | * Denotes a value is required OK Cancel                                                                |

18. You can leave other fields blank or set to their default values. Click on the **OK button** to complete the configuration. This returns you to the 'Integration' tab of the Pro Cloud Server Configuration Client window.

# Identify Enterprise Architect models to Polarion

On the 'Integration' tab of the Pro Cloud Server Configuration Client window, you will now see:

• On the lower left of the screen, the 'Data Providers' panel

listing the Custom Integration for Polarion as a data Provider

• On the lower right of the screen, the "Polarion' is bound to:' panel displaying a check list of the Enterprise Architect models from your Pro-enabled Database Manager(s)

You can either click on the checkbox against each Enterprise Architect model you want to bind to Polarion, or click on the  $\boxed{2}$  to select all of them at once.

| 0                                     |                  | Span               | : Systems Pro C | loud Server Co             | nfiguration Client (4 | .2.62) | - □ ×               |
|---------------------------------------|------------------|--------------------|-----------------|----------------------------|-----------------------|--------|---------------------|
| Database Manage<br>Enable Integration | ns 🗹 🖻           |                    |                 |                            | localhost<br>: 803    |        |                     |
| Help<br>Data Providers:               | Port: 8080       |                    |                 | 'Polarion' is bound        |                       |        |                     |
| Provider<br>Custom I                  | Name<br>Polarion | Prefix<br>Polarion | Port 8081       | ☐eaexample<br>✔fb-procloud |                       | [      | Extended Properties |
|                                       | Add              | Edit               | Remove          | ]                          |                       |        | Exit                |

Click on the **Exit button**.

Restart the PCS Service to apply the changes you have made.

You can now go into one of your Enterprise Architect models and check the integration with Polarion.

#### **Test the Integration**

In Enterprise Architect open one of the models you have identified as being bound to Polarion.

- 1. Select the ribbon option Specialize > Tools > System Integration > Open External Data.
- 2. In the toolbar of the External Data window, click on the **drop-down arrow** to the right of the 'globe' icon.
- 3. Select 'Custom Integration' from the list.

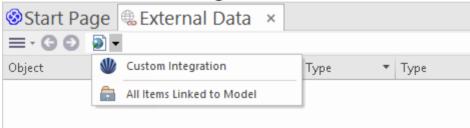

4. Click on 'Polarion' in the breadcrumb trail, this represents the root of the Polarion repository.

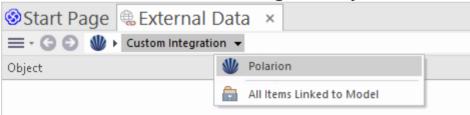

5. Continue using the breadcrumb options to drill down into the Polarion projects and access Work Items (Tasks, Issues, etc).

| 🐵 Start Page 🔍 External Data 🔅              | ×                                                                                                    |                            |
|---------------------------------------------|----------------------------------------------------------------------------------------------------|----------------------------|
| 😑 - 😋 💿 🐠 🕨 Custom Integration 🕨 Polario    | on 🕨 Demo Projects 🕨 drivep                                                                                                    | illot 🕨 System Requirement |
| Object 👻                                    | Mapped Type 🔹 🔻                                                                                                    | Туре                       |
| 🀠 DP-313 - DrivePilot shall easily engage o |                                                                                                    | System Requirement         |
| Ѡ DP-314 - DrivePilot may not be engage     | <ul> <li>Image: A start of the start of the start of</li></ul> | System Requirement         |
| W DP-317 - Drive Pilot warnings on special  | <ul> <li>Image: A start of the start of the start of</li></ul> | System Requirement         |
| 🀠 DP-322 - DrivePilot controls accelerator  | <ul> <li>Image: A start of the start of the start of</li></ul> | System Requirement         |
| W DP-323 - The DrivePilot user console sh   | <ul> <li>Image: A start of the start of the start of</li></ul> | System Requirement         |

# Data Mapping

In order for Polarion and Enterprise Architect to smoothly exchange data items, you have to review and - where necessary - edit:

- What type of Polarion item corresponds to which type of Enterprise Architect element, and
- What property of a Polarion item corresponds to which property of an Enterprise Architect element.

These tasks are fully explained in the <u>Configuration</u> Help topic.

### **Review Polarion Data**

When you tested the communication between Enterprise Architect and Polarion, on the External Data window, you used the breadcrumb trail to view lists of work items (e.g. Tasks).

If this list is too long, you can click on the 'Hamburger' icon in the window toolbar.

| 🐵 Start Page 🍭 External Data               | ×                                                                                                    |                           |
|--------------------------------------------|----------------------------------------------------------------------------------------------------|---------------------------|
| 🚍 - G 💿 🐠 🕨 Custom Integration 🕨 Polari    | on 🕨 Demo Projects 🕨 drivep                                                                                                    | ilot 🕨 System Requirement |
| • All                                      | Mapped Type 🔹 🔻                                                                                                    | Туре                      |
| Linked Items                               |                                                                                                    | System Requirement        |
| Unlinked Items                             |                                                                                                    | System Requirement        |
| Items Linked to Current Context            | <ul> <li>Image: A start of the start of the start of</li></ul> | System Requirement        |
| Consta Linked Ham                          | <i>✓</i>                                                                                                    | System Requirement        |
| Create Linked Item                         | <i>✓</i>                                                                                                    | System Requirement        |
| Refresh .                                  | <i>✓</i>                                                                                                    | System Requirement        |
| Configure                                  | <i>✓</i>                                                                                                    | System Requirement        |
| Synchronize Local Linked Elements          | ✓                                                                                                    | System Requirement        |
| Clear stored credentials                   |                                                                                                    | System Requirement        |
| W UP-338 - Android Application (Bluetooth) |                                                                                                    | System Requirement        |

This menu provides options such as:

- 'Linked Items' to show only those Polarion items that are linked to Enterprise Architect elements
- 'Unlinked items' to show only those Polarion items that have not yet been linked to Enterprise Architect elements, or
- 'Items Linked to Current Context' to show only the Polarion items that are linked to the currently selected Enterprise Architect element

It's also possible to apply text based filters to the External Data table contents.

1. Right click the column header and select 'Toggle **Filter** Bar' (if it's not displayed already).

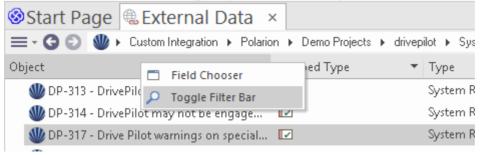

2. Type some text into the filter/search field just below the

#### column name,

| ⊗Start Pa | age 🍓 External Dat               | a ×      |                   |                              |          |
|-----------|----------------------------------|----------|-------------------|------------------------------|----------|
| ≡•G⊙      | ♦ Custom Integration ► F         | Polarior | n 🕨 Demo Projects | <ul> <li>drivepil</li> </ul> | ot 🕨 Sys |
| Object    |                                  | -        | Mapped Type       | *                            | Туре     |
| throttle  |                                  | $\times$ |                   | Q                            |          |
| 🖤 DP-322  | - DrivePilot controls accelerat  | or/      | ~                 |                              | System   |
| 🆤 DP-397  | - DrivePilot shall provide Soft  | war      | ~                 |                              | System   |
| W DP-400  | - DrivePilot shall provide a thr | ottl     | <i>✓</i>          |                              | System   |
| 🆤 DP-402  | - Throttles must be either me    | cha      | ×                 |                              | System   |

When selecting an item from the list each of the **Properties window**, **Notes window**, **Inspector window** and Discuss tab of the **Collaborate window** have separate tabs or versions of the window to display any properties, notes, features and discussions (respectively) of the selected item. These are illustrated in the <u>External Item Details</u> Help topic.

# Working with Polarion items and Enterprise Architect elements

Having created a working communication between Enterprise Architect and Polarion, you can:

- Create a new element in Enterprise Architect linked to a Polarion item
- Create a new Polarion item linked to an element in Enterprise Architect
- Link an existing element in Enterprise Architect to a Polarion item

- Update the Polarion item with changes to the Enterprise Architect element
- Update the Enterprise Architect element with changes to the Polarion item
- Update all linked Enterprise Architect elements with any changes to the Polarion items

These actions are all explained in the <u>Linking Items</u> Help topic.

Note, when creating a Polarion item from Enterprise Architect, it is placed in the Polarion Work Items group (as a new job to be done).

# **Visibility Levels**

The 'Visibility Levels' feature within Enterprise Architect provides the ability to restrict access to certain sections of a model. Only models hosted by a Pro Cloud Server are able to make use of this feature. Visibility Levels are implemented by taking advantage of the Row Level Security feature included in Oracle 8+ and Microsoft SQL Server 2016 (onwards).

Row Level Security is a security feature that controls what rows of data an individual database user can access. Traditional database security only provides the ability to control the permissions of a user at the table level; that is, can they read, write or delete data in a particular table? Since Row Level Security functionality is implemented by the database, it is impossible for users to bypass security implemented at the application level, by writing their own scripts or database queries. The database ensures that users can only view and update data they are authorized to access. Given that Row Level Security is implemented by the database, most of the configuration for Enterprise Architect and the Pro Cloud Server to support it is performed directly in the database without needing to change the application code base, which means there is less to go wrong from an application perspective.

# **Database / Application Users**

It is important to understand the distinction between database users and application users. The introduction states that visibility levels are based on Database User permissions. In the Sparx Systems Pro Cloud Server environment, each Database Manager is defined with all of its connection details (including the user ID and password) to a given database. It is the database user, the user identified in the connection details, that visibility levels are based on.

This concept is not to be confused with Enterprise Architect model users; that is, the user ID/password that is entered when accessing a security-enabled model. This is an application user.

**Note**: Enterprise Architect's model security is not mandatory, whereas all DBMSs require a database user to be defined in order to access data within the database.

### How it works

In addition to their normal permissions, database users are granted access to one or more visibility levels. A new column, VIS\_LVL (Visibility Level), is added to 24 critical tables within the Enterprise Architect database. This column stores the visibility level that is required to view or update the corresponding record.

For each of the 24 tables, a security policy is defined that ensures each database user only sees records that their assigned visibility level is authorized to view.

Database triggers are then used to maintain the value of the VIS\_LVL columns in all tables for all child objects and elements. For example, setting the visibility level of a Package in Enterprise Architect's **Browser window** will update the selected Package and all of its children to the entered visibility level.

**Note:** The base scripts supplied by Sparx Systems support 20 'levels' of security (that is, 1 to 20); however, this can easily be adjusted by manually changing the number of rows that are inserted into the T\_VISIBILITYLEVELS table at the beginning of the script. Level 0 is a special case, representing the default value; it implies that all database users (even those without an assigned visibility level) can view or update records of this level.

### The Drawback

As with most things, enabling Visibility Levels entails a cost when compared to the same model without Visibility Levels being enabled. Row Level Security in both SQL Server and Oracle imposes extra processing on the database server each time data is selected. The impact of this extra processing on database performance is difficult to estimate, as it depends on the type and amount of data being selected. Enterprise Architect's support of Visibility Levels has been designed with efficiency in mind; however, the performance will inevitably be reduced when Visibility Levels are enabled.

# Installation and Configuration

The Sparx Systems Pro Cloud Server product is installed using a standard Microsoft Windows Installer package that includes a number of optional components. One of these components is Visibility Levels, which is installed by default into the C:\Program Files (x86)\Sparx Systems\Pro Cloud Server\VisibilityLevels\ folder (assuming a 64bit machine is being used). If necessary, you can change the install location of the Visibility Levels files.

### Requirements

In order to use Visibility Levels you must have:

- A licensed Pro Cloud Server
- An Oracle 8+ or SQL Server 2016+ based Enterprise Architect model/repository that uses the EA1220 schema definition (or later)
- An SQL-based management console tool that supports the execution of SQL scripts
- Enterprise Architect build 14.0 or later
- Enterprise Architect Ultimate Edition for assignment of Visibility Levels on a Package

### What is in the Package?

The Visibility Levels folder consists of a number of SQL script files that will either apply or remove the required database changes to an Enterprise Architect model so that it can support the DBMS's native Row Level Security feature.

The implementation of Row Level Security in Oracle is completely different to the implementation in SQL Server. While the end result behaves the same way, the physical objects that are needed by each DBMS are sufficiently different for each to need its own creation script.

| Task                                                              | Script                                                                                                    |
|-------------------------------------------------------------------|----------------------------------------------------------------------------------------------------|
| Apply<br>Visibility<br>Level<br>changes to<br>Oracle model        | EASchema_VL_Updates_Oracle.sql -<br>Oracle SQL script that will update an<br>existing Enterprise Architect<br>Oracle-based repository so that it<br>supports Visibility Levels, by creating a<br>set of functions, procedures, policies,<br>triggers and columns.                              |
| Apply<br>Visibility<br>Level<br>changes to<br>SQL Server<br>model | EASchema_VL_Updates_SQLServer.sql<br>- SQLServer-specific SQL script that will<br>update an existing Enterprise Architect<br>MS SQL Server-based repository so that<br>it supports Visibility Levels, by creating a<br>set of functions, procedures, policies,<br>triggers, roles and columns. |
| Remove                                                            | EASchema_VL_Removal_Oracle.sql -                                                                                                    |

| Visibility<br>Level<br>changes from<br>Oracle model                  | Oracle SQL script that will remove the<br>functions, procedures, policies, triggers,<br>roles and additional columns that were<br>added to support Enterprise Architect's<br>Visibility Levels.<br><b>Note:</b> All basic Enterprise Architect<br>modeling data will remain unchanged by<br>the removal script.                                           |
|----------------------------------------------------------------------|----------------------------------------------------------------------------------------------------|
| Remove<br>Visibility<br>Level<br>changes from<br>SQL Server<br>model | <ul> <li><u>EASchema_VL_Removal_SQLServer.sql</u></li> <li>SQLServer SQL script that will remove the functions, policies, triggers, roles and additional columns that were added to support Enterprise Architect's Visibility Levels.</li> <li>Note: All basic Enterprise Architect modeling data will remain unchanged by the removal script.</li> </ul> |

#### How to execute

In order for an Enterprise Architect model to support Visibility Levels, the appropriate update script must be executed on that model's database. The script is standard SQL, so any tool can be used; however, you must connect using an ID with owner privileges because updates will be made to the physical schema.

#### **Script Execution for Oracle**

- 1. Identify the Enterprise Architect model database to which to apply Visibility Levels, ensure database schema is at least EASchema1220 and if not update it according to the instructions on <u>DBMS Based Repositories</u> web page.
- 2. Ask all users to log out of the model.
- 3. (Optional step) Physically stop any further user access to the database; for example, disconnect the server from the network.
- 4. Perform a complete backup of the database.
- 5. Open your SQL console of choice and connect to the database as the owner.
- 6. Load the Oracle script ('EASchema\_RLS\_Updates\_Oracle.sql') into the console.
- 7. Review the comments at the top of the script, in particular the section that outlines the tasks that must be performed before you run the script.
- 8. Make the required adjustments to the script for your environment/preferences.
- 9. Execute the script.
- 10. Follow the set of instructions documented at the top of the script, in the 'Do the following AFTER running this script' section.

- 11. Perform a second complete backup of the database, as a restore point.
- 12. Define the Database Managers in the Pro Cloud Server (refer to the *Defining Visibility Level Aware Database Managers* table in the Visibility Levels User Guide).
- 13. (Optional step) If Step 3 was performed, re-enable regular user access to the database.
- 14. Open Enterprise Architect Ultimate Edition, connect to the Pro Cloud model with the highest Visibility Level (as defined in step 12) and set the Visibility Levels on all Packages to their required values.

### **Script Execution for MS SQL Server**

- 1. Identify the Enterprise Architect model database to which to apply Visibility Levels, , ensure database schema is at least EASchema1220 and if not update it according to the instructions on <u>DBMS Based Repositories</u> web page.
- 2. Ask all users to log out of the model.
- 3. (Optional step) Physically stop any further user access to the database; for example, disconnect the server from the network.
- 4. Perform a complete backup of the database.
- 5. Open your SQL console of choice and connect to the database as the owner.
- 6. Load the SQL script

('EASchema\_RLS\_Updates\_SQLServer.sql').

- 7. Review the comments at the top of the script, in particular the section that outlines the tasks that must be performed before you run the script.
- 8. Make the required adjustments to the script for your environment/preferences.
- 9. Execute the script.
- 10. Follow the set of instructions documented at the top of the script, in the 'Do the following AFTER running this script' section.
- 11. Perform a second complete backup of the database, as a restore point.
- 12. Define the Database Managers in the Pro Cloud Server (refer to the *Defining Visibility Aware Database Managers* table in the Visibility Levels User Guide).
- 13. (Optional step) If Step 3 was performed, re-enable regular user access to the database.
- 14. Open Enterprise Architect Ultimate Edition, connect to the Pro Cloud model with highest Visibility Level (as defined in step 12) and set the Visibility Levels on all Packages to their required values.

# User Guide

The functionality of the Visibility Levels feature is primarily restricted to System Administrator users in Enterprise Architect, in order to set up and configure models to limit access to certain Packages in a model. Generally, users will not be aware of Visibility Levels; they simply will not see certain Packages in the model.

# Defining Visibility Level Aware Database Managers

For the most part, the process of defining Database Managers in the Sparx Systems Pro Cloud Server Configuration Client is the same as the process for non Visibility Level Database Managers. These are the exceptions:

#### **DBMS**

All Oracle connections require a

'DefaultSchema={schema\_name};' option manually added to the connection string, where {schema\_name} is the physical name of the schema that owns the Enterprise Architect tables. For example:

Provider=OraOLEDB.Oracle.1;Password=pass;Persist Security Info=True;User ID=user1;Data Source=ORA\_SN;DefaultSchema=owner\_user; In a typical Oracle connection to an Enterprise Architect model the 'User ID' option is both the owner of the tables and the user credentials that are being used to access the data. However, in a model using the Visibility Levels feature these options are different, so the 'DefaultSchema' option has been added to define the table owner.

All SQL Server connections require an 'Alias' field value that uniquely identifies the Database Manager on the current server. The 'Alias' value is the name by which Enterprise Architect users know the model.

In previous versions of the Pro Cloud Server, the Database Manager 'Alias' for SQL Server-based connections was automatically determined by the database name, which meant that each SQL Server database could only ever have one Database Manager defined in the Pro Cloud Server. Now with the use of the 'Alias' field a single database can have an unlimited number of Database Managers defined.

# **Enabling the Extended OLSC Interface on a Database Manager**

In order for the Pro Cloud Server to allow the use of Visibility Levels in a model the 'Enable Pro Features (OSLC, WebEA and Integration)' option must be selected. This is achieved by opening the Sparx Systems Pro Cloud Server Configuration Client application (SSProCloudClient.exe) connecting to the appropriate server. You then select the Database Manager in the list and click on the **Configure button**. On the resulting **Configure Database Manager screen** select the 'Enable Pro Features (OSLC, WebEA and Integration)' checkbox.

### **Visibility Level Administration**

When the Ultimate Edition of Enterprise Architect is used to connect to a model that has Visibility Levels configured, there is an additional menu item, 'Set Visibility Level...' available under the 'Package Control' context menu of each Package object in the Browser window.

If your model has security enabled, then all application users that require access to the 'Set Visibility Level...' menu item will need to be allocated the 'Visibility Level Admin' or 'Administer Database' security permission, using standard Enterprise Architect permission assignment.

### Set a Package's Visibility Level

From within the Ultimate Edition of Enterprise Architect, the Visibility Level of a Package can be set using the **Browser window** context menu item '**Package Control** | Set Visibility Level...'.

This menu item will only be available in models that have been set up for Visibility Levels, are being accessed via a Pro Cloud server connection and where the user has an Ultimate License.

Once a Visibility Level has been set on a Package, that Package and all of its children can be viewed, accessed and updated only by users with the corresponding access level. To remove a visibility level from a Package (and all its children), simply set the Visibility Level back to unrestricted.

### Visibility Levels users can apply

Users can only set the Visibility Levels on Packages to levels the current database user has access to. For example, an Enterprise Architect client connected to a Cloud connection that uses a database user that has been assigned levels 3 & 4 can update the Visibility Level of any Package to the levels unrestricted, 3 or 4.

# Troubleshooting

## 'Set Visibility Level' menu is not available

The 'Set Visibility Level' menu item can be hidden from users for a number of reasons:

- You are not connecting to the model via a Cloud connection
- You are not using Enterprise Architect release 14 (or above)
- You are not using the Ultimate Edition of Enterprise Architect
- The Cloud Server you are connected to has an expired license and is now operating as the free edition
- The model you are connecting to is NOT Oracle or MS SQL Server based
- The model in the Cloud Server you are connecting to is not configured with the 'Enable Pro Features (OSLC, WebEA and Integration)' option
- The model you are connecting to has not been configured/adjusted for Visibility Levels (that is, the update script has not been run against the database)
- The currently logged on application user has not been granted access to the 'Visibility Level Admin' Enterprise Architect security permission

# **Pro Cloud Server Unlicensed Features**

The Pro Cloud Server provides a number of features regardless of any licensing, including the facility to connect to models over secure http connections (HTTPS). These core features include:

- HTTP(S) Connectivity
- Reusable Asset Service (RAS)
- Floating Licensing
- Scheduled Tasks

# Class

| Feature                 | Description                                                                                                    |
|-------------------------|----------------------------------------------------------------------------------------------------|
| HTTP(S)<br>Connectivity | A fundamental feature of the unlicensed<br>Pro Cloud Server is the ability to connect<br>Enterprise Architect on your workstations<br>to a repository via HTTP or HTTPS.<br>This can easily be extended to include<br>off-site connections to branch offices,<br>off-site workers or outsource vendors.<br>The external connections can use HTTPS<br>connections, via a firewall or using more<br>dedicated VPN-style connections. A core<br>feature is the network data-compression,<br>providing high-performance remote |

|                                    | access across a high-latency WAN.                                                                                                    |
|------------------------------------|----------------------------------------------------------------------------------------------------|
| Reusable<br>Asset Service<br>(RAS) | The RAS portion of the Cloud Server<br>helps you to define Packages that can be<br>used in any model. When a Package is<br>requested, Enterprise Architect and the<br>Cloud Server will track cross-Package<br>dependencies and make available<br>everything required by that Package.                                                                                                    |
| Floating<br>License<br>Server      | The Floating License Server provides a<br>mechanism to allocate and share<br>Enterprise Architect and other Sparx<br>System Product licenses between<br>multiple users. Licenses are only<br>allocated to users when they open<br>Enterprise Architect, once the application<br>is closed the license is released back into<br>the pool and is available to another user.<br>Therefore this mechanism of sharing<br>licenses can allow an organization to<br>purchase a smaller number of licenses<br>and make more efficient use of the<br>licenses purchased. |
| Scheduled<br>Tasks                 | The Cloud Server includes optional<br>support for running time-based updates to<br>data. Currently, this is applied to updating<br>a Time Series chart automatically to                                                                                                    |

| provide a dynamic view of how a model    |
|------------------------------------------|
| is changing over time. You can set       |
| different time scales for these updates, |
| such as daily, weekly or monthly.        |
|                                          |

### Notes

• These facilities are available through the Corporate, Unified or Ultimate Editions

# **Reuseable Asset Service (RAS)**

Within a large organization, groups of users can be separated by geographical distance and be on different networks. This can make it difficult to share common data, standards and modeling structures, without the complexity of using external Version Control tools or manually distributing XMI files between projects. Enterprise Architect supports a Reusable Asset Service (RAS) that provides a simple and convenient mechanism for modelers to distribute or download reusable model structures, information, as well as corporate directives and standards. The shared repository is accessible via a Pro Cloud Server connection, making it accessible for distributed teams. The person who sets up the reusable data can retain governance of the resource or asset, whilst users of the service can easily review the currency of the information and download the latest versions into their models or file folders.

The RAS gives distributed teams convenient access to a single 'source of truth' for shared data, including project milestones, architectural frameworks and industry standards.

### **Reusable Assets**

A Reusable Asset Storage is contained in a Pro Cloud Server repository.

Reusable Assets can consist of:

- Packages containing elements, diagrams and structures (as drawn from any point within the **Browser window**), and
- Learning Center topics
- Files in a range of text, code and graphic formats, including .eap files

An asset can be, for example:

- A common Class library or framework
- The **Baselines** for a set of Packages or of the whole model
- A set of common Requirements or Use Cases
- A draft specification document
- Marketing collateral

### **Storage Structure and Use**

A Reusable Assets registry contains any number of Storages, which can either be left unprotected for any user to create, or change-restricted by an Administrator password. Each Storage can contain any number of Asset Packages holding modeling structures, and files containing textual or graphical information and data. When a user creates a Storage, they can protect the contents from being updated in the Registry or downloaded into a model, using password protection defined by that user.

For each Package, the RAS automatically identifies the:

- Version of the Package held in the registry
- Diagrams and elements (including child Package

elements) contained by the Asset Package

- Dependencies on parent Packages of any external elements that the Asset Package references
- Dependencies on MDG Technologies

#### **Features**

The following is a overview of the features available in the RAS.

| Feature            | Description                                                                                                    |
|--------------------|----------------------------------------------------------------------------------------------------|
| Register<br>Assets | <ul> <li>The assets that can be created include:</li> <li>Packages - including diagrams and subordinate Packages</li> <li>Baseline Packages</li> <li>Files</li> <li>Learning Center contents.</li> </ul>                  |
| Browse<br>Assets   | Any user, regardless of password<br>protection, can freely browse and identify<br>the contents of a Package held in a<br>Storage - including displaying the<br>diagrams - without importing the material<br>into a model. |
| Import             | Any user with access to the Pro Cloud                                                                                                    |

| Content                  | Server repository and a password (if required), can import an Asset into their repository.                                                                                                    |
|--------------------------|----------------------------------------------------------------------------------------------------|
| Dependencie<br>s         | Any dependencies within a stored<br>Package are viewable, providing a quick<br>means to visually see what the Asset<br>requires.                                                                                   |
| View<br>Diagrams         | Any diagrams set in an Asset are logged<br>and can be viewed providing a quick<br>means to check and visually compare the<br>Asset diagrams against updates to<br>diagrams in the current model.                   |
| Compare                  | Where a user that has imported an Asset<br>Package into their model, they can<br>compare their model Package against any<br>version of the Asset Package, to check for<br>and assess any differences between them. |
| Required<br>Technologies | For a Package Asset that has specific<br>Technologies these are displayed for<br>clarification of what is required on<br>importing the Asset.                                                                      |
| Reviews                  | Reviews and comments can be posted against a Package.                                                                                                    |

# **Set Up the Asset Service**

The process of setting up assets and files in the **Reusable Asset Service** has a number of simple stages, typically:

- Identify the Registry
- Create the Storages, including copying an existing Storage as a template for a new one
- Set password protection on each Storage
- Register the Asset Packages and Storage Files, and update them as necessary

### **Prerequisites**

As a **Reusable Asset Service** is stored in a Pro Cloud Server repository, there must be a Pro Cloud Server (PCS) operating and a repository configured and enabled on this PCS.

### Access

| Ribbon | Publish > Model Exchange > Reusable<br>Assets |
|--------|-----------------------------------------------|
|--------|-----------------------------------------------|

## **Identify the Repository**

A Reusable Asset Registry is contained in a PCS based repository that is typically configured by a System Administrator. If you have access to an existing PCS repository then the connection details for that can used for creating Reusable Asset Storage. Otherwise, if a new repository needs to be created by a System Administrator, they will provide the repository connection details for you to use.

| Ste<br>p | Action                                                                                                    |
|----------|----------------------------------------------------------------------------------------------------|
| 1        | If a new repository is required, then the System<br>Administrator creates a PCS based Repository to act<br>as the Reusable Asset Registry and then provides<br>you with the connection details like server and<br>model name.<br>If a PCS repository already exists and you have<br>access to it, then proceed to step 2. |
| 2        | In the <b>Reusable Asset Service</b> view, click on the<br>button to the right of the 'Registry' field.<br>The 'Cloud Connection' dialog displays.<br>In the Cloud Connection dialog, type in the<br>connection details of the PCS repository:                                                                            |

Τ

| 3 | Click on the <b>OK button</b> .<br>The 'Registry' field now shows the Cloud<br>Connection name. |
|---|-------------------------------------------------------------------------------------------------|
| 4 | If required for security, set up a Registry Password.                                           |

### **Toolbar Options**

| 2 | Option for creating a new storage as a container within the Registry for holding related assets and files. |
|---|----------------------------------------------------------------------------------------------------|
|   | Used for copying a Storage as the basis for creating another Storage.                                      |
|   | Option for updating the Storage details.                                                                   |
| × | Option for deleting a storage's entire contents.                                                           |

# Set Up Registry Password

As a System Administrator, you can password-protect the Registry to prevent users from modifying the Registry; that is, restrict users from performing top-level activities such as creating, modifying and deleting Storages. Once you have set password protection, only those users who have a valid Administrator password can modify the Registry.

You can also change the password at regular intervals, for added security.

### Access

In order to set the Registry Administrator password:

- In Enterprise Architect, open the Cloud model that is designated as the RAS Registry
- Open the RAS window (Publish > Model Exchange > Reusable Assets)
- The **Set Administrator Password button** is displayed next to the 'Registry' field

| >> Reusable Asset Service • x                                        |                  |                         |               |  |  |  |
|----------------------------------------------------------------------|------------------|-------------------------|---------------|--|--|--|
| 🖈 🎦 🖨 🔣 🗙 🔍 🎯                                                        |                  |                         |               |  |  |  |
| Registry :                                                           |                  | Set Administrator Passw | vord          |  |  |  |
| Storage                                                              | •                |                         |               |  |  |  |
| Registry Browser                                                     |                  |                         |               |  |  |  |
| Package 🔺                                                            | Version          | Last Registered         | Registered By |  |  |  |
|                                                                      |                  |                         |               |  |  |  |
|                                                                      |                  |                         |               |  |  |  |
|                                                                      |                  |                         |               |  |  |  |
|                                                                      |                  |                         |               |  |  |  |
|                                                                      |                  |                         |               |  |  |  |
|                                                                      |                  |                         |               |  |  |  |
| Register Import Del                                                  | ete <u>H</u> elp |                         |               |  |  |  |
| Asset Properties Contents Dependency Technology Storage Files Review |                  |                         |               |  |  |  |
| Package                                                              |                  |                         |               |  |  |  |
| GUID :                                                               |                  |                         |               |  |  |  |
| Version :                                                            |                  |                         |               |  |  |  |
| Author :                                                             |                  |                         |               |  |  |  |
|                                                                      |                  |                         |               |  |  |  |
| Created                                                              |                  |                         |               |  |  |  |
| Modified                                                             |                  |                         |               |  |  |  |
| Comments                                                             |                  |                         |               |  |  |  |
|                                                                      |                  |                         |               |  |  |  |
| Notes :                                                              |                  |                         |               |  |  |  |
|                                                                      |                  |                         |               |  |  |  |
|                                                                      |                  |                         |               |  |  |  |
|                                                                      |                  |                         |               |  |  |  |
|                                                                      |                  |                         |               |  |  |  |
| Start Page Reusable Asset Service ×                                  |                  |                         | 4 ⊳           |  |  |  |

• Click on this button to display the 'Set Administrator Password' dialog

#### **Set the Administrator Password**

| Option | Detail |
|--------|--------|
|        |        |

| Enter old<br>password | Disabled if no password exists for the Registry.                |  |  |
|-----------------------|-----------------------------------------------------------------|--|--|
|                       | If Registry has a current password, type it in to this field.   |  |  |
| New<br>password       | Type in the new Administrator password.                         |  |  |
| Retype new            | Type in the new Administrator password, for confirmation.       |  |  |
| OK                    | Click on this button to set the password and close the dialog.  |  |  |
| Cancel                | Click on this button to abort the changes and close the dialog. |  |  |

### Notes

- To remove password protection from the Registry, complete the 'Enter old password' field but leave the 'New password' and 'Retype new' fields blank
- If a Storage has a 'Complete Access' password, then you can use either the Administrator password or the 'Complete Access' password to modify the Storage

## **Creating Asset Storages**

A Storage is a container within the Registry, holding related assets and files. There can be several Storages in the Registry, to support the different areas of work or purposes that your organization might define.

### **Create Storages**

When creating a new Storage you have the option to set what type of storage this is to be. The Storage types available include:

- Model Package contains Asset Packages and/or Files
- Learning Center Library Learning Center Library content
- Reference Data Library Enterprise Architect Reference Data Library
- Source Code Library can be populated with any zipped files.

| Ste<br>p | Action                                                                                                    |
|----------|----------------------------------------------------------------------------------------------------|
| 1        | Click on the <b>D</b> icon in the <b>Reusable Asset Service</b> toolbar.                                    |
| 2        | If necessary, enter the Administration password that<br>enables update access to the Registry. Click on the |

| Name :   Content :   Model Package   Status :   Draft   Storage Access Password   Complete Access :   Confirm Password : |        |
|----------------------------------------------------------------------------------------------------|--------|
| Status :     Draft       Storage Access Password       Complete Access :       Confirm Password :                        |        |
| Storage Access Password Complete Access : Confirm Password :                                                             |        |
| Complete Access :<br>Confirm Password :                                                                                  |        |
| Confirm Password :                                                                                                    |        |
|                                                                                                    |        |
|                                                                                                    |        |
| Set this password to allow access to the Storage for<br>registering, retrieving and deleting packages.                   |        |
| Read Only Access :                                                                                                    |        |
|                                                                                                    |        |
|                                                                                                    |        |
| retrieving packages only.                                                                                                |        |
| OK Cancel Help                                                                                                    |        |
| purpose or content of the Storage.                                                                                       |        |
| In the 'Content' field, select:                                                                                          |        |
| · 'Model Package' if the Storage should con                                                                              | ntain  |
| Asset Packages and/or Files                                                                                              |        |
| • 'Learning Center Library' if the Storage                                                                               | should |
| contain only Enterprise Architect Learnin                                                                                |        |
|                                                                                                    | U      |
| Library files - this Storage can be populat                                                                              | •      |
| Library files - this Storage can be populat<br>with Library files and not with Asset Pac                                 | kages  |
| with Library files and not with Asset Pac                                                                                | C      |
| • • • • • •                                                                                                    | nould  |

|   | <ul> <li>with Library files and not with Asset Packages</li> <li>'Source Code Library' if the Storage should<br/>contain only Source Code Library files - this<br/>Storage can be populated only with Library files<br/>and not with Asset Packages</li> </ul>                                                                                                    |
|---|----------------------------------------------------------------------------------------------------|
| 5 | <ul> <li>If you have selected 'Model Package' in the 'Content' field, then in the 'Status' field select:</li> <li>'Draft' if you intend to make significant changes to the content of the Storage, such as populating it with assets and/or files; you can also overwrite existing Packages or files in the Storage</li> <li>'Complete' if the Storage is ready for use; you cannot overwrite any Packages or files in the Storage, although you can delete Packages and files and add new ones</li> <li>You can modify a 'Model Package' Storage at a later time, and change this 'Status' setting (see the <i>Change Storage Details</i> section in this topic).</li> <li>Storage whose Content is 'Learning Center Library', 'Reference Data Library' or 'Source Code Library' will always be of 'Draft' Status - you can overwrite existing Library files in these Storages.</li> </ul> |
| 6 | If you want to set Storage Access passwords on this<br>Storage, click on the checkbox against one or both<br>password types, and provide and confirm the<br>'Complete Access' and/or 'Read-Only Access'<br>passwords.                                                                                                    |

|   | For more details, see the <i>Storage Access Passwords</i> section in this topic.                                                                                                  |
|---|----------------------------------------------------------------------------------------------------|
| 7 | Click on the <b>OK button</b> .<br>A prompt displays for you to confirm the creation of the Storage, with the type of access you have set on the Storage.                         |
| 8 | Click on the <b>Yes button</b> .<br>A confirmation message displays; click on the <b>OK</b><br><b>button</b> .<br>The name of the new Storage displays in the<br>'Storage' field. |

### **Storage Access Passwords**

The Registry can be protected by a Registry password, so that only the Administrator can create and modify Storages. If no Registry password is set, a second level of password protection can be applied.

The owner of a Storage can apply password protection to restrict users in processing and modifying the contents of the Storage either intentionally or unintentionally. Password protection can be applied at two levels:

• Complete Access - users enter their password and can modify or delete the Storage itself, and within the Storage

can register, update and delete Packages and files in the Registry, view Packages and import assets into their models

• Read-Only Access - users enter their password and can import assets into their models

You set the 'Complete Access' password before you set the 'Read-Only Access' password.

If password protection is set and a user has no password, they can only view the contents of the Storage. If no password protection is set, all users can freely access and modify the Storage and its contents.

You set the passwords on each Storage as you create that Storage, using the 'New Storage' dialog. Once the Storage has been created, you can change or remove an existing password using the 'Modify Storage Access' dialog, but you cannot add a password.

If a Storage is password protected, the system displays a prompt for the password when the user begins to:

- Change or delete a password on the Storage
- Copy the Storage to create a new Storage
- Delete the Storage
- Register a Package or file in the Storage
- Import a Package, file or Technology from the Storage
- Delete a Package or file from the Storage
- Compare an Asset Package with a Package in the model

The system displays the password prompt when any of those operations is performed for the first time after the user:

- Connects to a Registry
- Reloads the Registry Browser
- Selects a Storage in the 'Storage' field in the **Reusable** Asset Services view

If the user enters the correct password and therefore establishes their credentials, the system does not display a password prompt again for any valid operation that user performs until they:

- Select a different Storage in the 'Storage' field in the Reusable Asset Services view or
- Reload the Registry Browser from the Registry

### **Register Assets and Files**

Whilst a Storage exists and, if the Storage is under password protection, and you have the 'Complete Access' password, you can register Packages from a model and files from your system as assets in that Storage. If the Asset Package was developed using one or more MDG Technologies, you can optionally register those technologies in the Storage as well. See the *Register New Assets* Help topic.

# **Copying Asset Storages**

It is possible to copy a Storage as the basis for creating another Storage, for example if you want to use the same set of assets in the context of a larger set for a different department, work area or development phase.

**Note:** It is not possible to change the 'Content' of a Storage nor is it possible to change 'Status' of a '**Learning Center** Library', 'Reference Data Library' or 'Source Code Library' Storage.

### **Copy Storages**

To following teps are used in copying a Storage.

| Ste<br>p | Action                                                                                                    |
|----------|----------------------------------------------------------------------------------------------------|
| 1        | In the Store cal field calent the Store cate he carried                                                                                                    |
| 1        | In the 'Storage' field, select the Storage to be copied.                                                                                                    |
| 2        | Click on the licon in the <b>Reusable Asset Service</b> toolbar.                                                                                                    |
| 3        | If necessary, enter the Administrator password or<br>your 'Complete Access' password and click on the<br><b>OK button</b> .<br>The 'Save Storage As' dialog displays. |

| 4 | In the 'Name' field, type a name that indicates the purpose or content of the new Storage.                                                                                                    |
|---|----------------------------------------------------------------------------------------------------|
| 5 | <ul> <li>If 'Model Package' is selected in the 'Content' field, then in the 'Status' field select:</li> <li>'Draft' if you intend to make significant changes to the content of the Storage, such as populating it with assets and/or files; you can overwrite existing Packages or files in the Storage</li> <li>'Complete' if the Storage is ready for use; you cannot overwrite any Packages or files in the Storage, although you can delete Packages and files and add new ones</li> <li>You can modify a 'Model Package' Storage at a later time, and change this 'Status' setting (see the <i>Change Storage Details</i> section in this topic).</li> </ul> |
| 6 | If you want to set Storage Access Passwords on this<br>Storage, click on the checkbox against one or both<br>password types, and provide and confirm the<br>'Complete Access' and/or 'Read-Only Access'<br>passwords.                                                                                                    |
| 7 | Click on the <b>OK button</b> .<br>A prompt displays for you to confirm the creation of<br>the Storage, with the type of access you have set on<br>the Storage.                                                                                                    |

| 8 | Click on the <b>Yes button</b> .                        |
|---|---------------------------------------------------------|
|   | A confirmation message displays; click on the <b>OK</b> |
|   | button.                                                 |
|   | The name of the new Storage displays in the             |
|   | 'Storage' field.                                        |

# **Change Storage Details**

After you have set up a Storage, you can update it at a later stage to:

- Change the status of a 'Model Package' Storage
- Change one or both of the existing 'Complete Access' and 'Read-Only' Access passwords
- Delete one or both of the passwords

**Note:** there are restrictions in that:

- It is not possible to add a password where one has not previously been set.
- You cannot change or delete passwords unless you have the 'Complete Access' password yourself.
- It is not possible to change the 'Content' of a Storage nor is it possible to change 'Status' of a 'Learning Center Library', 'Reference Data Library' or 'Source Code Library' Storage.

### Process

| Ste<br>p | Action                                                                                                    |
|----------|----------------------------------------------------------------------------------------------------|
| 1        | On the <b>Reusable Asset Service</b> view, in the 'Storage' field click on the <b>drop-down arrow</b> and select the Storage to update. |

| 2 | Click on the <b>E</b> icon in the <b>Reusable Asset Service</b> view toolbar.                                                                                                    |
|---|----------------------------------------------------------------------------------------------------|
| 3 | If necessary, enter the Administrator password or<br>your 'Complete Access' password and click on the<br><b>OK button</b> .<br>The 'Modify Storage Access' dialog displays.                                                                                                    |
| 4 | <ul> <li>If 'Model Package' is selected in the 'Content' field, then in the 'Status' field select:</li> <li>'Complete' if the Storage has now been set up and is ready for use; you cannot overwrite any Packages or files in the Storage, although you can delete them and add new Packages and files</li> <li>'Draft' if you intend to make significant changes to the content of the Storage; you can overwrite existing Packages or files</li> </ul> |
| 5 | <ul> <li>The 'Action' field defaults to 'None', to indicate no changes to the passwords. If you are changing or deleting the passwords, click on the drop-down field and select:</li> <li>'Change Password' to enable both password type fields ready for editing</li> <li>'Remove Storage Access Password' to simply delete the 'Complete Access' password altogether</li> </ul>                                                                        |

|   | • 'Remove Read-Only Access Password' to simply delete the 'Read-Only Access' password altogether                                                                                                    |
|---|----------------------------------------------------------------------------------------------------|
| 6 | If you have selected the 'Change Password' option,<br>select the appropriate password checkbox or both<br>checkboxes, and type in the new password(s).<br>Re-type the password(s) in the 'Confirm Password'<br>field(s). |
| 7 | Click on the <b>OK button</b> to save your changes and close the 'Modify Storage Access' dialog.                                                                                                    |

# **Delete a Storage**

If a Storage has been created by mistake, or is no longer necessary in the Registry, you can delete it and its entire contents of Package and files in one action.

### Process

| Ste<br>p | Action                                                                                                    |
|----------|----------------------------------------------------------------------------------------------------|
| 1        | On the <b>Reusable Asset Service</b> view, in the 'Storage' field click on the <b>drop-down arrow</b> and select the Storage to delete.                                                                                               |
| 2        | Click on the icon in the <b>Reusable Asset Service</b><br>view toolbar.<br>A prompt displays to confirm the deletion.                                                                                                    |
| 3        | Click on the <b>Yes button</b> .<br>If necessary, enter the Adminstrator password or<br>your 'Complete Access' password and click on the<br><b>OK button</b> .<br>A message displays to confirm that the Storage has<br>been deleted. |
| 4        | Click on the <b>OK button</b> to clear the message.                                                                                                    |

The Storage and its contents are cleared from the Registry.

## **Connect to the Asset Service**

The **Reusable Asset Service** provides model structures and documents to you from one or more registries on remote systems. You access these registries through a Cloud connection to the appropriate server. The connection details should be provided to you by your System Administrator or Reusable Asset Service Administrator.

### Access

| RibbonPublish > Model Exchange > Reusable<br>Assets | Ribbon |
|-----------------------------------------------------|--------|
|-----------------------------------------------------|--------|

#### **Connect to Assets**

| ersion Last Registered Registered By                                                                                                    |
|----------------------------------------------------------------------------------------------------|
| ersion Last Registered Registered By                                                                                                    |
| Help                                                                                                    |
| Help                                                                                                    |
| ····                                                                                                    |
| ····                                                                                                    |
| nology Storage Files Review                                                                                                    |
|                                                                                                    |
|                                                                                                    |
|                                                                                                    |
|                                                                                                    |
|                                                                                                    |
|                                                                                                    |
|                                                                                                    |
|                                                                                                    |
| 4 Þ                                                                                                    |
| Detail                                                                                                    |
| This field normally defaults to the<br>last-used registry name. If the field is<br>empty, or if you want to switch to a<br>different registry, click on the button<br>to the right of the field.<br>The 'Cloud Connection' dialog displays. |
|                                                                                                    |

|         | server name, the Port and the name of the model hosting the registry data.                                                                                                    |
|---------|----------------------------------------------------------------------------------------------------|
|         | For example, if you wanted to download<br>the UBL Frameworks into your model,<br>you would specify the server<br>'sparxcloud.com' and the model name<br>'modelpatterns'.                                                                                                    |
|         | If advised by your Administrator, type in<br>the user name and password for the<br>server.                                                                                                    |
|         | Click on the <b>OK button</b> ; the 'Registry' field now shows the server name.                                                                                                    |
|         | Note :                                                                                                    |
|         | <ul> <li>If no Registry is available,<br/>Administrator can create a Cloud based<br/>Repository to act as the Reusable Asset<br/>Registry.</li> </ul>                                                                                                    |
| Storage | If there is more than one Storage<br>available in the Registry, this field<br>defaults to the first listed in the Registry.<br>To check for or select other Storages,<br>click on the <b>drop-down arrow</b> at the<br>right of the field. Click on the Storage to<br>review. For example, if you were |
|         | downloading UBL frameworks, you                                                                                                    |

| would select 'UBL' in the list.         |
|-----------------------------------------|
| The 'Registry Browser' tab displays the |
| Packages registered in the selected     |
| Storage.                                |

• The **Reusable Asset Service** is available in the Corporate, Unified and Ultimate Editions of Enterprise Architect

## **Browse Assets**

When you select a Storage in the **Reusable Asset Service**, the 'Registry Browser' tab immediately displays a list of the Packages registered in that Storage. You can review and use these Packages using the context menu and buttons on the tab.

You can review the properties and contents of the selected Package in the Storage, and access any files in the Storage, using the tabs in the lower half of the Reusable Asset Service view, underneath the 'Registry Browser' tab.

If you have left the Registry Browser open for a while and there is a possibility that the Registry has been changed, you can click on the icon in the Reusable Asset Service toolbar to refresh the Browser with the latest contents of the Registry.

### Access

| <b>D</b> 11 |                                     |
|-------------|-------------------------------------|
|             | Publish > Model Exchange > Reusable |
|             | Assets > Registry Browser           |

### **Review Assets**

| Option                 | Detail                                                                                                    |
|------------------------|----------------------------------------------------------------------------------------------------|
| Toggle Filter<br>Bar   | Right-click on the column headings and select this option to show or hide the <b>Filter</b> Bar on the display.                                                      |
| (filter bar<br>fields) | Type in the appropriate characters to list<br>only Packages that have that string of<br>characters in the values in the<br>corresponding column.                     |
| Package                | This column shows the name of the Packages held in the selected Storage.                                                                                             |
| Version                | This column defaults to the most recent<br>version of each Package held in the<br>selected Storage.                                                                  |
|                        | You can click on the <b>drop-down arrow</b><br>at the end of a field and select a different<br>version of the corresponding Package, if<br>any have been registered. |
| Last<br>Registered     | This column shows the date and time at<br>which the currently-listed version of each<br>Package was registered.                                                      |
| Registered             | This column shows the user name of the person who registered the currently-listed                                                                                    |

| By                                  | version of each Package.                                                                                                    |
|-------------------------------------|----------------------------------------------------------------------------------------------------|
| Import                              | Click on a Package name and click on<br>this button to begin to import either the<br>Package alone or the Package and its<br>dependent structures into your model.                                                                                                    |
|                                     | You can perform the same action by<br>right-clicking on the Package name and<br>selecting the 'Import from Registry' menu<br>option.                                                                                                    |
|                                     | If the Package from the Registry already<br>exists in your model, it is deleted and<br>replaced by this import.                                                                                                    |
|                                     | For a:                                                                                                    |
|                                     | <ul> <li>'Learning Center Library' Storage, the<br/>'Download Library' dialog displays</li> </ul>                                                                                                    |
|                                     | <ul> <li>'Reference Data Library' Storage, the<br/>'Import Reference Data' dialog displays</li> <li>'Source Code Library' Storage, the<br/>'Save As' dialog displays</li> </ul>                                                                                                  |
| Compare<br>with Package<br>in Model | If you have previously imported a<br>Package from the Registry into your<br>model, you can right-click on the<br>Package name in the 'Registry Browser'<br>tab and select this option to compare the<br>imported Package with the Registry<br>version, and show any differences. |

|                               | The system automatically selects the model Package from the <b>Browser window</b> .                                                                                                    |
|-------------------------------|----------------------------------------------------------------------------------------------------|
| Find in<br>Project<br>Browser | If you have previously imported a<br>Package from the Registry into your<br>model, you can right-click on the<br>Package name in the Registry Browser<br>and select this option to highlight the<br>corresponding Package in the <b>Browser</b><br><b>window</b> . |

- Some of the other options available on the Registry Browser are used to set up assets in the Registry
- If the Storage is password-protected, a prompt for you to enter a password displays when you select to perform an operation on the data; in this situation, you need the 'Read-only' password to process the information from the Storage, and the 'All-access' password to change the information in the Storage
- The 'Registry Browser' tab will be empty for a 'Learning Center Library', 'Reference Data Library' or 'Source Code Library' type Storage - the contents of these types of Storage will be available in the 'Storage Files' tab of the

#### **Reusable Asset Service** view

# **Asset Properties**

When you select a Storage and a Package in the 'Registry Browser' tab, the first four tabs in the lower half of the **Reusable Asset Service** view are updated with information from the Package. The 'Asset Properties' tab is a read-only view of the properties of the selected Package itself.

#### Access

Open the **Reusable Asset Service window** using one of the methods outlined here.

Select a Package, then click on the 'Asset Properties' tab to display properties for that Package.

| Ribbon | Publish > Model Exchange > Reusable<br>Assets |
|--------|-----------------------------------------------|
|--------|-----------------------------------------------|

### **Review Package Properties**

| Field   | Detail                                     |
|---------|--------------------------------------------|
| Package | Displays the name of the selected Package. |

| GUID     | Displays the Global Unique Identifier of the Package.                                                                                        |
|----------|----------------------------------------------------------------------------------------------------|
| Version  | Displays the version reference (such as 1.1 or Beta) of the Package.                                                                         |
| Author   | Displays the user ID of the person who<br>created the Package (the Package<br>Author).                                                       |
| Created  | Displays the date and time at which the<br>selected version of the Package was<br>created (that is, registered) in the<br>Registry.          |
| Modified | Displays the date and time at which the<br>selected version of the Package was last<br>modified (that is, re-registered) in the<br>Registry. |
| Comments | Displays any comment recorded against<br>the Package when it was registered in the<br>Storage.                                               |
| Notes    | Displays the notes recorded against the<br>Package when it was registered in the<br>Storage.                                                 |

• The 'Asset Properties' tab will be empty for a 'Learning Center Library', 'Reference Data Library' and 'Source Code Library' type Storage

## Package Contents

When you select a Storage and a Package in the 'Registry Browser', the first four tabs in the lower half of the **Reusable Asset Service** view are updated with information from the Package. The 'Contents' tab lists the diagrams and elements (including child Packages) held in the selected Package, listing the two types of object separately. You can organize the information within a column into alphabetical or reverse-alphabetical order for ease of reference, and use the **Filter bar** to filter the display to show only items with values containing specific characters or digits.

### Access

Open the **Reusable Asset Service window** using one of the methods outlined here.

Select a Package, then click on the 'Contents' tab, to display the contents of that Package.

| Ribbon |
|--------|
|--------|

### **Review Package Contents**

| Detail                                                                                                    |
|----------------------------------------------------------------------------------------------------|
| Click on this button to toggle between<br>listing the Package diagrams first and<br>listing the Package elements first.                                                                      |
| Right-click on the column headings and select this option to show or hide the <b>Filter</b> Bar on the display.                                                                              |
| Type in the appropriate characters to list<br>only elements and diagrams that have that<br>string of characters in the values in the<br>corresponding column.                                |
| These are the headers for the two types of<br>object listed in this tab.<br>Click on the appropriate expansion box to<br>hide or show the list of diagrams or<br>elements under the heading. |
| Displays the name of the element or diagram available in the Package.                                                                                                    |
| Displays the type of the element or<br>diagram, such as UseCase or Use Case<br>diagram.                                                                                                    |
|                                                                                                    |

| GUID                          | Displays the Global Unique Identifier of the element or diagram.                                                                                                    |
|-------------------------------|----------------------------------------------------------------------------------------------------|
| Content Type                  | Displays the object type of the item -<br>Element or Diagram.                                                                                                    |
| Find in<br>Project<br>Browser | Right-click on an element or diagram line<br>and select this option to see if the element<br>or diagram also exists in your model and,<br>if it does, to highlight it in the <b>Browser</b><br><b>window</b> .                                                                                |
| View<br>Diagram               | Right-click on a diagram name and select<br>this option to display the diagram within<br>a labeled frame, as an image in a separate<br>window. The image is displayed at the<br>default zoom level for the model.<br>Alternatively, to view the diagram,<br>double-click on the diagram name. |

• The 'Contents' tab will be empty for a 'Learning Center Library', 'Reference Data Library' or 'Source Code Library' type Storage

## Package Dependencies

A Package held as an asset in the **Reusable Asset Service** registry might contain elements and diagrams that have relationships with objects in other Packages. The Packages containing these 'external' objects will also have been added to the Registry to support the first Package, and will be listed in the 'Registry Browser' tab along with other (unrelated) Packages. You can establish whether the selected Package in the 'Registry Browser' tab has links to other Packages in the Registry, and which they are, by reviewing the 'Dependency' tab.

Package A depends on Package B if any of these constructs (or their Tagged Values) in Package A references elements in Package B:

- Elements
- Attributes
- Operations
- Operation Parameters
- Diagrams
- Connectors

### Access

Open the **Reusable Asset Service window** using one of the methods outlined here.

Select a Package, then click on the 'Dependency' tab, to display a list of Dependencies for that Package.

| Ribbon | Publish > Model Exchange > Reusable |
|--------|-------------------------------------|
|        | Assets                              |

### **Check Package Dependencies**

| Option                        | Detail                                                                                                    |
|-------------------------------|----------------------------------------------------------------------------------------------------|
| Package                       | Displays the name of the related Package.                                                                                                    |
| Version                       | Displays the latest registered version of<br>the related Package that has links to the<br>selected Package.                                                                       |
| GUID                          | Displays the Global Unique Identifier of the related Package.                                                                                                    |
| Find in<br>Project<br>Browser | Right-click on the 'Package' line and<br>select this option to see if the Package<br>also exists in your model and, if it does,<br>to highlight it in the <b>Browser window</b> . |

- If one Package depends on another, and that second Package itself depends on another Package, both the second and third Packages are shown in the 'Dependency' tab
- The 'Dependency' tab will be empty for a 'Learning Center Library', 'Reference Data Library' or 'Source Code Library' type Storage

## Package Technologies

It is possible that the asset Package in the Registry is associated with one or more Technologies, especially if the Package comes from a model developed as an extension or customization of the UML. You can check whether an asset Package has any associated Technologies, and what they are, by viewing the 'Technology' tab of the **Reusable Asset Service** view.

### Access

Open the **Reusable Asset Service window** using one of the methods outlined here.

Select a Package, then click on the 'Technology' tab, to display a list of Technologies required to support that Package.

| Ribbon | Publish > Model Exchange > Reusable<br>Assets |
|--------|-----------------------------------------------|
|--------|-----------------------------------------------|

### **Review Technologies**

Option

Detail

| Name               | Displays the name of the Technology as recorded in the Registry.                                                                                                    |
|--------------------|----------------------------------------------------------------------------------------------------|
| Version            | Displays the required version of the<br>Technology to support the asset Package,<br>available through the Registry.                                                                                                    |
| ID                 | Displays the unique identifier of the Technology.                                                                                                    |
| Туре               | Identifies whether the Technology is<br>system-supplied and built in to Enterprise<br>Architect (such as BPMN 2.0 or ArcGIS),<br>or user-defined.<br>A user-defined technology can be<br>introduced from an external source or<br>developed by a user within the system.                                                                                                    |
| Registry<br>Status | <ul> <li>Indicates whether the Technology file is:</li> <li>Available - the Technology file is registered in the current Storage, or</li> <li>Unavailable: <ul> <li>The Technology file is not registered in the Storage, or</li> <li>The Technology is a built-in Technology and is already integrated with your system, or must be purchased under license, or</li> </ul> </li> </ul> |

|                      | - The Technology is available from<br>a URL and can be downloaded<br>from that URL                                                                                                    |
|----------------------|----------------------------------------------------------------------------------------------------|
| Import<br>Technology | <ul> <li>If your local system does not have one of the Available Technologies, you can quickly import it from the Registry.</li> <li>1. Right-click on the Technology name and select the 'Import Technology' option.</li> <li>2. A prompt displays for you to confirm the import to your system; click on the <b>Yes button</b>.</li> <li>3. A message displays to confirm that the Technology has been imported; click on the <b>OK button</b>.</li> </ul> |
|                      | <ul> <li>You might have to restart Enterprise</li> <li>Architect to activate the Technology.</li> <li>Other than the remote Technologies, you</li> <li>cannot import a Technology flagged as</li> <li>'Unavailable'. You can import a remote</li> <li>Technology from its URL site.</li> </ul>                                                                                                    |

• You can also import Available Technologies from the

registry as part of the process of importing the asset Package

- If the Storage is password protected, a prompt to enter your password displays (this can be a Read-Only or a Complete Access password) after you confirm that you want to import the Technology; you cannot import the Technology without this password
- The 'Technology' tab will be empty for a 'Learning Center Library', 'Reference Data Library' or 'Source Code Library' type Storage

# **Storage Files**

The 'Storage Files' tab of the **Reusable Asset Service** view simply lists the files that have been uploaded to the specified Storage. The files can be of any type, uploaded from any directory on any system connected to the registry. Typically they would be document or graphics files that provide standards, guidelines or design information on a model structure. The tab displays the file name and extension, and a comment on the nature or purpose of the file.

Files held in the Registry are compressed, so to view the contents you download them onto your local system.

#### Access

Open the **Reusable Asset Service window** using one of the methods outlined here.

Select a Package, then click on the 'Storage Files' tab to display a list of files associated with the Package, that are available for download.

| Ribbon | Publish > Model Exchange > Reusable<br>Assets |
|--------|-----------------------------------------------|
|--------|-----------------------------------------------|

### **Review files in Model Package type Storage**

On the 'Storage Files' tab, check the 'Comments' field against each file that interests you.

To view the contents of a file, right-click on the file name and select the 'Import From Registry' option. The 'Save As' browser displays, through which you select the directory into which to copy the file.

Click on the **Open button**. The file is copied into the selected location, from which you can open it.

## **Review files in Learning Center/Reference** Data/Source Code Library type Storage

On the 'Storage Files' tab, check the 'Comments' field against each file that interests you.

To import and install a Library file, right-click on the file name and select the 'Import From Registry' option. One of these dialogs will display:

- 'Download Libraries' dialog for a 'Learning Center' type Storage
- 'Import Reference Data' dialog for a 'Reference Data Library' type Storage
- 'Save As' dialog for a 'Source Code Library' type Storage

'Learning Center Library', 'Reference Data Library' and 'Source Code Library' type Storages do not contain any Assets. Therefore, clicking on the:

- 'Import' button in the Registry Browser will import and install a Library file from the Storage
- 'Delete' button in the Registry Browser will delete all Library files in the Storage

#### Notes

• If the Storage is password-protected, the system prompts you to enter a password before you begin importing a file from the Storage; in this case you require either a 'Read-Only' or a 'Complete Access' password

## **Add Review Comments**

For any Model Package in the Storage, you can add individual review comments on any aspect of the Package. These comments provide a permanent record on the Package - once they have been saved they cannot be edited or deleted. Each comment is attributed to the ID of the user who entered it, and is date stamped.

Note that the Review tab is present for a **Learning Center** Library Storage, Reference Data Library Storage, and Source Code Library Storage; however, the tab and panel are disabled and review comments cannot be entered for these storage types

#### Access

Open the **Reusable Asset Service window** using one of the methods outlined here.

Select a Registry, Model Storage and Package, then click on the 'Review' tab to display a list of comments associated with the Package, and a panel for entering further comments.

| Ribbon | Publish > Model Exchange > Reusable<br>Assets |
|--------|-----------------------------------------------|

## Actions

| Action                         | Description                                                                                                    |
|--------------------------------|----------------------------------------------------------------------------------------------------|
| Review<br>Existing<br>Comments | If there appears to be a longer comment<br>than can be shown in the 'Review' tab,<br>click on it. The full text displays in the<br>'Comments' field in the lower panel.                                                                                                    |
| Add a New<br>Comment           | Click on the <b>New button</b> and start typing<br>your comment on the Package in the<br>'Comments' field. You can delete and edit<br>text as you type.<br>When you have finished writing your<br>comment, click on the <b>Save button</b> . Your<br>comment, preceded by your user ID and<br>the current date, is displayed in the<br>'Review' panel.<br>Once you have saved your comment, you<br>cannot edit or delete it. |

## **Compare an Asset to the Model**

If you are developing a Package in your model against a standard structure, or using common elements from the **Reusable Asset Service**, you can check that your model conforms to the standard or incorporates any changes to the common elements, by performing a comparison between the Asset Package and your model.

#### Access

Open the **Reusable Asset Service** view using one of the methods outlined here.

Select a Package, then right-click on the Package and choose 'Compare with Package in Model'.

| Ribbon | Publish > Model Exchange > Reusable<br>Assets |
|--------|-----------------------------------------------|
|--------|-----------------------------------------------|

### **Compare Asset Package and Model**

A prompt displays for you to confirm the comparison. Click on the **Yes button**.

The Baseline Comparison view displays, showing the

element hierarchy in which differences have been detected between the Package in the model and the asset Package in the Registry (as the Baseline).

All facilities of the standard Baseline Comparison are available, including the ability to 'roll back' differences so that the element or Package in the model matches the Registry.

### Notes

• If the Storage is password-protected, the system prompts you to enter a password before you begin comparing information in the Storage and in the model; in this case you require either a Read-Only or a Complete Access password

# **Register Assets**

After you have set up your Storages in the **Reusable Asset Service** Registry, you can register assets in them. The assets include:

- Packages of modeling structures of your model, shown in the Browser window; these Packages can include diagrams and subordinate Packages
- Any Packages containing model components on which the primary Asset Packages depend
- Any MDG Technologies that you used in developing the Asset Packages, and that you decide to register with the Packages
- Any text or graphics files you want to make available to your corporate community; these files are compressed before being added to the Storage

You register the first three items together. You can register files in the Storage during that same process, or separately.

You can register separate versions of the same Package. If you register a Package that already exists in the Registry under the same version reference, and the Storage has 'Draft' status, the existing version is overwritten. If you register the same Package with a different version number or reference, it is registered separately and users can access both versions of the Package from the Registry.

**'Learning Center** Library', 'Reference Data Library' and 'Source Code Library' type Storages cannot contain

Packages of modeling structures - they can contain only Library files, which will appear in the 'Storage Files' tab. A Library file is:

- A zipped file containing Enterprise Architect-specific Learning Center files for the 'Learning Center Library' Storage type
- An XML file containing Enterprise Architect-specific reference data XML files for the 'Reference Data Library' Storage type
- A zipped file containing source code files for the 'Source Code Library' Storage type

Once registered, the Library file will be available in the 'Storage Files' tab of the Reusable Asset Service view.

### Access

| Ribbon | Publish > Model Exchange > Reusable<br>Assets |
|--------|-----------------------------------------------|
|--------|-----------------------------------------------|

### **Storage Types**

| Option   | Description                         |
|----------|-------------------------------------|
| Register | Registering Package-trees including |

| Packages and<br>Files as<br>Assets        | diagrams, as well as files.                                                           |
|-------------------------------------------|---------------------------------------------------------------------------------------|
| Register<br>Learning<br>Center<br>Library | Register Learning Center files for use in other repositories.                         |
| Register<br>Reference<br>Data Library     | Register the current model's Reference<br>Data Library for use in other repositories. |
| Register<br>Source Code<br>Library        | Register Zipped files of source code libraries for distribution.                      |

# **Register Packages and Files as Assets**

Having set up your Storages in the **Reusable Asset Service** Registry, you can register Packages of modeling structures, as selected in the **Browser window** in your current model. These Packages can include diagrams and subordinate Packages, as well as files.

You can also create an Asset that purely contains files, by not selecting a Package, but just selecting a File. See the section *Register File as Asset* in this topic

### **Register Packages and Files as Assets**

| Ste<br>p | Action                                                                                                    |
|----------|----------------------------------------------------------------------------------------------------|
| 1        | In the <b>Reusable Asset Service</b> view, select the appropriate Registry and Storage.                                                                                                    |
| 2        | In the <b>Browser window</b> , click on the Package to register as an Asset.                                                                                                    |
| 3        | On the 'Registry Browser' tab, click on the <b>Register</b><br><b>button</b> .<br>If the Storage is password protected, a prompt<br>displays for your 'Complete Access' password. Type<br>this in and click on the <b>OK button</b> . |

| 4 | The 'Register Package(s)' dialog displays, showing the:                                                                                                    |
|---|----------------------------------------------------------------------------------------------------|
|   | • Name and type of the Storage                                                                                                    |
|   | • Name and status of the selected Package (the status at this point being 'Pending')                                                                                                    |
|   | • The name, GUID and current version of the selected Package; you can type a different version number or text string if necessary                                                                                               |
|   | If there is a version of the Package already in the<br>Registry, and the Storage has 'Draft' status, you can<br>either:                                                                                                    |
|   | • Overwrite the registered Package with an update of that version, or                                                                                                    |
|   | • Add the updated Package as another Asset under a different version number; in this case, the 'Packages to Register' panel shows the version number, registration date and comments on the latest version of the Asset Package |
|   | You cannot overwrite an existing Package if the<br>Storage has 'Complete' status. In this case, add the<br>Package under a different version number.                                                                            |
| 5 | In the 'Comments' field type a short comment and, in<br>the 'Notes' field, a longer explanation of the Package<br>being registered.                                                                                             |
| 6 | Click on the <b>Check Dependency button</b> and resolve                                                                                                    |

|   | the dependencies of the Package.                                                                                                    |
|---|----------------------------------------------------------------------------------------------------|
|   | At the end of this process, the selected Package has<br>the status 'Ready' (for registration).                                                                                                    |
| 7 | You can, at this point, also register files as assets of the Storage. See Step 4 of the next table, <i>Register File as Asset</i> .                                                                    |
|   | However, if you prefer you can follow the complete procedure separate from registering Packages.                                                                                                    |
| 8 | Click on the <b>Register button</b> .                                                                                                    |
|   | A prompt displays to confirm registering the Package. Click on the <b>Yes button</b> .                                                                                                    |
|   | If the same version of the selected Package already<br>exists in the Registry (if the Storage is a 'Draft') a<br>prompt displays to confirm overwriting it. Click on<br>the Yes button.                |
|   | A progress dialog displays. If the Package does not<br>have any associated MDG Technologies, a message<br>displays confirming that Package registration is<br>complete. Go to step 10.                 |
| 9 | If the Package has one or more associated MDG<br>Technologies, the 'Register MDG Technology'<br>dialog displays, listing the Technologies and<br>prompting you to register (OK) or ignore all of them. |
|   | If you want to register some Technologies but not<br>others, click on those you do not want to register,                                                                                               |

|    | and click on the <b>Remove button</b> for each one in turn.                                                                                                    |
|----|----------------------------------------------------------------------------------------------------|
|    | Click on the <b>OK button</b> or <b>Ignore button</b> .                                                                                                    |
|    | A message displays confirming that Package and                                                                                                    |
|    | Technology registration is complete.                                                                                                    |
|    | Notes:                                                                                                    |
|    | • If a remote Technology is removed from<br>registration (that is, the Technology is not<br>registered along with the Package), the registered<br>Package will refer to this Technology at its URL<br>When importing the Package from Registry, the<br>system will import this remote Technology from<br>its URL (if the remote Technology is not already                                                                                                    |
|    | <ul> <li>available in the importing model)</li> <li>If a remote Technology is registered with the<br/>Package being registered, the system will store a<br/>copy of the Technology file in the Registry<br/>When importing the Package from Registry, the<br/>system will import the Technology stored in the<br/>Registry and will not import it from its URL (if the<br/>remote Technology is not already available in the<br/>importing model)</li> </ul> |
| 10 | Click on the <b>OK button</b> .<br>The 'Registry Browser' tab is updated with the<br>newly-added details of the Package and any<br>dependent Packages. You can review the details on<br>the tabs on the lower half of the <b>Reusable Asset</b>                                                                                                    |

#### Service view.

### **Register File as Asset**

| Ste | Action                                                                                                    |
|-----|----------------------------------------------------------------------------------------------------|
| р   |                                                                                                    |
| 1   | In the <b>Reusable Asset Service</b> view, select the appropriate Registry and Storage.                                                                         |
| 2   | On the 'Registry Browser' tab, click on the <b>Register button</b> .                                                                                            |
|     | If the Storage is password-protected, a prompt displays for your 'Complete Access' password. Type this in and click on the <b>OK button</b> .                   |
|     | The 'Register Package(s)' dialog displays.                                                                                                    |
| 3   | If any Packages are listed in the 'Packages to<br>Register' panel, and you do not want to re-register<br>them, clear the checkbox against each Package<br>name. |
| 4   | Click on the <b>Additional Files button</b> .<br>The 'Select Additional Files' dialog displays.                                                                 |
|     |                                                                                                    |

| 5  | Click on the Add button.                                                                                                    |
|----|----------------------------------------------------------------------------------------------------|
|    | A 'Select' screen displays, on which you browse for<br>and click on the required file. You can only select                                                                                                    |
|    | one file at a time on this browser.                                                                                                    |
| 6  | Click on the <b>Open button</b> .                                                                                                    |
|    | The 'Add Comment' dialog displays.                                                                                                    |
| 7  | Type a brief comment on the nature or purpose of<br>the file in the Registry, and click on the <b>OK button</b> .<br>Focus returns to the 'Select Additional Files' dialog,<br>which now lists the selected file. |
| 8  | Repeat steps 5-7 for each Asset file to register.<br>When you have finished, click on the <b>OK button</b> .<br>The 'Register Package(s)' dialog redisplays.                                                      |
| 9  | Click on the <b>Register button</b> .<br>A prompt displays to confirm registration of the files.                                                                                                    |
|    |                                                                                                    |
| 10 | Click on the <b>Yes button</b> .<br>A 'Progress' dialog displays while the files are<br>registered, followed by a message confirming that<br>the (Package and) File registration is complete.                     |
|    |                                                                                                    |
| 11 | Click on the <b>OK button</b> to clear the message, and to return focus to the <b>Reusable Asset Service</b> view.                                                                                                |

You can review the files on the 'Storage Files' tab in the lower half of the view.

# **Register Learning Center Library**

The following provides a walk through for registering a **Learning Center** Library file. This Storage can be populated only with Library files and not with Asset Packages.

### **Register Learning Center Library**

| Ste | Action                                                                                                    |
|-----|----------------------------------------------------------------------------------------------------|
| p   |                                                                                                    |
| 1   | In the <b>Reusable Asset Service</b> view, select the appropriate Registry and 'Learning Center Library' Storage.                             |
| 2   | On the 'Registry Browser' tab, click on the <b>Register button</b> .                                                                          |
|     | If the Storage is password protected, a prompt displays for your 'Complete Access' password. Type this in and click on the <b>OK button</b> . |
| 3   | The 'Register Learning Center Library' dialog displays.                                                                                       |
|     | Click on the button next to the 'File' field and select the Library file.                                                                     |
|     | Type in a short comment on the Library being                                                                                                  |

|   | registered, in the 'Comments' field.                                                                                                 |
|---|----------------------------------------------------------------------------------------------------|
| 4 | Click on the <b>Register button</b> .                                                                                                |
|   | A prompt displays to confirm registering the Library file. Click on the <b>Yes button</b> .                                          |
|   | If the same Library file already exists in the<br>Registry, a prompt displays to confirm overwriting<br>it. Click on the Yes button. |
|   | A progress dialog displays followed by a message confirming that Library registration is complete.                                   |
| 5 | Click on the <b>OK button</b> .                                                                                                    |
|   | The 'Storage Files' tab in the lower half of the                                                                                     |
|   | <b>Reusable Asset Server view</b> is updated with the newly-added Library file.                                                      |

# **Register Reference Data Library**

When you have a complete project set up, with fully defined reference data, it is possible to transfer the reference data via the RAS by setting an Asset that you can import into another repository. The exported data includes all instances of the selected data type in the project; for example, all defined cardinality values, or all Document Style Templates.

#### Process

| Ste<br>p | Action                                                                                                    |
|----------|----------------------------------------------------------------------------------------------------|
| 1        | In the <b>Reusable Asset Service</b> view, select the appropriate Registry and 'Reference Data Library' Storage.                                                                                                    |
| 2        | On the 'Registry Browser' tab, click on the <b>Register</b><br><b>button</b> .<br>If the Storage is password protected, a prompt<br>displays for your 'Complete Access' password. Type<br>this in and click on the <b>OK button</b> . |
| 3        | The 'Register Reference Data Library' dialog<br>displays.<br>Press the                                                                                                    |

|   | • From File System – to select an existing Reference<br>Data XML file from the file system                                                                                                    |
|---|----------------------------------------------------------------------------------------------------|
|   | • From Model – to open the 'Export Reference Data'<br>dialog for selecting categories that will be<br>registered as the Reference Data Library once the<br><b>Register button</b> is clicked and a name is entered<br>in the 'Enter Reference Data File Name 'dialog                                                                                                    |
|   | Type in a short comment for the Library being registered in the 'Comments' field.                                                                                                    |
| 4 | <ul> <li>Click on the Register button.</li> <li>A prompt displays to confirm registering the Library file. Click on the Yes button.</li> <li>If the same Library file already exists in the Registry, a prompt displays to confirm overwriting it. Click on the Yes button.</li> <li>A progress dialog displays followed by a message confirming that Library registration is complete.</li> </ul> |
| 5 | Click on the <b>OK button</b> .<br>The 'Storage Files' tab in the lower half of the<br><b>Reusable Asset Server view</b> is updated with the<br>newly-added Library file.                                                                                                    |

# **Register Source Code Library**

The following steps cover the process for registering a source code library.

#### Process

| Ste<br>p | Action                                                                                                    |
|----------|----------------------------------------------------------------------------------------------------|
| 1        | In the <b>Reusable Asset Service</b> view, select the appropriate Registry and 'Source Code Library' Storage.                                                                                                    |
| 2        | On the 'Registry Browser' tab, click on the <b>Register</b><br><b>button</b> .<br>If the Storage is password protected, a prompt<br>displays for your 'Complete Access' password. Type<br>this in and click on the <b>OK button</b> . |
| 3        | The 'Register Source Code Library' dialog displays.<br>Select the Library file by pressing the button next<br>to the 'File' field.<br>Type in a short comment for the Library being<br>registered, in the 'Comments' field.           |
| 4        | Click on the <b>Register button</b> .                                                                                                    |

|   | A prompt displays to confirm registering the Library file. Click on the <b>Yes button</b> .                                                                               |
|---|----------------------------------------------------------------------------------------------------|
|   | If the same Library file already exists in the Registry<br>a prompt displays to confirm overwriting it. Click on<br>the Yes button.                                       |
|   | A progress dialog displays, followed by a message confirming that Library registration is complete.                                                                       |
| 5 | Click on the <b>OK button</b> .<br>The 'Storage Files' tab in the lower half of the<br><b>Reusable Asset Server view</b> is updated with the<br>newly-added Library file. |

# **Check Package Dependencies**

As you register a Package in the **Reusable Asset Service**, the system provides a check on whether that Package is dependent on any external content; that is, whether it links to any modeling component held in Packages other than its own child Packages. You can perform three types of dependency check:

- Complete, which will consider Package A to be dependent on Package B if Package A contains any element, attribute, operation, operation parameter, diagram or connector (or their Tagged Values) that references elements in Package B
- Normative, which is the same as a Complete Dependency Check except that it will not treat as a dependency for Package A any element from Package B that is added as a link on a diagram in Package A
- Package Dependency/Import, where only those Packages that are the target of a Dependency/Package Import connector from Package A will be treated as dependent Packages for Package A

You perform this dependency check as an integral part of the Asset Registration process (specifically, at step 6 of the *Register Package as Asset* process). The check automatically identifies, firstly, the Packages directly needed by the Asset Package, and then any Packages needed by those initial Packages, and so on until the needed Packages are not dependent on any other. In practice, such dependency chains are likely to be quite short. If you know that the original Asset Package is dependent on two other Packages, one of which is subordinate to the other, you can simplify the process further by selecting the Parent or Ancestor Package first and thus avoid the extra steps of selecting the two Packages separately.

### Access

Open the **Reusable Asset Service window**, using one of the methods outlined here.

| Ribbon | Publish > Model Exchange > Reusable<br>Assets : Register |
|--------|----------------------------------------------------------|
|        | Assets : Register                                        |

### **Check Package Dependencies**

| Ste | Action                                                                                                    |
|-----|----------------------------------------------------------------------------------------------------|
| р   |                                                                                                    |
| 1   | Select the appropriate Registry, Storage and version<br>of the model Package to register, and provide any<br>appropriate comments or notes. |
|     |                                                                                                    |

| 2 | Click on the Check Dependency button.                                                                                                    |
|---|----------------------------------------------------------------------------------------------------|
|   | If there are no Packages on which the Asset Package depends, the system sets that Package to 'Ready'. Go to step 6.                                                                                                    |
|   | The 'Select Needed Package: <dependent package<br="">name&gt;' dialog displays, showing the model hierarchy<br/>containing the Packages needed by the Asset<br/>Package. Each needed Package has a selected<br/>checkbox against it.</dependent>                                                                                                    |
|   | If you know that a needed Package is a child or<br>grandchild of another needed Package, click on the<br>checkbox next to the 'higher' Package name so that<br>the child is validated as part of the parent. In this<br>example, if the Asset Package has dependencies on<br>both External factors and Location, click on the<br>'External factors' checkbox to register both<br>dependencies as External factors. |
|   | If the needed Package is already registered in the                                                                                                    |
|   | Registry, it is indicated by a globe icon:                                                                                                    |
|   | In this case, select the 'Use latest version of selected<br>package in Registry (if available)' checkbox to link<br>to the registered version. For such Packages, no<br>further dependency check is performed and, on the<br>'Register Package(s)' dialog, the Package's Status is                                                                                                    |

set to 'Ready'.

| 3 | Click on the <b>OK button</b> .<br>The 'Register Package(s)' dialog updates to show the<br>initial 'Asset Package status' as 'Ready', and to list<br>the needed Packages each with the status of<br>'Pending'.                                                                                                    |
|---|----------------------------------------------------------------------------------------------------|
| 4 | Click on the <b>Check Dependency button</b> again.<br>If there are no Packages on which the needed<br>Package depends, the system sets that Package to<br>'Ready' and sets the focus on the next Pending<br>Package. If there are no more Pending Packages, go<br>to step 6.<br>If the needed Package is dependent on other<br>Packages, the 'Select Needed Package: <dependent<br>package name&gt;' dialog displays again, showing the<br/>model hierarchy containing those Packages, each<br/>with a selected checkbox next to it. As in step 2, you<br/>can select a 'higher' Package if appropriate.</dependent<br> |
| 5 | Click on the <b>OK button</b> .<br>The 'Register Package(s)' dialog updates to show the<br>first needed Package status as 'Ready', and to list any<br>further needed Packages with the status of 'Pending.                                                                                                    |
| 6 | If there are further needed Packages in the chain,<br>repeat step 4. The system automatically identifies<br>them and lists them for validation as in step 5.<br>Otherwise the system sets the final needed Package                                                                                                    |

status to 'Ready' and you can continue to register files and MDG Technologies.

#### Notes

- A Package with status 'Pending' cannot be registered; only Packages with status 'Ready' can be registered
- If you are certain that there are no parent-child relationships between the needed Packages, you can work through these steps quickly by just clicking on the Check Dependency button and OK button alternately until all Packages in the Package to Register list have the status Ready
- The system does not allow you to register an Asset Package that has dependencies on its own parent or grandparent Package; such dependencies would cause the Asset Package to be registered twice - by itself and as part of the parent Package - creating the risk of differences developing between the two instances

# Update an Asset

Over time, you might need to revise the contents of the Registry. Such updates can include:

- Registering additional Asset Packages and files
- Registering a new version of an Asset Package
- Registering a new edition of a Storage file
- Registering new Libraries
- Deleting an Asset Package
- Deleting a Storage file
- Deleting a Library
- Changing the details of a Storage
- Deleting an entire Storage and the assets and files within it

## Access

| Dibbon | Dublish > Model Exchange > Deuschle |
|--------|-------------------------------------|
| Ribbon | Publish > Model Exchange > Reusable |
|        | Assets > Registry Browser           |

## **Update Tasks**

| Task                                                   | Detail                                                                                                    |
|--------------------------------------------------------|----------------------------------------------------------------------------------------------------|
| Register new<br>Asset<br>Packages and<br>Storage files | You can add further Asset Packages and files to a Storage at any time.                                                                                                    |
| Register a<br>new version<br>of an Asset<br>Package    | You register a new version of an Asset<br>Package as if it were a new Asset. In the<br>'Current Version' field on the 'Register<br>Package(s)' dialog, you type a different<br>number or reference to that assigned to<br>the currently-registered Asset.<br>You can overwrite an existing Asset<br>Package under the same version number<br>only if the Storage has 'Draft' status. If<br>the Storage has 'Complete' status, you<br>cannot overwrite the existing Asset<br>Package under the same version number.<br>To replace the current version, you must<br>delete the Asset from the Storage and<br>register the Package again. |
| Delete Asset<br>Package from<br>Storage                | <ul> <li>Click on the Package name in the<br/>'Registry Browser' tab and either:</li> <li>Click on the <b>Delete button</b> or</li> <li>Right-click and select the 'Delete From<br/>Registry' menu option</li> <li>In either case a short submenu displays,</li> </ul>                                                                                                    |

|                                           | <ul> <li>prompting you to select to delete:</li> <li>The Asset Package only, or</li> <li>The Asset Package and the Packages<br/>on which it is directly or indirectly</li> </ul>                        |
|-------------------------------------------|----------------------------------------------------------------------------------------------------|
|                                           | dependant<br>When you select the appropriate option, a<br>prompt displays for you to confirm the<br>deletion.                                                                                           |
|                                           | Click on the <b>Yes button</b> . A message<br>displays to confirm that the Package has<br>been deleted from the Registry, and the<br>name of the Package is removed from the<br>'Registry Browser' tab. |
|                                           | If the Storage is password-protected, the<br>system prompts you to enter a 'Complete<br>Access' password before it begins<br>deleting the Package(s).                                                   |
|                                           | If any of the registered Packages depend<br>on the Package being deleted, the system<br>displays the names of these Packages and<br>prompts for confirmation before deleting<br>each Package.           |
| Register a<br>new version<br>of a Storage | You register a new version of a Storage<br>file as if it were a new file under a<br>different file name.                                                                                                |
| File                                      | You can overwrite an existing file under<br>the same file name only if the Storage has                                                                                                    |

|                                         | 'Draft' status. If the Storage has<br>'Complete' status, you cannot overwrite<br>the existing file. To replace the current<br>version, you must delete the file from the<br>Storage and register the file again.                                                                                                    |
|-----------------------------------------|----------------------------------------------------------------------------------------------------|
| Delete<br>Storage Files<br>from Storage | On the 'Storage Files' tab, right-click on<br>the file name and select the 'Delete From<br>Registry' option. A prompt displays for<br>you to confirm the deletion.<br>Click on the <b>Yes button</b> . A status<br>message confirms the deletion, the file is<br>removed from the Registry and the file<br>name is removed from the 'Storage Files'<br>tab.<br>If the Storage is password-protected, the<br>system prompts you to enter a 'Complete<br>Access' password before it begins<br>deleting the file. |
| Register a<br>new Library<br>File       | You can add further Library files to a<br>Storage at any time.<br>When you register a Library file, the file<br>name and location will be used as the<br>unique identifier for the file. You can<br>overwrite this Library file in the Registry<br>by registering a file with the same name<br>and from the same file system location.                                                                                                    |

| Delete<br>Library Files<br>from Storage | To delete all Library files in Storage,<br>click on the <b>Delete button</b> in the<br>'Registry Browser' tab.                                                                                                    |
|-----------------------------------------|----------------------------------------------------------------------------------------------------|
|                                         | To delete a particular Library file,<br>right-click on the Library file name in the<br>'Storage Files' tab and select the 'Delete<br>From Registry' option.                                                                                                   |
|                                         | A prompt displays for you to confirm the<br>deletion. Click on the <b>Yes button</b> . A<br>status message confirms the deletion,<br>each Library file is removed from the<br>Registry and each Library file name is<br>removed from the 'Storage Files' tab. |
|                                         | If the Storage is password-protected, the<br>system prompts you to enter a 'Complete<br>Access' password before it begins<br>deleting the Library file(s).                                                                                                    |
| Change<br>Storage<br>Details            | This task is as documented for setting up<br>the Registry. Note that whilst you can<br>copy a Storage as a new Storage, you<br>cannot transfer assets directly between<br>existing Storages.                                                                  |
| Delete a<br>Storage and<br>its contents | This task is as documented for setting up<br>the Registry. Note that whilst you can<br>copy a Storage as a new Storage, you<br>cannot transfer assets directly between<br>existing Storages.                                                                  |

| Refresh<br>Registry | If there is a possibility that another user<br>has updated the Registry while you have |
|---------------------|----------------------------------------------------------------------------------------|
| Browser             | had it open, click on the 🖾 icon in the                                                |
|                     | <b>Reusable Asset Service</b> toolbar to                                               |
|                     | refresh your display from the latest                                                   |
|                     | updates to the Registry.                                                               |

# Import an Asset into the Model

The **Reusable Asset Service** provides common or standard information and data that you can import into your local model. The unit that you import is a selected version of the Asset Package; you can also, optionally, import:

- Other Packages on which the selected Asset Package depends, and/or
- Available Technologies that support full use of the model structures in the Asset Package

The Asset Package (with, if selected, any needed Packages) is imported into the currently-selected model Package in the **Browser window**, unless the Asset Package already exists anywhere else in the Project. In this case, the system locates the existing Package and overwrites it with the imported Asset Package.

### Access

Open the **Reusable Asset Service window**, using one of the methods outlined here.

On the 'Registry Browser' tab, either;

- Select an Asset Package and click on the **Import button**, or
- Right-click on an Asset Package and select the 'Import from Registry' option

| Ribbon | Publish > Model Exchange > Reusable |
|--------|-------------------------------------|
|        | Assets                              |

### **Import Asset Package**

Before selecting an Asset Package to import into your model, click on the 'Version' **drop-down arrow** and select the appropriate version of the Package to import.

When you select to import an Asset Package into your model, a short menu displays from which you select to import:

- The Package alone or
- The Package with the related Packages on which it is dependent

A prompt then displays for you to confirm the import, and to warn you that if the Package already exists in the model, it will be overwritten by the import. Click on the **Yes button** to continue, or the **No button** to cancel the import.

If the Storage is password protected, after you confirm the import a prompt displays for your 'Read-Only' or 'Complete-Access' password; enter this and click on the **OK button**.

The 'Import from Registry' dialog displays, followed by confirmation that the import of the Package or Packages is complete. Click on the OK button.

## If the Package depends on Technologies

If the Technologies associated with an Asset Package are not already on your system and/or enabled in your model, during the display of the 'Import from Registry' dialog the 'Import Technology From Registry' dialog also displays. Process this dialog as described.

| Option             | Detail                                                                                                    |
|--------------------|----------------------------------------------------------------------------------------------------|
| Name               | Displays the name of the Technology as<br>recorded in the Registry.<br>The checkbox against each name is<br>selected by default. If you want to import<br>one technology but not another, deselect<br>the checkbox of the technology to ignore.                                |
| Version            | Displays the required version of the<br>Technology to support the Asset Package,<br>available through the Registry.                                                                                                    |
| Registry<br>Status | <ul> <li>Indicates whether the Technology file is:</li> <li>Available - the Technology file is registered in the current Storage, or</li> <li>Unavailable - for one of these reasons: <ul> <li>The Technology file is not registered in the Storage, or</li> </ul> </li> </ul> |

|              | <ul> <li>The Technology is a built-in<br/>Technology and is already integrated<br/>with your system, or must<br/>be purchased under license, or</li> <li>The Technology is available from<br/>a URL and can be downloaded from<br/>that URL</li> </ul>                                                                                                    |
|--------------|----------------------------------------------------------------------------------------------------|
| Model Status | Indicates whether the Technology is<br>already in your model and disabled.<br>(If the Technology is in your model and<br>enabled, there is no need to import it and<br>it is not listed in the dialog.)                                                                                                    |
| OK           | Click on this button to import and/or<br>enable the selected Technology or<br>Technologies in your system.<br>A status message displays to indicate that<br>the Package and Technologies have been<br>imported and the Technologies enabled.<br>You might have to restart Enterprise<br>Architect for the Technologies to take full<br>effect.<br>Click on the <b>OK button</b> to clear the<br>message.<br>In the <b>Browser window</b> , the Package has<br>been added to the model with (if selected)<br>the Packages on which it is dependent. |

# **Import Library**

The **Reusable Asset Service** provides the ability to store Library files that you can import into your local model. The type of Library file available in a Storage will depend on the Storage type. When you import and install a Library from a:

- Learning Center Library storage, it will be available for use on all Enterprise Architect models in this system
- Reference Data Library storage, it will be installed into the current model
- Source Code Library storage, it will be saved in the specified location in the file system

#### Library from a Learning Center Library storage. Either:

- Click on the **Import button** to open the 'Download Libraries' dialog, showing all the Library files in this storage as selected, or
- Right-click on a Library file in the 'Storage Files' tab and select the 'Import from Registry' option to open the 'Download Libraries' dialog showing that specific Library file as selected

To view the imported Learning Center topics use **Alt+F1** - see the *Learning Center* Help topic.

#### Library from a Reference Data Library storage. Either:

• Click on the Import button to open the 'Import Reference

Data' dialog, showing all the reference data in that Library file as selected, or

• Right-click on a Library file in the 'Storage Files' tab and select the 'Import from Registry' option to open the 'Import Reference Data' dialog, showing all the reference data in that Library file as selected

#### Library from a Source Code Library storage. Either:

- Click on the Import button to open the 'Save As' dialog and select a location in the file system to save the imported Library to, or
- Right-click on a Library file in the 'Storage Files' tab and select the 'Import from Registry' option to open the 'Save As' dialog, then select a location in the file system to save the imported Library to

If the Storage is password protected, a prompt for you to enter your 'Read-Only or 'Complete-Access' password displays. Enter the password and click on the **OK button**.

## Notes

- You can also import Technologies separately from the Package that is dependent on them, using the 'Technology' tab of the **Reusable Asset Service** view
- 'Learning Center Library', 'Reference Data Library' and 'Source Code Library' type Storages do not contain any Asset Packages

# Search Registry

After you have set up your Storages in the **Reusable Asset Service** Registry and registered Asset Packages in them, you can search the Registry to locate modeling items such as Packages, elements and diagrams using their names or Global Unique Identifiers (GUIDs).

### Access

| Ribbon | Publish > Model Exchange > Reusable<br>Assets |
|--------|-----------------------------------------------|
|--------|-----------------------------------------------|

## **Search Registry for Asset Package Contents**

| Ste | Action                                                                                                    |
|-----|----------------------------------------------------------------------------------------------------|
| р   |                                                                                                    |
| 1   | Click on the sicon in the <b>Reusable Asset Service</b><br>toolbar.<br>The 'Search Registry' dialog displays. |

|   | Search Registry                                                                                                    |  |
|---|----------------------------------------------------------------------------------------------------|--|
|   | Property: Term: Item:                                                                                                    |  |
|   | Name   PackageInner  PackageInner  Search  Search                                                                                                    |  |
|   | Results:                                                                                                    |  |
|   | Item                                                                                                    |  |
|   | Storage A Owner A Name Type GUID                                                                                                    |  |
|   | ▲ Item: Package BL_Storage PackageInner *Package {3A1F6B7C-44DE-47e8-9506-1017B1750125}                                                                                                    |  |
|   |                                                                                                    |  |
|   | Item: Nested Package           BL Storage         Package3         PackageInner         *Package         {3A1F6B7C-44DE-47e8-9506-1017B1750125}                                                                                                    |  |
|   |                                                                                                    |  |
|   |                                                                                                    |  |
|   | <u>O</u> K <u>C</u> ancel <u>H</u> elp                                                                                                    |  |
| 2 | <ul> <li>In the 'Property' field, select:</li> <li>'GUID' if you intend to search the Registry for a modeling item based on its Global Unique Identifier</li> <li>'Name' if you intend to search the Registry for a modeling item based on its name</li> </ul> |  |
| 3 | In the 'Term' field, type in the GUID or name of the modeling item.                                                                                                    |  |
|   | Note the interpretation of this field is case-sensitive.                                                                                                    |  |
| 4 | In the 'Item' section, select the modeling item to search for; that is, Package, element and/or diagram.                                                                                                    |  |
| 5 | Click on the <b>Search button</b> to search the Registry<br>for the selected modeling item(s) and to display the<br>results, if any, in the 'Results' section.                                                                                                 |  |
| 6 | The 'Results' section displays the results of the                                                                                                    |  |

|   | search, showing these details:                                                                                                    |
|---|----------------------------------------------------------------------------------------------------|
|   | • Storage - the name of the Storage in the Registry that has the modeling item                                                                                                    |
|   | • Owner - the name of the Asset Package that contains the modeling item                                                                                                    |
|   | • Name - the name of the modeling item                                                                                                    |
|   | • Type - the Enterprise Architect type of the modeling item                                                                                                    |
|   | <ul> <li>GUID - the Global Unique Identifier of the<br/>modeling item</li> </ul>                                                                                                    |
|   | Notes :                                                                                                    |
|   | • The search results will be grouped by modeling item                                                                                                    |
|   | • The group <i>Nested Package</i> represents all those<br>Packages (that satisfy the search criteria and) that<br>are a part of another registered Package                                             |
| 7 | Select an entry in the 'Results' section and click on<br>the <b>OK button</b> to open the Storage (containing the<br>modeling item) in the Registry Browser and close<br>this dialog.                  |
|   | You will be prompted for a password if the Storage<br>is password protected; enter the 'Complete Access' or<br>'Read-Only Access' password and click on the OK<br>button to view the Storage contents. |

# **Pro Cloud Server Troubleshooting**

### **Browser Test**

For a simple check that the Pro Cloud Server is operating on the specified Ports defined in the configuration file, you can enter this address into a web browser:

<protocol>://<machineName>:<port>

For example, using the default settings on the machine with Pro Cloud Server installed:

http://localhost:804/

Or

https://sparxcloud.com:804/

If the Port is enabled this message is returned:

Sparx Systems Pro Cloud Server vX.X.XX

Congratulations, your server is now ready to host your models. Connect through the configuration client to add or remove models.

If this message is not displayed, confirm the server name and Port, check for other services listening on the specified Port, check the server log file for error messages, and check any firewalls between the client and the server to confirm there is connectivity and that the relevant Port(s) are open.

# **Errors shown in Enterprise Architect System**

## Output

| Error<br>Message                                   | Meaning                                                                                                    |
|----------------------------------------------------|----------------------------------------------------------------------------------------------------|
| Http Status<br>Code: 503<br>Service<br>Unavailable | <ul> <li>Indicates that the Pro Cloud Service is not running on the Server.</li> <li>Check you have the correct Server Name and Port</li> <li>Check that the 'Sparx Systems Professional Cloud' Service is currently running on the server</li> </ul>                                                                                             |
| HTTP Status<br>401 Access<br>Denied                | Indicates a failure to authenticate with the<br>server.<br>With the built-in web server, this error<br>will occur if an invalid username or<br>password was provided, or no username<br>or password were provided.                                                                                                    |
| HTTP Status<br>403                                 | Indicates an attempt to access a model<br>that is marked on the server as 'Require<br>authenticated and secure connection'.<br>This might indicate that you are<br>connecting using an <i>http</i> protocol instead<br>of <i>https</i> , or that the Port you are using is<br>not providing authentication to the model<br>you are connecting to. |

|                                                                  | Check that you are using https.<br>Check with the system administrator that<br>the security authentication option is<br>pointing to a model with security<br>enabled.<br>If the model in question had user security<br>enabled after the 'Require authenticated<br>and secure connection' option was<br>enabled in the Pro Cloud Server get the<br>system administrator to turn off and then<br>back on again the 'Require authenticated<br>and secure connection' option, making<br>sure to save the Database Manager each<br>time. This will reset the internal flag that<br>Pro Cloud Server retains so that it can<br>validate user credentials. |
|------------------------------------------------------------------|----------------------------------------------------------------------------------------------------|
| HTTP Status<br>500 Unable<br>to connect to<br>service            | <ul> <li>The connection is not being accepted.</li> <li>Check the server name</li> <li>Check the firewall settings on the client and server</li> <li>Check the Ports the server is listening on</li> </ul>                                                                                                    |
| The database<br>manager for<br>this database<br>was shut<br>down | Enterprise Architect established a<br>connection to a Pro Cloud Server, and<br>requested to connect to a known<br>repository, but the repository is currently<br>disabled.                                                                                                    |

|                                                                                        | Ask your system administrator to check<br>the 'Enabled' option for the database<br>manager in question.                                                                                                    |
|----------------------------------------------------------------------------------------|----------------------------------------------------------------------------------------------------|
| There is no<br>database<br>manager<br>configured<br>for the<br>requested<br>repository | Enterprise Architect established a<br>connection to a Pro Cloud Server, but the<br>model name requested does not match<br>any defined database on the server.<br>When accessing the model using the<br>Enterprise Architect Cloud Connection<br>screen, ensure that the Model Name<br>entered matches the Alias that is shown<br>in the Pro Cloud ServerConfiguration<br>Client.                                                                                                    |
| Unable to<br>connect to<br>Database                                                    | Enterprise Architect established a<br>connection to a Pro Cloud Server and<br>requested to connect to a known<br>repository; however, when the server<br>attempted to open a connection to the<br>database using the supplied details, it<br>failed.<br>Note: Whenever this error occurs, a<br>Warning-level message that contains<br>more detailed information will be written<br>to the Pro Cloud Server logs.<br>If the repository is:<br>• Using ODBC, ask your System<br>Administrator to check that an ODBC |

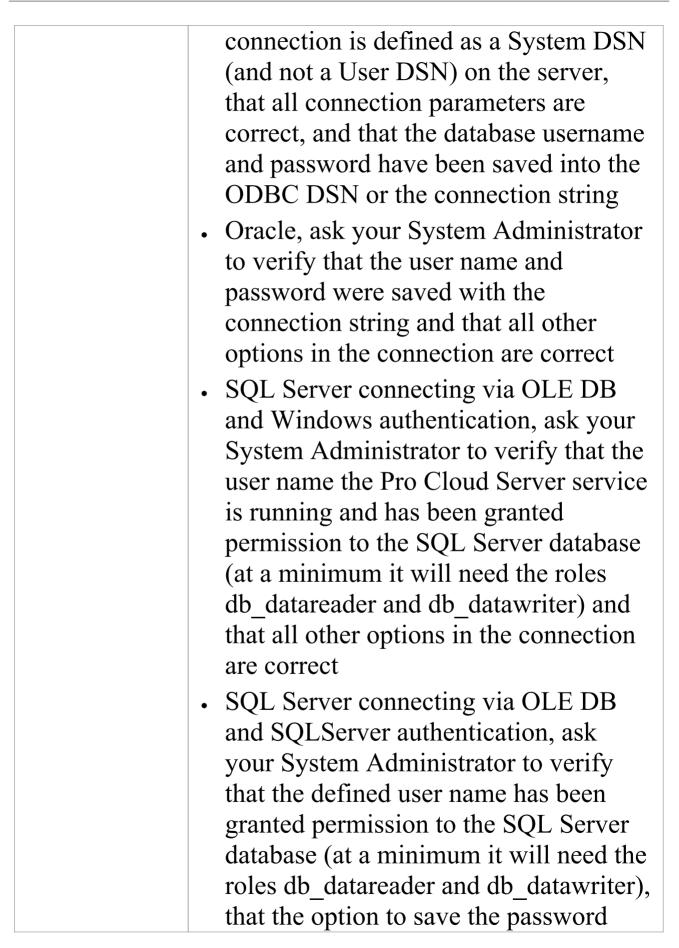

|                                                                              | with the connection string was enabled,<br>and that all other options in the<br>connection are correct                                                                                                    |
|------------------------------------------------------------------------------|----------------------------------------------------------------------------------------------------|
| 12007 - The<br>server name<br>or address<br>could not be<br>resolved         | <ul> <li>Indicates the server name (or IP address) is incorrect.</li> <li>Check that the server name is correct</li> <li>Attempt the Browser Test described at the start of this topic</li> </ul>                                                                                                    |
| 12029 - A<br>connection<br>with the<br>server could<br>not be<br>established | <ul> <li>This could indicate that the Pro Cloud<br/>Server is not installed, the Service is not<br/>running, or an incorrect Port was entered.</li> <li>Confirm the Pro Cloud Server is<br/>installed</li> <li>Check that the 'Sparx Systems<br/>Professional Cloud' Service is running</li> <li>Check that you entered a valid Port (i.e.<br/>it should match one defined in the<br/>Configuration Client)</li> <li>Attempt the Browser Test described at<br/>the start of this topic</li> </ul> |
| 12031 - The<br>connection<br>with the<br>server was<br>reset                 | <ul> <li>This can occur if you are attempting to connect with the Protocol HTTP, but the port you have entered is configured for HTTPS (e.g 805).</li> <li>If you have selected the Protocol</li> </ul>                                                                                                    |

|                                                                  | <ul> <li>HTTP, confirm that the Port which you entered is configured for HTTP access.</li> <li>If you have selected the Protocol HTTPS, confirm that the Port which you entered is configured for HTTPS access.</li> <li>See the "Port Configuration" topic for details.</li> </ul>                                                                                                    |
|------------------------------------------------------------------|----------------------------------------------------------------------------------------------------|
| After<br>Reinstall<br>Enterprise<br>Architect no<br>longer works | Your environment was working correctly,<br>then you updated to the latest version of<br>the Pro Cloud Server and now Enterprise<br>Architect clients are not able to connect<br>to your Cloud models.<br>During the reinstall process the Pro Cloud<br>Server installer actually uninstalls the<br>original version and then installs the new<br>one. As a result of this the Firewall<br>exception that is automatically added by<br>the installer is removed and re-created. If<br>the default Firewall exception had been<br>adjusted (after the original install) to suit<br>your environment, these changes would<br>have be lost by the re-install process. One<br>method of stopping this from occurring in<br>the future is to create a completely new<br>firewall exception (with a different name)<br>that is a copy of the one created by the<br>installer, and make any manual changes |

#### to that exception.

# **Reading Server Logs**

As mentioned previously, the Sparx Systems Pro Cloud Server is a Windows Services application, and as such it needs to conform to some basic rules. When it comes to troubleshooting a Windows Services they can be problematic since they run independently of all user input/interaction and as such do not contain screens/GUI of any kind. For this reason the Sparx Systems Pro Cloud Server writes any potential message to Log files.

The Pro Cloud Server configuration file contains a number of settings that control where, how many and how large log files can be. By default the Pro Cloud Server will save all log files to a \Logs\ folder under \Services\ (C:\Program Files (x86)\Sparx Systems\Pro Cloud Server\Service\Logs), and it will keep up to three files. A new file will be created whenever the Cloud Service is started or whenever the maximum file size if reached. Filename 'SSProCloudServerLog-1.log' will always be the most recent log file and each time a new file is created the older ones are renamed by increasing the number. For example, SSProCloudServerLog-2.log is renamed to SSProCloudServerLog-3.log.

The configuration file also contains a setting that controls

the level of logging that is performed; see the logging related options in the *Extended Server Properties* Help topic for more details. When troubleshooting, it is recommended that the Pro Cloud Server LOG\_LEVEL property be set to the highest level, SYSTEM.

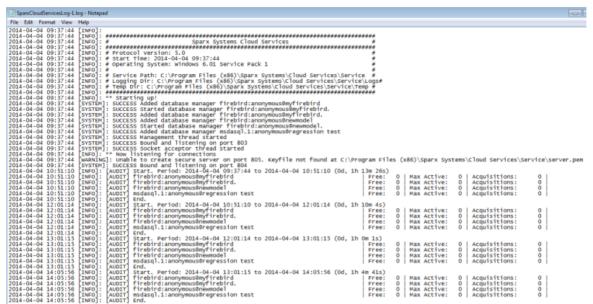

Each log entry will consist of the Time, Log Level and Message; if an error occurs the Message will normally contain a description of the problem and from this description the appropriate action can be undertaken.

| Log Message         | Explanation                                                                                                    |
|---------------------|----------------------------------------------------------------------------------------------------|
| Log File<br>Header  | Each time new Log file is created the Pro<br>Cloud Server will write out a summary of<br>the main settings; this information is<br>particularly useful if you are requesting<br>support from Sparx Systems. |
| Started<br>database | When a Pro Cloud Server is initially started, and the Log Level is set to INFO                                                                                                    |

| managers | (or lower) it will log out a summary of<br>each configured model that includes the |
|----------|------------------------------------------------------------------------------------|
|          | connection string of the model.                                                    |
|          | [INFO]: Added database manager -                                                   |
|          | ConnectionStr: 'eaexample                                                          |
|          | Connect=Provider=MSDASQL.1;                                                        |
|          | If the Log level is lower than INFO,                                               |
|          | additional log entries will be written for                                         |
|          | each model; for example:                                                           |
|          | [SYSTEM]: SUCCESS Started                                                          |
|          | database manager                                                                   |
|          | firebird:anonymous@eaexample                                                       |
|          |                                                                                    |
| House    | The Pro Cloud Server performs regular                                              |
| keeping  | 'house keeping' tasks, the frequency of                                            |
|          | which is controlled by the                                                         |
|          | AUDIT_TIME_PERIOD setting in the                                                   |
|          | Pro Cloud Server configuration file.                                               |
|          | When the log level is set to INFO, each                                            |
|          | time house keeping is performed the Pro                                            |
|          | Cloud Server will log out a summary of                                             |
|          | connections for each defined database                                              |
|          | manager and report how many are                                                    |
|          | currently available, the maximum number                                            |
|          | used concurrently, and the total number                                            |
|          | of uses since the last audit.                                                      |
|          | [AUDIT]                                                                            |
|          | firebird:anonymous@eaexample                                                       |
|          | Free: 0   Max Active: 3   Acquisitions:                                            |

|                | 192  <br>Normally these entries can be ignored as<br>they are purely reference information<br>only.                                                                                                    |
|----------------|----------------------------------------------------------------------------------------------------|
| Open Port list | When a Pro Cloud Server is initially<br>started, and the Log Level is set to<br>SYSTEM, it will log out a success<br>message for each configured Port, which<br>includes the management Port (803) and<br>any http/https Ports. You should see a<br>line such as: |
|                | [SYSTEM] SUCCESS Bound and<br>listening on port 804.                                                                                                    |
|                | If the log file is missing any lines, or if<br>the message doesn't read 'SUCCESS' this<br>might indicate a problem with the server<br>Port.                                                                                                    |
|                | A common error here is:                                                                                                    |
|                | <i>Unable to create secure server on port 443.</i>                                                                                                    |
|                | Possible causes of this are:                                                                                                    |
|                | <ul> <li>Certificate/Private Key file not found at<br/>C:\Program Files (x86)\Sparx<br/>Systems\Pro Cloud<br/>Server\Service\server.pem</li> </ul>                                                                                                    |
|                | • The server.pem file does not contain a valid certificate and private key                                                                                                    |

|                                     | <ul> <li>Certificate Authority file not found or<br/>invalid at C:\Program Files (x86)\Sparx<br/>Systems\Pro Cloud<br/>Server\Service\cacert.pem</li> </ul>                                                                                                    |
|-------------------------------------|----------------------------------------------------------------------------------------------------|
| Unable to<br>connect to<br>database | During general operations, the Pro Cloud<br>Server will write entries to its log file,<br>which include any failed attempts to open<br>a model. This will generally not occur<br>until a user attempts to connect to the<br>database. Errors that can occur here<br>include:<br><i>REQUEST_CONNECT FAIL. Error</i><br>(5): Unable to connect to database<br>This means that the server attempted to<br>open a connection but it failed. If you see<br>this message, review the list of potential<br>reasons outlined in the <i>Errors shown in</i><br><i>Enterprise Architect System Output</i><br>table. |